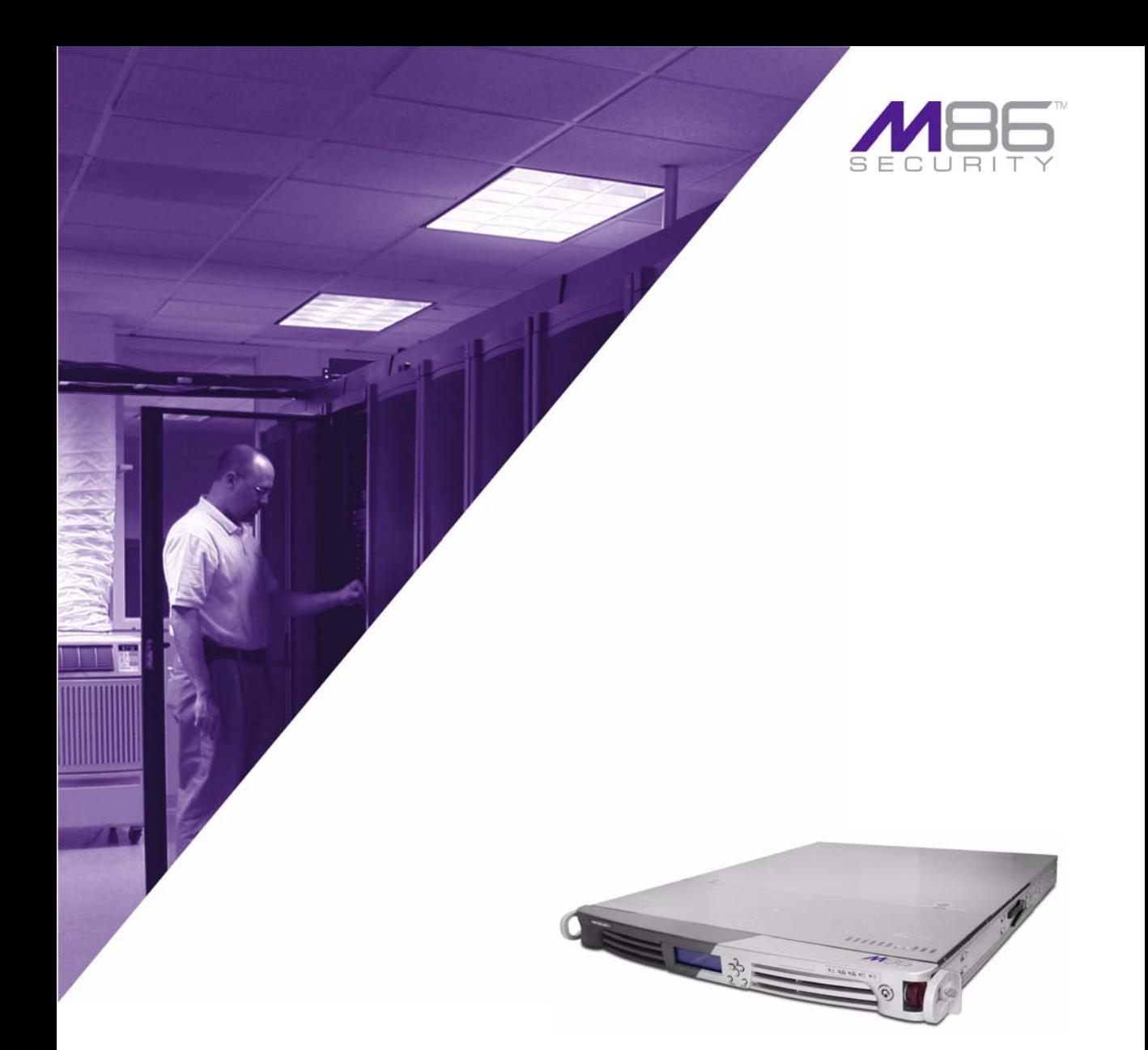

# M86 Web Filtering and Reporting Suite **USER GUIDE**

Software Version: 4.2.00 Document Version: 10.10.11

#### **M86 SECURITY WEB FILTERING AND REPORTING SUITE USER GUIDE**

© 2011 M86 Security All rights reserved.

Version 1.01, published October 2011 for software release 4.2.00

Printed in the United States of America

This document may not, in whole or in part, be copied, photocopied, reproduced, translated, or reduced to any electronic medium or machine readable form without prior written consent from M86 Security.

Every effort has been made to ensure the accuracy of this document. However, M86 Security makes no warranties with respect to this documentation and disclaims any implied warranties of merchantability and fitness for a particular purpose. M86 Security shall not be liable for any error or for incidental or consequential damages in connection with the furnishing, performance, or use of this manual or the examples herein. Due to future enhancements and modifications of this product, the information described in this documentation is subject to change without notice.

The latest version of this document can be obtained from <http://www.m86security.com/support/wfr/documentation.asp>

#### **Trademarks**

Other product names mentioned in this manual may be trademarks or registered trademarks of their respective companies and are the sole property of their respective manufacturers.

Part# WFR-UG\_v1.01-1110

# **CONTENTS**

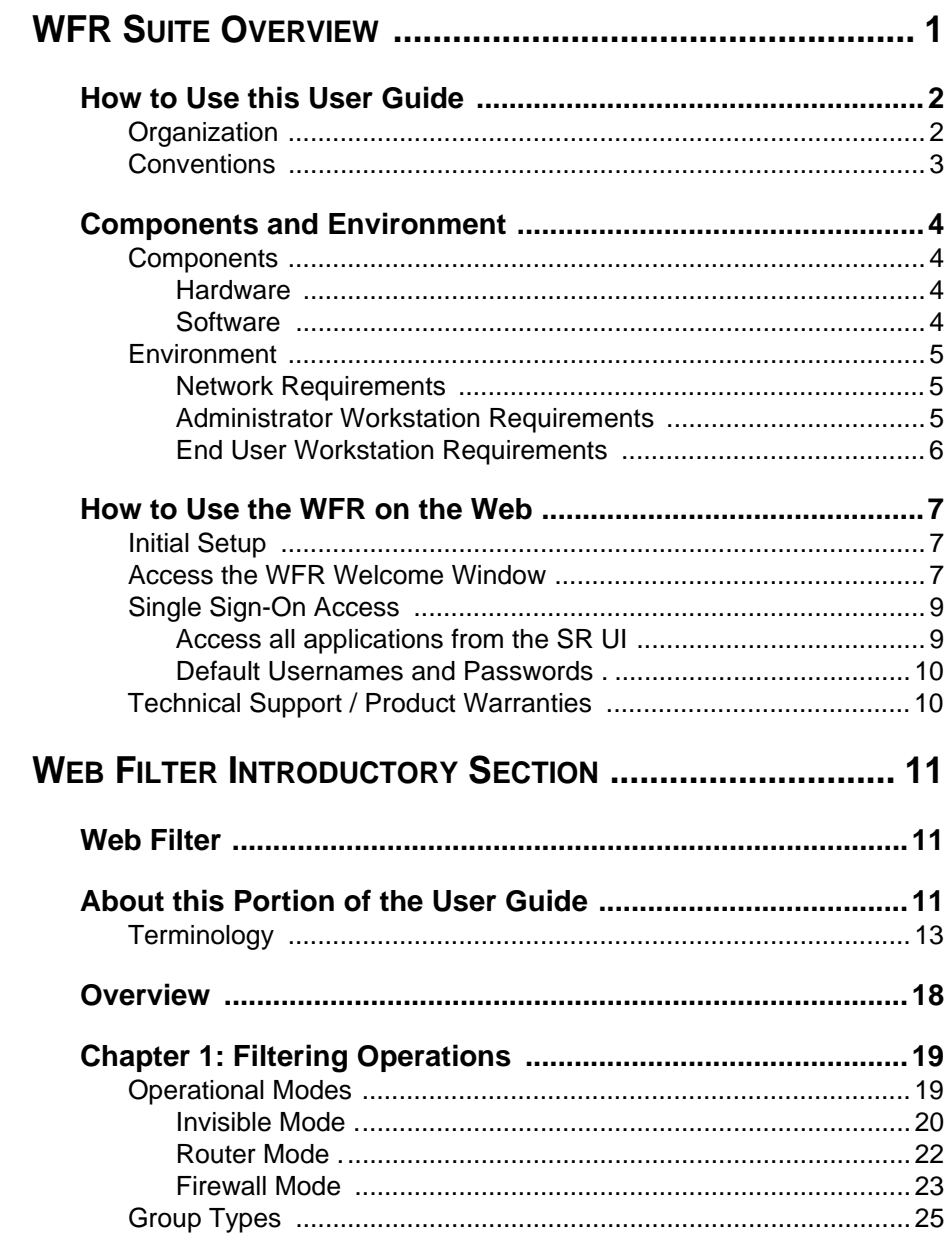

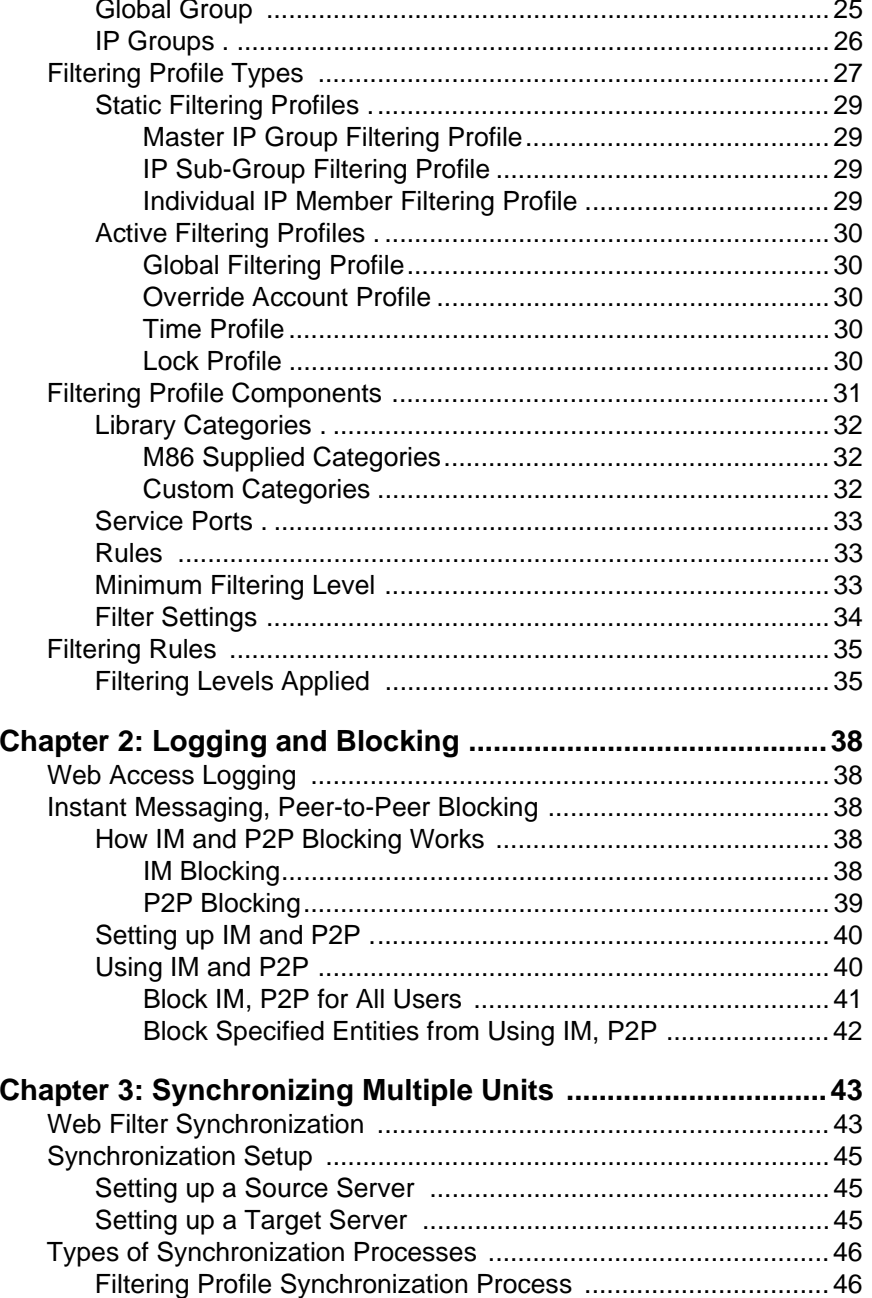

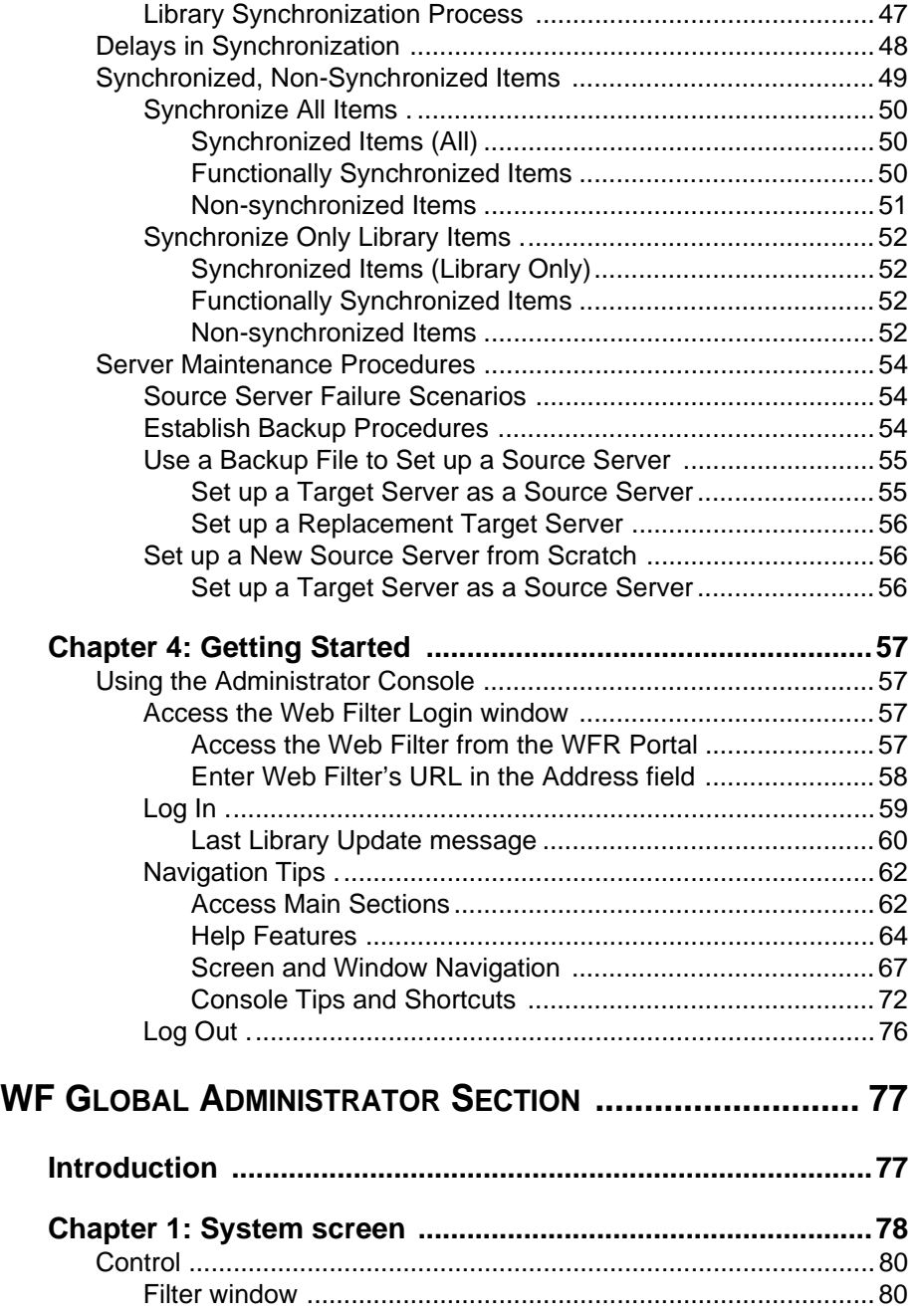

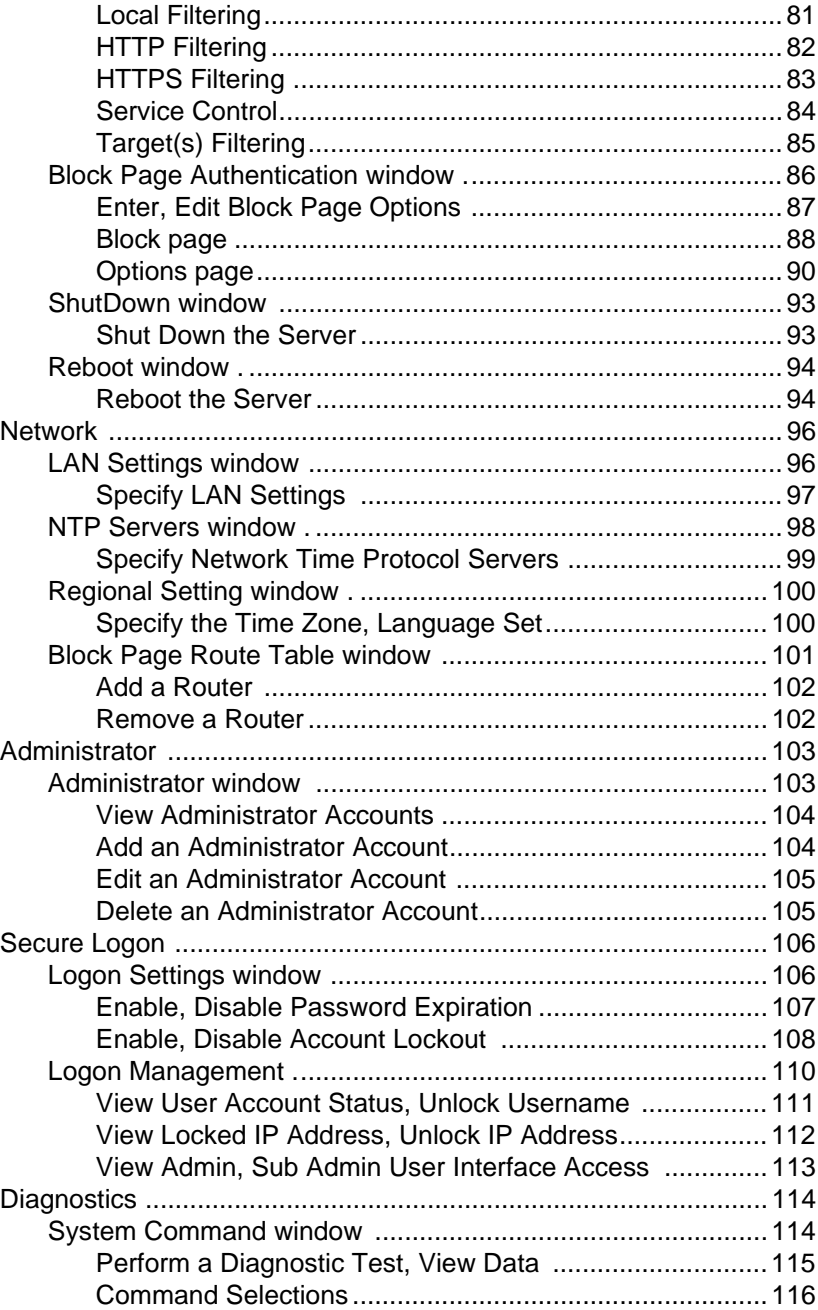

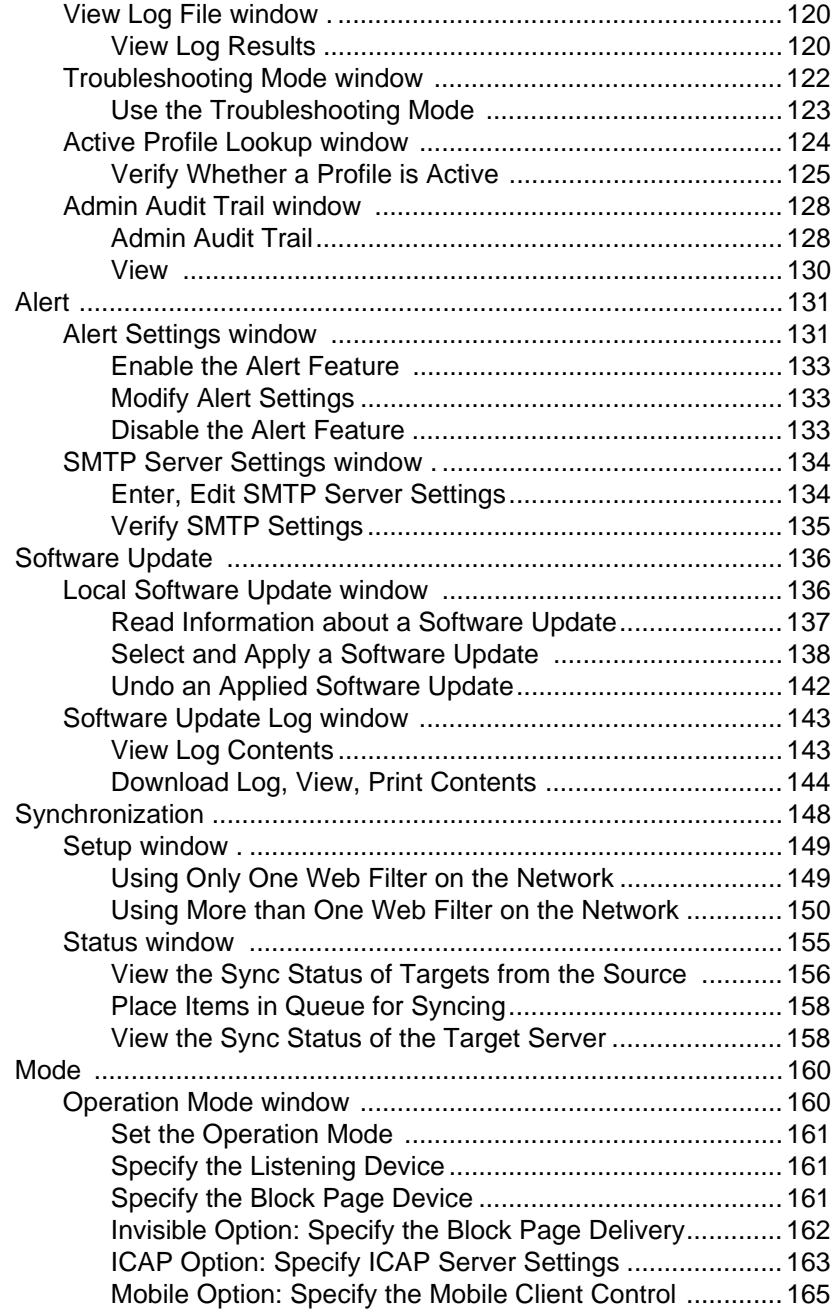

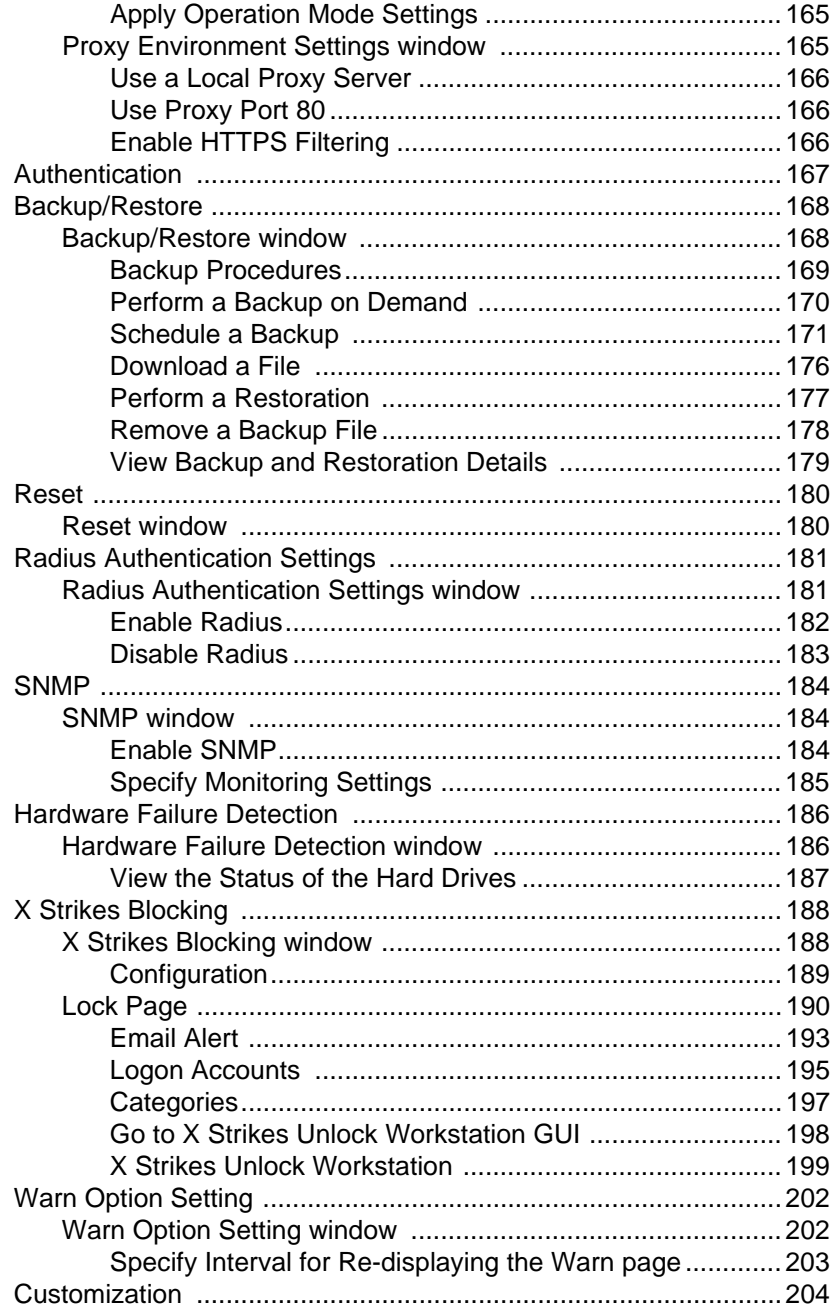

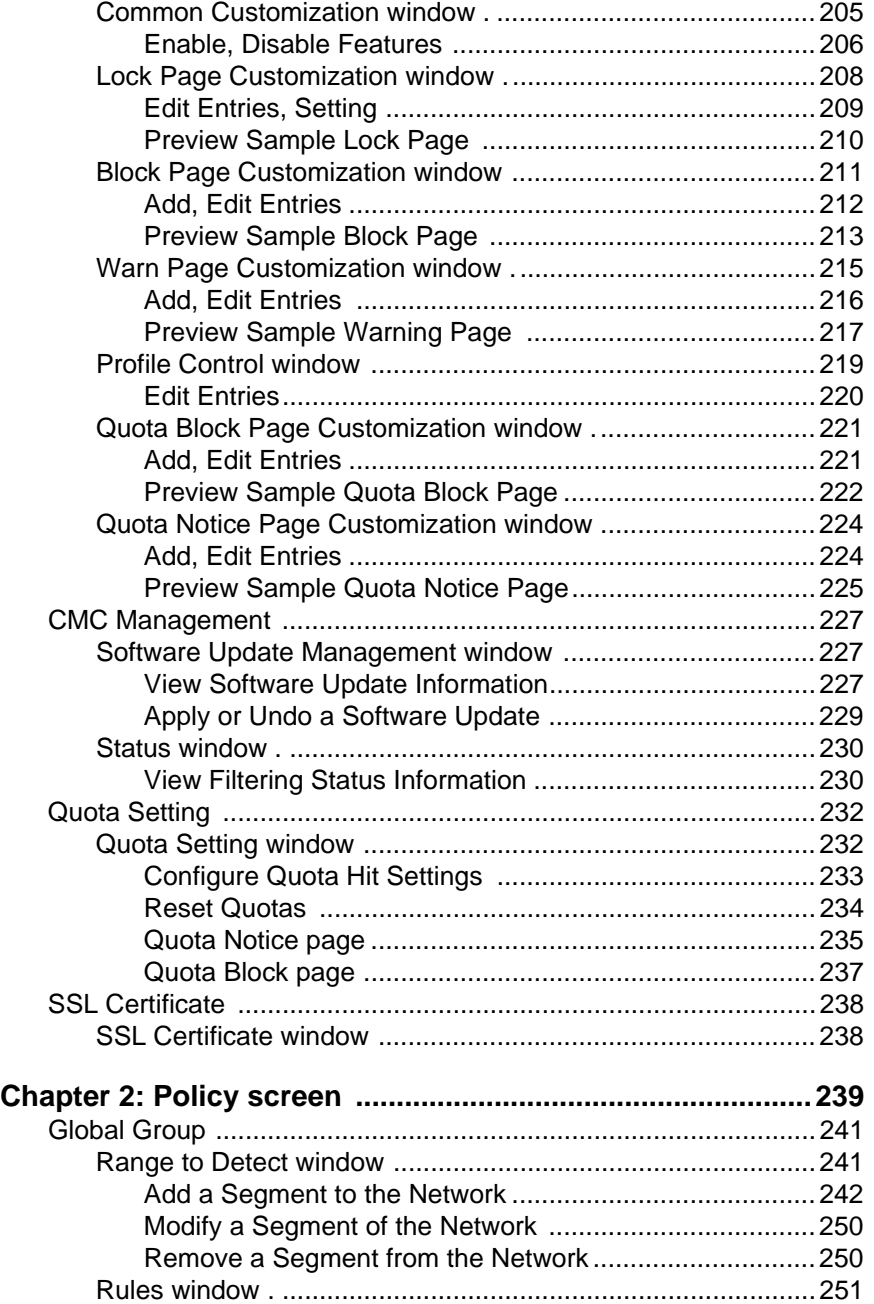

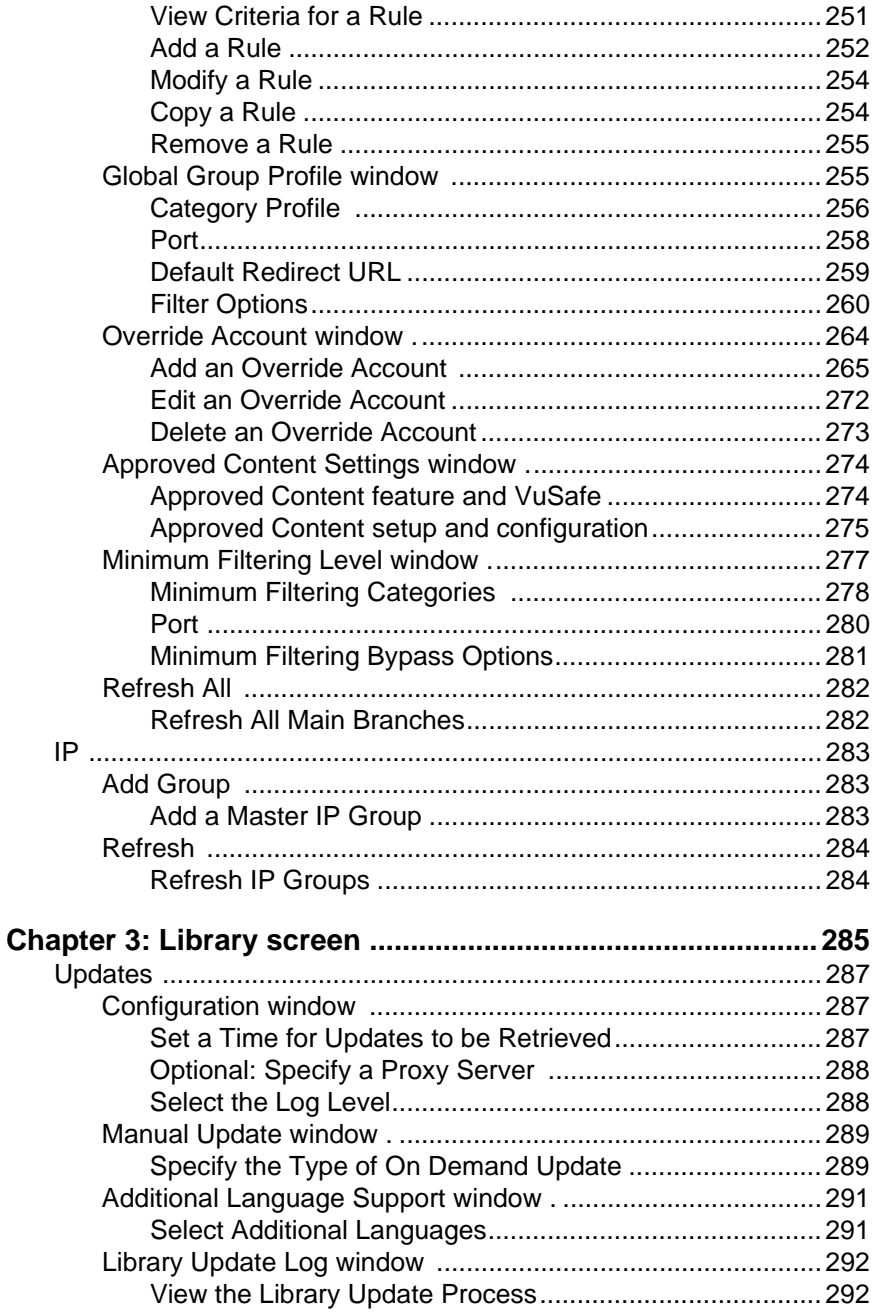

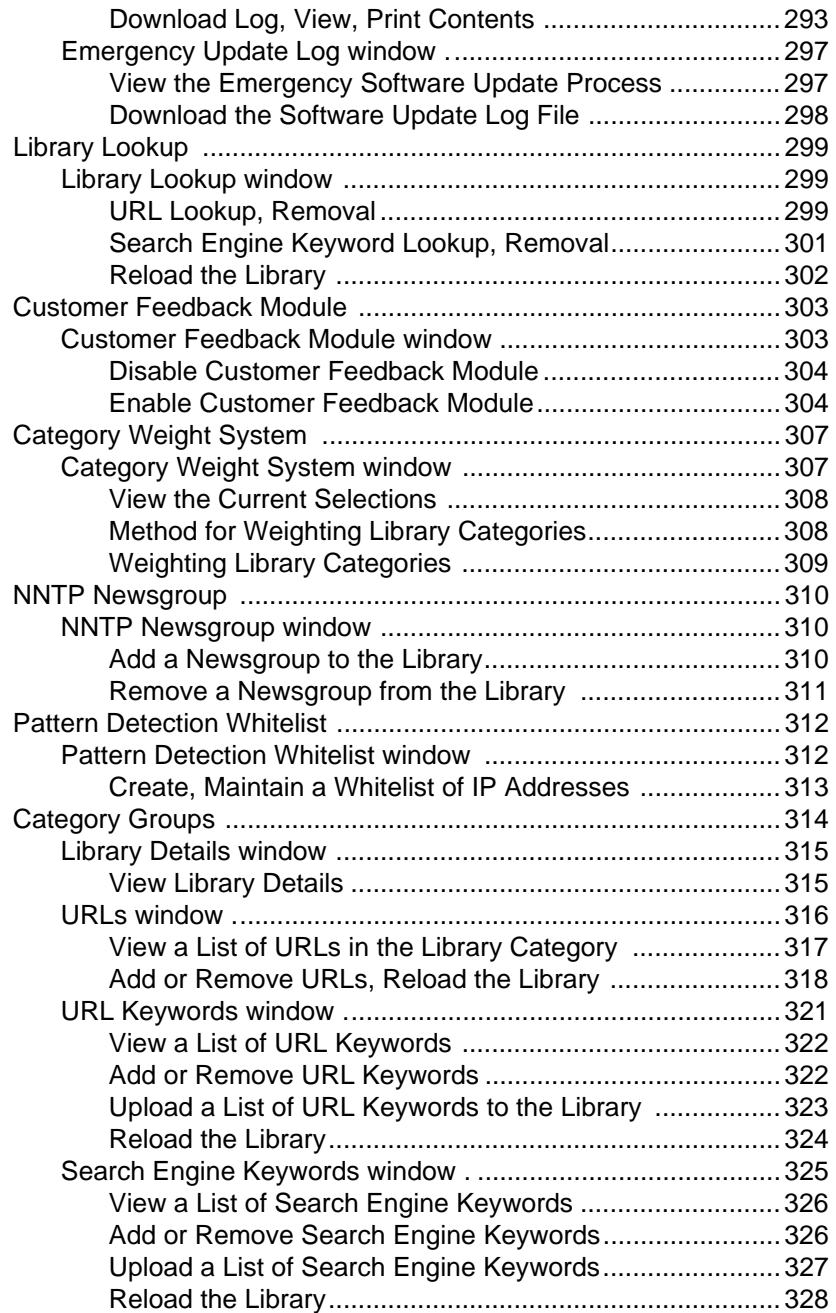

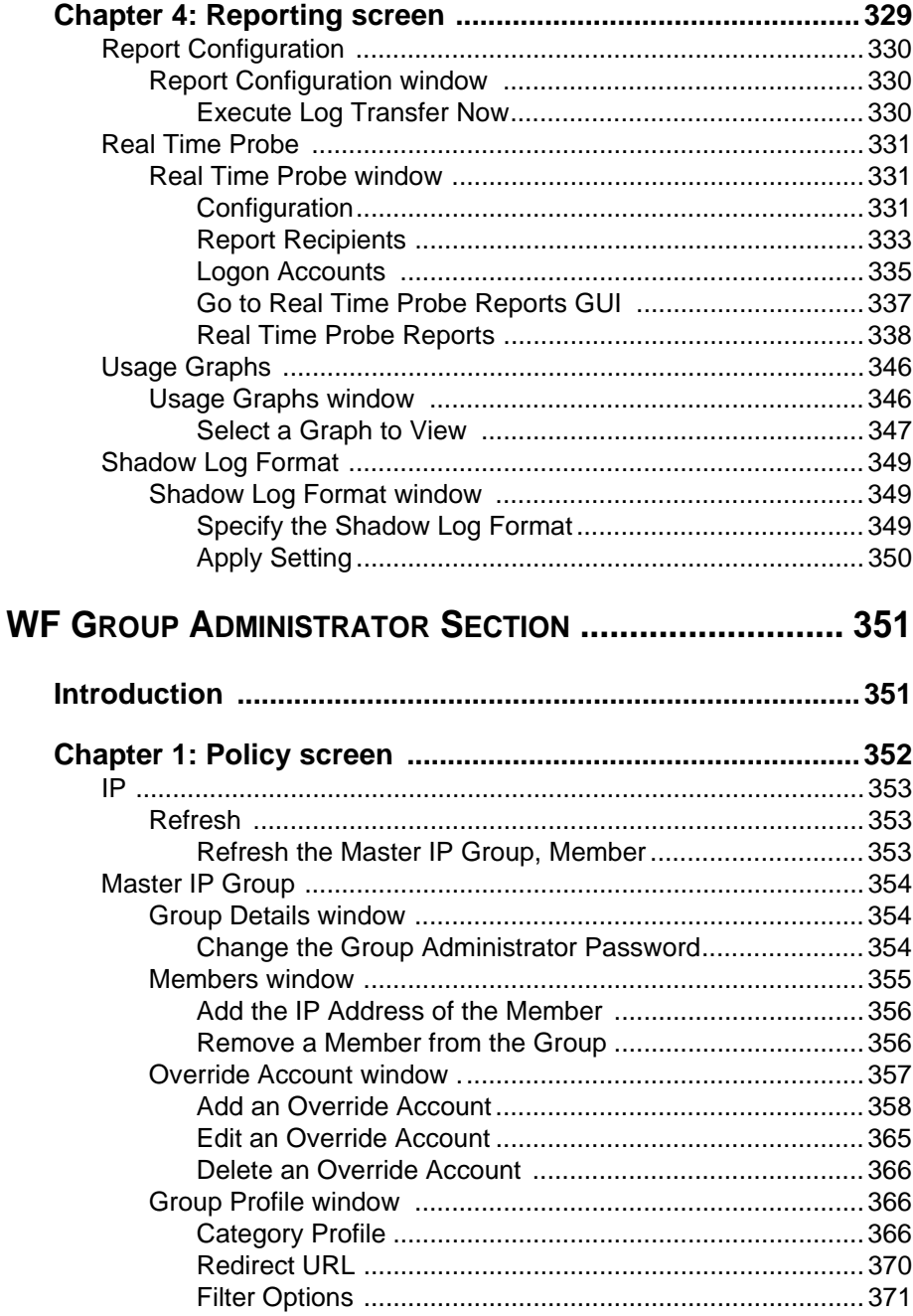

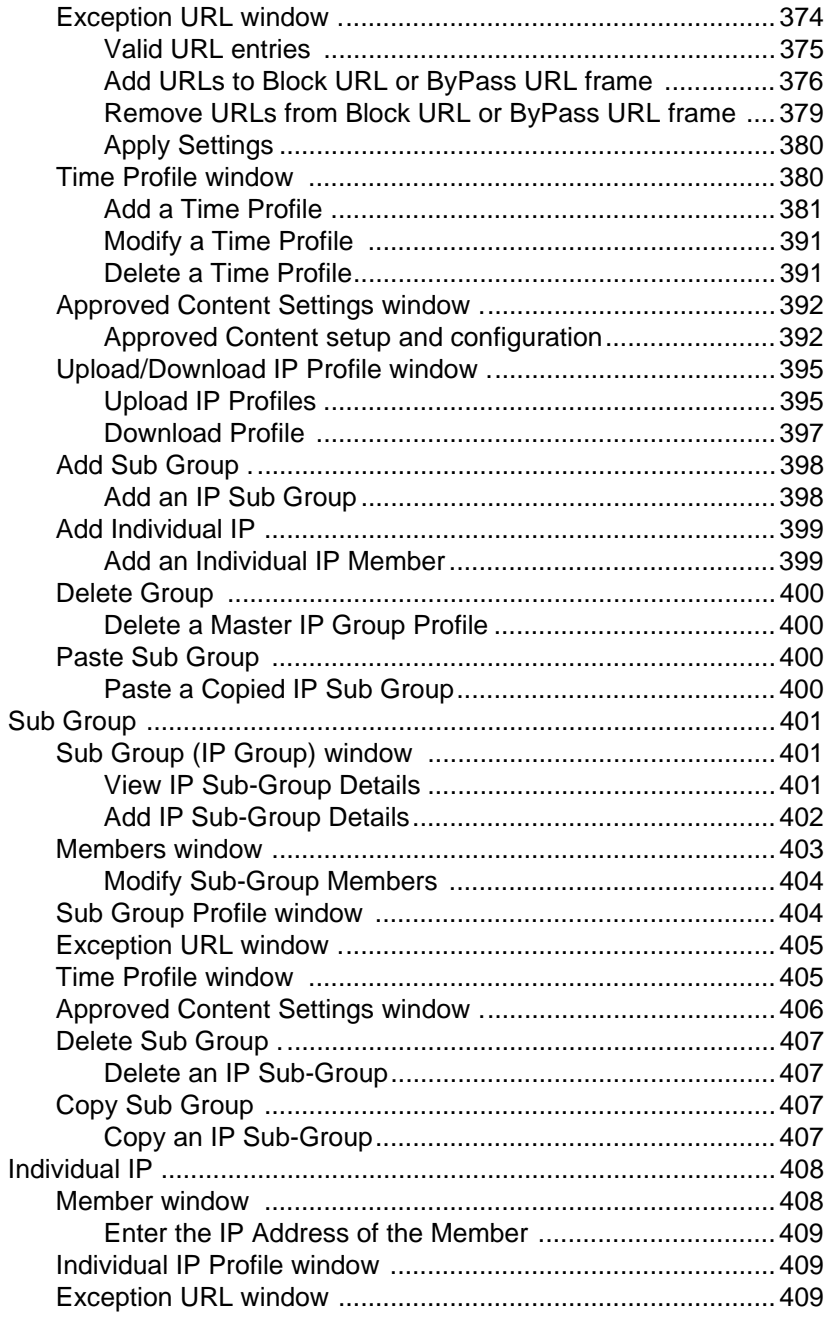

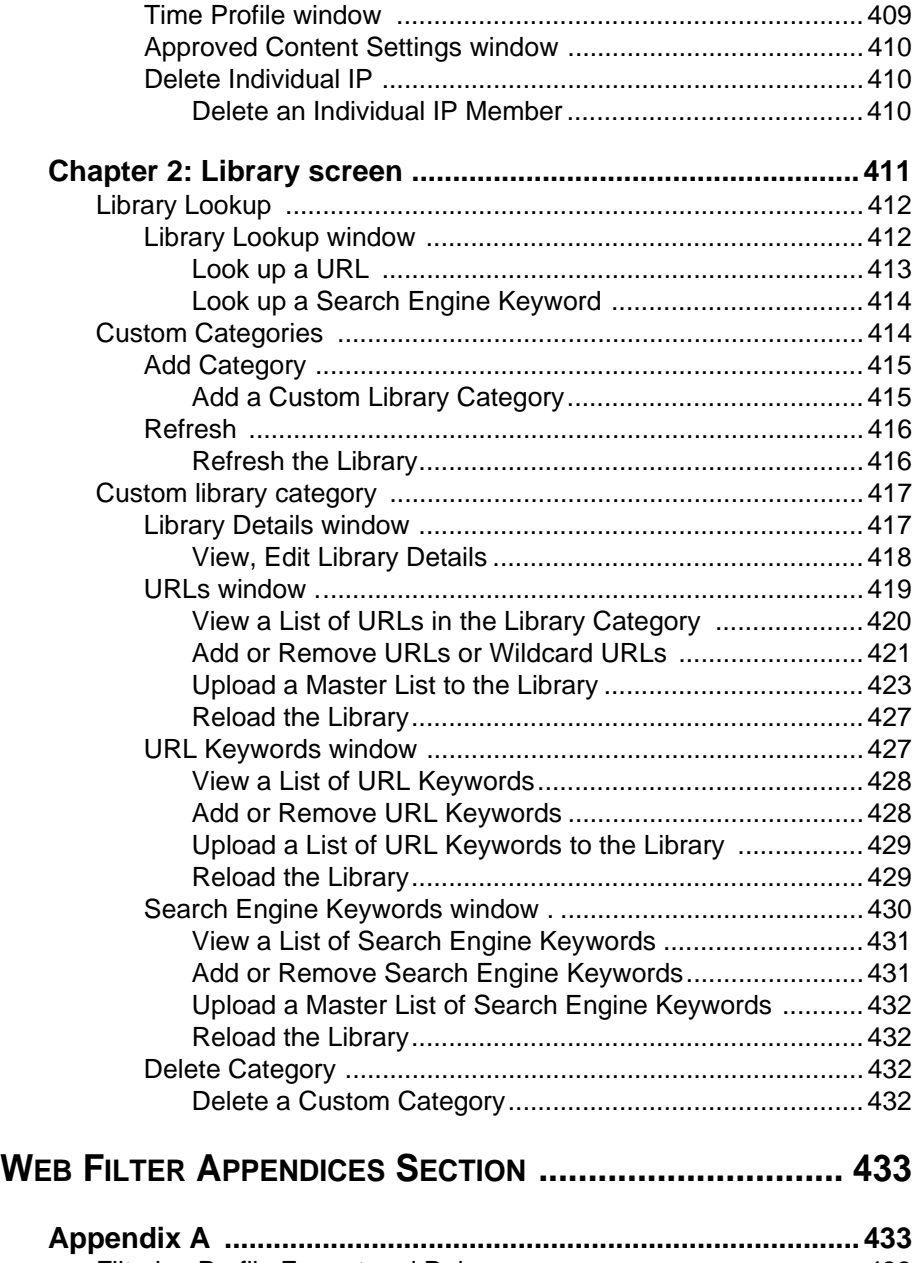

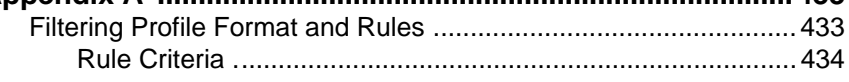

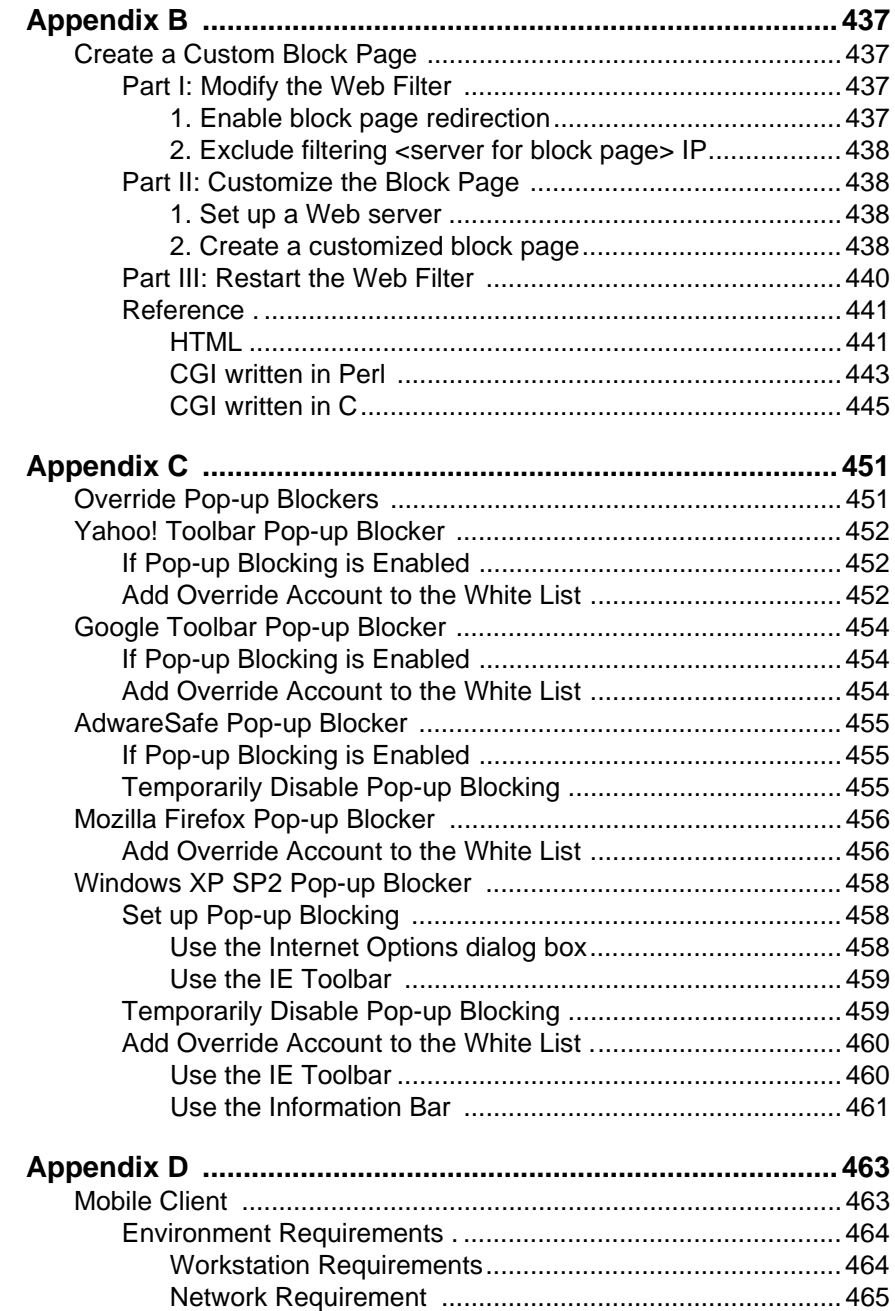

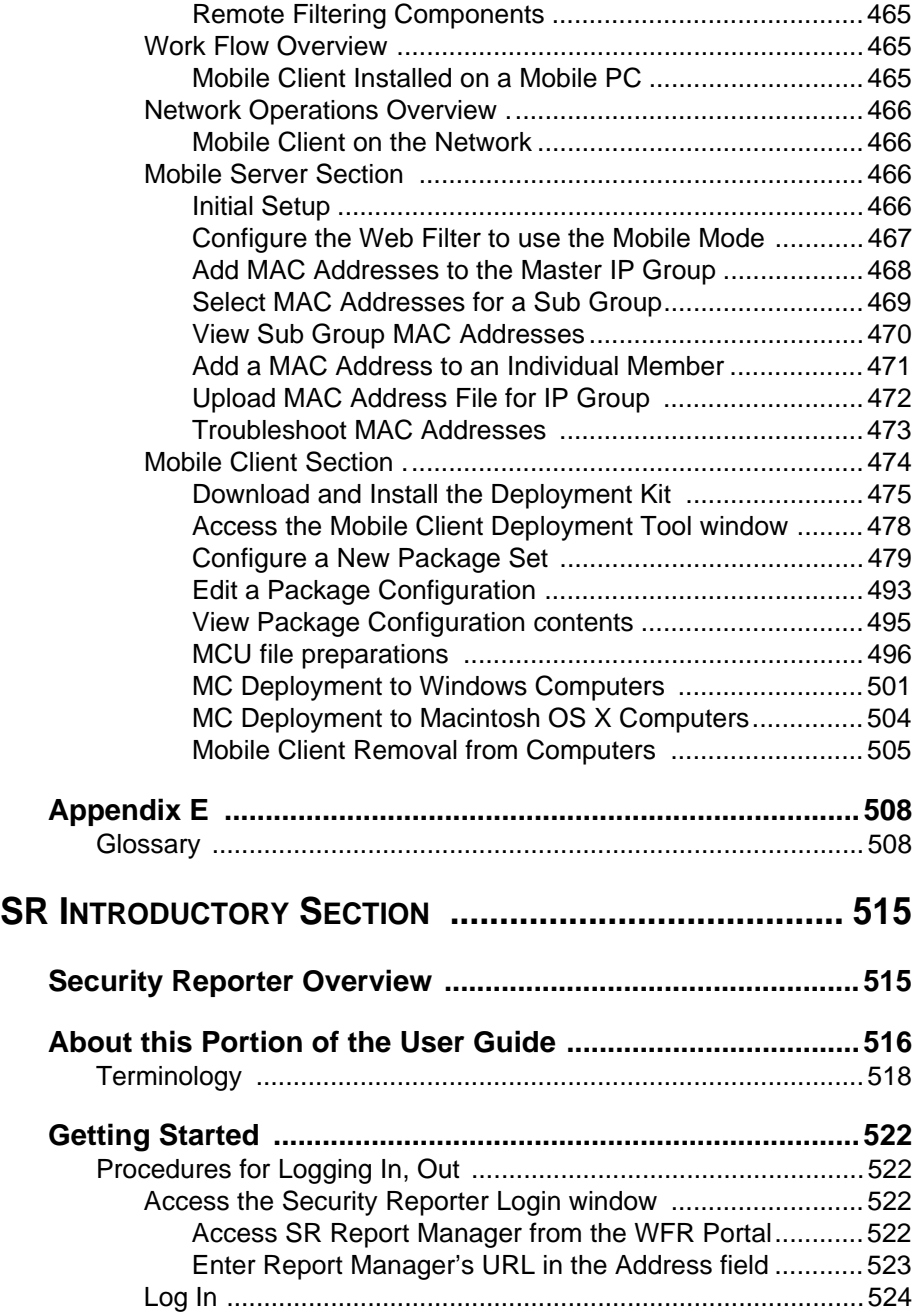

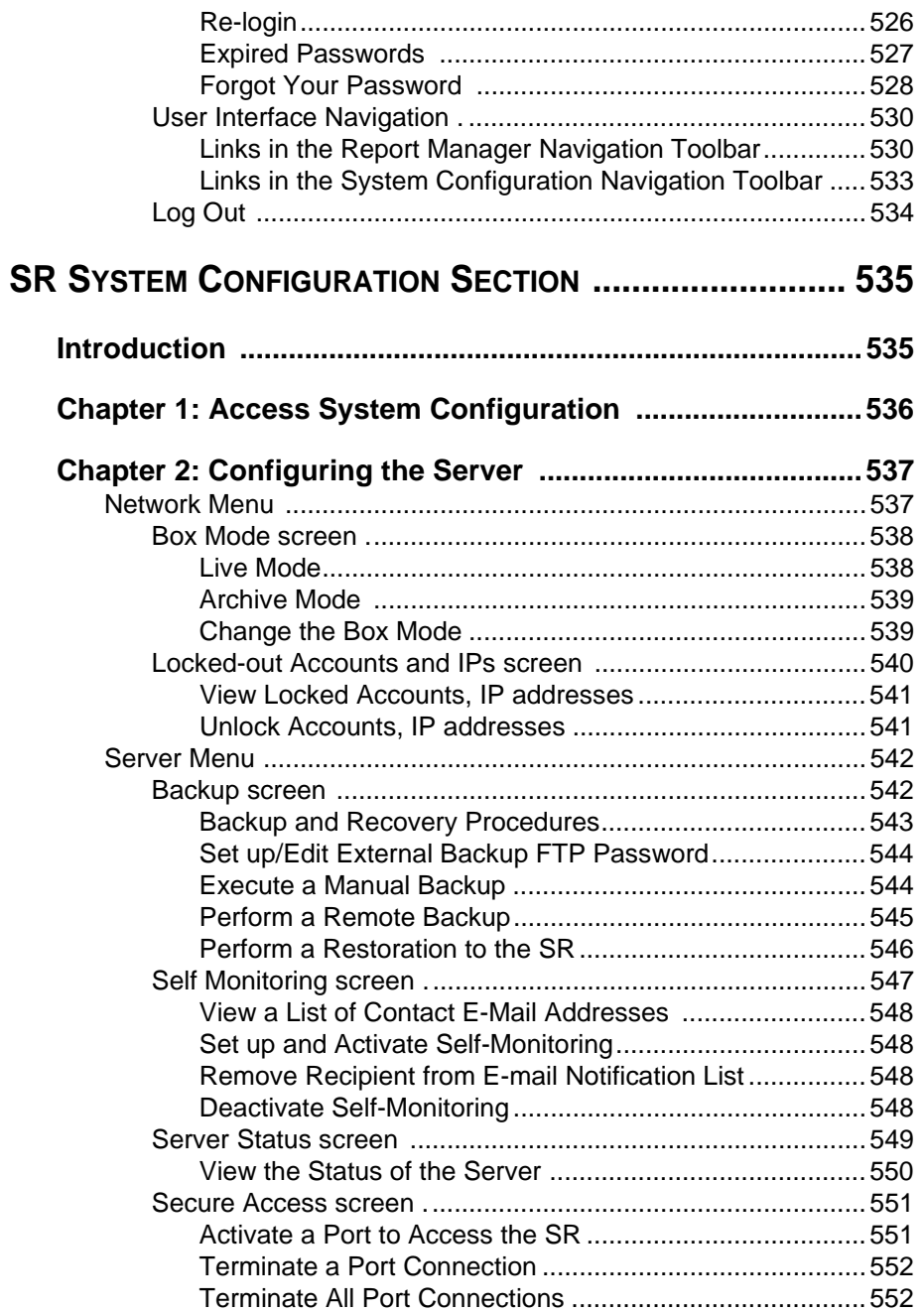

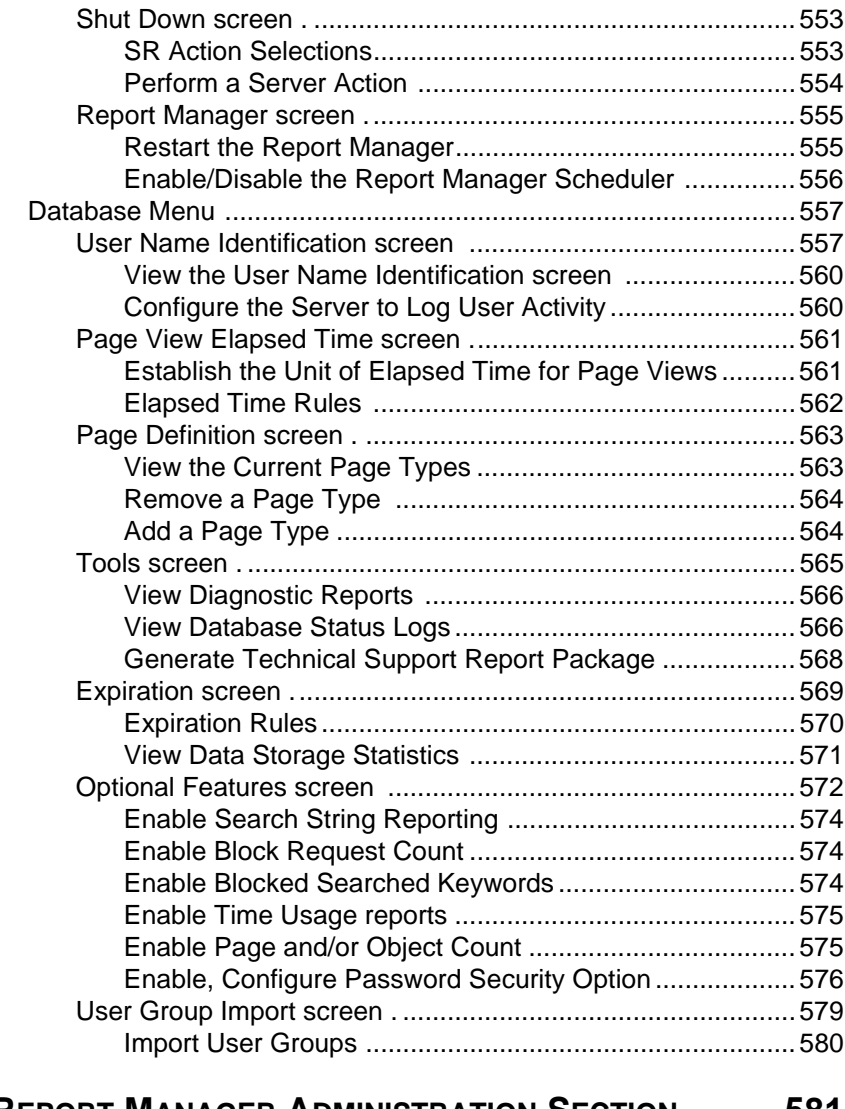

#### **[SR REPORT MANAGER ADMINISTRATION SECTION ........ 581](#page-608-0)**

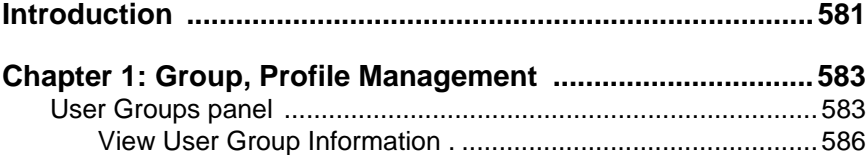

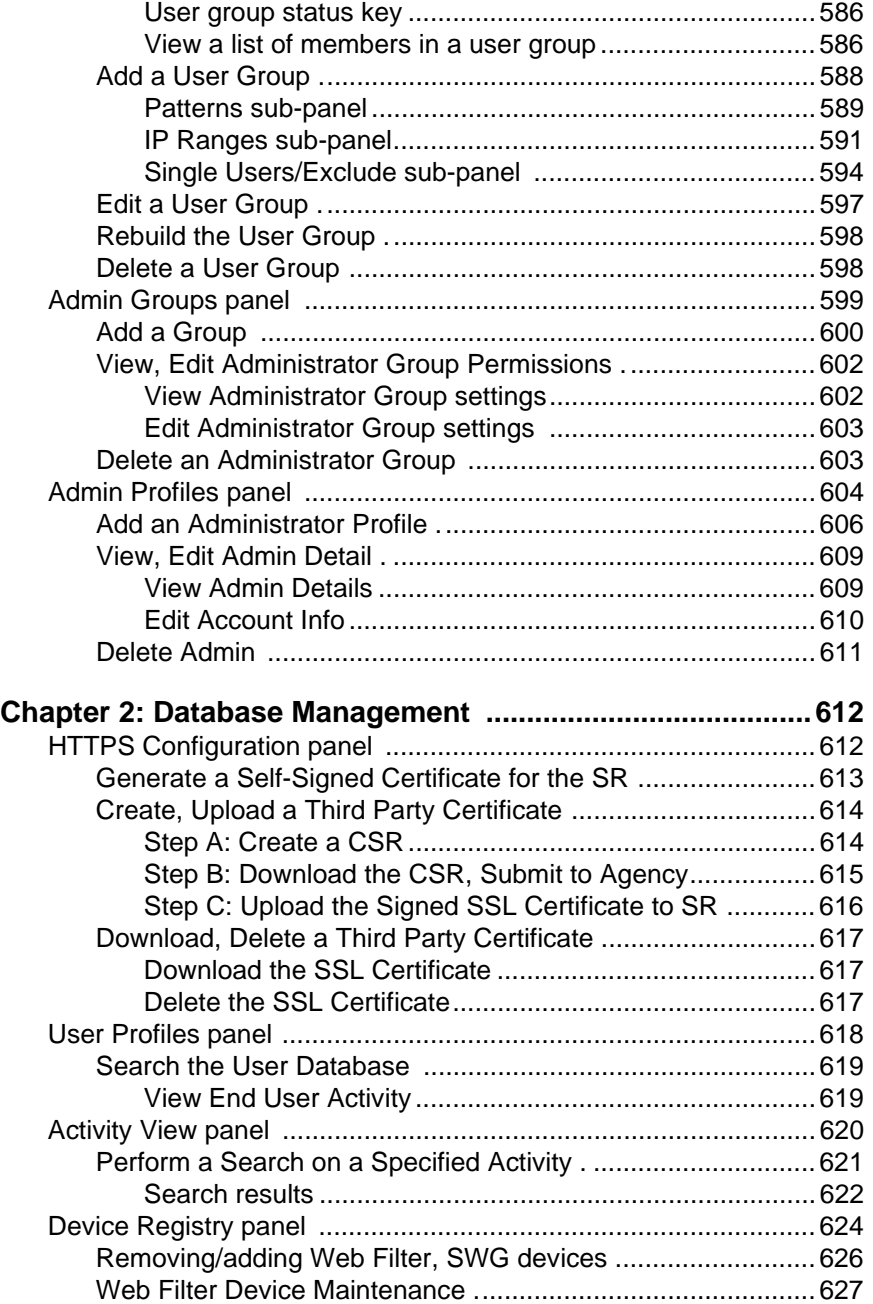

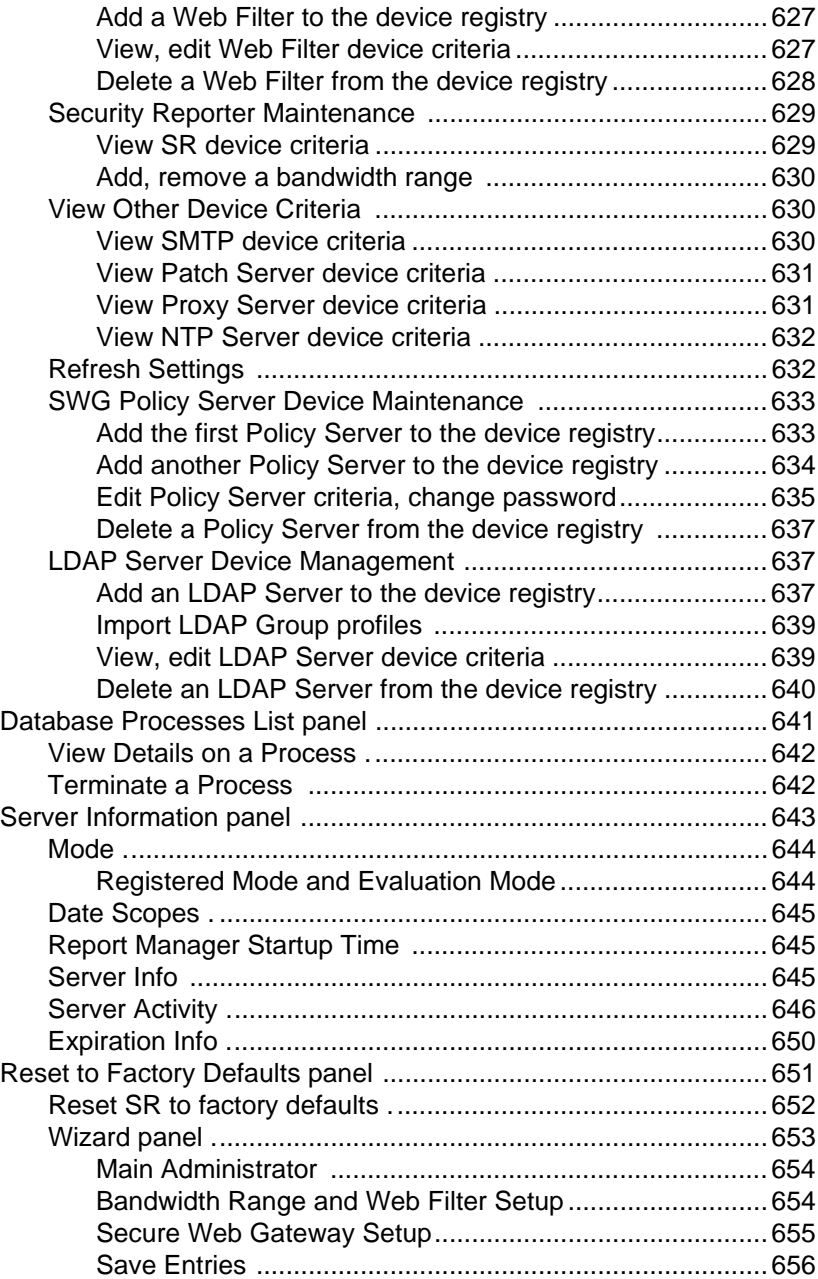

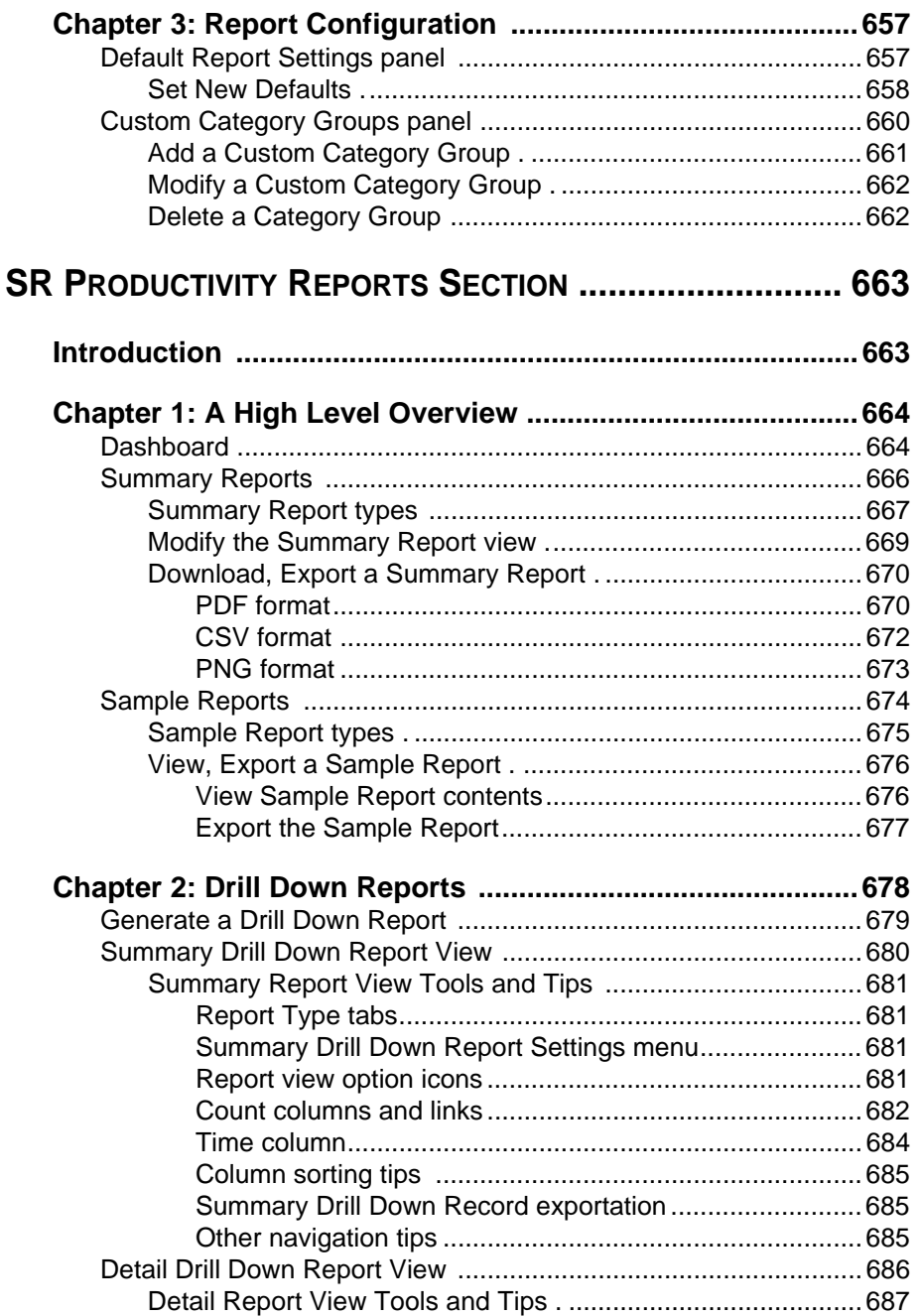

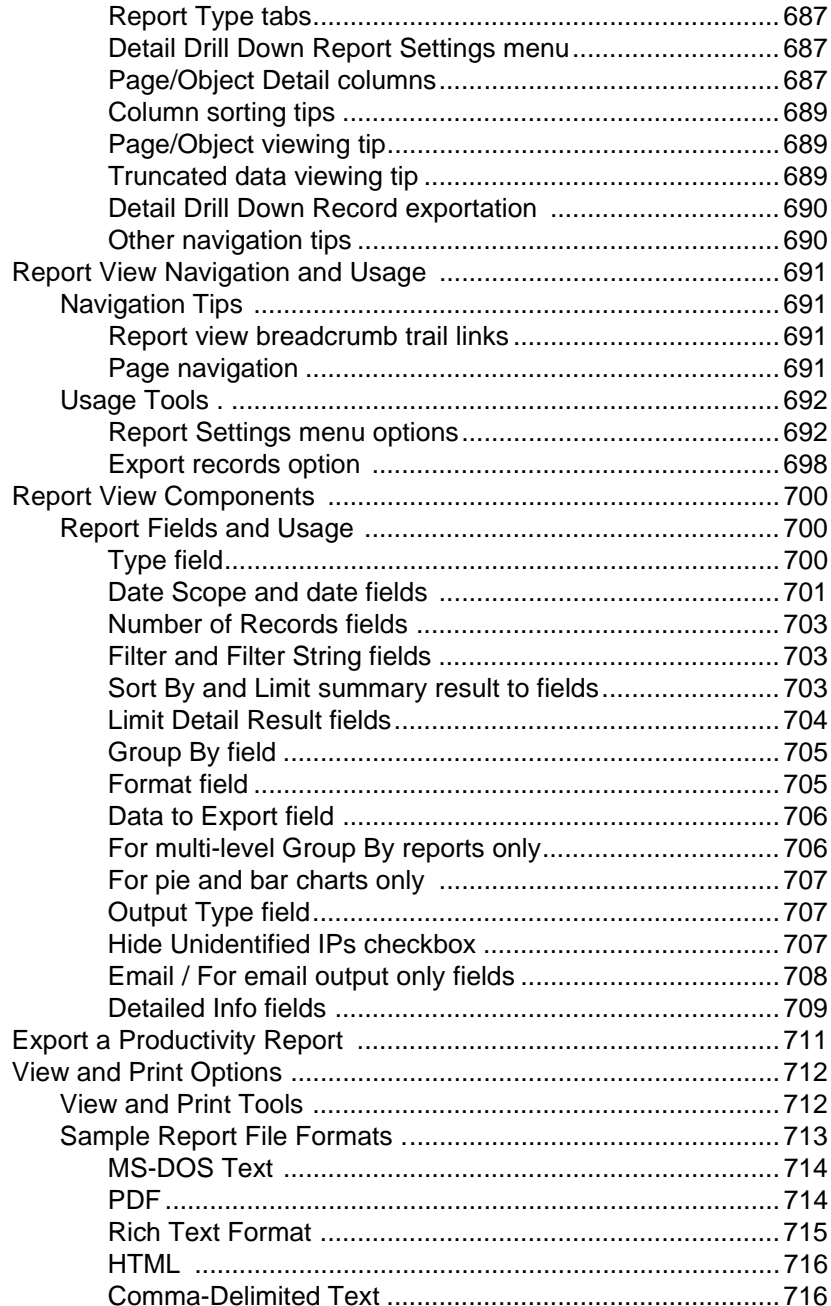

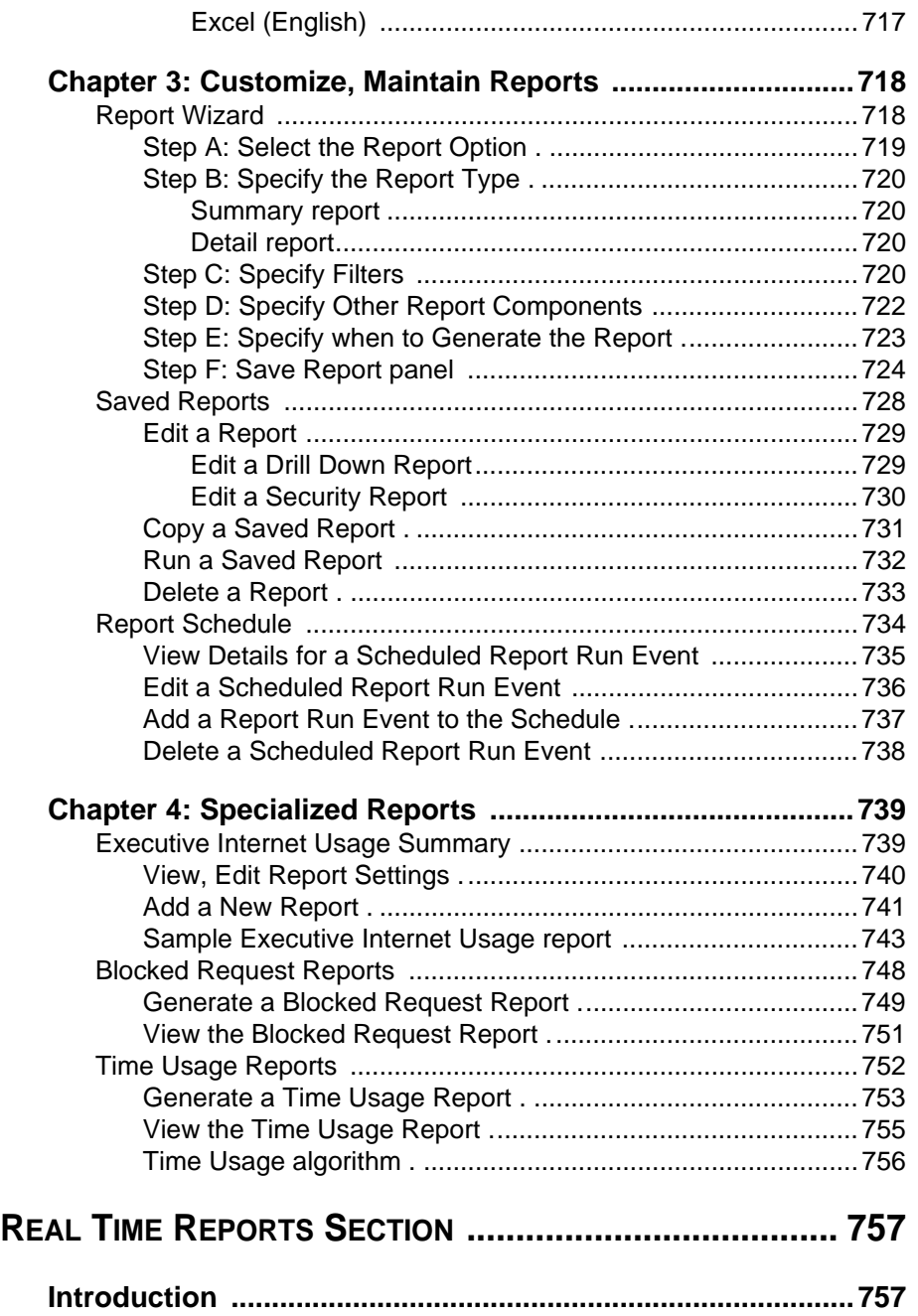

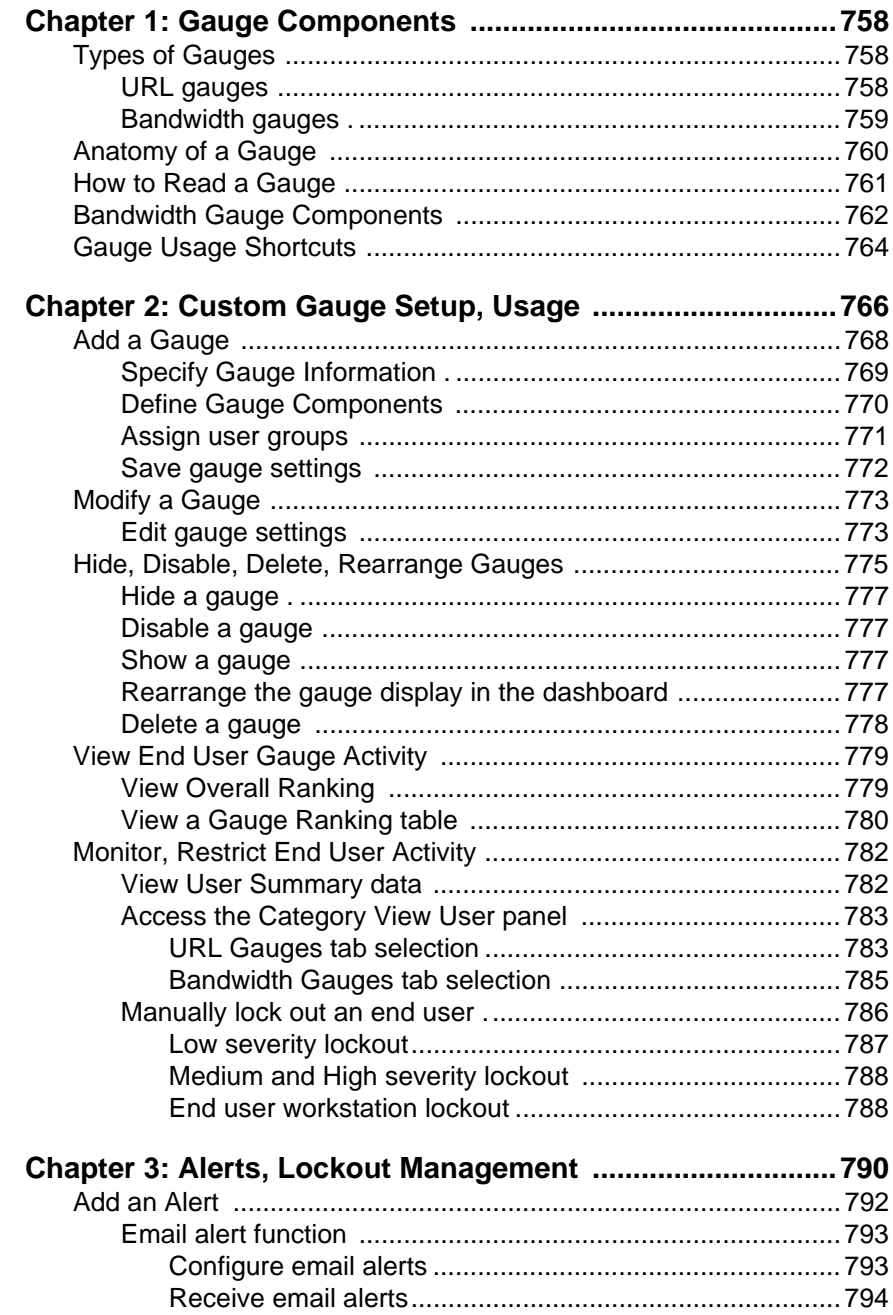

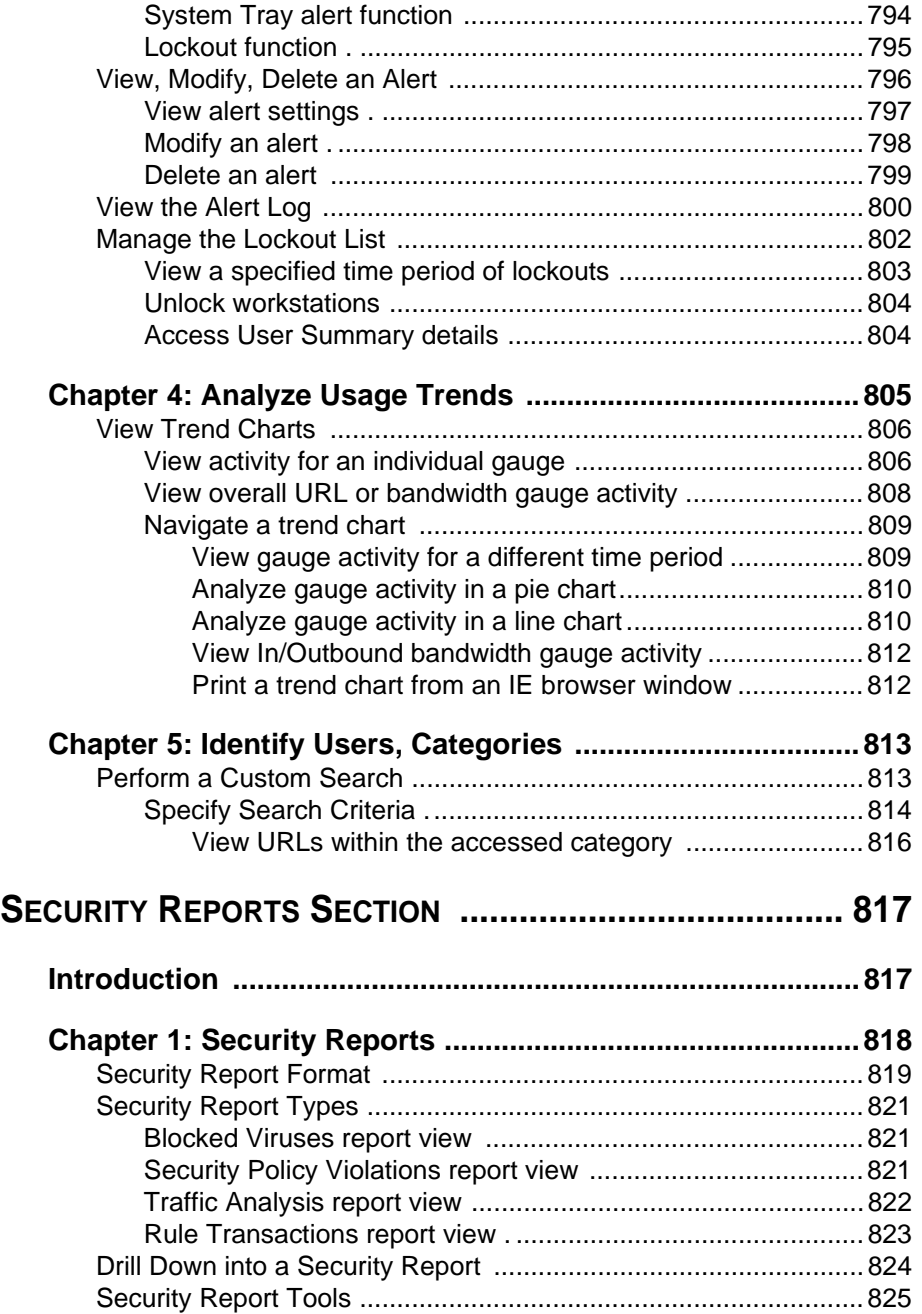

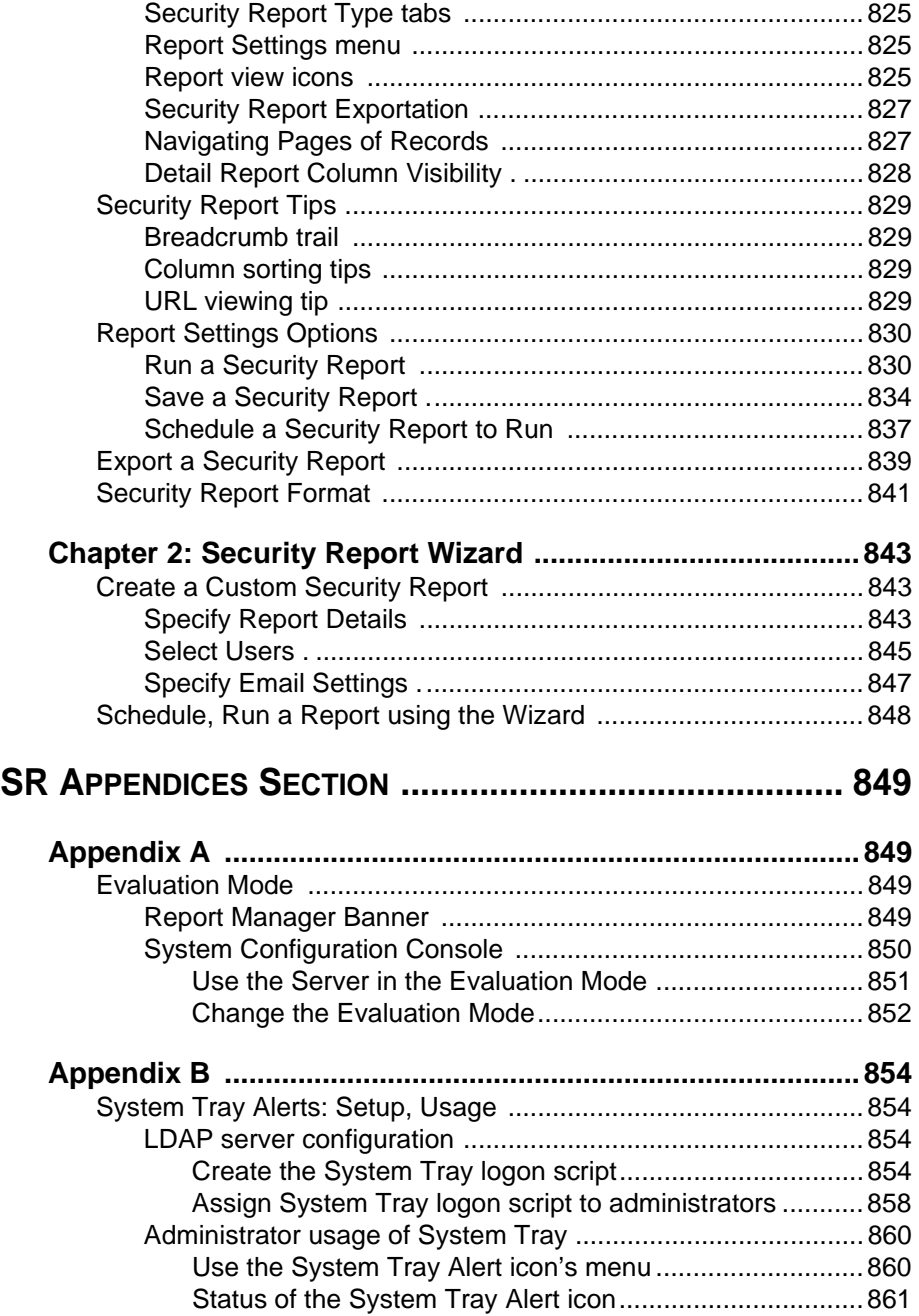

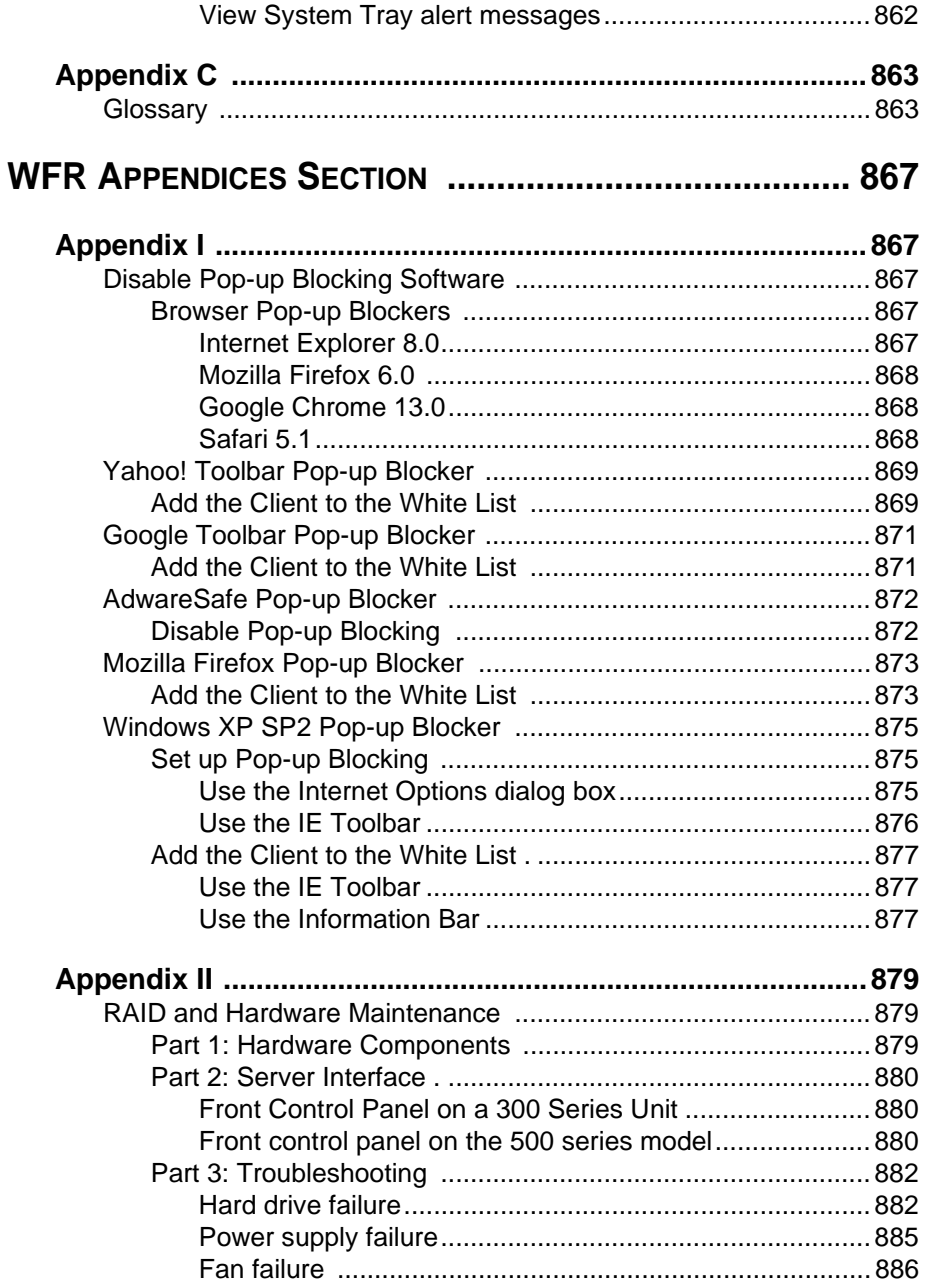

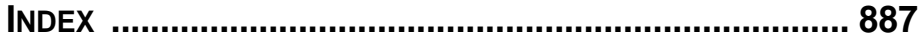

# <span id="page-28-0"></span>**WFR SUITE OVERVIEW**

The M86 Security Web Filtering and Reporting Suite (WFR) consists of the M86 Web Filter and M86 Security Reporter, consolidated into one unit.

M86 Web Filter offers an enhanced solution for Internet filtering on a network. The Web Filter tracks each user's online activity, and can be configured to block specific Web sites or service ports, thereby protecting your organization against lost productivity, network bandwidth issues, and possible legal problems that can result from the misuse of Internet resources.

Data from the Web Filter is fed into the Security Reporter (SR), giving you the ability to interrogate massive datasets through flexible drill-down technology, until the desired view is obtained. This "view" can then be memorized and saved to a user-defined report menu for repetitive, scheduled execution and distribution. The SR also provides real time graphical snapshots of network Internet traffic, supported by remediation tools to manage and control user-generated Web threats. Simply by drilling down into the easy-to-read dashboard of gauges, you can target and halt the source of the threat.

Using the WFR Suite, threats to your network are quickly identified, thus arming you with the capability to take immediate action to secure your network.

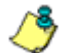

*NOTE: The SR application can be configured to accept logs from a M86 Secure Web Gateway (SWG) and generate security reports. See the M86 Secure Web Gateway User Guide at [http://](http://www.m86security.com/support/Secure-Web-Gateway/Documentation.asp) [www.m86security.com/support/Secure-Web-Gateway/Docu](http://www.m86security.com/support/Secure-Web-Gateway/Documentation.asp)[mentation.asp](http://www.m86security.com/support/Secure-Web-Gateway/Documentation.asp) for information on the SWG.*

# <span id="page-29-1"></span><span id="page-29-0"></span>**How to Use this User Guide**

### *Organization*

This User Guide is organized into the following portions:

- **WFR Suite Overview** This portion introduces the WFR product and explains how to use the WFR console and this user guide, and provides information on how to contact M86 Security technical support.
- **Web Filter (WF)**  Refer to this portion for information on configuring and maintaining the Web Filter application.
- **Security Reporter (SR)**  Refer to this portion for information on configuring and using the SR application to generate reports.
- **WFR Appendices** Appendix I explains how to disable pop-up blocking software. Appendix II provides information on how to perform hardware maintenance and troubleshoot RAID on the 300 series and 500 series WFR chassis.
- **Index** The index lists subjects and the first page numbers where they appear in this user guide.

#### <span id="page-30-0"></span>*Conventions*

The following icons are used throughout this user guide:

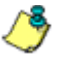

*NOTE: The "note" icon is followed by italicized text providing additional information about the current topic.*

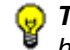

*TIP: The "tip" icon is followed by italicized text giving you hints on how to execute a task more efficiently.*

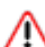

*WARNING: The "warning" icon is followed by italicized text*  **cautioning you about making entries in the application, executing cautioning you about making entries in the application, executing** *certain processes or procedures, or the outcome of specified actions.*

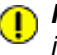

*IMPORTANT: The "important" icon is followed by italicized text informing you about important information or procedures to follow to ensure maximum uptime on the WFR Server.*

# <span id="page-31-0"></span>**Components and Environment**

## <span id="page-31-2"></span><span id="page-31-1"></span>*Components*

#### **Hardware**

- High performance server equipped with RAID
- Two or four high-capacity hard drives
- Optional: One or more attached "NAS" storage devices (e.g. Ethernet connected, SCSI/Fibre Channel connected "SAN")

#### <span id="page-31-3"></span>**Software**

- Linux OS
- Administrator User Interface (UI) console utilized by an authorized administrator to configure and maintain the WFR server
- MySQL database

#### <span id="page-32-1"></span><span id="page-32-0"></span>*Environment*

#### **Network Requirements**

- Power connection protected by an Uninterruptible Power Supply (UPS)
- HTTPS connection to M86 Security's software update server
- SR must be be fully configured, and the Structured Query Language (SQL) server must be installed on the network and connected to the Web access logging device(s) (e.g. Web Filter(s) and Secure Web Gateway—the latter device, if an SWG will be used with the SR)
- High speed access to the WFR server by authorized client workstations
- Internet connectivity for downloading Java virtual machine, if not already installed
- **•** Port 1443 must be available for the Web Filter user interface to use, and ports 8443 and 8843 must be available for the SR user interface to use

**NOTE**: Administrators must be set up with software installation *privileges in order to install Java used for accessing the Web Filter user interface.*

#### <span id="page-32-2"></span>**Administrator Workstation Requirements**

System requirements for the administrator include the following:

- Windows XP, Vista, or 7 operating system running:
	- Internet Explorer (IE) 8.0
	- Firefox 6.0
	- Google Chrome 13.0
- Safari 5.1
- Macintosh OS X Version 10.6 or 10.7 running:
	- Safari 5.1
	- Firefox 6.0
- JavaScript enabled
- Java Virtual Machine
- Java Plug-in
- Pop-up blocking software, if installed, must be disabled
- Session cookies from the WFR server must be allowed in order for the Administrator consoles to function properly

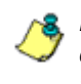

*NOTES: Information about disabling pop-up blocking software can be found in WFR Appendix I: Disable Pop-up Blocking Software.*

#### <span id="page-33-0"></span>**End User Workstation Requirements**

System requirements for the end user include the following:

- Windows XP, Vista, or 7 operating system running:
	- Internet Explorer (IE) 8.0
	- Firefox 6.0
	- Google Chrome 13.0
	- Safari 5.1
- Macintosh OS X Version 10.6 or 10.7 running:
	- Safari 5.1
	- Firefox 6.0
- JavaScript enabled
- Pop-up blocking software, if installed, must be disabled

# <span id="page-34-0"></span>**How to Use the WFR on the Web**

## <span id="page-34-1"></span>*Initial Setup*

To initially set up your M86 Web Filter and Reporter (WFR) server, the administrator installing the unit should follow the instructions in the M86 WFR Installation Guide, the booklet packaged with your WFR unit. This guide explains how to perform the initial configuration of the server so that it can be accessed via an IP address or host name on your network.

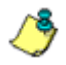

*NOTE: If you do not have the M86 WFR Installation Guide, contact M86 Security immediately to have a copy sent to you.*

*WARNING: In order to prevent data from being lost or corrupted while the WFR server is running, the server should be connected to a UPS or other battery backup system. Once you turn on the WFR server, DO NOT interrupt the initial boot-up process. This process may take from five to 10 minutes per drive. If the process is interrupted, damage to key files may occur.*

#### <span id="page-34-2"></span>*Access the WFR Welcome Window*

After the WFR unit is set up on the network, the designated global administrator of the server should be able to access the unit via its URL on the Internet, using the user name and password registered during the Wizard hardware installation procedures.

- 1. Launch an Internet browser window supported by the WFR.
- 2. In the address line of the browser window, type in "https://" and the WFR server's IP address or host name, and use port number ":1443" for a secure network connection.

For example, if your IP address is 210.10.131.34, type in **https://210.10.131.34:1443**. Using a host name

example, if the host name is logo.com, type in **https:// logo.com:1443**.

With a secure connection, the first time you attempt to access the WFR's user interface in your browser you will be prompted to accept the security certificate. In order to accept the security certificate for your browser, follow the instructions at: *[http://www.m86security.com/software/](http://www.m86security.com/software/8e6/docs/ig/misc/sec-cert-wfr4.2.pdf) [8e6/docs/ig/misc/sec-cert-wfr4.2.pdf](http://www.m86security.com/software/8e6/docs/ig/misc/sec-cert-wfr4.2.pdf)*

3. Click **Go** to open the Welcome window of the WFR user interface:

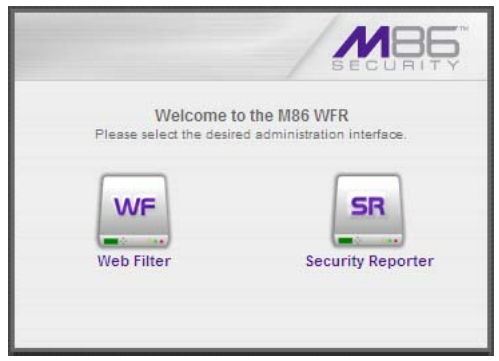

*Fig. 1:1-1 WFR Welcome window*

Using this portal you can click the icon corresponding to Web Filter or Security Reporter to access the user interface of that application, as described in the following sections of this user guide.

However, by logging into the SR Report Manager as the global administrator—as described on the next page you will have access to the Web Filter, SR Report Manager and SR System Configuration administrator console on the WFR server, without needing to use this WFR Welcome portal to individually log into the two main applications.
### *Single Sign-On Access*

#### **Access all applications from the SR UI**

Single Sign-On (SSO) access eliminates the process of choosing either the Web Filter or SR application from the WFR Welcome window, and then logging in to each application separately.

To enable SSO, be sure the same username and password combination set up in the wizard hardware installation process is saved in the Web Filter (System > Administrator—'Admin' account type profile). Also be sure the host name for the WFR is entered in the hosts file.

To use the single sign-on option:

- 1. Log in to SR using the Wizard username and password.
- 2. Go to the navigation links at the top of the Report Manager panel and select:
	- **Administration > System Configuration** to access the SR administrator console
	- **Administration > Web Filter > (IP address)** to access the Web Filter user interface

#### **Default Usernames and Passwords**

Without setting up single sign-on access for the global administrator account, default usernames and passwords for WFR applications are as follows:

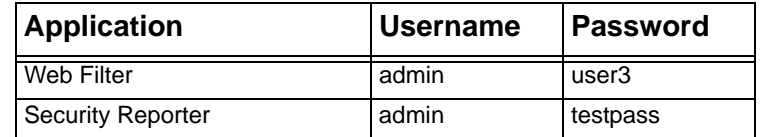

Note that since the default username for both the Web Filter and Security Reporter are identical (*admin*), but the passwords are dissimilar, the SSO feature will not function. Thus, in order to use SSO, M86 recommends setting up an administrator account in the Web Filter that matches the global administrator account set up in the SR (Administration > Admin Profiles).

### *Technical Support / Product Warranties*

For technical assistance or warranty repair, please visit **<http://www.m86security.com/support/>** .

# **WEB FILTER INTRODUCTORY SECTION**

## **Web Filter**

M86 Security's Web Filter tracks each user's online activity, and can be configured to block specific Web sites, service ports, and pattern and file types, and lock out an end user from Internet access, thereby protecting your organization against lost productivity, network bandwidth issues, and possible legal problems that can result from the misuse of Internet resources.

The Web Filter provides an extensive library filtering category database, user authentication, implementation of time and quota filtering profiles, and tools for tailoring a user's filtering profile to comply with your organization's Internet usage policy, based on the end user's Internet usage habits.

## **About this Portion of the User Guide**

The Web Filter portion of the user guide primarily addresses the network administrator designated to configure and manage the server on the network. This administrator is referred to as the "global administrator" throughout this portion of the user guide. In part, this portion of the user guide also addresses administrators who manage user groups on the network. These administrators are referred to as "group administrators" throughout this portion of the user guide.

#### *[See the M86 Web Filter Authentication User Guide at](http://www.m86security.com/support/wf/documentation.asp)  http://www.m86security.com/support/wf/documentation.asp for information on authentication.*

This portion of the user guide is organized into the following sections:

- **Web Filter Introductory Section**  This section is comprised of an overview on filtering, Web access logging, instant messaging and peer-to-peer blocking, and synchronizing multiple Web Filter units. This section also provides information on how to use this portion of the user guide to help you configure the Web Filter.
- **WF Global Administrator Section**  This section includes information for the global administrator—who has all rights and permissions on the Web Filter—to create group administrator accounts, and to configure the Web Filter for filtering the entire network.
- **WF Group Administrator Section**  This section includes information for administrators authorized by the global administrator to manage profiles of designated groups and their associated users on the Web Filter. Group administrators also have rights to access certain library category functions.
- **Web Filter Appendices Section**  Appendix A includes formats and rules used in the filtering profile file. Appendix B includes information on creating a customized block page. Appendix C provides tips on how to override pop-up windows with pop-up blocker software installed. Appendix D explains how to install, configure, and use the Mobile Client. Appendix E features a glossary of technical terminology used in this portion of the user guide.

## *Terminology*

The following terms are used throughout this user guide. Sample images (not to scale) are included for each item.

**• alert box** - a message box that opens in response to an entry you made in a dialog box, window, or screen. This box often

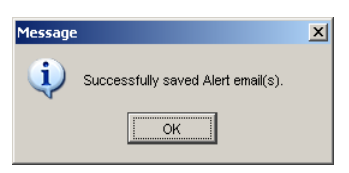

contains a button (usually labeled "OK") for you to click in order to confirm or execute a command.

**• button** - an object in a dialog box, window, or screen that can be clicked with your mouse to execute a command.

**• checkbox** - a small square in a dialog

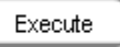

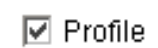

box, window, or screen used for indicating whether or not you wish to select an option. This object allows you to toggle between two choices. By clicking in this box, a check mark or an "X" is placed, indicating that you selected the option. When this box is not checked, the option is not selected.

**• dialog box** - a box that opens in response to a command made in a window or screen, and requires your input. You

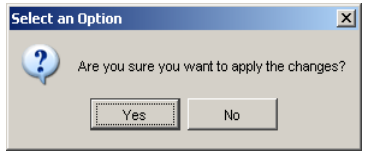

must choose an option by clicking a button (such as "Yes" or "No", or "Next" or "Cancel") to execute your command. As dictated by this box, you also might need to make one or more entries or selections prior to clicking a button.

**• field** - an area in a dialog box, Short Name CHAT window, or screen that either accommodates your data entry, or displays pertinent information. A text box is a type of field.

**• frame** - a boxed-in area in a dialog box, window, or screen that includes a group of objects such as fields, text boxes, list boxes, buttons, radio buttons, check-

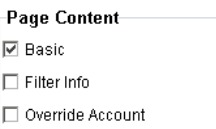

boxes, and/or tables. Objects within a frame belong to a specific function or group. A frame often is labeled to indicate its function or purpose.

**• grid** - an area in a frame that displays rows and columns of

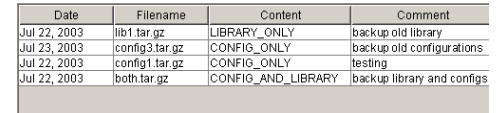

data, as a result of various processes. This data can be reorganized in the Administrator console, by changing the order of the columns.

- **list box**  an area in a dialog box, window, or screen that accommodates and/or displays entries of items that can be added or removed.
- **navigation panel**  the panel that displays at the left of a screen. This panel can contain links that can be clicked to open windows or dialog boxes at the right of the screen. One or more tree lists also can display in this panel. When an item in the tree list is clicked, the tree list opens to reveal items that can be selected.

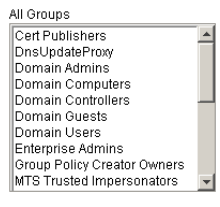

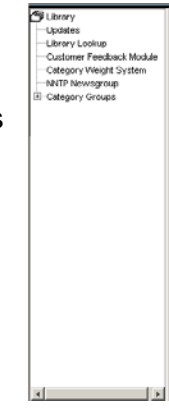

**• pop-up box** or **pop-up window** - a box or window that opens after you click a button in a dialog box, window, or screen. This box or window may display information, or may require you to make one or more entries.

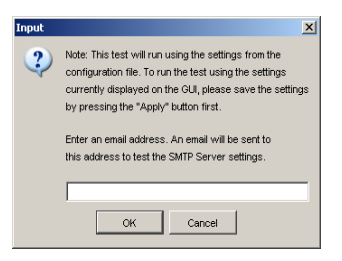

Unlike a dialog box, you do not need to choose between options.

**• pull-down menu** - a field in a Default  $\mathbf{r}$ dialog box, window, or screen

that contains a down-arrow to the right. When you click the arrow, a menu of items displays from which you make a selection.

- **radio button**  a small, circular object in ⊙ on O off a dialog box, window, or screen used for selecting an option. This object allows you to toggle between two choices. By clicking a radio button, a dot is placed in the circle, indicating that you selected the option. When the circle is empty, the option is not selected.
- **screen**  a main object of an application that displays across your monitor. A screen can contain panels, windows, frames, fields, tables, text

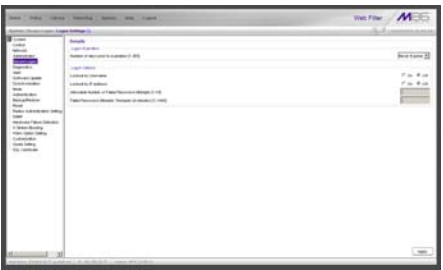

boxes, list boxes, icons, buttons, and radio buttons.

**• sub-topic** - a subset of a main topic that displays as a menu item for the topic. The menu of sub-topics opens when a perti-

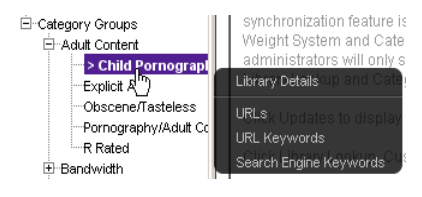

nent topic link in the left panel—the navigation panel—of a screen is clicked. If a sub-topic is selected, the window for that sub-topic displays in the right panel of the screen, or a pop-up window or an alert box opens, as appropriate.

- **text box**  an area in a dialog box, window, or screen that accommodates your data entry. A text box is a type of field. (See "field".)
- **topic**  a topic displays as a link in the left panel the navigation panel of a screen. By clicking the link for a topic, the

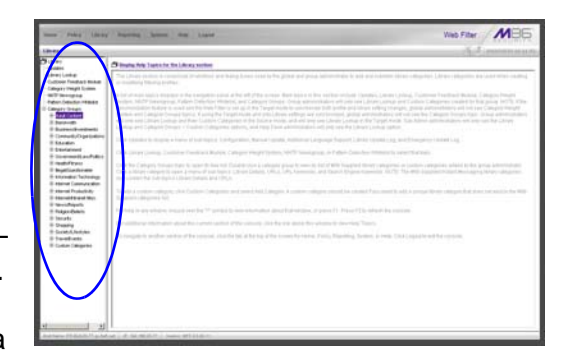

window for that topic displays in the right panel of the screen, or a menu of sub-topics opens.

- **tree**  a tree displays in the navigation panel of a screen, and is comprised of a hierarchical list of items. An entity associated with a branch of the tree is preceded by a plus (+) sign when the branch is collapsed. By double-clicking the item, a minus (-) sign replaces the plus sign, and any entity within that branch of the tree displays. An item in the tree is selected by clicking it.
- **window**  a window displays on a screen, and can contain frames, fields, text boxes, list boxes, buttons, checkboxes, and radio buttons. A window for a topic or sub-topic displays in the right panel of the screen. Other types of windows include pop-up windows, login windows, or ones from the system such as the Save As or Choose file windows.

E-Adult Content E-Bandwidth E-Business/Investments E-Category Groups Adult Content Child Pornography Explicit Art Obscene/Tasteless Pornography/Adult Cc R Rated 中·Bandwidth

□ Category Groups

E-Business/Investments

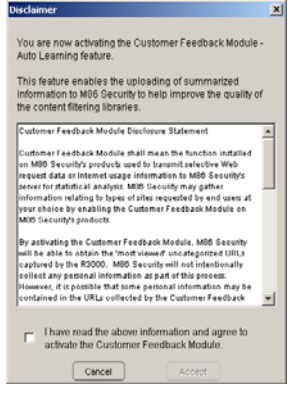

## **Overview**

The Web Filter's Administrator console is used by the global administrator—and group administrator, as required—to configure the Web Filter to perform the following basic functions:

- filter URLs (Web addresses) on the Internet
- log traffic on the Internet

and, if applicable for your organization:

- block instant messaging and peer-to-peer services
- authenticate users via the existing authentication system on the network

*NOTE: See the M86 Web Filter Authentication User Guide at <http://www.m86security.com/support/wf/documentation.asp> for information on setting up and using authentication.*

• synchronize multiple Web Filter units so that all servers will be updated with the same user profile and library configurations

To help you become familiar with the Web Filter and how it functions on the network, Chapter 1 of this section of the User Guide provides an overview on filtering. Chapter 2 gives insight into Web site access logging, and instant messaging and peer-to-peer setup procedures. Chapter 3 features information on synchronizing multiple Web Filter units. Chapter 4 includes details on getting started, with log in and log out procedures, and tips on navigating the Administrator console.

## **Chapter 1: Filtering Operations**

## *Operational Modes*

Based on the setup of your network, the Web Filter can be configured to use one of these operational modes for filtering the network:

- invisible mode
- router mode
- firewall mode

### **Invisible Mode**

If the Web Filter is set up in the invisible mode, the unit will filter all connections on the Ethernet between client PCs and the Internet, without stopping each IP packet on the same Ethernet segment. The unit will only intercept a session if an inappropriate request was submitted by a client. In this scenario, the Web Filter returns a message to the client and server to deny the request, and a block page displays to deny the client access to the site or service.

Figure 1:1-1 depicts the invisible mode that removes the Web Filter from any inclusion in the network connection path.

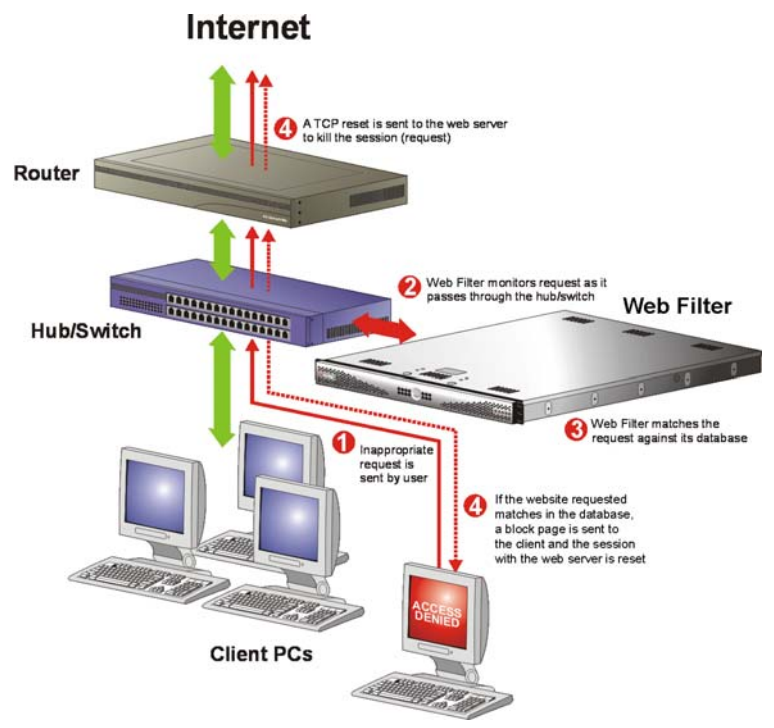

*Fig. 1:1-1 Pass-by filtering diagram*

When users (Client PCs) make Internet requests, the traffic flows (1) through the network path without interruption. The Web Filter captures the request as the user's request (2) leaves the network. The Web Filter then determines the action (3) to either block or pass the request. If the Web Filter determines to block the user's request, a block message (4) is sent to the user plus a terminate message (4) is sent to the Internet server.

A Web Filter set up in the invisible mode can also work in the router mode. Figure 1:1-2 illustrates an example of a monitor mode setup, with the Web Filter connected to the managed switching hub. In this setup, the Web Filter port is configured with the port monitoring function enabled, so that the Web Filter's port mirrors the port connected to the router.

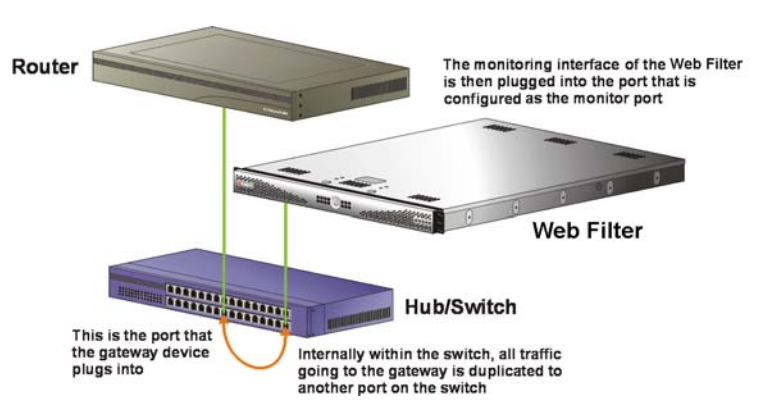

*Fig. 1:1-2 Invisible mode diagram, with port monitoring*

In the invisible mode, the Web Filter performs as a standalone server that can be connected to any network environment.

### **Router Mode**

If the Web Filter is set up in the router mode, the unit will act as an Ethernet router, filtering IP packets as they pass from one card to another. While all original packets from client PCs are allowed to pass, if the Web Filter determines that a request is inappropriate, a block page is returned to the client to replace the actual requested Web page or service.

Since only outgoing packets need to be routed—and not return packets—the Web Filter only appears in the outgoing path of the network.

Figure 1:1-3 illustrates an example of the router mode setup, in which the Web Filter is set up to act as the Internet router.

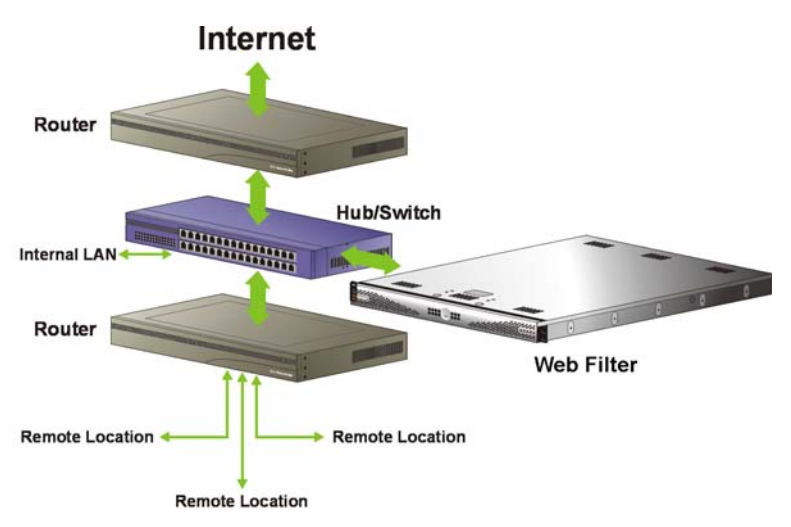

*Fig. 1:1-3 Router mode diagram*

As previously mentioned, a Web Filter set up in the router mode can also work in the invisible mode. The router mode setup also will work in the firewall mode.

*WARNING: M86 recommends contacting one of our solutions engineers if you need assistance with router mode setup procedures.*

#### **Firewall Mode**

The firewall mode is a modification of the router mode. With the Web Filter set up in this mode, the unit will filter all requests. If the request is appropriate, the original packet will pass unchanged. If the request is inappropriate, the original packet will be blocked from being routed through.

Using the firewall mode, while the outgoing request is delayed slightly—to allow filtering to take place before the packet leaves the gateway router of the network—return traffic remains unaffected.

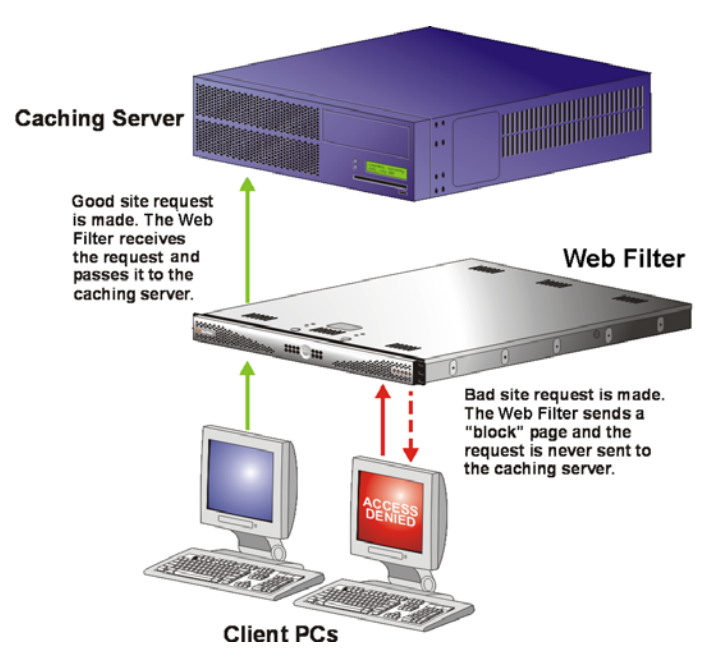

*Fig. 1:1-4 Firewall mode diagram, with firewall and cache setup*

The firewall mode cannot be used with any other mode (invisible or router).

Figure 1:1-4 illustrates an example of a firewall mode setup in which requests are never sent to the caching server. In this scenario the local caching proxy will not affect the Web Filter—even if the server contains unfiltered, "bad" cached pages—since no request can pass until it is filtered.

Figure 1:1-5 illustrates an example of a firewall mode setup in which requests are always sent to the caching server. In this scenario the Web Filter *will* be affected if the caching proxy server contains unfiltered, "bad" cached pages. M86 recommends that cached content is cleared or expired after installing the Web Filter.

*WARNING: Contact a solutions engineer at M86 Security for setup procedures if you wish to use the firewall mode.*

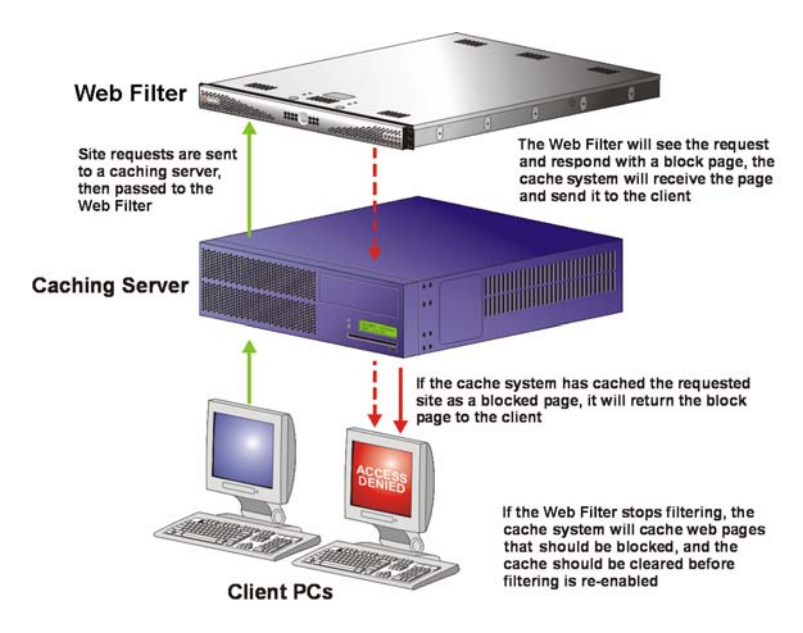

*Fig. 1:1-5 Firewall mode diagram, with filtering and cache setup*

## *Group Types*

After the operational filtering mode is configured on the Web Filter, the group type(s) that will be used on the Web Filter must be set up so that filtering can take place.

In the Policy section of the Administrator console, group types are structured in a tree format in the navigation panel. The global administrator can access the Global Group and IP groups in the tree. The group administrator can only access the designated IP group to be maintained.

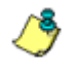

*NOTES: If authentication is enabled, the global administrator can also access the LDAP branch of the tree.*

*If multiple Web Filter units are set up on the network and the synchronization feature is used, a Web Filter that is set up to*  receive profile changes will only display the Global Group type in *the tree list. (See Chapter 3: Synchronizing Multiple Units for more information on synchronization.)*

### **Global Group**

The first group that must be set up is the global group,

represented in the tree structure by the global icon  $\mathbf{G}$ . The filtering profile created for the global group represents the default profile to be used by all groups that do not have a filtering profile, and all users who do not belong to a group.

#### **IP Groups**

The IP group type is represented in the tree by the IP icon

 $\Box$ <br> $\Box$  . A master IP group is comprised of sub-group members

and/or individual IP members  $\mathbb R$ .

The global administrator adds master IP groups, adds and maintains override accounts at the global level, and establishes and maintains the minimum filtering level.

The group administrator of a master IP group adds subgroup and individual IP members, override account, time profiles and exception URLs, and maintains filtering profiles of all members in the master IP group.

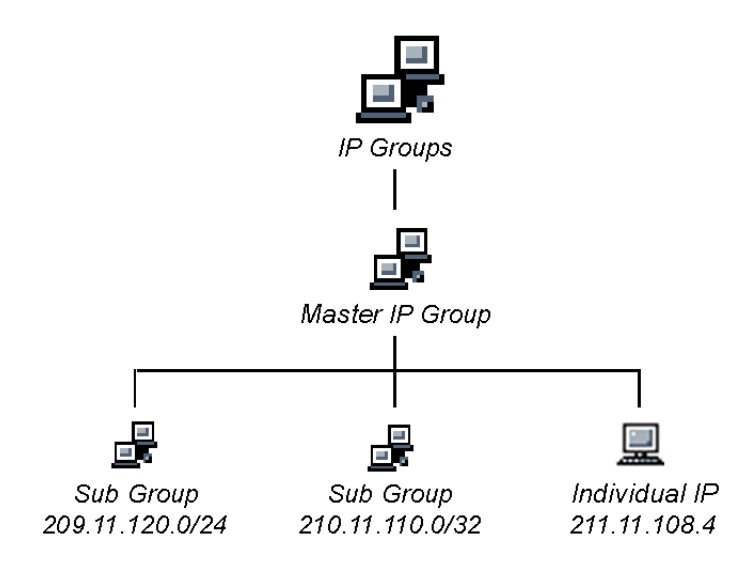

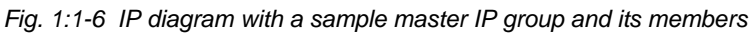

## *Filtering Profile Types*

A filtering profile is used by all users who are set up to be filtered on the network. This profile consists of rules that dictate whether a user has access to a specified Web site or service on the Internet.

The following types of filtering profiles can be created, based on the setup in the tree menu of the Policy section of the console:

#### **Global Group**

• **global filtering profile** - the default filtering profile positioned at the base of the hierarchical tree structure, used by end users who do not belong to a group.

#### **IP group (master group)**

- **master group filtering profile** used by end users who belong to the master group.
- **master time profile** used by master group users at a specified time.

#### **IP group member**

- **sub-group filtering profile**  used by a sub-group member.
- **individual filtering profile** used by an individual IP group member.
- **time profile** used by a sub-group/individual IP group member at a specified time.

#### **Other filtering profiles**

• **authentication profile** - used by LDAP group members. This type of profile includes the workstation profile.

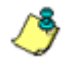

*NOTE: For information about authentication filtering profiles, see the M86 Web Filter Authentication User Guide.*

- **override account profile** set up in either the Global Group section or the master IP group section of the console.
- **lock profile** set up under X Strikes Blocking in the Filter Options section of the profile.
- **Radius profile** used by end users on a Radius accounting server if the Radius server is connected to the Web Filter and the Radius authentication feature enabled.
- **TAR profile** used by the Threat Analysis Reporter (TAR) module if an end user is locked out by TAR when attempting to access blocked content in a library category.

### **Static Filtering Profiles**

Static filtering profiles are based on fixed IP addresses and include profiles for master IP groups and their members.

#### **Master IP Group Filtering Profile**

The master IP group filtering profile is created by the global administrator and is maintained by the group administrator. This filtering profile is used by members of the group including sub-group and individual IP group members—and is customized to allow/deny users access to URLs, or warn users about accessing specified URLs, to redirect users to another URL instead of having a block page display, and to specify usage of appropriate filter options.

#### **IP Sub-Group Filtering Profile**

An IP sub-group filtering profile is created by the group administrator. This filtering profile applies to end users in an IP sub-group and is customized for sub-group members.

#### **Individual IP Member Filtering Profile**

An individual IP member filtering profile is created by the group administrator.This filtering profile applies to a specified end user in a master IP group.

### **Active Filtering Profiles**

Active filtering profiles include the Global Group Profile, Override Account profile, Time Profile, and Lock profile.

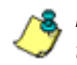

*NOTE: For information about authentication filtering profiles, see the M86 Web Filter Authentication User Guide.*

#### **Global Filtering Profile**

The global filtering profile is created by the global administrator. This profile is used as the default filtering profile. The global filtering profile consists of a customized profile that contains a list of library categories to block, open, add to a white list, or assign a warn setting, and service ports that are configured to be blocked. A URL can be specified for use instead of the standard block page when users attempt to access material set up to be blocked. Various filter options can be enabled.

#### **Override Account Profile**

If any user needs access to a specified URL that is set up to be blocked, the global administrator or group administrator can create an override account for that user. This account grants the user access to areas set up to be blocked on the Internet.

#### **Time Profile**

A time profile is a customized filtering profile set up to be effective at a specified time period for designated users.

#### **Lock Profile**

This filtering profile blocks the end user from Internet access for a set period of time, if the end user's profile has the X Strikes Blocking filter option enabled and he/she has received the maximum number of strikes for inappropriate Internet usage.

### *Filtering Profile Components*

Filtering profiles are comprised of the following components:

- **library categories**  used when creating a rule, minimum filtering level, or filtering profile for the global group or any entity
- **service ports**  used when setting up filter segments on the network, creating the global group (default) filtering profile, or establishing the minimum filtering level
- • **rules**  specify which library categories should be blocked, left open (a set number of minutes in which that category remains open can be defined), assigned a warn setting, or white listed
- • **filter options**  specify which features will be enabled: X Strikes Blocking, Google/Bing/Yahoo!/Ask/AOL Safe Search Enforcement, Search Engine Keyword Filter Control, URL Keyword Filter Control
- **minimum filtering level**  takes precedence over filtering profiles of entities who are using a filtering profile other than the global (default) filtering profile
- **filter settings**  used by service ports, filtering profiles, rules, and the minimum filtering level to indicate whether users should be granted or denied access to specified Internet content

#### **Library Categories**

A library category contains a list of Web site addresses and keywords for search engines and URLs that have been set up to be blocked or white listed. Library categories are used when creating a rule, the minimum filtering level, or a filtering profile.

#### **M86 Supplied Categories**

M86 furnishes a collection of library categories, grouped under the heading "Category Groups" (excluding the "Custom Categories" group). Updates to these categories are provided by M86 on an ongoing basis, and administrators also can add or delete individual URLs within a specified library category.

#### **Custom Categories**

Custom library categories can be added by either global or group administrators. As with M86 supplied categories, additions and deletions can be made within a custom category. However, unlike M86 supplied categories, a custom category can be deleted.

*NOTE: M86 cannot provide updates to custom categories. Maintaining the list of URLs and keywords is the responsibility of the global or group administrator.*

#### **Service Ports**

Service ports are used when setting up filter segments on the network (the range of IP addresses/netmasks to be detected by the Web Filter), the global (default) filtering profile, and the minimum filtering level.

When setting up the range of IP addresses/netmasks to be detected, service ports can be set up to be open (ignored). When creating the global filtering profile and the minimum filtering level, service ports can be set up to be blocked or filtered.

Examples of service ports that can be set up include File Transfer Protocol (FTP), Hyper Text Transfer Protocol (HTTP), Network News Transfer Protocol (NNTP), Secured HTTP Transmission (HTTPS), and Secure Shell (SSH).

#### **Rules**

A rule is comprised of library categories to block, leave open, assign a warn setting, or include in a white list. Access to an open library category can be restricted to a set number of minutes. Each rule that is created by the global administrator is assigned a number. A rule is selected when creating a filtering profile for an entity.

### **Minimum Filtering Level**

The minimum filtering level consists of library categories set up at the global level to be blocked or opened, and service ports set up to be blocked or filtered. If the minimum filtering level is created, it applies to all users in IP groups, and takes precedence over filtering settings made for group and user filtering profiles.

The minimum filtering level does not apply to any user who does not belong to a group, and to groups that do not have a filtering profile established.

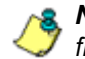

**NOTE**: If the minimum filtering level is not set up, global (default) *filtering settings will apply instead.*

If an override account is established at the IP group level for a member of a master IP group, filtering settings made for that end user will override the minimum filtering level if the global administrator sets the option to allow the minimum filtering level to be bypassed. An override account established at the global group level will automatically bypass the minimum filtering level.

### **Filter Settings**

Categories and service ports use the following settings to specify how filtering will be executed:

- **block**  if a category or a service port is given a block setting, users will be denied access to the URL set up as "blocked"
- **open**  if a category or the filter segment detected on the network is given an open (pass) setting, users will be allowed access to the URL set up as "opened"

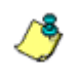

*NOTE: Using the quota feature, access to an open category can be restricted to a defined number of minutes.*

• **always allowed** - if a category is given an always allowed setting, the category is included in the user's white list and takes precedence over blocked categories

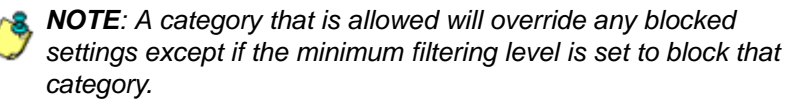

• **warn** - If a category is given a warn setting, a warning page displays for the end user to warn him/her that accessing the intended URL may be against established policies and to proceed at his/her own risk

- **filter**  if a service port is given a filter setting, that port will use filter settings created for library categories (block or open settings) to determine whether users should be denied or allowed access to that port
- **ignore**  if the filter segment detected on the network has a service port set up to be ignored, that service port will be bypassed

## *Filtering Rules*

### **Filtering Levels Applied**

- 1. The global (default) filtering profile applies to any user who does not belong to a master IP group.
- 2. If the minimum filtering level is defined, it applies to all master IP groups and members assigned filtering profiles. The minimum filtering level combines with the user's profile to guarantee that categories blocked in the minimum filtering level are blocked in the user's profile.
- 3. For master IP group members:
	- a. A master IP group filtering profile takes precedence over the global profile.
	- b. A master IP group time profile takes precedence over the master IP group profile.
- 4. For IP sub-group members:
	- a. An IP sub-group filtering profile takes precedence over the master IP group's time profile.
	- b. An IP sub-group time profile takes precedence over the IP sub-group profile.
- 5. For individual IP members:
	- a. An individual IP member filtering profile takes precedence over the IP sub-group's time profile.
- b. An individual IP member time profile takes precedence over the individual IP member profile.
- 6. An authentication (LDAP) profile—this includes a workstation profile—takes precedence over an individual IP member's time profile.

**NOTE**: A Radius profile is another type of authentication profile *and is weighted the same as LDAP authentication profiles in the precedence hierarchy.*

- 7. A Threat Analysis Reporter (TAR) profile is a type of lockout profile used by the TAR module in the SR application. The TAR low level lockout profile takes precedence over an authentication profile or a time profile profile, locking out the end user from library categories specified in the lockout profile in the TAR module.
- 8. An override account profile takes precedence over a TAR lockout profile. This account may override the minimum filtering level—if the override account was set up in the master IP group tree, and the global administrator allows override accounts to bypass the minimum filtering level, or if the override account was set up in the Global Group tree.

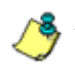

**NOTE**: An override account set up in the master group section of *the console takes precedence over an override account set up in the Global Group section of the console.*

9. An X Strikes lockout profile takes precedence over all filtering profiles. This profile is set up under Filter Options, by enabling the X Strikes Blocking feature.

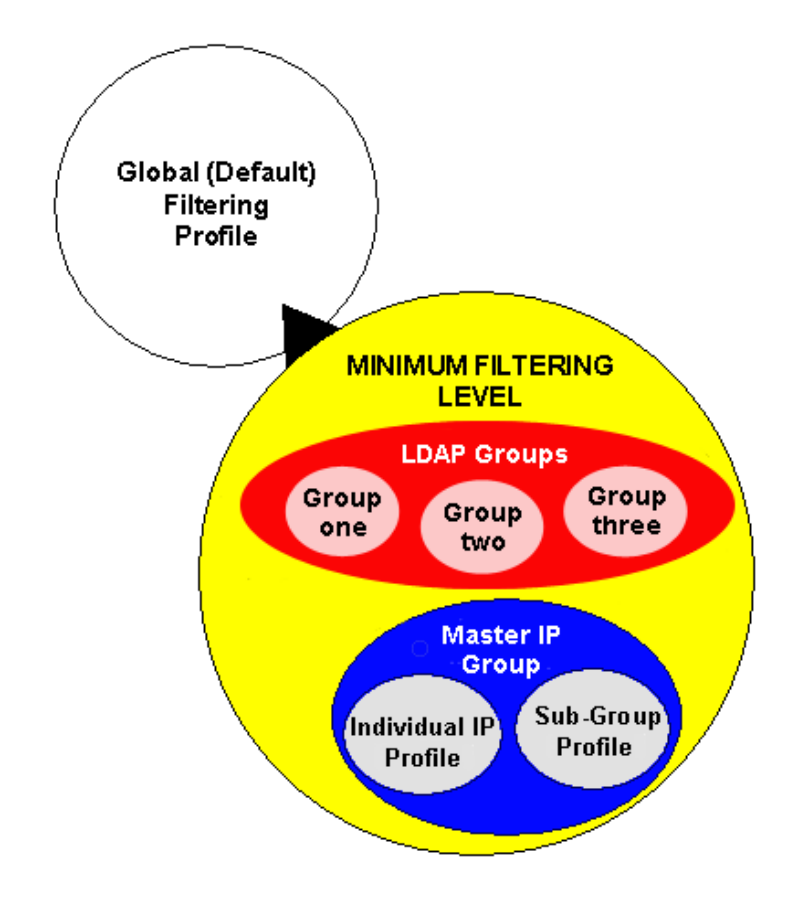

*Fig. 1:1-7 Sample filtering hierarchy diagram*

## **Chapter 2: Logging and Blocking**

## *Web Access Logging*

One of the primary functions of the Web Filter is to log the activity of users on the Internet. Information captured in the log can be transferred to a reporting appliance, to be viewed on a PC monitor or output to a printer.

Log files from the Web Filter are transferred to the SR where they are "normalized" and then inserted into a MySQL database. The SR Report Manager accesses that database to generate queries and reports.

### *Instant Messaging, Peer-to-Peer Blocking*

The Web Filter has options for blocking and/or logging the use of Instant Messaging and Peer-to-Peer services, and makes use of Intelligent Footprint Technology (IFT) for greatly increasing management and control of these popular—yet potentially harmful—applications. This section explains how to set up and use IM and P2P.

### **How IM and P2P Blocking Works**

#### **IM Blocking**

Instant Messaging (IM) involves direct connections between workstations either locally or across the Internet. Using this feature of the Web Filter, groups and/or individual client machines can be set up to block the use of IM services specified in the library category.

When the IM module is loaded on the server, the Web Filter compares packets on the network with IM libraries stored on the Web Filter. If a match is found, the Web Filter checks the user's profile to see whether the user's connection to the IM

service should be blocked, and then performs the appropriate action.

*WARNING: The following items are known issues pertaining to the IM module:*

- *IM can only block by destination IP address if network traffic is being tunneled, sent through a Virtual Private Network (VPN), or encrypted.*
- *IM will not be blocked if a client-side VPN is set up to proxy traffic through a remote IP address outside the connection protected by the Web Filter.*
- *Some versions of the AOL client create a network interface that send a network connection through a UDP proxy server, which prevents blocking IM.*

#### **P2P Blocking**

Peer-to-Peer (P2P) involves communication between computing devices—desktops, servers, and other smart devices—that are linked directly to each other. Using this feature of the Web Filter, groups and/or individual client machines can be set up to block the use of P2P services specified in the library category.

When the P2P module is loaded on the server, the Web Filter compares packets on the network with the P2P library stored on the Web Filter. If a match is found, the Web Filter checks the user's profile to see whether the user's connection to the P2P service should be blocked, and then performs the appropriate action.

### **Setting up IM and P2P**

IM and P2P are set up in the System and Library sections of the Administrator console.

- 1. In the System section, activate Pattern Blocking in the Filter window.
- 2. In the Library section, note the services set up to be blocked, as defined at: **[http://www.m86security.com/](http://www.m86security.com/software/8e6/hlp/ifr/files/1system_im_block.html) [software/8e6/hlp/ifr/files/1system\\_im\\_block.html](http://www.m86security.com/software/8e6/hlp/ifr/files/1system_im_block.html)**.

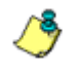

*NOTE: Please contact an M86 technical support representative or a solutions engineer if access is needed to one or more P2P services blocked by M86's supplied library category for P2P.*

3. In the Manual Update to M86 Supplied Categories window (accessible via Library > Updates > Manual Update), IM pattern files can be updated on demand.

### **Using IM and P2P**

To solely log IM and/or P2P user activity, the Pattern Blocking setting needs to be enabled in the Filter window.

To additionally block specified groups and/or users from using components and features of IM and/or P2P, settings need to be made in the Policy section of the Administrator console.

If applying M86's supplied IM and/or P2P library category to an entity's profile, all IM and/or P2P services included in that category will be blocked.

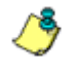

*NOTE: If IM and/or P2P was set up to be blocked while a user's IM and/or P2P session was in progress, the user will not be blocked from using that service until he/she logs off the server and back on again.*

#### **Block IM, P2P for All Users**

#### *Block IM for All Users*

To block IM for all users on the network:

- the Pattern Blocking option in the Filter window must be activated
- the global filtering profile must have *both* CHAT and specified individual Instant Messaging library categories (such as IMGEN, IMGCHAT, IMGTALK, ICQAIM, IMMSN, IMMYSP, and/or IMYAHOO) set up to be blocked
- the minimum filtering level profile must have *both* CHAT and specified individual Instant Messaging library categories set up to be blocked.

#### *Block P2P for All Users*

To block P2P for all users on the network:

- the Pattern Blocking option in the Filter window must be activated
- the global filtering profile must have the PR2PR library category set up to be blocked
- the minimum filtering level profile must have the PR2PR library category set up to be blocked.

#### **Block Specified Entities from Using IM, P2P**

#### *Block IM for a Specific Entity*

To block IM for a specified group or user:

- the Pattern Blocking option in the Filter window must be activated
- the CHAT and specified individual Instant Messaging library categories must *both* be set up to be blocked for that entity
- the global filtering profile should *not* have IM blocked, unless blocking all IM traffic with the Range to Detect feature is desired
- the minimum filtering level profile should *not* have IM blocked, unless blocking all IM traffic with the Range to Detect feature is desired.

#### *Block P2P for a Specific Entity*

To block P2P for a specified group or user:

- the Pattern Blocking option in the Filter window must be activated
- the PR2PR library category must be set up to be blocked for that entity
- the global filtering profile should *not* have P2P blocked, unless blocking all P2P traffic with the Range to Detect feature is desired
- the minimum filtering level profile should *not* have P2P blocked, unless blocking all P2P traffic with the Range to Detect feature is desired.

## **Chapter 3: Synchronizing Multiple Units**

### *Web Filter Synchronization*

The Web Filter can function in one of three modes—"Stand Alone" mode, "Source" mode, or "Target" mode—based on the setup within your organization. In a multi-Web Filter environment, all Web Filters should be set up with the same user profile data, so that no matter which Web Filter a user's PC accesses on the network, that user's Internet usage is appropriately filtered and blocked. The act of configuring multiple Web Filters to share the same user profile information is known as synchronization.

The synchronization feature allows an administrator to control multiple Web Filters without the need to configure each one independently. Web Filter synchronization uses a source/target configuration, in which one Web Filter is designated as the source server on which all configuration entries are made. All other Web Filters on the network are configured as target servers to the source Web Filter unit, receiving updates from the source server.

### **FUNCTIONAL MODES**

#### **Stand Alone Mode**

In the Stand Alone mode, the Web Filter functions as the only Internet filter on the network. This mode is used if there is only one Web Filter on the network. Synchronization does not occur in this mode.

#### **Source Mode**

The Source mode is used in synchronization. In this mode the Web Filter is configured to not only function as a content filter, but also to act as a Centralized Management Console for all other Web Filters on the network. Whenever a filtering configuration change is made on the source Web Filter, that change is sent to all target Web Filters that have been identified by the source unit via the Synchronization Setup window of the Web Filter console. This means that all filtering configuration should be made on the source Web Filter. This also means that any user-level filter authentication should be performed on the source Web Filter so that these filtering changes can be disseminated to all Web Filter target units.

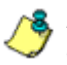

*NOTE: If the failover detection synchronization feature is enabled, if a target server fails, the source server can be set up to detect the failed server and perform filtering for that server.*

#### **Target Mode**

As in the Source mode, the Target mode is used in synchronization. In this mode, filtering information from the source server will be uploaded to the target server. The only synchronization setup that needs to be made on the target server is to ensure that network interfaces are configured for network communication.
# *Synchronization Setup*

To set up synchronization on a Web Filter, a selection must be made in Setup window from the System section of the Web Filter console to specify whether the Web Filter will function as a source server or as a target server. This selection affects the contents that display in the Setup window.

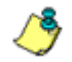

*NOTE: This version of synchronization only supports the use of unique IP addresses throughout a network.*

# **Setting up a Source Server**

When setting up an Web Filter to function as a source server, an IP address must be entered for each target Web Filter unit. This entry identifies the location of each target unit on the network.

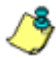

*NOTE: If synchronizing from a WFR to a standalone Web Filter server, please consult the chart at [http://](http://www.m86security.com/software/8e6/hlp/ifr/files/1system_sync_versions.html) [www.m86security.com/software/8e6/hlp/ifr/files/](http://www.m86security.com/software/8e6/hlp/ifr/files/1system_sync_versions.html) [1system\\_sync\\_versions.html](http://www.m86security.com/software/8e6/hlp/ifr/files/1system_sync_versions.html) for software version compatibility between the two products.*

*WARNING: If an Web Filter is set up in the Source mode with a Network Address Translation (NAT) device between the source and target server(s), be sure that ports 26262, 26268, and 88 are open on the source server. This setup is required so that the source server can communicate with the target server(s).*

# **Setting up a Target Server**

When setting up a Web Filter to function as a target server, the IP address of the source server must be entered to identify the source server on the network. This IP address is used for security purposes, as the target server will only acknowledge and apply changes it receives from the designated source server. Additionally, this IP address is used by the target server to identify the source server from which it

should receive its running filter configuration in the event of a reboot.

*WARNING: If a Web Filter server is set up in the Target mode with a NAT device between the target and source server, be sure that ports 26262 and 26268 are open on the target server. This setup is required so that the target server can communicate with the source server.*

# *Types of Synchronization Processes*

Synchronization involves two types of processes: filtering profile synchronization, and library synchronization.

## **Filtering Profile Synchronization Process**

In the filtering profile synchronization process, if a filtering change is made on the source server—whether the update is a global, IP, LDAP, minimum filtering bypass activation, or user profile update—the change is applied locally. Once locally applied on the source server, this update is sent to all target Web Filters. Each target server will then immediately apply this filtering change. The result is that profile updates occur on all Web Filter units in near real time.

In the event that a target server is unable to communicate with the source server, the target server will continue to run the last known configuration it received from the source server. The only exception to this scenario is that active profiles—such as LDAP or override accounts—will not run on the target server, since active profiles are timed out after a specified period of time. However, all IP based filters such as the minimum filtering level, and the global rule that was last received from the source server—will be applied. When the target server resumes communication with the source server, it will actively download and apply the latest running configuration from the source server.

If the target server is rebooted for any reason (loss of power etc.) upon bootup, the target server will actively download and apply the current running configuration from the source server. It will then also receive future changes made on the source server.

# **Library Synchronization Process**

In the library synchronization process, if a library change is made on the source server, the change is applied locally. Once locally applied on the source server, this update will be placed in a queue for submission to target Web Filters. The source server will then send the information in the queue to all target servers. Each target server will receive this information and apply the update.

On the source server, a separate queue exists for each identified target server. A queue is used as a repository in the event of a communication failure between the source server and target server. Information remains in this queue and is submitted to the target server once communications are re-established. The use of queues ensures that if a target server is taken offline for a period of time, when it is brought back online, it will be updated with the latest changes from the source server.

# *Delays in Synchronization*

When a filtering profile is applied to the source server, there is a slight delay in the time it takes to apply the profile to the target server. This delay is caused by the amount of time it takes the source server to process the change, prepare the update for submission, send the update, and finally to activate the update on the target server. In practice, this should only be matter of seconds. In essence, filtering profiles are shared in near real time with this factor being the only delay.

The delay in activating a library change can take a little longer than in activating a filtering profile change. This is due to the fact that the library on the Web Filter is loaded into the physical memory. When a change is made to the library, a new library must be loaded into memory with the changes. So the delay between the library change taking place is the net of the amount of time it takes the source server to prepare the update for submission, and then the amount of time it takes for the update to be sent, received, and processed by the target server. Once processed, the new library is loaded into memory and activated, while the old version of the library is removed from memory. The total time of this process will vary depending upon custom library entries, but the entire procedure should take approximately one minute.

# *Synchronized, Non-Synchronized Items*

It is important to note that while some items are synchronized to the target Web Filters, they do not become permanent configurations on the target Web Filter. These items are in essence functionally synchronized, since they are configurations that the target Web Filters will read from the source Web Filter upon load. These items will then be updated on an as needed basis from the source Web Filter. For purpose of differentiation, these items will be referred to as functionally synchronized for purposes of this user guide. These functionally synchronized items will be available for use on the target Web Filter.

The following options are available for synchronization: Synchronize all items (both profile and library changes), and synchronize only library items.

As you will see by the lists on the following pages, static configuration options—such as library changes—will be synchronized. All active options—such as profile changes will be functionally synchronized. One time configuration options on the Web Filter—such as reporting configurations, or IP addresses—will not be synchronized.

## **Synchronize All Items**

The following lists show which items will be synchronized when the option to synchronize all items is selected.

#### **Synchronized Items (All)**

- M86 Library additions/deletions
- Custom library creations
- Custom library additions/deletions
- Search Engine keyword additions/deletions
- Keywords in URL additions/deletions
- Approved Content settings in the Global Group profile

#### **Functionally Synchronized Items**

- Common Customization, Block Page Authentication settings, Authentication Form Customization, Lock Page Customization, Warn Page Customization, Profile Control settings, Quota Block Page Customization, Quota Notice Page Customization
- Minimum Filtering Level
- Rules
- Global Group Profile
- Override Account: addition/deletion, activation/deactivation
- Lock Profiles
- IP User/Group and sub-group: additions/deletions, changes, filter changes
- LDAP User/Group: additions/deletions, changes, filter changes, profile activation/deactivation
- Category Weight System additions/deletions

• Quota Setting

#### **Non-synchronized Items**

- Filter control settings
- Virtual IP and Authentication IP addresses
- IP addresses
- Default routes
- Software Update application
- Synchronization settings
- Filter Mode
- Backup/Restore
- SNMP configuration
- Warn Option Setting
- Reporter configuration
- CMC Management

# **Synchronize Only Library Items**

The following lists show which items will be synchronized when the option to synchronize only library items is selected.

#### **Synchronized Items (Library Only)**

- M86 Library additions/deletions
- Custom library creations
- Custom library additions/deletions
- Search Engine keyword additions/deletions
- Keywords in URL additions/deletions

#### **Functionally Synchronized Items**

• Category Weight System additions/deletions

#### **Non-synchronized Items**

- Common Customization, Block Page Authentication settings, Authentication Form Customization, Lock Page Customization, Warn Page Customization, Profile Control settings, Quota Block Page Customization, Quota Notice Page Customization
- Minimum Filtering Level
- Rules
- Global Group Profile
- Override Account: addition/deletion, activation/deactivation
- Lock Profiles
- IP User/Group and sub-group: additions/deletions, changes, filter changes
- LDAP User/Group: additions/deletions, changes, filter changes, profile activation/deactivation
- Filter control settings
- Virtual IP and Authentication IP addresses
- IP addresses
- Default routes
- Software Update application
- Synchronization settings
- Filter Mode
- Backup/Restore
- Radius Authentication Settings
- SNMP configuration
- X Strikes Blocking settings
- Warn Option Setting
- Reporter configuration
- CMC Management

# *Server Maintenance Procedures*

#### **Source Server Failure Scenarios**

In the event that the source Web Filter unit should fail, the target servers will continue to run using the last known configuration loaded from the source server. However, all dynamic authentication-based profiles will eventually timeout, since the source Web Filter server can no longer verify user credentials. When this occurs, the information on the server can no longer be trusted. In most cases, the failure of the source server can be quickly repaired, though it is possible the source server will be down for an extended period of time due to detailed troubleshooting that needs to be performed, or that the source server will need to be replaced due to hardware failure.

In cases in which the source Web Filter server is out of commission for an extended period of time, this server should be replaced as soon as possible so that individual user authentication can be executed, and the ability to control the filtering cluster is continually enabled. In cases in which the Web Filter will not be immediately replaced, one of the target Web Filter servers should be designated as the new source server.

# **Establish Backup Procedures**

To prevent down time during a source server failure, M86 recommends establishing backup and restore procedures. It is important that regular backups of the source Web Filter server are saved using the Backup/Restore window in the System section of the Web Filter console. Once a backup is created, it can be downloaded to another machine for safekeeping. *A backup should be created and downloaded whenever a change is made to filtering settings on the source Web Filter.*

#### **Use a Backup File to Set up a Source Server**

In the event of a source server failure, the global administrator should designate a target server as the new source server.

#### **Set up a Target Server as a Source Server**

- 1. Log in to the console of the target server designated as the new source server.
- 2. In the System section of the console, go to the Backup/ Restore window and create a backup of the current running configuration on that server.
- 3. Download the server's configuration to a safe storage place until it is needed.
- 4. In the LAN Settings window (accessible via System > Network), set up IP addresses to be the same as on the source server that is being replaced.
- 5. Go to the Reboot window (accessible via System > Control) and reboot the server.
- 6. Once the Web Filter is rebooted, reconnect to the console and access the Backup/Restore window.
- 7. Upload the last good configuration from the failed source server to the new source server. When the configuration file is uploaded and available in the Web Filter console, that file should be used for restoring configuration settings.
- 8. After the restoration of configuration settings is applied and a quick reload takes place, this Web Filter will now function as the source server in the Web Filter cluster.

#### **Set up a Replacement Target Server**

Once the original source server is replaced or repaired, it can then be configured to replace the empty spot created by the movement of the target server to the position of source server. Configure this Web Filter so that the IP addresses are that of the target server which became the source server. Upload the running target configuration, which was downloaded prior to converting the target server to a source server. Use this configuration to create a duplicate of the target server that was moved. Once this step is complete, the cluster is whole again and should operate normally.

#### **Set up a New Source Server from Scratch**

In the event that you do not have a reliable backup file that can be used for establishing a new source server, you must recreate the settings on the new source server.

#### **Set up a Target Server as a Source Server**

- 1. Log in to the console of the target server designated as the new source server.
- 2. In the System section of the console, access the Reset window and click Reset to remove all settings on the server.
- 3. Enter all settings from the failed source server on this "new" server. In the Setup window (accessible via System > Synchronization), specify that this is a source server.
- 4. Apply all software updates that were applied on the failed source server.
- 5. In the Policy section of the console, enter all groups and filtering profiles.
- 6. Make all necessary settings in all sections and windows of the console.

# **Chapter 4: Getting Started**

# *Using the Administrator Console*

# **Access the Web Filter Login window**

The Web Filter user interface is accessible in one of two ways:

- by clicking the WF icon in the WFR Welcome window (see Access the Web Filter from the WFR Portal)
- by launching an Internet browser window supported by the Web Filter and then entering the Web Filter's URL in the Address field (see Enter Web Filter's URL in the Address field)

#### **Access the Web Filter from the WFR Portal**

Click the WF icon in the WFR Welcome window:

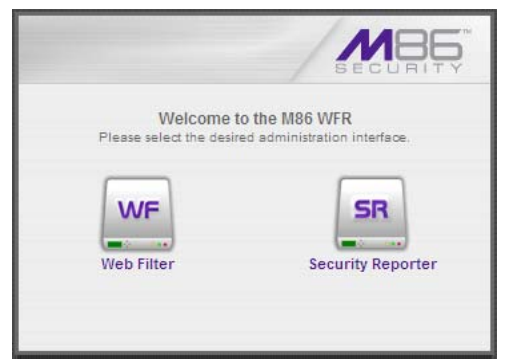

*Fig. 1:4-1 Web Filter icon in WFR Welcome window*

Clicking the WF icon opens a separate browser window/tab containing the Web Filter Login window (see Fig. 1:4-2).

#### **Enter Web Filter's URL in the Address field**

- 1. Launch an Internet browser window supported by the Web Filter.
- 2. In the address line of the browser window, type in "https://" and the Web Filter server's IP address or host name, and use port number ":1443" for a secure network connection, plus "/login.jsp".

For example, if your IP address is 210.10.131.34, type in **https://210.10.131.34:1443/login.jsp**. Using a host name example, if the host name is logo.com, type in **https://logo.com:1443/login.jsp**.

With a secure connection, the first time you attempt to access the Web Filter's user interface in your browser you will be prompted to accept the security certificate. In order to accept the security certificate, follow the instructions at: *[http://www.m86security.com/software/8e6/](http://www.m86security.com/software/8e6/docs/ig/misc/sec-cert-wf4.2.pdf) [docs/ig/misc/sec-cert-wf4.2.pdf](http://www.m86security.com/software/8e6/docs/ig/misc/sec-cert-wf4.2.pdf)*

3. After accepting the security certificate, click **Go** to open the Web Filter login window (see Fig. 1:4-2).

# **Log In**

1. In the Login window, enter your **Username** and **Password**:

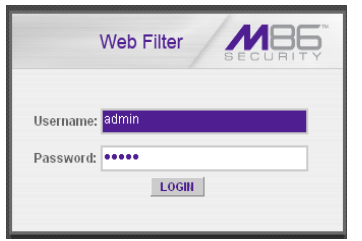

*Fig. 1:4-2 Web Filter Login window*

*<u></u> <i>TIP: The default Username is <i>admin and the Password is user3. To change this username and password, go to the Administrator window (see the Administrator window of the System screen in the WF Global Administrator Section) and create a global administrator account.*

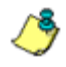

*NOTE: See Chapter 1: System screen in the WF Global Administrator Section for information on logging into the Web Filter user interface if your password has expired.*

2. Click **LOGIN** to access the Welcome screen of the Web Filter Administrator console:

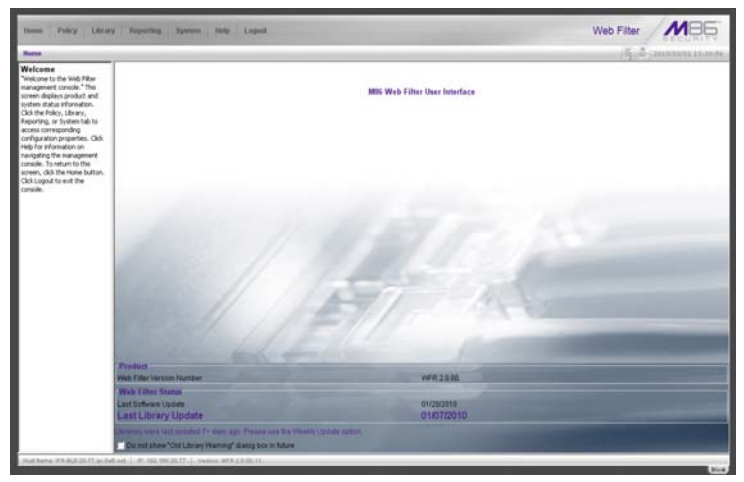

*Fig. 1:4-3 Welcome screen*

On this screen, the Web Filter Version Number displays in the Product frame, and dates for the Last Software Update and Last Library Update display in the Web Filter Status frame.

The following information displays at the bottom of the Administrator console: Host Name, LAN IP address used for sending block pages, and software Version number.

#### **Last Library Update message**

If it has been more than seven days since the Web Filter last received updates to library categories, upon logging into the Administrator console a pop-up dialog box opens and displays the following message: "Libraries were last updated more than 7 days ago. Do you want to update your libraries now?" Click either Yes or No to perform the following actions:

• **Yes** - clicking this button closes the dialog box and opens an alert box indicating that it will take a few minutes to perform the library update. Click **OK** to close the alert box and to execute the command to update the libraries.

After the libraries are updated, today's date will appear as the Last Library Update on the welcome screen.

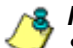

*NOTE: Refer to the Library screen's Manual Update to M86 Supplied Categories window—in the Web Filter Global Group Section—for information about updating library categories on demand.*

• **No** - clicking this button closes the dialog box and displays the welcome screen with the Last Library Update and the following message below in purple colored text: "Libraries were last updated 7 days ago. Please use the Weekly Update option":

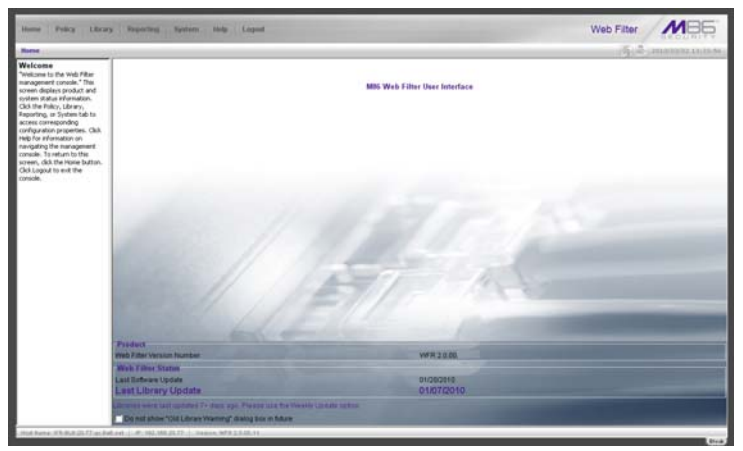

*Fig. 1:4-4 Welcome screen, Last Library Update text*

Click the checkbox "Do not show "Old Library Warning" dialog box in future" to disable the Last Library Update message pop-up box. After the libraries are updated, the welcome screen will appear as in Fig. 1:4:3 with today's date as the Last Library Update in black text.

# **Navigation Tips**

#### **Access Main Sections**

The Administrator console is organized into six sections, each accessible by clicking the corresponding link in the navigation toolbar at the top of the screen:

- **Home**  clicking this link displays the Welcome screen of the Administrator console.
- **Policy**  clicking this link displays the main screen for the Policy section. Windows in the Policy section are used for creating and managing master IP groups, subgroups, and individual IP filtering profiles, or for setting up LDAP domains, groups, and individual users, and their filtering profiles.
- **Library**  clicking this link displays the main screen for the Library section. Library section windows are used for adding and maintaining library categories. Library categories are used when creating or modifying a filtering profile.
- **Reporting**  clicking this link displays the main screen for the Reporting section. The Reporting section contains windows used for configuring reports on users' Internet activities.
- **System**  clicking this link displays the main screen for the System section. This section is comprised of windows used by the global administrator for configuring and maintaining the server to authenticate users, and to filter or block specified Internet content for each user based on the applied filtering profile.

**• Help** - clicking this link displays the Help screen that includes navigation tips. Links in the left panel provide access to software and appliance information, and a page for downloading the latest documentation (in the .pdf format):

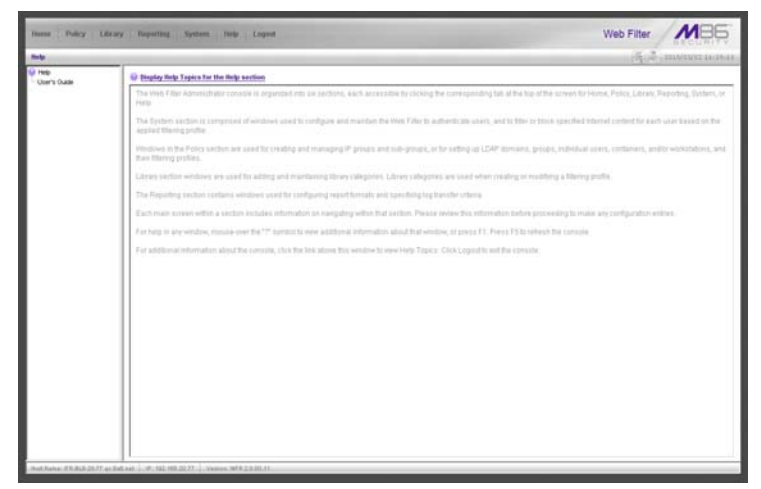

*Fig. 1:4-5 Help screen*

**• Logout** - click this link to log out of this application. When your session has been terminated, the login window redisplays.

Note that on each screen, in the right side of the navigation path bar beneath the banner, the following displays:

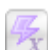

X Strikes Blocking icon - If the X Strikes Blocking  $\mathbb{R}$  feature is enabled, this icon can be clicked by authorized users to access the X Strikes Unlock Workstation window where workstations are unlocked.

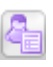

Real Time Probe icon - If the Real Time Probe feature is enabled, this icon can be clicked by authorized users to access the Real Time Probe reporting tool.

• system time - The system time displays using the YYYY/MM/DD HH:MM:SS date and time format

#### **Help Features**

Help features provide information about how to use windows in the Administrator console. Such features include help topics and tooltips.

#### *Access Help Topics*

Each of the main section screens contains a link beneath the banner. When that link is clicked, a separate browser window opens with Help Topics for that section:

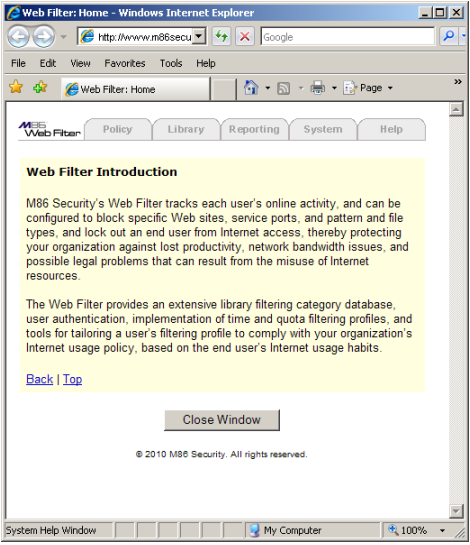

*Fig. 1:4-6 Help Topics window*

- 1. Click a link to go to a specified topic.
- 2. To view Help Topics for another section, click the tab for that section: Policy, Library, Reporting, System, or Help.
- 3. Click **Close Window** to close the Help Topics window.

#### *Tooltips*

In any window that features the  $\bullet$  icon in the navigation path bar beneath the banner, additional information about that window can be obtained by hovering over that icon with your mouse, or by pressing the **F1** key on your keyboard.

#### • **Hover Display**

The yellow tooltip box displays when you hover over the icon with your mouse:

| <b>Felice</b><br><b>Home</b><br><b>Library</b>                                                                                                    | <b>Conservation System</b><br><b>Hola   Livered</b>                                                                                                    | Web Filter                                    |
|----------------------------------------------------------------------------------------------------|----------------------------------------------------------------------------------------------------|-----------------------------------------------|
| System: Secura Legon: Lagon S                                                                                                    |                                                                                                    | <b>FOR CAR CERTAIN BOOK AN ON HALL</b>        |
| <b>B</b> System<br>Control<br><b>Injultavidate</b><br>Administrator<br>Secure Lisain<br>Cognostics<br>Aint<br>Software United<br>Synchronization<br>htide<br>Authentication<br><b>Backup Restore</b><br><b>Recott</b><br>Radius Authentication Setting: | when it only available if the Web Filler is not up in the "Dandalone"<br>source node. In the Logon Experient frame, specify the number<br>Loann End of days logon passwords will be affective by making an entry for<br>taurance un the number of days until passwords expre, or selecting from available<br>choices in the list. In the Logon Options frame, indicate if a user<br>will be looked out by Usernane that any Web Filter account) and/or<br>Logon On p address. If ether of these options are enabled, make entries<br>Lockout by for the number of failed logo attempts it will take before locking<br>out the usernane, IP address, and the number of minutes in the interval<br>Lockind by for the transform tunder of falled logic attempts. For example, if<br>the number of failed attempts is 3 and the number of nanutes in the<br>Allowstate   tasespan is 53, if any user (one or none) enters an incorrect password<br>for that same usemane within the 10-ininuite timespan, a lookout would<br>Faled Pacifice made for that usernane on the their unauccessful attempt, Hovever,<br>If the third fisiled login attempt is made is trade of the 10-veste.<br>tenergy there result be no lock out for that commons. In a similar | Never Expired [M]<br>Con Gos<br>$C$ On $B$ On |
| OAK<br>Hardware Fakey Debrotion<br>X Shikes Blocking<br>Volum, Option, Setting<br>Culturization<br>Quebs Setting<br><b>SSL Certificate</b>                                                                                                    | stehanio for an 3P address (using the same binespan and designated<br>number of Falled login attempts), if any user (one or more) enters<br>an incorrect password for any username (one or more) using that same<br>machine, a look out would be made for that machine's IP address on<br>the third unsuccessful logic attempt. But there would be no lockout<br>for that 3 <sup>0</sup> address if the third falled attempt was made outside.<br>of the 10-estade tenespen.                                                                                                    |                                               |
|                                                                                                    |                                                                                                    | Assets                                        |

*Fig. 1:4-7 Tooltip mouseover effect*

To close the tooltip box, move the mouse away from the icon.

#### • **Help pop-up box**

The Help pop-up box opens when you press the **F1** key on your keyboard:

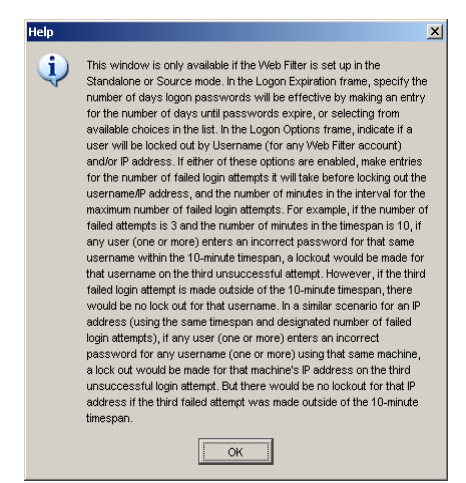

*Fig. 1:4-8 Help pop-up box*

Click **OK** to close the pop-up box.

#### **Screen and Window Navigation**

All screens are divided into two panels: a navigation panel to the left, and a window in the panel to the right. Windows display in response to a selection made in the navigation panel.

In the Administrator console, screens and windows use different navigation formats, based on the contents of a given screen or window. Screens can contain topic links and sub-topic menus, and/or tree lists with topics and sub-topic menus. Windows can contain tabs that function as subwindows.

#### *Topic Links*

In Library, Reporting, and System screens, the navigation panel contains topic links. By clicking a topic link, the window for that topic displays in the right panel:

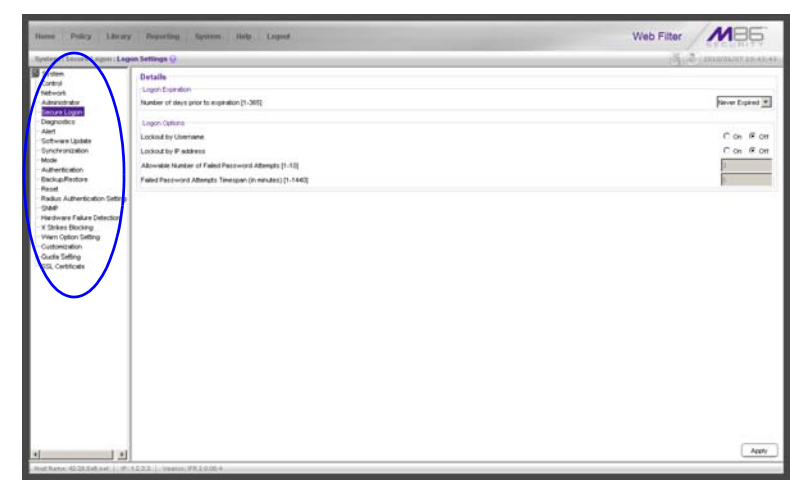

*Fig. 1:4-9 Selected topic and its corresponding window*

#### *Select Sub-topics*

Some topics in Library and System screens consist of more than one window. For these topics, clicking a topic link opens a menu of sub-topics:

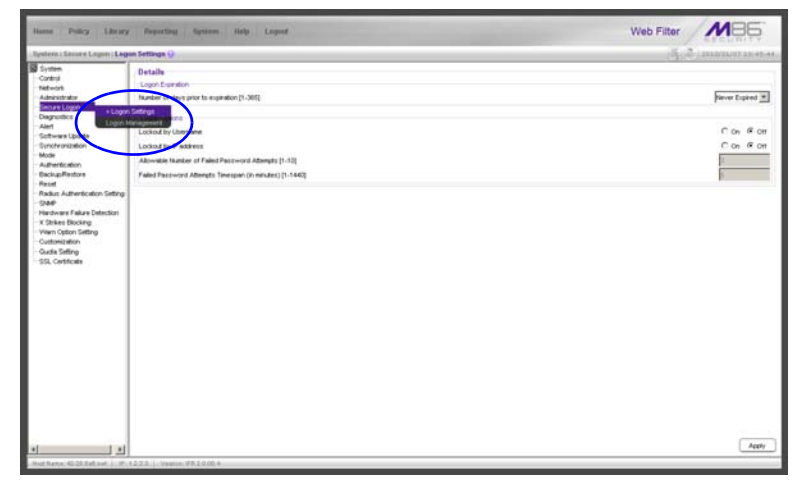

*Fig. 1:4-10 Sub-topics menu*

When a sub-topic from this menu is selected, the window for that sub-topic displays in the right panel of the screen.

#### *Navigate a Tree List*

Tree lists are included in the navigation panel of Policy and Library screens.

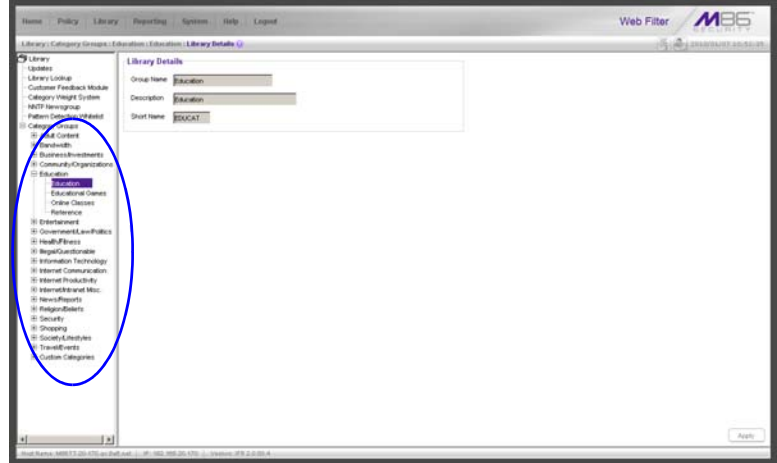

*Fig. 1:4-11 Tree menu*

A tree is comprised of a hierarchical list of items. An entity associated with a branch of the tree is preceded by a plus (+) sign, when that branch of the tree is collapsed.

By double-clicking the entity, a minus (-) sign replaces the plus sign, and all branches within that branch of the tree display.

An item in the tree is selected by clicking it.

#### *Tree List Topics and Sub-topics*

Policy and Library tree lists possess a menu of topics and sub-topics.

Topics in the tree list display by default when the tree is opened. Examples of tree list topics are circled in Fig. 1:4- 12.

When a tree list topic is selected and clicked, a menu of subtopics opens:

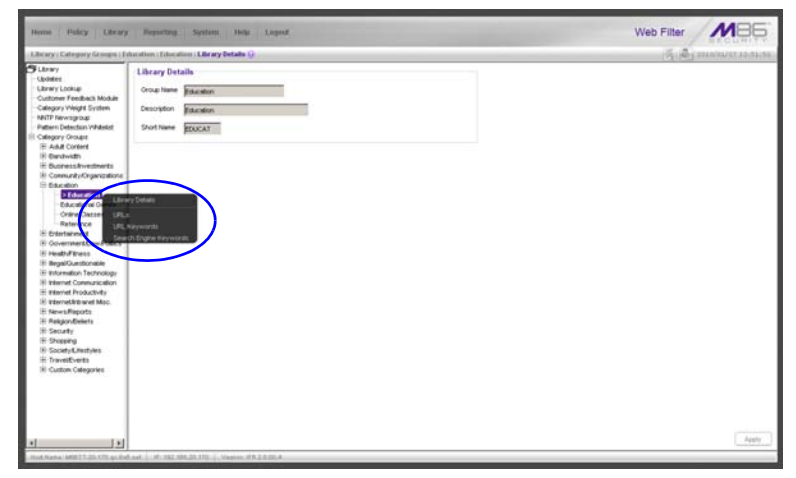

*Fig. 1:4-12 Tree list topics and sub-topics*

Clicking a sub-topic displays the corresponding window in the right panel, or opens a pop-up window or alert box, as appropriate.

#### *Navigate a Window with Tabs*

In each section of the console, there are windows with tabs.

When selecting a window with tabs from the navigation panel, the main tab for that window displays. Entries made in a tab must be saved on that tab, if the tab includes the Apply button.

*NOTE: In the Time Profile and Override Account pop-up windows, entries are saved at the bottom of the window.*

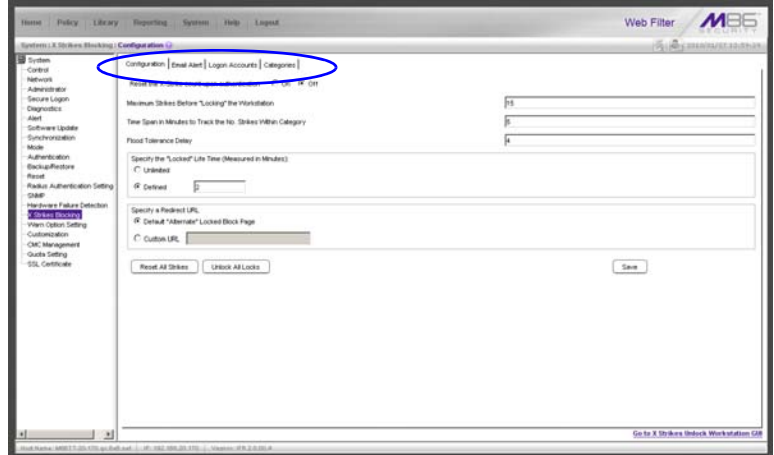

*Fig. 1:4-13 Window with tabs*

#### **Console Tips and Shortcuts**

The following list of tips and shortcuts is provided to help you use windows in the Administrator console with greater efficiency.

#### *Navigation Path*

The navigation path displays at the top of each window:

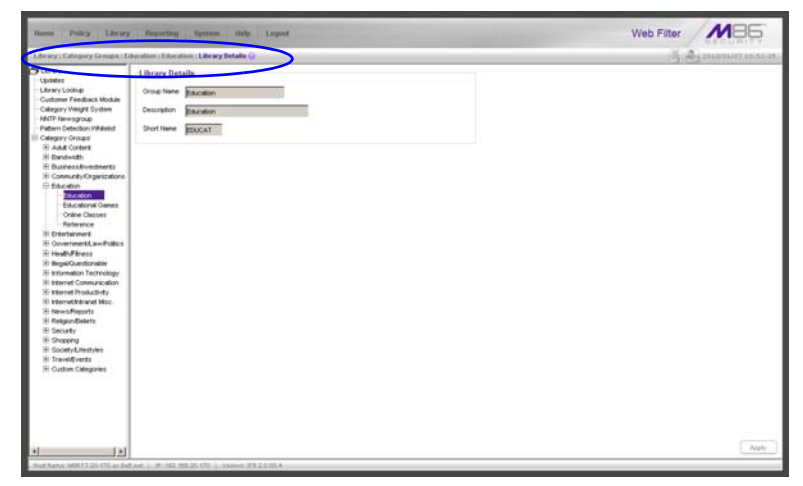

*Fig. 1:4-14 Navigation path*

This path reminds you of your location in the console. The entire path shows the screen name, followed by the topic name, and sub-topic name if applicable.

#### *Refresh the Console*

Press **F5** on your keyboard to refresh the Administrator console. This feature is useful in the event that more than one browser window is open simultaneously for the same Web Filter.

#### *Select Multiple Items*

When moving several items from one list box to another, or when deleting several items, the Ctrl and Shift keys can be used to expedite this task.

• **Ctrl Key**

To select multiple items from a list box, click each item while pressing the Ctrl key on your keyboard.

• **Shift Key**

To select a block of items from a list box, click the first item, and then press the Shift key on your keyboard while clicking the last item.

Once the group of items is selected, click the appropriate button to perform the action on the items.

#### *Copy and Paste Text*

To save time when making duplicate data entries, text previously keyed into the user interface can be copied and pasted into other fields without needing to key in the same text again.

#### • **Copy command**

Copy text by using the cursor to highlight text, and then pressing the **Ctrl** and **C** keys on the keyboard.

#### • **Paste command**

Text that was just copied from a field can be pasted into another field that is either blank or populated with text.

- To paste text into an empty field, place the cursor in the field and then press the **Ctrl** and **V** keys.
- To copy over existing text, highlight text currently in the field and then press the **Ctrl** and **V** keys.

#### *Calculate IP Ranges without Overlaps*

The Calculator button displays on windows in which IP ranges are entered. These windows include: Range to Detect and Members windows from the Policy section, and Block Page Route Table window from the System section.

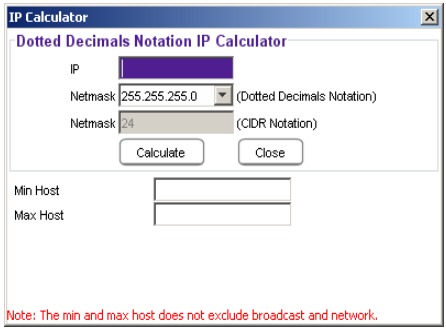

*Fig. 1:4-15 IP Calculator pop-up window*

This window is used to view and/or calculate the minimum and maximum range for an IP address.

- 1. Click **Calculator** to open the IP Calculator pop-up window.
	- If the IP address field in the window on the console is already populated, note the IP Calculator pop-up window displays the IP address, default Netmask in both the Dotted Decimals Notation (e.g. "255.255.255.248") and CIDR Notation (e.g. "29") format, Min Host, and Max Host IP addresses.
	- If the IP address field in the window on the console is empty, in this pop-up window enter the **IP** address, specify the Dotted Decimals Notation **Netmask**, and then click **Calculate** to display the Min Host and Max Host IP addresses.

*TIP: If necessary, make a different IP address entry and Netmask selection, and then click Calculate to display different Min Host and Max Host results.*

2. After making a note of the information in this pop-up window, click **Close** to close the IP Calculator.

#### *Re-size the User Interface*

For greater ease in viewing content in any screen, re-size the browser window by placing your cursor at any edge or corner of the user interface, left clicking, and then dragging the cursor to the left or right, or inward or outward.

# **Log Out**

To log out of the Web Filter Administrator console:

1. Click the **Logout** button in the navigation toolbar at the top of the screen. This action opens the Quit dialog box:

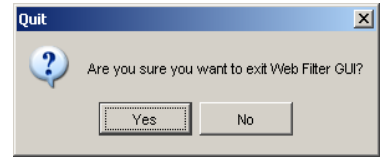

*Fig. 1:4-16 Quit dialog box*

- 2. Click **Yes** to return to the Login window.
- 3. Click the "X" in the upper right corner of the screen for the Login window to close it.

*WARNING: If you need to turn off the server, see the ShutDown window of the System screen in the WF Global Administrator Section.*

# **WF GLOBAL ADMINISTRATOR SECTION**

# **Introduction**

The WF Global Administrator Section of this portion of the user guide is comprised of four chapters, based on the layout of the Administrator console. This section is used by the authorized global administrator of the Web Filter for configuring and maintaining the Web Filter application on the WFR server.

The global administrator performs the following tasks:

- provides a suitable environment for the server, including high speed access to the server by authorized client workstations
- adds group administrators
- sets up administrators for receiving automatic alerts
- updates the WFR server with software supplied by M86
- analyzes server statistics
- utilizes diagnostics for monitoring the server status to ensure optimum functioning of the server
- configures the server for authenticating users
- adds and maintains filtering categories
- adds and maintains filtering profiles of entities

# **Chapter 1: System screen**

The System screen is comprised of windows used for configuring and maintaining the server to authenticate users, and to filter, log, or block specified Internet content for each user based on an applied filtering profile.

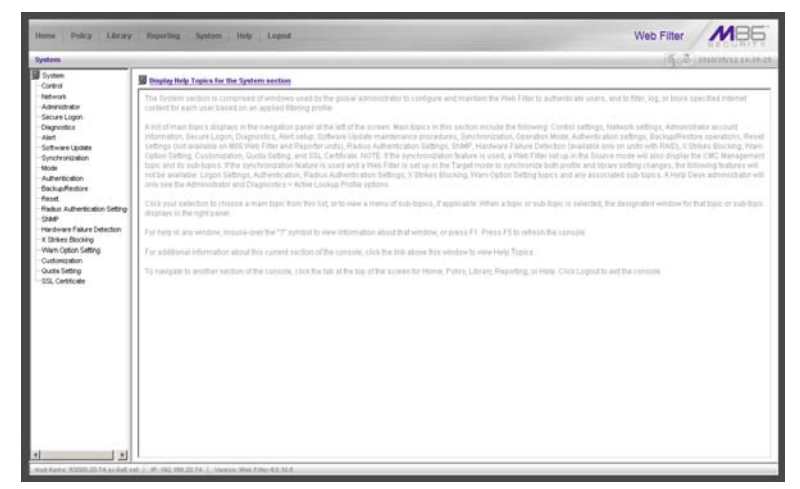

*Fig. 2:1-1 System screen*

A list of main topics displays in the navigation panel at the left of the screen. Main topics in this section include the following: Control settings, Network settings, Administrator account information, Secure Logon, Diagnostics, Alert contacts, Software Update, Synchronization, operation Mode, Authentication settings (see the M86 Web Filter Authentication User Guide for information about this topic), Backup/Restore operations, Reset settings, Radius Authentication Settings, SNMP, Hardware Failure Detection, X Strikes Blocking, Warn Option Setting, Customization, Quota Setting, and SSL Certificate.

*NOTES: If the synchronization feature is used and a Web Filter is set up in the Source mode, the CMC Management topic and associated sub-topics are also available.*

*If the synchronization feature is used and a Web Filter is set up in the Target mode to synchronize both profile and library setting changes, settings in the Filter window and Customization windows cannot be edited, and the following topics and any associated sub-topics are not available: Block Page Authentication, Authentication, Radius Authentication Settings, X Strikes Blocking, and Warn Option Setting. If a Web Filter is set up in the Target mode to synchronize only library setting changes, all topics and sub-topics are available.*

*A help desk administrator will only see the Administrator and Diagnostics topics.*

Click your selection to choose a main topic from this list, or to view a menu of sub-topics, if applicable. When a topic or sub-topic is selected, the designated window for that topic or sub-topic displays in the right panel.

# *Control*

Control includes options for controlling basic Web Filter server functions. Click the Control link to view a menu of sub-topics: Filter, Block Page Authentication, ShutDown, and Reboot.

#### **Filter window**

The Filter window displays when Filter is selected from the Control menu. This window is used for specifying network filtering preferences on this server.

| Linery.<br>Policy.<br><b>Hame</b>                                                                                                    | Firenting System Help Leged                                                    | M<br>Web Filter                                                   |
|----------------------------------------------------------------------------------------------------|--------------------------------------------------------------------------------|-------------------------------------------------------------------|
| <b>Turnitures (Contrast ) Falley GA</b>                                                                                                    |                                                                                | <b>Аналимистания</b>                                              |
| <b>B</b> System<br>Control<br><b>Network</b><br>Administrator<br>Secure Logon<br>Diagnostics                                                                     | <b>Local Filtering</b>                                                         |                                                                   |
|                                                                                                    | LocalTitering                                                                  | R on C on                                                         |
|                                                                                                    | VLAN Detection                                                                 | $C$ on $B$ on                                                     |
| Alert<br>Software Lissiate                                                                                                    | <b>HTTP Filtering</b>                                                          |                                                                   |
| Synchronization                                                                                                    | HTTP Packet Spitting Detection                                                 | # on Com                                                          |
| Mode<br>Authentication                                                                                                    |                                                                                | Inspect HTTP headers that are less than or equal to [40]<br>Dytes |
| <b>Backup Restore</b><br>Rocet                                                                                                    | <b>HTTPS/SSL Filtering</b>                                                     |                                                                   |
| Radiat Authentication Setting<br>OAR                                                                                                    | HTTFS/SSL Fibering Level                                                       | Citize Claw Clean Fright                                          |
| Hardware Fakes Detection<br>X Shkes Blocking<br><b>Vilen Cotton Setting</b><br>Customization<br><b>CMC Management</b><br><b>Outfa Setting</b><br>651 Certificate |                                                                                | F Library lookup to overturn DNS decision                         |
|                                                                                                    | <b>Service Centrol</b>                                                         |                                                                   |
|                                                                                                    | <b>Pattern Blocking</b>                                                        | # on Com                                                          |
|                                                                                                    | <b>Targetti Filtering</b>                                                      |                                                                   |
|                                                                                                    | All Target(z) Fifering                                                         | R on C on                                                         |
|                                                                                                    |                                                                                |                                                                   |
| $\cdot$<br>٠                                                                                                    | 45 Annie 3400 33 20 33 Gold Ave. 1: 10 10 20 30 430 510 110 40 41 5 42 5 60 41 | Apply                                                             |

*Fig. 2:1-2 Filter window*

Local Filtering is used for specifying whether this server being configured will filter traffic on the network. If enabling the HTTP Filtering feature that automatically detects a split packet, HTTP headers less than or equal to the number of bytes specified will be inspected. HTTPS Filtering lets you set the level of filtering for HTTPS sites on Web Filters set up in the Stand Alone or Source mode. In the Service Control frame, enabling Pattern Blocking will log IM and P2P end user activity, and block end users from using
clients such as Google Web Accelerator and proxy patterns that bypass filtering (see **[http://www.m86security.com/](http://www.m86security.com/software/8e6/hlp/ifr/files/1system_proxy_block .html) [software/8e6/hlp/ifr/files/1system\\_proxy\\_block .html](http://www.m86security.com/software/8e6/hlp/ifr/files/1system_proxy_block .html)** for a list of proxy pattern types set up to be blocked. When using this feature, the Pattern Detection Whitelist window can be used for setting up IP addresses to bypass pattern filtering (see Pattern Detection Whitelist window in Chapter 3: Library screen). Target(s) Filtering will only display if this server being configured is set up for synchronization in the Source mode. This frame is used for specifying whether filtering will take place on all Web Filters on the network set up in the Target mode.

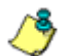

*NOTE: This window displays greyed-out if the synchronization feature is used, and this server being configured is set up in the Target mode to synchronize both profile and library setting changes.*

**TIP**: See the Web Filter Introductory Section for overviews on the *following topics:*

- *IM and P2P (Chapter 2: Logging and Blocking)*
- *Synchronization (Chapter 3: Synchronizing Multiple Units)*

# **Local Filtering**

In the Local Filtering frame, indicate the function of this server being configured, in regards to filtering the network. The default setting has **Local Filtering** "On" and **VLAN Detection** "Off".

#### *Disable Local Filtering Options*

If you have multiple Web Filters on the network, you may wish to disable local filtering on the source server and use the server primarily for authenticating users who log on the network. This frees up resources on the server.

To disable **Local Filtering** and/or **VLAN Detection**, click the "Off" radio button(s).

### *Enable Local Filtering Options*

To enable **Local Filtering**, click "On". The server will filter the specified Range to Detect on the network.

To enable the detection of VLAN traffic on the network, at **VLAN Detection**, click "On".

*NOTE: After making all entries in this window, click Apply.*

# **HTTP Filtering**

In the HTTP Filtering frame, enable or disable the feature that automatically detects a split HTTP packet.

## *Enable HTTP Packet Splitting Detection*

By default, the feature that automatically detects a split HTTP packet is disabled.

- 1. Click "On" to enable **HTTP Packet Splitting Detection**; this action displays a field below the radio buttons.
- 2. In the **Inspect HTTP headers that are less than or equal to \_\_\_ Bytes** field, by default *48* displays for the number of bytes. This entry can be modified to specify a different number of bytes for HTTP header inspection.

### *Disable HTTP Packet Splitting Detection*

To disable automatic detection of a split HTTP packet, click "Off." This action removes the field below the radio buttons.

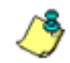

*NOTE: After making all entries in this window, click Apply.*

# **HTTPS Filtering**

Specify your preference for filtering HTTPS sites in the HTTPS Filtering frame. Select from the following settings for the **HTTPS Filtering Level**:

- "None" if you do not want the Web Filter to filter HTTPS sites
- "Low" if you want the Web Filter to filter HTTPS sites without having the Web Filter communicate with IP addresses or hostnames of HTTPS servers
- "Medium" if you want the Web Filter to communicate with HTTPS servers in order to get the URL from the certificate for URL validation only (this is the default setting)

If "Medium" is selected, by default the option is enabled for forwarding the DNS lookup in order to validate the hostname in the certificate

• "High" - if you want the Web Filter to communicate with HTTPS servers to obtain the certificate with a very strict validation of the return URL

If "High" is selected, by default the option is enabled for a library lookup to overrule the DNS validation of the hostname in the certificate.

*WARNING: If using the "High" setting, end users may be blocked from accessing acceptable Web sites if the host names of these sites do not match their generated certificates. To allow users access to acceptable HTTPS sites, the IP addresses and corresponding URLs of these sites should be included in a custom library category that is allowed to pass. (See the Custom library category sub-section in Chapter 2: Library screen from the WF Group Administrator Section for information on setting up a custom library category. See Global Group Profile window and Minimum Filtering Level window in Chapter 2: Policy screen for information on allowing a library category to pass.)*

*NOTE: After making all entries in this window, click Apply.* **Service Control**

In the Service Control frame, indicate whether or not Pattern Blocking with be enabled or disabled.

#### *Enable Pattern Blocking*

By default, **Pattern Blocking** is disabled. Click "On" to block the usage of clients such as Google Web Accelerator and various proxy pattern types on end user workstations that bypass filtering, and to log IM and P2P activity of end users once IM and P2P pattern files are downloaded on demand via the Manual Update to M86 Supplied Categories window.

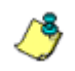

*NOTE: See [http://www.m86security.com/software/8e6/hlp/ifr/](http://www.m86security.com/software/8e6/hlp/ifr/files/1system_proxy_block.html) [files/1system\\_proxy\\_block.html](http://www.m86security.com/software/8e6/hlp/ifr/files/1system_proxy_block.html) for a list of proxy pattern types that are set up to be blocked.*

*TIPS: To block specified users from accessing proxy patterns, the M86 supplied "PROXY" library category (Web-based Proxies/ Anonymizers) must be applied to the group or user's filtering profile. Or, to block all users from accessing these proxy patterns, the global filtering profile and minimum filtering level must have the "PROXY" library category set up to be blocked.*

*To block specified users from accessing IM services, "CHAT" and specified Instant Messaging M86 supplied library categories (such as "IMGEN", "IMGCHAT", "IMGTALK", "ICQAIM", "IMMSN", "IMMYSP", and/or "IMYAHOO") must be applied to the group or user's filtering profile. Or, to block all users from accessing IM services, the global filtering profile and minimum filtering level must have "CHAT" and appropriate Instant Messaging library categories set up to be blocked.*

*Additionally, to block specified users from accessing P2P services, the M86 supplied "PR2PR" library category must be applied to the group or user's filtering profile. Or, to block all users from accessing P2P services, the global filtering profile and minimum filtering level must have the "PR2PR" library category set up to be blocked.*

*To create a whitelist of pattern IP addresses, see the Pattern Detection Whitelist window in Chapter 3: Library screen.*

### *Disable Pattern Blocking*

Click "Off" to disable **Pattern Blocking**.

*NOTE: After making all entries in this window, click Apply.*

# **Target(s) Filtering**

The Target(s) Filtering frame only displays if the Web Filter currently being configured is set up in the Source mode for synchronization. The default setting has **All Target(s) Filtering** "On".

## *Disable Filtering on Target Servers*

To disable **All Target(s) Filtering**, click the "Off" radio button. Each target server on the network will not filter the Range to Detect specified on that server.

# *Enable Filtering on Target Servers*

To enable **All Target(s) Filtering**, click the "On" radio button. Each target server on the network will filter the Range to Detect specified on that server.

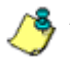

*NOTE: After making all entries in this window, click Apply.*

# **Block Page Authentication window**

The Block Page Authentication window displays when Block Page Authentication is selected from the Control menu. This feature is used for entering criteria the Web Filter will use when validating a user's account. Information entered/ selected in this window is used by the block page that displays when an end user attempts to access a site or service that is set up to be blocked.

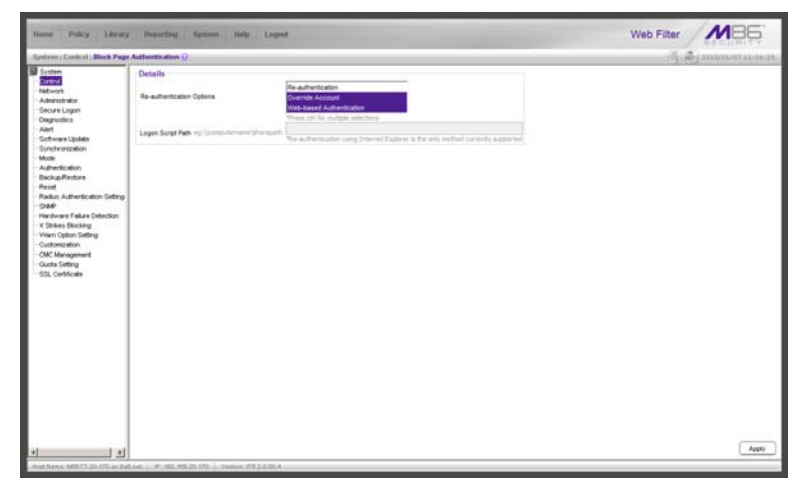

*Fig. 2:1-3 Block Page Authentication window*

*NOTE: This feature is not available if the synchronization feature is used, and this server being configured is set up in the Target mode to synchronize both profile and library setting changes.*

*See the Block Page Customization window and Common Customization window in this chapter for information on customizing the M86 block page. See Appendix B: Create a Custom Block Page for information on creating a customized block page using your own design.*

## **Enter, Edit Block Page Options**

*NOTE: If you are not using authentication, and/or if your users do not have override accounts set up, you do not need to select any option at the Re-authentication Options field.*

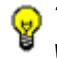

**<sup>6</sup>** *TIP: Multiple options can be selected by clicking each option while pressing the Ctrl key on your keyboard.*

- 1. In the **Re-authentication Options** field of the Details frame, choose from the following options by clicking your selection:
	- **Web-based Authentication**  select this option if using Web authentication with time-based profiles or persistent login connections for LDAP authentication methods.
	- **Override Account**  select this option if any user has an Override Account, allowing him/her to access URLs set up to be blocked at the global or IP group level.
	- **Re-authentication**  select this option for the reauthentication option. The user can restore his/her profile and NET USE connection by clicking an icon in a window to run a NET USE script.

#### *NOTES:*

- *Details about the Web-based Authentication option can be found in the M86 Web Filter Authentication User Guide.*
- *For more information about the Override Account option, see information on the following windows in this user guide:*
	- *• WF Global Administrator Section: Override Account window and Bypass Option window for the global group*
	- *• WF Group Administrator Section: Override Account window for IP groups, and Exception URL window for IP groups.*
- *The Re-authentication option only supports Internet Explorer browsers. End users who are using other browser types (Firefox, Safari, Chrome, etc.) will not be able to re-authenticate themselves.*
- 2. If the Re-authentication option was selected, in the **Logon Script Path** field, *\\PDCSHARE\scripts* displays by default. In this field, enter the path of the logon script that the Web Filter will use when re-authenticating users on the network, in the event that a user's machine loses its connection with the server, or if the server is rebooted. This format requires the entry of two backslashes, the authentication server's computer name (or computer IP address) in capital letters, a backslash, and name of the share path.
- 3. Click **Apply** to apply your settings.

## **Block page**

When a user attempts to access Internet content set up to be blocked, the block page displays on the user's screen:

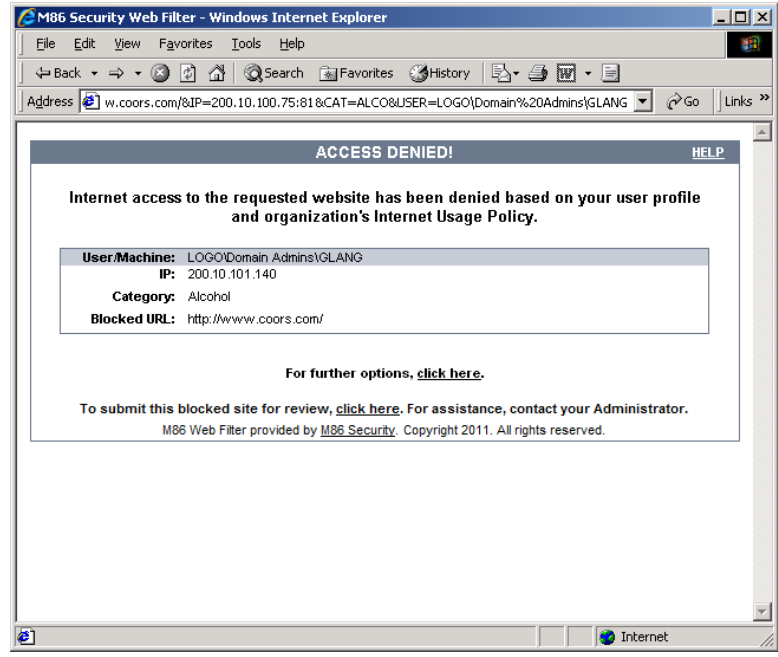

*Fig. 2:1-4 Sample Block Page*

By default, the following data displays in the User/Machine frame of the block page:

- **User/Machine** field The username displays for the LDAP user. This field is blank for the IP group user.
- **IP** field The user's IP address displays.
- **Category** field The name of the library category that blocked the user's access to the URL displays. If the content the user attempted to access is blocked by an Exception URL, "Exception" displays instead of the library category name.
- **Blocked URL** field The URL the user attempted to access displays.

By default, the following standard links are included in the block page:

- **HELP**  Clicking this link takes the user to M86's Technical Support page that explains why access to the site or service may have been denied.
- **M86 Security**  Clicking this link takes the user to M86's Web site.

By default, these links are included in the block page under the following conditions:

- **For further options, click here.**  This phrase and link is included if any option was selected at the Re-authentication Options field. Clicking this link takes the user to the Options window, described in the Options page subsection that follows.
- **To submit this blocked site for review, click here.**  This phrase and link is included if an email address was entered in the Submission Email Address field in the Common Customization window. Clicking this link launches the user's default email client. In the composition window, the email address from the Submission

Email Address field populates the "To" field. The user's message is submitted to the global administrator.

#### **Options page**

The Options page displays when the user clicks the following link in the block page: **For further options, click here.**

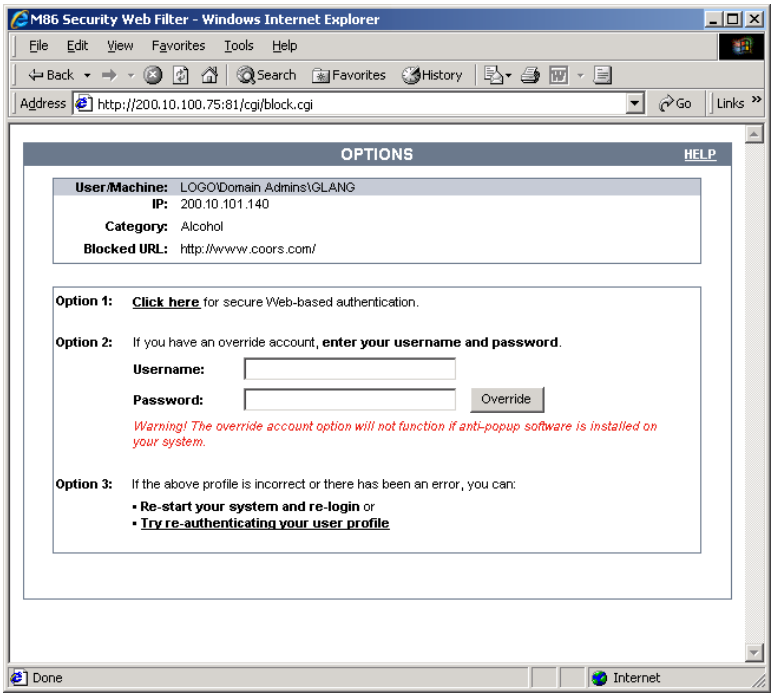

*Fig. 2:1-5 Options page*

The following items previously described for the Block page display in the upper half of the Options page:

- **HELP** link
- User/Machine frame contents

The frame beneath the User/Machine frame includes information for options (1, 2, and/or 3) based on settings made in this window and the Common Customization window.

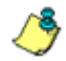

*NOTE: Information about Option 1 is included in the M86 Web Filter Authentication User Guide.*

### *Option 2*

Option 2 is included in the Options page, if "Override Account" was selected at the Re-authentication Options field.

This option is used by any user who has an override account set up for him/her by the global group administrator or the group administrator. An override account allows the user to access Internet content blocked at the global or IP group level.

The user should enter his/her **Username** and **Password**, and then click **Override** to open the Profile Control pop-up window:

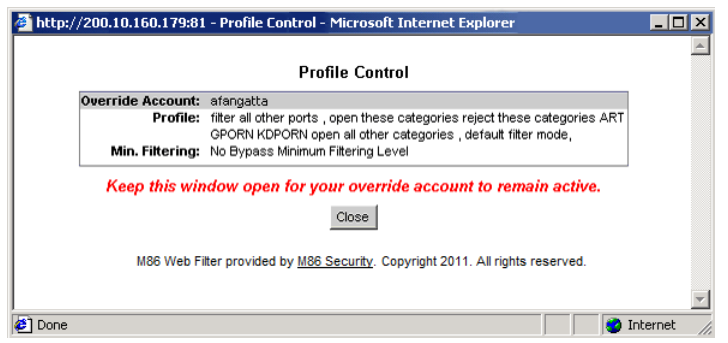

*Fig. 2:1-6 Profile Control pop-up window*

This pop-up window must be left open throughout the user's session in order for the user to be able to access blocked Internet content.

*NOTES: See Profile Control window for information on customizing the content in the Profile Control pop-up window. See Appendix C: Override Pop-up Blockers for information on how a user with an override account can authenticate if a pop-up blocker is installed on his/her workstation*

### *Option 3*

The following phrase/link displays, based on options selected at the Re-authentication Options field:

- **Re-start your system and re-login**  This phrase displays for Option 3, whether or not either of the other Re-authentication Options (Re-authentication, or Webbased Authentication) was selected. If the user believes he/she was incorrectly blocked from a specified site or service, he/she should re-start his/her machine and log back in.
- **Try re-authenticating your user profile** This link displays if "Re-authentication" was selected at the Reauthentication Options field, and an entry was made in the Logon Script Path field. When the user clicks this link, a window opens:

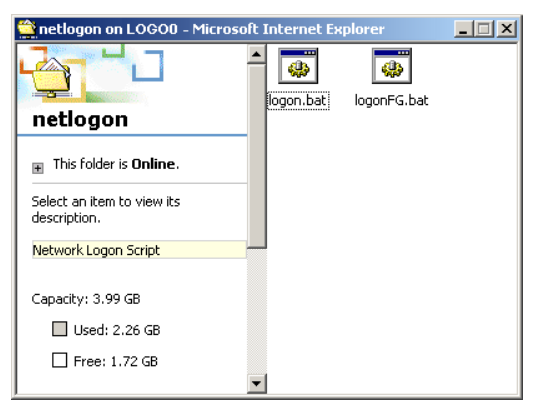

*Fig. 2:1-7 Re-authentication option*

The user should click the **logon.bat** icon to run a script that will re-authenticate his/her profile on the network.

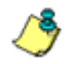

*NOTE: If the end user is using a non-IE browser type (i.e. Firefox, Safari, or Chrome) he/she will see a message specifying that IE is the only browser type supported for re-authentication.*

# **ShutDown window**

The ShutDown window displays when ShutDown is selected from the Control menu. This window is used for powering off the server.

|                                                                                                    | Home Policy Library Reporting System Holp Lagest                                  | Web Filter        |
|----------------------------------------------------------------------------------------------------|-----------------------------------------------------------------------------------|-------------------|
| System : Centrol : Shutbown (2)                                                                                                    |                                                                                   | (бро-анминистика) |
| <b>B</b> System<br>Coreca<br>Network<br>Administrator<br>Secure Logish<br><b>Ciagnostics</b><br>Alert<br>Software Update<br>Sinchronization<br>Mode<br>Authentication<br><b>Gackup/Restore</b><br>Raud<br>Radus Authentication Setting<br>986<br>Handware Falure Detection<br>X Strikes Blocking<br>Vilen Osten Setting<br>Customization<br>Quote Setting<br>SSL Certificate | ShutDown<br>Warning! This will shubboars the Web Filter system.                   | Shallown:         |
| J al<br>×                                                                                                    | HistMathe. IFR 668-22-22 as 2x6.6m (1.18), 592-594-20-22 (1.10eman, 965-22-20-33) |                   |

*Fig. 2:1-8 ShutDown window*

### **Shut Down the Server**

In the ShutDown frame, click **ShutDown** to power off the server.

**NOTE**: See the WFR Overview for information about accessing *the WFR user interface and logging back into the server.*

# **Reboot window**

The Reboot window displays when Reboot is selected from the Control menu. This window is used for reconnecting the server on the network.

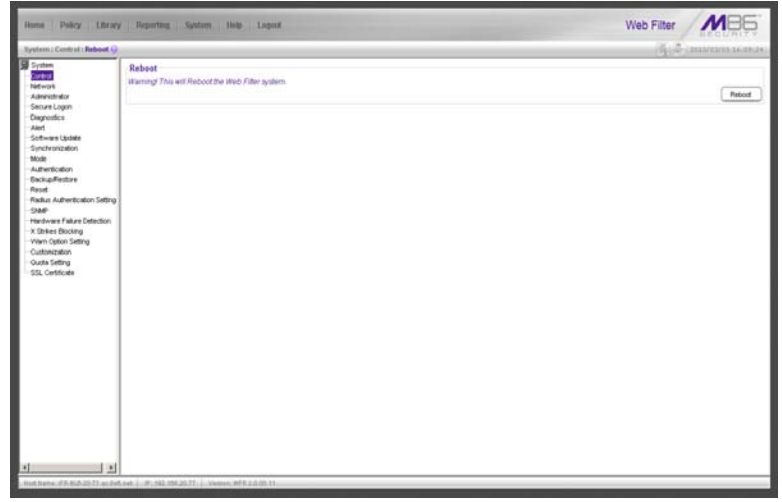

*Fig. 2:1-9 Reboot window*

# **Reboot the Server**

- 1. In the Reboot frame, click **Reboot** to open the Reboot Web Filter dialog box.
- 2. Click **Yes** to close the dialog box and to launch the Server Status message box, informing you that the server is now disconnected.

When the Server Status box closes, the Web Filter status message box opens and informs you that the server is rebooting itself, and how much time has elapsed since this process began.

After the server is rebooted, the Web Filter status message box closes, and the Web Filter ready alert box opens.

The Server connected alert box also opens, informing you that the server is connected, and that you must restart the server.

- 3. Click **OK** to close the Web Filter ready alert box.
- 4. Click **OK** to close the Server connected alert box.
- 5. You must now re-access the Web Filter Administrator console.

*NOTE: See the WFR Suite Overview and Chapter 4: Getting Started from the Introductory Section of the Web Filter portion of this user guide for information about accessing the WFR user interface and logging back into the server.*

# *Network*

Network includes options for configuring the Web Filter on the network. Click the Network link to view a menu of subtopics: LAN Settings, NTP Servers, Regional Setting, and Block Page Route Table.

# **LAN Settings window**

The LAN Settings window displays when LAN Settings is selected from the Network menu. This window is used for configuring network connection settings for the WFR.

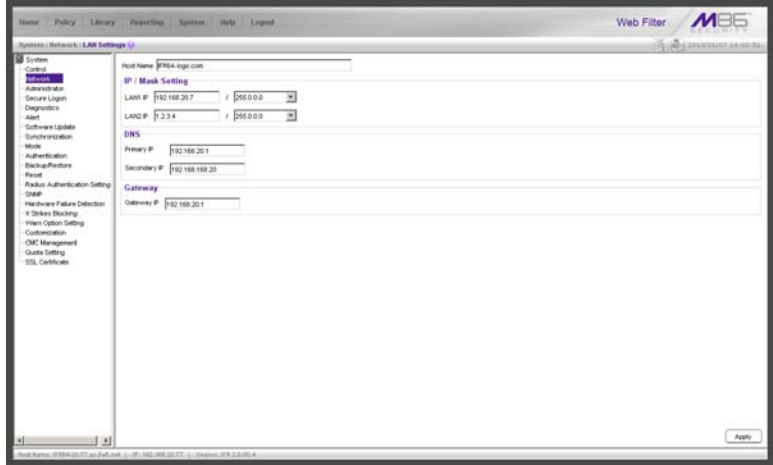

*Fig. 2:1-10 LAN Settings window*

# **Specify LAN Settings**

- 1. In the **Host Name** field, enter up to 50 alphanumeric characters for the name of the host for this server, such as **wfr.logo.com**.
- 2. Specify the following information, as necessary:
	- In the **LAN1 IP** field of the IP/Mask Setting frame, the default LAN 1 IP address is *1.2.3.3*. Enter the IP address and select the corresponding subnet mask of the LAN1 network interface card to be used on the network.
	- In the **LAN2 IP** field, the default LAN 2 IP address is *1.2.3.4*. Enter the IP address and select the corresponding subnet mask of the LAN2 network interface card to be used on the network.

*TIP: Be sure to place the LAN1 and LAN2 IP addresses in different subnets.*

- In the **Primary IP** field of the DNS frame, the default IP address is *4.2.2.1*. Enter the IP address of the first DNS server to be used for resolving the IP address of the authentication server with the machine name of that server.
- In the **Secondary IP** field of the DNS frame, the default IP address is *4.2.2.2*. Enter the IP address of the second DNS server to be used for resolving the IP address of the authentication server with the machine name of that server.
- In the **Gateway IP** field of the Gateway frame, the default IP address is *1.2.3.1*. Enter the IP address of the default router to be used for the entire network segment.
- 3. Click **Apply** to apply your settings.

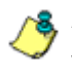

*NOTE: Whenever modifications are made in this window, the server must be restarted in order for the changes to take effect.*

# **NTP Servers window**

The NTP Servers window displays when NTP Servers is selected from the Network menu. This window is used for specifying IP addresses of servers running Network Time Protocol (NTP) software. NTP is a time synchronization system for computer clocks throughout the Internet. The Web Filter will use the actual time from a clock at a specified IP address.

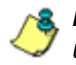

*NOTE: The System Time displays beneath the Details frame, using the YYYY/MM/DD HH:MM:SS Coordinated Universal Time (UTC) format for the current time zone.*

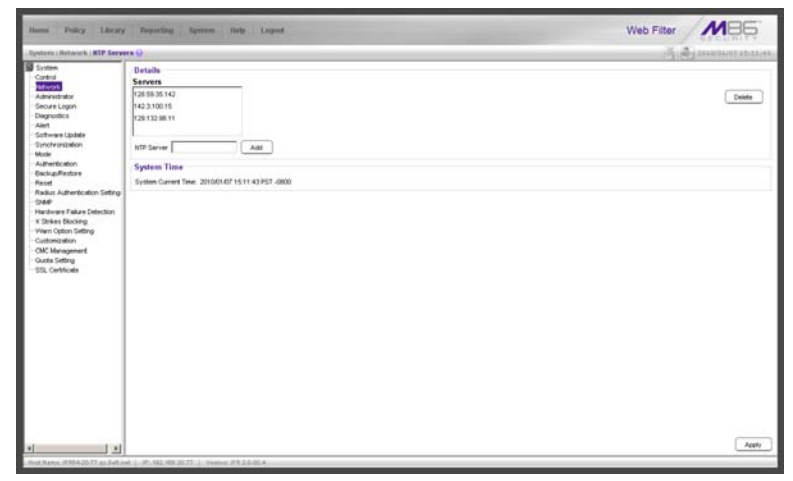

*Fig. 2:1-11 NTP Servers window*

## **Specify Network Time Protocol Servers**

In the Details frame, three NTP server IP addresses display by default in the Servers list box. These IP addresses are: *128.59.35.142*, *142.3.100.15*, and *129.132.98.11*.

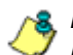

*NOTE: Any IP address following the first entry in the Servers list box is only used in the event that the Web Filter cannot access the primary time NTP server specified. IP addresses are used in the order in which they display in the list box.*

#### *Add an NTP Server*

To add an NTP server:

- 1. Enter the IP address in the **NTP Server** field.
- 2. Click **Add** to include this IP address in the Servers list box.
- 3. Click **Apply** to apply your settings.

#### *Remove an NTP Server*

To remove an NTP server:

- 1. Select the IP address from the Servers list box.
- 2. Click **Delete**.
- 3. Click **Apply** to apply your settings.

# **Regional Setting window**

The Regional Setting window displays when Regional Setting is selected from the Network menu. This window is used for specifying the time zone to be used by the Web Filter and the language set type, if necessary.

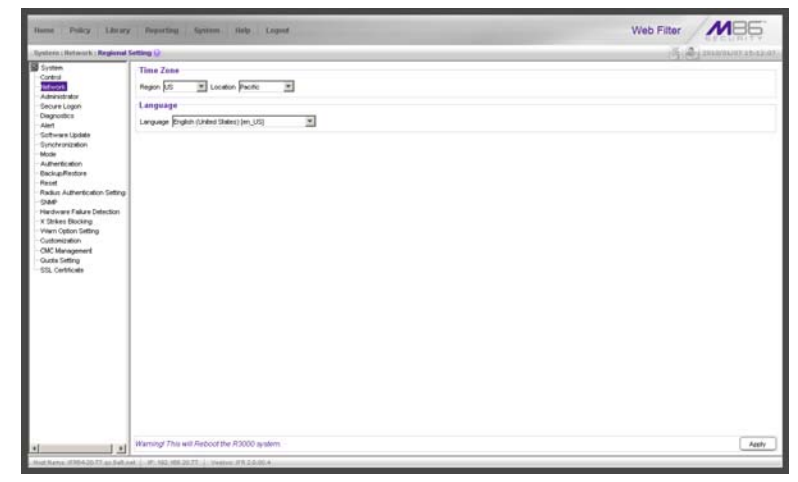

*Fig. 2:1-12 Regional Setting window*

# **Specify the Time Zone, Language Set**

In the Details frame, the Region "US" and the Location "Pacific" display by default. To change these settings:

- 1. At the **Region** pull-down menu, select your country from the available choices.
- 2. At the **Location** pull-down menu, select the time zone for the specified region.

If necessary, select a language set from the **Language** pull-down menu to specify that you wish to display that text in the console.

3. Click **Apply** to apply your settings, and to reboot the Web Filter.

# **Block Page Route Table window**

The Block Page Route Table window displays when Block Page Route Table is selected from the Network menu. This window is used for building and maintaining a list of destination based routers the server will use for communicating with other segments of the network. You need to set up a route table only if your local network is interconnected with another network, and if users' client machines are not being served block pages when appropriate.

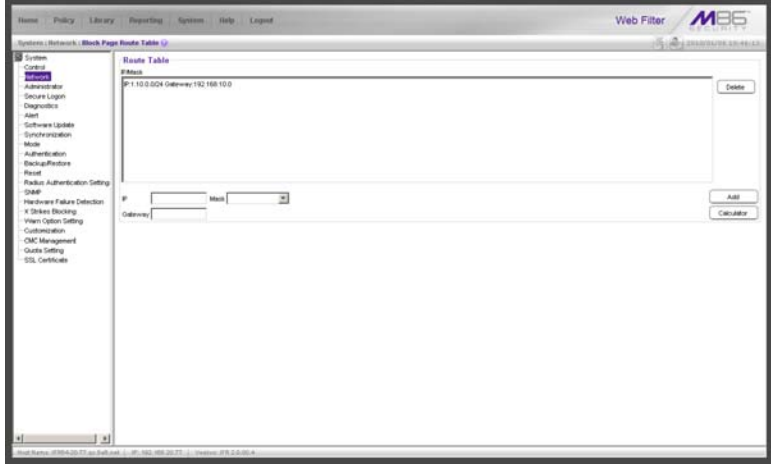

*Fig. 2:1-13 Block Page Route Table window*

*NOTE: See the Block Page Authentication window for information on setting up block pages.*

# **Add a Router**

In the Route Table frame:

- 1. Enter the **IP** address.
- 2. Select the network subnet **Mask** from the pull-down menu.
- 3. In the **Gateway** field, enter the IP address of the portal to which packets will be transferred to and from the Internet.

*TIP: Click Calculator to open the IP Calculator pop-up window. Use this calculator to calculate IP ranges without any overlaps.*

4. Click **Add** to include your entries in the IP/Mask list box.

*NOTE: Follow steps 1-4 for each router you wish to include in the routing table.*

# **Remove a Router**

To remove one or more routers from the IP/Mask list box:

- 1. Select the router(s) from the list box.
- 2. Click **Delete**.

# *Administrator*

# **Administrator window**

The Administrator window displays when Administrator is selected from the navigation panel. This window is used for adding and maintaining global administrator (Admin), group administrator (Sub Admin), and help desk administrator (Help Desk) accounts. A Sub Admin manages LDAP entities and their filtering profiles. A Help Desk administrator can verify a user's current filtering profile status and can perform URL and search engine keyword lookups in library categories.

*NOTE: See the Group Details window in Chapter 1: Policy screen of the WF Group Administrator Section for information on setting up and maintaining accounts for IP group administrators. See the M86 Web Filter Authentication User Guide for more information on setting up and maintaining LDAP Sub Admin group administrator accounts. A help desk administrator will only see his/her account information and can only modify his/her password.*

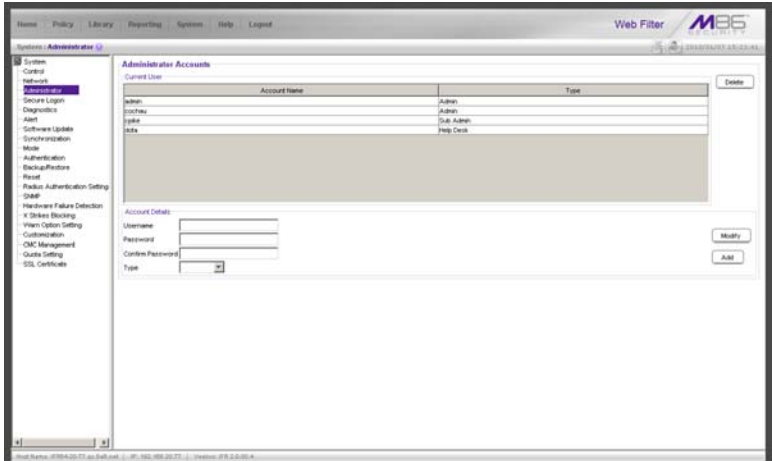

*Fig. 2:1-14 Administrator window*

*TIP: The default Username is admin and the Password is user3. M86 recommends that you retain this default account and password in the event that the Web Filter unit cannot be accessed. An authorized M86 Security technical representative may need to use this username and password when troubleshooting the unit.*

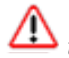

*WARNING: Always be sure that at least one account is listed in this window at all times.*

# **View Administrator Accounts**

The Current User list box includes the Account Name and corresponding account Type ("Admin", "Sub Admin", or "Help Desk") for each active global administrator, LDAP group administrator, or help desk administrator previously set up in this window.

# **Add an Administrator Account**

To add an administrator account:

- 1. In the Account Details frame, enter the username in the **Username** field.
- 2. In the **Password** field, enter eight to 20 characters including at least one alpha character, one numeric character, and one special character. The password is case sensitive.
- 3. Make the same entry again in the **Confirm Password**  field.
- 4. Select "Admin", "Sub Admin", or "Help Desk" from the **Type** pull-down menu.
- 5. Click **Add** to include the username and account type in the Current User list box.

## **Edit an Administrator Account**

To change an administrator's password and/or account type:

- 1. Select the username from the Current User list box; this action populates the Account Details frame with data.
- 2. In the **Password** field, enter eight to 20 characters for a new password—including at least one alpha character, one numeric character, and one special character. The password is case sensitive.
- 3. Enter the same new password again in the **Confirm Password** field.

If the administrator's account type needs to be changed, select the appropriate account type from the **Type** pulldown menu ("Admin" for global administrator, "Sub Admin" for LDAP group administrator, or "Help Desk" for help desk administrator).

4. Click **Modify** to apply your settings.

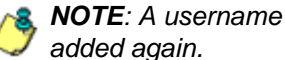

*NOTE: A username cannot be modified, but can be deleted and* 

# **Delete an Administrator Account**

To delete an administrator account:

- 1. Select the username from the Current User list box.
- 2. Click **Delete** to remove the account.

# *Secure Logon*

Secure Logon includes options for setting user passwords to expire after a designated number of days, and/or locking out users from the Web Filter after unsuccessfully attempting to log in for the specified number of attempts within the defined timespan. Click the Secure Logon link to view a menu of sub-topics: Logon Settings, and Logon Management.

# **Logon Settings window**

The Logon Settings window displays when Logon Settings is selected from the Secure Logon menu. This window is used for enabling the password expiration feature in which you define the number of days a password will be valid before a new password must be used. You can also enable the feature for locking out a user from the interface by username and/or IP address if an incorrect password is entered for a specified number of times within a defined timespan.

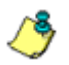

*NOTE: This window displays only on servers set up in the Standalone or Source mode.*

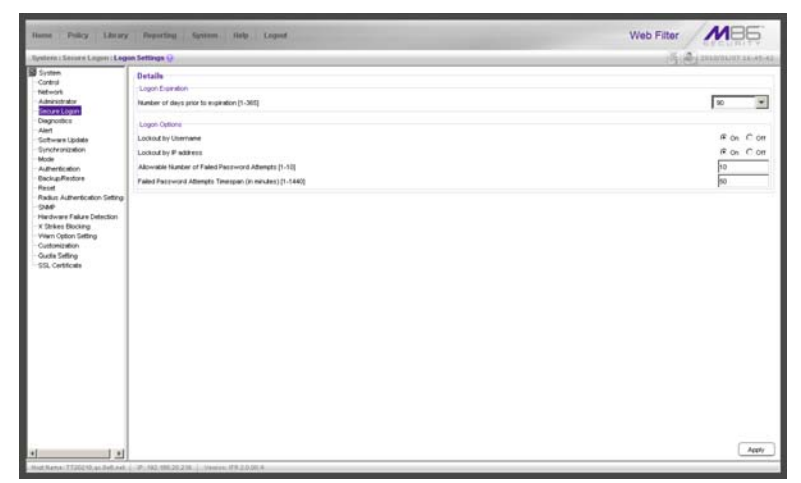

*Fig. 2:1-15 Logon Settings window*

# **Enable, Disable Password Expiration**

In the Logon Expiration frame, at the **Number of days prior to expiration [1-365]** field, specify the number of days logon passwords will be effective by doing one of the following:

- select from available choices (1, 30, 90, 365, Never Expired)
- make an entry for the number of days until passwords expire.

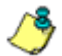

*NOTE: If a user's password has expired, when he/she enters his/ her username and password in the Login window and clicks LOGIN, a login dialog box opens:*

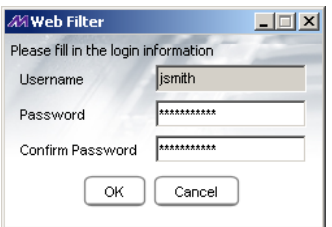

*Fig. 2:1-16 New password entry*

*This dialog box displays his/her Username and prompts him/her to enter a new password in the Password and Confirm Password fields. Upon clicking OK, the Web Filter user interface opens.*

# **Enable, Disable Account Lockout**

- 1. In the Logon Options frame, enable any of the following options:
	- At the **Lockout by Username** field, click the radio button corresponding to either of the following options:
		- **On** Choose this option to lock out the user by username if the incorrect password is entered—for the number of times specified in the Allowable Number of Failed Password Attempts [1-10] field within the interval defined in the Failed Password Attempts Timespan (in minutes) [1-1440] field.
		- **Off** Choose this option if the user will not be locked out by username after entering the incorrect password.
	- At the **Lockout by IP address** field, click the radio button corresponding to either of the following options:
		- **On** Choose this option to lock out the user by IP address if the incorrect password is entered—for the number of times specified in the Allowable Number of Failed Password Attempts [1-10] field within the interval defined in the Failed Password Attempts Timespan (in minutes) [1-1440] field.
		- **Off** Choose this option if the user will not be locked out by IP address after entering the incorrect password.
	- At the **Allowable Number of Failed Password Attempts [1-10]** field—with the Lockout by Username and/or Lockout by IP address option(s) enabled enter the number of times a user can enter an incorrect password during the interval defined in the Failed Password Attempts Timespan (in minutes) [1-1440] field before being locked out of the Web Filter.

• At the **Failed Password Attempts Timespan (in minutes) [1-1440]** field—with the Lockout by Username and/or Lockout by IP address option(s) enabled—enter the number of minutes that defines the interval in which a user can enter an incorrect password—as specified in the Allowable Number of Failed Password Attempts [1-10] field—before being locked out of the Web Filter.

*NOTE: If the number of failed attempts is 3 and the number of minutes in the timespan is 10, if any user (one or more) enters an incorrect password for that same username within the 10-minute timespan, a lockout would be made for that username on the third unsuccessful attempt. However, if the third failed login attempt is made outside of the 10-minute timespan, there would be no lock out for that username. In a similar scenario for an IP address (using the same timespan and designated number of failed login attempts), if any user (one or more) enters an incorrect password for any username (one or more) using that same machine, a lockout would be made for that machine's IP address on the third unsuccessful login attempt. But there would be no lockout for that IP address if the third failed attempt was made outside of the 10 minute timespan.*

2. Click **Apply** to apply your settings.

# **Logon Management**

The Logon Management window displays when Logon Management is selected from the Secure Logon menu. This window is used for viewing the status of user accounts including the date passwords will expire, and which usernames/IP addresses are currently locked out of the Web Filter user interface—and for unlocking usernames and IPs currently locked out of the Web Filter. If the user account is a global (Admin), LDAP group administrator (Sub Admin), or help desk administrator (Help Desk) account, the areas of user interface accessible to that administrator can be viewed.

| <b>Account Name</b><br><b>Time</b><br>Projet & Kilkike<br>Hee Dest<br>Sub Admin<br><b>Projet</b><br><b>Froke</b><br><b>Infante</b><br><b>Interest</b><br>Prope / XSIrke<br>Admin.<br>Admin.<br>Admin.<br>Arkedy. | Expired Date<br>2010/02/14<br>2010/03/03<br>2010/02/14<br>2010/02/14<br>2010/03/03<br>2010/03/04<br>2010/01/05<br>2010/03/08<br>2010/02/14<br>2010/04/07<br>2010/03/03 | Lockett<br>₿ | <b>Drack</b><br>Vela Access |
|----------------------------------------------------------------------------------------------------|----------------------------------------------------------------------------------------------------|--------------|-----------------------------|
|                                                                                                    |                                                                                                    |              |                             |
|                                                                                                    |                                                                                                    |              |                             |
|                                                                                                    |                                                                                                    |              |                             |
|                                                                                                    |                                                                                                    |              |                             |
|                                                                                                    |                                                                                                    |              |                             |
|                                                                                                    |                                                                                                    |              |                             |
|                                                                                                    |                                                                                                    |              |                             |
|                                                                                                    |                                                                                                    |              |                             |
|                                                                                                    |                                                                                                    |              |                             |
|                                                                                                    |                                                                                                    |              |                             |
|                                                                                                    |                                                                                                    |              |                             |
|                                                                                                    | 2010/03/07                                                                                                    |              |                             |
| Admin.                                                                                                    | 2010/02/14                                                                                                    |              |                             |
| <b>IDroue</b>                                                                                                    | 2010/02/14                                                                                                    |              |                             |
|                                                                                                    |                                                                                                    |              |                             |
|                                                                                                    |                                                                                                    |              |                             |
|                                                                                                    |                                                                                                    |              |                             |

*Fig. 2:1-17 Logon Management window*

*NOTE: An account/IP address becomes locked if the Lockout by Username/IP address feature is enabled in the Logon Settings window, and a user is unable to log into the Administrator console due to a password expiration, or having met the specified number of failed password attempts within the designated timespan.*

## **View User Account Status, Unlock Username**

#### *View Account Status*

The All Accounts Status frame displays password statuses of current login accounts set up in this Web Filter being configured, including:

- Account Name username
- Type of account:
	- Admin global administrator account set up in the Administrator window
	- Sub Admin LDAP group administrator account set up in the Administrator window
	- Help Desk help desk administrator account set up in the Administrator window
	- Group IP group administrator account set up in the IP branch of the Policy tree
	- Probe Real Time Probe account set up in the Real Time Probes Logon Accounts window
	- XStrike X Strikes Blocking account set up in the X Strikes Blocking Logon Accounts window
- Expired Date (either Never Expired or a date using the YYYY-MM-DD format, based on the configuration in the Logon Settings window at the time the password was saved in that window)
- lock symbol if the account is currently locked.

*TIP: This list can be resorted by clicking a specified column header.*

#### *Unlock a Username*

To unlock a username:

- 1. Select the Account Name from the All Accounts Status frame by clicking on it to highlight it.
- 2. Click **Unlock** to open the dialog box asking if you wish to proceed with this action.

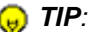

*TIP: Click No to close the dialog box.*

- 3. Click **Yes** to display the alert box indicating the account was unlocked.
- 4. Click **OK** to close the alert box, and to remove the locked symbol from the Locked column for the row corresponding to the username.

# **View Locked IP Address, Unlock IP Address**

### *View Locked IPs*

The Current Locked IP Addresses frame displays any IP address currently locked.

### *Unlock an IP Address*

To unlock the IP address of a machine:

- 1. In the Current Locked IP Addresses frame, click the IP address to highlight it.
- 2. Click **Unlock** to open the dialog box, asking if you wish to unlock the IP address.

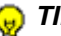

*TIP: Click No to close the dialog box.*

- 3. Click **Yes** to display the alert box indicating the IP address was unlocked.
- 4. Click **OK** to close the alert box, and to remove the IP address from the list.

### **View Admin, Sub Admin User Interface Access**

To view the areas of the user interface accessible by a global administrator, LDAP group administrator, or help desk administrator:

- 1. Select the Admin, Sub Admin, or Help Desk username from the list.
- 2. Click **View Access** to open the Assign Access View popup window:

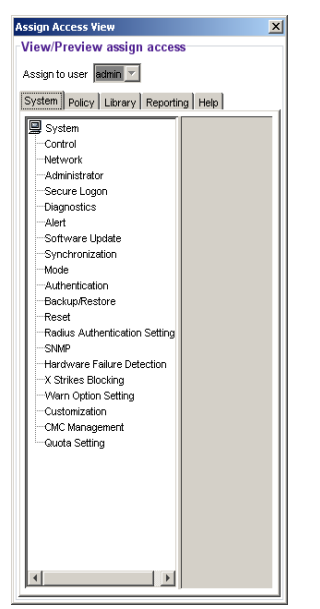

*Fig. 2:1-18 Assign Access View*

3. The View/Preview assign access frame displays the username in the greyed-out "Assign to user" field.

Click any of the available tabs (System, Policy, Library, Report, Help) to view menu topics, sub-topics, and branches of trees available to that administrator.

4. Click the "X" in the upper right corner of the window to close it.

# *Diagnostics*

Diagnostics includes options for setting up or running processes for maintaining the server. Click the Diagnostics link to view a menu of sub-topics: System Command, View Log File, Troubleshooting Mode, Active Profile Lookup, and Admin Audit Trail.

# **System Command window**

The System Command window displays when System Command is selected from the Diagnostics menu. This window is used for viewing server statistics and for performing diagnostic tests on the server.

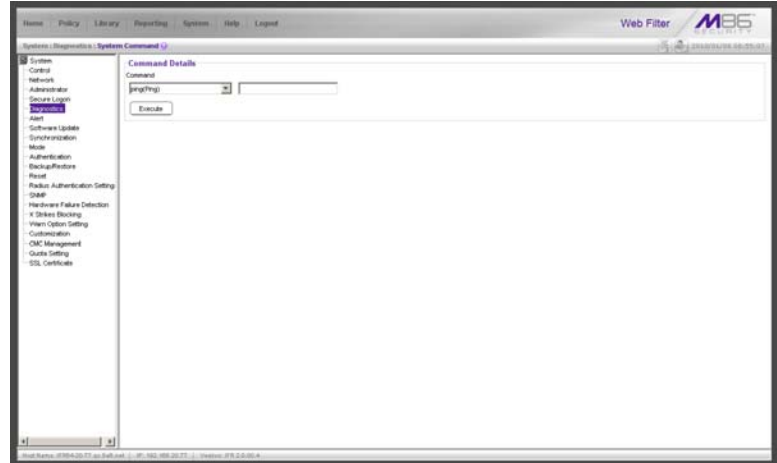

*Fig. 2:1-19 System Command window*

*WARNING: Diagnostics tools utilize system resources, impacting the WFR's performance.*

# **Perform a Diagnostic Test, View Data**

1. Select a diagnostic tool from the **Command** pull-down menu: ping(Ping), traceroute(Trace Route), ps(Process list), top(TOP CPU processes), ifconfig(NIC configuration), netstat(active connections), netstat(routing table), free(current memory usage), iostat(CPU usage), sar(system performance), recent logins, uptime(system uptime), df(disk usage), and dmesg(print kernel ring buffer).

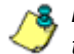

*NOTE: See Command Selections for a list of commands and their functions.*

If "Ping" or "Trace Route" was selected from the pulldown menu, a blank field displays to the right and must be populated.

2. Click **Execute** to open a pop-up window containing the query results:

| $\Box$<br><b><i><u>29M86 Web Filter</u></i></b>                                                                                                    |                   |  |
|----------------------------------------------------------------------------------------------------|-------------------|--|
|                                                                                                    | <b>Web Filter</b> |  |
| Result                                                                                                    |                   |  |
| PING 192.168.20.170 (192.168.20.170) 56(84) bytes of data.<br>64 bytes from 192.168.20.170; icmp_seq=1 ttl=64 time=100 ms<br>64 bytes from 192.168.20.170: icmp_seq=2 ttl=64 time=0.981 ms<br>64 bytes from 192.168.20.170: icmp_seq=3 ttl=64 time=1.38 ms<br>64 bytes from 192.168.20.170: icmp_seq=4 ttl=64 time=1.41 ms<br>64 bytes from 192.168.20.170: icmp_seq=5 ttl=64 time=0.984 ms<br>--- 192.168.20.170 ping statistics ---<br>5 packets transmitted, 5 received, 0% packet loss, time 4003ms<br>rtt min/avg/max/mdev = 0.981/21.086/100.672/39.793 ms |                   |  |

*Fig. 2:1-20 System Command, Results window*

3. Click the "X" in the upper right corner of the pop-up window to close it.

# **Command Selections**

### *Ping*

The Ping diagnostic tool is used for verifying whether the Web Filter can communicate with a machine at a given IP address within the network, and the speed of the network connection. Enter the IP address or host name of the specific Internet address to be contacted (pinged), and then click **Execute** to display results in the pop-up window.

### *Trace Route*

The Trace Route diagnostic tool should be used if the ping utility was not able to help you diagnose the problem with your network configuration. This diagnostic tool records each hop the data packet made, identifying the IP addresses of gateway computers where the packet stopped en route to its final destination, and the length of time of each hop. Enter the IP address or host name of the specific Internet address to be validated, and then click **Execute** to display results in the pop-up window.

### *Process list*

The Process list diagnostic tool is used for viewing a list of processes that have run on the server, and their statuses. When **Execute** is clicked, rows of processes display in the pop-up window, including the following information for each process: Process Identification Number, full device number of the controlling terminal, status code, amount of time it took to run the process, and command line.
#### *TOP CPU processes*

The TOP CPU processes diagnostic tool is used for analyzing how much memory and CPU power is being consumed by which processes. When **Execute** is clicked, the pop-up window displays the following information: the load average, number of processes that can run, current utilization by CPUs on the system, and memory and swap file space currently being used and currently available. A row of statistics displays for each process utilizing the most resources on the system.

#### *NIC configuration*

NIC Configuration is used for verifying the server's network interface configuration at bootup. When **Execute** is clicked, information about the NIC mode and RX packets and TX packets displays in the pop-up window.

#### *Active connections*

When Active Connections is selected and **Execute** is clicked, information about opened connections displays in the pop-up window. The first half of the results includes packet traffic data on configured network interfaces. The second half of the results includes a list of active UNIX domain sockets for each protocol.

#### *Routing table*

When Routing Table is selected and **Execute** is clicked, information about available routes and their statuses displays in the pop-up window. Each route consists of a destination host or network and a gateway to use in forwarding packets.

#### *Current memory usage*

When Current Memory Usage is selected and **Execute** is clicked, the pop-up window shows the amount of memory being used, and the amount of memory available for three intervals of one second each.

## *CPU usage*

The CPU Usage diagnostic tool shows information on disk usage. When **Execute** is clicked, the pop-up window shows the average CPU usage, as well as the usage by device and file system/partition.

### *System performance*

The System Performance diagnostic tool shows information on resources being used. When **Execute** is clicked, the pop-up window shows averages on various statistics. These results can be stored in a compact binary format and then viewed at later date, so that if you discover a system or application problem occurred, you can analyze system activity during that time period. With this data, you can specify start and end times for reporting on that data, and calculate average usage for periods of time when performance is most critical or during normal user hours.

## *Recent logins*

The Recent Logins diagnostic tool is used for showing information on administrator login activity. When **Execute** is clicked, the pop-up window displays a row of data for each time an administrator logged on the WFR.

#### *System uptime*

The System uptime diagnostic tool is used for showing the amount of time the WFR has been "up" and running. When **Execute** is clicked, the pop-up window displays a row of data showing the current time, the amount of time the WFR has been up, the number of users, and the load averages for the past 1, 5 and 15 minute intervals.

# *df(disk usage)*

The Disk Usage diagnostic tool is used for viewing disk usage information by file system. When **Execute** is clicked, rows of disk information display in the Result pop-up window, including the following information for each disk: Filesystem name, 1K-blocks on the disk, number of Used blocks, number of Available blocks, Use%, locations where the disk is Mounted on.

# *dmesg(print kernel ring buffer)*

The Print Kernel Ring Buffer diagnostic tool is used for viewing the kernel ring buffer in which kernel messages are stored. When **Execute** is clicked, messages from the kernel ring buffer display in the Result pop-up window. These messages from system boot-up provide information about hardware and module initialization, useful for diagnosing system problems.

# **View Log File window**

The View Log File window displays when View Log File is selected from the Diagnostics menu. This window is used for viewing the most recent log file results of various activities and for troubleshooting.

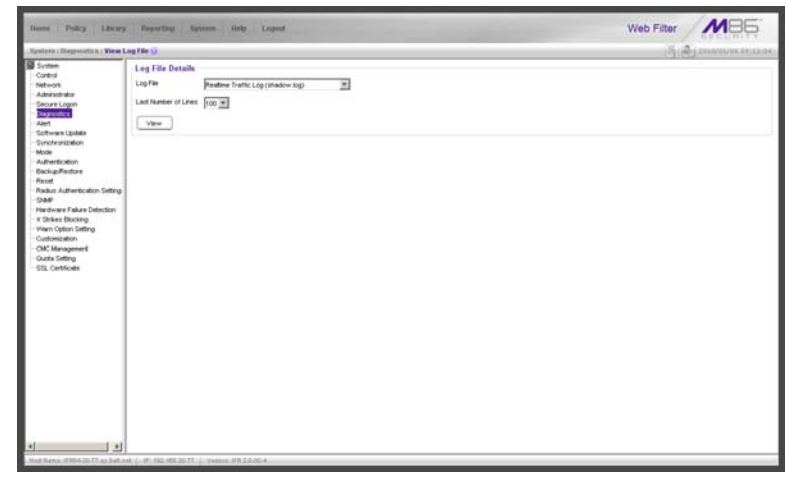

*Fig. 2:1-21 View Log File window*

# **View Log Results**

In the Log File Details frame:

- 1. Select the type of **Log File** to view:
	- "Realtime Traffic Log (shadow.log)" used for viewing the Internet activity of all users on the network.
	- "User Name Log (usage.log)" used for viewing the time and date a user logged on and off the network, along with the user's profile information.
	- "Software Update Log (patch.log)" used for viewing the results of a software update application, such as which files were copied to the server, and whether the software update was successfully applied.
- "Error Log (error.log)" used only if an Alternate IP Address is being used in the Block Page Route frame of the Operation Mode window. This log only displays information if the IP address used for sending block pages is not being reconciled with the MAC address of the NIC card.
- "Admin GUI Server Log (AdminGUIServer.log)" used for viewing information on entries made by the administrator in the Web Filter console.

*NOTE: For information about the "Authentication Log (AuthenticationServer.log)", "eDirectory Agent Debug Log (edirAgent.log)", "eDirectory Agent Event Log (edirEvent.log)" and "Authentication Module Log (authmodule.log)" options, see the View log results section in the M86 Web Filter Authentication User Guide.*

- 2. Choose the **Last Number of Lines** to view (100-500) from that file.
- 3. Click **View** to to open a pop-up window containing the log results:

| @M86 Web Filter<br>$-101$                                                                                                    |  |
|----------------------------------------------------------------------------------------------------|--|
| <b>MRE</b><br><b>Web Filter</b>                                                                                                    |  |
| Result                                                                                                    |  |
| If 92:168:30:92;PGROUP.2010/01/08:08:28:42;NTECH.0.4.http://*.TOOLBAR.YAHOO.COM/Jittp://us.update2.toolbar.yahoo.com/sh/M4/hot                                                                                                    |  |
| 192.168.30.92.POROUP.2010/01/08.08.28.42.INTECH.0.4. http://*.TOOLBAR.YAHOO.COM/http://us.update2.toolbar.yahoo.com/shvV4/hot                                                                                                    |  |
| 192.168.30.92.PGROUP.2010/01/08.08:32.35.PASSED.0https://zx1.8e6.com                                                                                                    |  |
| 192.168.30.92.IPOROUP.2010/01/08.08:32:35.PASSED.0https://zx1.8e6.com                                                                                                    |  |
| 192.168.30.92.PGROUP.2010/01/08.08.35.42.INTECH.0.4. http://\TOOLBAR.YAHOO.COM/Jttp://us.update2.toolbar.yahoo.com/slv/v4/not                                                                                                    |  |
| 192.168.30.92,PGROUP,2010/01/08,08:35:42,INTECH,0,4,Jttp://*.TOOLBAR.YAHOO.COM/Jttp://us.update2.toolbar.yahoo.com/sh/lv4/hot                                                                                                    |  |
| 192.168.30.92.IPGROUP.2010/01/08.08:37:37.PASSED.0 https://zx1.8e6.com                                                                                                    |  |
| 192.168.30.92.PGROUP.2010/01/08.08:37:37 PASSED.0https://zx1.8e6.com                                                                                                    |  |
| 192.168.30.92.PGROUP.2010.01.08.08:38:30.PASSED.0https://zx1.8e6.com                                                                                                    |  |
| 192.168.30.92.POROUP,2010/01/08.08.38.30.PASSED.0 https://zx1.8e6.com                                                                                                    |  |
| 192.168.30.92.PGROUP.2010/01/08.08:42:42.INTECH.0.4. http://".TOOLBAR.YANOO.COM/http://us.update2.toolbar.yahoo.com/shvV4/hot                                                                                                    |  |
| 192.168.30.92.PCROUP.2010/01/08.08:42:42.INTECH.0.4Http://*.TOOLBAR.VAHOO.COM/Jtttp://us.update2.toolbar.vahoo.com/slv/v4/not                                                                                                    |  |
| 192.168.30.92.IPGROUP,2010/01/08.08.43:32.PASSED.0., https://zx1.8e6.com                                                                                                    |  |
| 192.168.30.92.JPGROUP,2010/01/08.08:43:32.PASSED,0,,,/ttps://zx1.8e6.com                                                                                                    |  |
| 192.168.30.92 (PGROUP, 2010/01/08.08:49:04 PASSED 0 https://zx1.8e6.com                                                                                                    |  |
| 1992.168.30.92.IPGROUP.2010/01/08.08.49.42.INTECH.0.4. http://*.TOOLBAR.YAHOO.COM/http://us.update2.toolbar.yahoo.com/stv/v4/tot                                                                                                    |  |
| 192.168.30.92.PGROUP.2010/01/08.08:49:42.INTECH.0.4.http://*.TOOLBAR.YAHOO.COM/.http://us.update2.toolbar.vahoo.com/shvV4/hot                                                                                                    |  |
| 192.168.30.92.IPOROUP,2010/01/08.08.53.51.PASSED.0., https://zx1.8e6.com                                                                                                    |  |
| 192.168.30.92.PGROUP.2010/01/08.08:53:51 PASSED.0https://zx1.8e6.com                                                                                                    |  |
| 192.168.30.92.POROUP.2010/01/08.08:58:52.PASSED.0https://zx1.8e6.com                                                                                                    |  |
| 192.168.30.92.PGROUP,2010/01/08.08:58:52.PASSED.0,,,https://zx1.8e6.com                                                                                                    |  |
| 192.168.30.92.PGROUP.2010/01/08.09:03:42.INTECH.0.4. http://".TOOLBAR.YAHOO.COM/Jttp://us.update2.toolbar.yahoo.com/sh/M4/hot<br>192.168.30.92.PGROUP.2010/01/08.09:03:42.INTECH.0.4. http://*.TOOLBAR.YAHOO.COM/http://un.update2.toolbar.vahoo.com/stv/v4/hot |  |
| 192.168.30.92 PGROUP.2010/01/08.09:03:53 PASSED.0 https://zx1.8e6.com                                                                                                    |  |
| 192.168.30.92.IPGROUP.2010.01.08.09:03:53.PASSED.0https://zx1.8e6.com                                                                                                    |  |
| 192.168.30.92.IPOROUP.2010/01/08.09:04:33.PASSED.0., https://zx1.8e6.com                                                                                                    |  |
| 192.168.30.92.PGROUP.2010/01/08.09:04:33.PASSED.0.,,.https://zx1.8e6.com                                                                                                    |  |
| 192.168.30.92.JPGROUP,2010.01/08.09:10:04.PASSED.0,,,,https://zx1.8e6.com                                                                                                    |  |
| 192.168.30.92.IPGROUP.2010/01/08.09:10:04 PASSED.0 https://zx1.8e6.com                                                                                                    |  |
| 192.168.30.92.PGROUP.2010/01/08.09:10:42.INTECH.0.4.http://TOOLBAR.YAHOO.COM/http://us.update2.toolbar.yahoo.com/sh/M4/hot                                                                                                    |  |
| 192.168.30.92.PGROUP.2010/01/08.09:10:42.INTECH.0.4.http://!.TOOLBAR.YAHOO.COM/http://us.update2.toolbar.yahoo.com/stv/v4/not                                                                                                    |  |
|                                                                                                    |  |
|                                                                                                    |  |
|                                                                                                    |  |

*Fig. 2:1-22 View Log File, Results window*

4. Click the "X" in the upper right corner of the pop-up window to close it.

# **Troubleshooting Mode window**

The Troubleshooting Mode window displays when Troubleshooting is selected from the Diagnostics menu. This window is used if the server is not sending or receiving packets as normal.

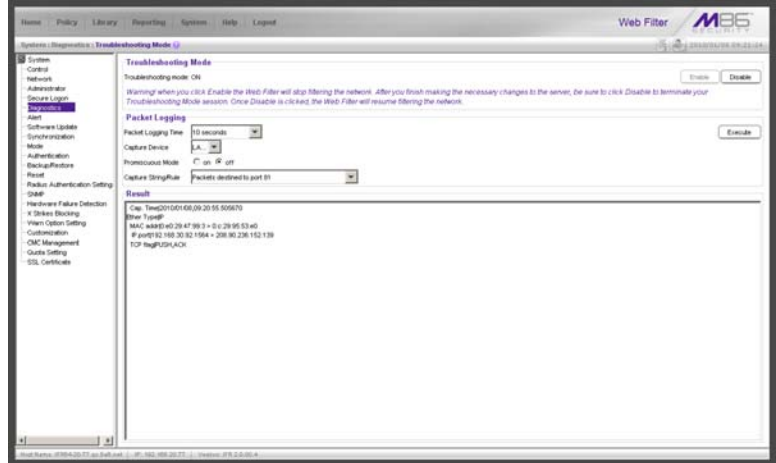

*Fig. 2:1-23 Troubleshooting Mode window*

*WARNING: This tool utilizes system resources, impacting the WFR's performance. When you click Enable, the Web Filter will stop filtering the network. After you finish making the necessary changes to the server, be sure to click Disable to terminate your Troubleshooting Mode session. Once Disable is clicked, the Web Filter will resume filtering the network.*

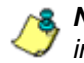

*NOTE: See the Operation Mode window for information about invisible, router, and firewall modes, and listening devices.*

## **Use the Troubleshooting Mode**

- 1. Click **Enable** to begin working in the troubleshooting mode.
- 2. In the Packet Logging frame, select the **Packet Logging Time** from the available selections (10 seconds, 30 seconds, 60 seconds). This time is the interval during which the server captures packets in real time, ranging from the moment the command is executed until the designated point of time in the future.
- 3. At the **Capture Device** field, the default listening device for the operation mode displays. If necessary, make a selection from the pull-down menu that corresponds to the operation mode used on the network—"LAN2" or "LAN1".
- 4. At the **Promiscuous Mode** field, the default choice ("on" or "off") displays, based on the operation mode that was selected. The promiscuous mode is a mode of operation in which each data packet that is sent will be received and read by the Network Interface Card (NIC).
- 5. If necessary, click the appropriate radio button to indicate whether to turn the promiscuous mode on or off. If "on" is selected, the Web Filter will watch all network traffic as in the invisible mode. If "off" is selected, the Web Filter will only capture packets sent to or from the Web Filter.
- 6. At the **Capture String/Rule** field, select the type of packets to be captured: Transmission Control Protocol (TCP); packets destined to a specified port (80, 443, 81); packets destined to the Web Filter; packets sent to or from port 20 or 21; packets sent to the Virtual IP address's port 137 or 139, or Address Resolution Protocol (ARP).
- 7. Click **Execute** to display results in the Result list box.

8. After performing the fixes on the Web Filter, return to this window and click **Disable** to resume filtering the network.

# **Active Profile Lookup window**

The Active Profile Lookup window displays when Active Profile Lookup is selected from the Diagnostics menu. This window is used for verifying whether an entity has an active filtering profile. This window also is used for troubleshooting synchronization on "target" Web Filters, to verify whether settings for user profiles match the ones synced over from the "source" Web Filter.

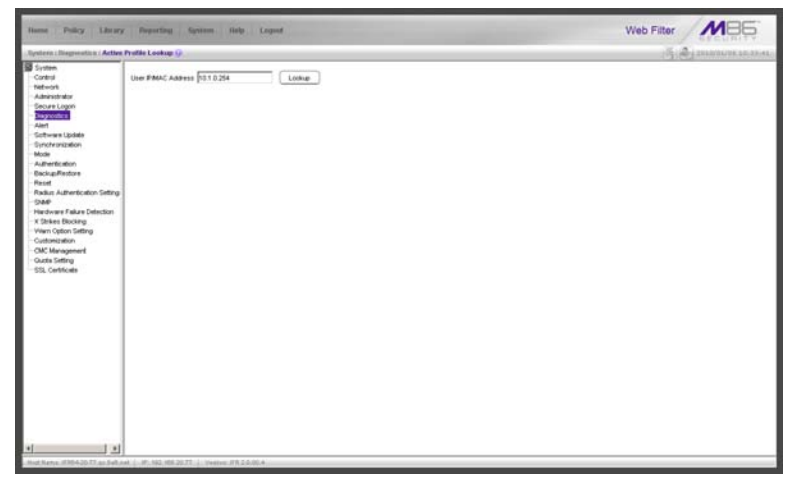

*Fig. 2:1-24 Active Profile Lookup window*

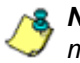

*NOTE: In order to use this diagnostic tool, IP groups and/or members must be set up in the Policy section of the Web Filter, and each IP group and/or member must have a filtering profile. MAC addresses are used in the mobile mode only.*

#### **Verify Whether a Profile is Active**

- 1. In the **User IP/MAC Address** field, enter the IP address or MAC address of the end user.
- 2. Click **Lookup** to verify whether or not a profile is active for that IP/MAC address.

If the filtering profile is active, a pop-up box opens containing the Result frame that displays profile settings applied to the profile:

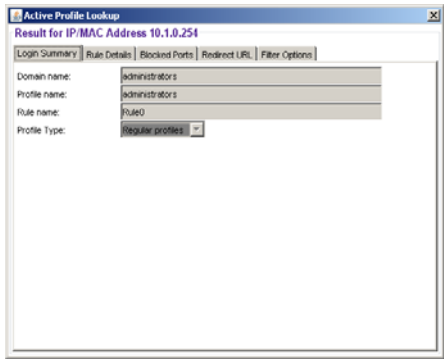

*Fig. 2:1-25 Active Profile Lookup results*

The default Login Summary tab displays the following information:

- **Domain name** IP group domain name
- **Profile name** name of the profile
- additional profile information:
	- **Time profile name** for time profiles, the name of the time profile displays
	- **Rule name** if this profile uses a non-custom rule, the rule number displays
- **Profile Type** type of profile, greyed-out:
	- Regular profiles IP group, sub-group, individual, or MAC profile
- Global profile Global Group Profile
- Override profiles Override Account profile
- Lock profiles X Strikes Blocking lock out profile
- Time profiles Time Profile
- TAR profile Threat Analysis Reporter lock out profile
- Radius profile Radius accounting server profile

*NOTE: See the M86 Web Filter Authentication User Guide for information that displays in these fields if the domain is an LDAP domain.*

- 3. Click the following tabs to view information in that tab: Rule Details, Blocked Ports, Redirect URL, Filter Options.
	- **Rule Details** In the Rule Details frame, the Category Groups tree displays group and library categories with filter settings that determine whether or not the end user can access URLs set up for that category group/ library category.

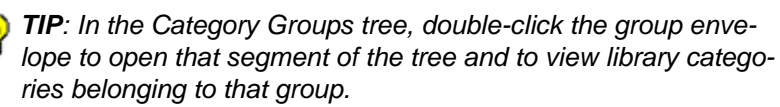

A check mark inside a green circle displays in the Pass, Allow, Warn, Block column for the filter setting assigned to the category group/library category for the end user. These filter settings indicate the following:

- Pass URLs in this category will pass to the end user.
- Allow URLs in this category will be added to the end user's white list.
- Warn URLs in this category will warn the end user that the URL he/she requested can be accessed, but may be against the organization's policies. The end user can view the URL after seeing a warning

message and agreeing to its terms.

- Block URLs in this category will be blocked.
- Quota If a number displays in this column, the corresponding category group/library category was set up as passed but with a time limit, as defined by the number of minutes in that column. After spending 75 percent of the allotted time visiting URLs in that group/category, the user receives a quota warning message; after spending100 percent of the allotted time visiting URLs in that group/category, he/she receives a quota block page.

*NOTE: If a category group does not display any filter setting (i.e. the check mark does not display in any column for the category group), one or more library categories within that group has a filter setting in a column other than the filter setting designated for all collective library categories within that group. For example, if in the Adult Content category group some of the library categories have a block setting and other library categories have a warn setting, there would be no category group filter setting, since all library categories do not have the same filter setting.*

At the bottom of the Rule Details frame, Uncategorized Sites are set to "Pass", "Warn", or "Block", indicating that the selected setting applies to any non-classified URL. If the Overall Quota field is enabled, the user is restricted to the number of minutes shown here for visiting URLs in all groups/categories collectively in which a quota is specified.

- **Blocked Ports** (optional) ports that have been set up to be blocked, if established.
- **Redirect URL** (optional) the URL that will be used for redirecting the user away from a page that is blocked, if established.
- **Filter Options** (optional) filter options to be used in the user's profile: "X Strikes Blocking", "Google/Bing/ Yahoo!/Youtube/Ask/AOL Safe Search Enforcement", "Search Engine Keyword Filter Control", and/or "URL Keyword Filter Control" with/without the "Extend URL Keyword Filter Control" option selected.
- 4. Click the "X" in the upper right corner of the pop-up box to close it.

# **Admin Audit Trail window**

The Admin Audit Trail window displays when Admin Audit Trail is selected from the Diagnostics menu. This window is used for specifying FTP criteria so that a log of server changes made by an administrator will be sent to the FTP server. The log of changes made on the server can be viewed in this window.

# **Admin Audit Trail**

The Admin Audit Trail tab displays by default:

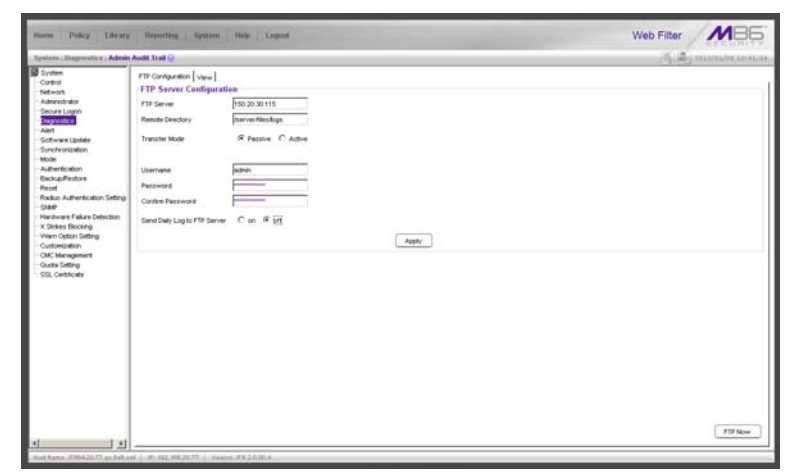

*Fig. 2:1-26 Admin Audit Trail window*

## *Specify FTP Criteria*

- 1. Enter the IP address of the **FTP Server**.
- 2. The log will be sent to the current default directory, unless a **Remote Directory** is specified.
- 3. At the **Transfer Mode** field, "Passive" is selected by default, indicating that transfers will be made via unrestricted outgoing network connections. Click "Active" if transfers will be initiated by the server.
- 4. Type in the **Username** to be used.
- 5. Type in the **Password** to be used, and type it again in the **Confirm Password** field.
- 6. Specify whether or not to **Send Daily Log to FTP Server** by clicking either the "on" or "off" radio button.
- 7. Click **Apply** to apply your settings.

#### *FTP the Log on Demand*

Click **FTP Now** to transfer the log on demand.

#### **View**

## *View the Log of Administrator Changes*

To view the log, click the View tab:

| <b>Desterio : Discoverato y / Admin Audit Trail Ci</b>                                                                                                    |                                                                                                    | A 2014/07/06/09 8 10:43 14:5<br>m |
|----------------------------------------------------------------------------------------------------|----------------------------------------------------------------------------------------------------|-----------------------------------|
| System<br>Control<br>Network<br>Administrator<br>Secure Lisanni<br><b>Suprodes</b><br><b>Real &amp;</b><br><b>Schware Lissian</b><br>Sinchronization<br>Mode<br>Authentication<br><b>Racicas Rentors</b><br>Rocet<br>Radius Authentication Setting<br>0.86<br>Hardware Fakee Detection<br>X Strikes Blocking<br><b>Villett Celtion Setting</b><br>Customization<br><b>CMC Management</b><br><b>Ourtle Setting</b><br>651 Certificate<br>$\cdot$ | FTF Configuration. View<br>land.<br>Texe=1/7/10 9:40 AM, IF=192.168.30.92. Usernane=adnin, Actory-Real Texe Probe Reports has been vessed in the Real Texe Probes Configuration panel.<br>Titie=1/7/10 9:40 AM, IP=192.168.30.92, Username=admin, Action=Real Title Probe Reports has been viewed in the Real Title Probes Configuration panel.<br>Time=1/7/10 9:40 AM, 3P=192.168.30.92. Username=admin, Action=Real time traffic for Probe: infr updd1239c199ccD-12609d7c9P3-100107-093200 12609deb9c3 has been vewed in the Real Time Probe Reports p.<br>anat.<br>Time=1/7/10 9:41 AM, (P=192.168.30.92. Username=admin, Action=Real time traffic for Probe: infr-until129k:199cc5 12609d7c99-100107-093200 12609e0x7t6 has been viewed in the Roal Time Probe Reports p<br>and.<br>Time=1/7/10 9:42 AM, IP=192.168.30.92, Username=admin, Action=Real Time Probe Reports has been viewed in the Real Time Probes Configuration panel.<br>Time=1/7/10 9:42 AM, 1P=192.168.30.92. Username=admin, Action=Real Time Probe Reports has been viewed in the Real Time Probes Configuration panel.<br>Taye=1/7(10.10)-HI AM, 3P=192, 168,30, 92; Unercanne+admin, Action=Heat been login in the Admin R3000-GLI Logon panel.<br>Time=1/7110 1/51 PM, 3P=192.168.30.92, Usernane=adnin, Actor>Has Seen login in the Admin R3000 GUI Logon panel.<br>Tele+1/7/10 3:15 PM, 3P+192,168.30.92, Uservane+sdray, Action+Settings have been changed in the Block Page Route Table panel.<br>Time=1/7/10 3:16 PM, IP=192:168.30.92. Unernane=admin, Action=Settings have been changed in the Block Page Route Table panel.<br>Tele=1/7/10 3:17 PM, IP=192-168-30.92, Lisenvane=adrian, Artism=Settings have been changed in the Block Page Route Table panel.<br>Team 1/7/10 3:17 PM, SFw 192, 168, 30:92, Usernatemaders, Action Settings have been changed in the Block Page Route Table pagel.<br>Time=1/7/10 3:19 PM, IP=192.168.30.92, Uservane=adnin, Action=Settingi have been changed in the Block Page Route Table panel.<br>Tme=1/7/10 3:19 PM, IP=192.168.30.92, Usernane=adrun, Action=Settings have been changed in the Block Page Route Table panel<br>Tele=1/7/10 3:20 PM, 3P=192-368.30.92, Username=admin, Action=Settings have been changed in the Block Page Route Table same).<br>Tele=1/7/10 3:20 PM, IP=192.168.30.92. Usernatie=adlian, Action=Settings have been changed in the Block Page Route Table panel.<br>Tele=1/7/10 4:14 PM, IP=192, 168, 30.92, Licenvanie=dcka, Action=Has been login in the Adrian R3000 GLE Logon panel.<br>Team 1/7/10 4: 19 PM, IP=192-168-30:52, Uservane=duta, Action=Profile lookup on IP: 192, 168.20.77 has been exacuted in the Active Profile Lookup panel.<br>Time=1/8/10 8:18 AM, 1F=192.168.30.92, Username=adrian, Actory-Plac been login in the Adrian R3000 GUI Login panel.<br>Texe=1/6/10 9:07 AM, IP=192.168.30.92. Usernane=admin, Action=oing(Fing) has been executed in the System Command panel.<br>Tele-1/6/10 9:13 AM, IP-192.168.30.92, Username-admin, Action-Autobook/Madow/logo/shadow.log has been viewed in the View Log File panel.<br>Texe=1/8/10 9:20 AM, IP=192.168.30.92. Usernane=admin. Action=Troubleshooting mode has been enabled in the Troubleshooting Mode panel.<br>Time=1/8/10 9:20 AM, IP=192.168.30.92, Username=admin, Action=Troubleshooting mode has been enabled in the Troubleshooting Mode panel.<br>Time=1/8/10 9:20 AM, IP=192.168.30.92. Usernate=adret, Action=Packet logging has been executed in the Trix bledworking Mode panel<br>Time=1/8/10 9:21 AM, SP=192.168.30.92, Username=admin, Action=Packet locatric has been everyded in the Troubleshooting Mode panel.<br>Tine=1/8/10 9:21 AM, 1P=192.168.30.92, Username=adrah, Action=Packet logging has been executed in the Troubleshooting Mode panel.<br>Taye=1/8/10 9:21 AM, 3P=192.168.30.92. Username=admin, Action=Troublestooting mode has been deabled in the Troublesheoting Mode panel.<br>Tele=1/8/10 9:33 AM, 3F=192.168.30.92, Username=admin, Actor>Profile lookup on 3F; 192.168.20.92 has been even the fire the Active Profile Lookup panel.<br>Tese=1/8/10 9:34 AM, 1P=192.168.30.92. Usernane=admin, Action=Set Conan 'ABC-SunCME' Activated true in the Domain Settings panel.<br>Tele = 1/8/10 9:34 AM, 1P=192.168.30.92. Username=adeln, Artisty-Clonair: ABC/SunCME has been artivated in the Domain Settings panel.<br>Time=1/6/10 10:18 AM, 3P=192.168.30.02, Usernane=adrah, Action=Authentication has been disabled in the Authentication panel.<br>Tele -1/6/10 10:27 AM, 3P -192 168.30.92, Username-advis, Action=New entry has been added (ar net 10.1.0.024 and not dat net 10.1.0.024).0 in the Range to Detect Wizard panel.<br>Time=1/8/10 10:32 AM, 3P=192.168.30.92, Username=admin, Action=Added Member: 10.1.0.0/24 to Group: administrators in the Member panel<br>Time=1/6/10 10:12 AM, IP=192.168.30.92. Usernane=adnin. Action=Profile lookup on IP: 1.10.0.0 has been executed in the Active Profile Lookup panel.<br>Time=1/8/10 10:33:4M, 3P=192.168.30.92. Username=admin, Action=Profile lookup on 3P: 10.1.0.254 has been executed in the Action Profile Lookup panel.<br>Time=1/8/10 10:04 AM, 3P=192.168.30.92. Usernane=admin, Action=Profile lookup on 3P: 00.1.0.254 has been executed in the Active Profile Lookup panel.<br>Tele = 1/6/10 10:36 APL IP = 192.168.30.92. Usernane = admn. Action=Profile lookup on IP: 10.1.0.254 has been eneroted in the Active Profile Lookup panel. | View Log                          |

*Fig. 2:1-27 Admin Audit Trail window, View tab*

Click **View Log** to display data on recent activity. For each change made on the server, the log will contain the date and time the change was made (Time), IP address of the machine used by the administrator, administrator's Username, and a brief description of the Action performed on the server.

# *Alert*

Alert includes options for setting up alert emails that notify designated individuals of problems on the network. Click the Alert link to view a menu of sub-topics: Alert Settings, and SMTP Server Settings.

# **Alert Settings window**

The Alert Settings window displays when Alert Settings is selected from the Alert menu. This window is used for setting up and maintaining email addresses of contacts who will receive automated notifications if problems on the network are detected during the WFR's self-monitoring process.

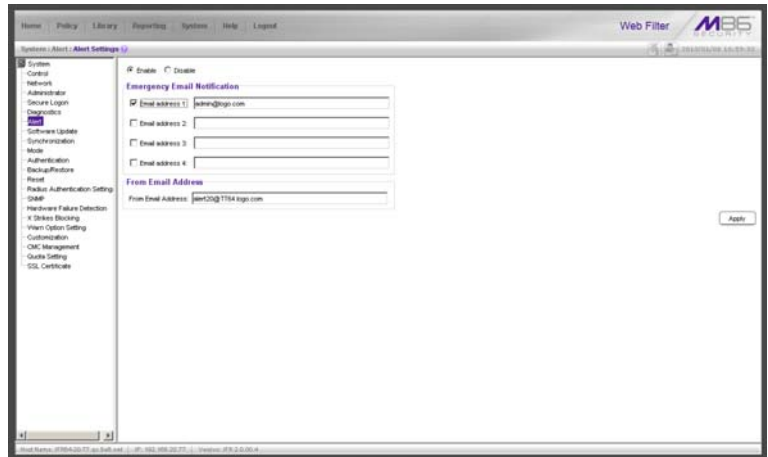

*Fig. 2:1-28 Alert Settings window*

The following processes are monitored by the WFR:

• **CPU Processes** - If any CPU process fails to run, the WFR alerts the administrator about the failed process, and that an attempt will be made to reload the necessary process. The last few lines of any pertinent logs are included in the message to assist the administrator in

troubleshooting the problem. In most cases, the reload procedure will fix the error, and no futher intervention will be required. However, if the error is not fixed—such as if a misconfiguration was made that causes a process to be unable to load on the system—the WFR repeats this procedure until an administrator fixes the error.

- **Hard Drive Utilization**  If the WFR detects that hard drive utilization exceeds 80 percent, an alert is sent to the administrator. This problem usually occurs if the Web Filter is unable to transfer log files to the M86 Security Reporter. Action should be taken to prevent the hard drive from reaching 100 percent utilization.
- **Log File Transmission**  If the Web Filter is unable to send log files as scheduled to the SR, the log files are placed in a queue so they can be sent when a connection is established with the server. If these logs cannot be successfully transmitted after a period of time, an alert is sent to the administrator. The last few lines of the error log are included in the message to assist the administrator in troubleshooting the problem.
- **Synchronization Errors**  If the synchronization feature is used, an alert is sent to the administrator if a Web Filter set up in the Source mode cannot communicate with the target server(s) after numerous attempts, or if a Web Filter set up in the Target mode cannot communicate with the source server. The last few lines of the error log are included in the message to assist the administrator in troubleshooting the problem.

## **Enable the Alert Feature**

By default, the "Disable" radio button is selected. To enable the feature for sending automated email notifications:

- 1. Click the "Enable" radio button to activate all elements in the Emergency Email Notification frame.
- 2. Enter up to four email addresses of contacts.
- 3. Click in the checkbox of each email address that should receive notifications regarding network problems.
- 4. If using an SMTP server for sending alert email messages to designated administrators, enter the email address of the WFR in the **From Email Address** field.
- 5. Click **Apply** to apply your settings.

# **Modify Alert Settings**

- 1. Make any of the following edits in the Emergency Email Notification frame:
	- change an email address by typing the new one over the existing one
	- deactivate a contact by removing the check mark from the checkbox corresponding to that contact's email address
	- delete a contact by using your mouse to copy over the entire email address, and then pressing the Delete key on your keyboard
- 2. After all edits have been made, click **Apply** to apply your settings.

## **Disable the Alert Feature**

- 1. Click the "Disable" radio button.
- 2. Click **Apply** to apply your settings.

# **SMTP Server Settings window**

The SMTP Server Settings window displays when SMTP Server Settings is selected from the Alert menu. This window is used for entering settings for the Simple Mail Transfer Protocol that will be used for sending email alert messages to specified administrators.

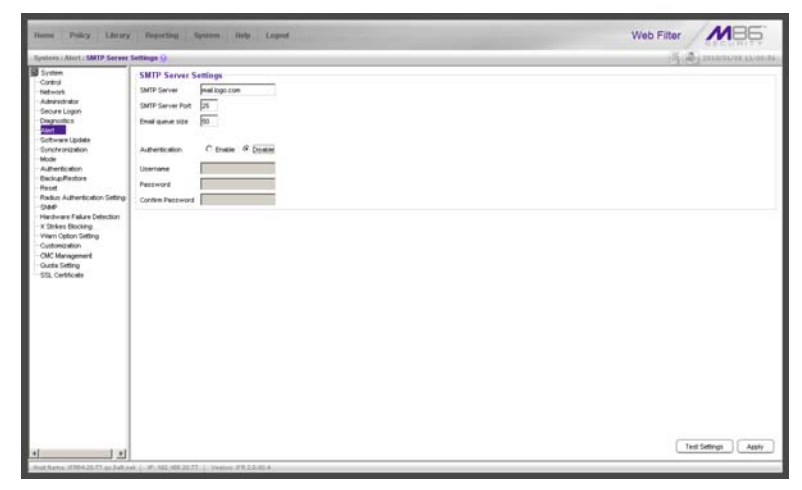

*Fig. 2:1-29 SMTP Server Settings window*

# **Enter, Edit SMTP Server Settings**

- 1. Enter the **SMTP Server** name, for example: **mail.logo.com**.
- 2. By default, the **SMTP Server Port** number used for sending email is *25*. This should be changed if the sending mail connection fails.
- 3. By default, the **Email queue size** is *50*. This can be changed to specify the maximum number of requests that can be placed into the queue awaiting an available outbound connection.

4. By default, **Authentication** is disabled. Click "Enable" if a username and password are required for logging into the SMTP server. This action activates the fields below.

Make the following entries:

- a. Enter the **Username**.
- b. Enter the **Password** and make the same entry in the **Confirm Password** field.
- 5. Click **Apply** to apply your settings.

# **Verify SMTP Settings**

To verify that email messages can be sent to a specified address:

1. Click **Test Settings** to open the pop-up box:

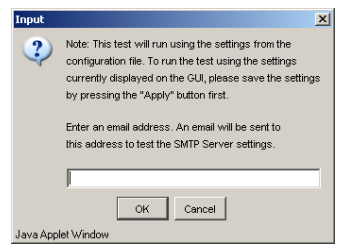

*Fig. 2:1-30 SMTP Test Settings box*

- 2. Enter the email address in the pop-up box.
- 3. Click **OK** to close the pop-up box and to process your request. If all SMTP Server Settings are accepted, the test email should be received at the specified address.

# *Software Update*

Software Update includes options for uploading software updates. Click the Software Update link to view a menu of sub-topics: Local Software Update, and Software Update Log.

# **Local Software Update window**

The Local Software Update window displays when Local Software Update is selected from the Software Update menu. This window is used for viewing information about software updates previously applied to this server or currently available to apply. This screen is also used for accepting LA/Beta software downloads, if choosing to download Limited Availability (LA) and/or Beta updates for previewing software features to be included in the General Availability (GA) release to be distributed to all WFRs.

| System: Software Update: Local Software Update Li-                                                                                                    |                                                                                                    |                                                                                               |                        | $-20111769720234674038$<br><b>UNICES</b>                     |  |  |
|----------------------------------------------------------------------------------------------------|----------------------------------------------------------------------------------------------------|-----------------------------------------------------------------------------------------------|------------------------|--------------------------------------------------------------|--|--|
| Si System<br>Control<br><b>Network</b><br>Administrator<br>Secure Logon<br>Clagnostics<br>Alart.<br><b>Influence Update</b><br>Synchronization<br><b>Slode</b><br>Authentication<br><b>Backup/Restore</b><br>Reset<br>Radius Authentication Settings<br><b>Stage</b><br>Hardware Falure Detector<br>K Strikes Blocking<br>Viern Coton Setting<br>Customization<br><b>CMC Management</b><br><b>Quota Setting</b><br>SSL Certificate | <b>Available Software Updates</b>                                                                                                    |                                                                                               |                        |                                                              |  |  |
|                                                                                                    | Date<br><b>ZOTABINA</b>                                                                                                    | <b>Name</b><br>INFR 4.2.00.106.20110914                                                       | Type<br><b>low</b>     | Synopsis<br>WFR 4.2.00.108                                   |  |  |
|                                                                                                    | REACHE.<br>April 1<br><b>History of Software Updates</b>                                                                                                    |                                                                                               |                        |                                                              |  |  |
|                                                                                                    | Date<br>3615/11/29<br>2011/05/04<br>2011/05/11                                                                                                    | <b>Traine</b><br>hsPR 2 6 16 1 20100802<br>VAPR 3.0 00.207.20110413<br>1079 10.10.30.20110502 | Type<br>ida.<br>容<br>应 | Synopsis<br>WFR 2 8 10.5<br>WFR 3 0 00.267<br>1079 3.0 10:30 |  |  |
|                                                                                                    | <b>REACHE</b><br>Country.<br>Enable/Disable Software Update Type Download<br>R<br>GA (General Availability): Official software release and is recommended for production systems.                                                                                                    |                                                                                               |                        |                                                              |  |  |
|                                                                                                    | R<br>LA (Limited Availability): Production ready software made available in advance of an official software release. This can be used in a production environment.<br>E<br>Beta: Pre-released software made available for reviewing new features in an upcoming software release. It is not recommended for use in a production environment.<br>Apply |                                                                                               |                        |                                                              |  |  |

*Fig. 2:1-31 Local Software Update window*

*NOTE: Available software updates come from downloads made to the server via Traveler, M86's executable program that can run on demand, or be set to run at a scheduled time.*

*G TIP: Click the link ("here") at the bottom of the window to go to the Web page at M86 Security's public site ([http://](http://www.m86security.com/support/wfr/documentation.asp) [www.m86security.com/support/wfr/documentation.asp](http://www.m86security.com/support/wfr/documentation.asp)) where release notes about software updates can be obtained.*

## **Read Information about a Software Update**

In either the Available Software Updates frame or the History of Software Updates frame, the Date, Name, Type of update (GA, LA, or Beta), and Synopsis are included for each software update.

To read information about a software update:

- 1. Select a software update from the list.
- 2. Click the **README** button to open the README pop-up box that contains information about the software update:

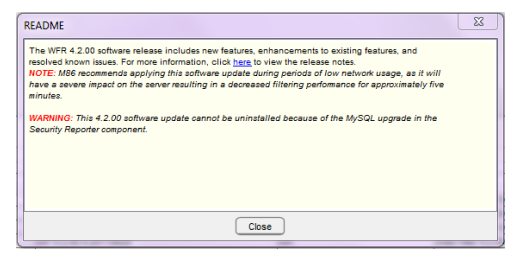

*Fig. 2:1-32 Software update readme*

3. Click **Close** to close the pop-up box.

## **Select and Apply a Software Update**

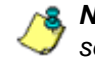

*NOTES: Software updates must be applied to the server in sequential order. Be sure port 8082 is open on your network.*

#### *General Software Installation Procedures*

These instructions pertain to the installation of GA software updates, or LA/Beta software updates—if the download and installation of LA/Beta software updates has been enabled in the Enable/Disable Software Update Type Download frame (see the Enable/Disable Software Update Type Downloads sub-section).

To apply a software update:

- 1. Go to the Available Software Updates frame and select the software update to be applied.
- 2. Click **Apply** to open the software update installation dialog box:

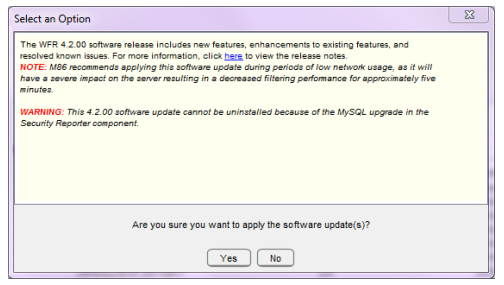

*Fig. 2:1-33 Software update installation dialog box*

3. Click **Yes** to open the EULA dialog box:

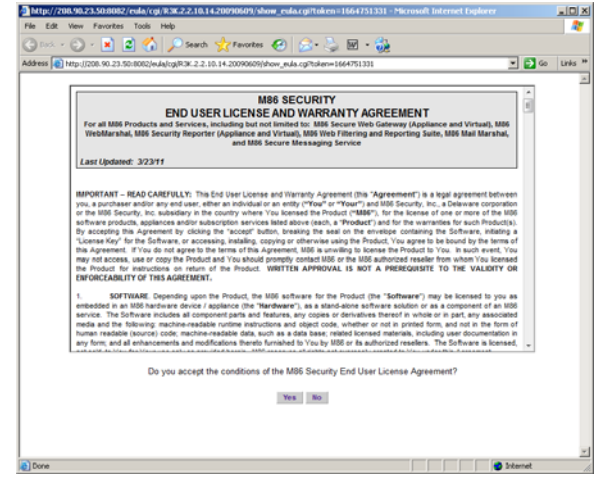

*Fig. 2:1-34 EULA dialog box*

4. After reading the contents of the End User License Agreement, click **Yes** if you agree to its terms. This action closes the EULA dialog box and opens the alert box verifying the software update application process:

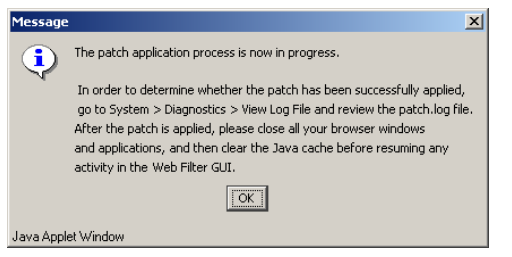

*Fig. 2:1-35 Software update verification message box*

*NOTE: To verify whether or not a software update has been successfully applied, go to System > Diagnostics > View Log File window and select "Software Update Log (patch.log)". See View Log File window for more information.*

5. Click **OK** to close the alert box and to proceed. This action opens the connection failure alert box, indicating that the connection to the WFR has been lost due to the software update application:

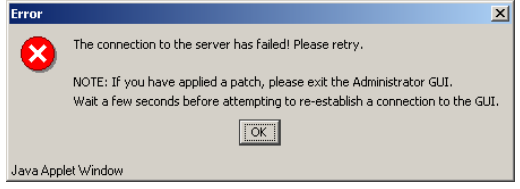

*Fig. 2:1-36 Connection failure alert box*

- 6. Click **OK** to close the alert box.
- 7. In the navigation toolbar, click **Quit** to exit the Web Filter console.
- 8. Wait a few minutes, and then log back into the Web Filter console again.

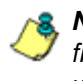

*NOTE: M86 recommends performing a backup of configuration files after applying a software update. (See the Backup/Restore window in this chapter for information on performing a backup.)*

#### *Enable/Disable Software Update Type Downloads*

The Enable/Disable Software Update Type Download frame is used for enabling or disabling the download of Limited Availability (LA) and Beta software updates.

By default, all active WFRs will receive General Availability (GA) software downloads. Clicking the checkbox preceding LA or Beta enables/disables the request to download that software update type.

LA and Beta software updates offer a preview of software to be released GA. LA software updates can be used in a production environment, but Beta software updates should not be used in a production environment.

To enable/disable LA or Beta software updates, after checking/unchecking the corresponding checkbox, click **Apply**. When available, the requested software update type(s) display in the Available Software Updates frame.

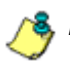

*NOTE: Selecting/de-selecting "LA" also selects/de-selects "Beta".*

#### *First Time LA/Beta Software Install Procedures*

The steps in this sub-section pertain to the first acceptance and installation of Limited Availability or Beta software updates.

1. In the Available Software Updates frame (see Fig. 2:1- 37), two buttons are available for the LA/Beta software update: README and Apply Now.

Click **Apply Now** to open the Software Update Installation Key pop-up box:

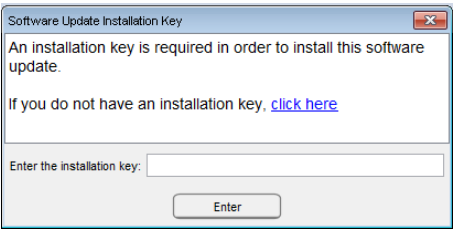

*Fig. 2:1-37 Software Update Installation Key box*

2. If you have an installation key for receiving LA or Beta software updates, go to the **Enter the installation key** field and type in that key.

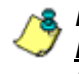

*NOTE: If you do not have an installation key, click the link "<i>click here" to go to the M86 Security Web site where you will need to log in and request an installation key.*

3. Click **Enter** to launch the applicable dialog box for accepting the software update type (see Fig. 2:1-38 for LA and Fig. 2:1-39 for Beta):

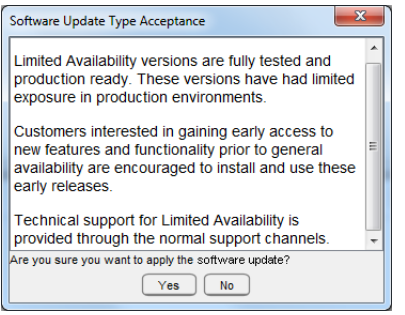

*Fig. 2:1-38 LA software acceptance box*

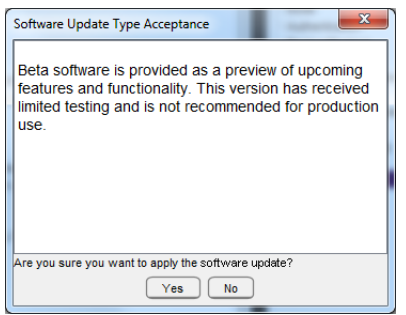

*Fig. 2:1-39 Beta software acceptance box*

- 4. Read the description for the software type to be installed (LA or Beta), and then click **Yes** to close the software acceptance dialog box and to open the End User License Agreement dialog (see Fig. 2:1-34).
- 5. Follow steps 4 and 8 in the preceding General Software Installation Procedures sub-section to accept the EULA and apply the software update.

#### **Undo an Applied Software Update**

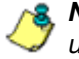

*NOTE: Only the most recently applied software update can be uninstalled.*

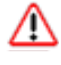

*WARNING: If a software update is uninstalled, configuration settings will revert to the previous settings, before the software update was applied.*

To unapply a software update:

- 1. Go to the History of Software Updates frame and select the software update to be unapplied.
- 2. Click **Undo**.

# **Software Update Log window**

The Software Update Log window displays when Software Update Log is selected from the Software Update menu. This window is used for viewing the software update log that provides the status on the WFR's software update activity, including checks for new software updates, and downloaded and applied software updates.

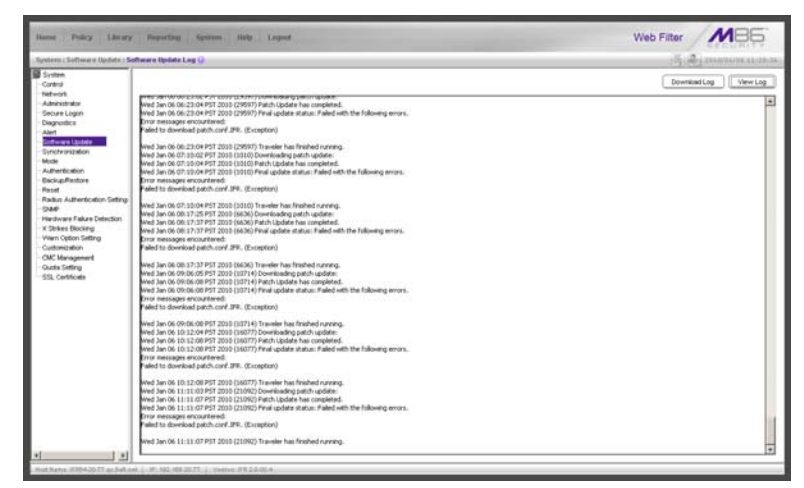

*Fig. 2:1-40 Software Update Log window*

# **View Log Contents**

Click **View Log** to display contents of the log in the frame below with the status of the software update.

# **Download Log, View, Print Contents**

#### *Download the Log*

- 1. Click **Download Log** to open the alert box containing a message on how to download the log file to your workstation, if using Windows XP.
- 2. Click **OK** to close the alert box. Two pop-up boxes open:
	- A second alert box asks you to confirm that the file was successfully saved to your machine. Click **OK** in this box after the download is completed.
	- In the file download dialog box, select the "save" option; this action opens the window on your workstation where you specify the filename for the file and where to save the file.
- 3. Select the folder in which to save the file, and then enter the **File name**, retaining the ".zip" file extension. Click **Save** to begin downloading the zip file to your workstation.

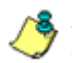

*NOTE: Proceed to View the Contents of the Log for information on viewing or printing the contents of the log file.*

4. After the file has successfully downloaded to your workstation, click **OK** to close the alert box asking you to verify that the software update log file was successfully saved.

#### *View the Contents of the Log*

Once the software update log file has been downloaded to your workstation, you can view its contents.

1. Find the log file in the folder, and right-click on it to open the pop-up menu:

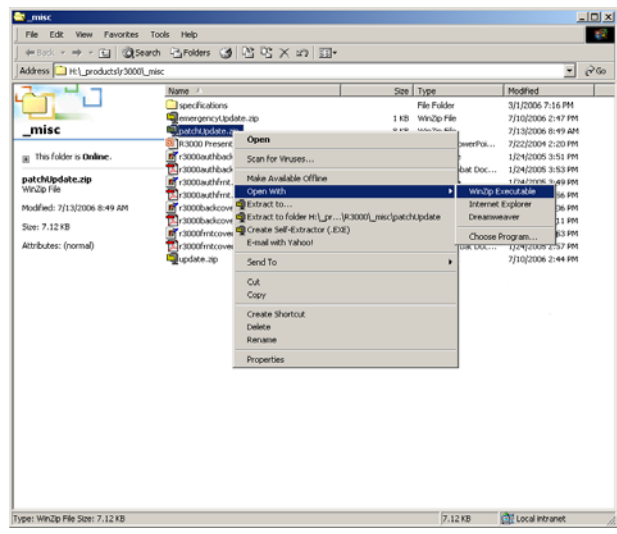

*Fig. 2:1-41 Folder containing downloaded file*

2. Choose "Open With" and then select a zip file executable program such as "WinZip Executable" to launch that application:

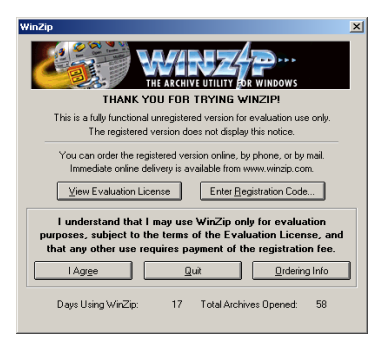

*Fig. 2:1-42 WinZip Executable program*

3. If using WinZip, click **I Agree** to open the window containing the zip file:

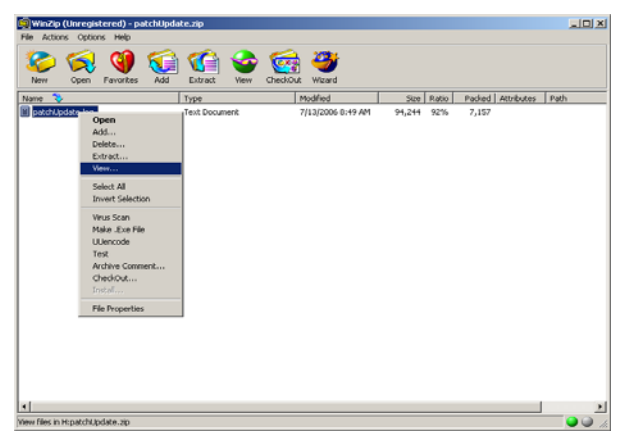

*Fig. 2:1-43 WinZip window*

4. Right-click the zip file to open the pop-up menu, and choose "View" to open the View dialog box:

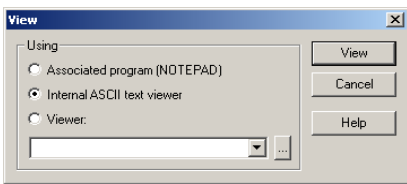

*Fig. 2:1-44 View dialog box*

5. Select "Internal ASCII text viewer", and then click **View** to open the View window containing the log file contents:

|           | <b>N</b> View: patchUpdate.log |  |                                                                                 |  |
|-----------|--------------------------------|--|---------------------------------------------------------------------------------|--|
|           |                                |  | Wed Jun 28 21:13:00 PDT 2006 (3534) Downloading patch update:                   |  |
|           |                                |  | Wed Jun 28 21:13:01 PDT 2006 (3534) Patch Update has completed.                 |  |
|           |                                |  | Wed Jun 28 21:13:01 PDT 2006 (3534) Final update status: No update was needed.  |  |
|           |                                |  | Wed Jun 28 21:13:01 PDT 2006 (3534) Traveler has finished running.              |  |
|           |                                |  | Wed Jun 28 22:12:01 PDT 2006 (12420) Downloading patch update:                  |  |
|           |                                |  | Wed Jun 28 22:12:02 PDT 2006 (12420) Patch Update has completed.                |  |
|           |                                |  | Wed Jun 28 22:12:02 PDT 2006 (12420) Final update status: No update was needed. |  |
|           |                                |  | Wed Jun 28 22:12:02 PDT 2006 (12420) Traveler has finished running.             |  |
|           |                                |  | Wed Jun 28 23:01:01 PDT 2006 (19789) Downloading patch update:                  |  |
|           |                                |  | Wed Jun 28 23:01:02 PDT 2006 (19789) Patch Update has completed.                |  |
|           |                                |  | Wed Jun 28 23:01:02 PDT 2006 (19789) Final update status: No update was needed. |  |
|           |                                |  | Hed Jun 28 23:01:02 PDT 2006 (19789) Tremaler has finished running              |  |
| <b>OK</b> | View Next                      |  | Clipboard Copy<br>Help.<br><b>Font</b>                                          |  |

*Fig. 2:1-45 View window*

#### *Save, Print the Log File Contents*

With the log file displaying correctly formatted in WinZip's View window, if you wish to save or print the contents of this file:

- 1. Click **Clipboard Copy**, wait for the dialog box to open and confirm that the text has been copied to the clipboard, and then click **OK** to close the dialog box.
- 2. Open Notepad—in Windows XP: Start > All Programs > Accessories > Notepad
- 3. Paste the contents from the clipboard into the Notepad file.

The correctly formatted Notepad file can now be saved and/or printed.

# *Synchronization*

By default, the Synchronization pop-up menu includes the Setup option that lets you specify the Web Filter's function on the network: whether it will be a stand alone unit, or whether it will send profile/library setting changes to—or receive such setting changes from—another Web Filter. If the Web Filter is set up to either send or receive profile/ library setting changes in the aforementioned manner, the menu option for Status also becomes available in the popup menu. If the Web Filter is set up to send profile/library setting changes, that Web Filter will function as a Centralized Management Console, and thus the CMC Management topic becomes available in the navigation panel.

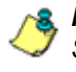

*NOTES: For an overview on synchronization, see Chapter 3: Synchronizing Multiple Units, from the Web Filter Introductory Section.*

*If synchronizing a WFR with a Web Filter, see http:// www.m86security.com/software/8e6/hlp/ifr/files/ [1system\\_sync\\_versions.html for software version compatibility.](http://www.m86security.com/software/8e6/hlp/ifr/files/1system_sync_versions.html)*

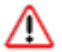

*WARNING: This version of synchronization only supports the use of unique IP addresses throughout a network.*

# **Setup window**

The Setup window displays when Setup is selected from the Synchronization menu. This window is used for establishing the function of the Web Filter, especially if there is more than one Web Filter on the network. When there are multiple Web Filters, it is important to set up one as a "source" server and others as "targets," so that user profiles and/or library settings can be copied to other servers. This process ensures that all servers run in parallel on the network, thereby eliminating the need to manually configure profile and library settings on each server.

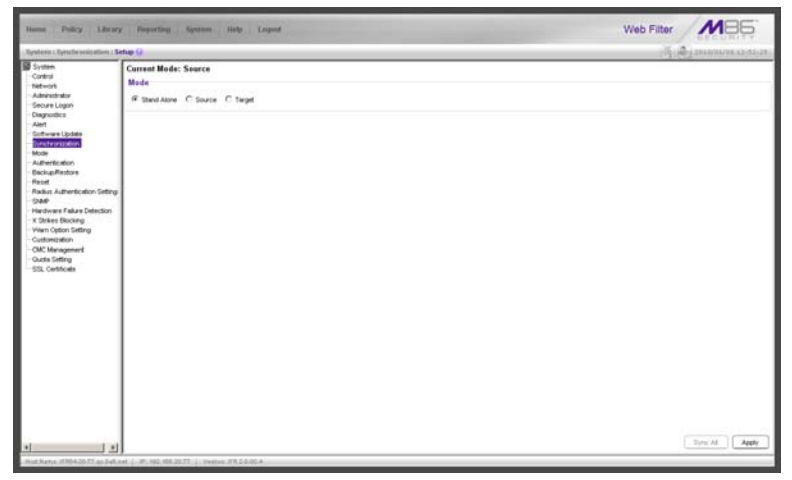

*Fig. 2:1-46 Setup window, Stand Alone mode*

# **Using Only One Web Filter on the Network**

By default, the "Stand Alone" mode is selected in the Mode frame. This indicates that all settings on the Web Filter that is currently being configured apply only to that Web Filter.

For the Stand Alone mode setting:

- 1. In the Mode frame, click "Stand Alone".
- 2. Click **Apply**.

#### **Using More than One Web Filter on the Network**

Using the synchronization process, all target servers are updated with profile/library setting changes, so that no matter which Web Filter the user's client PC accesses, the user's Internet session will be appropriately filtered and blocked.

#### *Set up a Web Filter to be a Source Server*

A Web Filter configured to be a "source" server will send profile/library setting changes to other Web Filter ("target") servers.

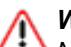

*WARNING: If a Web Filter is set up in the Source mode with a Network Address Translation (NAT) device between the source and target server(s), be sure that ports 26262, 26268, and 88 are open on the source server. This setup is required so that the source server can communicate with the target server(s).*

For the Source mode setting:

1. In the Mode frame, click "Source" to display the Source mode view:

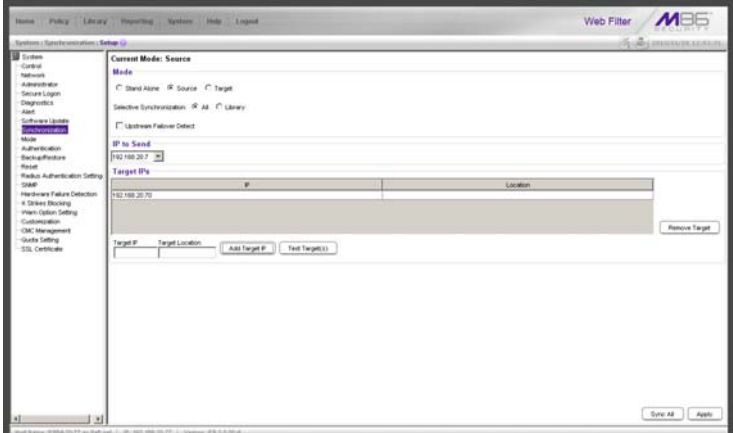

*Fig. 2:1-47 Setup window, Source mode*

- 2. At the **Selective Synchronization** field, by default "All" is selected. This choice includes both profile and library setting changes. Choose "Library" if only library category additions/deletions (including search engine keywords and URL keywords additions/deletions)—and not profiles—should be synced to target servers.
- 3. By default, the "Upstream Failover Detect" checkbox is unpopulated. Click this checkbox if this source server will be set up to detect any failed Web Filter "node" and filter that target server. Using this option, the source server will function as the "upstream" Web Filter and all target servers will function as "downstream" Web Filters.

*NOTES: In order to use the failover detection feature, for each target Web Filter, Appliance Watchdog software release 3.0.00 must first be installed on a separate workstation and set up to watch that Web Filter. Go to [http://www.m86security.com/](http://www.m86security.com/support/Watchdog/documentation.asp) [support/Watchdog/documentation.asp](http://www.m86security.com/support/Watchdog/documentation.asp) to download this release.*

*If using the failover detection feature:*

- *Local Filtering on this source server must be enabled*
- *Troubleshooting on this source server must be disabled*
- *The Operation Mode on this source server and all target servers must be set to use the same mode*
- *The mobile mode cannot be used*
- *If "Library" Selective Synchronization is enabled, end users for the failed Web Filter "node" might be given the Global Group Profile instead of their active filtering profiles*
- *If a target server fails, the Range to Detect Settings window displays a Node tab with IP range information for the failed "downstream" server.*
- 4. In the IP to Send frame, select either the LAN 1 or LAN 2 IP address from the **IP to Send** pull-down menu. This IP address will be used for sending profile/library setting changes to the target server(s).

*NOTE: LAN 1 and LAN 2 IP addresses that display in this menu were previously entered in the LAN Settings window on this server.*

5. In the Target IPs frame, enter the **Target IP** address of the Web Filter that will receive profile/library setting changes from this server being configured.

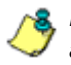

**NOTE**: If a target server is set up with a NAT device, the NAT IP *address must be used instead of the target server's own IP address.*

- 6. An entry in the **Target Location** field is optional. This alphanumeric entry serves as a label for readily identifying the server being configured.
- 7. Click **Add Target IP** to include this IP address—and corresponding Location information, if applicable—in the list box.

The following optional steps can be performed:

- Follow steps 5 to 7 for each server that should receive profile/library setting changes from this server being configured.
- Click **Test Target(s)** to open an alert box that provides the server mode status for each IP address you entered. Click **OK** to close the alert box, and make any adjustments, if necessary.
- To remove an IP address from the list box, select it and click **Remove Target**.

*NOTE: This test only verifies whether this server can contact the target server(s). In order for synchronization to be operable on the network, the target server(s) must also be able to contact this source server being configured.*

8. Click **Apply** after all settings have been made. Note that the CMC Management topic becomes available in the navigation panel for this source server when settings in this window are saved.
#### *Sync All Target Servers with the Same Settings*

If all target servers have been configured and now need to be set with the same settings, click **Sync All** from the source server. *This action should only be performed if all target* servers need to have the same user filtering profile/ library settings as the source server.

Two scenarios in which this feature might be used involve restoring backup data to the Web Filter:

- In the first scenario, library configurations from a previous date in time are restored to the source server, and each target server needs to have these same library configurations as well. Sync All should be clicked after entries are made in the Backup/Restore window.
- In the second scenario, the source server has failed and needs to be replaced with another server. One of the target servers is promoted to function as the new source server. The newly designated source server should be updated with the most recent configurations, via the latest valid backup from the failed source server. Once this data is restored to the new source server, each target server should be sent these same library configurations using the Sync All button.

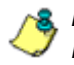

*NOTE: See the Backup/Restore window for information on restoring data to a server.*

### *Set up a Web Filter to be a Target Server*

A Web Filter configured to be a target server will receive profile/library setting changes from the source server only.

*WARNING: If a Web Filter is set up in the Target mode with a NAT device between the target and source server, be sure that ports 26262 and 26268 are open on the target server. This setup is required so that the target server can communicate with the source server.*

For the Target mode setting:

1. In the Mode frame, click "Target" to display the Target mode view:

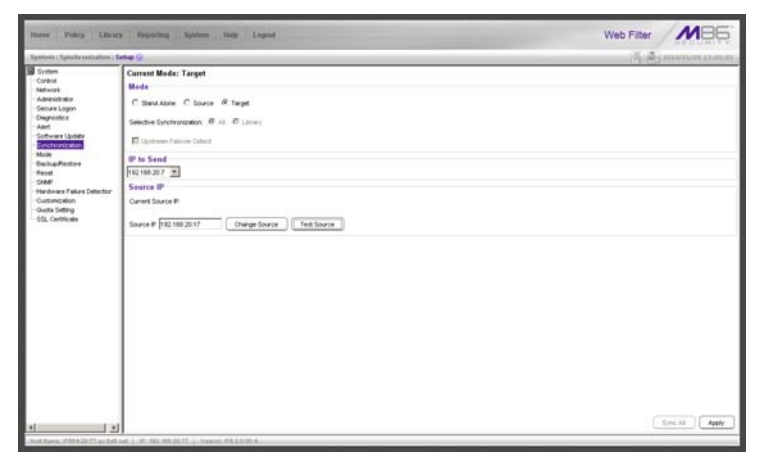

*Fig. 2:1-48 Setup window, Target mode*

In the IP to Send frame, the LAN1 and LAN2 IP addresses set up in the LAN Settings window on this server display in the **IP to Send** pull-down menu.

2. In the Source IP frame, enter the **Source IP** address to use for sending profile/library setting changes to this server being configured.

*NOTE: If a source server is set up with a NAT device, the NAT IP address must be used instead of the source server's own IP address.*

- 3. Click **Test Source** to open an alert box that provides the server mode status for the IP address you entered.
- 4. Click **OK** to close the alert box, and make any adjustments, if necessary.
- 5. After validating the source IP address, click **Change Source** to display this IP address in the **Current Source IP** display field.

6. Click **Apply** after all settings have been made.

*NOTE: This test only verifies whether this server can contact the source server. In order for synchronization to be operable on the network, the source server must also be able to contact this target server being configured.*

## **Status window**

The Status window displays when Status is selected from the Synchronization menu. This menu selection is available only if this server currently being configured is either set up in the Source mode or Target mode.

If set up in the Source mode, this window is used for verifying that profile updates are being sent to the target server(s), as in the example below:

|                                                                                                    | Policy Library Presiding System Rela- Legad                                     |             |                |                       |                      | M<br>Web Filter |
|----------------------------------------------------------------------------------------------------|---------------------------------------------------------------------------------|-------------|----------------|-----------------------|----------------------|-----------------|
| Tysteric : Synchronication : Status 1.1                                                                                                    |                                                                                 |             |                |                       |                      | «Байылмананала» |
| <b>B</b> System<br>Control<br><b>Network</b><br>Administrator<br>Secure Logon<br>Diagnostics<br>Alert                                                                                                    | <b>Targetti Status</b><br>Web Filter System Time: 2010/03/05 14:04:30 PST -0000 |             |                |                       |                      |                 |
|                                                                                                    | ×                                                                               | Location    | Sync Status    | Livid Sunc Date       | <b>Current Queue</b> | <b>Hiday</b>    |
|                                                                                                    | RS2 168 20 22                                                                   | Anaheim     | <b>O</b> FALLT |                       | Details              | Cetats          |
|                                                                                                    | 792168201                                                                       | <b>Dres</b> | <b>SYNCHO</b>  | Dondats.col dol.49.43 | Details              | Details         |
| <b>Sintware Lisdate</b><br><b>Internation</b>                                                                                                    | Ink 0C 881 081                                                                  | Crange      | $\bullet$ or   | DONDAFKAN 13 30 01    | Details              | Cenais          |
| Mode<br>Authentication<br>Backup/Restore<br>Rocet<br>Radius Authentication Setting<br>OAR<br>Hardware Fakure Detection<br>X Strikes Blocking<br><b>Vilen Cotton Setting</b><br>Customization<br><b>CMC Management</b><br><b>Outfa Setting</b><br><b>SSL Certificate</b> |                                                                                 |             |                | Test Sync             |                      |                 |
| 븨                                                                                                    |                                                                                 |             |                |                       |                      |                 |

*Fig. 2:1-49 Status window, Source mode*

If set up in the Target mode, this window is used for verifying that profile/library setting updates are being received from the source server.

#### **View the Sync Status of Targets from the Source**

If the server is set up in the Source mode, the Web Filter System Time displays at the top of the Target(s) Status frame. This is the current date and time from the Web Filter—using the YYYY/MM/DD and HH:MM:SS format and includes the UTC code for the time zone.

For each target server, the grid displays the IP address, Location, and Sync Status ("OK" if the target server can be accessed by the source server, "SYNCING" if synchronization is occurring, and "FAULT" if the target server cannot be reached or if there is a problem with synchronization). The Last Sync Date column displays the date and time synchronization last occurred for the target server.

*TIPS: The order in which columns display in the grid can be changed by clicking the column header and sliding the column to another position in the grid.*

*To change the sort order, click the header of a column. All rows will sort in descending order by that column.*

*If text in any column displays truncated—followed by ellipses (...)—place the cursor over the beginning or ending of the column header. When the <—> character displays in place of the cursor, you can expand the width of the column. You also can use the scrollbar beneath the grid to view information to the right of the last column.*

#### *View Items in the Queue*

If a "FAULT" message displays in the Sync Status column for a target server, items still remain in the queue, waiting to be synced.

To view items in the queue for a specified target server:

1. In the Current Queue column for that server, click **Details**  to open the Queue of Target pop-up window:

| <b>CHAMLIN</b>                                          |  |
|---------------------------------------------------------|--|
| AusrAocal/shadow/AbraryAatACQAJMAa1.del                 |  |
| Arsnfocal/shadow/libraryArt/MOCHATArt.del               |  |
| Azenfocal/shadow/ibrary/LatitiviOEN/add.url             |  |
| Ausnitocal/shadow/abraryAutlanGENAut.del                |  |
| Azsr/local/shadow/library/url/MGTALK/url.del            |  |
| Ausr/local/shadow/ibrary/urt/ill/ill/EEBOArt.del        |  |
| Ausr/local/shadow/libraryAzUMMSNAzi.del                 |  |
| Azsniocal/shadowsbraryAzUMMYSPAzLdel                    |  |
| Ausr/tocal/shadow/library/urt/in/POPO/url.del           |  |
| Arsn/local/shadow/libraryAzUMGQAzLdel                   |  |
| AzerAocaülshadowabraryAzUMTCMOAzLdel                    |  |
| Jusniccal/shadow/libraryJustileWWW9GJust.del            |  |
| leb.httOCHAY/Mils/tvrendlivrober/debarts/A              |  |
| Ausn/tocablshadow/ilbraryAzUONLCLS/add.url              |  |
| Jusnfocal/shadow/fibrary/custom_url/CROESUS/CROESUS.url |  |
| AstrAccal/shadowsbrary/custom_url/CROESUS/CROESUS.wid   |  |
| Jusnfocal/shadowribrary/custom_url/CYRUS/CYRUS.url      |  |
| Just/local/shadow/library/custom_url/CVRUS/CVRUS.wid    |  |
| AzerAccal/shadow/sync.vB.20100108.133531                |  |
|                                                         |  |
|                                                         |  |

*Fig. 2:1-50 Queue of Target pop-up window*

2. Click **Close** to close the pop-up window.

#### *View Items Previously Synced to the Server*

To view items previously synced to a specified target server:

- 1. In the History column for that server, click **Details** to open the History of Target pop-up window.
- 2. Select the maximum **Last Number of Lines** from the pull-down menu (100, 200, 300, 400, 500) for the most recent synchronization history that you wish to view.
- 3. Click **View** to display lines of items in the History Log:

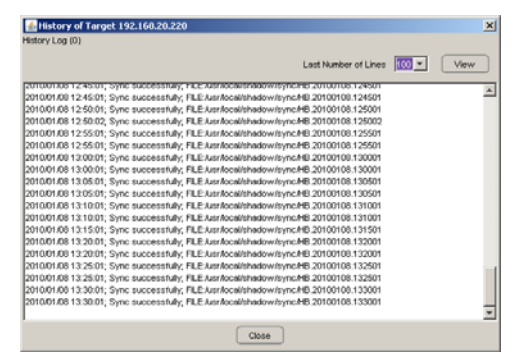

*Fig. 2:1-51 History of Target pop-up window*

4. Click **Close** to close the pop-up window.

### **Place Items in Queue for Syncing**

To place new sync items in queue for the target server(s), click **Test Sync**.

#### **View the Sync Status of the Target Server**

If the server is set up in the Target mode, the Web Filter System Time displays above the Target Sync Status frame. This is the current date and time from the Web Filter—using the YYYY/MM/DD and HH:MM:SS format—and includes the UTC code for the time zone.

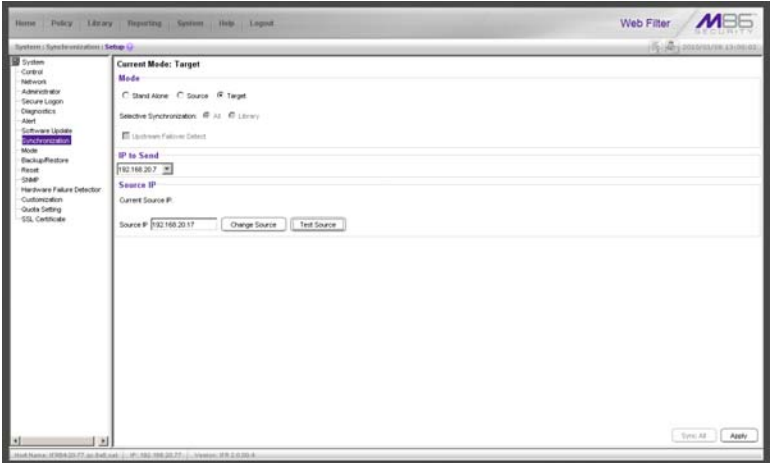

*Fig. 2:1-52 Status window, Target mode*

The Target Sync Status frame includes the following information:

- **Source IP**  The IP address of the source server displays.
- **Connection Status**  "OK" or "FAULT" displays, indicating whether or not there is a connection to the source server.
- **Last Successful Sync**  The date and time of the last successful synchronization displays, using the YYYY/ MM/DD and HH:MM:SS format.
- **History Log**  Click the **Details** button to open the History of Target pop-up window. See View Items Previously Synced to the Server in this section for information on accessing and viewing the contents of this window.

# *Mode*

Mode includes options for configuring the Web Filter to filter the network. Click the Mode link to view a menu of subtopics: Operation Mode and Proxy Environment Settings.

# **Operation Mode window**

The Operation Mode window displays when Operation Mode is selected from the Mode menu. This window is used for specifying the operational mode the Web Filter will use to filter the network, and the settings the Web Filter will use for "listening to" traffic and sending traffic. This window is also used for configuring the Web Filter to perform other operational capacities. Using the mobile mode in conjunction with one of the three filtering modes (Invisible, Router, or Firewall) the Web Filter will also filter end users whose machines are not located in house. In the Mobile Only mode, the Web Filter will solely filter workstations outside of the server location. In the ICAP mode, the Web Filter offloads specific content normally handled by a Web Filter, such as filtering.

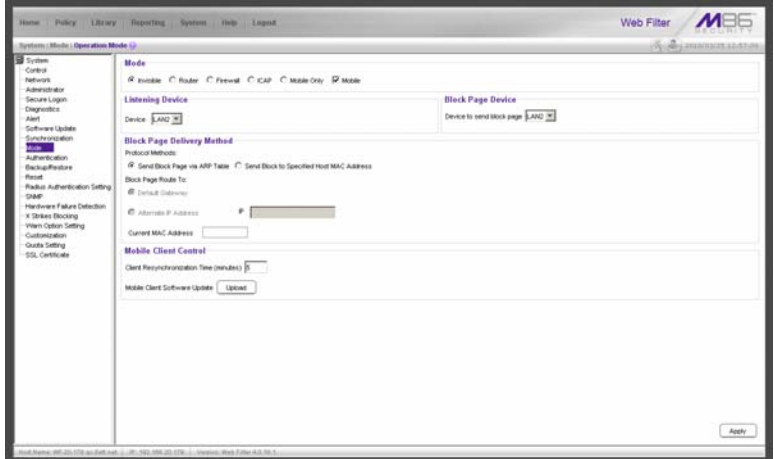

*Fig. 2:1-53 Operation Mode window*

## **Set the Operation Mode**

The default Mode setting is "Invisible". To change this setting, click the radio button corresponding to "Router", "Firewall", "ICAP", or "Mobile Only". Selecting ICAP would make the Web Filter function in a capacity other than filtering users on the network.

If there are users with mobile PCs physically located outside of the organization and you wish to filter these units on this Web Filter, click the "Mobile" checkbox to use the mobile mode in conjunction with the selected filtering mode.

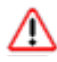

*WARNING: If using the router or firewall mode, M86 recommends contacting one of our solutions engineers if you need any assistance with setup procedures.*

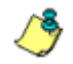

*NOTE: If using the firewall mode, the bandwidth module in the Security Reporter will not capture incoming traffic.*

# **Specify the Listening Device**

In the Listening Device frame, select the default listening **Device** for the selected mode: "LAN1" or "LAN2".

If using the invisible mode, "LAN1" displays by default. If using the router or firewall mode, you may need to select the network card that will be used to "listen to"—as opposed to "send"—traffic on the network.

# **Specify the Block Page Device**

In the Block Page Device frame, "LAN2" displays as the default device for sending block pages to client PCs in the invisible mode.

*TIP: For the invisible mode, the block page device should be a different device than the one selected in the Listening Device frame. For the router and firewall modes, the device should be the same as the one selected in the Listening Device frame.*

If using the router or firewall mode, at the **Device to send block page** pull-down menu, you may need to choose the network card that will be used to send the block page to client PCs.

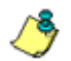

*NOTES: After making all selections in this window, click Apply.*

*The LAN IP address saved for the Device to send block page will display in the IP field at the bottom of the Administrator console.*

## **Invisible Option: Specify the Block Page Delivery**

The Block Page Delivery Method frame displays if the Invisible operation mode is selected. Specify the block page delivery method by making the following selection(s):

Choose from either of the two **Protocol Methods**:

- "Send Block Page via ARP Table" this option uses the Address Resolution Protocol method to find the best possible destination MAC address of a specified host, usually the Web Filter gateway.
- "Send Block to Specified Host MAC Address" using this preferred method, the block page will always be sent to the MAC address of a specified host, usually the Web Filter gateway.

Using this option, choose from either of the two **Block Page Route To** selections:

- "Default Gateway" this option indicates that the default gateway on your network will be used for sending block pages. If the invisible mode is selected, "Default Gateway" displays by default as the Block Page Route To selection.
- "Alternate IP Address" this option should be used if block pages are not being served.

Enter the **IP** address of the router or device that will serve block pages.

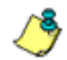

*NOTES: The Current MAC Address displays if there is a resolution between the IP address and the MAC address of the router or device used for serving block pages.*

*If an Alternate IP Address is used, that address must be resolved with the MAC address in order for block pages to be served to client PCs.*

## **ICAP Option: Specify ICAP Server Settings**

The ICAP Server Settings frame displays if the ICAP operation mode is selected. This option should be used if this Web Filter is designated to function with an Internet Content Adaptation Protocol (ICAP) server to off-load specific content normally processed by the Web Filter, such as Internet filtering.

With an ICAP server, the Web Filter will not capture any network packets but will solely work with ICAP requests from an ICAP client (proxy server). When an end user makes a request for Internet content, this request is routed to the proxy server, which then submits the request to the ICAP server. The ICAP server sends back a response to the proxy server—which may send the request to the original Web Filter in some network setups, and then return a response to the proxy server. Based on the end user's filtering profile, the proxy server either fulfills the request or returns a block page.

The ICAP Server Settings frame is used for configuring options response settings for the ICAP Web Filter:

1. In the **ISTAG** field, enter the ISTag (ICAP Service Tag) which is a 128-maximum alphanumeric quoted string of data (including quotation marks but never the null character) used in the options response-header field. This tag provides a way for ICAP servers to send a servicespecific "cookie" to ICAP clients so that the ICAP server can communicate with the ICAP client. For example: "835nb0-20a5-3e52671"

2. In the **URI** field, enter the Uniform Resource Identifier that must specify the complete hostname and path of the resource being requested. For example: icap:// icap.logo.com:1344/services/icap-services

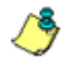

*NOTE: This string must match what is set up on the ICAP server in order for the ICAP client's request to be accepted by the ICAP server.*

- 3. In the **Max Connections (4-150)** field, enter the maximum connections the ICAP server will allow for ICAP clients. By default, *30* displays.
- 4. In the **Options TTL in Sections (0-86400)** field, enter the time (in seconds) in which the options response is valid. By default, *3600* displays.
- 5. In the **Preview Bytes (0-4096)** field, enter the number of bytes to be included in the response header to be sent by the ICAP client for preview by the ICAP server, before the entire request is submitted to the ICAP server. By default, *1024* displays.
- 6. In the **Port** field, enter the port number to be used by the ICAP server. By default, this port number is *1344*.

*NOTE: The port number must be the same one entered for the URI.*

*WARNING: Go to [http://www.m86security.com/software/8e6/](http://www.m86security.com/software/8e6/hlp/ifr/files/1system_opmode_icap.html) [hlp/ifr/files/1system\\_opmode\\_icap.html](http://www.m86security.com/software/8e6/hlp/ifr/files/1system_opmode_icap.html) to review a list of items to be considered when using the ICAP mode.*

### **Mobile Option: Specify the Mobile Client Control**

The Mobile Client Control frame displays if the Mobile Only operational mode or the Mobile option is selected. Either selection should be made if this Web Filter will additionally filter end user workstations physically located outside of the organization.

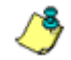

*NOTE: See Appendix D: Mobile Client for information on setting up and using the Mobile Client.*

## **Apply Operation Mode Settings**

Click **Apply** to apply your settings in the Mode frame.

# **Proxy Environment Settings window**

The Proxy Environment Settings window displays when Proxy Environment Settings is selected from the Mode menu. This window is used for specifying whether the WFR is in a proxy environment, if the default Web server port number 80 will be enabled, and if HTTPS traffic will be allowed to pass without being overblocked.

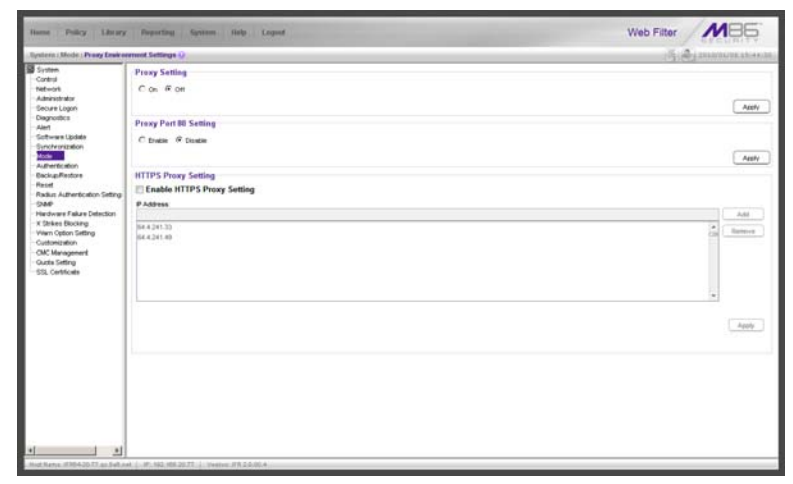

*Fig. 2:1-54 Proxy Environment Settings window*

*NOTE: Basic Proxy Authentication must be used if using HTTPS in a proxy environment. The Web Filter has been tested with ISA, Blue Coat, and Squid proxies.*

### **Use a Local Proxy Server**

In the Proxy Setting frame, the default setting is "Off". To specify that a local proxy server is used in the environment:

- 1. Click the "On" radio button. This selection indicates that the Web Filter will perform a reverse lookup on packets to detect the source address and origin of packets.
- 2. Click **Apply** to apply your setting.

### **Use Proxy Port 80**

In the Proxy Port 80 Setting frame, the default setting is "Disable". To specify that the public proxy server will channel "https" traffic through Port 80:

- 1. Click the radio button corresponding to "Enable".
- 2. Click **Apply** to apply your setting.

# **Enable HTTPS Filtering**

In the HTTPS Proxy Setting frame, indicate whether HTTPS filtering will be allowed to pass by making these settings:

- 1. Click **Enable HTTPS Proxy Setting** to activate the objects in this frame.
- 2. Enter the **IP Address** of each proxy server to recognize HTTPS traffic, and then click **Add** to include that IP address in the list box below.

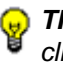

- *TIP: To remove an IP address from the list box, select it and then click Remove.*
- 3. Click **Apply** to enable your settings.

# *Authentication*

Authentication includes options for configuring the Web Filter to authenticate and re-authenticate users on the network. Click the Authentication link to view a menu of subtopics: Enable/Disable Authentication, Authentication Settings, and Authentication SSL Certificate.

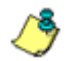

*NOTES: Information about these sub-topics can be found in the M86 Web Filter Authentication User Guide.*

*The Authentication topic and sub-topics do not display if the synchronization feature is used, and this server being configured is set up in the Target mode to synchronize both profile and library setting changes.*

# *Backup/Restore*

# **Backup/Restore window**

The Backup/Restore window displays when Backup/ Restore is selected from the navigation panel. This window is used for saving configuration settings and/or custom library additions/deletions on or off the server, and for restoring these settings/modifications later, if necessary.

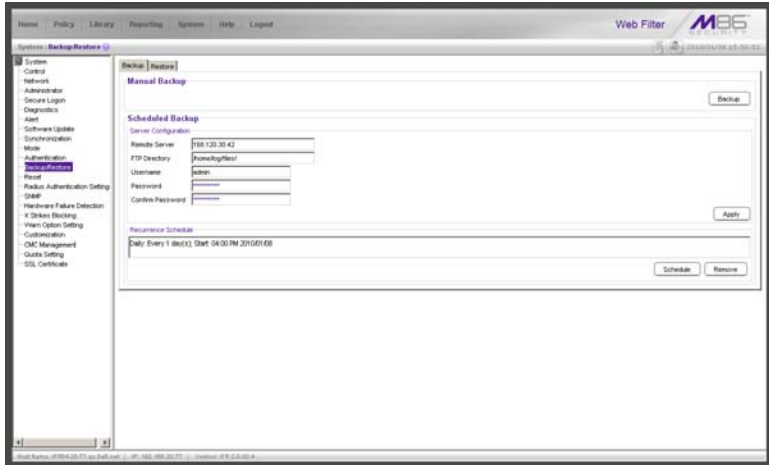

*Fig. 2:1-55 Backup/Restore window, Backup tab*

*WARNING: A backup should be created and downloaded off the*  **WFR server whenever a change is made to filtering settings in** *the Web Filter user interface.*

For each backup configuration created or uploaded via this window, a row is added to the Backup Configurations grid in the Restore tab. The newly added row includes the following information: Date the backup was executed, Filename of the backup file, general information about the Content of the file, and a Comment about the file.

*TIPS: The order in which columns display in the grid can be changed by clicking the column header and sliding the column to another position in the grid.*

*To change the sort order, click the header of a column. All rows will sort in order by that column.*

*If text in any column displays truncated—followed by ellipses (...)—place the cursor over the beginning or ending of the column header. When the <—> character displays in place of the cursor, you can expand the width of the column. You also can use the scrollbar beneath the grid to view information to the right of the last column.*

### **Backup Procedures**

M86 recommends performing backup procedures whenever changes are made to system configurations or to library configurations. By creating backup files and saving these files off the WFR server, prior server settings can later be retrieved and uploaded to the Web Filter in the event that current settings are incorrect, or if you wish to revert to settings from a previous backup. Additionally, backup files are useful if the current server fails. These backup files can be uploaded to a new server, eliminating the need to reenter the same settings from the old Web Filter in the console of the new Web Filter.

*NOTE: See Server Maintenance Procedures from the Web Filter Introductory Section's Chapter 3: Synchronizing Multiple Units,*  for an overview on establishing backup procedures when using *more than one Web Filter on the network.*

## **Perform a Backup on Demand**

1. In the Manual Backup frame on the Backup tab, click **Backup** to open the Web Filter Backup dialog box:

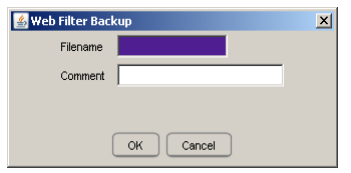

*Fig. 2:1-56 Web Filter Backup dialog box*

- 2. Type in the **Filename** for the backup file.
- 3. Type in a descriptive **Comment** about that file.
- 4. Click **OK** to close the dialog box, and to open the Backup Restore alert box that informs you it may take some time to back up configurations, based on the amount of data to be saved.
- 5. Click **OK** to close the Backup Restore alert box. After configurations have been successfully saved, the Message alert box opens to display a confirmation message.
- 6. Click **OK** to close the Message alert box, and to add a new row for that file to the Backup Configurations grid in the Restore tab.

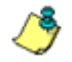

*NOTE: Once the file is added to the grid, it can be downloaded and saved on another machine, if necessary.*

# **Schedule a Backup**

### *Configure FTP Server Settings*

- 1. In the Server Configuration section of the Scheduled Backup frame, enter the IP address of the **Remote Server**.
- 2. In the **FTP Directory** field, enter the path where log files will be stored.
- 3. In the **Username** field, type in the valid username for FTP transfers.
- 4. In the **Password** and **Confirm Password** fields, type in the password for the username specified in the FTP Directory field.
- 5. Click **Apply** to open the Server Configuration dialog box asking if you wish to save your settings.

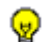

*TIP: Click No to close the dialog box without saving your settings.*

- 6. Click **Yes** to close the dialog box and to open a Message alert box indicating that your settings have been saved.
- 7. Click **OK** to close the alert box.

You can now set up a schedule for a backup in the Recurrence Schedule section of the Scheduled Backup frame.

### *Create a Backup Schedule*

1. In the Recurrence Schedule section of the Scheduled Backup frame, click **Schedule** to open the Scheduled Backup pop-up box:

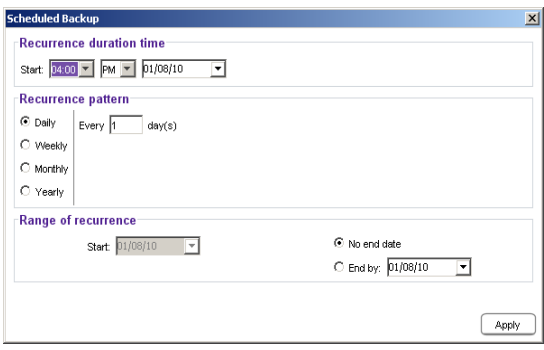

*Fig. 2:1-57 Scheduled Backup pop-up box*

- 2. In the Recurrence duration time frame, specify **Start** and **End** time range criteria:
	- a. Select from a list of time slots incremented by 15 minutes: "12:00" to "11:45". By default, the Start field displays the closest 15-minute future time, and the End field displays a time that is one hour ahead of that time. For example, if the time is currently 11:12, "*11:15*" displays in the Start field, and "*12:15*" displays in the End field.
	- b. Indicate whether this time slot is "AM" or "PM".
	- c. Today's date displays using the MM/DD/YY format. To choose another date, click the arrow in the date dropdown menu to open the calendar pop-up box:

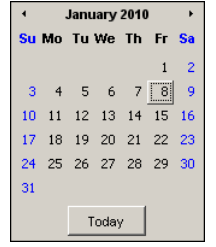

In this pop-up box you can do the following:

- Click the left or right arrow at the top of this box to navigate to the prior month or the next month.
- Double-click a date to select it and to close this box, populating the date field with that date.
- Click **Today** to close this box, populating the date field with today's date.
- 3. In the Recurrence pattern frame, choose the frequency this time profile will be used:
	- **Daily** If this selection is made, enter the interval for the number of days this time profile will be used. By default, "*1*" displays, indicating this profile will be used each day during the specified time period.

If *5* is entered, this profile will be used every five days at the specified time.

• **Weekly** - If this selection is made, enter the interval for the weeks this time profile will be used, and specify the day(s) of the week ("Sunday" - "Saturday"). By default, "*1*" displays and today's day of the week is selected. If today is Tuesday, these settings indicate this profile will be used each Tuesday during the specified time period.

If *2* is entered and "Wednesday" and "Friday" are selected, this profile will be used every two weeks on Wednesday and Friday.

- **Monthly**  If this selection is made, first enter the interval for the months this time profile will be used, and next specify which day of the month:
	- If **Day** is chosen, select from "1" "31".
	- If a non-specific day is chosen, make selections from the two pull-down menus for the following:
		- week of the month: "First" "Fourth", or "Last"
		- day of the month: "Sunday" "Saturday", "Day", "Weekday", "Weekend".

"By default, "*1*" displays and today's Day of the month is selected. If today is the 6th, these settings indicate this profile will be used on the 6th each month during the specified time period.

If *3* is entered and the "Third" "Weekday" are selected, this profile will be used every three months on the third week day of the month. If the month begins on a Thursday (for example, May 1st), the third week day would be the following Monday (May 5th in this example).

• **Yearly** - If this selection is made, the year(s), month, and day for this time profile's interval must be specified:

First enter the year(s) for the interval. By default "*1*" displays, indicating this time profile will be used each year.

Next, choose from one of two options to specify the day of the month for the interval:

- The first option lets you choose a specific month ("January" - "December") and day ("1" - "31"). By default the current month and day are selected.
- The second option lets you make selections from the three pull-down menus for the following:
	- week of the month: "First" "Fourth", or "Last"
	- day of the month: "Sunday" "Saturday", "Day",

"Weekday", "Weekend"

- month: "January" - "December".

By default, the "First" "Sunday" of "January" are selected.

If *2* is entered and the "First" "Monday" of "June" are selected, this profile will be used every two years on the first Monday in June. For example, if the current month and year are May 2010, the first Monday in June this year would be the 7th. The next time this profile would be used will be in June 2012.

- 4. In the Range of recurrence frame, the **Start** date displays greyed-out; this is the same date as the Start date shown in the Recurrence duration time frame. Specify whether or not the time profile will be effective up to a given date:
	- **No end date** If this selection is made, the time profile will be effective indefinitely.
	- **End by** If this selection is made, by default today's date displays using the MM/DD/YY format. To choose another date, click the arrow in the date drop-down menu to open the calendar pop-up box. (See the information on the previous pages on how to use the calendar box.)
- 5. Click **Apply** to close the Scheduled Backup pop-up box and to open a Message alert box informing you that the backup schedule will be activated at the specified time.
- 6. Click **OK** to close the Message alert box. The Backup/ Restore window now shows the schedule in the Recurrence Schedule section of the Scheduled Backup frame.

#### *Remove a Backup Schedule*

Click **Remove** to remove the schedule from the Recurrence Schedule section of the Scheduled Backup frame.

# **Download a File**

To download a file to your machine:

1. In the Restore tab, select the file from the Backup Configurations grid:

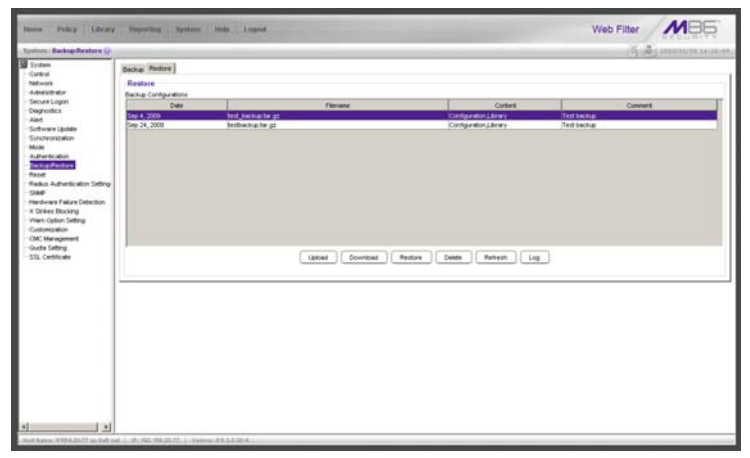

*Fig. 2:1-58 Backup/Restore window, Restore tab*

- 2. Click **Download** to open the alert box containing a message on how to download the log file to your workstation, if using Windows XP.
- 3. Click **OK** to close the alert box and to open the file download dialog box.
- 4. Select the "save" option; this action opens the window on your workstation where you specify the filename for the file and where to save the file.
- 5. Select the folder in which to save the file, and then enter the **File name**, retaining the ".gz" file extension. Click **Save** to begin downloading the .gz file to your workstation.

## **Perform a Restoration**

To restore backup data to the server, the backup file must be listed in the Backup Configurations grid in the Restore tab, and the restoration function must be executed. If the backup file is not included in the Backup Configurations grid, you must upload it to the server.

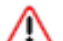

*WARNING: Be sure the file you are restoring uses the same version of the software currently used by the Web Filter Administrator console. Refer to the Local Software Update window for available updates to the Web Filter's software. (See the Local Software Update window for more information about software updates.)*

## *Upload a File to the Server*

To upload a .gzip file to the server:

1. Click **Upload** to open the Upload Backup GZIP File popup window:

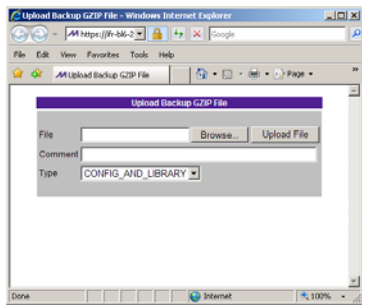

*Fig. 2:1-59 Upload GZIP File pop-up window*

- 2. Click **Browse...** to open the Choose file window.
- 3. Select the file to be uploaded. After the file is selected, the Choose file window closes.
- 4. In the pop-up window, type in a **Comment** about the file.
- 5. Select the **Type** of file to be uploaded (CONFIG\_ONLY, LIBRARY\_ONLY, or both CONFIG\_AND\_LIBRARY).
- 6. Click **Upload File** to upload this file to the server. If the file is successfully uploaded, the pop-up window's banner name says: "Upload Successful." After a few seconds, the pop-up window closes.
- 7. Click **Refresh** to display a new row for the uploaded file in the Backup Configurations grid.

#### *Restore Configurations to the Server*

To restore configurations or library modifications from a previous backup:

- 1. Select the file from the Backup Configurations grid.
- 2. Click **Restore** to overwrite the current settings.

## **Remove a Backup File**

To remove a file from the Backup Configurations grid:

- 1. Select the file.
- 2. Click **Delete**.

## **View Backup and Restoration Details**

To view details on backup and/or restoration activities:

1. Click **Log** to open the Backup/Restore Log pop-up box:

| <b>Backup/Restore Log</b>                                                               |
|-----------------------------------------------------------------------------------------|
| 12/25/09 9:30 AM [Message]: adding predefined library: Ausr/local/shadow//library/url/l |
| 12/25/09 9:30 AM [Message]: adding predefined library: /usr/local/shadow/library/url/   |
| 12/25/09 9:30 AM [Message]: adding predefined library: Ausr/local/shadow/library/url/l  |
| 12/25/09 9:30 AM [Message]: adding predefined library: Asr/local/shadow/library/url/l   |
| 12/25/09 9:30 AM [Message]: adding predefined library: Ausr/local/shadow/library/url/l  |
| 12/25/09 9:30 AM [Message]: adding predefined library: Asr/local/shadow/library/url/l   |
| 12/25/09 9:30 AM [Message]: adding predefined library: .lusr/local/shadow/library/url/  |
| 12/25/09 9:30 AM [Message]: adding predefined library: /usr/local/shadow/library/url/   |
| 12/25/09 9:30 AM [Message]: adding predefined library: .lusr/local/shadow/library/url/  |
| 12/25/09 9:30 AM [Message]: adding predefined library: Ausr/local/shadow/library/url/   |
| 12/25/09 9:30 AM [Message]: adding predefined library: Asr/local/shadow/library/url/    |
| 12/25/09 9:30 AM [Message]: adding predefined library: .lusr/local/shadow/library/url/  |
| 12/25/09 9:30 AM [Message]: adding custom library: /usr/local/shadow/library/custom     |
| 12/25/09 9:30 AM [Message]: adding custom library: /usr/local/shadow/library/custom     |
| 12/25/09 9:30 AM [Message]: adding custom library: /usr/local/shadow/library/custom     |
| 12/25/09 9:30 AM [Message]: adding custom library: /usr/local/shadow/library/custom     |
| 12/25/09 9:30 AM [Message]: creating directory: /usr/local/shadow/library/custom_ur     |
| 12/25/09 9:30 AM [Message]: adding custom [ibrary: /usr/local/shadow/library/custom     |
| 12/25/09 9:30 AM [Message]: adding custom library; /usr/local/shadow/library/custom     |
| 12/25/09 9:30 AM [Message]: adding custom library: /usr/local/shadow/library/custom     |
| 12/25/09 9:30 AM [Message]: adding custom library: /usr/local/shadow/library/custom     |
| 12/25/09 9:30 AM [Message]: adding custom library: /usr/local/shadow/library/custom     |
| 12/25/09 9:30 AM [Message]: adding custom library: Aisr/local/shadow/library/custom     |
| 12/25/09 9:30 AM [Message]: adding custom library; /usr/local/shadow/library/custom     |
| 12/25/09 9:30 AM [Message]: adding custom library: /usr/local/shadow/library/custom     |
| 12/25/09 9:30 AM [Message]: finish deleting temp files                                  |
| 12/25/09 9:30 AM [Message]: ============== Backup Finished ====                         |
| 11                                                                                      |
| OK                                                                                      |

*Fig. 2:1-60 Backup/Restore pop-up box*

The pop-up box includes rows of data about backup and restore processes performed via the Backup/Restore window.

The following information displays for each row: the date and time a process was attempted to be executed, and a Message indicating whether that process succeeded or failed.

2. Click **OK** to close the pop-up box.

# *Reset*

# **Reset window**

The Reset window displays when Reset is selected from the navigation panel. This function, used for resetting the server to factory default settings, is not available in WFR.

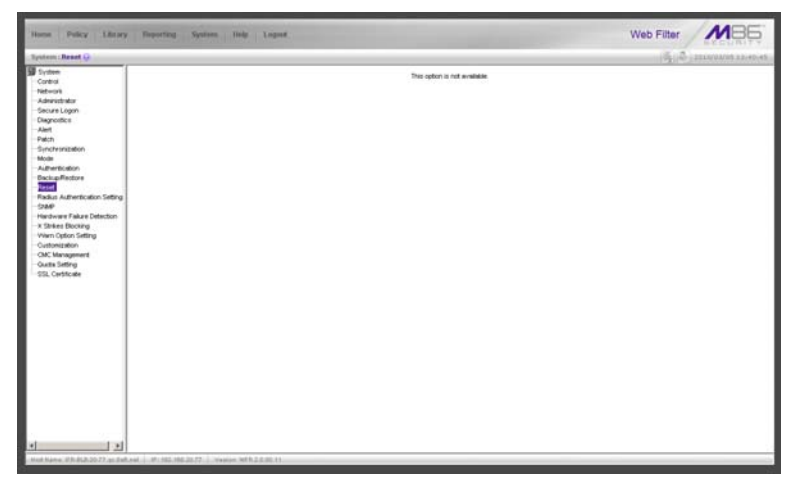

*Fig. 2:1-61 Reset window*

# *Radius Authentication Settings*

# **Radius Authentication Settings window**

The Radius Authentication Settings window displays when Radius Authentication Settings is selected from the navigation panel. This window is used for controlling filtering levels of dial-up users.

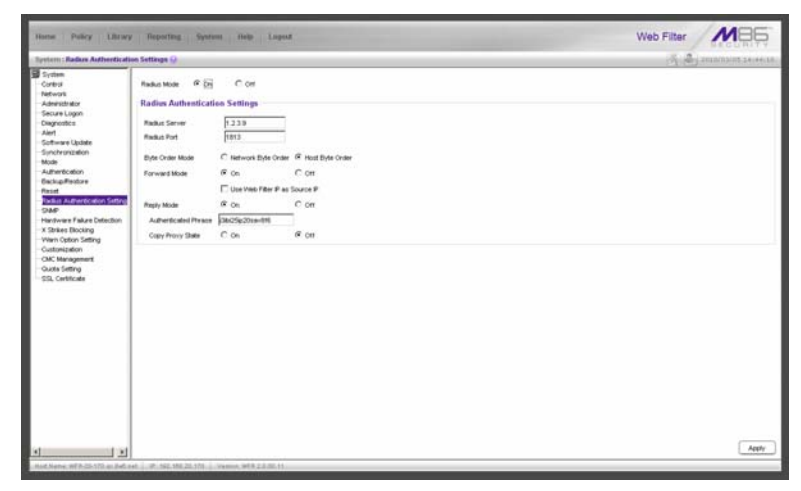

*Fig. 2:1-62 Radius Authentication Settings window*

*NOTE: The Radius Authentication Settings topic does not display if the synchronization feature is used, and this server being configured is set up in the Target mode to synchronize both profile and library setting changes.*

The Radius feature uses an external Radius accounting server that determines which accounts will be filtered and how they will be filtered. The user profile in the Radius accounting server holds the filter definition for the user.

Depending on your network setup, there may be more than one accounting server. Also there may be a client (Network Access Server or proxy server) that sends accounting request packets to the external Radius accounting server.

## **Enable Radius**

The **Radius Mode** is "Off" by default. To use Radius, click the "On" radio button. This action displays the Radius Authentication Settings frame.

### *Specify Radius Authentication Settings*

- 1. In the **Radius Server** field, *1.2.3.9* displays by default. Enter the IP address of the Radius accounting server.
- 2. In the **Radius Port** number field, *1813* displays by default. Change this number only if the Radius accounting server uses a different port number.
- 3. In the **Byte Order Mode** field, specify the format in which bytes will be transferred:
	- Click the radio button corresponding to **Network Byte Order** to transfer the most significant byte first.
	- Click the radio button corresponding to **Host Byte Order** to use the byte order stored in the server (big endian or little endian order).

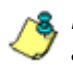

*NOTE: The byte order should match the setting on the Radius accounting server.*

4. In the **Forward Mode** field, specify whether accounting request packets will be delivered from the client (NAS or proxy server) to the Radius accounting server.

To enable the Forward Mode option:

- Click the "On" radio button. The NAS will forward accounting request packets to the Radius accounting server.
- Check the box for **Use Web Filter IP as Source IP**, if the IP address of the Web Filter (LAN1 or LAN2) should be used when forwarding packets instead of the IP address of the NAS.

To disable the Forward Mode option, click the "Off" radio button. This action causes the **Use Web Filter IP as Source IP** field to display greved out.

5. In the **Reply Mode** field, specify whether the server that sent a request should receive a response.

To enable the Reply Mode option:

- Click the "On" radio button. A reply and accounting response packet will be submitted to the sender (NAS or Radius server).
- Enter an **Authenticated Phrase** to be shared by the Radius server and NAS.
- At the **Copy Proxy State** field, click the "On" radio button if you wish to copy the proxy state attribute to the packet.

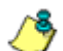

**NOTE**: The copy proxy state attribute will only be added to the *response packet if the Reply Mode is "On". If the Radius accounting server is in the Forward Mode and the Reply Mode is "Off", the copy proxy state attribute will be forwarded to the destination server but will not reply back to the client.*

## *Apply Settings*

Click **Apply** to save your settings.

## **Disable Radius**

To disable the Radius feature:

- 1. At the **Radius Mode** field, click the "Off" radio button.
- 2. Click **Apply**.

# *SNMP*

## **SNMP window**

The SNMP window displays when SNMP is selected from the navigation panel. This feature lets the global administrator use a third party Simple Network Management Protocol (SNMP) product for monitoring and managing the working status of the Web Filter's filtering on a network.

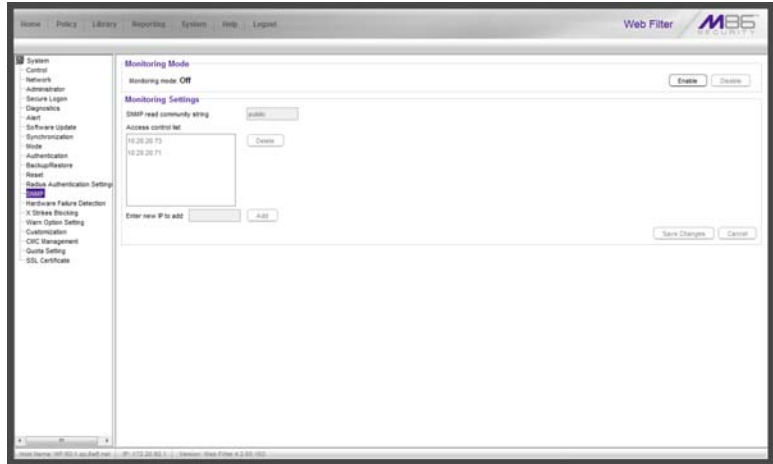

*Fig. 2:1-63 SNMP window*

The following aspects of the WFR are monitored by SNMP: data traffic sent/received by a NIC, CPU load average at a given time interval, amount of free disk space for each disk partition, time elapse since the box was last rebooted, and the amount of memory currently in usage.

### **Enable SNMP**

The **Monitoring mode** is "Off" by default. To enable SNMP, click **Enable** in the Monitoring Mode frame. As a result, all elements in this window become activated.

# **Specify Monitoring Settings**

#### *Set up Community Token for Public Access*

Enter the password to be used as the **Community token for public access**. This is the password that the management Web Filter console would use when requesting access.

### *Create, Build the Access Control List*

- 1. In the **Enter new IP to add** field, enter the IP address of an interface from/to which the SNMP should receive/ send data.
- 2. Click **Add** to include the entry in the Access control list box.

Repeat steps 1 and 2 for each IP address to be included in the list.

3. After all entries are made, click **Save Changes**.

#### *Maintain the Access Control List*

- 1. To remove one or more IP addresses from the list, select each IP address from the Access control list, using the **Ctrl** key for multiple selections.
- 2. Click **Delete**.
- 3. Click **Save Changes**.

# *Hardware Failure Detection*

## **Hardware Failure Detection window**

The Hardware Failure Detection window displays when Hardware Failure Detection is selected from the navigation panel. This feature shows the status of each drive on the RAID server.

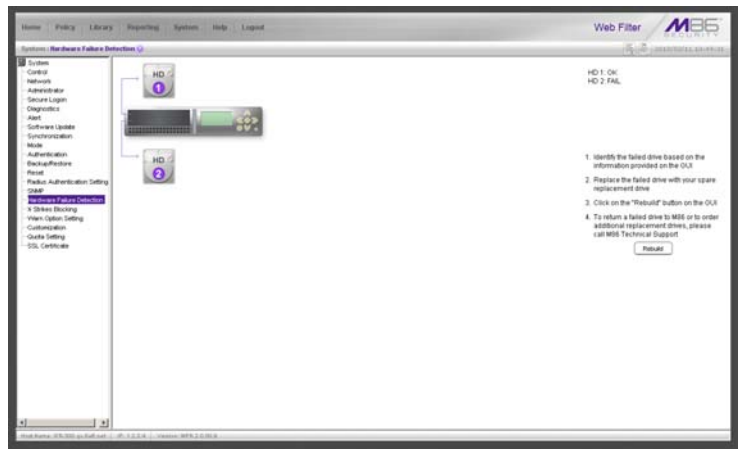

*Fig. 2:1-64 Hardware Failure Detection window, 300 series model*

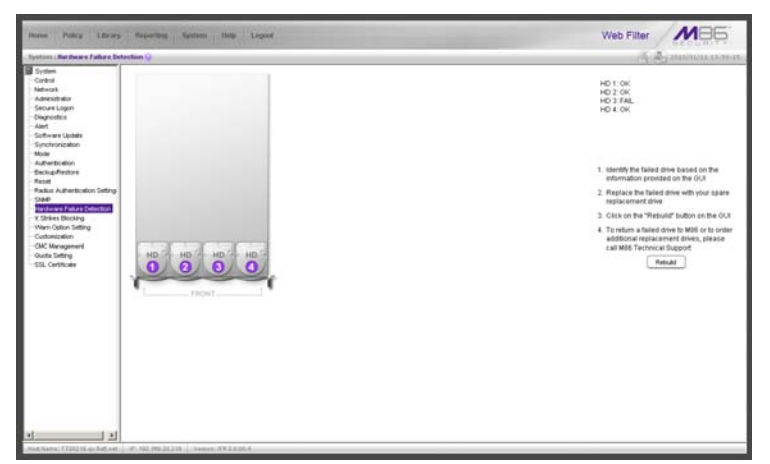

*Fig. 2:1-65 Hardware Failure Detection window, 500 series model*

### **View the Status of the Hard Drives**

The Hardware Failure Detection window displays the current RAID Array Status for each of the hard drives (HD 1 and HD 2 for 300 series hardware models, and HD 1 through HD 4 for 500 series hardware models). If all hard drives are functioning without failure, the text "OK" displays to the right of the hard drive number, and no other text displays on the screen.

If any of the hard drives has failed, the message "FAIL" displays to the right of the hard drive number, and instructions for replacing the hard drive display below:

- 1. Identify the failed drive based on the information provided on the GUI
- 2. Replace the failed drive with your spare replacement drive
- 3. Click on the "Rebuild" button on the GUI
- 4. To return a failed drive to M86 or to order additional replacement drives, please call M86 Technical Support

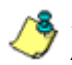

*NOTE: For information on troubleshooting RAID, refer to WFR Appendix II: RAID and Hardware Maintenance.*

# *X Strikes Blocking*

# **X Strikes Blocking window**

The X Strikes Blocking window displays when X Strikes Blocking is selected from the navigation panel. This feature lets a global administrator set criteria for blocking a user's access to "unacceptable" Internet sites and locking a user's workstation, after the user makes a specified ("X") number of attempts to such sites. "'Unacceptable' Internet sites" pertain to sites included in categories that are blocked in a user's profile.

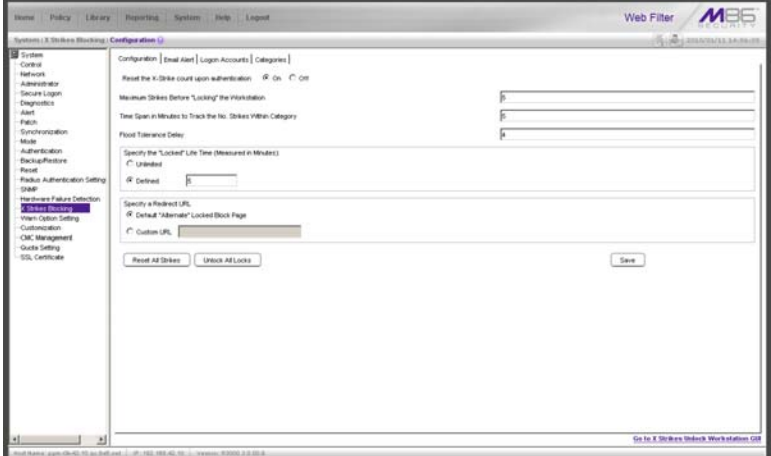

*Fig. 2:1-66 X Strikes Blocking window, Configuration tab*

*NOTES: The X Strikes Blocking topic does not display if the synchronization feature is used, and this server being configured is set up in the Target mode to synchronize both profile and library setting changes.*

*X Strikes Blocking settings are effective only for filtering profiles with the X Strikes Blocking filter option enabled. (See Filter Options in the Policy screen section for information on setting up the X Strikes Blocking filter option.)*
# **Configuration**

### *Set up Blocking Criteria*

- 1. At **Reset the X-Strike count upon authentication**, "Off" is selected by default. To have all strikes reset before an end user is authenticated, click "On".
- 2. Enter the **Maximum Strikes Before "Locking" the Workstation**. This is the number of attempts a user can make to access an unacceptable site before that user is prevented from using the Internet. The default is *5*, and the maximum limit is 1000.
- 3. Enter the **Time Span in Minutes to Track the No. of Strikes Within Category**. This is the amount of time between a given user's first strike and the strike that will lock out that user from his/her Internet access. The default setting is *5*, and the maximum limit is 1440 minutes (24 hours).
- 4. Enter the number of seconds for the **Flood Tolerance Delay**, which is the maximum amount of time that will elapse before a user who accesses the same inappropriate URL will receive another strike. The default setting and the maximum limit is *4* seconds.
- 5. **Specify the "Locked" Life Time (Measured in Minutes)**, which is the number of minutes a user's workstation will be locked. Choose either "Unlimited", or "Defined".

If "Defined" is selected, enter the number of minutes in the text box. The default setting is *5.*

6. **Specify a Redirect URL** to be used when the end user is locked out from his/her workstation. By default, "Default "Alternate" Locked Block Page" is selected, indicating that the standard lock out block page will display.

To specify a different page, click "Custom URL" and enter the URL in the text box.

7. Click **Save** to save your configuration settings.

#### *Reset All Workstations*

The following buttons can be clicked to reset workstations:

- Click **Reset All Strikes** to remove all strikes from all workstations, and to unlock all locked workstations.
- Click **Unlock All Locks** to remove locks on all locked workstations.

# **Lock Page**

A user who receives the final strike that locks him/her out the workstation will see the following lock page display on the screen:

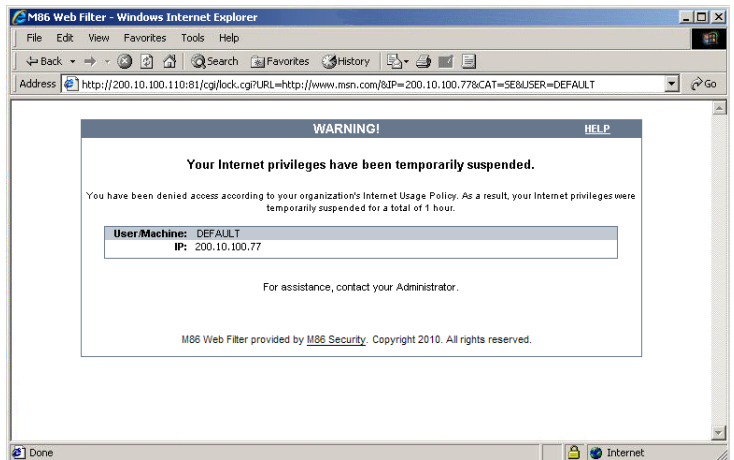

*Fig. 2:1-67 Sample lock page*

The text informs the user: "Your Internet privileges have been temporarily suspended. For assistance, contact your Administrator."

The following information might also display in the lock page: "You have been denied access according to your organization's Internet Usage Policy. As a result, your Internet privileges were temporarily suspended for a total of 'X' (amount of time)," in which 'X' represents the number of minutes/hours the user will be locked out from Internet usage on that workstation.

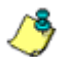

*NOTE: This message may differ, depending on whether or not alternate text and settings were made in the Lock Page Customization window and the Common Customization window. (See Customization in this chapter for more information.)*

The user will not be able to access the Internet from that workstation until the Defined amount of time specified in the "Locked" Life Time field passes, or unless an authorized staff member manually unlocks that user's workstation (see Go to X Strikes Unlock Workstation GUI in this section).

#### *Overblocking or Underblocking*

**NOTES**: In order to prevent overblocking, unacceptable Internet *images/links are allowed to pass by if they display within the foursecond tolerance time range of a given strike. Thus, only one strike will count against a user who visits a Web page embedded with multiple, unacceptable images/links, if these images/links load within four seconds of that strike. Banners and IM/P2P sites included in the library are white listed and do not count as strikes.*

If users are receiving too many strikes or too few strikes within a given period of time, you may need to modify the configuration settings.

#### **Sample Settings:**

- Maximum strikes = *5*
- Time span for the maximum number of strikes = *5* minutes

Within a five-minute period, if a user accesses five sites that contain blocked material, that user will be locked out of his/ her workstation for five minutes. However, since the tolerance timer is set at four seconds, a user could potentially receive five strikes within 16 seconds if he/she accesses a page with multiple, inappropriate images and/or links that load on each page within four seconds. In this scenario, the first strike would be delivered at 0 seconds, the second at 4 seconds, the third at 8 seconds, the fourth at 12 seconds, and the fifth at 16 seconds.

If the configuration settings for this example overblock too many users too frequently:

- the time span for the maximum number of strikes may need to be increased
- the maximum number of strikes may need to be increased

If these configuration settings do not block users often enough

- the time span for the maximum number of strikes may need to be reduced
- the maximum number of strikes may need to be reduced

# **Email Alert**

Click the Email Alert tab to display Email Alert:

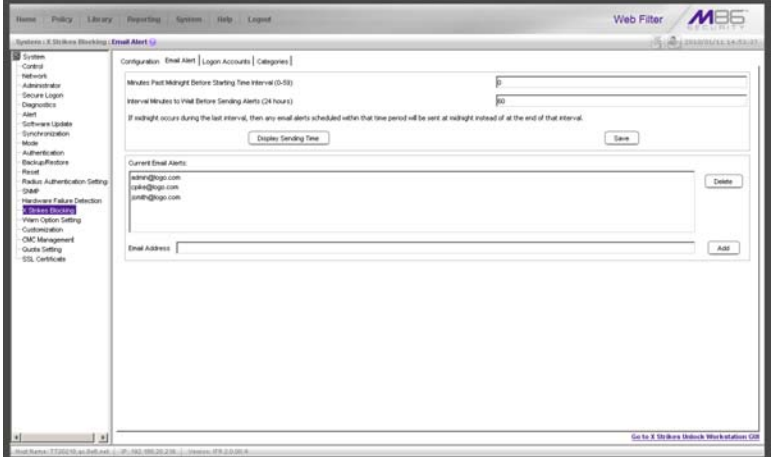

*Fig. 2:1-68 X Strikes Blocking window, Email Alert tab*

#### *Set up Email Alert Criteria*

- 1. In the **Minutes Past Midnight Before Starting Time Interval (0-59)** field, enter the number of minutes past midnight that a locked workstation email alert will first be sent to the specified recipient(s).
- 2. **In the Interval Minutes to Wait Before Sending Alerts (24 hours)** field, enter the number of minutes within the 24-hour period that should elapse between email alerts.

For example, by entering *300* in this field and *30* in the previous field, if there are any email alerts they will be sent at 5:30:00 AM, 10:30:00 AM, 3:30:00 PM, 8:30:00 PM, and at midnight when the time interval is reset.

To check the time(s) the email alert is scheduled to occur, click the **Display Sending Time** button to open The Daily Schedule pop-up window that shows the alert time schedule in the (HH:MM:SS) format:

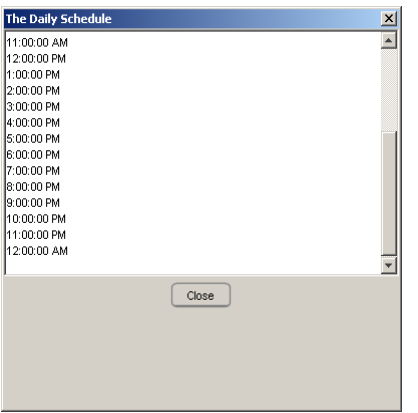

*Fig. 2:1-69 The Daily Schedule pop-up window*

Click **Close** to close the pop-up window.

3. Click **Save** to save the field entries.

#### *Set up Email Alert Recipients*

- 1. Enter the **Email Address** of an individual who will receive locked workstation email alerts.
- 2. Click **Add** to include the email address in the Current Email Alerts list box.

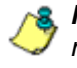

*NOTE: The maximum number of email alert recipients is 50. If more than 50 recipients need to be included, M86 recommends setting up an email alias list for group distribution.*

#### *Remove Email Alert Recipients*

- 1. Select the email address(es) from the Current Email Alerts list box.
- 2. Click **Delete** to remove the email address(es) from list.

### **Logon Accounts**

Click the Logon Accounts tab to display Logon Accounts:

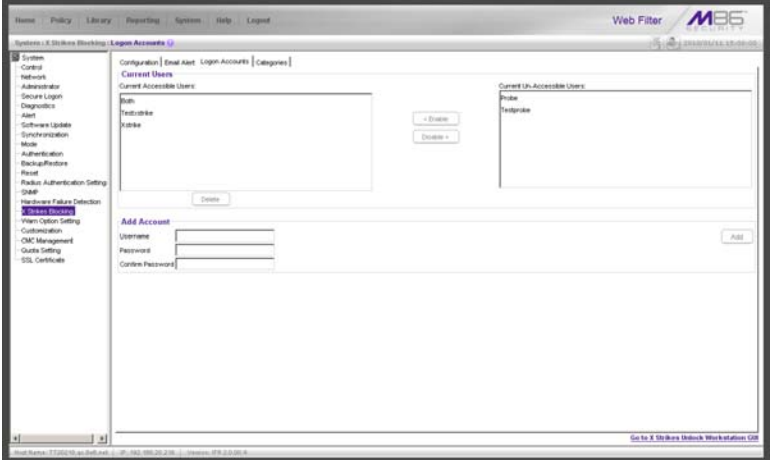

*Fig. 2:1-70 X Strikes Blocking window, Logon Accounts tab*

#### *Set up Users Authorized to Unlock Workstations*

- 1. Enter the **Username** of a staff member who is authorized to unlock workstations.
- 2. Enter the user's password in the **Password** and **Confirm Password** fields, using eight to 20 characters and at least one alpha character, one numeric character, and one special character. The password is case sensitive.
- 3. Click **Add** to include the username in the Current Accessible Users list box.

*NOTE: When an authorized staff member is added to this list, that username is automatically added to the Current Un-Accessible Users list box in the Logon Accounts tab of the Real Time Probe window.*

#### *Deactivate an Authorized Logon Account*

To deactivate an authorized user's account:

- 1. Select the username from the Current Accessible Users list box.
- 2. Click **Disable** to move the username to the Current Un-Accessible Users list box.

#### *Delete a Logon Account*

To delete a user's account:

- 1. Select the username from the Current Accessible Users list box.
- 2. Click **Delete**.

*WARNING: By deleting a logon account, in addition to not being able to unlock workstations, that user also will be removed from the list of users authorized to create real time probes. (See Chapter 4: Reporting screen, Real Time Probe for information on setting up and using real time probes.)*

## **Categories**

Click the Categories tab to display Categories:

| tions Policy Library                                                                                                    | Reporting System Relp Lagoot                                                                                                    | Web Filter                                                                                                    |
|----------------------------------------------------------------------------------------------------|----------------------------------------------------------------------------------------------------|----------------------------------------------------------------------------------------------------|
| Tustam (X Stalken Blocking   Logon, Accounts, G.                                                                                                    |                                                                                                    | «Байнальная социальная»                                                                                                    |
| <b>B</b> System<br>Coraval<br><b>Network</b><br>Administrator<br>Secure Logon<br>Diagnostics<br>Aket<br>Patch<br>Synchronization<br><b>Atiude</b><br>Authentication<br><b>Backup/Restore</b><br>Recet<br>Radus Authentication Setting<br><b>GAR</b><br>Hardware Failure Detection<br>Clinikes Blocking<br>Viteri Option Setting<br>Customization<br><b>CMC Management</b><br><b>Oucla Setting</b><br>55L Certificate | Configuration Email Alert Logon Accounts Categories<br>Téo Stréet Calegories<br>Adward<br>э<br>Ananato Fette<br>$\infty$<br>lм<br>$\infty$<br><b>Dad Republicin Domains</b><br>Excher Meb Ads<br>Books & Literature/Virtings<br><b>Botter</b><br>Out<br>Conics.<br>Community Organizations<br>۰<br>Policinal Police | "Shike" Categories<br>Airvinci<br>Child Pornography<br>Pomography (Adult Content)<br>Azely<br>Go to X Strikes Unioch Workstation GUI |
|                                                                                                    |                                                                                                    |                                                                                                    |

*Fig. 2:1-71 X Strikes Blocking window, Categories tab*

#### *Set up Categories to Receive Strikes or No Strikes*

- 1. Select library categories from the "No Strike" Categories list box.
- 2. Click the right arrow (>) to move the selected library categories to the "Strike" Categories list box.
- *TIP: Use the left arrow (<) to move selected "Strike" Categories to the "No Strike" Categories list box.*
	- 3. Click **Apply** to apply your settings.

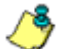

*NOTE: Library categories in the "Strike" Categories list box will only be effective for filtering profiles with the X Strikes Blocking Filter Option enabled.*

### **Go to X Strikes Unlock Workstation GUI**

When any administrator clicks the X Strikes Blocking icon or **Go to X Strikes Unlock Workstation GUI**, either the Re-login window or the X Strikes Unlock Workstation pop-up window opens.

#### *Re-login window*

The Re-login window opens if the user's session needs to be validated:

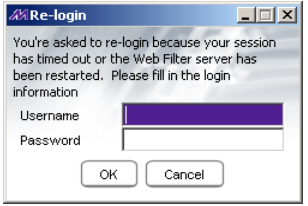

*Fig. 2:1-72 Re-login window*

- 1. Enter your **Username**.
- 2. Enter your **Password**.
- 3. Click **OK** to close the Re-login window and to re-access the Web Filter console.

## **X Strikes Unlock Workstation**

The following information displays in the X Strikes Unlock Workstation pop-up window: IP Address, User Name, and Expire Date/Time of currently locked workstations.

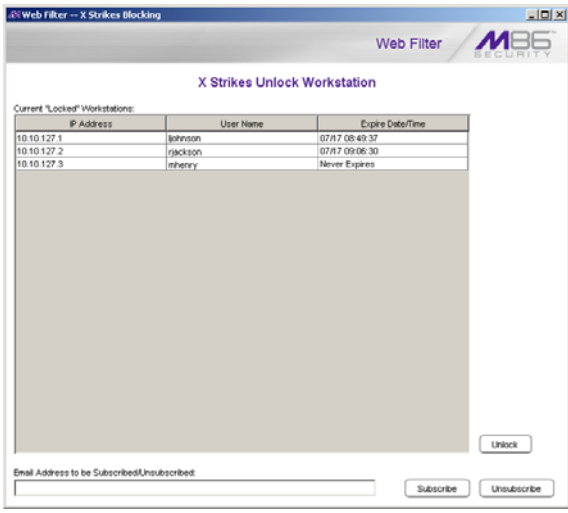

*Fig. 2:1-73 X Strikes Unlock Workstation window*

#### *Unlock a Workstation*

To unlock a specified workstation:

- 1. Select that workstation from the grid.
- 2. Click Unlock.

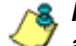

**NOTE**: An authorized staff member can click a link in an email *alert, or type in https://x.x.x.x:1443/XStrike.html in the address field of a browser window—in which "x.x.x.x" is the IP address of the Web Filter—to view locked workstation criteria.*

*When using the aforementioned URL, the following occurs:*

*• The Login window opens:*

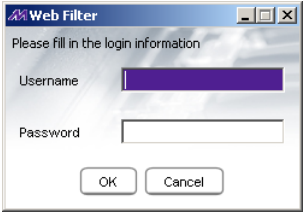

*Fig. 2:1-74 Login window*

*Enter the Username and Password and click OK to open the X Strikes Unlock Workstation pop-up window (see Fig. 2:1- 70).*

*• The Web Filter Introductory Window for X Strikes simultaneously opens with the Login window:*

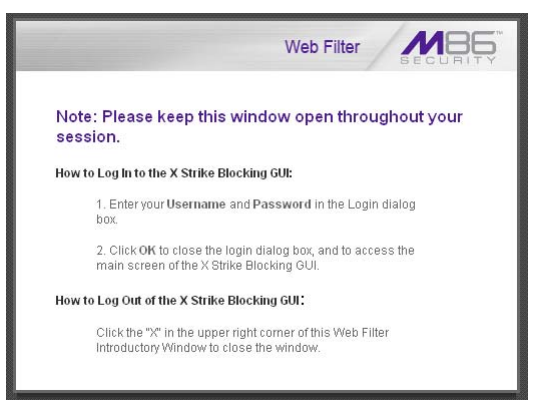

*Fig. 2:1-75 X Strikes introductory window*

*This window must be left open during the entire session.*

#### *Set up an Email Address to Receive Alerts*

To send locked workstation information to a designated administrator:

- 1. Enter the email address in the **Email Address to be Subscribed/Unsubscribed** text box.
- 2. Click **Subscribe**.

#### *Remove an Email Address from the Alert List*

To remove an administrator's email address from the notification list:

- 1. Enter the email address in the **Email Address to be Subscribed/Unsubscribed** text box.
- 2. Click **Unsubscribe**.

#### *Close the Pop-up Window*

Click the "X" in the upper right corner of the pop-up window to close the window.

# *Warn Option Setting*

# **Warn Option Setting window**

The Warn Option Setting window displays when Warn Option Setting is selected from the navigation panel. This feature lets a global administrator specify the number of minutes for the interval of time in which a warning page will redisplay for the end user who accesses a URL in a library category with a Warn setting for his/her profile. If the end user accesses another URL in a category with a Warn setting, the warning page displays again and will continue to redisplay for the interval of time specified, as long as the end user's browser is open to any URL with a Warn setting.

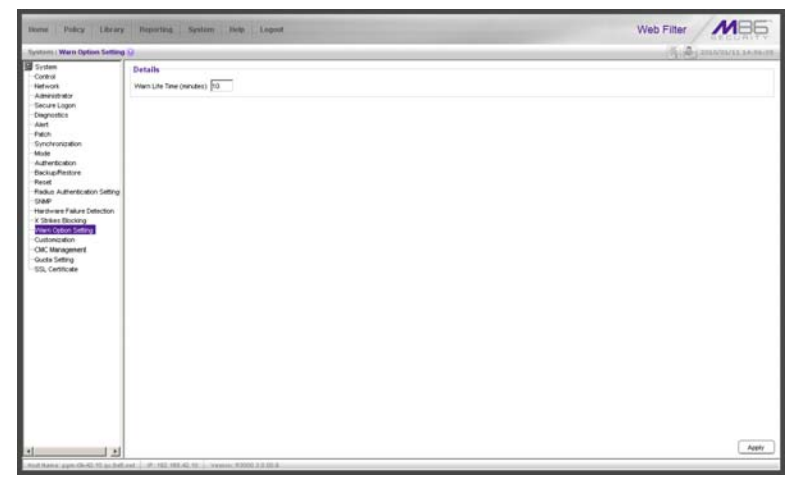

*Fig. 2:1-76 Warn Option Setting window*

*NOTES: If using the synchronization feature, the Warn Option Setting window is available in the Stand Alone and Source mode. This topic does not display if this server being configured is set up in the Target mode to synchronize both profile and library setting changes.*

*See the Warn Page Customization window in this chapter for information on customizing text in the warning page that displays for end users.*

### **Specify Interval for Re-displaying the Warn page**

- 1. In the **Warn Life Time (minutes)** field, by default *10*  displays. Enter the number of minutes (1-480) to be used in the interval for re-displaying the warning page for the end user.
- 2. Click **Apply** to enable your setting.

# *Customization*

Customization includes options to customize settings for HTML pages that display for end users who execute a command that triggers the associated pop-up window to open. Click the Customization link to view a menu of subtopics: Common Customization, Authentication Form, Lock Page, Block Page, Warn Page, Profile Control, Quota Block Page, Quota Notice Page.

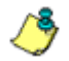

*NOTES: All Customization windows display greyed-out if the synchronization feature is used, and this server being configured is set up in the Target mode to synchronize both profile and library setting changes.*

*Refer to the M86 Web Filter Authentication User Guide for information on using the Authentication Form Customization window.*

# **Common Customization window**

The Common Customization window displays when Common Customization is selected from the Customization menu. This window is used for specifying elements to be included in block, lock, profile, and warning pages, and/or the authentication request form the end user will see.

|                                                     | Home Policy Library Hepothic System Help Lapost |                                                               |        | <b>MHE</b><br>Web Filter |
|-----------------------------------------------------|-------------------------------------------------|---------------------------------------------------------------|--------|--------------------------|
| System: Customization: Cammon Customization (a)     |                                                 |                                                               |        | от собстания на советах  |
| <b>B</b> System                                     | <b>Details</b>                                  |                                                               |        |                          |
| Corboi<br>Network<br>Administrator<br>Secure Logish | Lisemane Display                                | G on                                                          | C on   |                          |
|                                                     | P Address Display                               | R on                                                          | $C$ on |                          |
| Chagnostics                                         | Calegory Display                                | $B.$ On                                                       | Cott   |                          |
| Alert<br>Software Update                            | <b>Blocked URL Display</b>                      | $R$ On                                                        | $C$ on |                          |
| Synchronization                                     | Copyright Display                               | G cn                                                          | $C$ on |                          |
| Mode<br>Authentication                              | Title Display                                   | # on                                                          | C on   |                          |
| <b>Backup/Restore</b>                               | Help Display                                    | G on                                                          | $C$ on |                          |
| Racet<br>Radius Authentication Setting              | <b>Hub Link Text</b>                            | betp                                                          |        |                          |
| OAD                                                 | <b>HALLIS URL</b>                               | His Perere motivecurity communportil 3000 laccess derived asp |        |                          |
| Hardware Fakee Detection<br>X Strikes Blocking      | Submission Review Display                       | @ cn                                                          | Com    |                          |
| Warn Celton Setting<br>Customization                | Submission Email Address                        | admin@company.com                                             |        |                          |
| SSL Certificate                                     |                                                 |                                                               |        |                          |
|                                                     |                                                 |                                                               |        |                          |

*Fig. 2:1-77 Common Customization window*

By default, in the Details frame all elements are selected to display in the HTML pages, the Help link points to the FAQs page on M86's public site that explains why access was denied, and a sample email address is included for administrator contact information. These details can be modified, as necessary.

### **Enable, Disable Features**

- 1. Click "On" or "Off" to enable or disable the following elements in the HTML pages, and make entries in fields to display customized text, if necessary:
	- Username Display if enabled, displays "User/ Machine" followed by the end user's username in block and lock pages
	- IP Address Display if enabled, displays "IP" followed by the end user's IP address in block and lock pages
	- Category Display if enabled, displays "Category" followed by the long name of the blocked category in block pages
	- Blocked URL Display if enabled, displays "Blocked URL" followed by the blocked URL in block pages
	- Copyright Display if enabled, displays M86 Web Filter copyright information at the footer of block and lock pages, and the authentication request form
	- Title Display if enabled, displays the title of the page in the title bar of the block and lock pages, and the authentication request form
	- Help Display if enabled, displays the specified help link text in block and lock pages, and the authentication request form. The associated URL (specified in the Help Link URL field described below) is accessible to the end user by clicking the help link.

*NOTE: If enabling the Help Display feature, both the Help Link Text and Help Link URL fields must be populated.*

• **Help Link Text** - By default, *HELP* displays as the help link text. Enter the text to display for the help link.

- **Help Link URL** By default, *[http://](http://www.m86security.com/support/r3000/accessdenied.asp) [www.m86security.com/support/r3000/accessde](http://www.m86security.com/support/r3000/accessdenied.asp)[nied.asp](http://www.m86security.com/support/r3000/accessdenied.asp)* displays as the help link URL. Enter the URL to be used when the end user clicks the help link text (specified in the Help Link Text field).
- Submission Review Display if enabled, displays in block pages the email address of the administrator to receive requests for a review on sites the end users feel are incorrectly blocked. The associated email address (specified in the Submission Email Address field described below) is accessible to the end user by clicking the **click here** link.

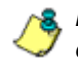

**NOTE**: If enabling the Submission Review Display feature, an *email address entry of the designated administrator in your organization must be made in the Submission Email Address field.*

- **Submission Email Address** By default, *admin @company.com* displays in block pages as the email address of the administrator to receive feedback on content the end user feels has been incorrectly blocked. Enter the global administrator's email address.
- 2. Click **Apply** to save your entries.

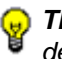

*TIP: Click Restore Default and then click Apply to revert to the default settings in this window.*

# **Lock Page Customization window**

The Lock Page Customization displays when Lock Page is selected from the Customization menu. This window is used with the X Strikes Blocking feature, and lets you customize text in the lock page end users will see when attempting to access Internet content blocked for their profiles, and their workstations are currently locked. Entries saved in this window display in the customized lock page, if these features are also enabled in the Common Customization window, and the X Strikes Blocking feature is enabled.

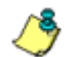

*NOTE: See X Strikes Blocking window in this chapter for information on using the X Strikes Blocking feature.*

|                                                                                   | Library             | Reporting System Belp Lagoot                             | Web Filter                                              |
|-----------------------------------------------------------------------------------|---------------------|----------------------------------------------------------|---------------------------------------------------------|
| System : Contentration : Lock Page Centerrination (2)                             |                     |                                                          | (байсанномиальные)                                      |
| <b>B</b> System<br>Control                                                        | <b>Details</b>      |                                                          |                                                         |
| <b>Network</b>                                                                    | <b>Height</b>       | <b>VANPIBACK</b>                                         |                                                         |
| Administrator<br>Secure Logon<br>Diagnostics<br>Aket<br>Paint.<br>Synchronization | Description         | Your Internet provinges have been temporarily suspended. |                                                         |
| <b>Made</b><br>Authentication                                                     | Explanation Display | & on C on                                                |                                                         |
| <b>Oucla Setting</b><br>55, Certificate                                           |                     |                                                          |                                                         |
|                                                                                   |                     |                                                          | <b>Restore Detaut</b><br><b>Preview</b><br><b>Apply</b> |

*Fig. 2:1-78 Lock Page Customization window*

*TIP: An entry in any of the fields in this window is optional.*

# **Edit Entries, Setting**

- 1. Make an entry in any of the following fields:
	- In the **Header** field, enter a static header to be displayed at the top of the lock page.
	- In the **Description** field, enter a static text message to be displayed beneath the lock page header.

Any entries made in these fields will display centered in the customized lock page, using the Arial font type.

- 2. At the **Explanation Display** field, by default "On" is selected. This setting displays the reason the workstation is locked beneath the text from the Description field. Click "Off" to not have the explanatory text display in the lock page.
- 3. Click **Apply**.

*TIP: Click Restore Default and then click Apply to revert to the default settings in this window.*

### **Preview Sample Lock Page**

1. Click **Preview** to launch a separate browser window containing a sample customized lock page, based on entries saved in this window and in the Common Customization window:

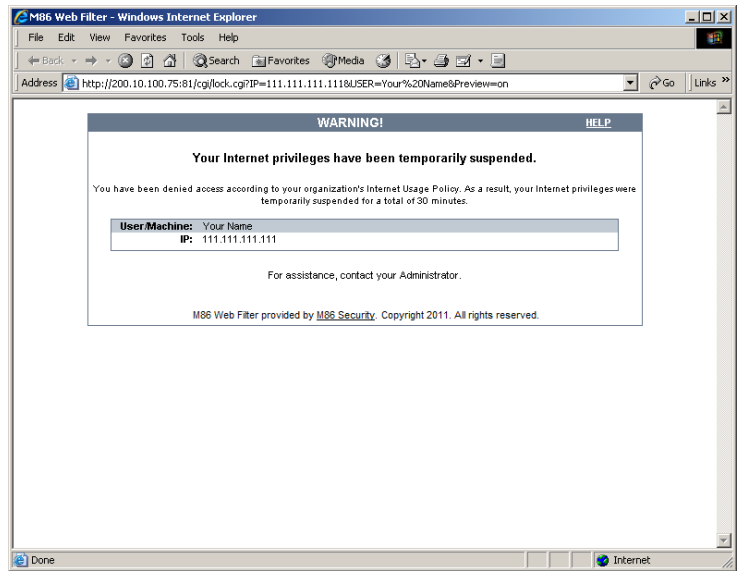

*Fig. 2:1-79 Sample Customized Lock Page*

By default, the following data displays in the User/ Machine frame:

- **User/Machine** field The username displays for the LDAP user. This field is blank for the IP group user.
- **IP** field The user's IP address displays.

By default, the following standard links are included in the lock page:

• **HELP** - Clicking this link takes the user to M86's Technical Support page that explains why access to the site or service may have been denied.

- **M86 Security**  Clicking this link takes the user to M86's Web site.
- 2. Click the "X" in the upper right corner of the window to close the sample customized lock page.

*TIP: If necessary, make edits in the Lock Page Customization window or the Common Customization window, and then click Preview in this window again to view a sample lock page.*

# **Block Page Customization window**

The Block Page Customization window displays when Block Page Customization is selected from the Customization menu. This feature is used if you want to display customized text and include a customized link in the block page end users will see when attempting to access Internet content blocked for their profiles. Entries saved in this window display in the customized block page, if these features are also enabled in the Common Customization window.

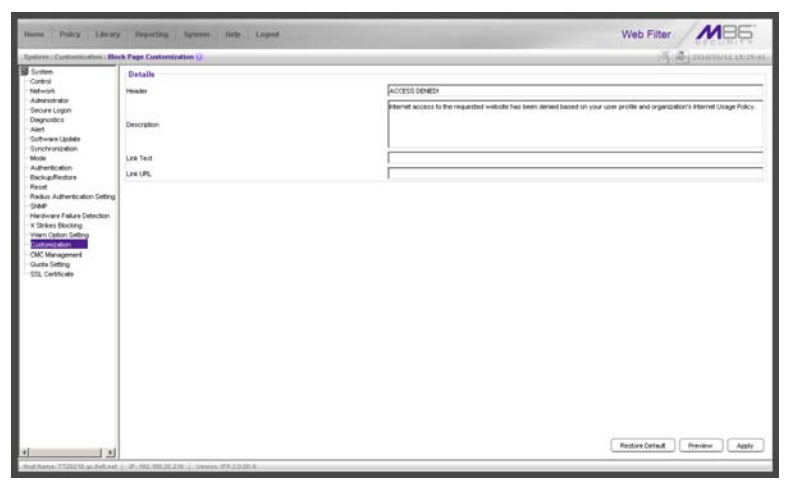

*Fig. 2:1-80 Block Page Customization window*

*NOTE: See Appendix B: Create a Custom Block Page for information on creating a customized block page using your own design.*

*TIP: An entry in any of the fields in this window is optional, but if an entry is made in the Link Text field, a corresponding entry must also be made in the Link URL field.*

### **Add, Edit Entries**

- 1. Make an entry in any of the following fields:
	- In the **Header** field, enter a static header to be displayed at the top of the block page.
	- In the **Description** field, enter a static text message to be displayed beneath the block page header.
	- In the **Link Text** field, enter text for the link's URL, and in the **Link URL** field, enter the corresponding hyperlink in plain text using the *http://* or *https://* syntax.

Any entries made in these fields will display centered in the customized block page, using the Arial font type.

2. Click **Apply**.

*TIP: Click Restore Default and then click Apply to revert to the default settings in this window.*

# **Preview Sample Block Page**

1. Click **Preview** to launch a separate browser window containing a sample customized block page, based on entries saved in this window and in the Common Customization window:

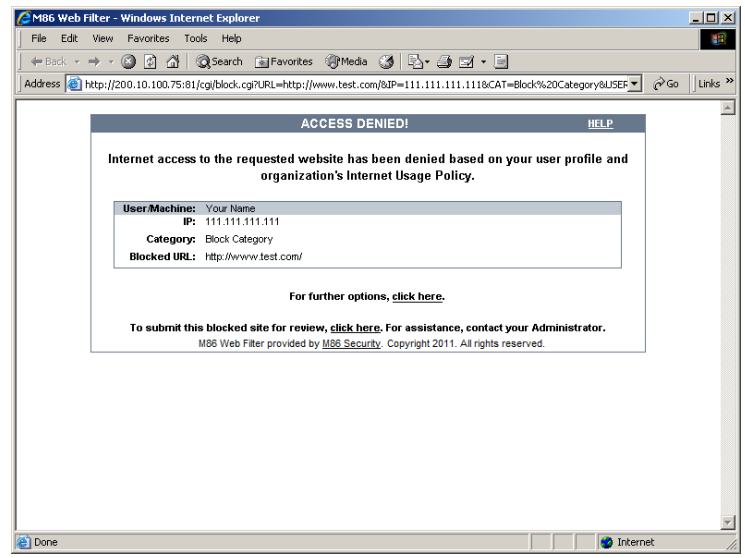

*Fig. 2:1-81 Sample Customized Block Page*

By default, the following data displays in the User/ Machine frame:

- **User/Machine** field The username displays for the LDAP user. This field is blank for the IP group user.
- **IP** field The user's IP address displays.
- **Category** field The name of the library category that blocked the user's access to the URL displays. If the content the user attempted to access is blocked by an Exception URL, "Exception" displays instead of the library category name.
- **Blocked URL** field The URL the user attempted to access displays.

By default, the following standard links are included in the block page:

- **HELP**  Clicking this link takes the user to M86's Technical Support page that explains why access to the site or service may have been denied.
- **M86 Security**  Clicking this link takes the user to M86's Web site.

By default, these links are included in the block page under the following conditions:

• **For further options, click here.** - This phrase and link is included if any option was selected at the Reauthentication Options field in the Block Page Authentication window. Clicking this link takes the user to the Options window.

*NOTE: See the Options page in the Block Page Authentication window sub-section for information on options that display in the Options window.*

- **To submit this blocked site for review, click here.**  This phrase and link is included if an email address was entered in the Submission Email Address field in the Common Customization window. Clicking this link launches the user's default email client. In the composition window, the email address from the Submission Email Address field populates the "To" field. The user's message is submitted to the global administrator.
- 2. Click the "X" in the upper right corner of the window to close the sample customized block page.
- *TIP: If necessary, make edits in the Block Page Customization window or the Common Customization window, and then click Preview in this window again to view a sample block page.*

## **Warn Page Customization window**

The Warn Page Customization window displays when Warn Page is selected from the Customization menu. This window is used with the Warn Option Setting feature, and lets you customize text in the pop-up window end users will see if attempting to access a URL in a library category set up with a Warn setting for his/her profile. Entries saved in this window display in the warning page, if these features are also enabled in the Common Customization window, and the Warn setting is applied to any library category or category group.

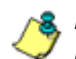

*NOTE: See Warn Option Setting window in this chapter for more information about this feature.*

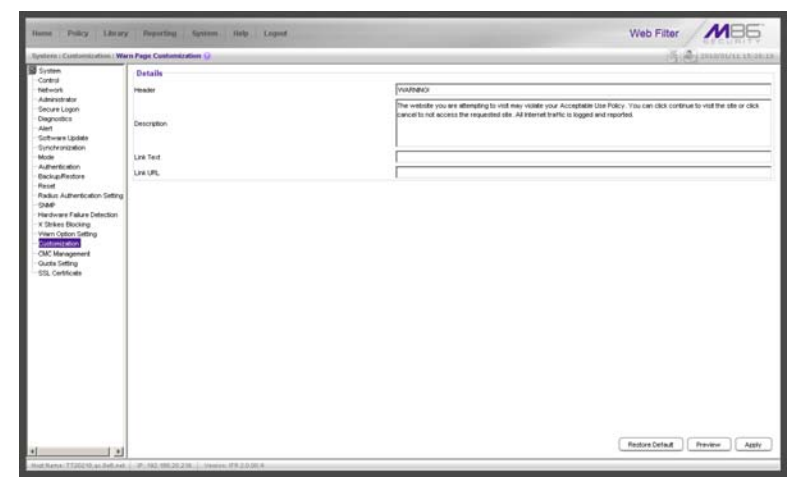

*Fig. 2:1-82 Warn Page Customization window*

*TIP: An entry in any of the fields in this window is optional.*

# **Add, Edit Entries**

- 1. Make an entry in any of the following fields:
	- In the **Header** field, enter a static header to be displayed at the top of the warning page.
	- In the **Description** field, enter a static text message to be displayed beneath the warning page header.
	- In the **Link Text** field, enter text for the link's URL, and in the **Link URL** field, enter the corresponding hyperlink in plain text using the *http://* or *https://* syntax.

Any entries made in these fields will display centered in the customized warning page, using the Arial font type.

2. Click **Apply**.

*TIP: Click Restore Default and then click Apply to revert to the default settings in this window.*

### **Preview Sample Warning Page**

1. Click **Preview** to launch a separate browser window containing a sample customized warning page, based on entries saved in this window and in the Common Customization window:

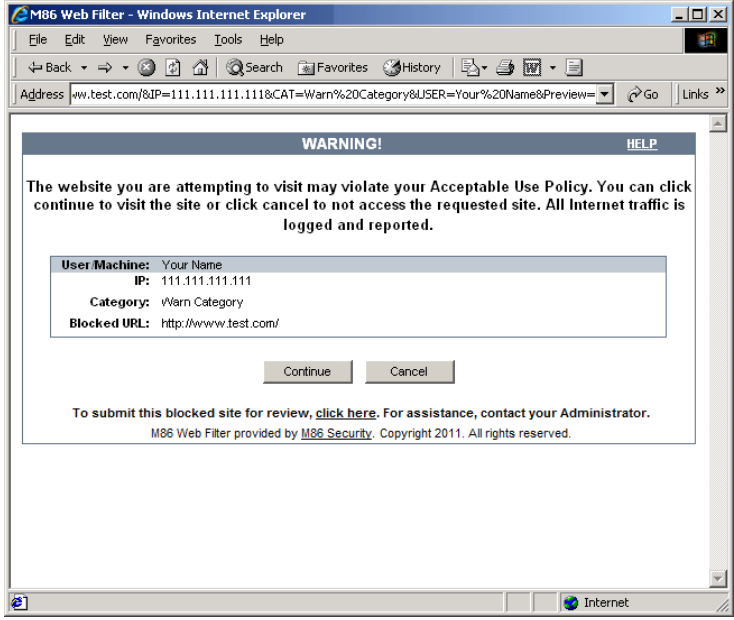

*Fig. 2:1-83 Sample Customized Warning Page*

By default, the following data displays in the User/ Machine frame:

- **User/Machine** field The username displays for the LDAP user. This field is blank for the IP group user.
- **IP** field The user's IP address displays.
- **Category** field The name of the library category that warned the user about accessing the URL displays.
- **Blocked URL** field The URL the user attempted to access displays.

By default, the following standard links are included in the warning page:

- **HELP**  Clicking this link takes the user to M86's Technical Support page that explains why access to the site or service may have been denied.
- **M86 Security**  Clicking this link takes the user to M86's Web site.

The following buttons are included in the warning page:

• **Continue** - Clicking this button closes the warning page and takes the user to the URL he/she requested. The number of minutes specified in the Warn Option Setting window determines when/if this warning page will redisplay for the user. If the user has his/her browser open to that URL for the number of minutes or more—specified for the time interval, this warning page will redisplay, and the user must click this button once more in order to continue accessing the URL.

**NOTE**: If using the Real Time Probe feature, in the Real Time *Information box the Filter Action column displays "Warn" for the first time the user saw the warning window and clicked Continue, and "Warned" for each subsequent time the warning window opened for the user and he/she clicked Continue.*

• **Cancel** - Clicking this button returns the user to the previous URL.

By default, this link is included in the warning page under the following conditions:

• **To submit this warned site for review, click here.** - This phrase and link is included if an email address was entered in the Submission Email Address field in the Common Customization window. Clicking this link launches the user's default email client. In the composition window, the email address from the Submission Email Address field populates the "To" field. The user's message is submitted to the global administrator.

- 2. Click the "X" in the upper right corner of the window to close the sample customized warning page.
- *TIP: If necessary, make edits in the Warn Page Customization window or the Common Customization window, and then click Preview in this window again to view a sample warning page.*

# **Profile Control window**

The Profile Control window displays when Profile Control is selected from the Customization menu. This window is used with the Override Account feature, and lets you customize text in the pop-up window end users with override accounts will see when logging into their override accounts. Such accounts give authorized users access to Internet content blocked for other end users. Entries saved in this window display in the profile control pop-up window, if these features are also enabled in the Common Customization window, and override accounts are set up for designated end users.

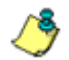

*NOTE: See Override Account window in the Policy section for more information about this feature.*

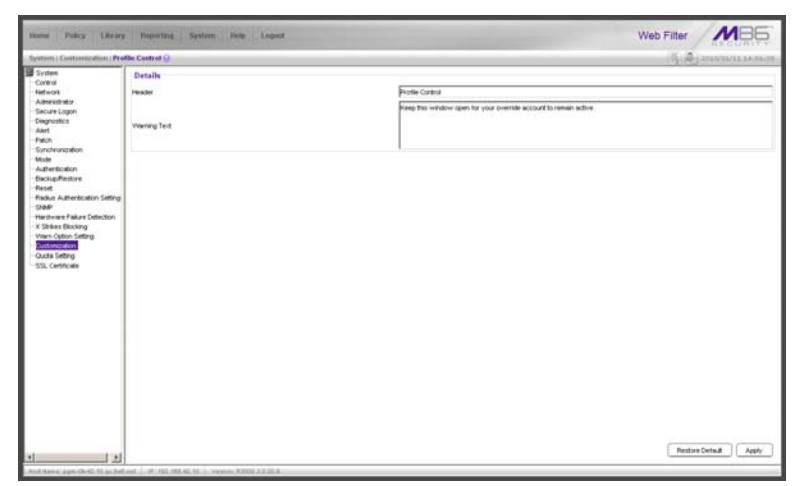

*Fig. 2:1-84 Profile Control window*

*G TIP:* An entry in any of the fields in this window is optional.

### **Edit Entries**

- 1. Make an entry in any of the following fields:
	- In the **Header** field, enter a static header to be displayed at the top of the profile control pop-up window.
	- In the **Warning Text** field, enter a static text message to be displayed at the bottom of the pop-up window.
- 2. Click **Apply**.

*TIP: Click Restore Default and then click Apply to revert to the default settings in this window.*

*NOTE: For a sample profile control pop-up window, see Option 3 from the Options page section of the Block Page Authentication window.*

# **Quota Block Page Customization window**

The Quota Block Page Customization window displays when Quota Block Page is selected from the Customization menu. This window is used for making customizations to the quota block page the end user will see if he/she has a quota time limit set for a passed category in his/her profile and has attained or exceeded that limit.

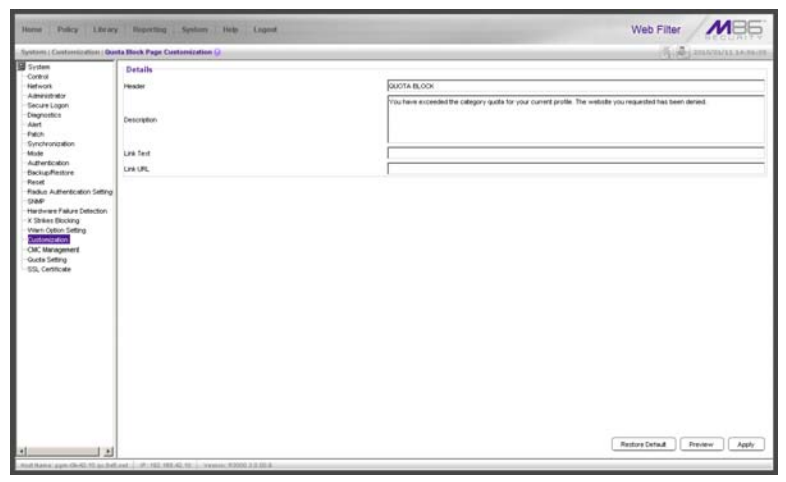

*Fig. 2:1-85 Quota Block Page Customization window*

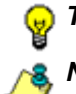

*TIP: An entry in any of the fields in this window is optional.*

*NOTE: For more information about quotas, see the Quota Setting window in this chapter.*

### **Add, Edit Entries**

- 1. Make an entry in any of the following fields:
	- In the **Header** field, enter a static header to display at the top of the quota block page.
	- In the **Description** field, enter a static text message to be displayed beneath the header.

• In the **Link Text** field, enter text for the link's URL, and in the **Link URL** field, enter the corresponding hyperlink in plain text using the *http://* or *https://* syntax.

Any entries made in these fields will display centered in the customized quota block page, using the Arial font type.

2. Click **Apply**.

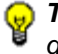

*TIP: Click Restore Default and then click Apply to revert to the default settings in this window.*

### **Preview Sample Quota Block Page**

1. Click **Preview** to launch a separate browser window containing a sample customized quota block page, based on entries saved in this window and in the Common Customization window:

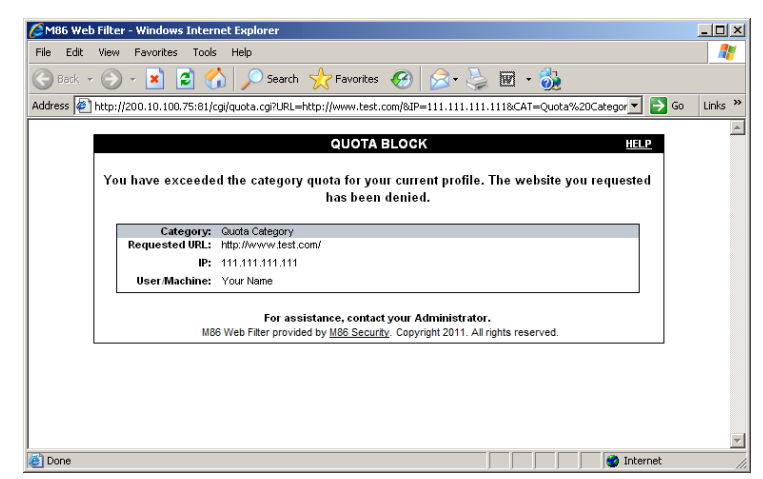

*Fig. 2:1-86 Sample Customized Quota Block Page*

By default, the following data displays in the Category frame:

• **Category** field - The name of the library category that blocked the user from accessing the URL displays.

- **Requested URL** field The URL the user attempted to access displays.
- **IP** field The user's IP address displays.
- **User/Machine** field The username displays for the LDAP user. This field is blank for the IP group user.

By default, the following standard links are included in the quota block page:

- **HELP**  Clicking this link takes the user to M86's Technical Support page that explains why access to the site or service may have been denied.
- **M86 Security**  Clicking this link takes the user to M86's Web site.
- 2. Click the "X" in the upper right corner of the window to close the sample customized quota block page.

*TIP: If necessary, make edits in the Quota Block Page Customization window or the Common Customization window, and then click Preview in this window again to view a sample quota block page.*

# **Quota Notice Page Customization window**

The Quota Notice Page Customization window displays when Quota Notice Page is selected from the Customization menu. This window is used for making customizations to the quota notice page the end user will see if he/she has a quota time limit set for a passed category in his/her profile and has used 75 percent of the allotted time in that category.

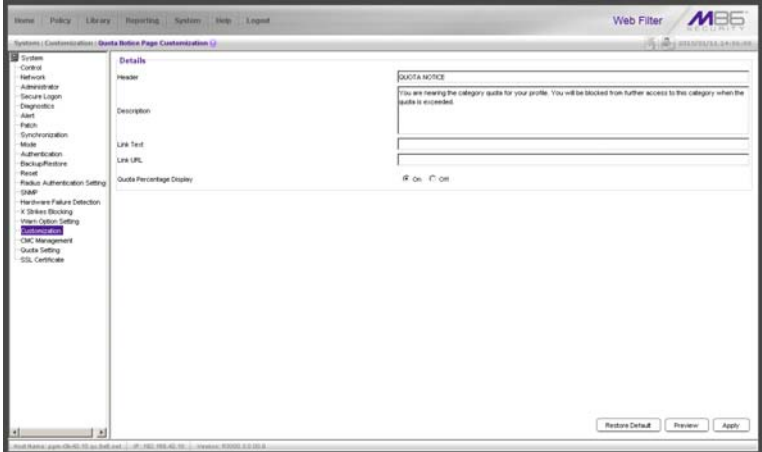

*Fig. 2:1-87 Quota Notice Page Customization window*

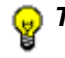

*TIP: An entry in any of the fields in this window is optional.*

*NOTE: For more information about quotas, see the Quota Setting window in this chapter.*

# **Add, Edit Entries**

- 1. Make an entry in any of the following fields:
	- In the **Header** field, enter a static header to display at the top of the quota notice page.
	- In the **Description** field, enter a static text message to be displayed beneath the header.
• In the **Link Text** field, enter text for the link's URL, and in the **Link URL** field, enter the corresponding hyperlink in plain text using the *http://* or *https://* syntax.

Any entries made in these fields will display centered in the customized quota notice page, using the Arial font type.

- 2. By default, the **Quota Percentage Display** is enabled, indicating the percentage of quota used by the individual will display in the quota notice page. Click "Off" to not display this information in the quota notice page.
- 3. Click **Apply**.

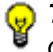

*TIP: Click Restore Default and then click Apply to revert to the default settings in this window.*

# **Preview Sample Quota Notice Page**

1. Click **Preview** to launch a separate browser window containing a sample customized quota notice page, based on entries saved in this window and in the Common Customization window:

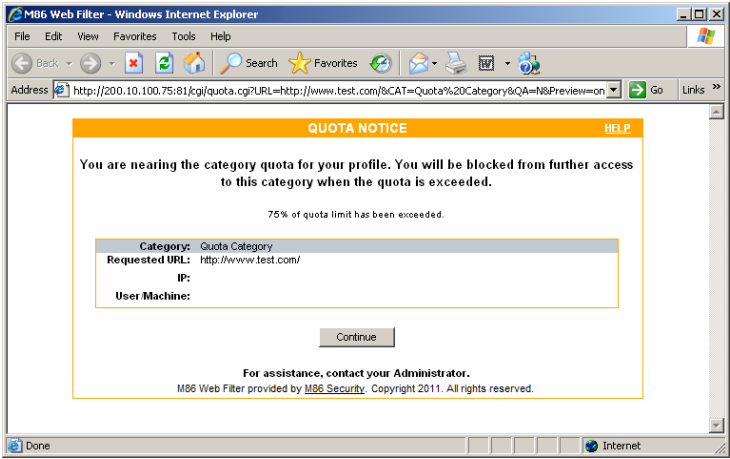

*Fig. 2:1-88 Sample Customized Quota Notice Page*

By default, the following data displays in the Category frame:

- **Category** field The name of the library category containing a URL the user accessed—that triggered the quota notice—displays.
- **Requested URL** field The URL the user accessed that triggered the quota notice—displays.
- **IP** field The user's IP address displays.
- **User/Machine** field The username displays for the LDAP user. This field is blank for the IP group user.

By default, the following standard links are included in the quota notice page:

- **HELP**  Clicking this link takes the user to M86's Technical Support page that explains why access to the site or service may have been denied.
- **M86 Security**  Clicking this link takes the user to M86's Web site.

The following button is included in the quota notice page:

- **Continue** Clicking this button closes the quota notice page and takes the user to the URL he/she requested.
- 2. Click the "X" in the upper right corner of the window to close the sample customized quota notice page.

*TIP: If necessary, make edits in the Quota Block Page Customization window or the Common Customization window, and then click Preview in this window again to view a sample quota block page.*

# *CMC Management*

CMC Management displays on a Web Filter set up in the Source mode, and includes Centralized Management Console options for viewing the filtering statuses of this source server and its target server(s), and managing software updates on these servers.

# **Software Update Management window**

The Software Update Management window displays when Software Update Management is selected from the CMC Management menu. This window is used for viewing software updates currently applied to the source and target servers and any available software updates, and applying software updates to these servers.

|                                               | System   CRE Management   Software Update Management (2) |            |                                        |                              |                           |                                                              |           | <b>Girl construction</b> |
|-----------------------------------------------|----------------------------------------------------------|------------|----------------------------------------|------------------------------|---------------------------|--------------------------------------------------------------|-----------|--------------------------|
| System                                        | <b>Software Updates</b>                                  |            |                                        |                              |                           |                                                              |           |                          |
| Control<br><b>Network</b>                     | Histmanist.coston   Applied Date                         |            | Current Vietsich                       | Next Software Update Version | Next Software Update Type | Lidest Software Update Version   Labest Software Update Type |           | Download Date            |
| Administrator                                 | pgm-r3i-42-1012.com (2011/06/31)                         |            | Web Filer and Rept WFR 4.2.00 1        |                              | LA.                       | WFR 4.2.00 1                                                 | LA.       | 2011/09/14               |
| Secure Logon                                  | 192, 168, 42.2                                           | 2011/00/21 | Vieb Fiber 4.1.1D.3 Web Fiber 4.2.00.1 |                              | LA                        | Vieb Fiber 4.2.00.1                                          | <b>LA</b> | 2011/09/14               |
| Diagnostics                                   |                                                          |            |                                        |                              |                           |                                                              |           |                          |
| Aket                                          |                                                          |            |                                        |                              |                           |                                                              |           |                          |
| Patch<br>Synchronization                      |                                                          |            |                                        |                              |                           |                                                              |           |                          |
| <b>Mode</b>                                   |                                                          |            |                                        |                              |                           |                                                              |           |                          |
| Authentication                                |                                                          |            |                                        |                              |                           |                                                              |           |                          |
| <b>Backup/Restore</b>                         |                                                          |            |                                        |                              |                           |                                                              |           |                          |
| Recet                                         |                                                          |            |                                        |                              |                           |                                                              |           |                          |
| Raduo Authentication Setting<br><b>GAR</b>    |                                                          |            |                                        |                              |                           |                                                              |           |                          |
| Hardware Failure Detection                    |                                                          |            |                                        |                              |                           |                                                              |           |                          |
| X Shikes Blocking                             |                                                          |            |                                        |                              |                           |                                                              |           |                          |
| Warn Option Setting                           |                                                          |            |                                        |                              |                           |                                                              |           |                          |
| Customization                                 |                                                          |            |                                        |                              |                           |                                                              |           |                          |
| <b>CMC Management</b><br><b>Oucla Setting</b> |                                                          |            |                                        |                              |                           |                                                              |           |                          |
| 55L Certificate                               |                                                          |            |                                        |                              | Apr   Odi-                |                                                              |           |                          |
|                                               |                                                          |            |                                        |                              |                           |                                                              |           |                          |
|                                               |                                                          |            |                                        |                              |                           |                                                              |           |                          |
|                                               |                                                          |            |                                        |                              |                           |                                                              |           |                          |
|                                               |                                                          |            |                                        |                              |                           |                                                              |           |                          |
|                                               |                                                          |            |                                        |                              |                           |                                                              |           |                          |
|                                               |                                                          |            |                                        |                              |                           |                                                              |           |                          |
|                                               |                                                          |            |                                        |                              |                           |                                                              |           |                          |
|                                               |                                                          |            |                                        |                              |                           |                                                              |           |                          |
|                                               |                                                          |            |                                        |                              |                           |                                                              |           |                          |
|                                               |                                                          |            |                                        |                              |                           |                                                              |           |                          |
|                                               |                                                          |            |                                        |                              |                           |                                                              |           |                          |
|                                               |                                                          |            |                                        |                              |                           |                                                              |           |                          |
|                                               |                                                          |            |                                        |                              |                           |                                                              |           |                          |
|                                               |                                                          |            |                                        |                              |                           |                                                              |           |                          |

*Fig. 2:1-89 Software Update Management window*

## **View Software Update Information**

The Software Updates frame displays the software update statuses of the source and each target Web Filter: Hostname/Location (information entered in the LAN Settings

window for the source server's hostname, or the information entered for the target server in the Target Location field in the Setup window); Applied Date (date the software update was applied to the server, using the YYYY/MM/DD format); Current Version (software update build name and number); Next Software Update Version (name and number of the next software update to be applied, or "N/A" if none is available); Next Software Update Type ("GA", or "LA" or "Beta" if downloads for these software update types are enabled in the Local Software Update window, or "N/A" if no new software update is available); Latest Software Update Version (name and number of the latest software update, or "N/A" if none is available); Latest Software Update Type ("GA", or "LA" or "Beta" if downloads for these software update types are enabled in the Local Software Update window, or "N/A" if no new software update is available); Download Date (date the latest software update was downloaded to the server, or N/A if none is available).

*NOTE: Definitions for Software Update Types (GA, LA, and Beta) are provided in the Enable/Disable Software Update Type Download frame at the bottom of the Local Software Update window. General Availability (GA) software updates are supplied to all active WFR units. Limited Availability (LA) and/or Beta software updates are available to Web Filter units that have the checkbox enabled for LA and/or Beta software updates.*

*TIPS: The entire grid can be viewed by using the scroll bar at the bottom of the Software Updates frame to scroll to the right and left.*

*The order in which columns display in the grid can be changed by clicking the column header and sliding the column to another position in the grid.*

*Columns can be resized by mousing over the line in the header between two columns so that a double-ended arrow (<—>) displays, and then clicking and dragging the cursor to the left or right.*

## **Apply or Undo a Software Update**

To apply a software update:

- 1. Click to select the row(s) corresponding to the servers to be updated.
- 2. Click **Apply**.

*NOTES: If the source server is selected for a software update, the EULA displays when the software update is about to be applied. See the sub-section for the Local Software Updates window for information about the EULA and applying software updates.*

*Only a software update number that is lesser to, or equal to, the source server's software update number can be applied to a target server.*

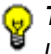

*TIP: Multiple target servers can be selected to have a software update applied, if these target servers are currently running the same software version number.*

To undo a software update:

- 1. Select the row(s) corresponding to the server(s) that need(s) to have the last software update removed.
- 2. Clicking **Undo** to remove that software update from the server(s).

# **Status window**

The Status window displays when Status is selected from the CMC Management menu. This window is used for viewing the filtering status of the source and target server(s) for troubleshooting purposes.

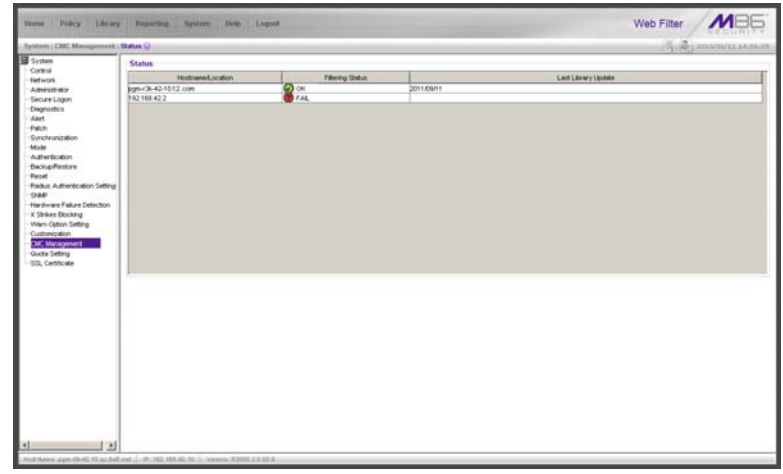

*Fig. 2:1-90 Status window, CMC Management menu*

# **View Filtering Status Information**

The Status frame displays the following columns of information:

- Hostname/Location criteria entered in the LAN Settings window for the source server's hostname, or the information entered for the target server in the Target Location field of the Setup window
- Filtering Status "OK" displays if the server is being filtered, or "FAIL" displays if the server is not being filtered

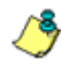

*NOTE: Filtering Status information will only display if the "Upstream Failover Detect" option is enabled in the Synchronization > Setup window.*

• Last Library Update - most recent date the library was updated on the server, using the YYYY/MM/DD format, if this information is available.

*TIPS: The order in which columns display in the grid can be changed by clicking the column header and sliding the column to another position in the grid.*

*Columns can be resized by mousing over the line in the header between two columns so that a double-ended arrow (<—>) displays, and then clicking and dragging the cursor to the left or right.*

# *Quota Setting*

# **Quota Setting window**

The Quota Setting window displays when Quota Setting is selected from the navigation panel. This window lets a global administrator configure URL hits that—along with quotas specified in filtering profiles—determine when a user will be blocked from further accessing URLs in a library group/category. This window is also used for resetting quotas so that users who have maxed-out their quota time will regain access to a library group/category with a quota time limit.

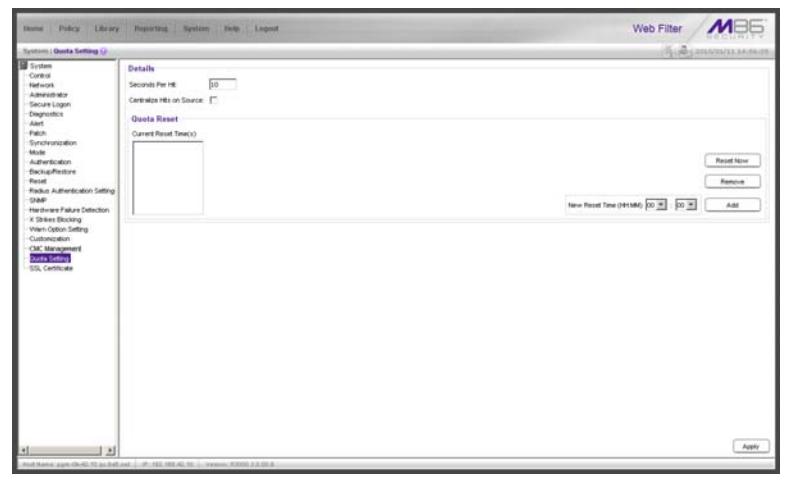

*Fig. 2:1-91 Quota Setting window*

*TIP: After making all configuration settings in this window during this session, click Apply.*

# **Configure Quota Hit Settings**

1. Enter the number of **Seconds Per Hit** to indicate how much time will be applied towards a "hit" (URL access) in any category with a quota. The default is *10* seconds per hit. The entry in this field combines with the minutes entered in the quota from the filtering profile to determine the amount of time the end user can access URLs in the specified passed library group/category in that profile.

A quota can be set for an amount of time ranging from one minute to 1439 minutes (one day minus one minute). A hit can be set for an amount of time ranging from one second to 3600 seconds (one hour).

As an example of how a quota works in conjunction with hits, if a quota is set to 10 minutes and the number of seconds per hit is set to 10 seconds, then the user will be blocked from accessing URLs in the library group/category when 60 hits are made to that category—i.e. 600 seconds (10 minutes) divided by 10 seconds.

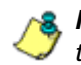

*NOTE: This field is greyed-out if the Web Filter is set up as a target server in the synchronization mode.*

2. If this Web Filter is set up with synchronization and is a source server, enable **Centralize Hits on Source** only if all hits should be made on this Web Filter.

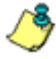

*NOTE: This field is greyed-out on a Web Filter set up as either a standalone server or as target server in the synchronization mode.*

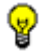

*TIP: After making all configuration settings in this window during this session, click Apply.*

## **Reset Quotas**

Quotas are automatically reset at midnight, but also can be manually reset on demand or scheduled to be reset at specific times each day.

### *Reset Quotas Now*

Click **Reset Now** to reset all quotas to zero ("0"). Users currently blocked from accessing URLs because of a quota time limit will now be able to access URLs in any library/ group category with a quota.

### *Set up a Schedule to Automatically Reset Quotas*

A schedule can be set up to reset all quotas at the appointed hour(s) / minute(s) each day.

- 1. At the **New Reset Time (HH:MM)** field:
	- Select the hour at which the quota will be reset ("00" "23")
	- Select the minute at which the quota will be reset ("00" - "59")
- 2. Click **Add** to include this reset time in the Current Reset Time(s) list box.

*FIP: Repeat steps 1 and 2 for each quota reset time to be scheduled. After making all configuration settings in this window during this session, click Apply.*

#### *Delete a Quota Reset Time from the Schedule*

- 1. Select the quota reset time from the Current Reset Time(s) list box.
- 2. Click **Remove** to remove the quota reset time from the list box.

*TIP: After making all configuration settings in this window during this session, click Apply.*

## **Quota Notice page**

When the end user has spent 75 percent of time in a quotarestricted library group/category, the quota notice page displays:

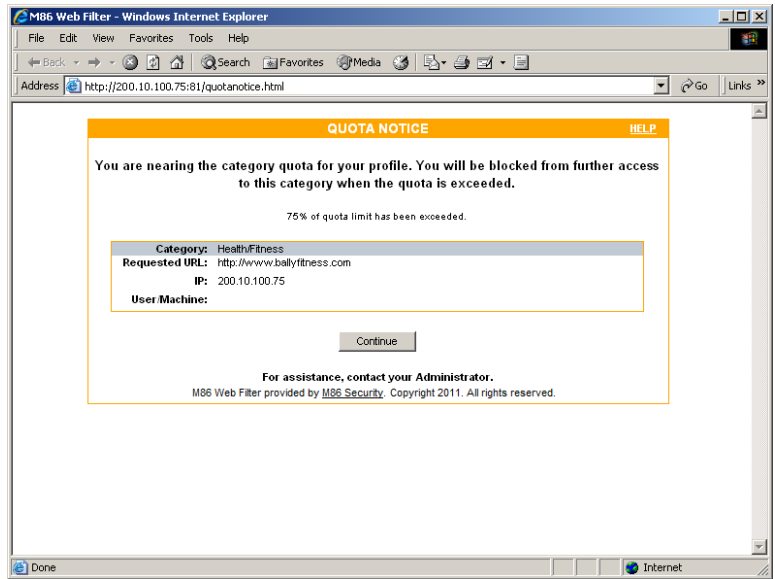

*Fig. 2:1-92 Sample Quota Notice Page*

By default, the following fields display:

• **Category** field - Name of the library category with the most hits.

- **Requested URL** field The URL that triggered the Quota Notice page.
- **IP** field The end user's IP address.
- **User/Machine** field The username displays for the LDAP user. This field is blank for the IP group user.

By default, the following standard links are included in the quota notice page:

- **HELP**  Clicking this link takes the user to M86's Technical Support page that explains why access to the site may have been denied.
- **M86 Security**  Clicking this link takes the user to M86's Web site.

The end user can decide whether or not to access the requested URL. By clicking **Continue**, the user is redirected to the original requested site.

# **Quota Block page**

When the end user has spent 100 percent of time in a quota-restricted library group/category, the quota block page displays:

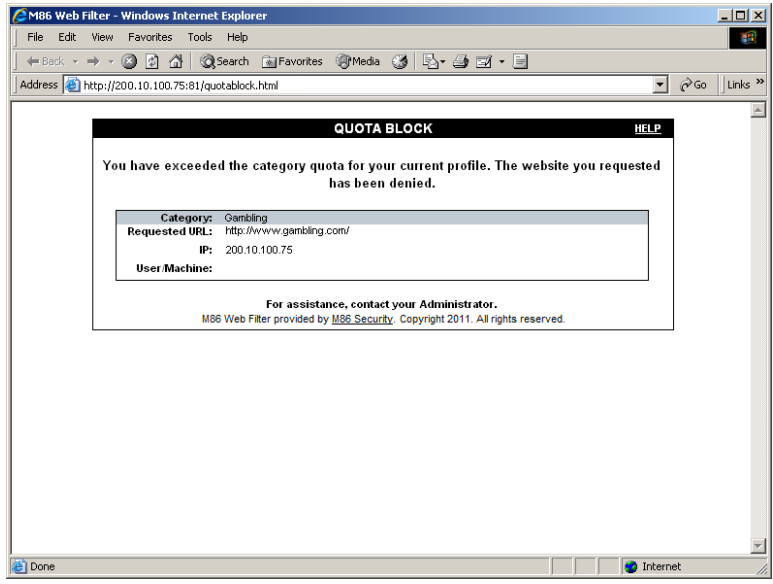

*Fig. 2:1-93 Sample Quota Block Page*

Once receiving a quota block page, the end user will not be able to access content in that library group/category until the quota is reset.

By default, the following fields display:

- **Category** field The name of the library category that triggered the quota block page displays.
- **Requested URL** field The URL the user attempted to access displays.
- **IP** field The user's IP address displays.
- **User/Machine** field The username displays for the LDAP user. This field may be blank for the IP group user.

By default, the following standard links are included in the quota block page:

- **HELP**  Clicking this link takes the user to M86's Technical Support page that explains why access to the site or service may have been denied.
- **M86 Security**  Clicking this link takes the user to M86's Web site.

# *SSL Certificate*

# **SSL Certificate window**

The SSL Certificate window displays when SSL Certificate is selected from the navigation panel. This window is not available in the Web Filter user interface of the WFR since this function is executed in the Security Reporter user interface.

| H<br>Pulicy Library<br>Toporting System links Laguar<br><b>Hame</b>                                                                                                    |                                       | Web Filter       |
|----------------------------------------------------------------------------------------------------|---------------------------------------|------------------|
| System: \$5L Certificate (J)                                                                                                    |                                       | (Silvianomanana) |
| <b>SE</b> System<br>Control<br>Nebuch<br>Administrator<br>Secure Logon<br>Diagnostics<br>Alett<br><b>Software Update</b><br>Synchronization<br>Mode<br>Authentication<br><b>Backup Rectore</b><br><b>Flesst</b><br>Radus Authentication Setting:<br>1280<br>Hardware Fakee Detection<br>* Strikes Electing<br>Viem Option Setting<br>Customization<br>Quita Setting<br><b>SSL Certificate</b><br>Ŀч<br>上 | This author is not available.<br>n av |                  |
| THA NAME ROOTS AND A REPORT OF THE RESIDENCE OF A RESIDENCE OF A RESIDENCE OF A RESIDENCE OF A RESIDENCE OF A RESIDENCE OF A RESIDENCE OF A RESIDENCE OF A RESIDENCE OF A RESIDENCE OF A RESIDENCE OF A RESIDENCE OF A RESIDEN                                                                                                    |                                       |                  |

*Fig. 2:1-94 SSL Certificate window*

# **Chapter 2: Policy screen**

The Policy screen is comprised of windows and dialog boxes used for adding IP groups and/or LDAP domains, and for creating filtering profiles for IP/LDAP groups and their members.

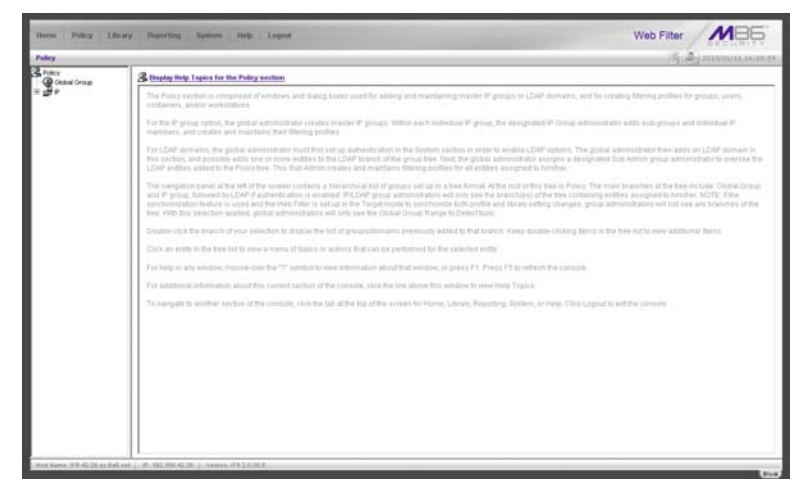

*Fig. 2:2-1 Policy screen*

For the IP group branch, the global administrator creates master IP groups. For each master IP group, the designated group administrator creates sub-groups and individual IP members, and adds and maintains their filtering profiles.

For the LDAP domain branch, the global administrator must first set up authentication in order to enable the LDAP branch(es). For each domain, the administrator then sets up and maintains groups, and creates filtering profiles for groups and users.

The navigation panel at the left of the screen contains a hierarchical list of groups set up in a tree format. At the root of this tree is Policy. The main branches of this tree include: Global Group and IP, followed by LDAP if authentication is enabled.

Double-click the branch of your selection to display the list of groups/domains previously added to that branch. Keep double-clicking items in the tree list to view additional items.

Click an entity in the tree list to view a menu of topics or actions that can be performed for that entity.

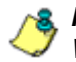

*NOTES: Information on LDAP groups can be found in the M86 Web Filter Authentication User Guide.*

*Information on creating filtering profiles for IP groups can be found in the WF Group Administrator Section of this user guide.*

*If using the synchronization feature, if the Web Filter being configured is set up in the Target mode to synchronize both profile and library setting changes, the only branch that displays in the tree is Global Group.*

# *Global Group*

Global Group includes options for creating and maintaining groups. Click the Global Group link to view a menu of subtopics: Range to Detect, Rules, Global Group Profile, Override Account, Approved Content (incl. VuSafe), Minimum Filtering Level, and Refresh All.

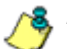

*NOTE: If the synchronization feature is used and this Web Filter being configured is set up in the Target mode to synchronize both profile and library setting changes, the only sub-topic that displays is Range to Detect.*

# **Range to Detect window**

The Range to Detect window displays when Range to Detect is selected from the Global Group menu. This window is used for defining segments of network traffic to be detected by the Web Filter in the invisible or router mode. Service ports that should be open—ignored by the Web Filter—are also defined in this window.

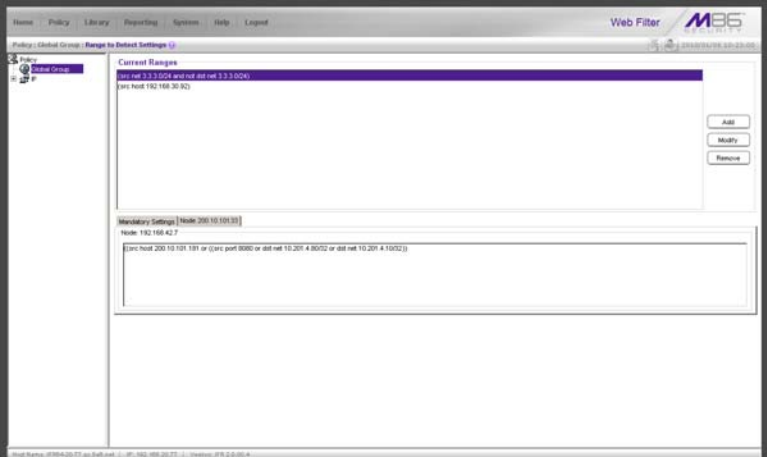

*Fig. 2:2-2 Range to Detect Settings window, main window*

*NOTE: Segments of network traffic should not be defined if using the firewall mode.*

The main window (Fig. 2:2-2) lets you add segments to the network, or modify or remove existing segments. The Current Ranges list box includes a list of segments previously added using this feature. The Mandatory Settings tab provides examples of settings that can be made.

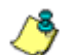

*NOTE: If this Web Filter is using the Source mode and the Upstream Failover Detect feature is enabled, if a downstream target server fails—as detected by the Appliance Watchdog—the Current Ranges information from the failed downstream target "node" displays in a Node tab following the Mandatory Settings tab in this window:*

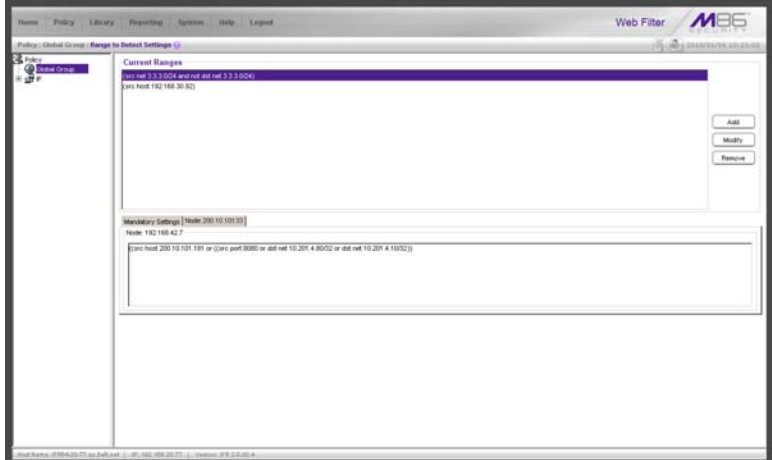

*Fig. 2:2-3 Range to Detect Settings window, Node tab*

## **Add a Segment to the Network**

To add a segment to be detected on the network:

1. Click **Add** to go to the next page:

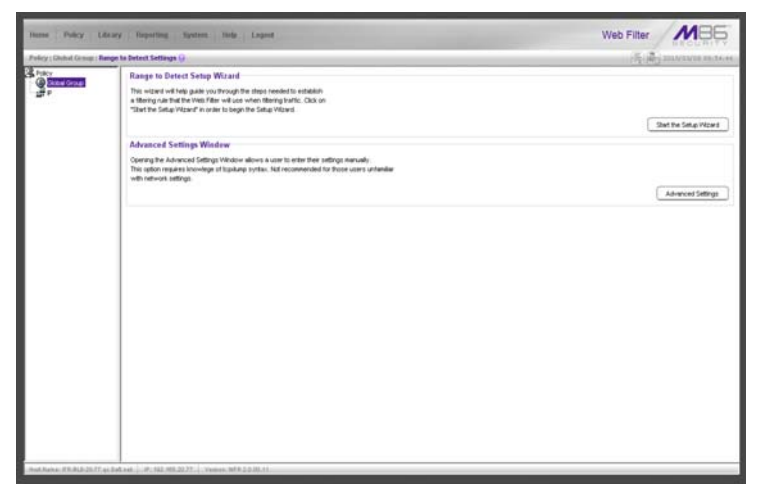

*Fig. 2:2-4 Range to Detect Settings, second window*

- 2. Click one of the following buttons to select the procedure for adding the segment:
	- **Start the Setup Wizard** clicking this button takes you to the Range to Detect Setup Wizard. Follow the instructions in the Range to Detect Setup Wizard subsection to complete the addition of the segment on the network.
	- **Advanced Settings** clicking this button takes you to the Range to Detect Advanced Settings window. Follow the instructions in the Range to Detect Advanced Settings sub-section to complete the addition of the segment on the network.

## *Range to Detect Setup Wizard*

Click the **Start the Setup Wizard** button to display Step 1 of the Range to Detect Setup Wizard. The Wizard is comprised of six steps. An entry is required in Step 1, but not in Steps 2 - 5. Settings made using the Wizard are saved in Step 6.

#### **Step 1**

In this step you define the source IP address(es) to be filtered.

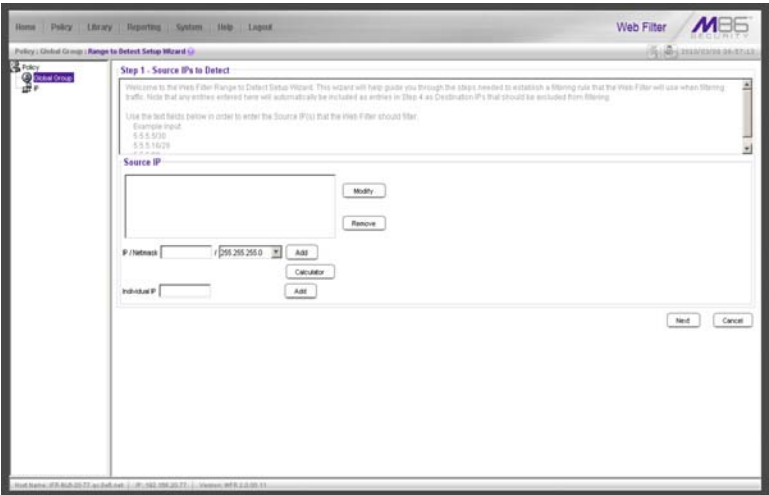

*Fig. 2:2-5 Range to Detect Setup Wizard, Step 1*

Since the first four pages of the Wizard contain the same fields and buttons, instructions provided for this step are not repeated for Steps 2 - 4.

- 1. Choose the appropriate option for entering the IP address(es):
	- **IP / Netmask**  use these fields to specify a range of IP addresses
	- **Individual IP**  use this field to enter a single IP address

2. Click **Add** to include the segment in the list box above.

*NOTE: To modify the segment, select it from the list box and click Modify to move the segment to the field(s) below for editing. To remove the segment, select it from the list box and click Remove.*

3. Click **Next** to go to the next page of the Wizard.

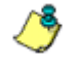

*NOTE: Click Cancel to be given the option to return to the main Range to Detect Settings window.*

#### **Step 2: Optional**

In this step you define the destination IP address(es) to be filtered.

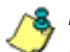

*NOTE: By making entries in Destination IP fields, traffic will be restricted to the range specified in the Source IP and Destination IP frames. This reduces the load on the Web Filter, thus enabling it to handle more traffic.*

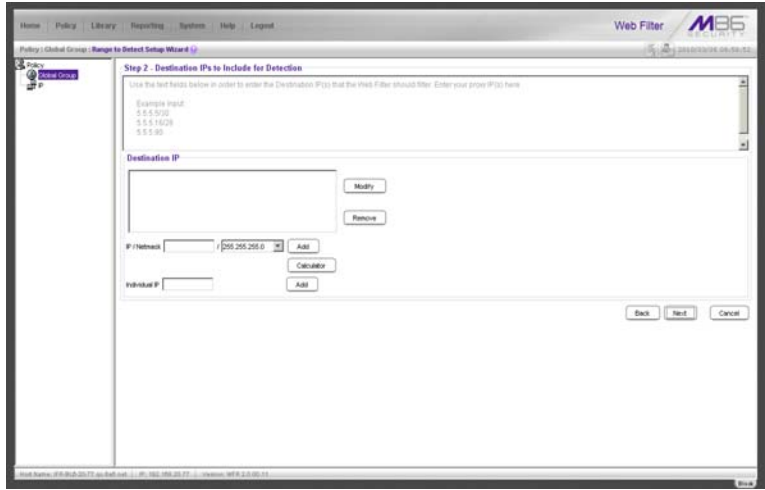

*Fig. 2:2-6 Range to Detect Setup Wizard window, Step 2*

*NOTE: For Steps 2-6, click Back to return to the previous page of the Wizard.*

#### **Step 3: Optional**

In this step you define the source IP address(es) to be excluded from filtering.

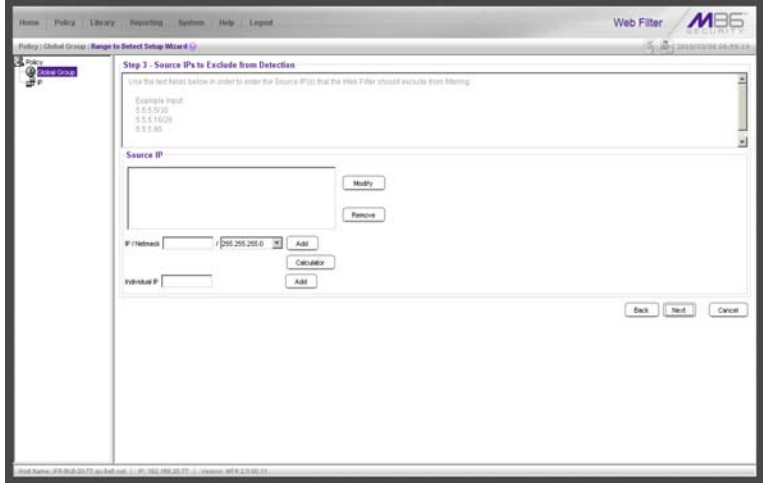

*Fig. 2:2-7 Range to Detect Setup Wizard window, Step 3*

#### **Step 4: Optional**

In this step you define the destination IP address(es) to be excluded from filtering. Any entries from the list box in Step 1 automatically display in the list box above.

*NOTE: By making entries in Destination IP fields, traffic will be restricted to the range specified in the Source IP and Destination IP frames. This reduces the load on the Web Filter, thus enabling it to handle more traffic.*

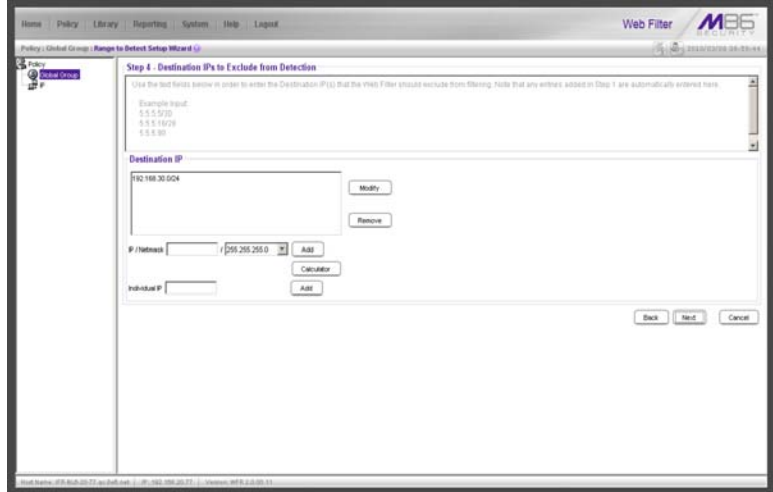

*Fig. 2:2-8 Range to Detect Setup Wizard window, Step 4*

#### **Step 5: Optional**

In this step you enter destination port numbers to be excluded from filtering.

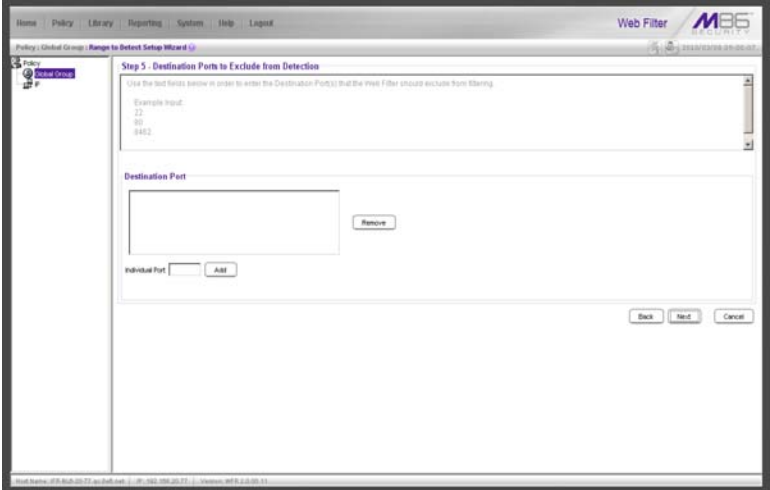

*Fig. 2:2-9 Range to Detect Setup Wizard window, Step 5*

- 1. In the **Individual Port** field, enter the port number to be excluded from filtering.
- 2. Click **Add** to include the entry in the list box above.

*NOTE: To remove the port number, select it from the list box and click Remove.*

3. Click **Next** to go to the last page of the Wizard.

#### **Step 6**

In this final step of the Wizard you review your entries and make modifications, if necessary.

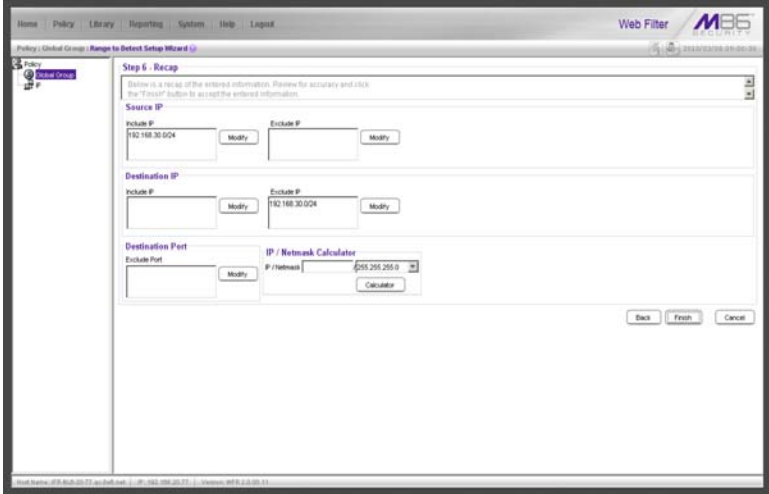

*Fig. 2:2-10 Range to Detect Setup Wizard window, Step 6*

- 1. Review the contents in all list boxes.
- 2. Perform one of the following actions:
	- click the **Modify** button to the right of the list box if you need to make changes. This action takes you to that page of the Wizard where you make your edits. Click **Next** until you return to Step 6.

• click **Finish** to accept all your entries. This action takes you to the main Range to Detect Settings window where the segment you entered now displays in the Current Ranges list box.

#### *Range to Detect Advanced Settings*

Click the **Advanced Settings** button to display the Range to Detect Advanced Settings window:

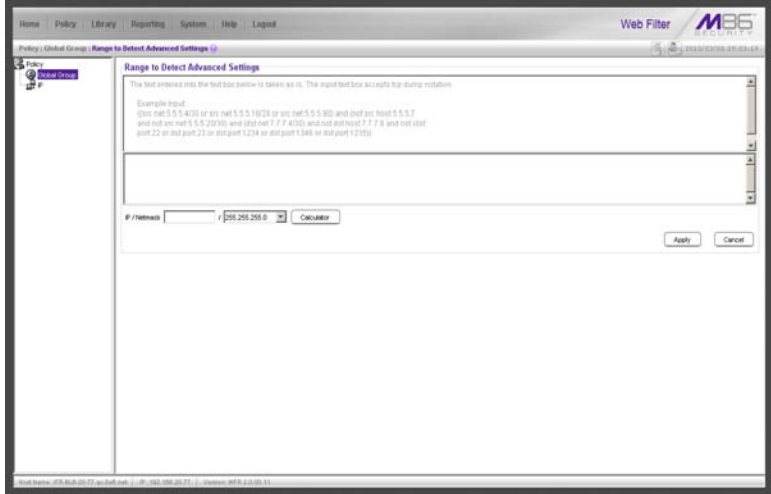

*Fig. 2:2-11 Range to Detect Advanced Settings window*

1. Enter the settings in the list box, using the correct syntax. Refer to the examples above.

**<sub><b><sub>v</sub>**</sub> TIP: Use the Calculator to calculate IP ranges without any over*laps. Enter the IP address, select the Netmask, and then click Calculate to display results in the Min Host and Max Host fields. Click Close to exit.*

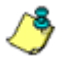

*NOTE: Click Cancel to be given the option to return to the main Range to Detect Settings window without saving your settings.*

2. Click **Apply** to accept your entries and to return to the main Range to Detect Settings window.

## **Modify a Segment of the Network**

To modify a segment:

- 1. In the main Range to Detect Settings window (see Fig. 2:2-2), select the segment from the Current Ranges list box.
- 2. Click **Modify** to go to the second page (see Fig. 2:2-4).
- 3. Click one of the following buttons to select the procedure for modifying the segment:
	- **Start the Setup Wizard** clicking this button takes you to Step 6 of the Range to Detect Setup Wizard (see Fig. 2:2-10). Follow the instructions in the Range to Detect Setup Wizard sub-section for Step 6.
	- **Advanced Settings** clicking this button takes you to the Range to Detect Advanced Settings window (see Fig. 2:2-11). Follow the instructions in the Range to Detect Advanced Settings sub-section.

## **Remove a Segment from the Network**

To remove a segment:

- 1. In the main Range to Detect Settings window (see Fig. 2:2-2), select the segment from the Current Ranges list box.
- 2. Click **Remove**.

# **Rules window**

The Rules window displays when Rules is selected from the Global Group menu. This window is used for adding a filtering rule when creating a filtering profile for an entity.

| Camillona | <b>Current Rules</b><br><b>PLANT EVPASS</b> |      |       |               | New Rule      | Delete Ruin |
|-----------|---------------------------------------------|------|-------|---------------|---------------|-------------|
|           | ∃<br><b>Plute1</b><br><b>Pulse</b>          |      |       |               |               |             |
|           |                                             |      |       |               |               | Save Rute   |
|           | <b>Rule Description BYRASS</b>              |      |       |               |               |             |
|           | <b>Rule Details</b>                         |      |       |               |               |             |
|           | Colegary                                    | Pack | Albre | <b>Villam</b> | <b>Discle</b> | Outs        |
|           | Citegory Orount                             |      |       |               |               |             |
|           | H C And Cortest                             |      |       |               |               |             |
|           | <b>E Condestity</b>                         |      |       |               |               |             |
|           | HO Business Rivestments                     |      |       |               |               |             |
|           | R Community Organizations                   |      |       |               |               |             |
|           | <b>Highlight</b>                            |      |       |               |               |             |
|           | <b>IF Cretertainment</b>                    |      |       |               |               |             |
|           | <b>E COnverteerst aw Folkin</b>             |      |       |               |               |             |
|           | <b>N</b> ChestyPhress                       |      |       |               |               |             |
|           | <b>IE C SeparGuestionable</b>               |      |       |               |               |             |
|           | <b>IE Cambresdon Technology</b>             |      |       |               |               |             |
|           | Si Cardwret Communication                   |      |       |               |               |             |
|           | <b>IE La Internet Productivity</b>          |      |       |               |               |             |
|           | H. Carternet Printer Moz                    |      |       |               |               |             |
|           | H Chevrofleports                            |      |       |               |               |             |
|           | H C Relgion/Deletz                          |      |       |               |               |             |
|           | H C Sebrity                                 |      |       |               |               |             |
|           | <b>If La Shopping</b>                       |      |       |               |               |             |
|           | H C Society & Mestyles                      |      |       |               |               |             |
|           | St. Travellients                            |      |       |               |               |             |
|           |                                             |      |       |               |               |             |

*Fig. 2:2-12 Rules window*

By default, "Rule1 BYPASS" displays in the **Current Rules**  pull-down menu. The other choices in this pull-down menu are "Rule2 BLOCK Porn", "Rule3 Block IM and Porn", "Rule4 M86 CIPA Compliance" (which pertains to the Children's Internet Protection Act), and "Rule5 Block All". By default, "Rule1" displays in the **Rule #** field, "BYPASS" displays in the **Rule Description** field, and **Uncategorized Sites** are allowed to Pass.

## **View Criteria for a Rule**

Select the rule from the **Current Rules** pull-down menu to populate the Rule Details frame with settings made for that rule. If this rule is not an M86 pre-defined rule it can be modified or deleted. A rule that does not yet exist can be added using any rule in this list as a template, if necessary.

# **Add a Rule**

To create a new rule:

- 1. Click **New Rule** to populate the **Rule #** field with the next consecutive rule number available.
- 2. Enter up to 20 characters for a unique **Rule Description**  that describes the theme for that rule.
- 3. By default, in the Rule Details frame, all library categories in the Category Groups tree are set to pass—indicating that the end user can access URLs in all library categories. This filter setting is designated by the check mark inside a green circle in the **Pass** column.

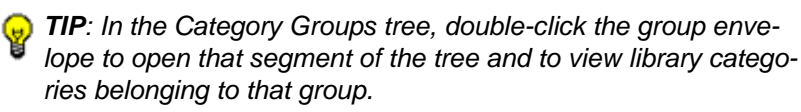

To change the filter setting for a category group/library category, double-click the column (Allow, Warn, Block) in the row corresponding to that category group/library category to move the check mark to that column:

- **Allow** URLs in this category will be added to the end user's white list.
- **Warn** URLs in this category will warn the end user that the URL he/she requested can be accessed, but may be against the organization's policies. The end user can view the URL after seeing a warning message and agreeing to its terms.
- **Block** URLs in this category will be blocked.

*NOTE: If a category group does not display any filter setting (i.e. the check mark does not display in any column for the category group), one or more library categories within that group has a filter setting in a column other than the filter setting designated for all collective library categories within that group. For example, if in the Adult Content category group some of the library categories have a block setting and other library categories have a warn setting, there would be no category group filter setting, since all library categories do not have the same filter setting.*

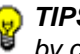

*TIPS: Multiple categories can be assigned the same filter setting by clicking each category while pressing the Ctrl key on your keyboard, and then double-clicking in the appropriate column.*

*Blocks of categories can be assigned the same filter setting by clicking the first category, and then pressing the Shift key on your keyboard while clicking the last category, and then doubleclicking in the appropriate column.*

- 4. Make a selection from the **Uncategorized Sites** pulldown menu to specify how to handle a URL that has not yet been categorized: "Pass", "Warn", or "Block".
- 5. To use the quota feature to restrict the end user's access to a passed library group/category, do the following:
	- In the **Quota** column, enter the number of minutes the user will be able to access the library group/category. The minimum number of minutes is "1" and the maximum is "1439" (one day minus one minute). The number of minutes entered here combines with the seconds per hit (minimum one second to maximum 3600 seconds) defined in the Quota Settings window to determine when the end user will be blocked from further access to URLs in that library group/category.

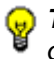

*TIP: If a quota entry is made for a category group, all library categories in that group will show the same number of quota minutes.*

**NOTE**: See the Quota Settings window in Chapter 1: System *screen for more information on configuring quota settings and resetting quotas for end users currently blocked by quotas.*

- The **Overall Quota** field becomes enabled if a quota is entered for any library group/category. By default, the enabled Overall Quota is turned "Off". If turned "On", enter the number of minutes in the **Min** field to indicate when the end user's access to passed library groups/ categories with quotas will be blocked. If the end user spends this amount of time at URLs in any quotamarked library group/category, the Overall Quota overrides the number of minutes defined for each individual quota.
- 6. Click **Add Rule** to include your rule to the list that displays in the pull-down menu.

## **Modify a Rule**

After a rule is added, it can later be modified. To make changes to a rule:

- 1. Select the rule from the **Current Rules** pull-down menu.
- 2. Modify settings for library groups and categories in the Rule Details frame.
- 3. Click **Save Rule**.

# **Copy a Rule**

As a time saving practice, a rule can be used as a basis when creating another similar rule. To copy a rule:

- 1. Select the rule to be copied from the list of **Current Rules**.
- 2. Click **New Rule** to populate the Rule # field with the next available rule number, and to activate the Rule Description field.
- 3. Enter up to 20 characters for a unique **Rule Description**  that describes the theme for that rule.
- 4. Modify settings for library groups and categories in the Rule Details frame.

5. Click **Save Rule**.

## **Remove a Rule**

To delete a rule:

- 1. Select the rule from the **Current Rules** pull-down menu.
- 2. Click **Delete Rule**.

# **Global Group Profile window**

The Global Group Profile window displays when Global Group Profile is selected from the Global Group menu. This window is used for viewing/creating the global (default) filtering profile that will be used by all users on the network unless a unique filtering profile is created for an entity. Click the following tabs in this window: Category, Port, Default Redirect URL, and Filter Options. Entries in these tabs comprise the profile string for the global group.

|                                  | Pating: Clinbal Group: Category Profile U.                                                                                                    |      |        |              |        | <b>GONE COMMUNISTIES</b> |
|----------------------------------|----------------------------------------------------------------------------------------------------|------|--------|--------------|--------|--------------------------|
| <b>R</b> Finey<br><b>Catalog</b> | Calegory   Port   Default Redirect URL   Filter Cyllonia  <br>Orougi: Global Group Current Profile: Custom Profile<br>Available Filter Levels<br>Custom Profile                                                                                                    |      |        |              |        |                          |
|                                  | <b>Rule Details</b><br>Category                                                                                                    | Pass | Albine | <b>VWw</b> m | flock. | Outle                    |
|                                  | Category Orougs<br><b>E C AME Content</b><br><b>E Dentwith</b><br><b>R.C. Business Rivestments</b><br>8 Connecty Organizations<br>※ → Education<br><b>R</b> Cheferistment<br>8 C Government Law Folks<br><b>B. DreatyFiress</b><br>H C Regal Curationskie<br>8 C Information Technology<br>9: ( ) Internet Communication<br><b>X</b> C Internet Productivity<br><b>E C Hartel/Honet Mcc</b><br>8 Diews Reports<br>H C Respondelets<br><b>IF La Security</b><br><b>WILL Shopping</b><br><b>IE C Society&amp; Heatyles</b><br><b>E C TravelCvents</b><br><b>IE La Custon Categories</b> |      |        |              |        |                          |
|                                  | Uncelegorized Stes Pass W.                                                                                                    |      |        |              |        | Overall Quote OT # 8 No. |

*Fig. 2:2-13 Global Group Profile window, Category tab*

# **Category Profile**

Category Profile displays by default when Global Group Profile is selected from the Global Group menu, or when the Category tab is clicked. This tab is used for assigning filter settings to category groups/library categories for the global group profile.

By default, "Custom Profile" displays in the Available Filter Levels pull-down menu, and **Uncategorized Sites** are allowed to Pass.

### *Create, Edit a List of Selected Categories*

For the category portion of the global group filtering profile, in the Rule Details frame all library categories in the Category Groups tree are set to pass, except "Child Pornography" and "Pornography/Adult Content"—indicating that the end user can access URLs in all other library categories. This filter setting is designated by the check mark inside a green circle in the **Pass** column for all category groups except Adult Content.

*TIP: In the Category Groups tree, double-click the group envelope to open that segment of the tree and to view library categories belonging to that group.*

- 1. To change a category group/library category filter setting, double-click the column (Allow, Warn, Block) in the row corresponding to that category group/library category to move the check mark to that column:
	- **Allow** URLs in this category will be added to the end user's white list.
	- **Warn** URLs in this category will warn the end user that the URL he/she requested can be accessed, but may be against the organization's policies. The end user can view the URL after seeing a warning message and agreeing to its terms.

• **Block** - URLs in this category will be blocked.

*NOTE: If a category group does not display any filter setting (i.e. the check mark does not display in any column for the category group), one or more library categories within that group has a filter setting in a column other than the filter setting designated for all collective library categories within that group. For example, if in the Adult Content category group some of the library categories have a block setting and other library categories have a warn setting, there would be no category group filter setting, since all library categories do not have the same filter setting.*

*TIPS: Multiple categories can be assigned the same filter setting by clicking each category while pressing the Ctrl key on your keyboard, and then double-clicking in the appropriate column.*

*Blocks of categories can be assigned the same filter setting by clicking the first category, and then pressing the Shift key on your keyboard while clicking the last category, and then doubleclicking in the appropriate column.*

- 2. Make a selection from the **Uncategorized Sites** pulldown menu to specify how to handle a URL that has not yet been categorized: "Pass", "Warn", or "Block".
- 3. To use the quota feature to restrict the end user's access to a passed library group/category, do the following:
	- In the **Quota** column, enter the number of minutes the user will be able to access the library group/category. The minimum number of minutes is "1" and the maximum is "1439" (one day minus one minute). The number of minutes entered here combines with the seconds per hit (minimum one second to maximum 3600 seconds) defined in the Quota Settings window to determine when the end user will be blocked from further access to URLs in that library group/category.

*TIP: If a quota entry is made for a category group, all library categories in that group will show the same number of quota minutes.*

*NOTE: See the Quota Settings window in Chapter 1: System screen for more information on configuring quota settings and resetting quotas for end users currently blocked by quotas.*

- The **Overall Quota** field becomes enabled if a quota is entered for any library group/category. By default, the enabled Overall Quota is turned "Off". If turned "On", enter the number of minutes in the **Min** field to indicate when the end user's access to passed library groups/ categories with quotas will be blocked. If the end user spends this amount of time at URLs in any quotamarked library group/category, the Overall Quota overrides the number of minutes defined for each individual quota.
- 4. Click **Apply** to apply your settings at the global level.

### **Port**

Port displays when the Port tab is clicked. This tab is used for blocking access to specified ports for the global filtering profile.

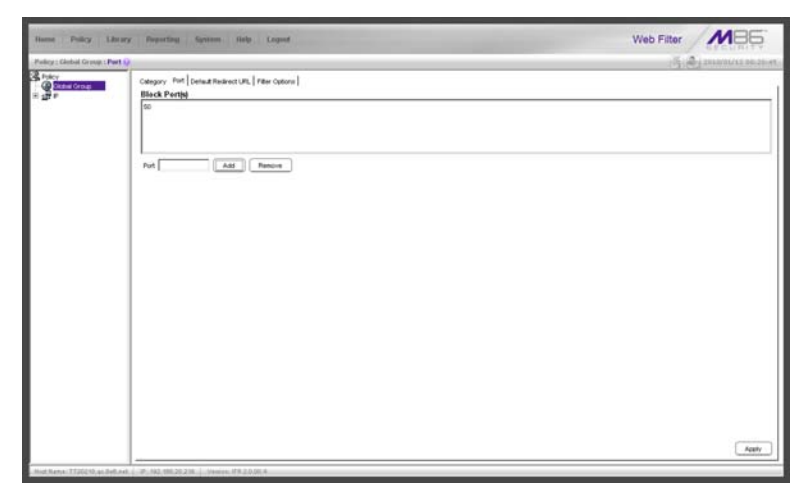

*Fig. 2:2-14 Global Group Profile window, Port tab*

## *Create, Edit a List of Service Ports*

All service ports are filtered by default. To block a service port from being accessed by global filtering profile users:

- 1. Enter the port number in the **Port** field.
- 2. Click **Add**. Each port number you add displays in the Block Port(s) list box.
- 3. Click **Apply** to apply your settings at the global level.

To remove a port number from the list box:

- 1. Select the port number.
- 2. Click **Remove**.
- 3. Click **Apply** to apply your settings at the global level.

## **Default Redirect URL**

Default Redirect URL displays when the Default Redirect URL tab is clicked. This tab is used for specifying the URL to be used for redirecting users who attempt to access a site or service set up to be blocked for the global filtering profile.

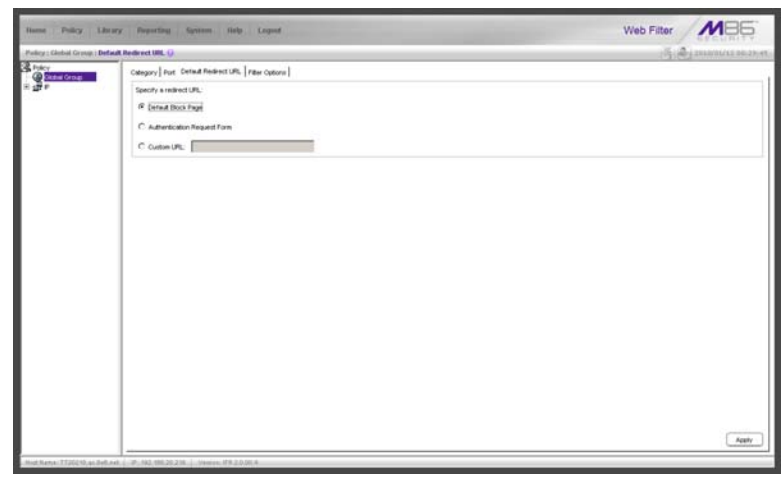

*Fig. 2:2-15 Global Group Profile window, Default Redirect URL tab*

### *Create, Edit the Redirect URL*

1. Specify the type of redirect URL to be used: "Default Block Page", "Authentication Request Form", or "Custom URL".

If "Custom URL" is selected, enter the redirect URL in the corresponding text box. Users will be redirected to the designated page at this URL instead of the block page.

2. Click **Apply** to apply your settings.

## **Filter Options**

Filter Options displays when the Filter Options tab is clicked. This tab is used for specifying which filter option(s) will be applied to the global group filtering profile.

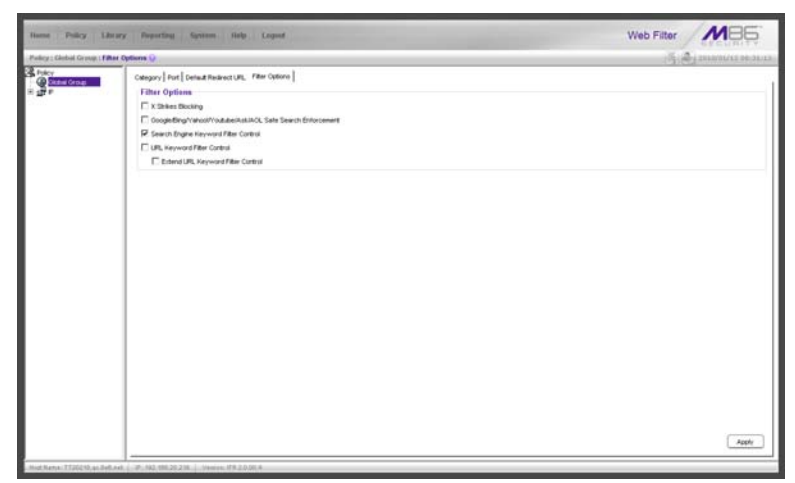

*Fig. 2:2-16 Global Group Profile window, Filter Options tab*

## *Create, Edit the Filter Options*

1. Click the checkbox(es) corresponding to the option(s) to be applied to the global group filtering profile: "X Strikes Blocking", "Google/Bing/Yahoo!/Youtube/Ask/AOL Safe Search Enforcement", "Search Engine Keyword Filter
Control", "URL Keyword Filter Control". If URL Keyword Filter Control is selected, the "Extend URL Keyword Filter Control" option can be selected.

2. Click **Apply** to apply your settings.

#### **X Strikes Blocking**

With the X Strikes Blocking option enabled, an end user who attempts to access inappropriate sites on the Internet will be locked out from his/her workstation after a specified number of tries within a fixed time period.

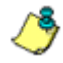

**NOTE**: See the X Strikes Blocking window in Chapter 1: System *screen for information on setting up the X Strikes Blocking feature.*

#### **Google/Bing/Yahoo!/Youtube/Ask/AOL Safe Search Enforcement**

With the Google/Bing/Yahoo!/Youtube/Ask/AOL Safe Search Enforcement option enabled, Google, Bing.com, Yahoo!, YouTube, Ask.com, and AOL's "strict" SafeSearch Filtering option will be used whenever end users perform a Google, Bing.com, Yahoo!, YouTube, Ask.com, or AOL Web search or Image search.

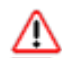

*WARNINGS: This feature is not compatible with the proxy environment as it will cause overblocking.*

*An inappropriate image will only be blocked if that image is included in M86's library or is blocked by Google, Bing.com, Yahoo!, YouTube, Ask.com, or AOL.*

*If this option is used in conjunction with the X Strikes Blocking feature and a user is performing an inappropriate Google, Bing.com, Yahoo!, YouTube, Ask.com, or AOL Image search, the number of strikes that user will receive is based upon the amount of time it will take for unacceptable Google, Bing.com, Yahoo!, YouTube, Ask.com, or AOL images returned by the query to load on the page. The user receives only one strike if all inappropriate images load within the tolerance time range of a given strike.*

#### **Search Engine Keyword Filter Control**

With the Search Engine Keyword Filter Control option enabled, search engine keywords can be set up to be blocked. When a user enters a keyword in the search engine, if that keyword has been set up to be blocked, the search will not be performed. Search engine keywords are entered in the Search Engine Keywords window of M86 supplied library categories and custom library categories.

*NOTES: Search engine keyword filtering relies on an exact keyword match. For example, if the word "sex" is set up to be blocked, but "sexes" is not set up to be blocked, a search will be allowed on "sexes" but not "sex". However, if the word "gin" is set up to be blocked, a search on "cotton gin" will be blocked since* 

*the word "gin" is blocked.*

*To set up search engine keywords in a Search Engine Keywords window, see the following sections of this user guide for the specified library type:*

- *M86 Supplied Categories see Chapter 3: Library screen, Search Engine Keywords window in this section.*
- *Custom Categories see the WF Group Administrator Section, Chapter 2: Library screen, Search Engine Keywords window.*

#### **URL Keyword Filter Control**

With the URL Keyword Filter Control option enabled, URL keywords can be set up to be blocked. When a user enters a keyword in the address line of a browser window, if that keyword has been set up to be blocked, the user will be denied access to that site or service. URL keywords are entered in the URL Keywords window of M86 supplied library categories and custom library categories.

With the "Extend URL Keyword Filter Control" option enabled, a URL keyword search will be extended after the "?" character in a URL.

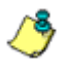

*NOTE: To set up URL keywords in a URL Keywords window, see the following sections of this user guide for the specified library type:*

- *M86 Supplied Categories see Chapter 3: Library screen, URL Keywords window, in this section.*
- *Custom Category see the WF Group Administrator Section, Chapter 2: Library screen, URL Keywords window.*

*WARNING: If this feature is activated, use extreme caution when setting up URL keywords for filtering. If a keyword that is entered in a browser's address window contains the same consecutive characters as a keyword set up to be blocked, users will be denied access to URLs that are not even within blocked categories. For example, if all URL keywords containing "sex" are blocked, users will not be able to access a non-pornographic site such as http://www.essex.com.*

# **Override Account window**

The Override Account window displays when Override Account is selected from the Global Group menu. This window is used for creating an override account that allows an IP group user to bypass settings at the minimum filtering level. A user with an override account will be able to access categories and service ports blocked at the minimum filtering level.

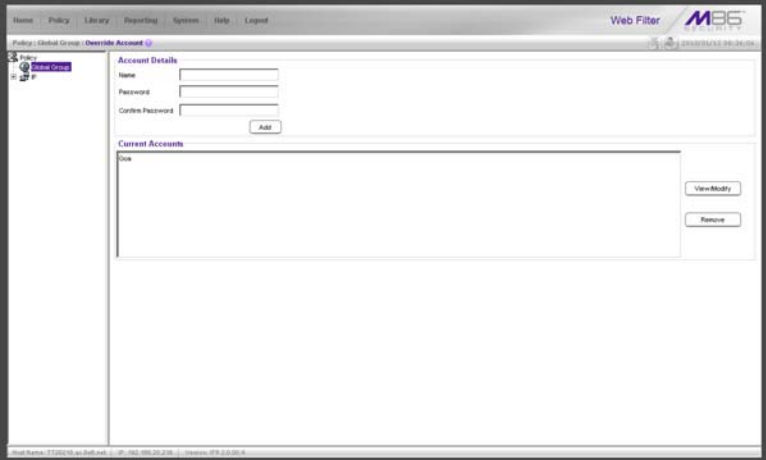

*Fig. 2:2-17 Override Account window*

*NOTES: A user can have only one override account. If an override account was previously created for a user in a master IP group, only that override account will be effective, unless that account is deleted from the IP group. See the Override Account window in Chapter 1 of the WF Group Administrator Section for information on setting up an override account for a user in an IP group.*

*See Appendix C: Override Pop-up Blockers for information on how a user with an override account can authenticate if a pop-up blocker is installed on his/her workstation.*

## **Add an Override Account**

To create an Override Account profile:

- 1. In the Account Details frame, enter the username in the **Name** field.
- 2. Enter the **Password**.
- 3. Make the same entry again in the **Confirm Password** field.
- 4. Click **Add** to include the username in the list box of the Current Accounts frame, and to open the pop-up window containing the Current Accounts name as well as tabs to be used for specifying the components of the override account profile.
- 5. Click each of the tabs (Rule, Redirect, Filter Options) and specify criteria to complete the override account profile. (See Category Profile, Redirect URL, and Filter Options in this sub-section for information on the Rule, Redirect, and Filter Options tabs.)
- 6. Click **Apply** to activate the override account.
- 7. Click **Close** to close the pop-up window.

#### *Category Profile*

The Rule tab is used for creating the categories portion of the override account profile.

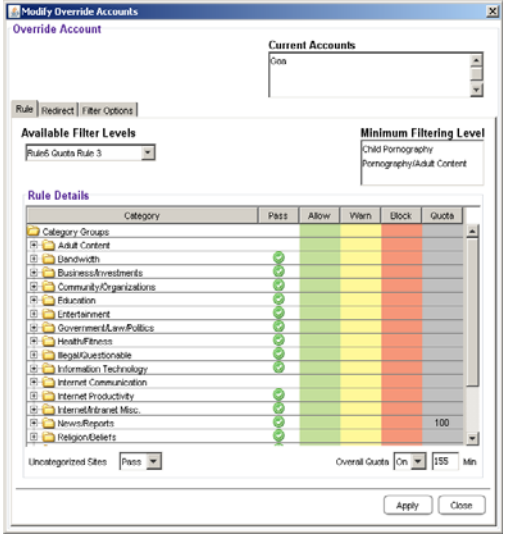

*Fig. 2:2-18 Override Account pop-up window, Rule tab*

To create the category profile:

1. Select a filtering rule from the available choices in the **Available Filter Levels** pull-down menu. This action automatically populates the Pass, Allow, Warn, and/or Block columns in the Rule Details frame with filter settings for each category group/library category in the Category Groups tree.

*TIP: In the Category Groups tree, double-click the group envelope to open that segment of the tree and to view library categories belonging to that group.*

*NOTE: If a category group does not display any filter setting (i.e. the check mark does not display in any column for the category group), one or more library categories within that group has a filter setting in a column other than the filter setting designated for all collective library categories within that group. For example, if* 

*in the Adult Content category group some of the library categories have a block setting and other library categories have a warn setting, there would be no category group filter setting, since all library categories do not have the same filter setting.*

- 2. To change the filter setting for a category group/library category, double-click the column (Pass, Allow, Warn, Block) in the row corresponding to that category group/ library category to move the check mark to that column:
	- **Pass** URLs in this category will pass to the end user.
	- **Allow** URLs in this category will be added to the end user's white list.
	- **Warn** URLs in this category will warn the end user that the URL he/she requested can be accessed, but may be against the organization's policies. The end user can view the URL after seeing a warning message and agreeing to its terms.
	- **Block** URLs in this category will be blocked.

*TIPS: Multiple categories can be assigned the same filter setting by clicking each category while pressing the Ctrl key on your keyboard, and then double-clicking in the appropriate column.*

*Blocks of categories can be assigned the same filter setting by clicking the first category, and then pressing the Shift key on your keyboard while clicking the last category, and then doubleclicking in the appropriate column.*

- 3. Make a selection from the **Uncategorized Sites** pulldown menu to specify how to handle a URL that has not yet been categorized: "Pass", "Warn", or "Block".
- 4. To use the quota feature to restrict the end user's access to a passed library group/category, do the following:

• In the **Quota** column, enter the number of minutes the user will be able to access the library group/category. The minimum number of minutes is "1" and the maximum is "1439" (one day minus one minute). The number of minutes entered here combines with the seconds per hit (minimum one second to maximum 3600 seconds) defined in the Quota Settings window to determine when the end user will be blocked from further access to URLs in that library group/category.

*TIP: If a quota entry is made for a category group, all library categories in that group will show the same number of quota minutes.*

*NOTE: See the Quota Settings window in Chapter 1: System screen for more information on configuring quota settings and resetting quotas for end users currently blocked by quotas.*

- The **Overall Quota** field becomes enabled if a quota is entered for any library group/category. By default, the enabled Overall Quota is turned "Off". If turned "On", enter the number of minutes in the **Min** field to indicate when the end user's access to passed library groups/ categories with quotas will be blocked. If the end user spends this amount of time at URLs in any quotamarked library group/category, the Overall Quota overrides the number of minutes defined for each individual quota.
- 5. Click **Apply** to apply your settings to the override account profile.
- 6. Click another tab (Redirect or Filter Options) to continue creating the override account profile, or click **Close** to close the pop-up window and to return to the Override Account window.

#### *Redirect URL*

The Redirect tab is used for specifying the URL to be used for redirecting the user if he/she attempts to access a site or service set up to be blocked.

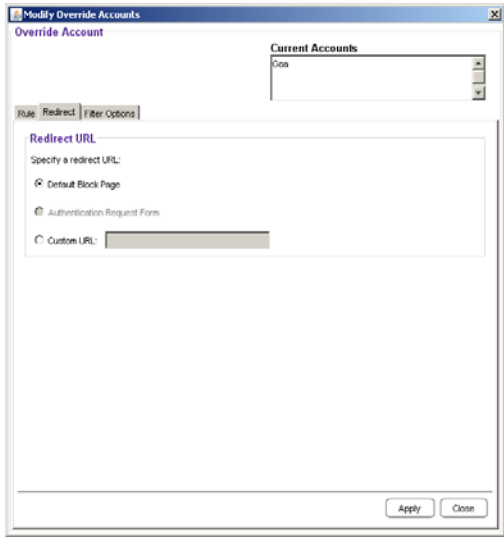

*Fig. 2:2-19 Override Account pop-up window, Redirect tab*

1. Specify the type of redirect URL to be used: "Default Block Page", "Authentication Request Form", or "Custom URL".

If "Custom URL" is selected, enter the redirect URL in the corresponding text box. The user will be redirected to the designated page at this URL instead of the block page.

- 2. Click **Apply** to apply your settings to the override account profile.
- 3. Click the Filter Options tab to continue creating the override account profile, or click **Close** to close the pop-up window and to return to the Override Account window.

#### *Filter Options*

The Filter Options tab is used for specifying which filter option(s) will be applied to the override account profile.

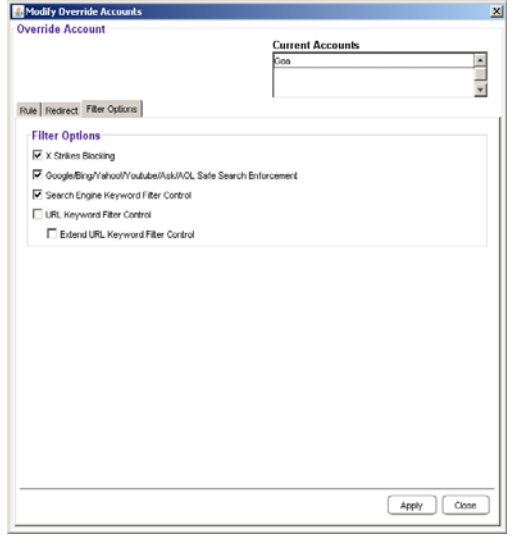

*Fig. 2:2-20 Override Account pop-up window, Filter Options tab*

- 1. Click the checkbox(es) corresponding to the option(s) to be applied to the override account filtering profile:
	- "X Strikes Blocking" With the X Strikes Blocking option enabled, if the user attempts to access inappropriate sites on the Internet, he/she will be locked out from his/her workstation after a specified number of tries within a fixed time period.

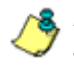

*NOTE: See the X Strikes Blocking window in Chapter 1: System screen for information on setting up the X Strikes Blocking feature.*

• "Google/Bing/Yahoo!/Youtube/Ask/AOL Safe Search Enforcement" - With the Google/Yahoo!/Youtube/Ask/ AOL Safe Search Enforcement option enabled, Google, Bing.com, Yahoo!, YouTube, Ask.com, and AOL's "strict" SafeSearch Filtering option will be used whenever the end user performs a Google, Bing.com, Yahoo!, YouTube, Ask.com, or AOL Web search or Image search.

*WARNING: If this option is used in conjunction with the X Strikes Blocking feature and a user is performing an inappropriate Google, Bing.com, Yahoo!, YouTube, Ask.com, or AOL Image search, the number of strikes that user will receive is based upon the amount of time it will take for unacceptable Google, Bing.com, Yahoo!, YouTube, Ask.com, or AOL images returned by the query to load on the page. The user will receive only one strike if all inappropriate images load within the tolerance time range of a given strike.*

• "Search Engine Keyword Filter Control" - With the Search Engine Keyword Filter Control option enabled, search engine keywords can be set up to be blocked. When the user enters a keyword in the search engine, if that keyword has been set up to be blocked, the search will not be performed. Search engine keywords are entered in the Search Engine Keywords window of M86 supplied library categories and custom library categories.

*NOTE: To set up search engine keywords in a Search Engine Keywords window, see the following sections of this user guide for the specified library type:*

- *M86 Supplied Categories see Chapter 3: Library screen, Search Engine Keywords window.*
- *Custom Categories see the WF Group Administrator Section, Chapter 2: Library screen, Search Engine Keywords window.*

• "URL Keyword Filter Control" - With the URL Keyword Filter Control option enabled, URL keywords can be set up to be blocked. When the user enters a keyword in the address line of a browser window, if that keyword has been set up to be blocked, the user will be denied access to that site or service. URL keywords are entered in the URL Keywords window of M86 supplied library categories and custom library categories.

With the "Extend URL Keyword Filter Control" option enabled, a URL keyword search will be extended after the "?" character in a URL.

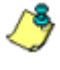

*NOTE: To set up URL keywords in a URL Keywords window, see the following sections of this user guide for the specified library type:*

- *M86 Supplied Categories see Chapter 3: Library screen, URL Keywords window.*
- *Custom Category see the WF Group Administrator Section, Chapter 2: Library screen, URL Keywords window.*
- 2. Click **Apply** to apply your settings to the override account profile.
- 3. Click **Close** to close the pop-up window and to return to the Override Account window.

#### **Edit an Override Account**

#### *Change the Password*

To change an override account's password:

- 1. In the Current Accounts frame, select the username from the list box.
- 2. In the Account Details frame, enter the username in the **Name** field.
- 3. Enter the new **Password**.
- 4. Make the same entry again in the **Confirm Password** field.
- 5. Click **View/Modify** to open the pop-up window.
- 6. Click **Apply**.
- 7. Click **Close** to close the pop-up window.

#### *Modify an Override Account*

To modify an override account:

- 1. In the Current Accounts frame, select the username from the list box.
- 2. Click **View/Modify** to open the pop-up window.
- 3. Click the tab in which to make modifications (Rule, Redirect, Filter Options).
- 4. Make your edits in this tab and in any other tab, if necessary.
- 5. Click **Apply**.
- 6. Click **Close** to close the pop-up window.

## **Delete an Override Account**

To delete an override account:

- 1. In the Current Accounts frame, select the username from the list box.
- 2. Click **Remove**.

# **Approved Content Settings window**

The Approved Content Settings window displays when Approved Content (incl. VuSafe) is selected from the Global Group menu. This window is used for granting designated users access to a specified set of approved online videos posted to YouTube or SchoolTube via a portal managed by someone within your organization.

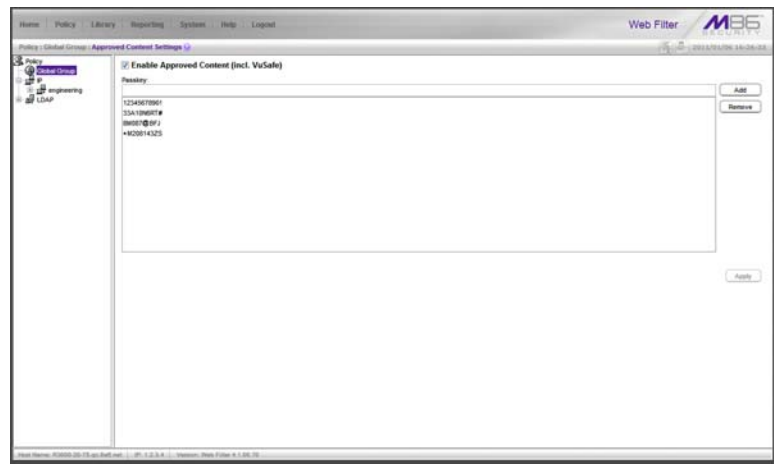

*Fig. 2:2-21 Approved Content Settings window*

## **Approved Content feature and VuSafe**

The Approved Content feature, primarily used by the education sector, lets administrators specify which online videos posted to YouTube or SchoolTube are appropriate for students to view, while blocking all other videos posted to these video viewing Web sites.

VuSafe is an online content library to which educators can post approved, educational videos for students to watch in a secure environment. VuSafe removes all outside content on sites such as YouTube.com, eliminating access to inappropriate material. This free Web-based service requires no additional software or hardware setup. Enabling the

Approved Content feature in a user's profile gives that user access to videos posted to VuSafe.

## **Approved Content setup and configuration**

There are two parts to set up in order to use the Approved Content feature:

- A portal for viewing videos must be created
- The passkey of each approved video must be entered in the Approved Content Settings window for the user's profile

*NOTE: If Pattern Blocking is enabled (System > Control > Filter > Service Control frame), then the filtering profile must "Allow" the Flash Video (FLV) pattern (Category Groups > Bandwidth > Streaming Media > Flash Video).*

### *Approved Content portal setup*

To create a portal for users to view approved YouTube and/ or SchoolTube videos, you will need the following:

- Online Web page or intranet page that you or someone in your organization will maintain for users to view approved videos
- Text editor tool such as Notepad or TextPad
- MD5 checksum calculator tool

Once you have access to the aforementioned items, follow the instructions in the M86 Approved Content Portal Setup document at **[http://www.m86security.com/software/8e6/](http://www.m86security.com/software/8e6/docs/ug/misc/wf.ac.4.1.00.pdf) [docs/ug/misc/wf.ac.4.1.00.pdf](http://www.m86security.com/software/8e6/docs/ug/misc/wf.ac.4.1.00.pdf)** .

As explained in the portal setup document, a passkey must be created for each video to be included in the portal. This passkey needs to be entered in the Approved Content Settings window associated with the user's profile.

#### *Approved Content Settings entries*

Once you have passkeys created for the approved videos, you can begin making entries in the Approved Content Settings window.

#### **Step 1: Enable Global Group Passkey inheritance**

To allow any user to inherit a set of passkeys if the Approved Content feature is enabled in his/her profile, click the "Enable Approved Content (incl. VuSafe)" checkbox.

#### **Step 2: Add/Remove Passkeys**

To add a passkey to the Passkey list box:

1. Enter the eight to 20 character code (comprised of at least one alpha character, one numeric character, and one special character).

*TIP: The passkey entry is case-sensitive and must precisely match the passkey used for the video.*

2. Click **Add**.

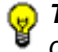

*TIP: To remove a passkey from the list box, select it and then click Remove.*

#### **Step 3: Save your entries**

Click **Apply** to save your entries.

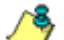

**NOTE**: By disabling the inheritance of passkeys, none of the *passkeys entered and saved in the Passkeys list box will be available for users set up in the Policy tree. Though these users can be set up to use the Approved Content feature, they will need to have passkeys entered and saved in their profiles.*

## **Minimum Filtering Level window**

The Minimum Filtering Level window displays when Minimum Filtering Level is selected from the Global Group menu. This window is used for establishing the minimum filtering level that will apply to all users who belong to a group, and to any group using a filtering profile other than the global (default) filtering profile.

The minimum filtering level is created by making selections from the list of library categories and service ports. These settings can be bypassed if a user has an override account.

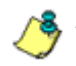

*NOTE: See the Override Account window in this chapter and in Chapter 1 of the WF Group Administrator Section for more information about override accounts.*

Click the following tabs in this window: Category, Port, and Min. Filter Bypass. Entries in the Category and Port tabs comprise the profile string for the minimum filtering level.

## **Minimum Filtering Categories**

Minimum Filtering Categories displays by default when Minimum Filtering Level is selected from the Global Group menu, or when the Category tab is clicked. This tab is used for making selections from the list of library categories, and specifying whether each of these selected categories will be opened or blocked at the minimum filtering level.

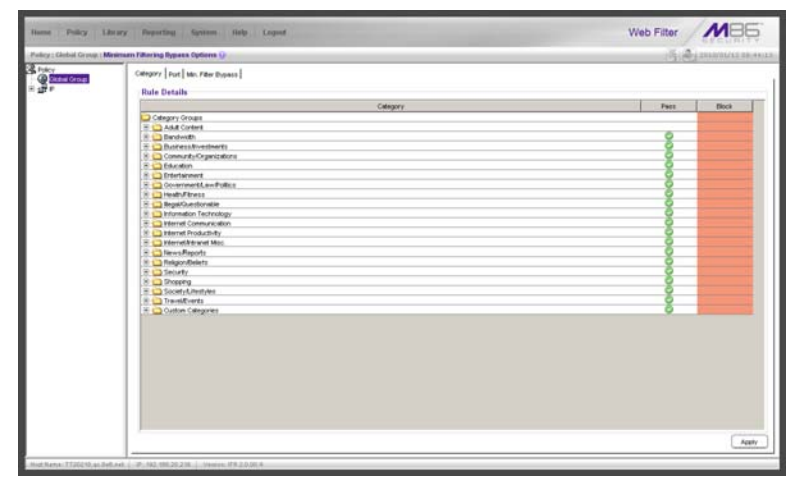

*Fig. 2:2-22 Minimum Filtering Level window, Min. Filtering Categories*

By default, "Child Pornography" and "Pornography/Adult Content" are assigned a Block filter setting, and all other active library categories are set to Pass. Filter settings are designated by the check mark inside a green circle in the Pass or Block column.

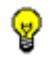

*TIP: In the Category Groups tree, double-click the group envelope to open that segment of the tree and to view library categories belonging to that group.*

#### *Create, Edit Minimum Filtering Categories*

To create the categories portion of the minimum filtering level profile:

- 1. Double-click the column (Pass, Block) in the row corresponding to that category group/library category to move the check mark to that column:
	- **Pass** URLs in this category will pass to the end user.
	- **Block** URLs in this category will be blocked.

*TIPS: Multiple categories can be assigned the same filter setting by clicking each category while pressing the Ctrl key on your keyboard, and then double-clicking in the appropriate column.*

*Blocks of categories can be assigned the same filter setting by clicking the first category, and then pressing the Shift key on your keyboard while clicking the last category, and then doubleclicking in the appropriate column.*

2. Click **Apply** to apply your settings for the minimum filtering level.

## **Port**

Port displays when the Port tab is clicked. This tab is used for blocking access to specified ports at the minimum filtering level.

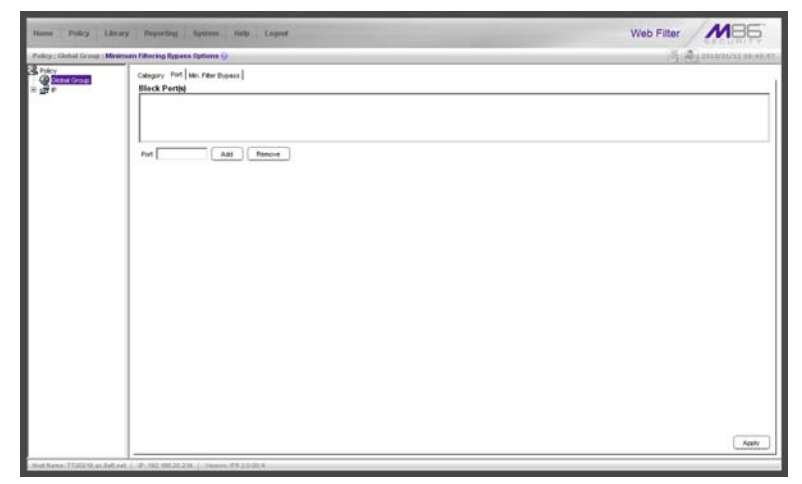

*Fig. 2:2-23 Minimum Filtering Level window, Port tab*

## *Create, Edit a List of Service Ports*

All service ports are filtered by default. To block a service port from being accessed at the minimum filtering level:

- 1. Enter the port number in the **Port** field.
- 2. Click **Add**. Each port number you add displays in the Block Port(s) list box.
- 3. Click **Apply** to apply your settings at the minimum filtering level.

To remove a port number from the list box:

- 1. Select the port number.
- 2. Click **Remove**.

3. Click **Apply** to apply your settings at the minimum filtering level.

## **Minimum Filtering Bypass Options**

Minimum Filtering Bypass Options displays when the Min. Filter Bypass tab is clicked. This tab is used for specifying whether users in a master IP group will be allowed to bypass the minimum filtering level with an override account or an exception URL.

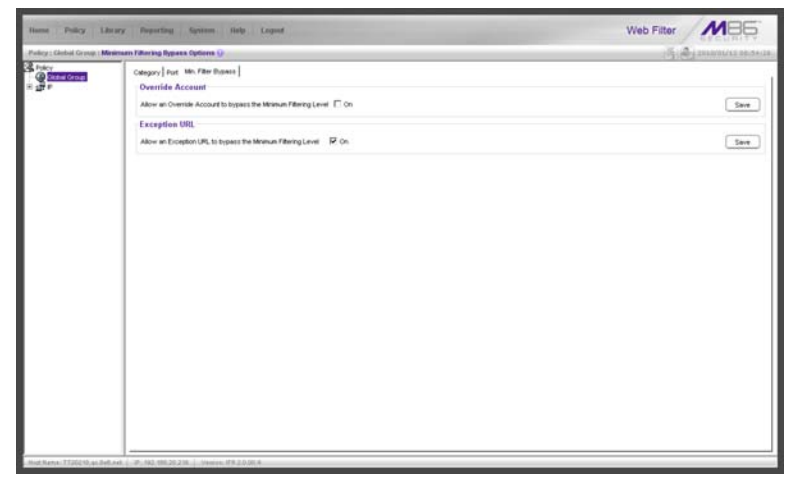

*Fig. 2:2-24 Minimum Filtering Level window, Min. Filter Bypass tab*

*NOTE: See the Override Account window and Exception URL window of the Policy screen in the Group Administrator Section of this user guide for information on setting up an override account and exception URLs.*

#### *Specify Minimum Filtering Bypass Options*

To allow a user to override settings made at the minimum filtering level:

- 1. In the Override Account frame, click the "On" checkbox. Any user who has an override account will be able to access content blocked at the minimum filtering level.
- 2. Click **Save** to apply your settings.

To allow users to bypass exception URLs set up to be blocked at the minimum filtering level:

- 1. In the Exception URL frame, click the "On" checkbox. Users will be able to bypass settings at the minimum filtering level, if URLs blocked at the minimum filtering level are set up to be accessed by users.
- 2. Click **Save** to apply your settings. (See the Exception URL window in the WF Group Administrator Section for more information.)

# **Refresh All**

## **Refresh All Main Branches**

From the Global Group menu, click Refresh All to refresh the main branches of the tree. This action should be performed whenever authentication has been enabled or disabled.

If authentication is enabled, when Refresh All is clicked, the LDAP branch of the tree displays. When authentication is disabled, when Refresh All is clicked only the IP branch of the tree displays.

# *IP*

IP includes options for adding a master IP group and to refresh the tree list. Click the IP link to view a menu of subtopics: Add Group, and Refresh.

## **Add Group**

## **Add a Master IP Group**

From the IP group menu:

1. Choose Add Group to open the Create New Group dialog box:

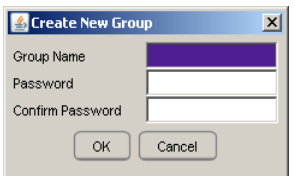

*Fig. 2:2-25 Create New Group box*

2. Enter up to 20 characters for the **Group Name**.

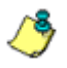

*NOTES: The name of the master IP group must be less than 20 characters; cannot be "IP" or LDAP", and cannot contain spaces. The first character cannot be a digit.*

*The following characters cannot be used in the name:* "." (period), "," (comma), ":" (colon), ";" (semi-colon), "!" (exclamation point), "?" (question mark), "&" (ampersand), "\*" (asterisk), """ (quotation mark), "" (apostrophe), "`" (grave accent mark), "~" (tilde), "^" (caret), "\_" (underscore), "|" (pipe), "/" (slash), "\", (backslash)", "\\" (double backslashes), "(" (left parenthesis), ")" (right parenthesis), "{" (left brace), "}" (right brace), "[" (left bracket), "]" (right bracket), "@" (at sign), "#" (pound sign), "\$" (dollar sign), "%" (percent sign), "<" (less than symbol), ">" (greater than symbol), "+" (plus symbol), "-" (minus sign), "=" (equals sign).

- 3. Enter the **Password**, and re-enter it in the **Confirm Password** field, using eight to 20 characters and at least one alpha character, one numeric character, and one special character. The password is case sensitive.
- 4. Click **OK** to add the group to the tree.

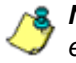

*NOTE: Information on defining the group and its members and establishing their filtering profiles can be found in the Group Administrator Section of this user guide.*

# **Refresh**

## **Refresh IP Groups**

From the IP group menu, click Refresh whenever changes have been made in this branch of the tree.

# **Chapter 3: Library screen**

The Library screen is comprised of windows and dialog boxes used for adding and maintaining library categories. Library categories are used when creating or modifying filtering profiles.

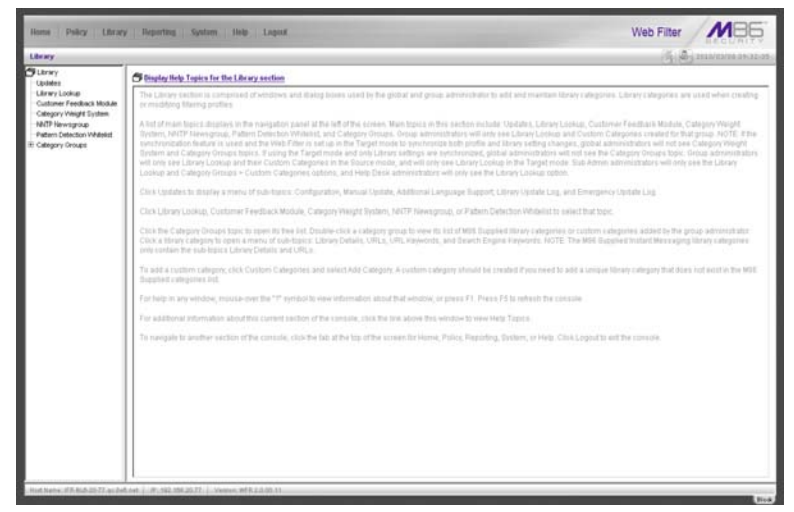

*Fig. 2:3-1 Library screen*

A list of main topics displays in the navigation panel at the left of the screen: Updates, Library Lookup, Customer Feedback Module, Category Weight System, NNTP Newsgroup, Pattern Detection Whitelist, and Category Groups.

*NOTE: If the synchronization feature is used, a Web Filter set up in the Target mode to synchronize both profile and library setting changes will only display the Updates, Library Lookup, Customer Feedback Module, NNTP Newsgroup, and Pattern Detection Whitelist topics.*

Click Updates to display a menu of sub-topics: Configuration, Manual Update, Additional Language Support, Library Update Log, and Emergency Update Log.

Click Library Lookup, Customer Feedback Module, Category Weight System, NNTP Newsgroup, or Pattern Detection Whitelist to select that topic.

To view the list of category groups, double-click Category Groups to open the tree list. Double-click a category group envelope—any envelope except Custom Categories—to view M86 supplied library categories for that group. Click a library category topic to view a menu of sub-topics for that library category item: Library Details, URLs, URL Keywords, and Search Engine Keywords.

To add a custom category, click Custom Categories and select Add Category.

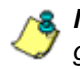

*NOTES: Information on creating and maintaining Custom Categories can be found in the Group Administrator Section of this portion of the user guide.*

*See Appendix A in the Appendices Section for the URL to the page that provides a list of M86 supplied library categories.*

*Instant Messaging library categories only include Library Details and URLs sub-topics.*

# *Updates*

Updates includes options for making configurations for library category activities. Click the Updates link to view a menu of sub-topics: Configuration, Manual Update, Additional Language Support, Library Update Log, and Emergency Update Log.

# **Configuration window**

The Configuration window displays when Configuration is selected from the Updates menu. This window is used for making settings to allow the Web Filter to receive M86 supplied library category updates on a daily basis.

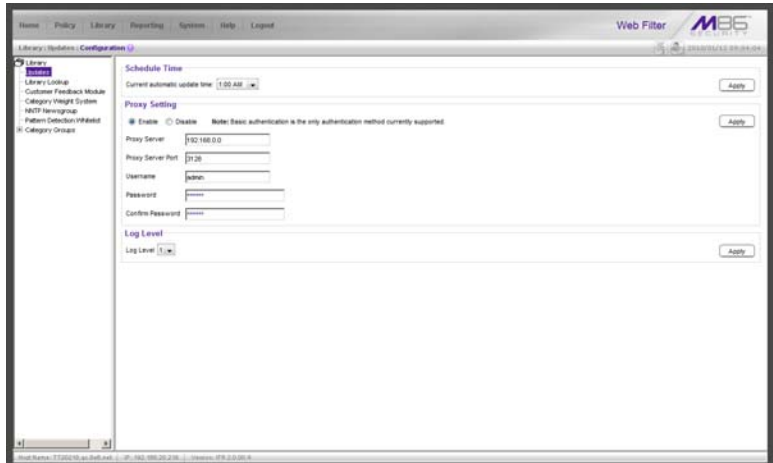

*Fig. 2:3-2 Configuration window*

## **Set a Time for Updates to be Retrieved**

- 1. In the Schedule Time frame, by default "1:00 am" displays for the **Current automatic update time**. At this pull-down menu, specify the time at which library updates will be retrieved.
- 2. Click **Apply** to apply your setting.

## **Optional: Specify a Proxy Server**

1. In the FTP Proxy Setting frame, by default "Disable" is selected. Click "Enable" if the server is in a proxy server environment. This selection activates the fields in this frame.

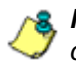

*NOTE: Basic authentication is the only authentication method currently supported.*

- 2. By default, *proxy.company.com* displays as the host name of the **Proxy Server**. Enter the host name for the proxy server in this field.
- 3. By default, *userid* displays in the **Username** field. Enter the username for the FTP account.
- 4. Enter the same password in the **Password** and **Confirm Password** fields.
- 5. Click **Apply** to apply your settings.

## **Select the Log Level**

- 1. In the Log Level frame, select the log level to be used for specifying the log contents. Log Level 1 includes a summary of library and software update activity. Log Level 2 includes detailed information on library and software update activity.
- 2. Click **Apply** to apply your settings.

## **Manual Update window**

The Manual Update to M86 Supplied Categories window displays when Manual Update is selected from the Updates menu. This window is used for updating specified M86 supplied library categories on demand from the update server, if the Web Filter has not received daily updates due to an occurrence such as a power outage.

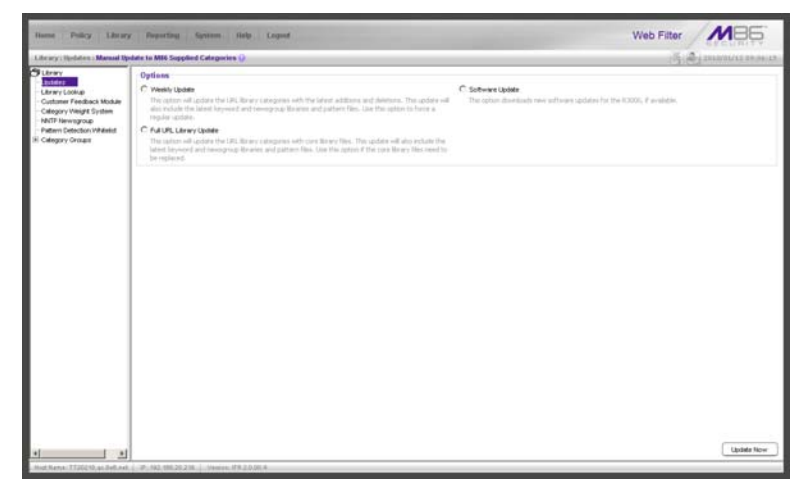

*Fig. 2:3-3 Manual Update window*

*NOTE: The Configuration window should be used for scheduling the Web Filter to automatically download libraries on a daily basis.*

## **Specify the Type of On Demand Update**

- 1. Choose from the following service options by clicking the corresponding radio button:
	- **Weekly Update**  Select this option to update URL library categories with additions and deletions, and to update search engine keywords, newsgroup libraries, and IM/P2P pattern files. Choose this option to force a regular update.
- **Full URL Library Update**  Select this option to update URL library categories with core library files, and to update search engine keywords, newsgroup libraries, and IM/P2P pattern files. Choose this option to replace the core library files.
- **Software Update**  Select this option to download new software updates for the Web Filter, if available. Any software updates that are downloaded can be found in the System section of the console, in the Local Software Update window. Using that window, a software update can be selected and applied.
- 2. Click **Update Now** to begin the update process.

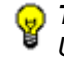

*TIP: To view update activity, select Library Update Log from the Updates menu.*

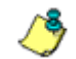

*NOTES: For information on applying software updates, see the Local Software Update window in Chapter 1: System screen.*

*For information on viewing the status of downloaded software updates, see the Software Update Log window in Chapter 1, and the Emergency Update Log window in this chapter.*

# **Additional Language Support window**

The Additional Language Support window displays when Additional Language Support is selected from the Updates menu. This window is used for including additional M86 supported languages in library downloads.

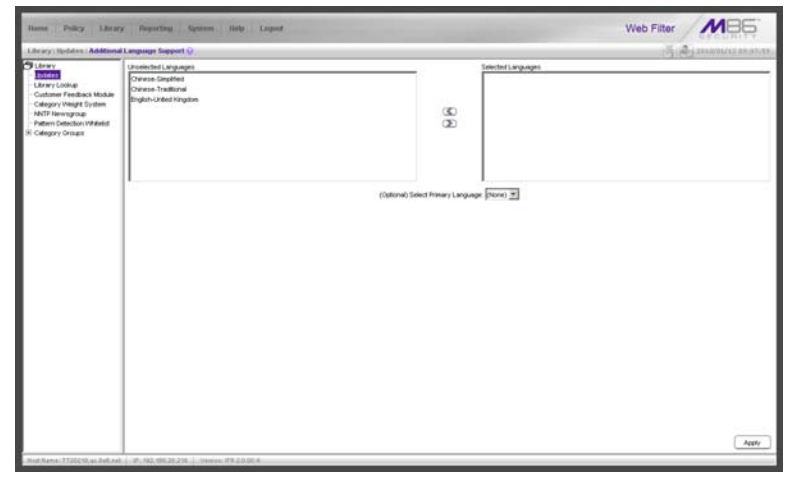

*Fig. 2:3-4 Additional Language Support window*

## **Select Additional Languages**

- 1. Make a selection from the Unselected Languages list box and click the right arrow to move that selection to the Selected Languages list box.
- 2. Once the Selected Languages list box is populated, the (Optional) Select Primary Language pull-down menu includes the language selection(s) in addition to the default "None" selection.

To make an optional selection for a primary language, choose the language from the **(Optional) Select Primary Language** pull-down menu.

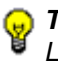

*TIP: To move a language selection back to the Unselected Languages list box, select the item and then click the left arrow.* 3. Click **Apply** to have URLs from the selected language(s) included in the library categories.

# **Library Update Log window**

The Library Update Log window displays when Library Update Log is selected from the Updates menu. This window is used for viewing transfer activity of library updates from the update server to your Web Filter, and for downloading the activity log.

| <b>Hame</b><br><b>Pulley</b><br>Linery.                                                                                                    | Feasting System Help Leased                                                                                                    | Web Filter                         |  |
|----------------------------------------------------------------------------------------------------|----------------------------------------------------------------------------------------------------|------------------------------------|--|
| Library: Hodden: Library Hodde Log G.                                                                                                    |                                                                                                    | <b>US GRAINSMAKERSHAM</b>          |  |
| <b>SLEENY</b><br><b>Butment</b><br><b>Library Lookup</b><br>Customer Feedback Module<br>Cabopary Weight System<br><b>NATF Newsproup</b><br>Pattern Detection Whiteford<br><b>E Calegory Orouge</b> | <b>PROPRIATORYM QUI PAR DITARTAMENT</b><br>WEBPROD.widthle.7days.gp: Successfully updated.<br>ARSPROD: HABle.del: SuccessFully updated.<br>MESPROD, widths, gr. File is not needed.<br>WENAIL.sew: Successfully updated.<br>MDNAL.uifile.7days.gr. Successfully updated.<br>WENAIL urlike del: Successfully updated.<br>WDWA, urile, or. File is not needed.<br>MENAIL widths 7-days at: Successfully updated.<br>WENAIL.»Affile.del: Successfully updated.<br>WENAZ, skiftle, gr: File is not needed.<br>eldcard.cov/: File is the next current version.<br>WMr.pattern: File is the most current version.<br>with sew: Successfully updated.<br>MM unfile. Navs.gr. Successfully updated.<br>MAY unfile del: Successfully updated.<br>when untile gas Successfully updated.<br>MMV.vidfän.7days.gr. Successfully updated.<br>WM: vidile.del: Successfully updated.<br>WMY.widths.gr: Sucressfully updated.<br>MCW5.sex: Successfully updated.<br>MEWS.uffit.7dens.gr: Successfully updated.<br>MENS urlik del: Successfully undated.<br>MAEWS.uffile.gr: File is not needed.<br>MEWS.vidEix.7days.gp Successfully updated.<br>MEWS.vidfie.del: Successfully updated.<br>MCWS.wkflix.gr. File is not needed.<br>W570RE.see: Successfully updated.<br>WSTORE.urlik.7davs.gr; Successfully updated.<br>w570RE.urtlie.del: Successfully updated.<br>w550RE.urElin.gz; File is not needed.<br>wshold width Johnson Successfully updated.<br>ArSTORE widths del: Successfully updated.<br>ANSTORE available .gp: File is not needed.<br>Tue Jan 12 01:36:47 PST 2010 (19061) Finished updating Meanest<br>Tue Jan 12 01:36:47 PST 2010 (19061) Reloading Rintey, please walt<br>Tue Jan 12 01:36:47 PST 2010 (22428) Start Brany reload.<br>Tue Jan 12 01:36:47 PST 2010 (19061) Library update has completed.<br>Tue Jan 12.01:36/47 PST 2010 (1906) Final update status: Success.<br>Tue Jan 12 01:36:47 PST 2010 (19061) Traveler has finahed running.<br>Fue Jan 12 01:40:20 PST 2010 (22420) Complete Reary reload.<br>High Ramai, T.T.20210, an 240, exit (1) (2013) 530, 2012 233; (1) (1940) 417-2-2-2-2-2-2 | View Log<br>Download Los<br>×<br>π |  |

*Fig. 2:3-5 Library Update Log window*

## **View the Library Update Process**

When performing a manual (on demand) library update, click **View Log** to display contents from the log file with the status of the library update. Keep clicking this button to continue viewing log file data.

## **Download Log, View, Print Contents**

#### *Download the Log*

- 1. Click **Download Log** to open the alert box containing a message on how to download the log file to your workstation, if using Windows XP.
- 2. Click **OK** to close the alert box. Two pop-up boxes open:
	- A second alert box asks you to confirm that the file was successfully saved to your machine. Click **OK** in this box after the download is completed.
	- In the file download dialog box, select the "save" option; this action opens the window on your workstation where you specify the filename for the file and where to save the file.
- 3. Select the folder in which to save the file, and then enter the **File name**, retaining the ".zip" file extension. Click **Save** to begin downloading the zip file to your workstation.

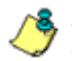

*NOTE: Proceed to View the Contents of the Log for information on viewing or printing the contents of the log file.*

4. After the file has successfully downloaded to your workstation, click **OK** to close the alert box asking you to verify that the software update log file was successfully saved.

#### *View the Contents of the Log*

Once the log file has been downloaded to your workstation, you can view its contents.

1. Find the log file in the folder, and right-click in it to open the pop-up menu:

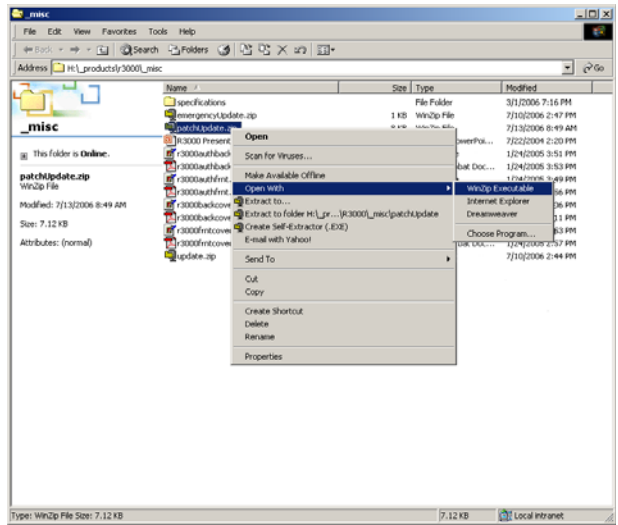

*Fig. 2:3-6 Folder containing downloaded file*

2. Choose "Open With" and then select a zip file executable program such as "WinZip Executable" to launch that application:

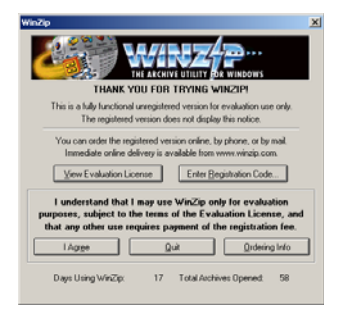

*Fig. 2:3-7 WinZip Executable program*

3. If using WinZip, click **I Agree** to open the window containing the zip file:

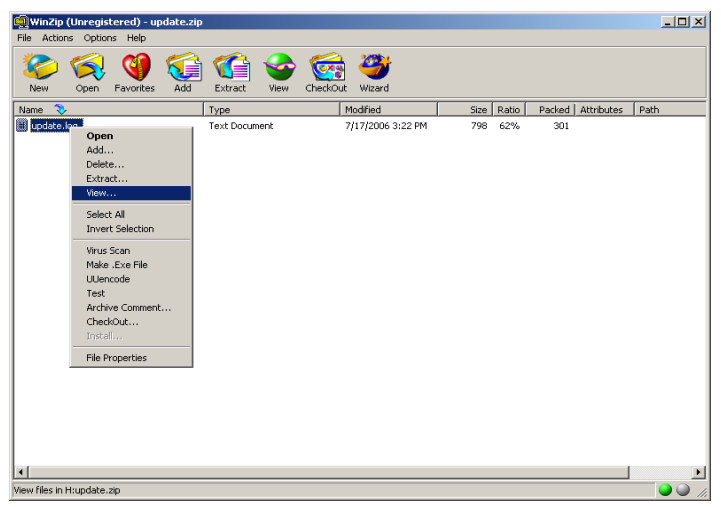

*Fig. 2:3-8 WinZip window*

4. Right-click the zip file to open the pop-up menu, and choose "View" to open the View dialog box:

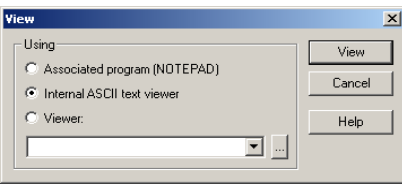

*Fig. 2:2-9 View dialog box*

5. Select "Internal ASCII text viewer", and then click **View** to open the View window containing the log file contents:

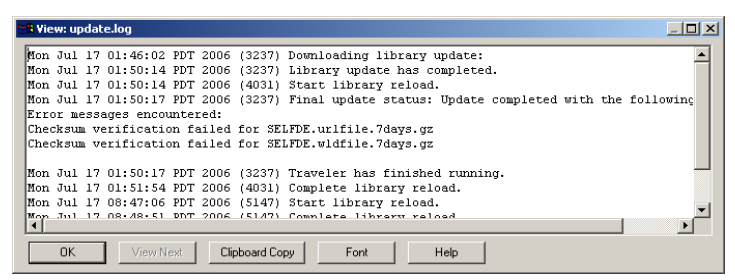

*Fig. 2:3-10 View window*

#### *Save, Print the Log File Contents*

With the log file displaying correctly formatted in WinZip's View window, if you wish to save or print the contents of this file:

- 1. Click **Clipboard Copy**, wait for the dialog box to open and confirm that the text has been copied to the clipboard, and then click **OK** to close the dialog box.
- 2. Open Notepad—in Windows XP: Start > All Programs > Accessories > Notepad
- 3. Paste the contents from the clipboard into the Notepad file:

| Untitled - Notepad                                                                                                    | $\Box$ D $\times$ |
|----------------------------------------------------------------------------------------------------|-------------------|
| File Edit Format Help                                                                                                    |                   |
| Mon Jul 17 01:46:02 PDT 2006 (3237) Downloading library update:<br>Mon Jul 17 01:50:14 PDT 2006 (3237) Library update has completed.<br>Mon Jul 17 01:50:14 PDT 2006 (4031) Start library reload.<br>Mon Jul 17 01:50:17 PDT 2006 (3237) Final update status: Update completed with the<br>following errors.<br>Error messages encountered:<br>Checksum verification failed for SELFDE.urlfile.7days.qz |                   |
| Checksum verification failed for SELFDE.wldfile.7days.gz                                                                                                    |                   |
| Mon Jul 17 01:50:17 PDT 2006 (3237) Traveler has finished running.<br>Mon Jul 17 01:51:54 PDT 2006 (4031) Complete library reload.<br>Mon Jul 17 08:47:06 PDT 2006 (5147) Start library reload.<br>Mon Jul 17 08:48:51 PDT 2006 (5147) Complete library reload.<br>Mon Jul 17 14:09:13 PDT 2006 (6261) Start library reload.<br>Mon Jul 17 14:10:51 PDT 2006 (6261) Complete library reload.            |                   |
|                                                                                                    |                   |

*Fig. 2:3-11 Notepad*

The correctly formatted Notepad file can now be saved and/or printed.
## **Emergency Update Log window**

The Emergency Update Log window displays when Emergency Update Log is selected from the Updates menu. This window is used for viewing transfer activity of emergency software updates from the update server to your Web Filter, and for downloading the activity log.

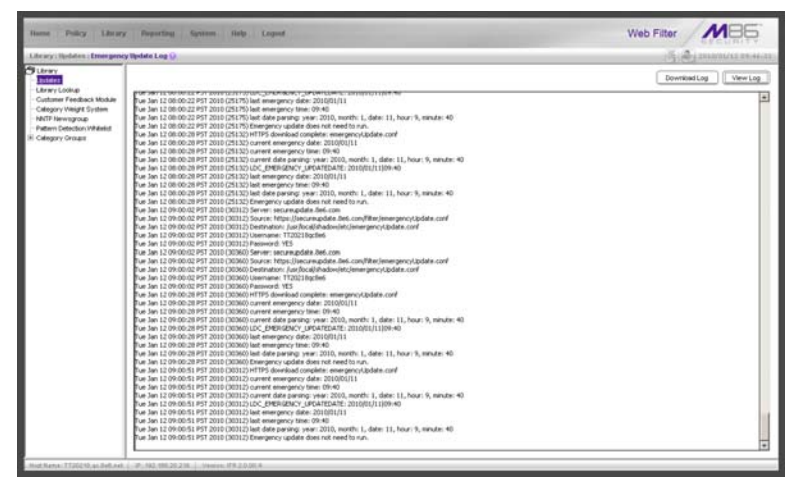

*Fig. 2:3-12 Emergency Update Log window*

## **View the Emergency Software Update Process**

Click **View Log** to display contents from the emergency software update log file with the status of the software update.

## **Download the Software Update Log File**

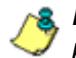

*NOTE: See Library Update Log window for screen shots pertaining to downloading the software update log file.*

- 1. Click **Download Log** to open the alert box containing a message on how to download the log file to your workstation, if using Windows XP.
- 2. Click **OK** to close the alert box. Two pop-up boxes open:
	- A second alert box asks you to confirm that the file was successfully saved to your machine. Click **OK** in this box after the download is completed.
	- In the file download dialog box, select the "save" option; this action opens the window on your workstation where you specify the filename for the file and where to save the file.
- 3. Select the folder in which to save the file, and then enter the **File name**, retaining the ".zip" file extension. Click **Save** to begin downloading the zip file to your workstation.
- 4. After the file has successfully downloaded to your workstation, click **OK** to close the alert box asking you to verify that the software update log file was successfully saved.

*NOTE: See Library Update Log window for information on viewing the contents of the log file, and printing and/or saving the log file contents.*

# *Library Lookup*

## **Library Lookup window**

The Library Lookup window displays when Library Lookup is selected from the navigation panel. This window is used for verifying whether a URL or search engine keyword or keyword phrase exists in a library category, and to remove it, if necessary.

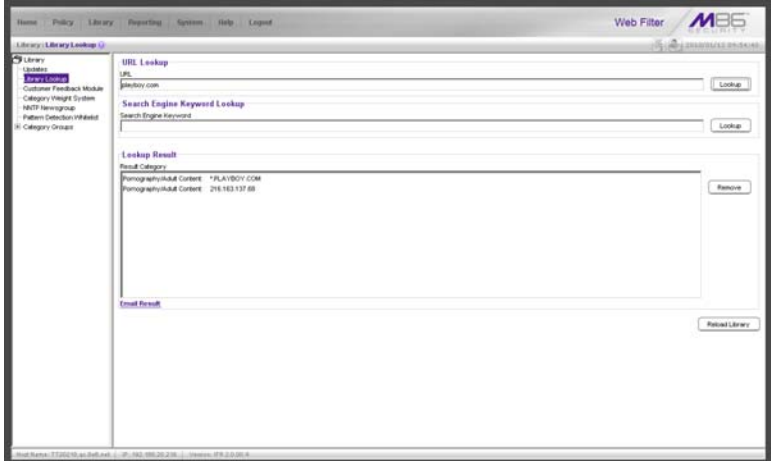

*Fig. 2:3-13 Library Lookup window*

## **URL Lookup, Removal**

#### *Perform a URL Check*

To see if a URL has been included in the library:

1. In the URL Lookup frame, enter the **URL**. For example, enter **http://www.coors.com**, **coors.com**, or use a wildcard by entering **\*.coors.com**. A wildcard entry finds all URLs containing text that follows the period (.) after the asterisk (\*).

The following types of URL formats also can be entered in this field:

- IP address e.g. "209.247.228.221" in http:// 209.247.228.221
- octal format e.g. http://0106.0125.0226.0322
- hexadecimal short format e.g. http://0x465596d2
- hexadecimal long format e.g. http:// 0x46.0x55.0x96.0xd2
- decimal value format e.g. http://1180014290
- escaped hexadecimal format e.g. http:// %57%57%57.%41%44%44%49%43%54%49%4E%4 7%47%41%4D%45%53.%43%4F%4D
- query string e.g. http://www.youtube.com/ watch?v=3\_Wfnj1llMU

*NOTES: The pound sign (#) character is not allowed in this entry. The minimum number of wildcard levels that can be entered is three (e.g. \*.yahoo.com) and the maximum number of levels is six (e.g. \*.mail.attachments.message.yahoo.com).*

- 2. Click **Lookup** to open the alert box asking you to wait while the search is being performed.
- 3. Click **OK** to close the alert box and to display any results in the Result Category list box, showing the long name of the library category, followed by the URL.

## *Remove a URL*

To remove the URL:

- 1. Select the item from the Result Category list box.
- 2. Click **Remove**.

#### *Submit an Email to the Administrator*

If using a non-Web based email client such as Outlook, you can send an email to the administrator at your organization regarding a URL or search engine keyword that appears to be incorrectly categorized.

- 1. Select the item(s) from the Result Category list box.
- 2. Click **Email Result**.

### **Search Engine Keyword Lookup, Removal**

#### *Perform a Search Engine Keyword Check*

To see if a search engine keyword or keyword phrase has been included in any library category:

- 1. In the Search Engine Keyword Lookup frame, enter the **Search Engine Keyword** or keyword phrase, up to 75 alphanumeric characters.
- 2. Click **Lookup** to display results in the Result Category list box, showing the long name of all categories that contain the search engine keyword/phrase.

#### *Remove a Search Engine Keyword*

To remove a search engine keyword/phrase from library categories:

- 1. After performing the search engine keyword search, select the categories from the Result Category list box.
- 2. Click **Remove**.

## **Reload the Library**

Once all changes have been made to library windows, click **Reload Library** to refresh.

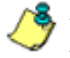

*NOTE: Since reloading the library utilizes system resources that impact the performance of the Web Filter, M86 recommends clicking Reload Library only after modifications to all library windows have been made.*

## *Customer Feedback Module*

## **Customer Feedback Module window**

The Customer Feedback Module window displays when Customer Feedback Module is selected from the navigation panel. This window is used for enabling the Customer Feedback Module feature, in which the most frequently visited non-categorized URLs in your Web Filter's filter log will be FTPed to M86 on a daily basis. The URLs collected by M86 will be reviewed and added to M86's standard library categories, as appropriate, so they can be blocked.

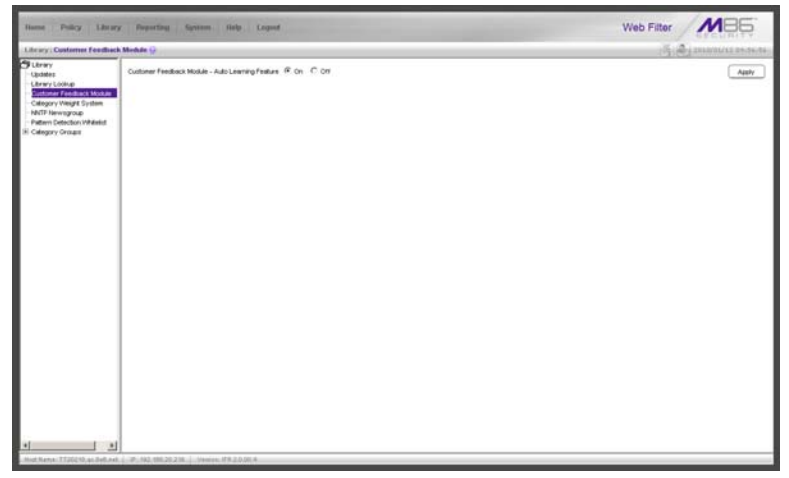

*Fig. 2:3-14 Customer Feedback Module window*

*WARNING: This feature is enabled by default. Please refer to the sub-section Enable Customer Feedback Module to review the contents of the disclaimer that applies when this feature is enabled.*

*NOTE: For optimum results when using this feature, M86 recommends enabling Alert Settings and entering at least one email address that an M86 technical suppport representative can use to contact you for assistance. (See Alert Settings window in Chapter 1: System screen for information about enabling this feature.)*

### **Disable Customer Feedback Module**

- 1. At the **Customer Feedback Module Auto Learning Feature** field, click "Off" to indicate that you wish to disable the Customer Feedback Module.
- 2. Click **Apply**.

#### **Enable Customer Feedback Module**

- 1. At the **Customer Feedback Module Auto Learning Feature** field, click "On" to indicate that you wish to enable the Customer Feedback Module.
- 2. Click **Apply** to open the Disclaimer dialog box:

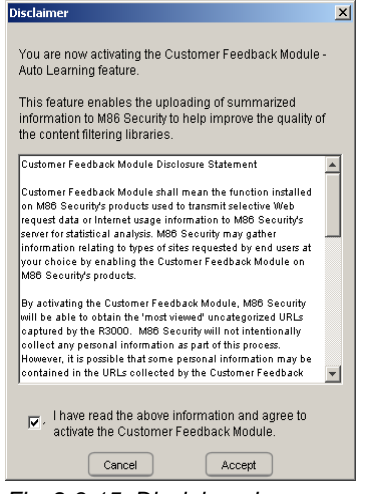

*Fig. 2:3-15 Disclaimer box*

3. Scroll down to read the text in this box:

"Customer Feedback Module Disclosure Statement

"Customer Feedback Module shall mean the function installed on M86 Security's products used to transmit selective Web request data or Internet usage information to M86 Security's server for statistical analysis. M86 Security may gather information relating to types of sites requested by end users at your choice by enabling the Customer Feedback Module on M86 Security's products.

"By activating the Customer Feedback Module, M86 Security will be able to obtain the 'most viewed' uncategorized URLs captured by the Web Filter. M86 Security will not intentionally collect any personal information as part of this process. However, it is possible that some personal information may be contained in the URLs collected by the Customer Feedback Module and sent to M86 Security. At no time will any personal information collected be released publicly, nor will the Web request data be used for any purpose other than enhancing the URL library and related categories used by M86 Security for the purpose of filtering and reporting.

"M86 Security agrees to discuss the information collected by the Customer Feedback Module only with M86 Security's employees who have a need to know and who have been informed of the confidential nature of the information and of their personal obligation not to disclose or use such information.

"M86 Security may disclose personal Information if, in its sole discretion, M86 Security believes that it is reasonable to do so, including; to satisfy laws, or governmental or legal requests for such information; to disclose information that is necessary to identify, contact, or bring legal action against someone who may be violating M86 Security's Acceptable Use Policy or other user policies; or to protect M86 Security and its Customers.

"Your agreement to activate the Customer Feedback Module will be transmitted back to M86 Security once you click the 'Accept' button."

- 4. After reading this text, if you agree with the terms, click in the checkbox to activate the Accept button.
- 5. Click **Accept** to close the Disclaimer box and to open the Note dialog box:

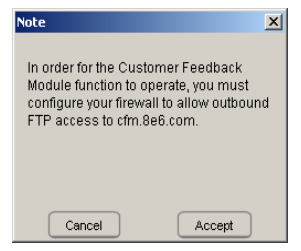

*Fig. 2:3-16 Note dialog box*

6. If you do not have a firewall, or if you agree to open your firewall to **cfm.8e6.com**, click **Accept** to proceed.

# *Category Weight System*

## **Category Weight System window**

The Category Weight System window displays when Category Weight System is selected from the navigation panel. This feature lets you choose which category will be logged and reported for a URL request that exists in multiple categories (possibly both M86 supplied and custom library categories) with the same operational precedence.

| <b>TEAMERS</b>                                                                                                    | Policy Library Presiding System Help Legad                                                                                                    |                                                                                                    | Web Filter                           |
|----------------------------------------------------------------------------------------------------|----------------------------------------------------------------------------------------------------|----------------------------------------------------------------------------------------------------|--------------------------------------|
|                                                                                                    |                                                                                                    |                                                                                                    | <b><i><u>STECHNIKOLOGICO</u></i></b> |
| Library: Cabegury Weight System (J)<br>Stewy<br><b>Clodates:</b><br>Library Lookup<br>Customer Feedback Module<br><b>Collegery Vieight System</b><br><b>NNTF Newsproup</b><br>Pattern Detection Whitelett<br><b>E Calegory Orouge</b> | Tel: VWgrf" Categories<br>Animals Pets<br>lat<br>Tiad Republicon Digeases<br><b>Thener MAG Ads</b><br><b>Books &amp; Literature/Virtings</b><br><b>Invest</b><br>low<br>Conicz<br>Connunty Organizations<br>Otherwi Skills<br><b>Cuts</b><br>CatroPersonals<br>Domain Liending<br>Dubous University<br><b>Evranic DIG Services</b><br><b>If non Content Servers Intrastructure</b><br><b>Processor</b><br><b>Educational Genet</b><br>Englowert<br>Erterteinert<br>Exploit Art<br>Fartary Sports<br>Fashion<br>Fearchi Inthibin<br>Finess | Vinger Categories<br>Akohol<br>Custom1<br>Second Lite<br>Co Test Library<br><b>Butest</b><br>Child Portuginghy<br>Pomography (Adult Content)<br>Web-based ProvinciAnonymipes<br>Severes<br><b>Advare</b><br>Phildring<br>Obscene/Tacteless<br>Gentley<br>Terrorist Millard Edmonist<br>Few-to-peer File Sharing<br>×<br>œ | 嵩<br>$\sigma$<br>$\mathcal{L}$<br>×  |
|                                                                                                    | Fish Video<br>Free Hotel<br>Freeware/Sharevare<br>Canes:<br><b>Canas Paterns</b><br><b>Ceneral Business</b><br>Ceneric M<br><b>Ceneri: Renche Access</b><br><b>Oeneric Streaming Minda</b><br>Occupe Chat<br>쁴                                                                                                    |                                                                                                    | Apply                                |

*Fig. 2:3-17 Category Weight System window*

### **View the Current Selections**

This window contains two list boxes:

- "No Weight" Categories Populated with M86 supplied categories
- "Weight" Categories Pre-populated by default with categories M86 suggests you might want to use for this feature.

The contents in each list box, combined with the end user's profile, help to determine what will appear in the log for the end user's Internet activity.

## **Method for Weighting Library Categories**

The order of operational precedence is: Always Allowed, Blocked, and Pass.

In the event that an end user attempts to access a URL that exists in multiple categories, the highest operational precedence would be logged.

If a URL exists in a category that is Always Allowed, as well as a category set to be Blocked for that user, Always Allowed would be logged because it holds the highest operational precedence.

However, if an end user attempts to access a URL set to be Blocked in several categories, the category with the highest weighting would be logged.

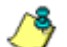

**NOTE**: If a URL exists in multiple un-weighted categories of the *same operational precedence, the category logged would be the first one returned by the Web Filter database. Since there is no precedence given, the order in which the category is returned would be random. While it is not necessary to weight all categories, it is recommended that the categories considered a threat should be weighted according to your organization's threat assessment for each category.*

## **Weighting Library Categories**

1. Select the category from the "No Weight" Categories list box.

*TIP: Multiple categories can be selected by clicking each category while pressing the Ctrl key on your keyboard. Blocks of categories can be selected by clicking the first category, and then pressing the Shift key on your keyboard while clicking the last category.*

2. Use the right arrow to move the selection to the "Weight" Categories list box.

*TIP: To remove categories from the "Weight" Categories list box, select the ones you wish to remove and use the left arrow to move them to the "No Weight" Categories list box.*

Once the "Weight" Categories list box is populated with categories you wish to include, select a category and use the arrow keys to "weight" it against other categories.

*TIP: There are four arrow keys to the right of the "Weight" Categories list box. From top to bottom, the first arrow key moves the selection to the top of the list. The second arrow key moves the selection up one position higher in the list. The third arrow key moves the selection down one position lower in the list. The fourth arrow key moves the selection to the bottom of the list.*

3. Click **Apply**. The category positioned at the top of the list will receive the highest "weight" when ranked against other categories, based upon an end user's URL request that appears in multiple library categories set up with the same operational precedence in the end user's filtering profile.

# *NNTP Newsgroup*

## **NNTP Newsgroup window**

The NNTP Newsgroup window displays when NNTP Newsgroup is selected from the navigation panel. This window is used for adding or removing a newsgroup from the libraries.

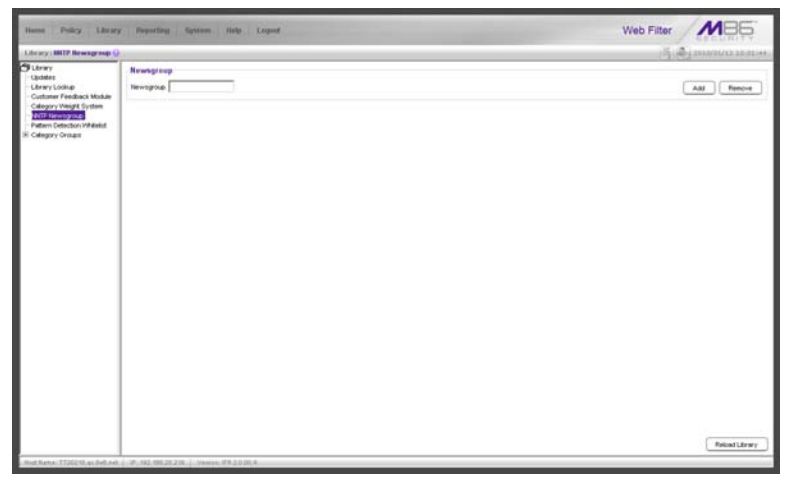

*Fig. 2:3-18 NNTP Newsgroup window*

## **Add a Newsgroup to the Library**

To add a newsgroup to the library:

- 1. In the Newsgroup frame, enter the **Newsgroup** address.
- 2. Click **Add**. If the newsgroup already exists, an alert box will open to inform you that it exists.

## **Remove a Newsgroup from the Library**

To remove a newsgroup from the library:

- 1. In the Newsgroup frame, enter the **Newsgroup** address.
- 2. Click **Remove**.

After all changes have been made to library windows, click **Reload Library** to refresh.

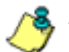

*NOTE: Since reloading the library utilizes system resources that impact the performance of the Web Filter, M86 recommends clicking Reload Library only after modifications to all library windows have been made.*

# *Pattern Detection Whitelist*

## **Pattern Detection Whitelist window**

The Pattern Detection Whitelist window displays when Pattern Detection Whitelist is selected from the navigation panel. This window is used for creating a list of IP addresses always allowed to bypass pattern detection filtering.

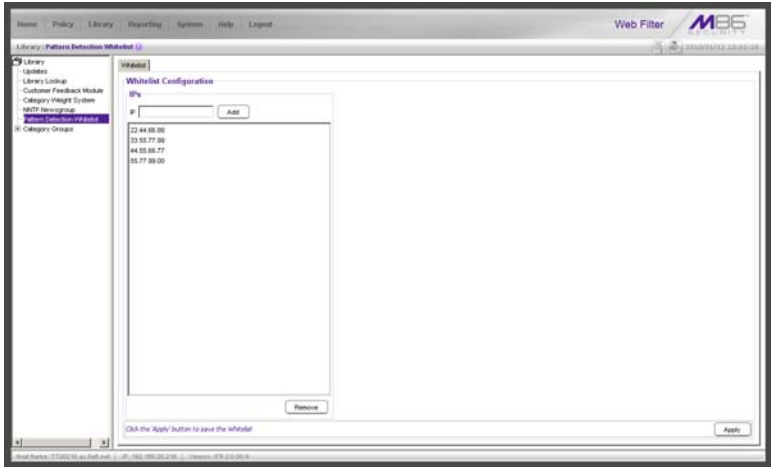

*Fig. 2:3-19 Pattern Detection Whitelist window*

**NOTE**: This feature can be used in conjunction with the Pattern *Blocking feature, which, when enabled, blocks IP address patterns. (See the Filter window sub-section in Chapter 1: System screen.)*

## **Create, Maintain a Whitelist of IP Addresses**

- 1. Enter the **IP** address to bypass pattern detection filtering.
- 2. Click **Add** to include the IP address in the IPs list box.

*TIP: To remove an IP address from the list, select the IP address from the IPs list box, and then click Remove. Multiple IP addresses can be selected by clicking each IP address while simultaneously pressing down the Ctrl key on the keyboard. A block of IP addresses can be selected by clicking the first IP address in the list, and then pressing down the Shift key on the keyboard while simultaneously clicking the last IP address in the list.*

3. After all IP addresses have been added and/or removed, click **Apply**.

# *Category Groups*

Category Groups is represented by a tree of library category groups, with each group comprised of M86 supplied library categories. M86 supplied library categories are updated regularly with new URLs via Traveler, M86's executable program that supplies updates to the Web Filter.

Category Groups also contains the Custom Categories category group. Customized category groups and library categories must be set up and maintained by global or group administrators.

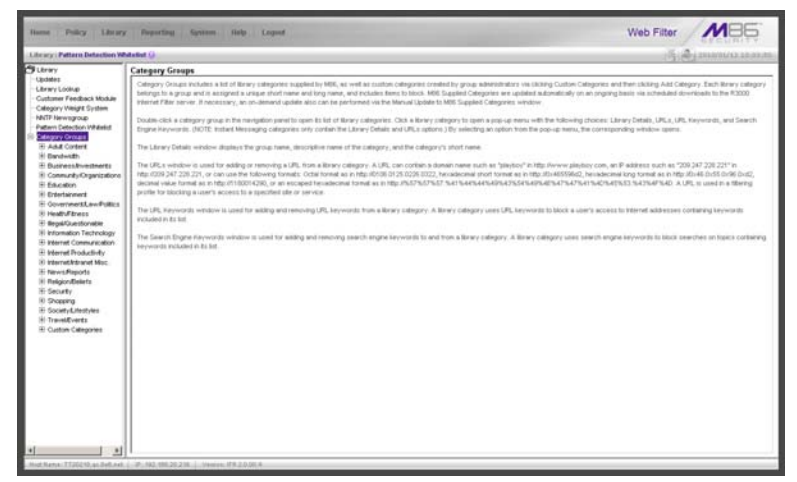

*Fig. 2:3-20 Library screen, Category Groups menu*

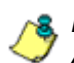

*NOTE: See the Custom Categories sub-section of the WF Group Administrator Section for information on setting up customized category groups and library categories.*

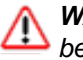

*WARNING: The maximum number of library categories that can be saved is 512. This figure includes both M86 supplied categories and custom categories.*

Double-click Category Groups to open the tree and to display category groups.

Double-click a category group's envelope to open that segment of the tree and to view library categories belonging to that group.

Click the M86 supplied category link to view a menu of subtopics: Library Details, URLs, URL Keywords, and Search Engine Keywords. (Menus for Instant Messaging library categories only include the sub-topics Library Details, and URLs).

## **Library Details window**

The Library Details window displays when Library Details is selected from the library category's menu of sub-topics. This window is a view only window.

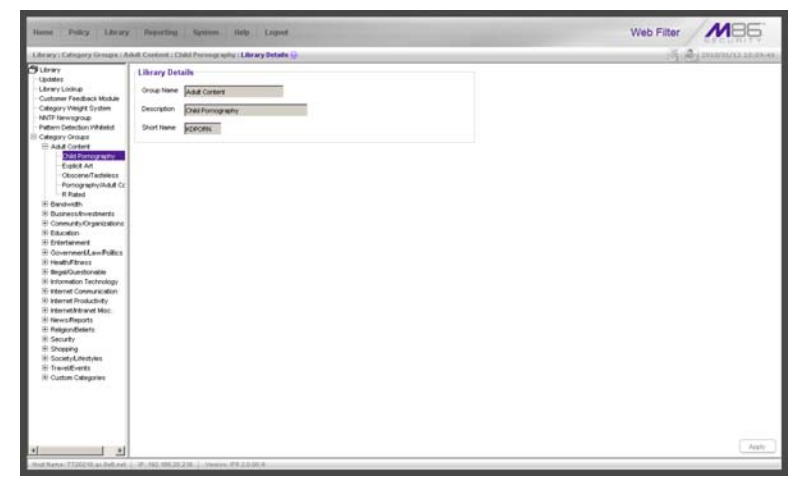

*Fig. 2:3-21 Library Details window*

## **View Library Details**

This window displays the **Group Name**, **Description**, and **Short Name** of the M86 supplied library category.

## **URLs window**

The URLs window displays when URLs is selected from the library category's menu of sub-topics. This window is used for viewing, or adding and/or removing a URL from a library category. A URL is used in a filtering profile for blocking a user's access to a specified site or service.

A URL can contain a domain name—such as "playboy" in **http://www.playboy.com**—or an IP address—such as "209.247.228.221" in **http://209.247.228.221**. A wildcard asterisk (\*) symbol followed by a period (.) can be entered in a format such as **\*.playboy.com**, for example, to block access to all URLs ending in ".playboy.com". A query string can be entered to block access to a specific URL.

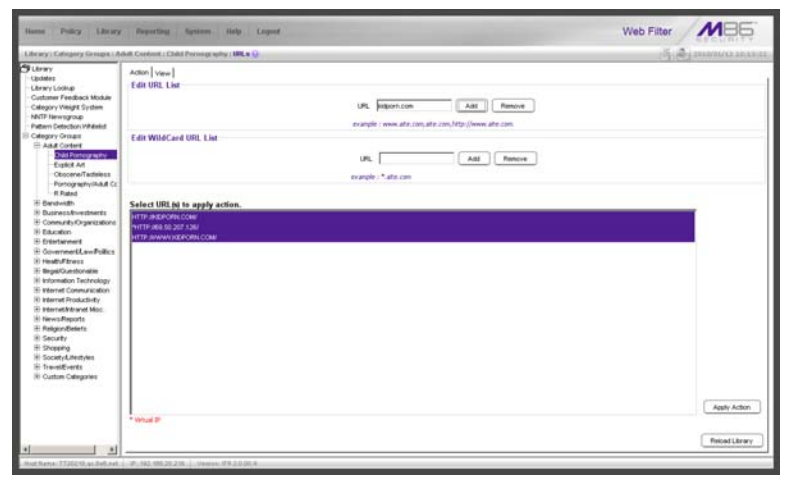

*Fig. 2:3-22 URLs window, Action tab*

## **View a List of URLs in the Library Category**

To view a list of all URLs that either have been added or deleted:

- 1. Click the View tab.
- 2. Make a selection from the pull-down menu for "Addition List", "Deletion List", "Wildcard Addition List", or "Wildcard Deletion List".
- 3. Click **View List** to display the specified items in the Select List list box:

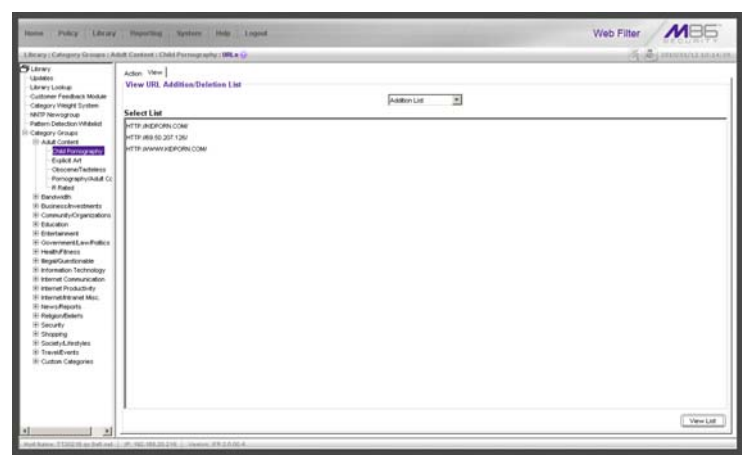

*Fig. 2:3-23 URLs window, View tab*

## **Add or Remove URLs, Reload the Library**

The Action tab is used for making entries in the URLs window for adding or removing a URL, or reloading the library.

#### *Add a URL to the Library Category*

To add a URL to the library category:

1. In the Edit URL List frame, enter the **URL** in a format such as **http://www.coors.com**, **www.coors.com**, or **coors.com**.

The following types of URL formats also can be entered in this field:

- IP address e.g. "209.247.228.221" in http:// 209.247.228.221
- octal format e.g. http://0106.0125.0226.0322
- hexadecimal short format e.g. http://0x465596d2
- hexadecimal long format e.g. http:// 0x46.0x55.0x96.0xd2
- decimal value format e.g. http://1180014290
- escaped hexadecimal format e.g. http:// %57%57%57.%41%44%44%49%43%54%49%4E%4 7%47%41%4D%45%53.%43%4F%4D
- query string e.g. http://www.youtube.com/ watch?v=3\_Wfnj1llMU

*NOTE: The pound sign (#) character is not allowed in this entry.*

- 2. Click **Add** to display the associated URL(s) in the list box below.
- 3. Select the URL(s) that you wish to add to the category.

*TIP: Multiple URLs can be selected by clicking each URL while pressing the Ctrl key on your keyboard. Blocks of URLs can be selected by clicking the first URL, and then pressing the Shift key on your keyboard while clicking the last URL.*

4. Click **Apply Action**.

## *Add a Wildcard URL to the Library Category*

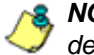

*NOTE: Wildcards are to be used for blocking only. They are not designed to be used for the always allowed white listing function.*

To add a URL containing a wildcard to the library category:

1. In the Edit WildCard URL List frame, enter the asterisk (\*) wildcard symbol, a period (.), and the **URL**.

**TIP**: The minimum number of levels that can be entered is three *(e.g. \*.yahoo.com) and the maximum number of levels is six (e.g. \*.mail.attachments.message.yahoo.com).*

- 2. Click **Add** to display the associated wildcard URL(s) in the list box below.
- 3. Select the wildcard URL(s) that you wish to add to the category.
- 4. Click **Apply Action**.

*NOTE: Wildcard URL query results include all URLs containing text following the period (.) after the wildcard (\*) symbol. For example, an entry of \*.beer.com would find a URL such as http:// virtualbartender.beer.com. However, if a specific URL was added to a library category that is not set up to be blocked, and a separate wildcard entry containing a portion of that URL is added to a category that is set up to be blocked, the end user will be able to access the non-blocked URL but not any URLs containing text following the wildcard. For example, if http://www.cnn.com is added to a category that is not set up to be blocked, and \*.cnn.com is added to a category set up to be blocked, the end user will be able to access http://www.cnn.com since it is a direct match, but will not be able to access http://www.sports.cnn.com, since direct URL entries take precedence over wildcard entries.*

#### *Remove a URL from the Library Category*

To remove a URL or wildcard URL from the library category:

- 1. Click the Action tab.
- 2. Enter the **URL** in the Edit URL List frame or Edit Wild-Card URL List frame, as pertinent.
- 3. Click **Remove** to display the associated URLs in the list box below.
- 4. Select the URL(s) that you wish to remove from the category.
- 5. Click **Apply Action**.

#### *Reload the Library*

After all changes have been made to library windows, click **Reload Library** to refresh.

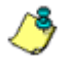

*NOTE: Since reloading the library utilizes system resources that impact the performance of the Web Filter, M86 recommends clicking Reload Library only after modifications to all library windows have been made.*

### **URL Keywords window**

The URL Keywords window displays when URL Keywords is selected from the library category's menu of sub-topics. This window is used for adding and removing URL keywords from a library category. A library category uses URL keywords to block a user's access to Internet addresses containing keywords included in its list.

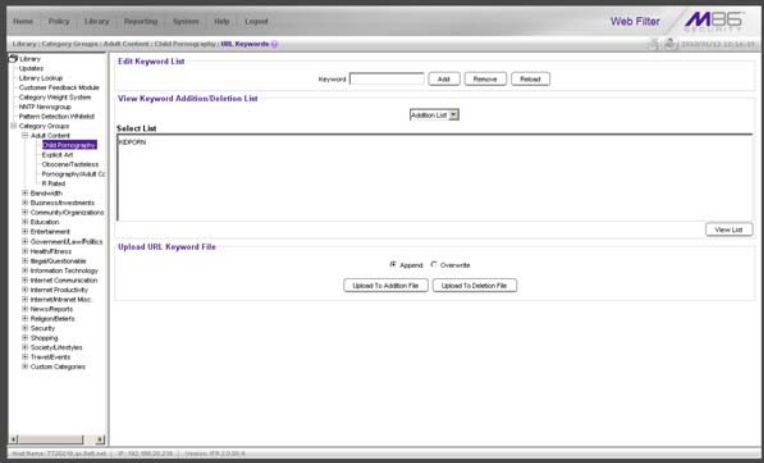

*Fig. 2:3-24 URL Keywords window*

*NOTE: If the feature for URL keyword filtering is not enabled in a filtering profile, URL keywords can be added in this window but URL keyword filtering will not be in effect for the user(s). (See the Filter Options tab in the Policy screen section for information about enabling URL keyword filtering.)*

*WARNING: Use extreme caution when setting up URL keywords for filtering. If a keyword contains the same consecutive characters as a keyword set up to be blocked, users will be denied access to URLs that are not even within blocked categories. For example, if all URL keywords containing "sex" are blocked, users will not be able to access a non-pornographic site such as http:// www.essex.com.*

## **View a List of URL Keywords**

To view a list of all URL keywords that either have been added or deleted:

- 1. In the View Keyword Addition/Deletion List frame, make a selection from the pull-down menu for "Addition List", or "Deletion List".
- 2. Click **View List** to display the specified items in the Select List list box.

## **Add or Remove URL Keywords**

#### *Add a URL Keyword to the Library Category*

To add a URL keyword to the library category:

- 1. Enter the **Keyword** in the Edit Keyword List frame.
- 2. Click **Add**.

#### *Remove a URL Keyword from the Library*

To remove a URL keyword from the library category:

- 1. Enter the **Keyword** in the Edit Keyword List frame.
- 2. Click **Remove**.

## **Upload a List of URL Keywords to the Library**

Before uploading a text file with URL keyword additions or deletions, in the Upload URL Keyword File frame, specify whether the contents of this file will add to the current file, or overwrite the current file on the server, by clicking the "Append" or "Overwrite" radio button.

#### *Upload a List of URL Keyword Additions*

To upload a text file with URL keyword additions:

1. Click **Upload To Addition File** to open the Upload Library Keyword pop-up window:

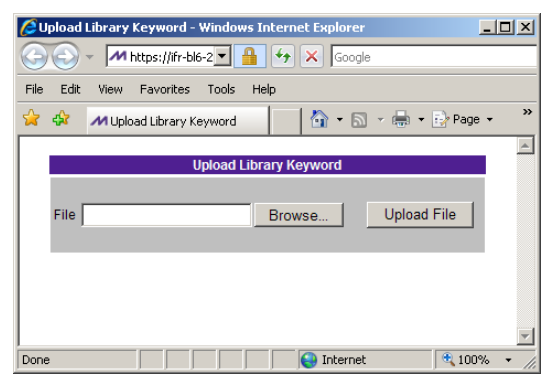

*Fig. 2:3-25 Upload Library Keyword pop-up window*

- 2. Click **Browse...** to open the Choose file window.
- 3. Select the file to be uploaded.
- 4. Click **Upload File** to upload this file to the server.

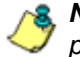

*NOTE: A URL keyword text file must contain one URL keyword per line.*

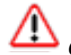

*WARNING: The text file uploaded to the server will overwrite the current file.*

#### *Upload a List of URL Keyword Deletions*

To upload a text file with URL keyword deletions:

- 1. Click **Upload To Deletion File** to open the Upload Library Keyword pop-up window (see Fig. 2:3-25).
- 2. Click **Browse...** to open the Choose file window.
- 3. Select the file to be uploaded.
- 4. Click **Upload File** to upload this file to the server.

#### **Reload the Library**

After all changes have been made to library windows, click **Reload** to refresh.

**NOTE**: Since reloading the library utilizes system resources that *impact the performance of the Web Filter, M86 recommends clicking Reload only after modifications to all library windows have been made.*

## **Search Engine Keywords window**

The Search Engine Keywords window displays when Search Engine Keywords is selected from the library category's menu of sub-topics. This window is used for adding and removing search engine keywords/phrases to and from a library category. A library category uses search engine keywords to block searches on subjects containing keywords included in its list.

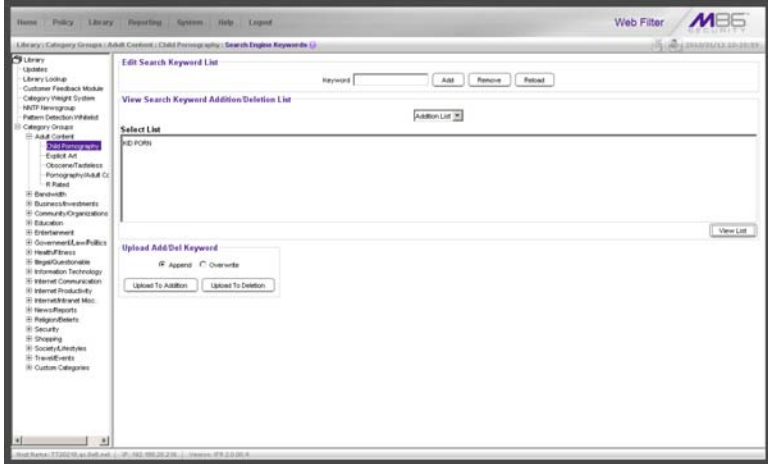

*Fig. 2:3-26 Search Engine Keywords window*

*NOTES: Master lists cannot be uploaded to any M86 supplied library category. See the Custom Categories sub-section of the WF Group Administrator Section of this user guide for information on uploading a master list to the server.*

*If the feature for search engine keyword filtering is not enabled in a filtering profile, search engine keywords can be added in this window but search engine keyword filtering will not be in effect for the user(s). (See the Filter Options tab in the Policy screen section for information about enabling search engine keyword filtering.)*

*WARNING: Use extreme caution when setting up search engine keywords for filtering. If a non-offending keyword contains the same consecutive characters as a keyword set up to be blocked, users will be denied the ability to perform a search using keywords that are not even in blocked categories. For example, if all searches on "gin" are set up to be blocked, users will not be able to run a search on a subject such as "cotton gin". However, if the word "sex" is set up to be blocked, a search will be allowed on "sexes" but not "sex" since a search engine keyword must exactly match a word set up to be blocked.*

### **View a List of Search Engine Keywords**

To view a list of all search engine keywords/phrases that either have been added or deleted:

- 1. In the View Search Keyword Addition/Deletion List frame, make a selection from the pull-down menu for "Addition List", or "Deletion List".
- 2. Click **View List** to display the specified items in the Select List list box.

## **Add or Remove Search Engine Keywords**

#### *Add a Search Engine Keyword to the Library*

To add a search engine keyword/phrase to the library category:

- 1. In the Edit Search Keyword List frame, enter up to 75 alphanumeric characters in the **Keyword** field.
- 2. Click **Add**.

#### *Remove a Search Engine Keyword from the Library*

To remove a search engine keyword/phrase from the library category:

- 1. In the Edit Search Keyword List frame, enter up to 75 alphanumeric characters in the **Keyword** field.
- 2. Click **Remove**.

## **Upload a List of Search Engine Keywords**

Before uploading a text file with search engine keyword/ phrase additions or deletions, in the Upload Add/Del Keyword frame, specify whether the contents of this file will add to the current file, or overwrite the current file on the server by clicking the "Append" or "Overwrite" radio button.

### *Upload a List of Search Engine Keyword Additions*

To upload a text file with search engine keyword/phrase additions:

- 1. Click **Upload To Addition** to open the Upload Library Keyword pop-up window (see Fig. 2:3-25).
- 2. Click **Browse...** to open the Choose file window. Select the file to be uploaded.
- 3. Click **Upload File** to upload this file to the server.

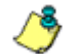

*NOTE: A search engine keywords text file must contain one keyword/phrase per line.*

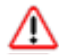

*WARNING: The text file uploaded to the server will overwrite the current file.*

#### *Upload a List of Search Engine Keyword Deletions*

To upload a text file with search engine keyword/phrase deletions:

- 1. Click **Upload To Deletion** to open the Upload Library Keyword pop-up window (see Fig. 2:3-25).
- 2. Click **Browse...** to open the Choose file window. Select the file to be uploaded.
- 3. Click **Upload File** to upload this file to the server.

#### **Reload the Library**

After all changes have been made to library windows, click **Reload** to refresh.

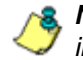

*NOTE: Since reloading the library utilizes system resources that impact the performance of the Web Filter, M86 recommends clicking Reload only after modifications to all library windows have been made.*

# **Chapter 4: Reporting screen**

The Reporting screen contains options for transferring and/ or reviewing Internet usage data collected by the Web Filter.

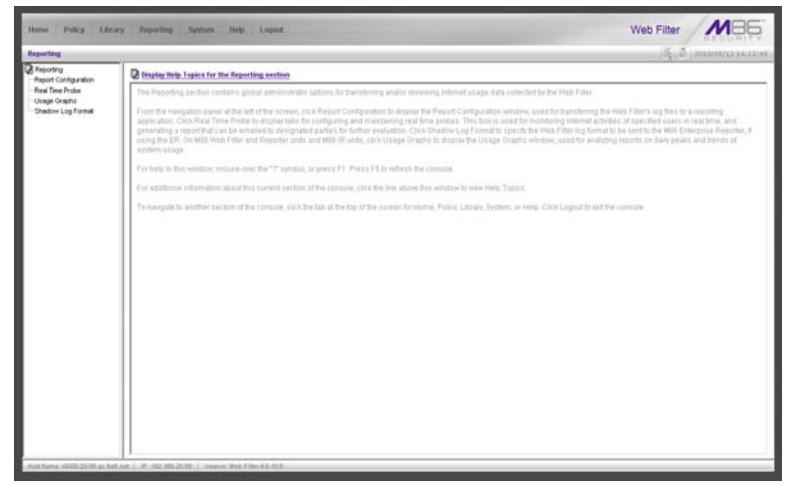

*Fig. 2:4-1 Reporting screen*

From the navigation panel at the left of the screen, click Report Configuration to display the Report Configuration window, used for transferring Web Filter log files to the SR Administration module on demand. Click Real Time Probe to display windows for configuring and maintaining real time probes. This tool is used for monitoring Internet activities of specified users in real time. Click Usage Graphs to display the Usage Graphs window, used for analyzing reports on daily peaks and trends of Internet usage. Click Shadow Log Format to specify the format in which Web Filter logs will be sent to the SR.

# *Report Configuration*

## **Report Configuration window**

The Report Configuration window displays when Report Configuration is selected from the navigation panel. This window is used for initiating an on demand log transfer to the SR.

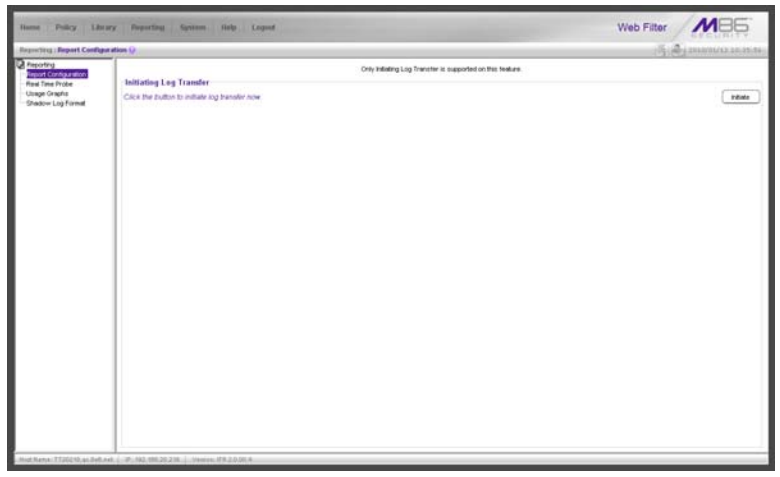

*Fig. 2:4-2 Report Configuration window*

## **Execute Log Transfer Now**

In the Initiating Log Transfer frame, click **Initiate** to transfer the log on demand.

## *Real Time Probe*

## **Real Time Probe window**

The Real Time Probe window displays when Real Time Probe is selected from the navigation panel. This feature lets the probe administrator monitor a user's Internet usage in real time to see if that user is using the Internet appropriately.

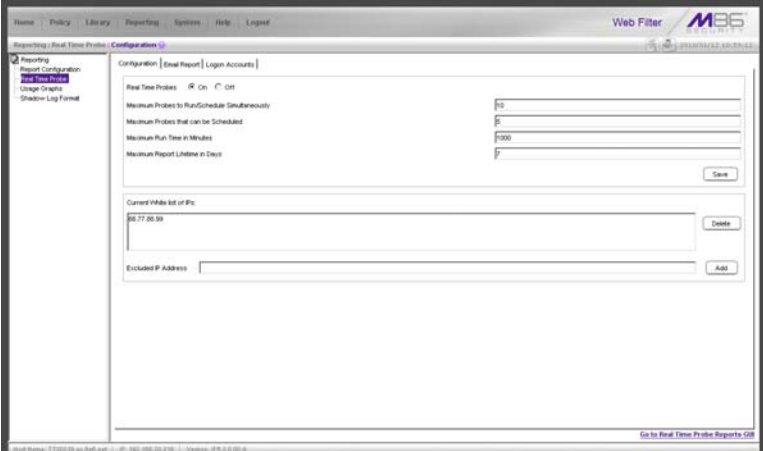

*Fig. 2:4-3 Real Time Probe window, Configuration tab*

## **Configuration**

#### *Enable Real Time Probes*

- 1. On the Configuration tab, click "On".
- 2. Click **Save** to enable the Real Time Probes feature. As a result, all elements in this window become activated.

#### *Set up Real Time Probes*

- 1. Enter the **Maximum Probes to Run/Schedule Simultaneously**, up to 99 probes. The default setting is *10*  probes.
- 2. Enter the **Maximum Probes that can be Scheduled**, equal to or less than the maximum probes that can run at the same time. The default setting is *5* probes.
- 3. Enter the **Maximum Run Time in Minutes** the probe will search for URLs, up to 1440 minutes (24 hours). The default setting is *1000* minutes.
- 4. Enter the **Maximum Report Lifetime in Days** to keep a saved report before deleting it. The default setting is *7* days.
- 5. Click **Save**.

#### *Exclude an IP Address from Real Time Probing*

- 1. Enter the **Excluded IP Address** of a machine to be bypassed from real time probing.
- 2. Click **Add** to add the IP address in the Current White list of IPs.

#### *Remove IPs from the White List*

- 1. Select the IP address(es) from the Current White list of IPs list box.
- 2. Click **Delete** to remove the IP address(es) from the white list.
## **Report Recipients**

Click the Report Recipients tab to display Email Report:

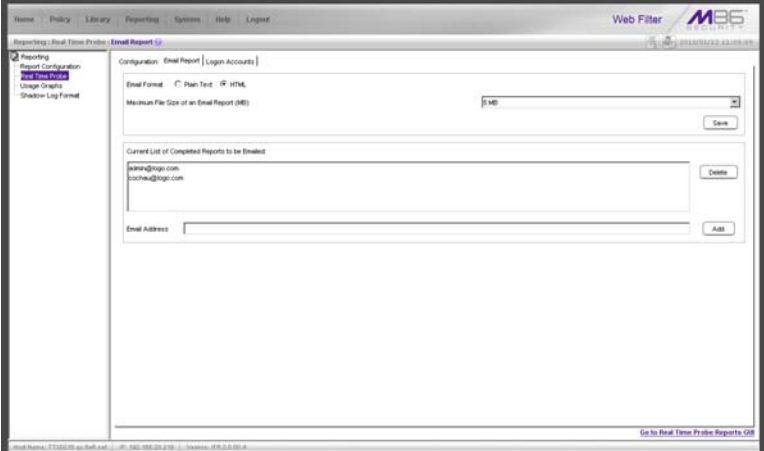

*Fig. 2:4-4 Real Time Probe window, Report Recipients tab*

## *Specify Email File Criteria*

- 1. Click the radio button corresponding the to the **Email Format** to be used for the file: "Plain Text" or "HTML". By default, "HTML" is selected.
- 2. Select the **Maximum File Size of an Email Report (MB)** that can be sent, from 1MB increments up to 20MB. The default is *5* MB.
- 3. Click **Save**.

#### *Set up Email Addresses to Receive Reports*

- 1. Enter the **Email Address** of an individual who will receive completed probe reports.
- 2. Click **Add** to include the email address in the Current List of Completed Reports to be Emailed list box.

*NOTE: The maximum number of report recipients is 50. If more than 50 recipients need to be included, M86 recommends setting up an email alias list for group distribution.*

#### *Remove Email Addresses*

- 1. Select the email address(es) from the Current List of Completed Reports to be Emailed list box.
- 2. Click **Delete** to remove the email address(es) from list.

## **Logon Accounts**

Click the Logon Accounts tab to display Logon Accounts:

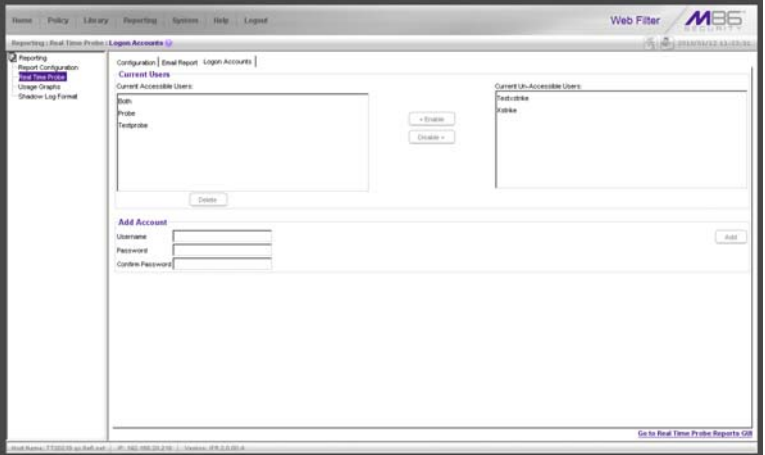

*Fig. 2:4-5 Real Time Probe window, Logon Accounts tab*

#### *Set up Users Authorized to Create Probes*

- 1. Enter the **Username** of a staff member who is authorized to create real time probes.
- 2. Enter the user's password in the **Password** and **Confirm Password** fields, using eight to 20 characters and at least one alpha character, one numeric character, and one special character. The password is case sensitive.
- 3. Click **Add** to include the username in the Current Accessible Users list box.

*NOTE: When an authorized staff member is added to this list, that username is automatically added to the Current Un-Accessible Users list box in the Logon Accounts tab of the X Strikes Blocking window.*

#### *Deactivate an Authorized Logon Account*

To deactivate an authorized user's account:

- 1. Select the username from the Current Accessible Users list box.
- 2. Click **Disable** to move the username to the Current Un-Accessible Users list box.

#### *Delete a Logon Account*

To delete a user's account:

- 1. Select the username from the Current Accessible Users list box.
- 2. Click **Delete**.

*WARNING: By deleting a logon account, in addition to not being able to create real time probes, that user will also be removed from the list of users authorized to unlock workstations. (See Chapter 1: System screen, X Strikes Blocking for information on reseting strikes and unlocking workstations.)*

## **Go to Real Time Probe Reports GUI**

When any administrator clicks the Real Time Probe  $\frac{1}{\sqrt{2}}$  icon or **Go to Real Time Probe Reports GUI**, either the Re-login window or the Real Time Probe Reports pop-up window opens.

#### *Re-login window*

The Re-login window opens if the user's session needs to be validated:

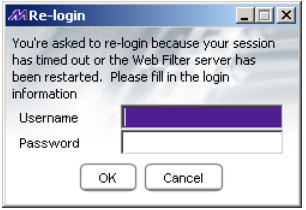

*Fig. 2:4-6 Re-login window*

- 1. Enter your **Username**.
- 2. Enter your **Password**.
- 3. Click **OK** to close the Re-login window and to re-access the Web Filter console.

## **Real Time Probe Reports**

The Real Time Probe Reports window is comprised of the View and Create tabs. The View tab displays by default (see Fig. 2:4-11), showing the global administrator information on all active probes.

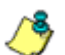

*NOTE: An authorized staff member can click a link in an email alert or type in https://x.x.x.x:1443/RtProbe.jsp in the address field of a browser window—in which "x.x.x.x" is the IP address of the Web Filter—to only see probes he/she created.*

*When using the aforementioned URL, the following occurs:*

*• The Login window opens:*

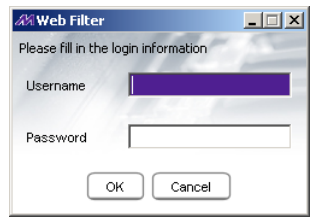

*Fig. 2:4-7 Login window*

*Enter the Username and Password and click OK to open the Real Time Probe Reports pop-up window (see Fig. 2:4-8).*

*• The Web Filter Introductory Window for Real Time Probes simultaneously opens with the Login window:*

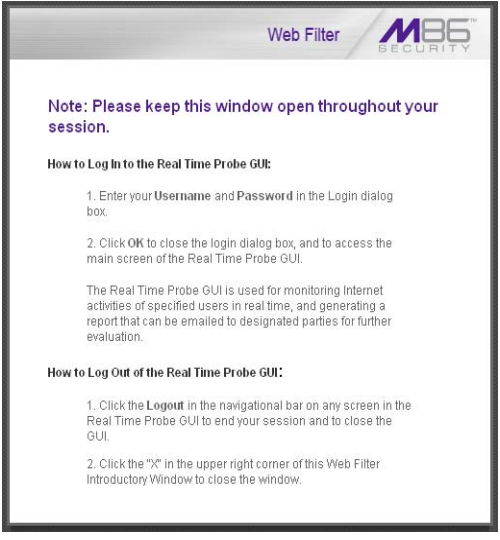

*Fig. 2:4-8 Real Time Probes introductory window*

*This window must be left open during the entire session.*

#### *Create a Real Time Probe*

Click the Create tab to enter and specify criteria for the report you wish to generate:

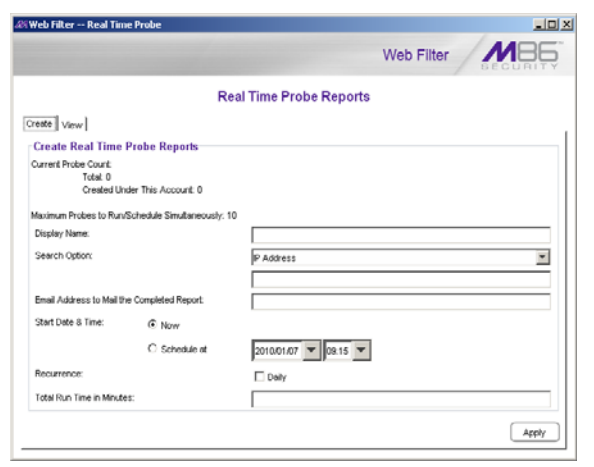

*Fig. 2:4-9 Real Time Probe Reports, Create tab*

The Current Probe Count displays the Total number of active probes, and the number of probes Created Under This Account. The Maximum Probes to Run/Schedule Simultaneously entered on the Configuration tab displays.

- 1. Enter up to 40 characters for the **Display Name**. This label will be used for the probe in the View tab and in the email report to be sent to the designated recipient(s).
- 2. Select the **Search Option**: "IP Address", "User Name", "URL", or "Category".
- 3. Enter or specify criteria for the selected Search Option:
	- "IP Address": Enter the IP address to be probed. This selection generates a report with data for the specified IP address.
	- "User Name": Enter the characters to be included in the User Name(s) to be probed. The entry in this field is case-sensitive. This selection generates a report with data for all usernames containing the consecutive characters you specified.

In this example, if *ART* is entered, "ART", "GARTH", and "MARTA" would be included in the report. But "Art" or "BARRETT" would not be included, since the former username does not contain all uppercase letters, and the latter username does not contain consecutive characters.

• "URL": Enter the characters to be included in the URL(s) to be probed. The entry in this field is casesensitive and the asterisk (\*) character is not allowed. This selection generates a report with data for all URLs containing the consecutive characters you specified.

In this example, if *mail* is entered, "http:// www.hotmail.com" and "http://loginnet.passport.com/ login.srf?id=2&svc=mail&cbid=24325&msppjph=1&tw =0&fs=1&fsa=1&fsat=1296000&lc=1033&\_lang=EN" would be included in the report.

• "Category": Select the library category to be probed. This selection generates a report with data for the specified library category.

*TIP: Select "Approved Content" from the drop-down menu to probe instances of the Approved Content online video viewing feature.*

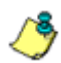

*NOTE: Up to 250 characters will be accepted for the IP Address, User Name, or URL.*

- 4. If you wish to send the completed report to a specified email address, enter the **Email Address to Mail the Completed Report**.
- 5. Specify the **Start Date & Time** by clicking the appropriate radio button:
	- "Now" click this radio button to run the probe now.
	- "Schedule at" click this radio button to schedule a time for running the probe. Select the date and time from the pull-down menus.

A probe that is scheduled to run at a specified date and time can be scheduled to run on a daily basis by checking the "Daily" checkbox at the **Recurrence** field.

- 6. Enter the **Total Run Time in Minutes**.
- 7. Click **Apply**.

#### *View Real Time Probe Details*

Click the View tab to view details about active probes:

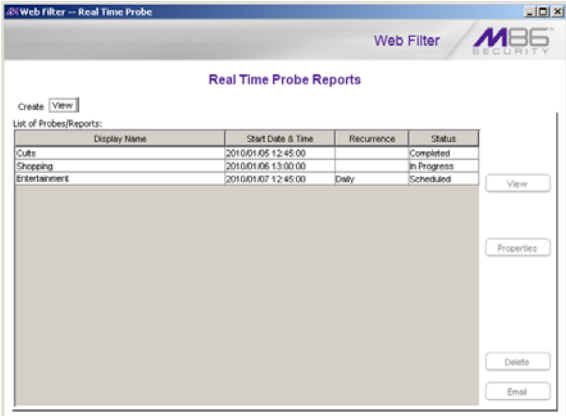

*Fig. 2:4-10 Real Time Probe Reports, View tab*

The Display Name shows the name assigned to the probe on the Create tab. The Start Date & Time displays in the YYYY/MM/DD HH:MM:SS format. "Daily" displays in the Recurrence column if the probe is scheduled to run on a daily basis. The Status of the probe displays: "Completed", "In Progress", or "Scheduled".

By selecting a probe, buttons for the probe become activated, based on the state of the probe. The following options are available for each of the probe statuses:

- Completed: View, Properties, Delete, Email
- In Progress: View, Properties, Stop
- Scheduled: Properties, Delete

#### **View option**

If a probe is Completed or In Progress, clicking **View** opens the Real Time Information window:

|                                 |                 |                      |                                     | <b>Real Time Information</b> |            |         |                                    |                                           |
|---------------------------------|-----------------|----------------------|-------------------------------------|------------------------------|------------|---------|------------------------------------|-------------------------------------------|
| <b>Run Time Left: 3 Minutes</b> |                 |                      |                                     |                              |            |         |                                    |                                           |
| <b>Date &amp; Time</b>          | <b>PAddress</b> | <b>User Name</b>     | Category                            | <b>Filter Artico</b>         | By Method  | Keyword | LIST. in Libra.                    | Requested URL                             |
| 2011/01/12 11:15:34             | 192.168.30.92   | POROUR               | Wieb Logs/Personal Pages            | Pass                         | Wiktcard   |         | MIN/I* FACEBOOK COM/               | Mitp://www.facebook.com/extern/login.     |
| 2011/01/12 11:15:34             | 192.168.30.92   | POROUP               | Web Logs/Personal Pages             | Pass                         | Wätchen    |         | <b>MIN/P FACEBOOK COM/</b>         | http://www.facebook.com/extern/login.     |
| 2011/01/12 11:15:34             | 192.168.30.92   | PGROUP               | Banner/Web Ads                      | Pass                         | Wikicard   |         | <b>Mis / ADMILD COM</b>            | http://tao.admekt.com/pixel?admekt_ad.    |
| 2011/01/12 11:15:34             | 192.168.30.92   | PGROUP               | Banner/Web Ads                      | Pass                         | Wätcard    |         | <b>http://* ADMELD.COM/</b>        | http://tag.admekt.com/pixel?admekt_ad.    |
| 2011/01/12 11:15:34             | 192.168.30.92   | PGROUP               | <b>Web Logs/Personal Pages</b>      | Pass                         | Wildcard   |         | <b>http://* FACEBOOK.COM/</b>      | http://static.ak.connect.facebook.com/    |
| 2011/01/12 11:15:34             | 192 168 30 92   | POROUR               | Web Logs/Personal Pages             | Pass                         | Wiktrant   |         | Misul* FACEBOOK.COM/               | Ma illatelic ak connect facebook com/     |
| 2011/01/12 11:15:35             | 192.168.30.92   | <b>POROUP</b>        | Information Technology              | Pass                         | Wikicard   |         | Miss / TOOLBAR YAHOO COM/          | Miss //data toolbar vahoo.com             |
| 2011/01/12 11:15:35             | 192.168.30.92   | <b>POROUP</b>        | Information Technology              | Pass                         | Wiktcard   |         | Mites://*.TOOLBAR YAHOO.COM        | https://data.toolbar.yahoo.com            |
| 2011/01/12 11:15:37             | 102.108.30.92   | <b>RODOUP</b>        | Generic Streaming Media             | Pass                         | Wätchen    |         | MISSIP USTREAM TV/                 | Mts://static.cdn1.ustream.fv/images/up.   |
| 2011/01/12 11:15:37             | 192.168.30.92   | PGROUP               | Generic Streaming Media             | Pass                         | Wikicard   |         | Mis / PUSTREAM TV/                 | http://static.cdn1.ustream.tv/images/up.  |
| 2011/01/12 11:16:18             | 192.168.30.92   | PGROUP               | Generic Streaming Media             | Pass                         | Wikicard   |         | http://*.YOUTUBE.COM/              | http://www.youtube.com/                   |
| 2011/01/12 11:16:18             | 192.168.30.92   | PGROUP               | Generic Streaming Media             | Pass                         | Wildcard   |         | http://*.YOUTUBE.COM/              | http://www.youtube.com/                   |
| 2011/01/12 11:16:19             | 192,168,30.92   | POROUR               | PASSED                              | Pass                         |            |         |                                    | Mtp://74.125.224.1/doubleclick/DARTIN     |
| 2011/01/12 11:16:19             | 192.168.30.92   | <b>POROUP</b>        | PASSED                              | Pass                         |            |         |                                    | Mts://74.125.224.1/doubleclick/DARTIfr    |
| 2011/01/12 11:16:19             | 192.168.30.92   | <b>PGROUP</b>        | <b>BASSED</b>                       | Pass                         |            |         |                                    | Mts://74.125.224.1/doubleclick/DARTIN     |
| 2011/01/12 11:16:19             | 192.168.30.92   | PGROUP               | PASSED                              | Pass                         |            |         |                                    | http://74.125.224.1/doubleclick/DARTifr   |
| 2011/01/12 11:16:30             | 192.168.30.92   | PGROUP               | <b>TRSTRFR</b>                      | Pass                         | Wildcard   |         | http://*.cdn.achooltube.com/       | Mix (Rhumb) cdn achooltube com/169.       |
| 2011/01/12 11:16:30             | 192.168.30.92   | PGROUP               | <b>TRSTRFR</b>                      | Pass                         | Wikicard   |         | http://*.cdn.schooltube.com/       | http://thumb3.cdn.schooltube.com/359.     |
| 2011/01/12 11:16:30             | 192.168.30.92   | <b>PGROUP</b>        | <b>TRSTRFR</b>                      | Pass                         | Wätcard    |         | http://*.cdn.schooltube.com/       | http://thumb4.cdn.schooltube.com/77/0     |
| 2011/01/12 11:16:30             | 192.168.30.92   | <b><i>POROUP</i></b> | TRSTRFR                             | Pass                         | Wätcard    |         | http://*.cdn.schoolbube.com/       | Mix (Mumb4 cdn schoolube com/77/0         |
| 2011/01/12 11:16:30             | 192.168.30.92   | <b>POROUP</b>        | TRISTRIFE                           | Pass                         | Wiktcard   |         | http://*.cdn.schooltube.com/       | Mis /Rhumb4.cdn.schoollube.com/54/c.      |
| 2011/01/12 11:16:30             | 192.168.30.92   | POROUP               | <b>TRSTRFR</b>                      | Pass                         | Wikicard   |         | http://*.cdn.schooltube.com/       | Mis (Rhumb4.cdn schoolfube.com/54/c.      |
| 2011/01/12 11:16:30             | 192.168.30.92   | PGROUP               | <b>TRSTRFR</b>                      | Pass                         | Wätcard    |         | http://*.cdn.schooltube.com/       | http://thumb2.cdn.schooltube.com/e9/0.    |
| 2011/01/12 11:16:30             | 192.168.30.92   | PGROUP               | <b>TRSTRER</b>                      | Pass                         | Wätcard    |         | http://*.cdn.schooltube.com/       | http://thumb2.cdn.schooltube.com/e9/0.    |
| 2011/01/12 11:16:31             | 192.168.30.92   | PGROUP               | <b>TRSTRFR</b>                      | Pass                         | Wildcard   |         | http://*.cdn.achooltube.com/       | Mix (Rhumb4 cdn achooltube com/f0/1)      |
| 2011/01/12 11:16:31             | 192.168.30.92   | POROUP               | <b>TRSTRFR</b>                      | Pass                         | Wikicard   |         | http://*.cdn.schooltube.com/       | Mis (Rhumb4.cdn schoollube.com/TL/IS)     |
| 2011/01/12 11:16:31             | 192.168.30.92   | <b>POROUP</b>        | <b>TRSTRFR</b>                      | Pass                         | Wiktcard   |         | http://*.cdn.schooltube.com/       | Mits (Mumb1.cdn.schoolbube.com/08/5       |
| 2011/01/12 11:16:31             | 192,168,30.92   | POROUP               | TRSTRFR                             | Pass                         | Wätcard    |         | http://*.cdn.schoolbabe.com/       | 2000/eno edulación sito. I deustito altri |
| 2011/01/12 11:16:31             | 192.168.30.92   | POROUR               | Edge Content Servers/Infrastructure | Pass                         | Wikicard   |         | MIN/IP GOOGLE-ANALYTICS COM/       | Mits (Ferwye google-analytics.com/ ut     |
| 2011/01/12 11:16:31             | 192, 168, 30.92 | PGROUP               | Edge Content Servers/Infrastructure | Pass                         | Wätcard    |         | http://*.GOOGLE-ANALYTICS.COM/     | http://www.google-analytics.com/ ut       |
| 2011/01/12 11:16:31             | 192.168.30.92   | PGROUP               | Banner/Web Ads                      | Pass                         | URL        |         | <b>http://POZL.QUANTSERVE.COM/</b> | http://pixel.quantserve.com/pixel.rv197.  |
| 2011/01/12 11:16:31             | 192.168.30.92   | PGROUP               | Banner/Web Ads                      | Pass                         | <b>URL</b> |         | <b>http://POZL.QUANTSERVE.COM/</b> | http://pixel.guantserve.com/pixel.rv197.  |
| 2011/01/12 11:16:33             | 192.168.30.92   | <b>POROUP</b>        | Information Technology              | Pass                         | Wikicard   |         | <b>MISUP CHARTBEAT NET/</b>        | Mis /bins chartbeat net/bins?h=school.    |
| 2011/01/12 11:16:33             | 192.168.30.92   | <b>POROUP</b>        | Information Technology              | Pass                         | Wikicard   |         | MINUT CHARTBEAT NET/               | http://ping.chartbeat.net/ping?h=school.  |
| 2011/01/12 11:16:37             | 192.168.30.92   | <b>POROUP</b>        | Search Engines                      | Pass                         | Wiktcard   |         | Misuit GOOGLE COM/                 | Mfg://safebrowsing.clients.google.com.    |
| 2011/01/12 11:16:37             | 192.168.30.92   | PGROUP               | Search Engines                      | Pass                         | Wikicard   |         | Mis / GOOGLE COM                   | http://safebrowsing.clients.google.com.   |
| $\epsilon$                      |                 |                      |                                     |                              |            |         |                                    |                                           |
|                                 |                 |                      |                                     |                              |            |         |                                    |                                           |

*Fig. 2:4-11 Real Time Information window*

This window displays the number of minutes left for the probe to run (Run Time Left), and user details for each record in the grid: Date & Time (in the YYYY/MM/DD HH:MM:SS format); IP Address; User Name; library Category (PASSED for any uncategorized sites allowed to pass, and Approved Content if the Approved Content feature is enabled and the record pertains to an approved video), Filter Action set up in the profile (Pass, Block, reserved for ER/SR, Warn, Warned, X Strike, Quota); By Method—the method used in creating the entry (SE Keyword, URL Keyword, URL, Wildcard, Strict HTTPS, Filter Action, Pattern, File Type, Moderate HTTPS); Keyword (displays the matching keyword if the method is an SE Keyword or a URL Keyword); URL in Libraries, and Requested URL.

The following actions can be performed in this window:

• Click a URL to open a window that accesses the designated site.

- If the probe is currently in progress, clicking **Stop** halts the real time probe and changes this button to "Email".
- After the probe is completed, the Email button is available instead of the Stop button. Clicking **Email** opens the Email option dialog box in which you specify an email address to send the completed report (see Email option).
- Click **Close** to close the Real Time Information window.

#### **Properties option**

Clicking **Properties** opens the Probe Properties pop-up box:

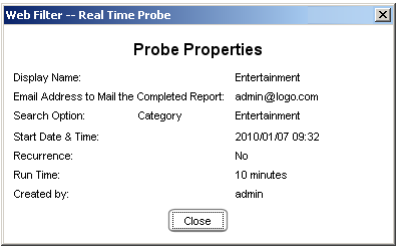

*Fig. 2:4-12 Probe Properties pop-up box*

This pop-up box includes the following information for the probe: Display Name; Email Address to Mail the Completed Report; Search Option criteria; Start Date & Time; Run Time; and User ID of the creator of the probe (Created by).

Click **Close** to close this pop-up box.

#### **Stop, Delete options**

Clicking **Stop** halts the probe and gives it a Completed status. This option is also available in the Real Time Information box via the "Stop" button.

Clicking **Delete** opens the following dialog box, asking if you want to delete the probe:

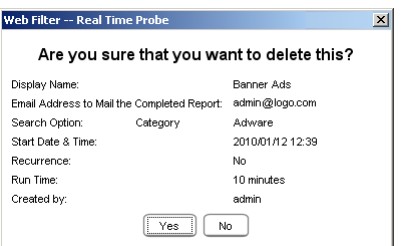

*Fig. 2:4-13 Probe Properties deletion box*

Click **Yes** to delete the probe and remove it from the View tab.

#### **Email option**

Clicking **Email** opens the Email Address box:

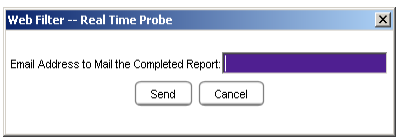

*Fig. 2:4-14 Email Address box*

Enter the **Email Address to Mail the Completed Report** and click **Send** to send the completed report to the designated email address.

# *Usage Graphs*

## **Usage Graphs window**

The Usage Graphs window displays when Usage Graphs is selected from the navigation panel. This window is used for viewing and analyzing Internet usage data for a specified time period within the past 14 days. The following data can be analyzed for the given time period: number of URLs accessed by end users, number of machine IP addresses accessing the Internet, and number of end users who have been authenticated (if using the authentication feature).

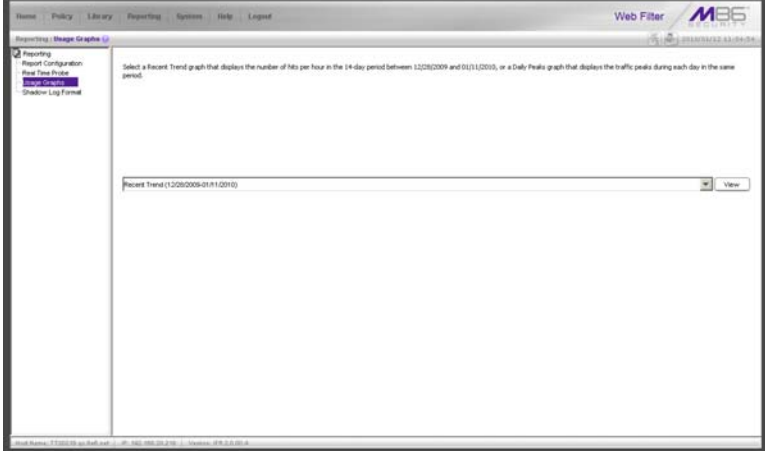

*Fig. 2:4-15 Usage Graphs window*

## **Select a Graph to View**

- 1. From the available menu choices, select either "Recent Trend" or one of the "Daily Peaks" dates.
- 2. Click **View** to open a separate browser window containing the specified graph.

#### *Recent Trend*

The Recent Trend graph includes the following information: date range, and Number of Hits per Hour for a given date:

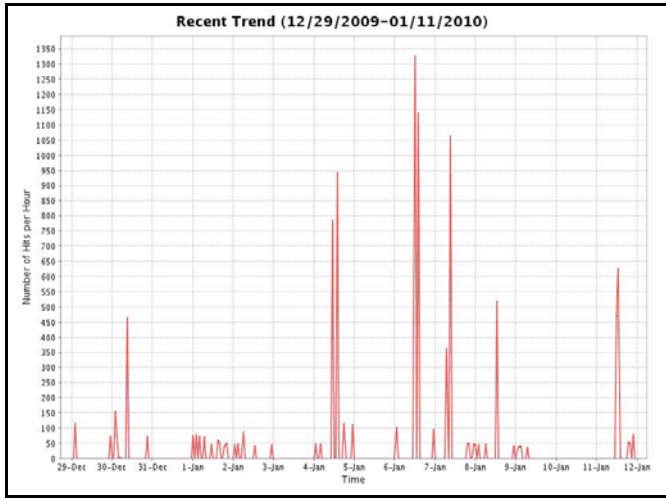

*Fig. 2:4-16 Recent Trend graph*

Click the "X" in the upper right corner to close this window.

#### *Daily Peaks*

The Daily Peaks graph includes the following information: date, and Number of Hits per Second at Peak Time for a given Time using the HH:MM format:

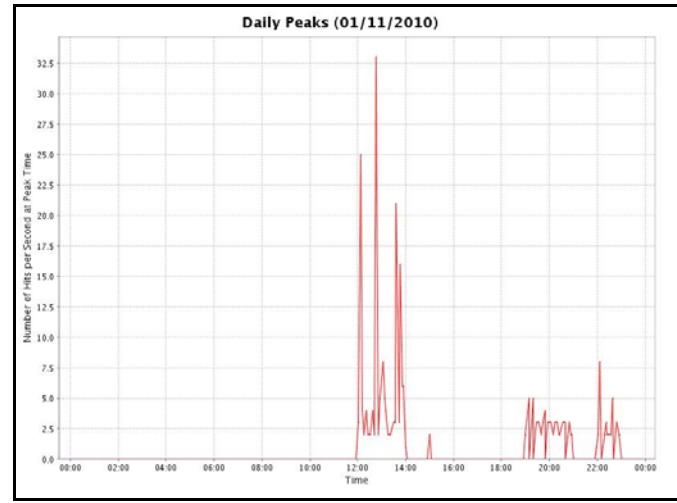

*Fig. 2:4-17 Daily Peaks graph*

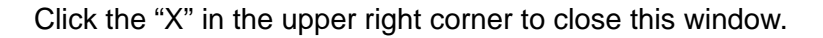

# *Shadow Log Format*

## **Shadow Log Format window**

The Shadow Log Format window displays when Shadow Log Format is selected from the navigation panel.This window is used for specifying the log format the Web Filter will use for sending logs to the SR.

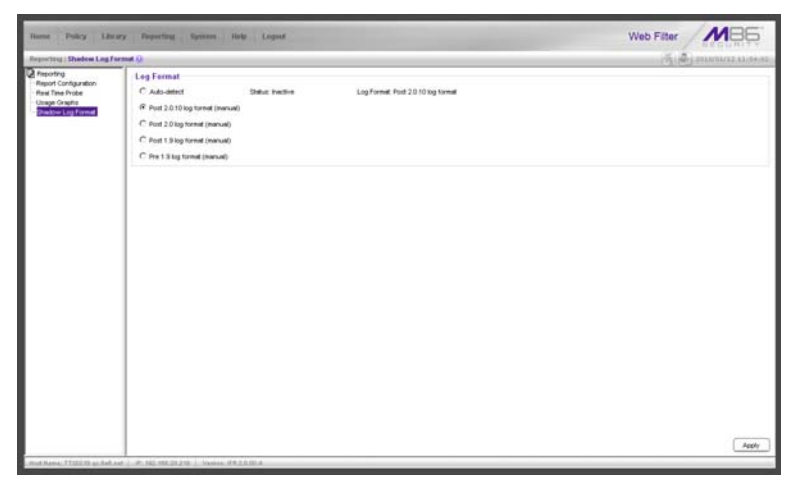

*Fig. 2:4-18 Shadow Log Format window*

## **Specify the Shadow Log Format**

The window is comprised of the Log Format frame containing radio buttons corresponding to the following options: "Auto-detect", "Post 2.0.10 log format (manual)", Post 2.0 log format (manual)", "Post 1.9 log format (manual)", and "Pre 1.9 log format (manual)".

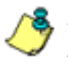

*NOTE: For the WFR Web Filter, the only selection that should be made in this window is "Auto-detect" or "Post 2.0.10 log format (manual)".*

#### *Auto-detect option*

By default, "Auto-detect" is selected. Using this option, the Web Filter will search for a connection to the SR and identify the software version applied to the SR.

#### **Status**:

- Active displays by default
- Inactive displays if the SR is not connected to the Web Filter

#### **Log Format**:

- Post 1.9 log format not applicable in this software release
- Post 2.0 log format not applicable in this software release
- Post 2.0.10 log format displays by default

## *Post 2.0.10 log format option*

If this Web Filter currently has the 2.0.10 or higher software version applied, the Post 2.0.10 log format option should be selected.

## **Apply Setting**

Click **Apply** to apply the setting for the shadow log format.

# **WF GROUP ADMINISTRATOR SECTION**

# **Introduction**

The WF Group Administrator Section of this portion of the user guide is comprised of two chapters that include information on functions performed by the group administrator.

Chapter 1 includes information on setting up and maintaining master IP groups and group members. Chapter 2 includes information on creating and maintaining Custom Categories for libraries.

The group administrator performs the following tasks:

- defines members of a master IP group
- adds sub-group members and/or individual IP members and creates their filtering profiles
- grants designated users access to Internet content blocked at the global level—as appropriate—via an override account and/or exception URL setup
- creates and maintains customized library categories
- uses the lookup tool to remove URLs or search engine keywords from customized libraries

# **Chapter 1: Policy screen**

Group administrators use Policy screen windows to add members to a master IP group, create sub-groups and/or individual IP members, and define and maintain members' filtering profiles. A member is associated with an IP or MAC address (the latter when using the mobile mode) and may contain a netmask within a valid IP address range.

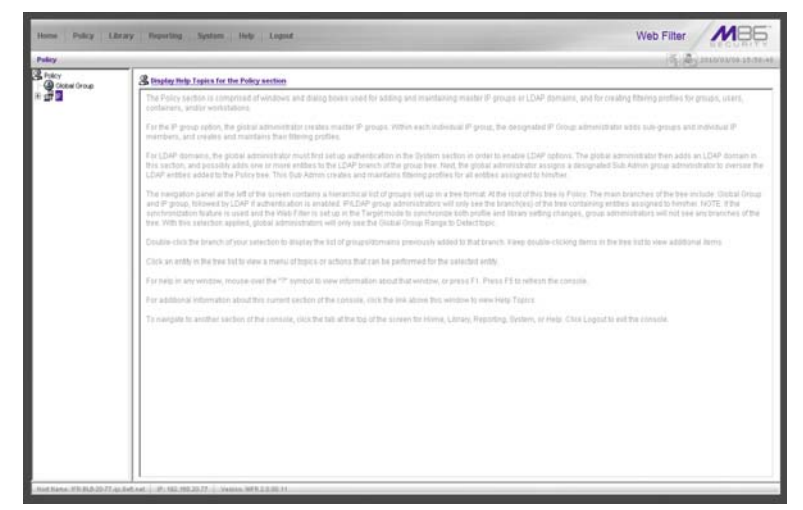

*Fig. 3:1-1 Policy screen*

The navigation panel at the left of the screen contains the IP branch of the Policy tree.

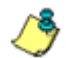

**NOTE**: If the synchronization feature is used, a server set up in *the Target mode to synchronize both profile and library setting changes will not have branches of the tree accessible.*

Double-click the IP branch of the tree to open it and to display the master IP group. Double-click the master IP group to open it and to display any IP sub-groups and/or individual IP members previously set up in the tree list.

Click an entity in the tree list to view a menu of topics or actions that can be performed for that entity.

## *IP*

## **Refresh**

## **Refresh the Master IP Group, Member**

Click Refresh whenever a change has been made to the master IP group or member level of the tree.

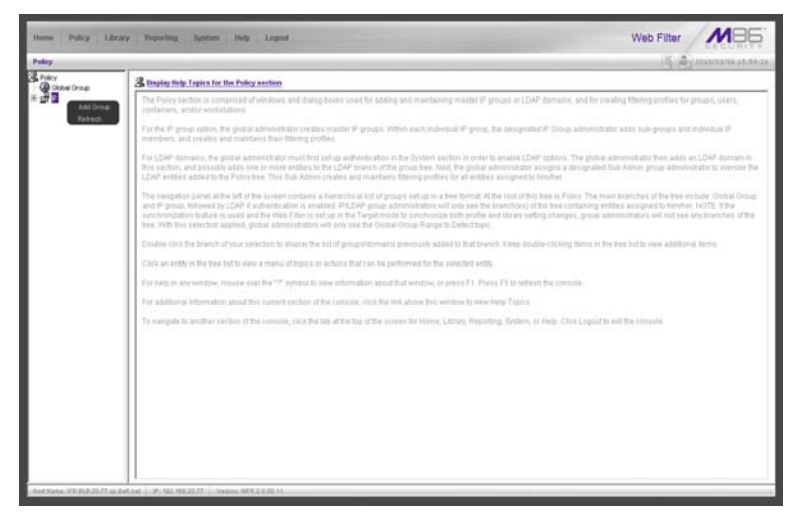

*Fig. 3:1-2 Policy screen, IP menu*

# *Master IP Group*

Master IP group includes options for defining and maintaining group accounts, setting up an override account and/ or exception URLs to bypass global settings, and uploading or downloading IP profiles. Click the master IP group's link to view a menu of sub-topics: Group Details, Members, Override Account, Group Profile, Exception URL, Time Profile, Approved Content (incl. VuSafe), Upload/Download IP Profile, Add Sub Group, Add Individual IP, Delete Group, and Paste Sub Group.

## **Group Details window**

The Group Details window displays when Group Details is selected from the menu. This window is used for viewing the Group Name and for changing the password of the group administrator.

|                                                     | Home Policy Library Reporting System Help Legent                                                                                          | Web Filter       |
|-----------------------------------------------------|----------------------------------------------------------------------------------------------------|------------------|
| <b>Jimiles LIF Los angel LGroup Details Lit</b>     |                                                                                                    | (байранных камен |
| <b>R</b> Policy<br>Global Group<br><b>ET SYNCOR</b> | <b>Group Administrator</b><br><b>Einterger</b><br>Group Name<br>Password<br><br>Confirm Password<br>Please define members for this group. |                  |
|                                                     | Math Name: (23): (63,2022, pc (Eath And. 1): (81, 102, 104, 23, 72. 1) Vanisor, 347 5, 2-8, 90, 11.                                       | Apply            |

*Fig. 3:1-3 Group Details window*

## **Change the Group Administrator Password**

In the Group Administrator frame, the **Group Name**  displays.

To change the password for this group:

- 1. Enter the password in the **Password** and **Confirm Password fields**, using eight to 20 characters and at least one alpha character, one numeric character, and one special character. The password is case sensitive.
- 2. Click **Apply** to apply your settings.

## **Members window**

The Members window displays when Members is selected from the menu. This window is used for adding and managing members of a master IP group. For the invisible and router modes, a member is comprised of an associated IP address, and a sub-group may also contain a netmask. For the mobile mode, a member's MAC address is used for obtaining the end user's filtering profile.

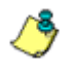

*NOTE: See Appendix D: Mobile Client for information on adding members when using the mobile mode.*

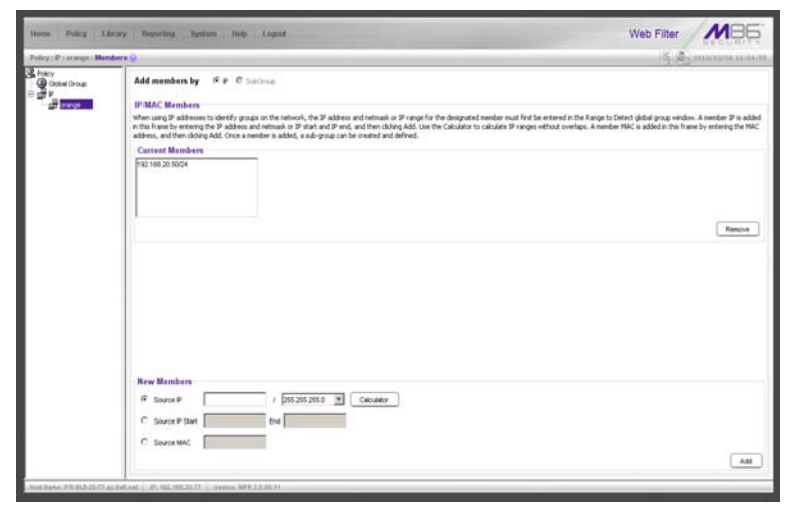

*Fig. 3:1-4 Members window*

## **Add the IP Address of the Member**

If using the invisible or router mode:

- 1. Specify whether to add an IP address range with or without a netmask by selecting either "Source IP" or "Source IP Start / End".
	- If "Source IP" was selected, enter the IP address, and specify the netmask in the **Source IP** fields.
	- If "Source IP Start / End" was selected, enter the **Start** and **End** of the IP address range.
- 2. Click **Add** to include the IP address entry in the Current Members list box.

*TIP: Click Calculator to open the IP Calculator, and calculate IP ranges without any overlaps. Enter the IP address, specify the Netmask, and then click Calculate to display results in the Min Host and Max Host fields. Click Close to exit.*

## **Remove a Member from the Group**

To remove an entry from the Current Members list box:

- 1. Select the member from the list box.
- 2. Click **Remove**.

## **Override Account window**

The Override Account window displays when Override Account is selected from the menu. This window is used for creating an override account that allows an end user from a master IP group to bypass settings at the minimum filtering level. A user with an override account will be able to access categories and service ports blocked at the minimum filtering level, if the option to bypass the minimum filtering level is activated.

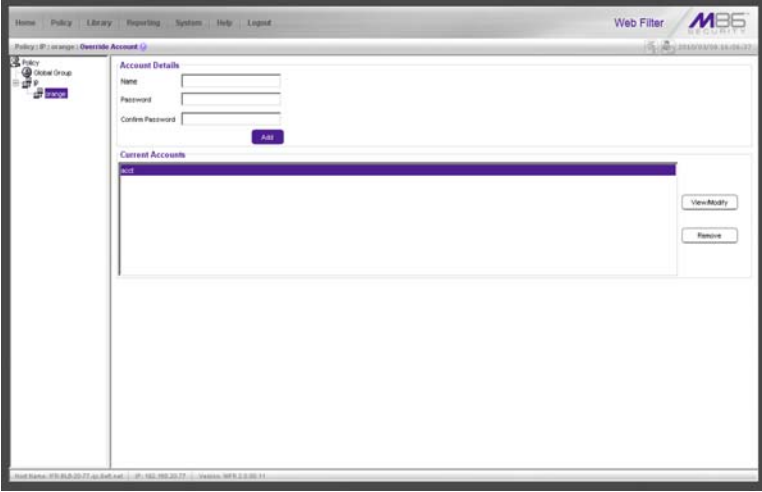

*Fig. 3:1-5 Override Account window*

*NOTES: Override accounts can be created for any authorized user. In order for a user with an override account to access categories and ports set up to be blocked at the master IP group level, the global administrator must first activate the option to allow an override account to bypass minimum filtering level settings.*

*A user can have only one override account. See the Override Account window in Chapter 2 of the WF Global Administrator Section for information on setting up a global group user's override account.*

*See Appendix C: Override Pop-up Blockers for information on how a user with an override account can authenticate if a pop-up blocker is installed on his/her workstation.*

## **Add an Override Account**

To create an Override Account profile:

- 1. In the Account Details frame, enter the username in the **Name** field.
- 2. Enter the **Password**.
- 3. Make the same entry again in the **Confirm Password** field.
- 4. Click **Add** to include the username in the list box of the Current Accounts frame, and to open the pop-up window containing the Current Accounts name as well as tabs to be used for specifying the components of the override account profile.
- 5. Click each of the tabs (Rule, Redirect, Filter Options) and specify criteria to complete the override account profile. (See Category Profile, Redirect URL, and Filter Options in this sub-section for information on the Rule, Redirect, and Filter Options tabs.)
- 6. Click **Apply** to activate the override account.
- 7. Click **Close** to close the pop-up window.

#### *Category Profile*

The Rule tab is used for creating the categories portion of the override account profile.

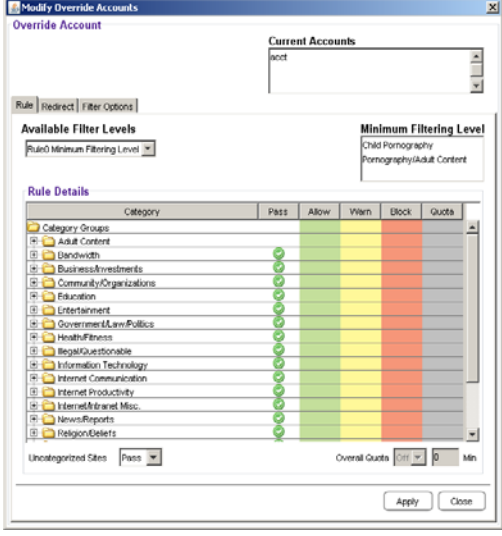

*Fig. 3:1-6 Override Account pop-up window, Rule tab*

To create the category profile:

1. Select a filtering rule from the available choices in the **Available Filter Levels** pull-down menu. This action automatically populates the Pass, Allow, Warn, and/or Block columns in the Rule Details frame with filter settings for each category group/library category in the Category Groups tree.

*TIP: In the Category Groups tree, double-click the group envelope to open that segment of the tree and to view library categories belonging to that group.*

*NOTE: If a category group does not display any filter setting (i.e. the check mark does not display in any column for the category group), one or more library categories within that group has a filter setting in a column other than the filter setting designated for all collective library categories within that group. For example, if* 

*in the Adult Content category group some of the library categories have a block setting and other library categories have a warn setting, there would be no category group filter setting, since all library categories do not have the same filter setting.*

- 2. To change the filter setting for a category group/library category, double-click the column (Pass, Allow, Warn, Block) in the row corresponding to that category group/ library category to move the check mark to that column:
	- **Pass** URLs in this category will pass to the end user.
	- **Allow** URLs in this category will be added to the end user's white list.
	- **Warn** URLs in this category will warn the end user that the URL he/she requested can be accessed, but may be against the organization's policies. The end user can view the URL after seeing a warning message and agreeing to its terms.
	- **Block** URLs in this category will be blocked.

*TIPS: Multiple categories can be assigned the same filter setting by clicking each category while pressing the Ctrl key on your keyboard, and then double-clicking in the appropriate column.*

*Blocks of categories can be assigned the same filter setting by clicking the first category, and then pressing the Shift key on your keyboard while clicking the last category, and then doubleclicking in the appropriate column.*

- 3. Make a selection from the **Uncategorized Sites** pulldown menu to specify how to handle a URL that has not yet been categorized: "Pass", "Warn", or "Block".
- 4. To use the quota feature to restrict the end user's access to a passed library group/category, do the following:

• In the **Quota** column, enter the number of minutes the user will be able to access the library group/category. The minimum number of minutes is "1" and the maximum is "1439" (one day minus one minute). The number of minutes entered here combines with the seconds per hit (minimum one second to maximum 3600 seconds) defined in the Quota Settings window to determine when the end user will be blocked from further access to URLs in that library group/category.

*TIP: If a quota entry is made for a category group, all library categories in that group will show the same number of quota minutes.*

*NOTE: See the Quota Settings window in Chapter 1: System screen for more information on configuring quota settings and resetting quotas for end users currently blocked by quotas.*

- The **Overall Quota** field becomes enabled if a quota is entered for any library group/category. By default, the enabled Overall Quota is turned "Off". If turned "On", enter the number of minutes in the **Min** field to indicate when the end user's access to passed library groups/ categories with quotas will be blocked. If the end user spends this amount of time at URLs in any quotamarked library group/category, the Overall Quota overrides the number of minutes defined for each individual quota.
- 5. Click **Apply** to apply your settings to the override account profile.
- 6. Click another tab (Redirect or Filter Options) to continue creating the override account profile, or click **Close** to close the pop-up window and to return to the Override Account window.

#### *Redirect URL*

The Redirect tab is used for specifying the URL to be used for redirecting the user if he/she attempts to access a site or service set up to be blocked.

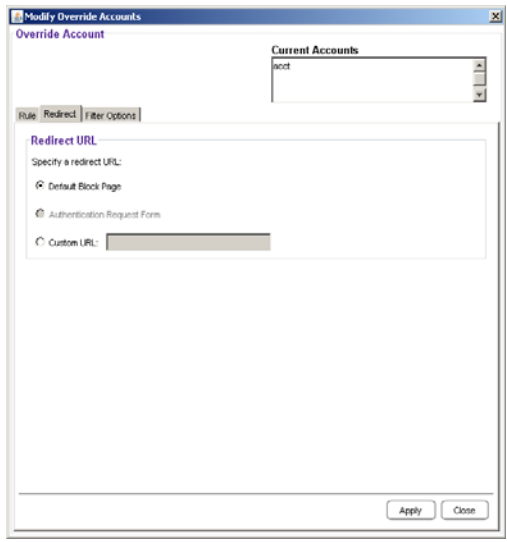

*Fig. 3:1-7 Override Account pop-up window, Redirect tab*

Specify the type of redirect URL to be used: "Default Block Page", "Authentication Request Form", or "Custom URL".

If "Custom URL" is selected, enter the redirect URL in the corresponding text box. The user will be redirected to the designated page at this URL instead of the block page.

## *Filter Options*

The Filter Options tab is used for specifying which filter option(s) will be applied to the override account profile.

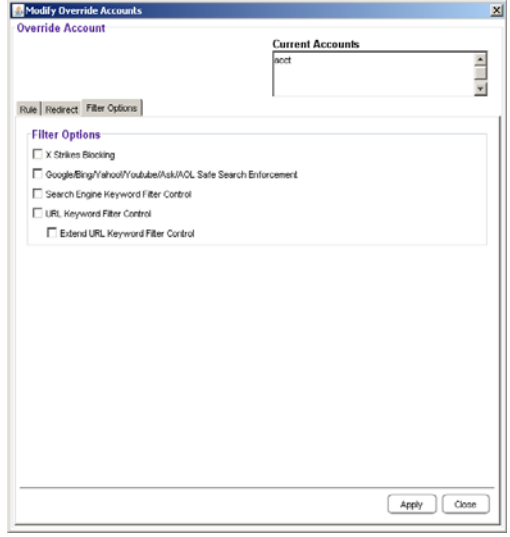

*Fig. 3:1-8 Override Account pop-up window, Filter Options tab*

Click the checkbox(es) corresponding to the option(s) to be applied to the override account filtering profile:

• "X Strikes Blocking" - With the X Strikes Blocking option enabled, if the user attempts to access inappropriate sites on the Internet, he/she will be locked out from his/ her workstation after a specified number of tries within a fixed time period.

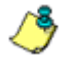

**NOTE**: See the X Strikes Blocking window in Chapter 1: System *screen of the WF Global Administrator Section for information on setting up the X Strikes Blocking feature.*

• "Google/Bing/Yahoo!/Youtube/Ask/AOL Safe Search Enforcement" - With the Google/Bing/Yahoo!/Youtube/ Ask/AOL Safe Search Enforcement option enabled, Google, Bing.com, Yahoo!, YouTube, Ask.com, and

AOL's "strict" SafeSearch Filtering option will be used whenever the end user performs a Google, Bing.com, Yahoo!, YouTube, Ask.com, or AOL Web search or Image search.

*WARNING: If this option is used in conjunction with the X Strikes Blocking feature and the user is performing an inappropriate Google, Bing.com, Yahoo!, YouTube, Ask.com, or AOL Image search, the number of strikes that user will receive is based upon the amount of time it will take for unacceptable Google, Bing.com, Yahoo!, YouTube, Ask.com, or AOL images returned by the query to load on the page. The user will receive only one strike if all inappropriate images load within the tolerance time range of a given strike.*

• "Search Engine Keyword Filter Control" - With the Search Engine Keyword Filter Control option enabled, search engine keywords can be set up to be blocked. When the user enters a keyword in the search engine, if that keyword has been set up to be blocked, the search will not be performed. Search engine keywords are entered in the Search Engine Keywords window of custom library categories.

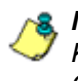

*NOTE: To set up search engine keywords in a Search Engine Keywords window, see Search Engine Keywords window in Chapter 2.*

• "URL Keyword Filter Control" - With the URL Keyword Filter Control option enabled, URL keywords can be set up to be blocked. When the user enters a keyword in the address line of a browser window, if that keyword has been set up to be blocked, the user will be denied access to that site or service. URL keywords are entered in the URL Keywords window of custom library categories.

With the "Extend URL Keyword Filter Control" option enabled, a URL keyword search will be extended after the "?" character in a URL.

*NOTE: To set up URL keywords in a URL Keywords window, see the URL Keywords window in Chapter 2.*

## **Edit an Override Account**

#### *Change the Password*

To change an override account's password:

- 1. In the Current Accounts frame, select the username from the list box.
- 2. In the Account Details frame, enter the username in the **Name** field.
- 3. Enter the new **Password**.
- 4. Make the same entry again in the **Confirm Password** field.
- 5. Click **View/Modify** to open the pop-up window.
- 6. Click **Apply**.
- 7. Click **Close** to close the pop-up window.

## *Modify an Override Account*

To modify an override account:

- 1. In the Current Accounts frame, select the username from the list box.
- 2. Click **View/Modify** to open the pop-up window.
- 3. Click the tab in which to make modifications (Rule, Redirect, Filter Options).
- 4. Make your edits in this tab and in any other tab, if necessary.
- 5. Click **Apply**.
- 6. Click **Close** to close the pop-up window.

## **Delete an Override Account**

To delete an override account:

- 1. In the Current Accounts frame, select the username from the list box.
- 2. Click **Remove**.

## **Group Profile window**

The Group Profile window displays when Group Profile is selected from the group menu. This window is used for viewing/creating the group's filtering profile. Click the following tabs in this window: Category, Redirect URL, and Filter Options. Entries in these tabs comprise the profile string for the group.

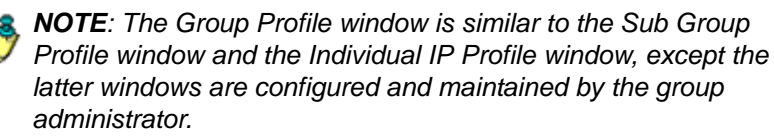

## **Category Profile**

Category Profile displays by default when Group Profile is selected from the group menu, or when the Category tab is clicked. This tab is used for assigning filter settings to category groups/library categories for the group's filtering profile.

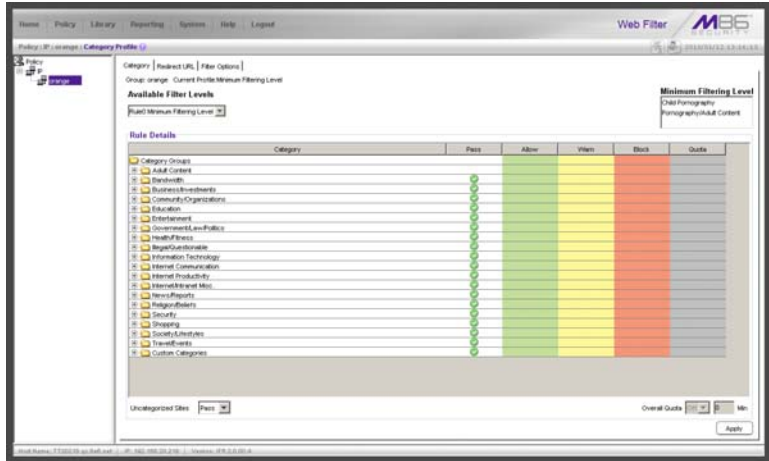

*Fig. 3:1-9 Group Profile window, Profile tab*

*NOTE: In order to use this tab, filtering rules profiles must already have been set up by the global administrator.*

By default, "Rule0 Minimum Filtering Level" displays in the **Available Filter Levels** pull-down menu, and the Minimum Filtering Level box displays "Child Pornography" and "Pornography/Adult Content". By default, **Uncategorized Sites** are allowed to Pass.

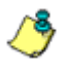

*NOTE: By default, the Available Filter Levels pull-down menu also includes these five rule choices: Rule1 BYPASS", "Rule2 BLOCK Porn", "Rule3 Block IM and Porn", "Rule4 M86 CIPA Compliance", and "Rule5 Block All".*

#### *Create, Edit a List of Selected Categories*

To create the category profile:

1. Select a filtering rule from the available choices in the **Available Filter Levels** pull-down menu. This action automatically populates the Pass, Allow, Warn, and/or Block columns in the Rule Details frame with filter settings for each category group/library category in the Category Groups tree.

*TIP: In the Category Groups tree, double-click the group envelope to open that segment of the tree and to view library categories belonging to that group.*

*NOTE: If a category group does not display any filter setting (i.e. the check mark does not display in any column for the category group), one or more library categories within that group has a setting in a column other than the filter setting designated for all collective library categories within that group. For example, if in the Adult Content category group some of the library categories have a block setting and other library categories have a warn setting, there would be no category group filter setting, since all library categories do not have the same filter setting.*

- 2. To change the filter setting for a category group/library category, double-click the column (Pass, Allow, Warn, Block) in the row corresponding to that category group/ library category to move the check mark to that column:
	- **Pass** URLs in this category will pass to the end user.
	- **Allow** URLs in this category will be added to the end user's white list.
	- **Warn** URLs in this category will warn the end user that the URL he/she requested can be accessed, but may be against the organization's policies. The end user can view the URL after seeing a warning message and agreeing to its terms.
	- **Block** URLs in this category will be blocked.

*TIPS: Multiple categories can be assigned the same filter setting by clicking each category while pressing the Ctrl key on your keyboard, and then double-clicking in the appropriate column.*

*Blocks of categories can be assigned the same filter setting by clicking the first category, and then pressing the Shift key on your keyboard while clicking the last category, and then doubleclicking in the appropriate column.*

3. Make a selection from the **Uncategorized Sites** pulldown menu to specify how to handle a URL that has not yet been categorized: "Pass", "Warn", or "Block".
- 4. To use the quota feature to restrict the end user's access to a passed library group/category, do the following:
	- In the **Quota** column, enter the number of minutes the user will be able to access the library group/category. The minimum number of minutes is "1" and the maximum is "1439" (one day minus one minute). The number of minutes entered here combines with the seconds per hit (minimum one second to maximum 3600 seconds) defined in the Quota Settings window to determine when the end user will be blocked from further access to URLs in that library group/category.

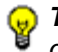

*TIP: If a quota entry is made for a category group, all library categories in that group will show the same number of quota minutes.*

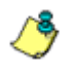

*NOTE: See the Quota Settings window in Chapter 1: System screen for more information on configuring quota settings and resetting quotas for end users currently blocked by quotas.*

- 5. Click **Apply** to apply your settings to the override account profile.
- 6. Click another tab (Redirect or Filter Options) to continue creating the override account profile, or click **Close** to close the pop-up window and to return to the Override Account window.

# **Redirect URL**

Redirect URL displays when the Redirect URL tab is clicked. This tab is used for specifying the URL to be used for redirecting users who attempt to access a site or service set up to be blocked at the group level.

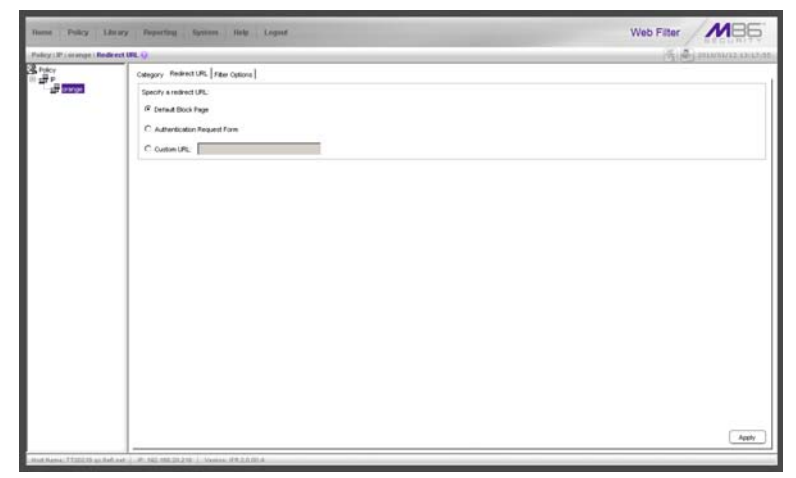

*Fig. 3:1-10 Group Profile window, Redirect URL tab*

### *Create, Edit the Redirect URL*

1. Specify the type of redirect URL to be used: "Default Block Page", "Authentication Request Form", or "Custom URL".

If "Custom URL" is selected, enter the redirect URL in the corresponding text box. Users will be redirected to the designated page at this URL instead of the block page.

2. Click **Apply** to apply your settings.

# **Filter Options**

Filter Options displays when the Filter Options tab is clicked. This tab is used for specifying which filter option(s) will be applied to the group's filtering profile.

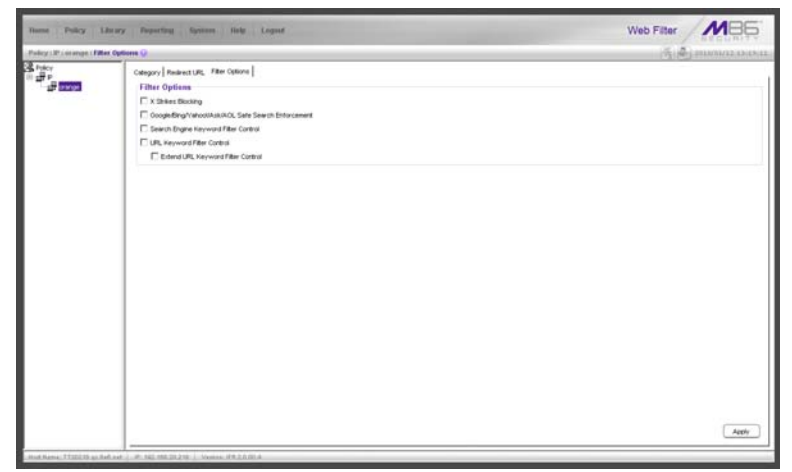

*Fig. 3:1-11 Group Profile window, Filter Options tab*

# *Create, Edit the Filter Options*

- 1. Click the checkbox(es) corresponding to the option(s) to be applied to the sub-group filtering profile: "X Strikes Blocking", "Google/Yahoo!/Youtube/Ask/AOL Safe Search Enforcement", "Search Engine Keyword Filter Control", "URL Keyword Filter Control".
- 2. Click **Apply** to apply your settings.

#### **X Strikes Blocking**

With the X Strikes Blocking option enabled, an end user who attempts to access inappropriate sites on the Internet will be locked out from his/her workstation after a specified number of tries within a fixed time period.

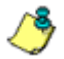

*NOTE: See the X Strikes Blocking window in Chapter 1: System screen of the WF Global Administrator Section for information on setting up the X Strikes Blocking feature.*

#### **Google/Bing/Yahoo!/Youtube/Ask/AOL Safe Search Enforcement**

With the Google/Bing/Yahoo!/Youtube/Ask/AOL Safe Search Enforcement option enabled, Google, Bing.com, Yahoo!, YouTube, Ask.com, and AOL's "strict" SafeSearch Filtering option will be used whenever end users perform a Google, Bing.com, Yahoo!, YouTube, Ask.com, or AOL Web search or Image search.

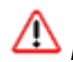

*WARNINGS: This feature is not compatible with the proxy environment as it will cause overblocking.*

*An inappropriate image will only be blocked if that image is included in M86's library or is blocked by Google, Bing.com, Yahoo!, YouTube, Ask.com, or AOL.*

*If this option is used in conjunction with the X Strikes Blocking feature and a user is performing an inappropriate Google, Bing.com, Yahoo!, YouTube, Ask.com, or AOL Image search, the number of strikes that user will receive is based upon the amount of time it will take for unacceptable Google, Bing.com, Yahoo!, YouTube, Ask.com, or AOL images returned by the query to load on the page. The user will receive only one strike if all inappropriate images load within the tolerance time range of a given strike.*

#### **Search Engine Keyword Filter Control**

With the Search Engine Keyword Filter Control option enabled, search engine keywords can be set up to be blocked. When a user enters a keyword in the search engine, if that keyword has been set up to be blocked, the search will not be performed. Search engine keywords are entered in the Search Engine Keywords window of custom library categories.

*NOTES: Search engine keyword filtering relies on an exact keyword match. For example, if the word "sex" is set up to be blocked, but "sexes" is not set up to be blocked, a search will be allowed on "sexes" but not "sex". However, if the word "gin" is set up to be blocked, a search on "cotton gin" will be blocked since the word "gin" is blocked.*

*To set up search engine keywords in a Search Engine Keywords window for Custom Categories, see Chapter 2: Library screen, Search Engine Keywords window.*

#### **URL Keyword Filter Control**

With the URL Keyword Filter Control option enabled, URL keywords can be set up to be blocked. When a user enters a keyword in the address line of a browser window, if that keyword has been set up to be blocked, the user will be denied access to that site or service. URL keywords are entered in the URL Keywords window of custom library categories.

With the "Extend URL Keyword Filter Control" option enabled, a URL keyword search will be extended after the "?" character in a URL.

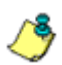

*NOTE: To set up URL keywords in a URL Keywords window for Custom Categories, see Chapter 2: Library screen, URL Keywords window.*

*WARNING: If this feature is activated, use extreme caution when setting up URL keywords for filtering. If a keyword that is entered in a browser's address window contains the same consecutive characters as a keyword set up to be blocked, users will be denied access to URLs that are not even within blocked categories. For example, if all URL keywords containing "sex" are blocked, users will not be able to access a non-pornographic site such as http://www.essex.com.*

# **Exception URL window**

The Exception URL window displays when Exception URL is selected from the group menu. This window is used for blocking group members' access to specified URLs and/or for letting group members access specified URLs blocked at the minimum filtering level.

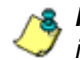

**NOTE**: This window is identical to the window by the same name *in the Sub Group and Individual IP sections of the Policy tree.*

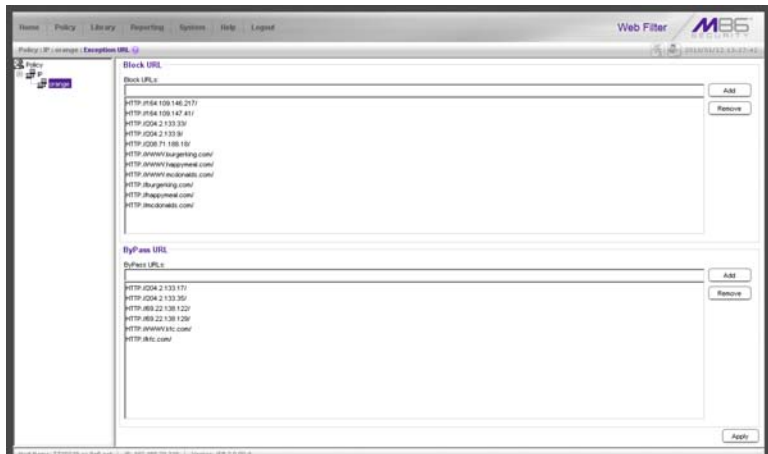

*Fig. 3:1-12 Exception URL window*

*NOTE: Settings in this window work in conjunction with those made in the Override Account window and in the Minimum Filtering Level window maintained by the global administrator. Users with an override account will be able to access URLs set up to be blocked in this window, if the global administrator activates bypass settings in the Minimum Filtering Bypass Options tab. (See the Override Account window in this section for information on setting up an override account to allow a user to bypass group settings and minimum filtering level settings, if allowed.)*

# **Valid URL entries**

The following types of URL entries are accepted in this window:

- formats such as: **http://www.coors.com**, **www.coors.com**, or **coors.com**
- IP address e.g. "209.247.228.221" in http:// 209.247.228.221
- octal format e.g. http://0106.0125.0226.0322
- hexadecimal short format e.g. http://0x465596d2
- hexadecimal long format e.g. http:// 0x46.0x55.0x96.0xd2
- decimal value format e.g. http://1180014290
- escaped hexadecimal format e.g. http:// %57%57%57.%41%44%44%49%43%54%49%4E%47 %47%41%4D%45%53.%43%4F%4D
- query string e.g. http://www.youtube.com/ watch?v=3\_Wfnj1llMU

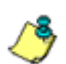

*NOTE: The pound sign (#) character is not allowed in this entry.*

- case-specific entries these entries are used by the Approved Content feature that blocks or allows end user accessibility to specific YouTube video URLs
- wildcard entry format that uses an asterisk (\*) followed by a period (.) and then the URL, such as: **\*.coors.com**

*TIP: The minimum number of levels that can be entered for a wildcard entry is three (e.g. \*.yahoo.com) and the maximum number of levels is six (e.g. \*.mail.attachments.message.yahoo .com).*

# **Add URLs to Block URL or ByPass URL frame**

To block or bypass specified URLs, in the Block URL or the ByPass URL frame:

- 1. Type the URL to be blocked in the **Block URLs** field, or the URL to be bypassed in the **ByPass URLs** field.
- 2. Click **Add** to open the Add Block URLs / Add Bypass URLs pop-up window to view all corresponding URLs found by the query:

| Add | Match case           | <b>URL</b>                                                                                                    | <b>Status</b> |  |
|-----|----------------------|----------------------------------------------------------------------------------------------------|---------------|--|
|     |                      | HTTP://youtube.com/                                                                                                    | Q             |  |
|     |                      | HTTP://74.125.224.174/                                                                                                    |               |  |
|     |                      | HTTP://74.125.224.173/                                                                                                    |               |  |
|     |                      | HTTP://74.125.224.169/                                                                                                    |               |  |
|     |                      | HTTP://74.125.224.164/                                                                                                    |               |  |
|     |                      | HTTP://74.125.224.171/                                                                                                    |               |  |
| ij. |                      | HTTP://74.125.224.165/                                                                                                    |               |  |
|     |                      | HTTP://www.youtubq.com/                                                                                                    | စ             |  |
|     |                      | HTTP://74.125.224.168% This URL cannot be added because it already exists in the same list                                        |               |  |
|     |                      | HTTP://74.125.224.166/                                                                                                    |               |  |
|     |                      | HTTP://74.125.224.163/                                                                                                    |               |  |
|     |                      | HTTP://74.125.224.172/                                                                                                    |               |  |
|     |                      | HTTP://74.125.224.162/                                                                                                    |               |  |
|     |                      | HTTP://74 125 224 161/                                                                                                    |               |  |
|     |                      | HTTP://74.125.224.175/                                                                                                    |               |  |
|     | CheckUncheck All'Add | Check/Uncheck All Match case"<br>L URL can be added, but conflicting URLs will be removed<br>URL cannot be added due to conflicts |               |  |

*Fig. 3:1-13 Add ByPass URLs pop-up window*

This window includes the pre-populated "Add" checkbox preceding each URL in the table. Uncheck any checkbox corresponding to a URL you do not want to include in your list.

*TIPS: Click the "Check/Uncheck All 'Add'" checkbox at the bottom of this window to toggle between selecting or de-selecting all Add column checkboxes in this window.*

*See the subsequent Status column messages and icons subsection for information regarding conflicting URLs found by the query.*

If a multi-level URL query was executed (as in http:// yahoo.com/mail), the Match case column contains an empty checkbox for each entry in the table. Check the checkbox corresponding to a URL entry you want to designate as being case-specific. The URL entry made by the end user must exactly match this entry in order for the URL to be blocked or bypassed, as set up in this window.

*TIPS: Click the "Check/Uncheck All 'Match case'" checkbox at the bottom of this window to toggle between selecting or de-selecting all Match case column checkboxes in this window.*

*Click Cancel to close this pop-up window without making any selections.*

3. Click **Add Selected** to close the pop-up window and to add your selection(s) in the appropriate URL list box.

### *Status column messages and icons*

If conflicting URL entries are found by the query, the following message displays at the top of the query results pop-up window: "Mouseover table row for messages on conflicts and warnings".

In the Status column of a URL with a conflict, one of two icons displays: either the yellow warning triangle containing an exclamation point, or the red circle with a line through it. Mousing over the affected URL displays a tooltip message indicating the URL already exists in the list, and the type of action that can be performed, if any.

URL conflict types are identified by the legend at the bottom of the pop-up window:

• "URL can be added, but conflicting URLs will be removed" - Preceded by the yellow warning triangle icon containing an exclamation point, this type of conflict indicates the URL entry found by the query is already included in the other frame of the Exception URL window (ByPass URL or Block URL).

• "URL cannot be added due to conflicts" - Preceded by the red circle icon with a line through it, this type of conflict indicates the URL is already included in the Exception URL list.

#### **URL can be added, but conflicting URLs will be removed**

When a URL is found in both bypass and block lists, the "Ignore warnings and add URL" checkbox displays to the left of the Add Selected button at the bottom of the pop-up window:

|     |                      | Mouseover table row for messages on conflicts and warnings                                                                 |                                |  |
|-----|----------------------|----------------------------------------------------------------------------------------------------|--------------------------------|--|
| Add | <b>Match case</b>    | URL                                                                                                    | <b>Status</b>                  |  |
|     |                      | HTTP://74.125.239.3/watch?v=KMU0tzLwhbE                                                                                    |                                |  |
|     |                      | HTTP://74.125.239.7/watch?v=KMU0tzLwhbE                                                                                    |                                |  |
|     |                      | HTTP://74.125.239.15/watch?v=KMU0tzLwhbE                                                                                   |                                |  |
|     |                      | HTTP://74.125.239.11/watch?v=KMU0tzLwhbE                                                                                   |                                |  |
|     |                      | HTTP://74.125.239.12/watch?v=KMU0tzLwhbE                                                                                   |                                |  |
|     |                      | HTTP://74.125.239.10/watch?v=KMU0tzLwhbE                                                                                   |                                |  |
|     |                      | HTTP://74.125.239.1/watch?v=KMU0tzLwhbE                                                                                    |                                |  |
|     |                      | HTTP://74.125.239.14/watch?v=KMU0tzLwhbE                                                                                   |                                |  |
|     |                      | HTTP://74.125.239.9/watch?v=KMU0tzLwhhE                                                                                    |                                |  |
|     |                      | HTTP://74.125.239.5/watch?v=KMU0tzLwhbE                                                                                    |                                |  |
|     |                      | HTTP://youtube.com/watch?v=KMU0tzLwhbE                                                                                     |                                |  |
|     |                      | HTTP://74.125.239.6/watch?v=KMU0tzLwhbE                                                                                    |                                |  |
|     |                      | WARNING: This URL exists in the other list. Selecting this URL will cause the URL to be moved from other list to this list |                                |  |
|     |                      | HTTP://www.youtube.com/watch?v=KMU0tzLwhbE                                                                                 |                                |  |
|     |                      | HTTP://74.125.239.4/watch?v=KMU0tzLwhhF                                                                                    |                                |  |
|     | CheckUncheck All'Add |                                                                                                    | Check/Uncheck All "Match case" |  |
|     |                      | URL can be added, but conflicting URLs will be removed                                                                     |                                |  |
|     |                      | URL cannot be added due to conflicts                                                                                       |                                |  |
|     |                      |                                                                                                    |                                |  |

*Fig. 3:1-14 Conflicting URLs found by query*

Clicking this checkbox activates the Add Selected button. Clicking **Add Selected** closes the pop-up window and moves the selected URLs to the opposite frame in the Exception URL window.

#### **URL cannot be added due to conflicts**

If a URL found by the query results is already included in the current list (see Fig. 3:1-13), it will not include a checkbox in the Add column since it cannot be added again.

# **Remove URLs from Block URL or ByPass URL frame**

To remove URLs from the Block URL or the ByPass URL frame:

1. Select a URL to be removed from the Block URL / ByPass URL list box; your selection populates the Block URLs field / ByPass URLs field.

*TIP: Choose a non-IP address URL to maximize results to be returned by the URL query.*

2. Click **Remove** to open the Remove Block URLs / Remove ByPass URLs pop-up window to view all corresponding URLs found by the query:

|   | <b>Remove Block URLs</b> |                          |  |  |
|---|--------------------------|--------------------------|--|--|
|   | Remove Match case URL    |                          |  |  |
| v |                          | HTTP://www.VEGAS.COM/    |  |  |
| ü |                          | HTTP://184.87.164.127/   |  |  |
| Ų |                          | <b>HTTP://VEGAS.COM/</b> |  |  |
| V |                          | HTTP://192.5.73.104/     |  |  |
|   |                          |                          |  |  |
|   |                          |                          |  |  |
|   | Check/Uncheck All        |                          |  |  |

*Fig. 3:1-15 Remove Block URLs pop-up window*

This window includes the pre-populated "Remove" checkbox preceding each URL in the table. Uncheck any checkbox corresponding to a URL you do not want to remove from your list.

*TIP: Clicking the "Check/Uncheck All" checkbox at the bottom of this window toggles between selecting or de-selecting all checkboxes in this window.*

3. Click **Remove Selected** to close the pop-up window and to remove your selection(s) from the appropriate URL list box.

# **Apply Settings**

Click **Apply** to apply your settings after adding or removing any URLs.

# **Time Profile window**

The Time Profile window displays when Time Profile is selected from the group menu. This window is used for setting up or modifying a filtering profile to be activated at a specified time.

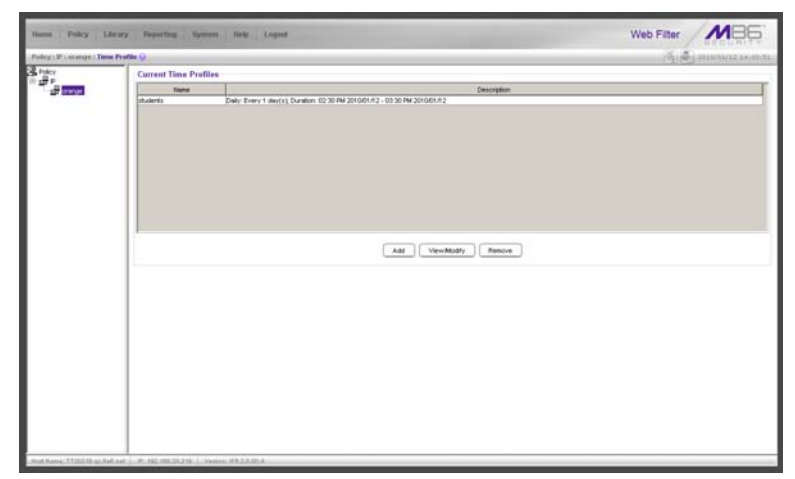

*Fig. 3:1-16 Time Profile window*

The Current Time Profiles list box displays the Name and Description of any time profiles previously set up for the entity that are currently active.

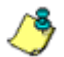

*NOTE: This window is similar to the one used for Sub Group and Individual IP profiles.*

# **Add a Time Profile**

To create a time profile:

1. Click **Add** to open the Adding Time Profile pop-up box:

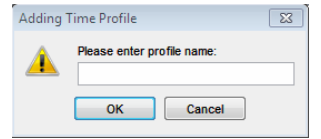

*Fig. 3:1-17 Adding Time Profile*

- 2. Type in three to 20 alphanumeric characters—the underscore  $($   $)$  character can be used—for the profile name.
- 3. Click **OK** to close the pop-up box and to open the Adding Time Profile pop-up window that displays the name of this profile at the top of the Time Profile frame:

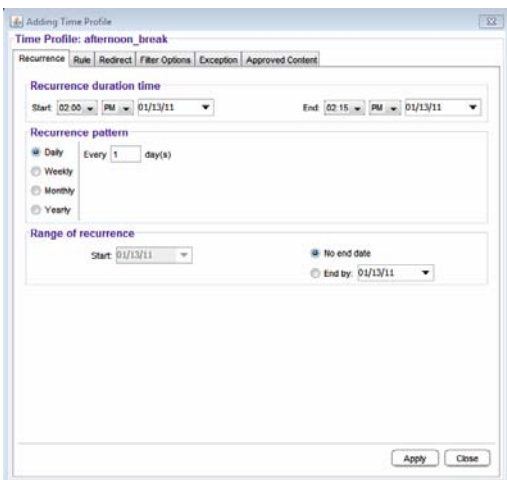

*Fig. 3:1-18 Time Profile window Recurrence tab*

4. In the Recurrence duration time frame, specify **Start** and **End** time range criteria:

- a. Select from a list of time slots incremented by 15 minutes: "12:00" to "11:45". By default, the Start field displays the closest 15-minute future time, and the End field displays a time that is one hour ahead of that time. For example, if the time is currently 11:12, "*11:15*" displays in the Start field, and "*12:15*" displays in the End field.
- b. Indicate whether this time slot is "AM" or "PM".
- c. Today's date displays using the MM/DD/YY format. To choose another date, click the arrow in the date dropdown menu to open the calendar pop-up box:

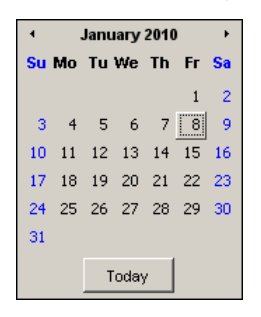

In this pop-up box you can do the following:

- Click the left or right arrow at the top of this box to navigate to the prior month or the next month.
- Double-click a date to select it and to close this box, populating the date field with that date.
- Click **Today** to close this box, populating the date field with today's date.
- 5. In the Recurrence pattern frame, choose the frequency this time profile will be used:
	- **Daily** If this selection is made, enter the interval for the number of days this time profile will be used. By default, "*1*" displays, indicating this profile will be used each day during the specified time period.

If *5* is entered, this profile will be used every five days at the specified time.

• **Weekly** - If this selection is made, enter the interval for the weeks this time profile will be used, and specify the day(s) of the week ("Sunday" - "Saturday"). By default, "*1*" displays and today's day of the week is selected. If today is Tuesday, these settings indicate this profile will be used each Tuesday during the specified time period.

If *2* is entered and "Wednesday" and "Friday" are selected, this profile will be used every two weeks on Wednesday and Friday.

- **Monthly**  If this selection is made, first enter the interval for the months this time profile will be used, and next specify which day of the month:
	- If **Day** is chosen, select from "1" "31".
	- If a non-specific day is chosen, make selections from the two pull-down menus for the following:
		- week of the month: "First" "Fourth", or "Last"
		- day of the month: "Sunday" "Saturday", "Day", "Weekday", "Weekend".

"By default, "*1*" displays and today's Day of the month is selected. If today is the 6th, these settings indicate this profile will be used on the 6th each month during the specified time period.

If *3* is entered and the "Third" "Weekday" are selected, this profile will be used every three months on the third week day of the month. If the month begins on a Thursday (for example, May 1st), the third week day would be the following Monday (May 5th in this example).

• **Yearly** - If this selection is made, the year(s), month, and day for this time profile's interval must be specified:

First enter the year(s) for the interval. By default "*1*" displays, indicating this time profile will be used each year.

Next, choose from one of two options to specify the day of the month for the interval:

- The first option lets you choose a specific month ("January" - "December") and day ("1" - "31"). By default the current month and day are selected.
- The second option lets you make selections from the three pull-down menus for the following:
	- week of the month: "First" "Fourth", or "Last"

- day of the month: "Sunday" - "Saturday", "Day", "Weekday", "Weekend"

- month: "January" - "December".

By default, the "First" "Sunday" of "January" are selected.

If *2* is entered and the "First" "Monday" of "June" are selected, this profile will be used every two years on the first Monday in June. For example, if the current month and year are May 2010, the first Monday in June this year would be the 7th. The next time this profile would be used will be in June 2012.

- 6. In the Range of recurrence frame, the **Start** date displays greyed-out; this is the same date as the Start date shown in the Recurrence duration time frame. Specify whether or not the time profile will be effective up to a given date:
	- **No end date** If this selection is made, the time profile will be effective indefinitely.
	- **End by** If this selection is made, by default today's date displays using the MM/DD/YY format. To choose another date, click the arrow in the date drop-down menu to open the calendar pop-up box. (See the information on the previous pages on how to use the calendar box.)
- 7. Click each of the tabs (Rule, Redirect, Filter Options, Exception) and specify criteria to complete the time profile. (See Category Profile, Redirect URL, Filter Options, and Exception URL in this sub-section for information on the Rule, Redirect, Filter Options, and Exception tabs.)
- 8. Click **Apply** to activate the time profile for the IP group at the specified time.
- 9. Click **Close** to close the Adding Time Profile pop-up window and to return to the Time Profile window. In this window, the Current Time Profiles list box now shows the Name and Description of the time profile that was just added.

*WARNING: If there is an error in a time profile, the Description for that time profile displays in red text. Select that time profile and click View/Modify to make any necessary corrections.*

### *Category Profile*

The Rule tab is used for creating the categories portion of the time profile.

|         |                                              |                                   | Recurrence Rule Redirect Filter Options Exception Approved Content |  |             |       |                   |                   |                |                                |   |
|---------|----------------------------------------------|-----------------------------------|--------------------------------------------------------------------|--|-------------|-------|-------------------|-------------------|----------------|--------------------------------|---|
|         | <b>Available Filter Levels</b>               |                                   |                                                                    |  |             |       |                   |                   |                | <b>Minimum Filtering Level</b> |   |
|         | <b>RuleS Block All</b>                       | <b>Contract Contract Contract</b> |                                                                    |  |             |       |                   | Child Pornography |                | Pornography/Adult Content      |   |
|         |                                              |                                   |                                                                    |  |             |       |                   |                   |                |                                |   |
|         | <b>Rule Details</b>                          |                                   |                                                                    |  |             |       |                   |                   |                |                                |   |
|         |                                              |                                   |                                                                    |  |             |       |                   |                   |                |                                |   |
|         | Category                                     |                                   |                                                                    |  | <b>Pass</b> | Allow | <b>Warn</b>       |                   | Block          | Quota                          |   |
|         | Category Groups                              |                                   |                                                                    |  |             |       |                   |                   |                |                                | ٠ |
|         | Adult Content                                |                                   |                                                                    |  |             |       |                   |                   |                |                                |   |
| æ       | Bandwidth                                    |                                   |                                                                    |  |             |       |                   |                   |                |                                |   |
| œ       | <b>Business/nyestments</b>                   |                                   |                                                                    |  |             |       |                   |                   |                |                                |   |
| ω       | Community/Organizations                      |                                   |                                                                    |  |             |       |                   |                   |                |                                |   |
| œ       | Loucation                                    |                                   |                                                                    |  |             |       |                   |                   |                |                                |   |
| Ŵ.      | Entertainment                                |                                   |                                                                    |  |             |       |                   |                   |                |                                |   |
| œ.<br>田 | Government/Law/Polics                        |                                   |                                                                    |  |             |       | и                 |                   |                |                                |   |
| 田       | Health/Fitness<br><b>Regal/Questionable</b>  |                                   |                                                                    |  |             |       |                   |                   |                |                                |   |
| 田       | Information Technology                       |                                   |                                                                    |  |             |       |                   |                   |                |                                |   |
| 田       | Internet Communication                       |                                   |                                                                    |  |             |       |                   |                   |                |                                |   |
| 田       | <b>Internet Productivity</b>                 |                                   |                                                                    |  |             |       |                   |                   |                |                                |   |
| 协       | Internet/Intranet Misc.                      |                                   |                                                                    |  |             |       |                   |                   |                |                                |   |
| 协       | News/Reports                                 |                                   |                                                                    |  |             |       |                   |                   |                |                                |   |
| 亩       | Religion/Beliefs                             |                                   |                                                                    |  |             |       |                   |                   |                |                                |   |
| 田       | Security                                     |                                   |                                                                    |  |             |       |                   |                   |                |                                |   |
| Ħ       | Shopping                                     |                                   |                                                                    |  |             |       |                   |                   |                |                                | ٠ |
|         | Block <b>v</b><br><b>Uncategorized Sites</b> |                                   |                                                                    |  |             |       | Overall Quota Off |                   | $\overline{0}$ | Min                            |   |

*Fig. 3:1-19 Time Profile pop-up window, Rule tab*

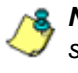

*NOTE: See the Override Account window, Category Profile subsection in this chapter for information about entries that can be made for this component of the filtering profile.*

### *Redirect URL*

The Redirect tab is used for specifying the URL to be used for redirecting users who attempt to access a site or service set up to be blocked.

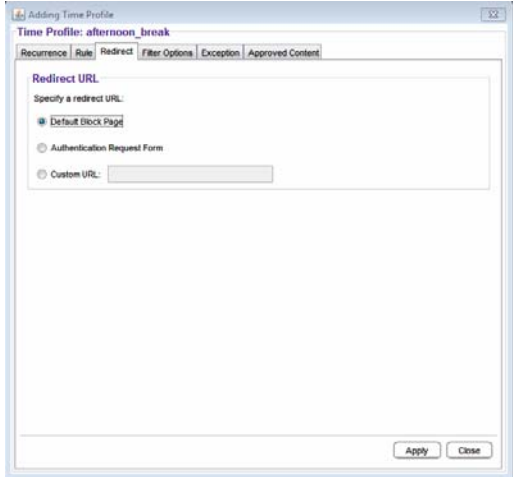

*Fig. 3:1-20 Time Profile pop-up window, Redirect URL tab*

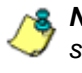

*NOTE: See the Override Account window, Redirect URL subsection in this chapter for information about entries that can be made for this component of the filtering profile.*

#### *Filter Options*

The Filter Options tab is used for specifying which filter option(s) will be applied to the time profile.

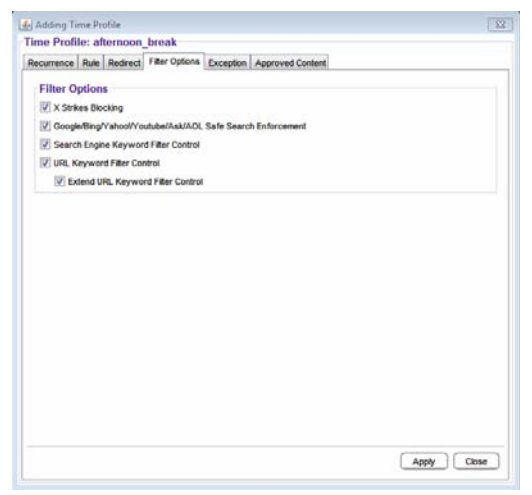

*Fig. 3:1-21 Time Profile pop-up window, Filter Options tab*

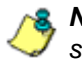

*NOTE: See the Override Account window, Filter Options subsection in this chapter for information about entries that can be made for this component of the filtering profile.*

### *Exception URL*

The Exception tab is used for allowing users to be blocked from accessing specified URLs and/or to be allowed to access specified URLs blocked at the minimum filtering level.

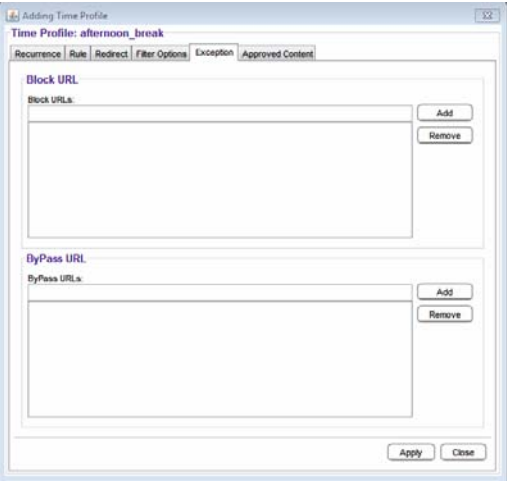

*Fig. 3:1-22 Time Profile pop-up window, Exception tab*

*NOTES: See the Exception URL window sub-section in this chapter for information about entries that can be made for this component of the filtering profile.*

*Settings in this window work in conjunction with those made in the Override Account window and in the Minimum Filtering Level window maintained by the global administrator. Users with an override account will be able to access URLs set up to be blocked in this window, if the global administrator activates bypass settings in the Minimum Filtering Bypass Options tab. (See the Override Account window in this section for information on setting up an override account to allow a user to bypass group settings and minimum filtering level settings, if allowed.)*

#### *Approved Content*

The Approved Content tab is used for enabling/disabling the Approved Content feature for users to view specific YouTube or SchoolTube videos from a designated portal or from VuSafe. If this feature is enabled for this profile, passkeys for approved videos are entered in the Passkey list box.

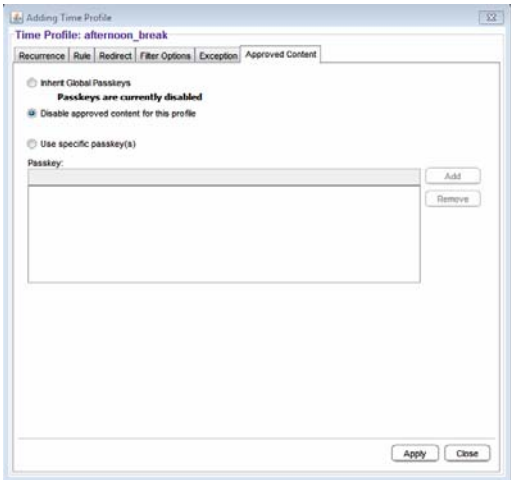

*Fig. 3:1-23 Time Profile pop-up window, Approved Content tab*

*NOTE: See the Approved Content Settings window sub-section in this chapter for information about entries that can be made for this component of the filtering profile.*

# **Modify a Time Profile**

To modify an existing time profile:

- 1. Select the time profile from the Current Time Profiles list box.
- 2. Click **View/Modify** to open the Modify Time Profiles popup window.
- 3. Make modifications in the default Recurrence tab and/or click the tab in which to make modifications (Rule, Redirect, Filter Options, Exception, Approved Content).
- 4. Make edits in this tab and in any other tab, if necessary.
- 5. Click **Apply**.
- 6. Click **Close** to close the Modify Time Profiles pop-up window, and to return to the Time Profile window.

# **Delete a Time Profile**

To delete a time profile:

- 1. Select the time profile from the Current Time Profiles list box.
- 2. Click **Remove**.

# **Approved Content Settings window**

The Approved Content Settings window displays when Approved Content (incl. VuSafe) is selected from the group menu. This window is used for granting users access to a specified set of approved YouTube or SchoolTube videos via a portal managed by someone within the organization or videos posted to VuSafe.

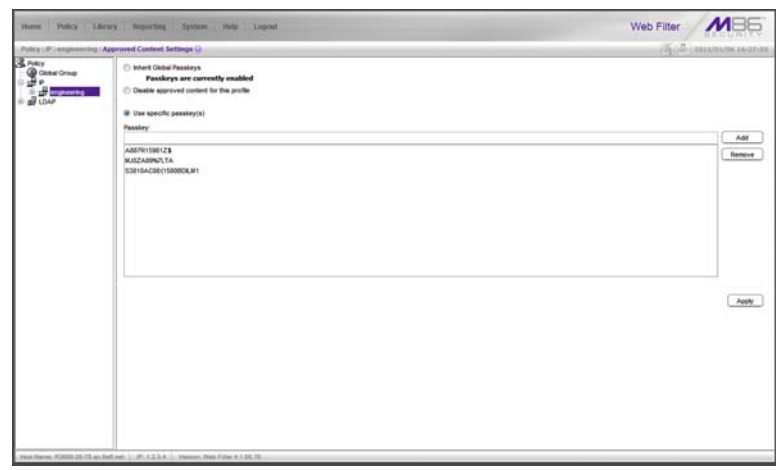

*Fig. 3:1-24 Approved Content Settings window*

*NOTE: See Approved Content Settings window from Chapter 2 of the WF Global Administrator Section for information about the Approved Content feature and VuSafe.*

# **Approved Content setup and configuration**

There are two parts to set up in order to use the Approved Content feature:

- A portal for viewing videos must be created
- The passkey of each approved video must be entered in the Approved Content Settings window for the user's profile

*NOTE: If Pattern Blocking is enabled (System > Control > Filter > Service Control frame), then the filtering profile must "Allow" the Flash Video (FLV) pattern (Category Groups > Bandwidth > Streaming Media > Flash Video).*

### *Approved Content portal setup*

To create a portal for users to view approved YouTube and/ or SchoolTube videos, you will need the following:

- Online Web page or intranet page that you or someone in your organization will maintain for users to view approved videos
- Text editor tool such as Notepad or TextPad
- MD5 checksum calculator tool

*NOTE: See the M86 Approved Content Portal Setup document at [http://www.m86security.com/software/8e6/docs/ug/misc/](http://www.m86security.com/software/8e6/docs/ug/misc/wf.ac.4.1.00.pdf) [wf.ac.4.1.00.pdf](http://www.m86security.com/software/8e6/docs/ug/misc/wf.ac.4.1.00.pdf) for instructions on setting up a portal and passkeys for users to view YouTube or SchoolTube videos.*

# *Approved Content Settings entries*

- 1. Choose one of the following options by clicking its corresponding radio button:
	- **Inherit Global Passkeys** If the Global Group's Approved Content Settings window has the "Enable Approved Content (incl. VuSafe)" option selected, the message "Passkeys are currently enabled" displays in this window. Choosing this option grants this profile access to all videos that have passkeys set up in the Global Group's Passkey list box.

If the Global Group has the "Enable Approved Content (incl. VuSafe)" option disabled, the message "Passkeys are currently disabled" displays, and any passkeys listed for the Global Group will not be inherited by this profile. In this scenario, select either of the other two options, based on whether the Approved Content feature should be disabled or enabled for this profile.

- **Disable approved content for this profile** Choosing this option disables the Approved Content feature for this profile.
- **Use specific passkey(s)** Choosing this option lets the profile use passkeys added to the Passkey list box.

To add a passkey to the Passkey list box:

- a. Enter the case-sensitive, eight to 20 character code in the **Passkey** field.
- b. Click **Add**.

*TIP: To remove a passkey from the list box, select it and then click Remove.*

2. Click **Apply** to save your entries.

# **Upload/Download IP Profile window**

The IP Profile Management window displays when Upload/ Download IP Profile is selected from the group menu. This window is used for uploading or downloading a text file containing filtering profiles of multiple users or sub-groups.

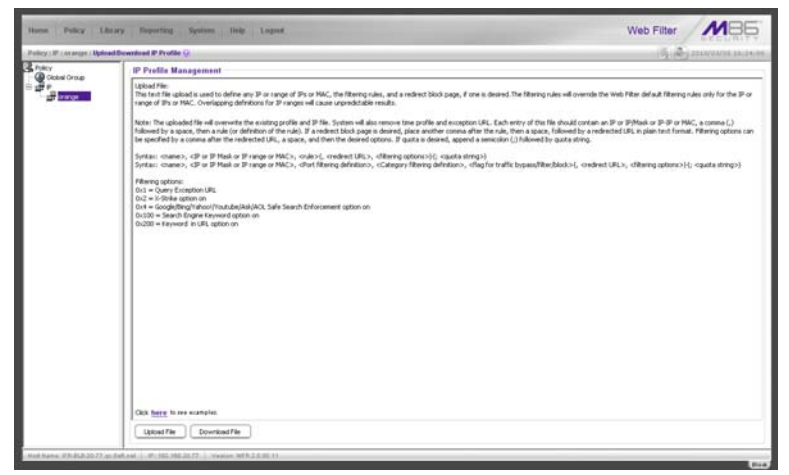

*Fig. 3:1-25 IP Profile Management window*

# **Upload IP Profiles**

1. Click **Upload File** to open both the refresh message page (see Fig. 3:1-27) and the Upload IP Profiles pop-up window:

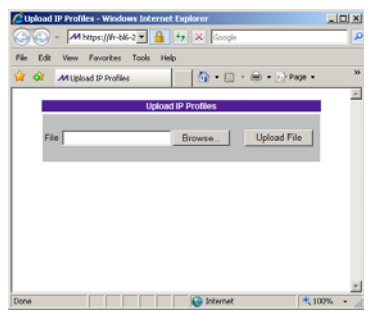

*Fig. 3:1-26 Upload IP Profiles pop-up window*

*NOTE: Leave the refresh page open until the file containing the profile has been uploaded.*

2. Click **Browse...** to open the Choose file window in which you find and select the file containing the IP profiles to be uploaded. This text file of user/group profiles must be entered in a specific format.

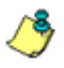

**NOTE**: For examples of entries to include in a profile file, go to *[http://www.m86security.com/software/8e6/hlp/ifr/files/](http://www.m86security.com/software/8e6/hlp/ifr/files/2group_ipprofiles.html) 2group\_ipprofiles.html*

Once the file is selected, the path displays in **File** field.

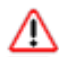

*WARNING: Any existing profiles will be overwritten by the contents of the uploaded file.*

- 3. Click **Upload File** in this pop-up window to display the message "Upload IP Profiles Successfully."
- 4. Click the "X" in the upper right corner of the Upload IP Profiles pop-up window to close it.
- 5. Click **Refresh** in the refresh page to refresh the IP groups branch of the tree:

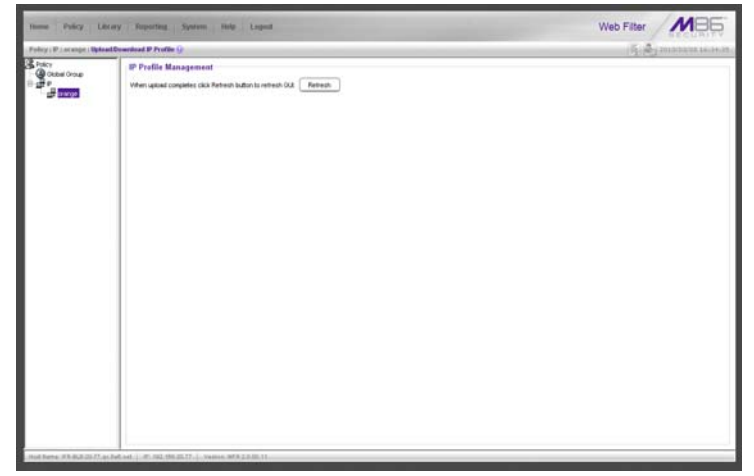

*Fig. 3:1-27 Upload IP Profiles refresh page*

# **Download Profile**

If profiles have been created and/or uploaded to the server:

1. Click **Download Profile** to open a browser window containing the profiles:

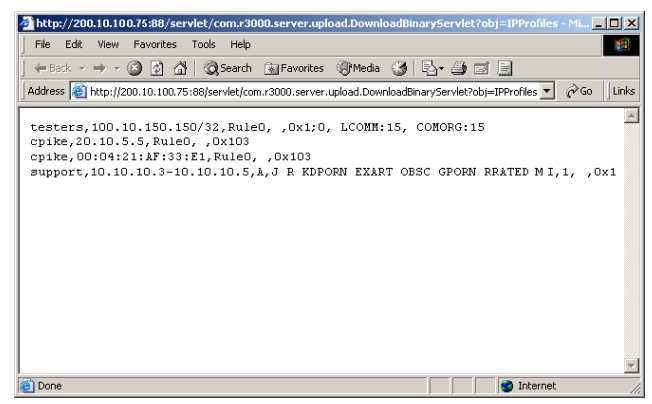

*Fig. 3:1-28 Download IP Profiles window*

The contents of this window can viewed, printed, and/or saved.

2. Click the "X" in the upper right corner of the window to close it.

# **Add Sub Group**

# **Add an IP Sub Group**

From the group menu:

1. Click Add Sub Group to open the Create Sub Group dialog box:

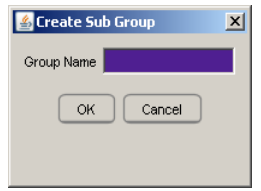

*Fig. 3:1-29 Create Sub Group box*

2. Enter the **Group Name** for the sub-group.

*NOTES: The name of the sub-group must be less than 20 characters; cannot be "IP" or LDAP", and cannot contain spaces. The first character cannot be a digit.*

*The following characters cannot be used in the name:* "." (period), "," (comma), ":" (colon), ";" (semi-colon), "!" (exclamation point), "?" (question mark), "&" (ampersand), "\*" (asterisk), """ (quotation mark), "" (apostrophe), "`" (grave accent mark), "~" (tilde), "^" (caret), "\_" (underscore), "|" (pipe), "/" (slash), "\", (backslash)", "\\" (double backslashes), "(" (left parenthesis), ")" (right parenthesis), "{" (left brace), "}" (right brace), "[" (left bracket), "]" (right bracket), "@" (at sign), "#" (pound sign), "\$" (dollar sign), "%" (percent sign), "<" (less than symbol), ">" (greater than symbol), "+" (plus symbol), "-" (minus sign), "=" (equals sign).

3. Click **OK** to close the dialog box and to add the subgroup to the master IP group in the Policy tree.

*WARNING: When adding a sub-group to the tree list, sub-group users will be blocked from Internet access until the minimum filtering level profile is defined via the Minimum Filtering Level window. The minimum filtering level is established by the global administrator.*

# **Add Individual IP**

### **Add an Individual IP Member**

From the group menu:

1. Click Add Individual IP to open the Create Individual IP dialog box:

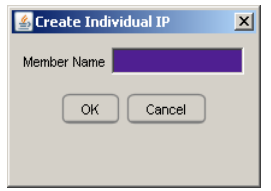

*Fig. 3:1-30 Create Individual IP box*

2. Enter the **Member Name** for the Individual IP address.

*NOTES: The name of the individual IP address must be less than 20 characters; cannot be "IP" or "LDAP", and cannot contain spaces. The first character cannot be a digit.*

*The following characters cannot be used in the name:* "." (period), "," (comma), ":" (colon), ";" (semi-colon), "!" (exclamation point), "?" (question mark), "&" (ampersand), "\*" (asterisk), """ (quotation mark), "'" (apostrophe), "`" (grave accent mark), "~" (tilde), "^" (caret), "\_" (underscore), "|" (pipe), "/" (slash), "\", (backslash)", "\\" (double backslashes), "(" (left parenthesis), ")" (right parenthesis), "{" (left brace), "}" (right brace), "[" (left bracket), "]" (right bracket), "@" (at sign), "#" (pound sign), "\$" (dollar sign), "%" (percent sign), "<" (less than symbol), ">" (greater than symbol), "+" (plus symbol), "-" (minus sign), "=" (equals sign).

3. Click **OK** to close the dialog box and to add the individual IP member to the master IP group in the Policy tree.

*WARNING: When adding an Individual IP member to the tree list, the user will be blocked from Internet access until the minimum filtering level profile is defined via the Minimum Filtering Level window. The minimum filtering level is established by the global administrator.*

# **Delete Group**

## **Delete a Master IP Group Profile**

To delete a group profile, choose Delete Group from the group menu. This action removes the master IP group from the tree.

# **Paste Sub Group**

The Paste Sub Group function is used for expediting the process of creating sub-groups, if the sub-group to be added has the same configuration settings as one that already exists.

A sub-group can be "pasted"—or copied—to a group if the Copy Sub Group function was first performed at the subgroup level.

# **Paste a Copied IP Sub Group**

From the group menu:

1. Select Paste Sub Group to open the Paste Sub Group dialog box:

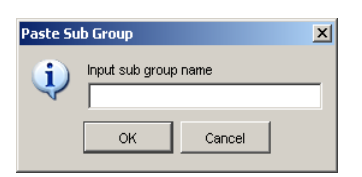

*Fig. 3:1-31 Paste Sub Group dialog box*

- 2. In the **Input sub group name** field, enter the name of the sub-group.
- 3. Click **OK** to add the sub-group to the group in the Policy tree.

# *Sub Group*

Sub Group includes options for creating and maintaining the filtering profile for the sub-group. Click the sub-group's link to view a menu of sub-topics: Sub Group Details, Members, Sub Group Profile, Exception URL, Time Profile, Approved Content (incl. VuSafe), Delete Sub Group, and Copy Sub Group.

# **Sub Group (IP Group) window**

The Sub Group (IP Group) window displays when Sub Group Details is selected from the menu. This window is used for viewing and adding or editing details on an IP group member.

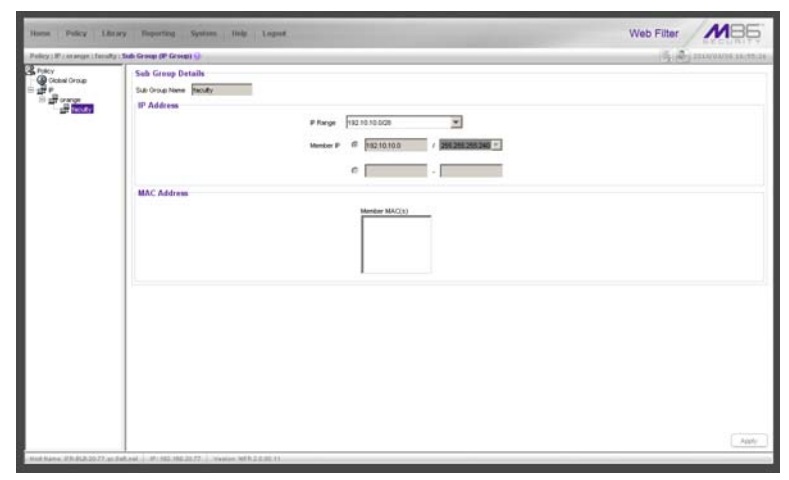

*Fig. 3:1-32 Sub Group (IP Group) window, view only*

# **View IP Sub-Group Details**

If the sub-group was previously defined, the fields in the Sub Group Details frame cannot be edited. The following information displays:

**•** Sub Group Name

- **•** IP Range
- **•** Member IP address and netmask or IP address range, and MAC Address(es) if using the mobile mode.

*NOTE: See Appendix D: Mobile Client for information on using the mobile mode.*

# **Add IP Sub-Group Details**

If the sub-group was not previously defined, the fields in the IP Address frame and the Apply button remain activated.

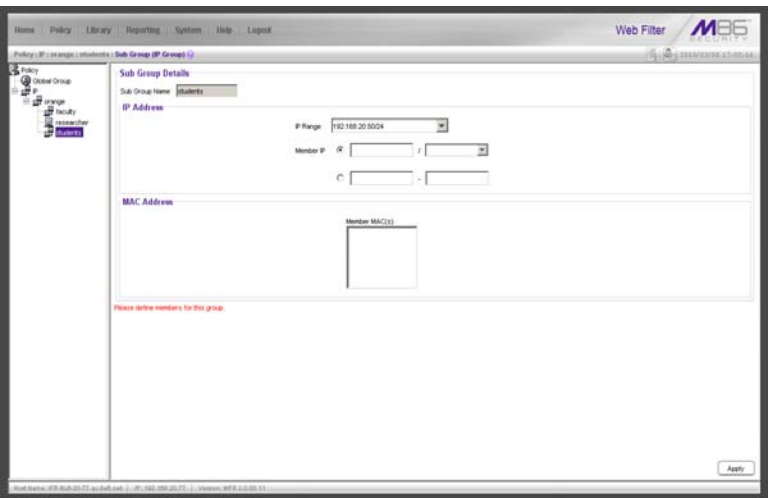

*Fig. 3:1-33 Sub Group (IP Group) window, fields activated*

1. In the IP Address frame, click the appropriate radio button corresponding to the type of **Member IP** address range to be entered: IP address with netmask, or IP address range.

*TIP: Use the IP Range pull-down menu to view the IP address(es) that can be entered in these fields.*

- 2. Corresponding to the selected radio button:
	- enter the IP address and specify the netmask, or
- enter the IP address range in the text boxes.
- 3. Click **Apply** to save your entries. Once applied, the Member fields become greyed-out and the Apply button becomes deactivated (see Fig. 3:1-32).

## **Members window**

The Members window displays when Members is selected from the menu. This window is used for modifying the subgroup's Member IP address, if using the invisible or router mode. If using the mobile mode, MAC address(es) can be selected for inclusion in the sub-group.

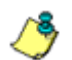

*NOTE: See Appendix D: Mobile Client for information on modifying members when using the mobile mode.*

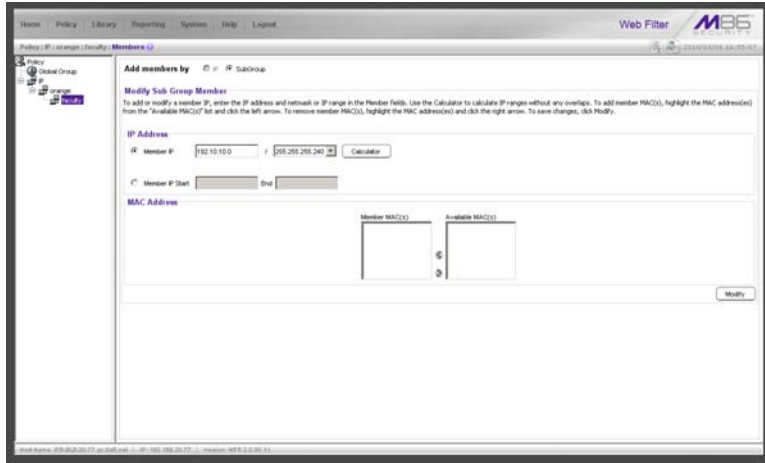

*Fig. 3:1-34 Members window*

# **Modify Sub-Group Members**

The Modify Sub Group Member frame is comprised of the IP Address and MAC Address frames.

- 1. In the IP Address frame, specify whether to add or edit an IP address range with or without a netmask by selecting either "Member IP" or "Member IP Start / End".
	- If "Member IP" was selected, enter the IP address and specify the netmask in the **Member IP** fields.
	- If "Member IP Start / End" was selected, enter the **Member IP Start** and **End** of the IP address range.

*TIP: Click Calculator to open the IP Calculator, and calculate IP ranges without any overlaps.*

2. Click **Modify** to apply your settings.

# **Sub Group Profile window**

The Sub Group Profile window displays when Sub Group Profile is selected from the sub-group menu. This window is used for viewing/creating the sub-group's filtering profile. Click the following tabs in this window: Category, Redirect URL, and Filter Options. Entries in these tabs comprise the profile string for the sub-group.

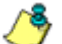

*NOTE: See the Group Profile window in this chapter for information about entries that can be made for the following components of the filtering profile: Category Profile, Redirect URL, Filter Options.*
# **Exception URL window**

The Exception URL window displays when Exception URL is selected from the sub-group menu. This window is used for blocking sub-group members' access to specified URLs and/or for letting sub-group members access specified URLs blocked at the minimum filtering level.

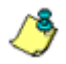

*NOTE: See the Exception URL window in the Master IP Group sub-section of this chapter for information on entries that can be made in this window.*

# **Time Profile window**

The Time Profile window displays when Time Profile is selected from the sub-group menu. This window is used for setting up or modifying a filtering profile to be activated at a specified time.

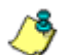

*NOTE: See the Time Profile window in the Master IP Group subsection of this chapter for information on entries that can be made for the following components of the filtering profile: Category Profile, Redirect URL, Filter Options, Exception URL, Approved Content.*

# **Approved Content Settings window**

The Approved Content Settings window displays when Approved Content (incl. VuSafe) is selected from the subgroup menu. This window is used for granting access to a specified set of approved online videos posted to YouTube or SchoolTube—via a portal managed by someone within the organization—or videos posted to VuSafe.

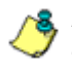

*NOTES: See the Approved Content Settings window in Chapter 2 of the WF Global Administrator Section of this user guide for information about the Approved Content feature and VuSafe.*

See the M86 Approved Content Portal Setup document at **[http://](http://www.m86security.com/software/8e6/docs/ug/misc/wf.ac.4.1.00.pdf)** *[www.m86security.com/software/8e6/docs/ug/misc/](http://www.m86security.com/software/8e6/docs/ug/misc/wf.ac.4.1.00.pdf) [wf.ac.4.1.00.pdf](http://www.m86security.com/software/8e6/docs/ug/misc/wf.ac.4.1.00.pdf) for information on setting up a portal and passkeys for viewing online YouTube and/or SchoolTube videos. See the Approved Content Settings window in the Master IP Group sub-section of this chapter for information on entries that can be made in this window.*

# **Delete Sub Group**

#### **Delete an IP Sub-Group**

To delete a sub-group, choose Delete Sub Group from the sub-group menu. This action removes the sub-group from the tree.

# **Copy Sub Group**

The Copy Sub Group function is used for expediting the process of creating sub-groups, if the sub-group to be added has the same configuration settings as one that already exists.

# **Copy an IP Sub-Group**

To copy configurations made for a specified sub-group:

- 1. Choose Copy Sub Group from the sub-group menu.
- 2. Select the group from the tree and choose Paste Sub Group from the group menu to paste the sub-group to the group. (See Paste Sub Group dialog box in the Group section of this chapter.)

# *Individual IP*

Individual IP includes options for creating and maintaining the filtering profile for the Individual IP member. Click the individual IP member's link to view a menu of sub-topics: Members, Individual IP Profile, Exception URL, Time Profile, Approved Content (incl. VuSafe), Delete Individual IP.

# **Member window**

The member window displays when Members is selected from the menu. This window is used for modifying the individual IP member's IP address, if using the invisible or router mode. If using the mobile mode, the member's MAC address can be selected for inclusion in the sub-group.

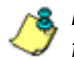

*NOTE: See Appendix D: Mobile Client for information on modifying members when using the mobile mode.*

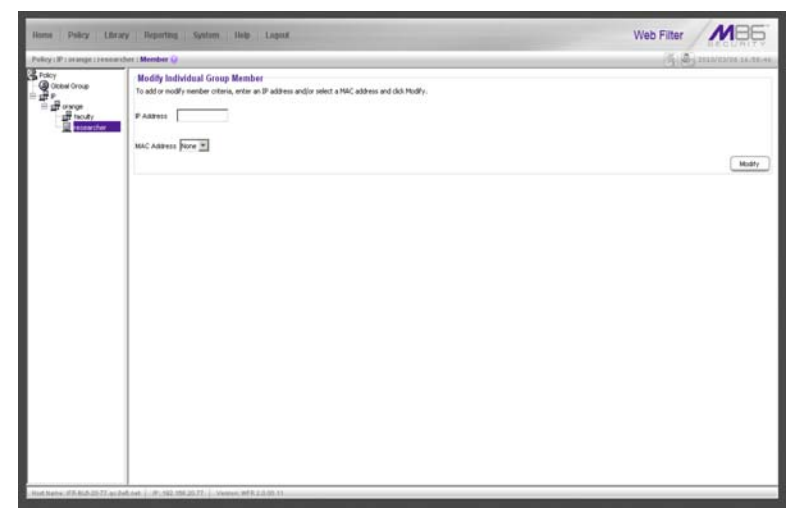

*Fig. 3:1-35 Member window*

#### **Enter the IP Address of the Member**

In the Modify Individual Group Member frame:

- 1. Enter the IP address in the **Member** field.
- 2. Click **Modify** to apply your changes.

# **Individual IP Profile window**

The Individual IP Profile window displays when Individual IP Profile is selected from the individual IP member menu. This window is used for viewing/creating the member's filtering profile. Click the following tabs in this window: Category, Redirect URL, and Filter Options. Entries in these tabs comprise the profile string for the member.

*NOTE: See the Group Profile window in this chapter for information about entries that can be made for the following components of the filtering profile: Category Profile, Redirect URL, Filter Options.*

# **Exception URL window**

The Exception URL window displays when Exception URL is selected from the individual IP member menu. This window is used for blocking the member's access to specified URLs and/or for letting the member access specified URLs blocked at the minimum filtering level.

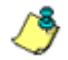

*NOTE: See the Exception URL window in the Master IP Group sub-section of this chapter for information on entries that can be made in this window.*

# **Time Profile window**

The Time Profile window displays when Time Profile is selected from the individual IP member menu. This window is used for setting up or modifying a filtering profile to be activated at a specified time.

*NOTE: See the Time Profile window in the Master IP Group subsection of this chapter for information on entries that can be made for the following components of the filtering profile: Category Profile, Redirect URL, Filter Options, Exception URL, Approved Content.*

# **Approved Content Settings window**

The Approved Content Settings window displays when Approved Content (incl. VuSafe) is selected from the individual IP member menu. This window is used for granting access to a specified set of approved online videos posted to YouTube or SchoolTube—via a portal managed by someone within the organization—or videos posted to VuSafe.

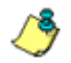

*NOTES: See the Approved Content Settings window in Chapter 2 of the WF Global Administrator Section of this user guide for information about the Approved Content feature and VuSafe.*

See the M86 Approved Content Portal Setup document at **[http://](http://www.m86security.com/software/8e6/docs/ug/misc/wf.ac.4.1.00.pdf)** *[www.m86security.com/software/8e6/docs/ug/misc/](http://www.m86security.com/software/8e6/docs/ug/misc/wf.ac.4.1.00.pdf) [wf.ac.4.1.00.pdf](http://www.m86security.com/software/8e6/docs/ug/misc/wf.ac.4.1.00.pdf) for information on setting up a portal and passkeys for viewing online YouTube and/or SchoolTube videos. See the Approved Content Settings window in the Master IP Group sub-section of this chapter for information on entries that can be made in this window.*

# **Delete Individual IP**

#### **Delete an Individual IP Member**

To delete an individual IP member, choose Delete Individual IP from the individual IP member menu. This action removes the member from the tree.

# **Chapter 2: Library screen**

Group administrators use windows and dialog boxes in the Library screen to look up URLs and to add and maintain custom library categories for a group. Library categories are used when creating or modifying filtering profiles.

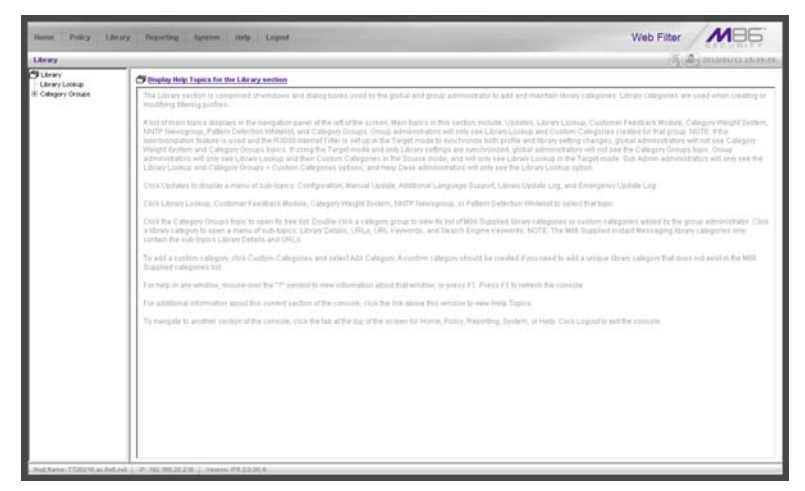

*Fig. 3:2-1 Library screen*

A list of main topics displays in the navigation panel at the left of the screen. Main topics in this section include the following: Library Lookup and Category Groups, the latter topic containing the Custom Categories sub-topic.

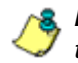

*NOTE: If the synchronization feature is used, a server set up in the Target mode will only have the Library Lookup topic available.*

# *Library Lookup*

# **Library Lookup window**

The Library Lookup window displays when Library Lookup is selected from the navigation panel. This window is used for verifying whether or not a URL or search engine keyword or keyword phrase exists in a library category.

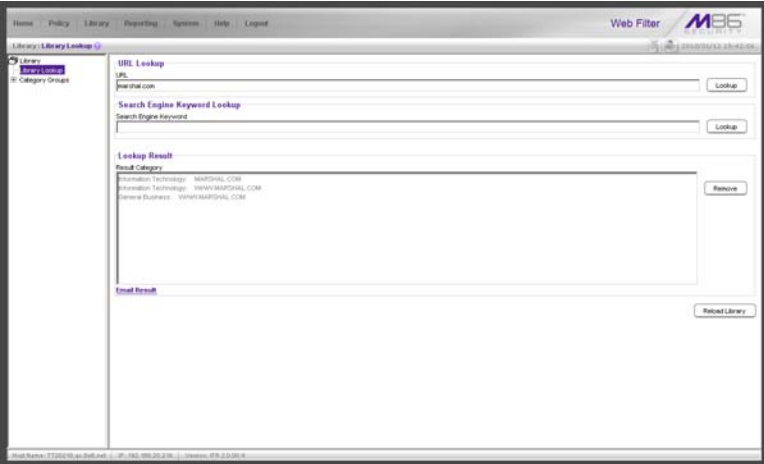

*Fig. 3:2-2 Library Lookup window*

*NOTE: This window is also used by global administrators, except their permissions let them remove URLs and search engine keywords/phrases. The reload library function is used after making changes to the library.*

# **Look up a URL**

1. In the URL Lookup frame, enter the **URL**. For example, enter **http://www.coors.com**, **coors.com**, or use a wildcard by entering **\*.coors.com**. A wildcard entry finds all URLs containing text that follows the period (.) after the asterisk (\*).

The following types of URL formats also can be entered in this field:

- IP address e.g. "209.247.228.221" in http:// 209.247.228.221
- octal format e.g. http://0106.0125.0226.0322
- hexadecimal short format e.g. http://0x465596d2
- hexadecimal long format e.g. http:// 0x46.0x55.0x96.0xd2
- decimal value format e.g. http://1180014290
- escaped hexadecimal format e.g. http:// %57%57%57.%41%44%44%49%43%54%49%4E%4 7%47%41%4D%45%53.%43%4F%4D
- query string e.g. http://www.youtube.com/ watch?v=3\_Wfnj1llMU

*NOTES: The pound sign (#) character is not allowed in this entry. The minimum number of wildcard levels that can be entered is three (e.g. \*.yahoo.com) and the maximum number of levels is six (e.g. \*.mail.attachments.message.yahoo.com).* 

- 2. Click **Lookup** to open the alert box asking you to wait while the search is being performed.
- 3. Click **OK** to close the alert box and to display any results in the Result Category list box, showing the long name of the library category, followed by the URL.

# **Look up a Search Engine Keyword**

To see if a search engine keyword or keyword phrase has been included in any library category:

- 1. In the Search Engine Keyword Lookup frame, enter the **Search Engine Keyword** or keyword phrase, up to 75 alphanumeric characters.
- 2. Click **Lookup** to display results in the Result Category list box, showing the long name of all categories that contain the search engine keyword/phrase.

# *Custom Categories*

Custom Categories includes options for adding a custom category to the tree list and to refresh the menu. Click the Custom Categories link to view a menu of topics: Add Category, and Refresh.

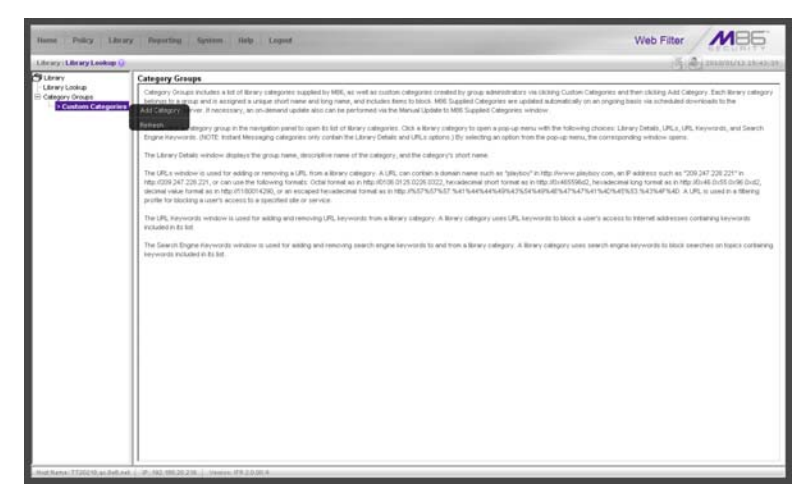

*Fig. 3:2-3 Custom Categories menu*

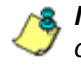

*NOTE: Since custom categories are not created by M86, updates cannot be provided. Maintaining the list of URLs and keywords is the responsibility of the global or group administrator.*

*WARNING: The maximum number of categories that can be saved is 512. This figure includes both M86 supplied categories and custom categories.*

# **Add Category**

A unique custom library category should be created only if it does not exist in the Category Groups tree, and if any subgroup needs to use that library category. Custom library categories for a group must be maintained by the group administrator.

#### **Add a Custom Library Category**

1. Select Add Category to open the Create Category dialog box:

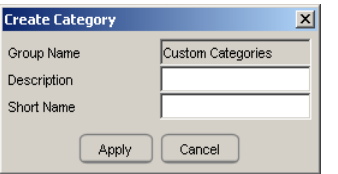

*Fig. 3:2-4 Create Category dialog box*

The **Group Name** field displays Custom Categories greyed-out.

- 2. In the **Description** field, enter from three to 20 characters for the long name of the new category.
- 3. In the **Short Name** field, enter up to seven characters without any spaces for the short name of the new category.

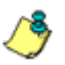

- *NOTE: Once the short name has been saved it cannot be edited.*
- 4. Click **Apply** to add the category to the Custom Categories tree list. Upon saving this entry, the long name displays in the tree list. For group administrators adding a

new custom category, the group name displays in parentheses after the long name.

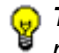

*G TIP: If this is the first custom category you are adding, you may need to double-click "Custom Categories" to open the tree list.*

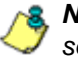

*NOTE: The category must have URLs, URL keywords, and/or search keywords added to its profile in order for it to be effective.*

# **Refresh**

#### **Refresh the Library**

Click Refresh after uploading a file to a customized library category.

# *Custom library category*

When a custom library category is created, its long name displays in the Custom Categories tree list. Click the custom library category link to view a menu of sub-topics: Library Details, URLs, URL Keywords, Search Engine Keywords, and Delete Category.

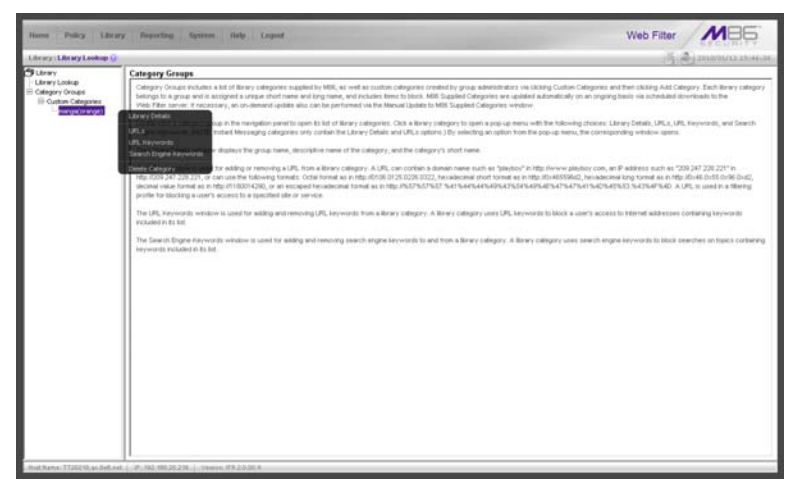

*Fig. 3:2-5 Library screen, custom library category menu*

*NOTE: Since custom categories are not created by M86, updates cannot be provided. Maintaining the list of URLs and keywords is the responsibility of the global or group administrator.*

# **Library Details window**

The Library Details window displays when Library Details is selected from the library category's menu of sub-topics. This window is used for editing the long name of the custom library category, and for viewing name criteria previously entered.

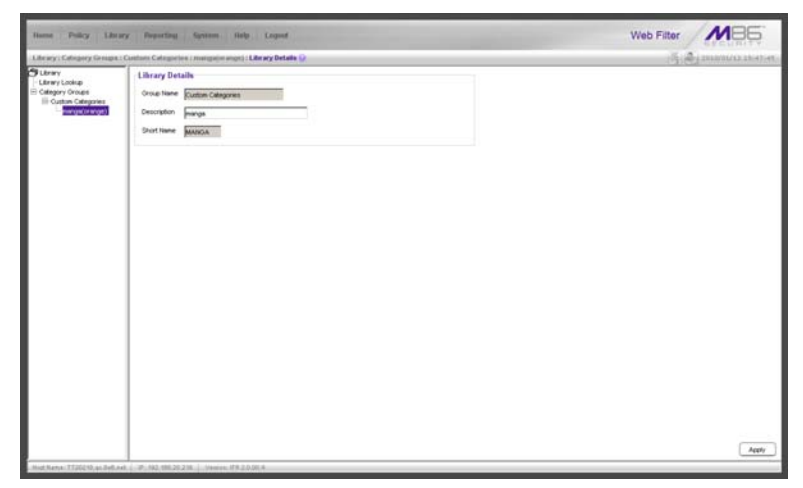

*Fig. 3:2-6 Library Details window*

#### **View, Edit Library Details**

The following display and cannot be edited: Custom Categories **Group Name** and library category **Short Name**.

- 1. The long **Description** name displays and can be edited.
- 2. After modifying the description for the library category, click **Apply** to save your entry.

## **URLs window**

The URLs window displays when URLs is selected from the custom library category's menu of sub-topics. This window is used for viewing, adding and/or removing a URL from a custom library category's master URL list or master wildcard URL list. A URL is used in a filtering profile for blocking a user's access to a specified site or service.

A URL can contain a domain name—such as "playboy" in **http://www.playboy.com**—or an IP address—such as "209.247.228.221" in **http://209.247.228.221**. A wildcard asterisk (\*) symbol followed by a period (.) can be entered in a format such as **\*.playboy.com**, for example, to block access to all URLs ending in ".playboy.com". A query string can be entered to block access to a specific URL.

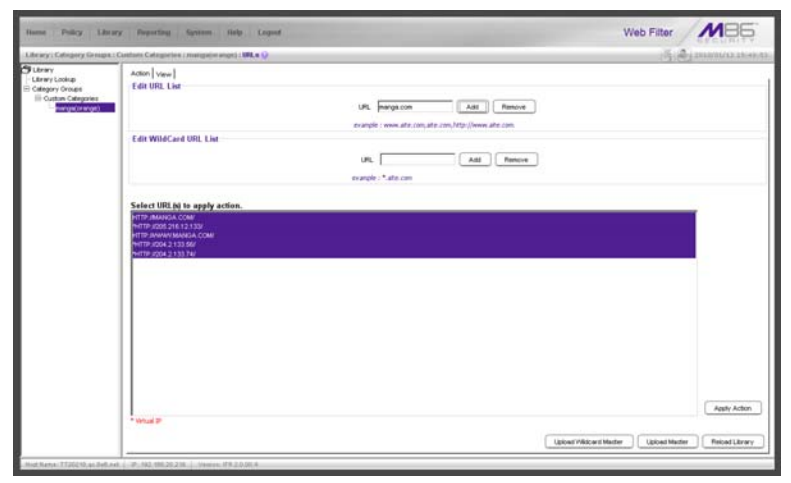

*Fig. 3:2-7 URLs window, Action tab*

#### **View a List of URLs in the Library Category**

To view a list of all URLs that either have been added or deleted from the master URL list or master wildcard URL list:

- 1. Click the View tab.
- 2. Make a selection from the pull-down menu for "Master List", or "Wild Card Master List".
- 3. Click **View List** to display the specified items in the Select List list box:

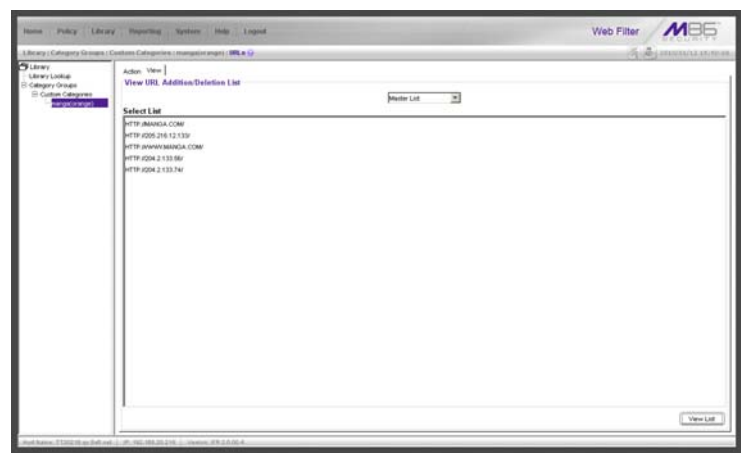

*Fig. 3:2-8 URLs window, View tab*

#### **Add or Remove URLs or Wildcard URLs**

The Action tab is used for making entries in the URLs window for adding or removing a URL or wildcard URL, uploading a master URL list or master wildcard URL list, or reloading the library.

#### *Add a URL to the Library Category*

To add a URL to the library category:

1. In the Edit URL List frame, enter the **URL** in a format such as **http://www.coors.com**, **www.coors.com**, or **coors.com**.

The following types of URL formats also can be entered in this field:

- IP address e.g. "209.247.228.221" in http:// 209.247.228.221
- octal format e.g. http://0106.0125.0226.0322
- hexadecimal short format e.g. http://0x465596d2
- hexadecimal long format e.g. http:// 0x46.0x55.0x96.0xd2
- decimal value format e.g. http://1180014290
- escaped hexadecimal format e.g. http:// %57%57%57.%41%44%44%49%43%54%49%4E%4 7%47%41%4D%45%53.%43%4F%4D
- query string e.g. http://www.youtube.com/ watch?v=3\_Wfni1llMU

- *NOTE: The pound sign (#) character is not allowed in this entry.*
- 2. Click **Add** to display the associated URL(s) in the list box below.
- 3. Select the URL(s) that you wish to add to the category.

*TIP: Multiple URLs can be selected by clicking each URL while pressing the Ctrl key on your keyboard. Blocks of URLs can be selected by clicking the first URL, and then pressing the Shift key on your keyboard while clicking the last URL.*

4. Click **Apply Action**.

#### *Add a Wildcard URL to the Library Category*

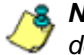

*R* **NOTE**: Wildcards are to be used for blocking only. They are not *designed to be used for the always allowed white listing function.*

To add a URL containing a wildcard to the library category:

1. In the Edit WildCard URL List frame, enter the asterisk (\*) wildcard symbol, a period (.), and the **URL**.

*TIP: The minimum number of levels that can be entered is three (e.g. \*.yahoo.com) and the maximum number of levels is six (e.g. \*.mail.attachments.message.yahoo.com).*

- 2. Click **Add** to display the associated wildcard URL(s) in the list box below.
- 3. Select the wildcard URL(s) that you wish to add to the category.
- 4. Click **Apply Action**.

*NOTE: Wildcard URL query results include all URLs containing text following the period (.) after the wildcard (\*) symbol. For example, an entry of \*.beer.com would find a URL such as http:// virtualbartender.beer.com. However, if a specific URL was added to a library category that is not set up to be blocked, and a separate wildcard entry containing a portion of that URL is added to a category that is set up to be blocked, the end user will be able to access the non-blocked URL but not any URLs containing text following the wildcard. For example, if http://www.cnn.com is added to a category that is not set up to be blocked, and \*.cnn.com is added to a category set up to be blocked, the end user will be able to access http://www.cnn.com since it is a direct match, but will not be able to access http://www.sports.cnn.com, since direct URL entries take precedence over wildcard entries.*

#### *Remove a URL from the Library Category*

To remove a URL or wildcard URL from the library category:

- 1. Click the Action tab.
- 2. Enter the **URL** in the Edit URL List frame or Edit Wild-Card URL List frame, as pertinent.
- 3. Click **Remove** to display the associated URLs in the list box below.
- 4. Select the URL(s) that you wish to remove from the category.
- 5. Click **Apply Action**.

#### **Upload a Master List to the Library**

#### *Upload a Master List of URLs*

To upload a master file with URL additions:

1. Click **Upload Master** to open the Upload Custom Library URL pop-up window:

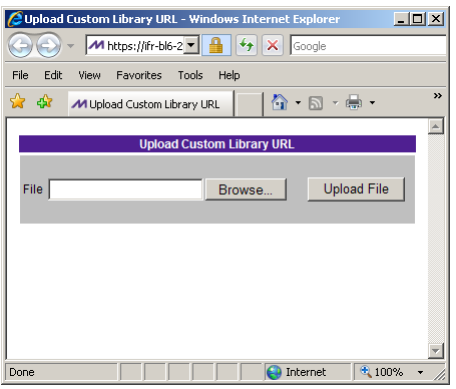

*Fig. 3:2-9 Upload Custom Library URL window*

- 2. Click **Browse...** to open the Choose file pop-up window.
- 3. Select the file to be uploaded.

*TIP: A URL text file must contain one URL per line.*

*WARNING: The text file uploaded to the server will overwrite the current file.*

*NOTE: Before the file is uploaded to the server, it will first be validated*.

4. Click **Upload File** to display the results of the library file content validation in the Library File Content/IP Lookup Options pop-up window:

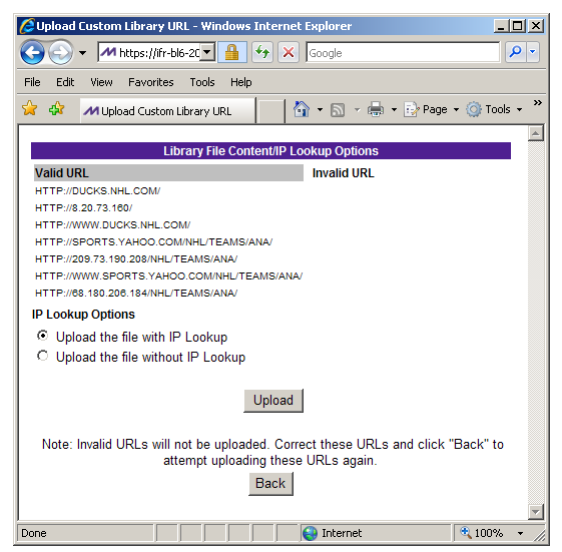

*Fig. 3:2-10 Library File Content/IP Lookup Options*

URLs contained in the file are listed under the column for either Valid URL or Invalid URL.

5. If the file contains invalid URLs, click **Back** to return to the Upload URL window. Another attempt to validate the file can be made after corrections have been made to the file.

If the file contains valid URLs:

- a. Go to the **IP Lookup Options** section and click the radio button corresponding to the option to be used when uploading the file:
	- "Upload the file with IP Lookup" If this option is selected, IP addresses that correspond to URLs in the uploaded file will be blocked along with the URLs.
	- **•** "Upload the file without IP Lookup" If this option is selected, an IP lookup for IP addresses that correspond to URLs in the uploaded file will not be performed.
- b. Click **Upload** to open the Upload Successful pop-up window.

*NOTE: In order for the URLs to take effect, library categories must be reloaded.*

#### *Upload a Master List of Wildcard URLs*

To upload a master file with wildcard URL additions:

1. Click **Upload Wildcard Master** to open the Upload Custom Library WildCard URL pop-up window:

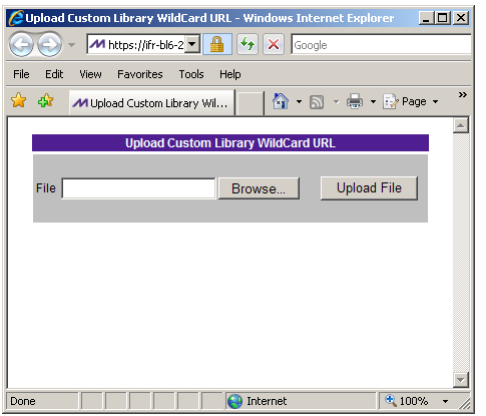

*Fig. 3:2-11 Upload Custom Library WildCard URL window*

2. Click **Browse...** to open the Choose file pop-up window.

3. Select the file to be uploaded.

*TIP: A wildcard URL text file must contain one wildcard URL per line.*

*WARNING: The text file uploaded to the server will overwrite the current file.*

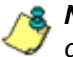

*NOTE: Before the file is uploaded to the server, it will first be validated*.

4. Click **Upload File** to display the results of the library file content validation in the Library File Content/IP Lookup Options pop-up window:

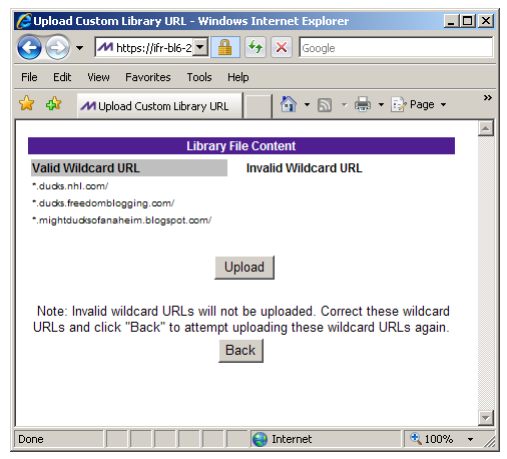

*Fig. 3:2-12 Library File Content/IP Lookup Options*

Wildcard URLs contained in the file are listed under the column for either Valid URL or Invalid URL.

5. If the file contains invalid wildcard URLs, click **Back** to return to the Upload WildCard URL window. Another attempt to validate the file can be made after corrections have been made to the file.

If the file contains valid wildcard URLs, click **Upload** to open the Upload Successful pop-up window.

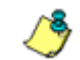

*NOTE: In order for the URLs to take effect, library categories must be reloaded.*

#### **Reload the Library**

After all changes have been made to library windows, click **Reload Library** to refresh.

**NOTE**: Since reloading the library utilizes system resources that *impact the performance of the Web Filter, M86 recommends clicking Reload Library only after modifications to all library windows have been made.*

## **URL Keywords window**

The URL Keywords window displays when URL Keywords is selected from the custom library category's menu of subtopics. This window is used for adding or removing a URL keyword from a custom library category's master list. A library category uses URL keywords to block a user's access to Internet addresses containing keywords included in its list.

| <b>Hame</b>                                                                                 | Policy Library Presenting System Help Logod                                         | Web Filter           |
|---------------------------------------------------------------------------------------------|-------------------------------------------------------------------------------------|----------------------|
|                                                                                             | Elbrie's': Category Greeger: Contors Categories / mangains ange) : NRL Keywords (J. | обрабования создания |
| Stewy<br>Library Lookup<br>Calegory Orouge<br><b>III Custom Categories</b><br>management of | Edit Keyword List<br><b>Renove</b><br>Keyword<br>Ast                                |                      |
|                                                                                             | View Keyword Addition Deletion List<br>Metter List W                                |                      |
|                                                                                             | <b>Select List</b>                                                                  |                      |
|                                                                                             |                                                                                     | View List            |
|                                                                                             | <b>Upload Master URL Keyword File</b><br><b>Reload URL Keywords</b>                 |                      |
|                                                                                             | <b>Lipitosi Mezter</b>                                                              | Febrad               |
|                                                                                             |                                                                                     |                      |

*Fig. 3:2-13 URL Keywords window*

*NOTE: If the feature for URL keyword filtering is not enabled in a filtering profile, URL keywords can be added in this window but URL keyword filtering will not be in effect for the user(s). (See the Filter Options tab in the Policy screen section for information about enabling URL keyword filtering.)*

*WARNING: Use extreme caution when setting up URL keywords for filtering. If a keyword contains the same consecutive characters as a keyword set up to be blocked, users will be denied access to URLs that are not even within blocked categories. For example, if all URL keywords containing "sex" are blocked, users will not be able to access a non-pornographic site such as http:// www.essex.com.*

#### **View a List of URL Keywords**

To view a list of all URL keywords that either have been added or deleted:

- 1. In the View Keyword Addition/Deletion List frame, make a selection from the pull-down menu for "Master List".
- 2. Click **View List** to display the specified items in the Select List list box.

#### **Add or Remove URL Keywords**

#### *Add a URL Keyword to the Library Category*

To add a URL keyword to the library category:

- 1. Enter the **Keyword** in the Edit Keyword List frame.
- 2. Click **Add**.

#### *Remove a URL Keyword from the Library*

To remove a URL keyword from the library category:

- 1. Enter the **Keyword**.
- 2. Click **Remove**.

# **Upload a List of URL Keywords to the Library**

To upload a text file containing URL keyword additions:

1. In the Upload Master URL Keyword File frame, click **Upload Master** to open the Upload Library Keyword pop-up window:

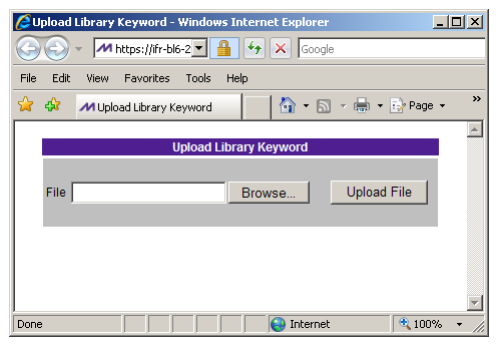

*Fig. 3:2-14 Upload Library Keyword pop-up window*

- 2. Click **Browse...** to open the Choose file window.
- 3. Select the file to be uploaded.
- 4. Click **Upload File** to upload this file to the server.

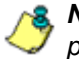

*NOTE: A URL keywords text file must contain one URL keyword per line.*

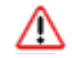

*WARNING: The text file uploaded to the server will overwrite the current file.*

# **Reload the Library**

After all changes have been made to library windows, in the Reload URL Keywords frame, click **Reload** to refresh.

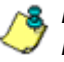

*NOTE: Since reloading the library utilizes system resources that impact the performance of the Web Filter, M86 recommends clicking Reload only after modifications to all library windows have been made.*

# **Search Engine Keywords window**

The Search Engine Keywords window displays when Search Engine Keywords is selected from the custom library category's menu of sub-topics. This window is used for adding and removing search engine keywords and phrases to and from a custom library category's master list. A library category uses search engine keywords to block searches on subjects containing keywords included in its list.

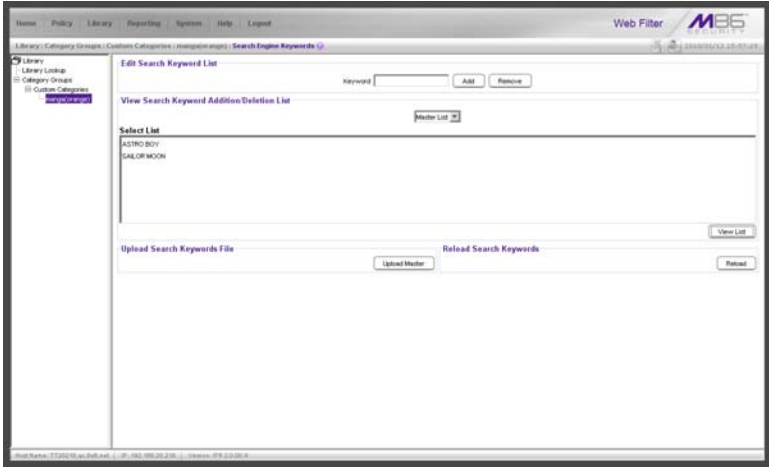

*Fig. 3:2-15 Search Engine Keywords window*

**NOTE**: If the feature for search engine keyword filtering is not *enabled in a filtering profile, search engine keywords can be added in this window but search engine keyword filtering will not be in effect for the user(s). (See the Filter Options tab in the Policy screen section for information about enabling search engine keyword filtering.)*

*WARNING: Use extreme caution when setting up search engine keywords for filtering. If a non-offending keyword contains the same consecutive characters as a keyword set up to be blocked, users will be denied the ability to perform a search using keywords that are not even in blocked categories. For example, if all searches on "gin" are set up to be blocked, users will not be* 

*able to run a search on a subject such as "cotton gin". However, if the word "sex" is set up to be blocked, a search will be allowed on "sexes" but not "sex" since a search engine keyword must exactly match a word set up to be blocked.*

#### **View a List of Search Engine Keywords**

To view a list of all search engine keywords that either have been added or deleted:

- 1. In the View Search Keyword Addition/Deletion List frame, make a selection from the pull-down menu for "Master List".
- 2. Click **View List** to display the specified items in the Select List list box.

#### **Add or Remove Search Engine Keywords**

#### *Add a Search Engine Keyword to the Library*

To add a search engine keyword or keyword phrase to the library category:

- 1. In the Edit Search Keyword List frame, enter up to 75 alphanumeric characters in the **Keyword** field.
- 2. Click **Add**.

#### *Remove a Search Engine Keyword*

To remove a search engine keyword or keyword phrase from a library category:

- 1. In the Edit Search Keyword List frame, enter up to 75 alphanumeric characters in the **Keyword** field.
- 2. Click **Remove**.

#### **Upload a Master List of Search Engine Keywords**

To upload a master list containing search engine keyword/ phrase additions:

- 1. In the Upload Search Keywords File frame, click **Upload Master** to open the Upload Library Keyword pop-up window (see Fig. 3:2-14).
- 2. Click **Browse...** to open the Choose file window.
- 3. Select the file to be uploaded.

*TIP: A search engine keyword text file must contain one keyword/ phrase per line.*

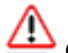

*WARNING: The text file uploaded to the server will overwrite the current file.*

4. Click **Upload File** to upload this file to the server.

#### **Reload the Library**

After all changes have been made to library windows, in the Reload Search Keywords frame, click **Reload** to refresh.

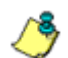

*NOTE: Since reloading the library utilizes system resources that impact the performance of the Web Filter, M86 recommends clicking Reload only after modifications to all library windows have been made.*

# **Delete Category**

## **Delete a Custom Category**

To delete a custom library category, choose Delete Category from the menu. This action removes the library category from the Custom Categories list.

# **WEB FILTER APPENDICES SECTION**

# **Appendix A**

# *Filtering Profile Format and Rules*

A filtering profile must be set up in a specified format, containing the following items:

- 1. The username or group name
- 2. IP address or MAC address
- 3. Filtering profile criteria:
	- Rule number (Rule0, Rule1, etc.), or
	- rule criteria:
		- a. Ports to Block or Filter
		- b. Categories to Block or Open
		- c. Filter Mode
- 4. Redirect URL (optional)
- 5. Filter Options (optional). For IP profiles, the code 0x1 should be placed at the end with all filter options disabled.
- 6. Quotas (optional).

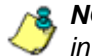

*NOTE: Each filtering profile should be entered on a separate line in the file.*

# **Rule Criteria**

Rule criteria consists of selections made from the following lists of codes that are used in profile strings:

#### • **Port command codes:**

- $A =$  Filter all ports
- $B =$  Filter the defined port number(s)
- $I =$  Open all ports
- $J =$  Open the defined port number(s)

 $M =$  Set the defined port number(s) to trigger a warn message

- $Q =$ Block all ports
- $R =$  Block the defined port number(s)

#### • **Port Numbers:**

- 21 = FTP (File Transfer Protocol)
- 80 = HTTP (Hyper Text Transfer Protocol)
- 119 = NNTP (Network News Transfer Protocol)
- 443 = HTTPS (Secured HTTP Transmission) **Other**
- 
- **Filter Mode Values:**
	- 1 = Default, Block Mode
	- 2 = Monitoring Mode
	- $4 = Bypassing Mode$

#### • **Category command codes:**

Category command codes must be entered in the following order: J, R, M, I. "PASSED" should either be entered after J, R, or M, or after a string of category codes following J, R, or M.

- J = Positioned before the category/categories defined as "always allowed."
- $R =$  Positioned before the category/categories defined as "blocked."
- M = Positioned before the category/categories defined as containing URLs potentially against the organization's policies, and accompanied by a warning message.
- $I =$  Positioned at the end of a profile string, indicating that all other categories should "pass."
- PASSED = When positioned at the end of a string of categories or after a category command code, this code indicates that unidentified categories will follow suit with categories defined by that code: J (pass), R (block), or M (receive warning message).
- **Category Codes:**

For the list of category codes (short names) and their corresponding descriptions (long names), go to **[http://](http://www.m86security.com/software/8e6/hlp/ifr/files/2group_textfile_cat.html#cat) [www.m86security.com/software/8e6/hlp/ifr/files/](http://www.m86security.com/software/8e6/hlp/ifr/files/2group_textfile_cat.html#cat) 2group\_textfile\_cat.html#cat**

*NOTE: The list of library category codes and corresponding descriptions is subject to change due to the addition of new categories and modification of current categories. For explanations and examples of category items, go to [http://](http://www.m86security.com/resources/database-categories.asp) [www.m86security.com/resources/database-categories.asp](http://www.m86security.com/resources/database-categories.asp)*

- **Filter Option codes:**
	- 0x1 = Exception URL Query (always enabled)
	- $\bullet$  0x2 = X Strikes Blocking
	- 0x4 = Google/Bing/Yahoo!/Youtube/Ask/AOL Safe Search Enforcement
	- 0x100 = Search Engine Keyword
	- 0x200 = URL Keyword
	- 0x1000= Extend URL Keyword Filter Control

**NOTE**: To enable multiple filter codes, add the codes together. *For example, to enable all features for an IP profile, add 1 + 2 + 4 + 100 + 200 + 1000 = 1307, which means that 0x1307 should be entered at the end of the profile string (unless the quota option is used, in which case the quota should be entered at the end of the profile string). To disable all filter codes for an IP profile, enter 0x1 for the filter option.*

#### • **Quota format**

To include quotas in a profile string, enter them after the filter options using this format: A semicolon ( **;** ), Overall Quota minutes, a comma ( **,** ), the first library category code, a colon ( **:** ), the number of quota minutes, and a comma between each quota. For example: *;10, EMPL:30, FINAN:30, GENBUS:30, TRADING:30, ESTATE:30*

*NOTES: See [http://www.m86security.com/software/8e6/hlp/](http://www.m86security.com/software/8e6/hlp/ifr/files/2group_ipprofiles.html) [ifr/files/2group\\_ipprofiles.html](http://www.m86security.com/software/8e6/hlp/ifr/files/2group_ipprofiles.html) for examples of filtering profile entries.*

# **Appendix B**

# *Create a Custom Block Page*

M86 offers ways for you to customize the block page so that the page can have a different look while retaining the information/functionality provided in M86's default block page.

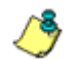

*NOTE: The solutions provided in this appendix will only let you customize the Block page, not the Options page.*

# **Part I: Modify the Web Filter**

#### **1. Enable block page redirection**

#### *Set up for each sub-group*

- 1. Make modifications in one of the redirect URL tabs:
	- Go to: Policy > IP > "Group Name" > "Sub-Group Name" > Sub Group Profile > Redirect URL
	- Go to: Policy > Global Group > Global Group Profile > Default Redirect URL
- 2. Set the redirect URL to: http://<server for block\_page>[:<port for block page>]/<blockpage>

*NOTE: The Web Filter console does not accept the URL with a port setting (:<port for block page>), so to get around this the*  block page must be placed at the default HTTP port, which is 80. *Since the console may not allow certain characters (e.g. "\_"), if such characters are used in the URL a modified name must be used instead for the <blockpage>.*

As a result, the Web Filter will redirect the block page to the customized one with the following link format:

http://<server for block\_page>[:<port for block page>]/ <blockpage>?URL=<blocked url>&IP=<client IP>&CAT=<URL category>&USER=<client User Name>

#### **2. Exclude filtering <server for block page> IP**

- 1. Go to: GUI: Policy > Global Group > Range to Detect
- 2. Input the IP address under "Destination IP" > "Exclude IP"

Without excluding this IP address, the Web Filter may capture/filter/block the following redirect link:

http://<server for block\_page>[:<port for block page>]/ <blockpage>?URL=<blocked url>&IP=<client IP>&CAT=<URL category>&USER=<client User Name>

# **Part II: Customize the Block Page**

#### **1. Set up a Web server**

A Web server must be set up to hold the customized block page.

#### **2. Create a customized block page**

The customized block page must be accessible via this link:

http://<server for block\_page>[:<port for block page>]/ <blockpage>

#### *Show M86's information in the block page (optional)*

The following information is passed to the <br/>blockpage> through the query string:

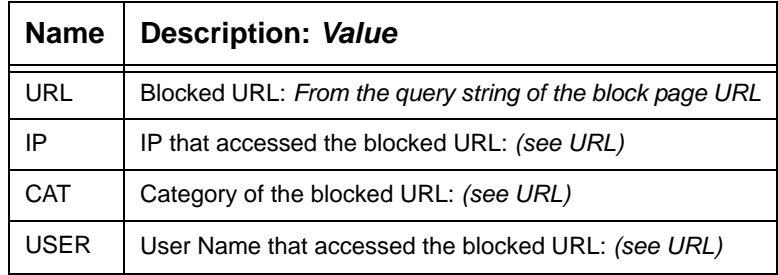

#### *Implement the "further option" (optional)*

The "further option" is included in M86's default block page. If used, the <br/>block page> needs to provide a link back to Web Filter's Options page and post the required hidden form data (shown in the table below):

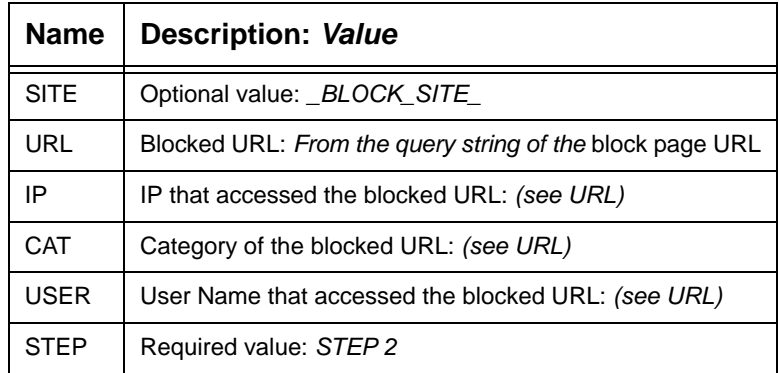

#### *Customized block page examples*

The examples in the Reference portion of this appendix illustrate how form data is parsed and posted in the customized block page. Examples include:

- 1. HTML (using Java Script to parse/post form data)
- 2. CGI written in Perl
- 3. CGI written in C

See the Reference portion of this appendix for coding details.

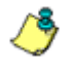

*NOTE: Don't forget to replace <Web Filter IP> with the real IP in the HTML/CGI before using these samples.*

# **Part III: Restart the Web Filter**

You must restart the Web Filter to make your changes effective.
## **Reference**

#### **HTML**

```
<!-- Description: Sample HTML for Web Filter customized block page 
--><!-- Replace <Web Filter IP> with real IP before using -->
<!-- Revision: 1 -->
<!-- Date: 03/08/2004 -->
<html>
<head>
<script language=javascript>
function parseData(str, start, end)
{
        result = "";i = str.indexOf(start);
        if (i \ge 0) {
                 len = str.length;
                 substr = str.substr(i+start.length, len -
start.length);
                 j = substr.indexOf(end);
                 if ( j > 0) {
                         result = substr.substring(0, j);
                 }
                 else {
                         if ( j := 0) {
                                  len = substr.length;
                                  result = substr.substr(0, len);}
                 }
        }
        return result;
}
function getData(){
        str = document.location.href;
        len = str.length;
        i = str.indexOf("?");if ( i>= 0) {
                 query = str.substr(i+1, len-i-1);
                 url = parseData(query, "URL=", "&");
                 document.block.URL.value = url;
                 ip = parseData(query, "IP=", "&");
                 document.block.IP.value = ip;
                 cat = parseData(query, "CAT="", "&");document.block.CAT.value = cat;
```

```
user = parseData(query, "USER=", "&");
                 document.block.USER.value = user;
         }
}
function showData(){
        document.write("URL:" + document.block.URL.value + "<br/> *);
        document.write("IP:" + document.block.IP.value + "<br>");
        document.write("CAT:" + document.block.CAT.value + "<br>");
        document.write("USER:" + document.block.USER.value + 
" <br>  <br>$\tt d$}
function do_options(){
        document.block.action="http://<Web Filter IP>:81/cgi/
block.cgi"
        document.block.submit();
}
</script>
</head>
<body>
<form method=post name=block >
         <input type=hidden name="SITE" value="_BLOCK_SITE_">
         <input type=hidden name="URL" value="">
         <input type=hidden name="IP" value="">
        <input type=hidden name="CAT" value="">
         <input type=hidden name="USER" value="">
        <input type=hidden name="STEP" value="STEP2">
</form>
<br>Web Filter Customized Block Page (HTML using Java Script to
parse and post form data)<br>
<script language=javascript>
        getData();
        showData();
</script>
<br>For further options, <a
href="javascript:do_options()">click here</a><br>
</body>
```

```
</html>
```
#### **CGI written in Perl**

There are two methods for CGI written in Perl: One lets you embed data in the query string to pass data to the Options CGI, and the other lets you use Java Script to post form data to the Options CGI.

#### *Embed data in query string*

```
#!/usr/bin/perl
# Original Filename: cusp_block1.cgi
# File Type: CGI
# Description: Sample Perl script for Web Filter customized block 
page
# Replace the <Web Filter IP> with the real IP before using.
# This script provide data to the options CGI through query string
# Revision: 1
# Date: 03/08/2004
$method = $ENV{'REQUEST_METHOD'};
if ($method=~ /post/i) {
    $string = <STDIN>;
} else {
    $string= $ENV{"QUERY_STRING"};
}
$url = $1 if ($string =~ /URL = (\S +) & IP = /i);$ip = $1 \text{ if } ($string = \sqrt{IP=(\S+) \alpha CAT=}/i$);\text{Scat} = \text{S1} if (\text{Sstring} = \sim / \text{CAT} = (\text{S} +) \text{EUSER} = /i);
$user = $1 if ($String = \sqrt{USER=(\S+)/i};print "Content-type: text/html\n\n";
print "<html>\n";
print "<head>\n";
print "</head>\n";
print "<br/>body>\n";
print "<br/>k>Web Filter Customized Block Page (CGI written with
Perl)\braket{\text{br}}{\text{n}};
print "URL: $url<br>\n";
print "IP: $ip<br>\n";
print "CAT: $cat<br>\n";
print "USER: $user<br>\n";
```

```
print "<br>For further options, <a href=\"http://<Web Filter IP>:81/
cgi/
block.cgi?URL=$url&IP=$ip&CAT=$cat&USER=$user&STEP=STEP2\">click
here</a>>>>>>\n";
print "</body>\n";
print "</html>\n";
```
#### *Use Java Script to post form data*

```
#!/usr/bin/perl
# Original Filename: cusp_block2.cgi
# File Type: CGI
# Description: Sample Perl script for Web Filter customized 
block page
# Replace the <Web Filter IP> with the real IP before using.
# This script uses Java Script to post form data to
# options CGI
# Revision: 1
# Date: 03/08/2004
$method = $ENV{'REQUEST_METHOD'};
if ($method=~ /post/i) {
    $string = <STDIN>;
} else {
    $string= $ENV{"OUERY STRING"};
}
\text{Surl} = \text{$1 if (Sstring = \text{``URL=(\S+) $\&IP=(i)$};}$ip = $1 if ($string = ~ | IP = (\S +) & CAT = /i$);\text{Scat} = \text{S1} if (\text{Sstring} = \sqrt{\text{CAT}} = (\text{S}) \cdot \text{GUSER} = \text{I};$user = $1 if ($string = \text{'USER=(\S+)}/i$);print "Content-type: text/html\n\n";
print "<html>\n";
print "<head>\n";
print "<script language=\"JavaScript\">\n";
print "function do options()\n\{n\};
print "\{\n\^n;print "document.block.action=\"http://<Web Filter IP>:81/cgi/
block.cgi\"\n";
print "document.block.submit()\n";
print "\}\n";
print "</script>\n";
print "</head>\n";
```

```
print "<br/>body>\n";
print "<form method=post name=block>\n";
print "<input type=hidden name=\"SITE\"
value=\"_BLOCK_SITE_\">\n";
print "<input type=hidden name=\"IP\" value=\"$ip\">\n";
print "<input type=hidden name=\"URL\" value=\"$url\">\n";
print "<input type=hidden name=\"CAT\" value=\"$cat\">\n";
print "<input type=hidden name=\"USER\" value=\"$user\">\n";
print "<input type=hidden name=\"STEP\" value=\"STEP2\">\n";
print "<br/>kbr>Web Filter Customized Block Page (CGI written with Perl
using Java Script to post form data)<br>\n";
print "URL: $url<br>\n";
print "IP: $ip<br>\n";
print "CAT: $cat<br>\n";
print "USER: $user<br>\n";
print "<br>>br>For further options, <a
href=\"javascript:do_options()\">click here</a><br>\n";
print "</form>";
print "</body>\n";
print "</html>\n";
```
#### **CGI written in C**

```
/*
  * cusc_block.c
 * Description: sample C source code of CGI for customized block page
  * Replace <Web Filter IP> with real IP and recompile before using
  * Revision: 1
  * Date: 03/08/2004
  */
#include <stdio.h>
struct {
    char *name;
    char *val;
} entries[20];
char szIP[16];
char szURL[1024];
char szUserName[1024];
char szCategory[8];
/*function prototypes*/
```

```
void printhtml();
void unescape url(char *url);
char x2c(char *what);
char *makeword(char *line, char stop);
void plustospace(char *str);
char *fmakeword(FILE *f, char stop, int *cl);
int to upper(char *string);
void getquery(char *paramd, char **paramv);
void getnextquery(char **paramv);
int main(int argc, char **argv)
{
    int data size; /* size (in bytes) of POST input */
    int index;
    char *paramd, *paramn, *paramv;
    char step[120];
    printf("content-type: text/html\n\n");
    /* If using the GET method */
    if (strcmp((char *)getenv("REQUEST_METHOD"), "GET") == 0)
    {
        paramd = (char *)strdup((char *)getenv("QUERY_STRING"));
        getquery(paramd, &paramv);
        while (paramv)
         {
            plustospace(paramv);
            unescape url(paramv);
            paramn = (char *)makeword(paramv, '=');
            to upper(paramn);
            if (strcmp(param, "IP") == 0)strcpy(szIP, paramv);
            else if (strcmp(paramn, "URL") == 0)
                 strcpy(szURL, paramv);
            else if (strcmp(paramn, "CAT") == 0)
                 strcpy(szCategory, paramv);
            else if (strcmp(paramn, "USER") == 0)
                 strcpy(szUserName, paramv);
            getnextquery(&paramv);
         }
        free(paramd);
    }
    else
    {
        /*====================================================
        Read stdin and convert form data into an array; set
        a variety of global variables to be used by other
```

```
areas of the program
        ====================================================*/
        data size = atoi(qetenv("CONTENT LENGTH"));
        for(index = 0; data size && (!feof(stdin)); index++)
        {
            entries[index].val = (char *)fmakeword(stdin, '&',
    &data_size);
            plustospace(entries[index].val);
            unescape url(entries[index].val);
            entries[index].name = (char
    *)makeword(entries[index].val, '=');
            if (strcmp(entries[index].name, "IP") == 0)
                 strcpy(szIP, entries[index].val);
            else if (strcmp(entries[index].name, "URL") == 0)
                 strcpy(szURL, entries[index].val);
            else if (strcmp(entries[index].name, "CAT") == 0)
                 strcpy(szCategory, entries[index].val);
            else if (strcmp(entries[index].name, "USER") == 0)
                 strcpy(szUserName, entries[index].val);
        }
    }
    printhtml();
}
void printhtml()
{
    printf("<html>\n");
    printf("<head>\n");
    printf("<script language=\"JavaScript\">\n");
    printf("function do options()\n");
    printf(\sqrt[n]{n});
    printf("document.block.action=\"http://<Web Filter IP>:81/cgi/
block.cgi\"\n");
    printf("document.block.submit()\n");
    printf(\"\n");
    printf("</script>\n");
    printf("</head>\n");
    printf("<form method=post name=block >\n");
    printf("<input type=hidden name=\"SITE\"
value=\W BLOCK SITE \Y\printf("<input type=hidden name=\"IP\" value=\"%s\">\n", szIP);
    printf("<input type=hidden name=\"URL\" value=\"%s\">\n", 
szURL);
    printf("<input type=hidden name=\"CAT\" value=\"%s\">\n",
szCategory);
    printf("<input type=hidden name=\"USER\" value=\"%s\">\n",
```

```
szUserName);
    printf("<input type=hidden name=\"STEP\"
value=\"STEP2\">\n");
    printf("<br/>kbr>Web Filter Customized Block Page (CGI written with C
using Java Script to post form data)<br>\n");
    printf("URL: %s<br>\n", szURL);
    printf("IP: %s<br>\n", szIP);
    printf("CAT: %s<br>\n", szCategory);
    printf("USER: %s<br>\n", szUserName);
    printf("<br/>br>For further options, <a
href=\"javascript:do options()\">click here</a><br>\n");
    printf("</form>\n");
    printf("</body>\n");
    printf("</html>\n");
}
/* functions to get the CGI parameters */
void unescape_url(char *url)
{
        register int x,y;
         for (x=0, y=0; url[y]; ++x, ++y){
             if((url[x] = url[y]) == ' '')
             {
                 url[x] = x2c(\&url[y+1]);y+=2;}
         }
    url[x] = '\0';}
char x2c(char *what)
{
    register char digit;
    digit = (what [0] >= 'A' ? ((what [0] & 0xdf) - 'A') + 10:
(\text{what}[0] - '0'));
    digit *= 16;digit += (\text{what}[1] >= 'A' ? ((\text{what}[1] & 0xdf) - 'A') + 10:
(\text{what}[1] - '0'));
    return(digit);
}
char *makeword(char *line, char stop)
{
```

```
int x = 0, y_ichar *word = (char * ) malloc(sizeof(char) * (strlen(line) +1));
    for(x=0;((line[x]) && (line[x] != stop));x++)
        word[x] = line[x];word[x] = \sqrt{0};
    if(line[x]) ++x;y=0;while(line[y++] = line[x++]);
    return word;
}
void plustospace(char *str)
{
        register int x;
        for(x=0;str[x];x++)if(str[x] == '+')str[x] = ' ';
}
char *fmakeword(FILE *f, char stop, int *cl)
{
        int wsize;
        char *word;
        int ll;
        wsize = 102400;
        11=0;word = (char * ) malloc(sizeof(char) * (wsize + 1));
        while(1)
        {
            word[11] = (char) fgetc(f);if(ll==wsize)
             {
                word[11+1] = '0';wsize+=102400;
                word = (char*)realloc(word,sizeof(char)*(wsize+1));
            }
            --(*c1);if((word[11] == stop) || (feof(f)) || (!(*cl))){
                if(word[11] != stop)11++;
```

```
word[ll] = \sqrt{0'};
                 return word;
         }
        ++ll;
    }
}
/* to_upper:
 * Change the string to upper case
  */
int to_upper(char *string)
{
    int len;
    int i;
    char *tmp=NULL;
    if (string && strlen(string))
    {
        if (!(tmp=(char*)strdup(string)))
            return 0;
        len=strlen(string);
        for (i=0; i<1en; i++){
             string[i]=toupper(tmp[i]);
         }
        free(tmp);
}
return 1;
}
void getquery(char *paramd, char **paramv)
{
    if (paramd == NULL)
        *paramv = NULL;
    else
        *paramv = (char *) strtok(paramd, "\&");
}
void getnextquery(char **paramv)
{
    *paramv = (char *)strtok(NULL, "&");
}
```
# **Appendix C**

# *Override Pop-up Blockers*

An override account user with pop-up blocking software installed on his/her workstation will need to temporarily disable pop-up blocking in order to authenticate him/herself via the Options page:

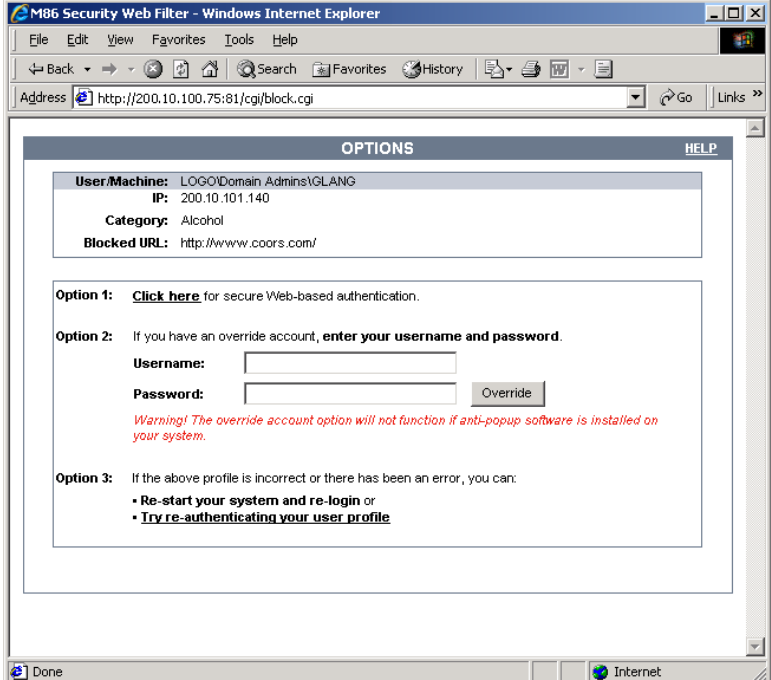

*Fig. C-1 Options page*

This appendix provides instructions on how to use an override account if typical pop-up blocking software is installed, as in the following products: Yahoo! Toolbar, Google Toolbar, AdwareSafe, Mozilla Firefox, and Windows XP Service Pack 2 (SP2).

# *Yahoo! Toolbar Pop-up Blocker*

## **If Pop-up Blocking is Enabled**

- 1. In the Options page (see Fig. C-1), enter your **Username** and **Password**.
- 2. Press and hold the **Ctrl** key on your keyboard while simultaneously clicking the **Override** button—this action opens the override account pop-up window.

## **Add Override Account to the White List**

If the override account window was previously blocked by the Yahoo! Toolbar, it can be moved from the black list and added to the white list so that it will always be allowed to pass. To do this:

1. Go to the Yahoo! Toolbar and click the pop-up icon to open the pop-up menu:

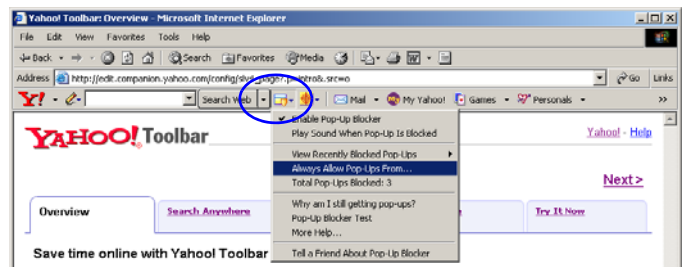

*Fig. C-2 Select menu option Always Allow Pop-Ups From*

2. Choose Always Allow Pop-Ups From to open the Yahoo! Pop-Up Blocker dialog box:

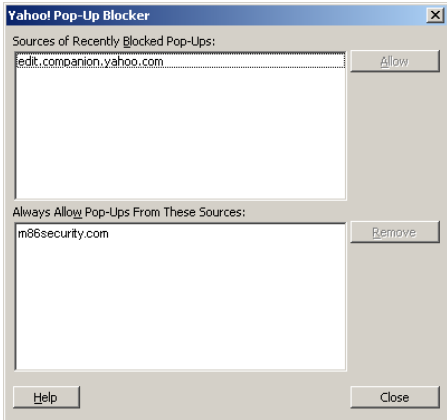

*Fig. C-3 Allow pop-ups from source*

- 3. Select the source from the Sources of Recently Blocked Pop-Ups list box to activate the Allow button.
- 4. Click **Allow** to move the selected source to the Always Allow Pop-Ups From These Sources list box.
- 5. Click **Close** to save your changes and to close the dialog box.

# *Google Toolbar Pop-up Blocker*

## **If Pop-up Blocking is Enabled**

- 1. In the Options page (see Fig. C-1), enter your **Username** and **Password**.
- 2. Press and hold the **Ctrl** key on your keyboard while simultaneously clicking the **Override** button—this action opens the override account pop-up window.

## **Add Override Account to the White List**

To add the override account window to the white list so that it will always be allowed to pass, go to the Google Toolbar and click the Pop-up blocker button:

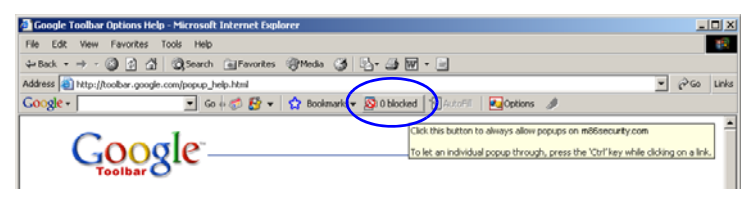

*Fig. C-4 Pop-up blocker button enabled*

Clicking this button toggles to the Pop-ups okay button, adding the override account window to your white list:

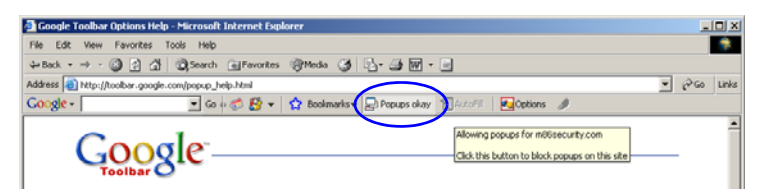

*Fig. C-5 Pop-ups okay button enabled*

# *AdwareSafe Pop-up Blocker*

# **If Pop-up Blocking is Enabled**

- 1. In the Options page (see Fig. C-1), enter your **Username** and **Password**.
- 2. Press and hold the **Ctrl** key on your keyboard while simultaneously clicking the **Override** button—this action opens the override account pop-up window.

# **Temporarily Disable Pop-up Blocking**

AdwareSafe's SearchSafe toolbar lets you toggle between enabling pop-up blocking (# popups blocked) and disabling pop-up blocking (Popup protection off) by clicking the popup icon.

- 1. In the IE browser, go to the SearchSafe toolbar and click the icon for # popups blocked to toggle to Popup protection off. This action turns off pop-up blocking.
- 2. In the Options page (see Fig. C-1), enter your **Username** and **Password**.
- 3. Click the **Override** button to open the override account pop-up window.
- 4. Go back to the SearchSafe toolbar and click the icon for Popup protection off to toggle back to # popups blocked. This action turns on pop-up blocking again.

# *Mozilla Firefox Pop-up Blocker*

## **Add Override Account to the White List**

- 1. From the Firefox browser, go to the toolbar and select **Tools > Options** to open the Options dialog box.
- 2. Click the Content tab at the top of this box to open the Content section:

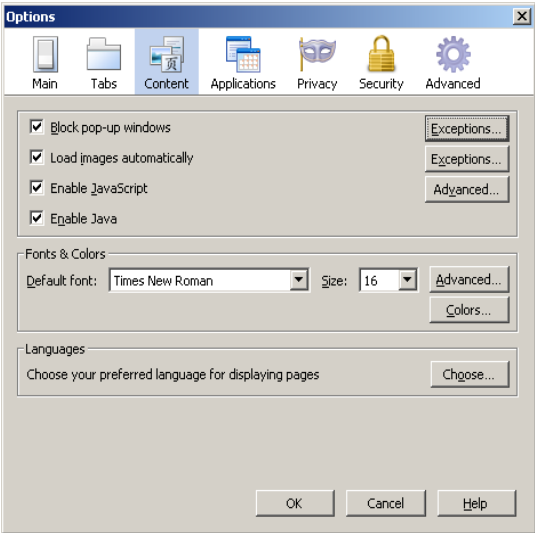

*Fig. C-6 Mozilla Firefox Pop-up Windows Options*

3. With the "Block pop-up windows" checkbox checked, click the **Exceptions...** button at right to open the Allowed Sites - Pop-ups box:

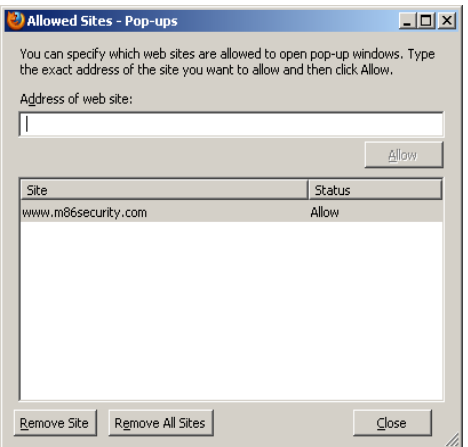

*Fig. C-7 Mozilla Firefox Pop-up Window Exceptions*

- 4. Enter the **Address of the web site** to let the override account window pass.
- 5. Click **Allow** to add the URL to the list box section below.
- 6. Click **Close** to close the Allowed Sites Pop-ups box.
- 7. Click **OK** to close the Options dialog box.

# *Windows XP SP2 Pop-up Blocker*

# **Set up Pop-up Blocking**

There are two ways to enable the pop-up blocking feature in the IE browser.

### **Use the Internet Options dialog box**

- 1. From the IE browser, go to the toolbar and select **Tools > Internet Options** to open the Internet Options dialog box.
- 2. Click the Privacy tab:

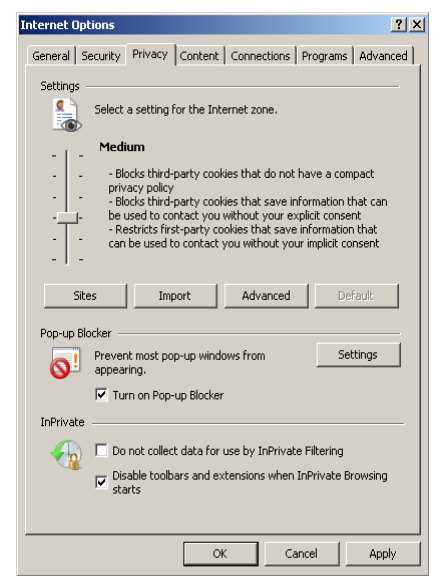

*Fig. C-8 Enable pop-up blocking*

- 3. In the Pop-up Blocker frame, check "Turn on Pop-up Blocker".
- 4. Click **Apply** and then click **OK** to close the dialog box.

# **Use the IE Toolbar**

In the IE browser, go to the toolbar and select **Tools > Popup Blocker > Turn On Pop-up Blocker**:

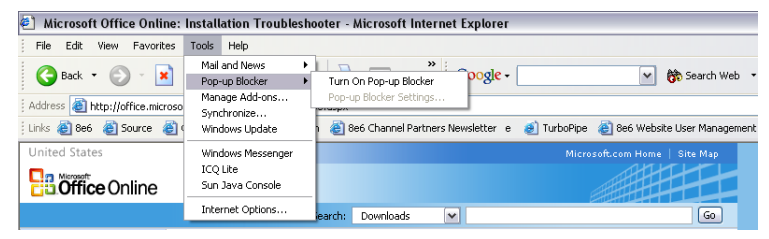

*Fig. C-9 Toolbar setup*

When you click Turn On Pop-up Blocker, this menu selection changes to Turn Off Pop-up Blocker and activates the Pop-up Blocker Settings menu item.

You can toggle between the On and Off settings to enable or disable pop-up blocking.

# **Temporarily Disable Pop-up Blocking**

- 1. In the Options page (see Fig. C-1), enter your **Username** and **Password**.
- 2. Press and hold the **Ctrl** key on your keyboard while simultaneously clicking the **Override** button—this action opens the override account pop-up window.

# **Add Override Account to the White List**

There are two ways to disable pop-up blocking for the override account and to add the override account to your white list.

#### **Use the IE Toolbar**

1. With pop-up blocking enabled, go to the toolbar and select **Tools > Pop-up Blocker > Pop-up Blocker Settings** to open the Pop-up Blocker Settings dialog box:

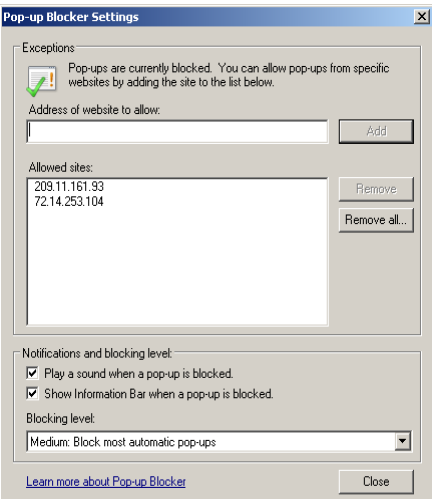

*Fig. C-10 Pop-up Blocker Settings*

- 2. Enter the **Address of Web site to allow**, and click **Add** to include this address in the Allowed sites list box. Click **Close** to close the dialog box. The override account window has now been added to your white list.
- 3. In the Options page (see Fig. C-1), enter your **Username** and **Password**.
- 4. Click the **Override** button to open the override account pop-up window.

### **Use the Information Bar**

With pop-up blocking enabled, the Information Bar can be set up and used for viewing information about blocked popups or allowing pop-ups from a specified site.

#### *Set up the Information Bar*

- 1. Go to the toolbar and select **Tools > Pop-up Blocker > Pop-up Blocker Settings** to open the Pop-up Blocker Settings dialog box (see Fig. C-10).
- 2. In the Notifications and Filter Level frame, click the checkbox for "Show Information Bar when a pop-up is blocked."
- 3. Click **Close** to close the dialog box.

#### *Access your Override Account*

- 1. In the Options page (see Fig. C-1), enter your **Username** and **Password**.
- 2. Click the **Override** button. This action displays the following message in the Information Bar: "Pop-up blocked. To see this pop-up or additional options click here...":

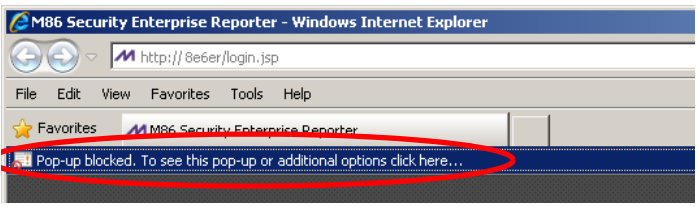

*Fig. C-11 Information Bar showing blocked pop-up status*

3. Click the Information Bar for settings options:

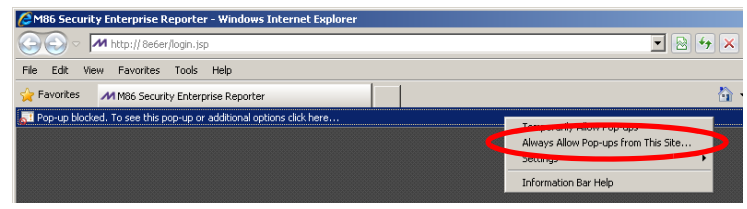

*Fig. C-12 Information Bar menu options*

4. Select Always Allow Pop-ups from This Site—this action opens the Allow pop-ups from this site? dialog box:

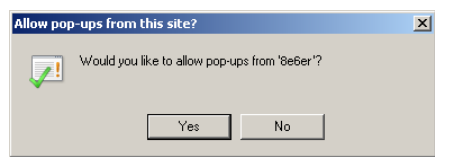

*Fig. C-13 Allow pop-ups dialog box*

5. Click **Yes** to add the override account to your white list and to close the dialog box.

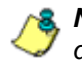

*NOTE: To view your white list, go to the Pop-up Blocker Settings dialog box (see Fig. C-10) and see the entries in the Allowed sites list box.*

6. Go back to the Options page and click **Override** to open the override account window.

# **Appendix D**

# *Mobile Client*

Mobile Client performs Internet filtering and blocking on mobile PCs physically located outside your organization. This product is comprised of a Web Filter configured to use the mobile mode, profiles of end users—working at home or on the road—uploaded to the Web Filter configured to use the mobile mode, and Mobile Client software installed on end users' workstations. Mobile Client ensures Internet activity of all end users located outside the organization will be tracked and filtered in the same manner as end users on the Web Filter used in house, thereby giving you, the administrator, assurance that your organization will be protected against lost productivity, network bandwidth issues, Internet security threats, and possible legal problems that can result from the misuse of Internet resources on an unfiltered, remote, laptop computer.

# **Environment Requirements**

### **Workstation Requirements**

System requirements for the administrator include the following:

- Web Filter must be configured to use the Mobile mode option
- Session cookies from the Web Filter must be allowed in order for the Administrator console to function properly
- Pop-up blocking software, if installed, must be disabled
- JavaScript enabled
- Java Virtual Machine
- Java Plug-in (use the version specified for the Web Filter software version)

System requirements for the end user include the following:

- Windows XP, Vista (32-bit), or 7 (32-bit) operating system running:
	- Internet Explorer (IE) 7.0 or 8.0
	- Firefox 3.5 or 3.6
- Macintosh OS X Version 10.4, 10.5, or 10.6 running:
	- Safari 4.0
	- Firefox 3.5 or 3.6

*WARNING: The filtered end user must be set up with standard user rights only—these users should not have Power User, Administrator, or root level access.*

#### **Network Requirement**

• High speed connection from the Web Filter to mobile PCs

### **Remote Filtering Components**

• Mobile Client software installed on each end user's mobile PC

## **Work Flow Overview**

### **Mobile Client Installed on a Mobile PC**

For mobile PCs located outside of the organization:

- a Web Filter set up for filtering in the mobile mode is used for obtaining the end user's profile and for logging his/her Internet activity
- the Mobile Client application is used on the remote PC for filtering the end user's Internet activity

When these two components are installed, the following scenario occurs on the network:

- 1. The end user logs into his/her mobile PC located outside of the organization, and then makes a URL request.
- 2. The Mobile Client detects the Web Filter, and the Web Filter grants the URL request or blocks the request, based on the end user's profile supplied by the Mobile Client.
- 3. If the end user comes into the organization, logs into his/ her workstation and is authenticated on the internal network, the end user's profile now comes from the Web Filter, and not the Mobile Client.

# **Network Operations Overview**

### **Mobile Client on the Network**

- 1. A URL request is made from an end user's mobile PC to access inappropriate content on the Internet.
- 2. The Mobile Client installed on the end user's workstation sends a parallel request to the Web Filter.
- 3. The Web Filter searches its M86 database for a match to the request. If a match to the requested URL is found and the site is disallowed, the Mobile Client software blocks the connection to the Web server.

*NOTE: If using Mobile Client software version 2.0 or higher in a Macintosh environment, and the Web Filter is configured to use the "High" HTTPS Filtering Level, Macintosh end users will be blocked from accessing any HTTPS URL. (See the Filter window in the WF Global Administrator Section of this User Guide for information about setting the HTTPS Filtering Level.)*

# **Mobile Server Section**

The Mobile Server Section of this portion of the user guide contains information on how to set up and configure the WFR server's hardware and Web Filter software to be used with the Mobile Client.

## **Initial Setup**

Basic requirements for initial network setup are as follows:

- Port 81 must be open on the network for block page requests
- Port 443 must be open on the network for the Mobile Client to communicate with the Web Filter.

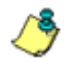

*NOTE: The WFR server can be set up on the WAN network's DMZ for extra security purposes.*

### **Configure the Web Filter to use the Mobile Mode**

The Operation Mode window is used for setting up the Web Filter to use the mobile mode for filtering mobile PCs.

1. In the Mode frame, choose either "Mobile Only" or one of the filtering modes (Invisible, Router, Firewall) with the "Mobile" option added to display the Mobile Client Control frame, used for configuring the Web Filter to use the mobile mode:

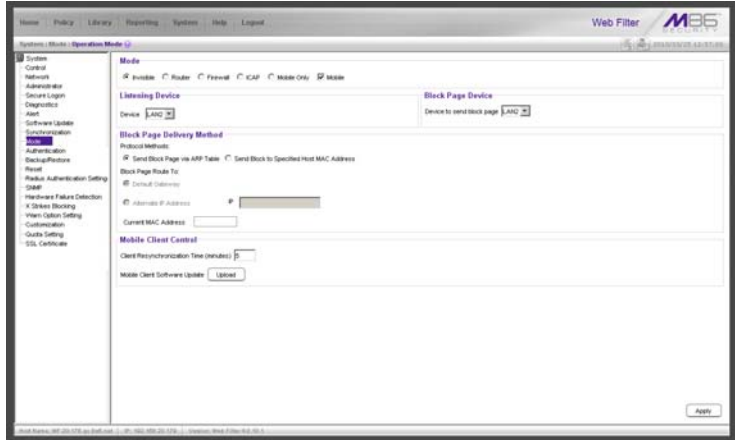

*Fig. D-1 Operation Mode window, mobile mode*

2. In the **Client Resynchronization Time** field, specify the interval of minutes for the Web Filter to resynchronize the profile on the end user's workstation with the profile set up for him/her on the Web Filter. By default, *60* minutes displays.

*NOTES: The Mobile Client Software Update field is used if you wish to update end user workstations automatically with the latest configuration files and will be using the Web Filter to host and deploy these files. More information about using this feature is provided in subsequent pages in this section of the user guide.*

*The following features are not available when using the mobile mode: Minimum Filtering Level, Time Profile, Override Account,*  *Exception URL, LDAP Authentication, and Warn and Quota filter settings. (An end user with categories blocked in his/her profile will be blocked from categories with a Warn or Quota setting instead of receiving a warning or quota page. If his/her profile does not contain blocked categories but instead contains categories with Warn or Quota settings, the Global Group Profile will be assigned instead.)*

3. Click **Apply** to apply your settings.

### **Add MAC Addresses to the Master IP Group**

In the mobile mode, the master IP group Members window is used for adding mobile PC MAC addresses. MAC addresses are used for obtaining mobile PC members' filtering profiles.

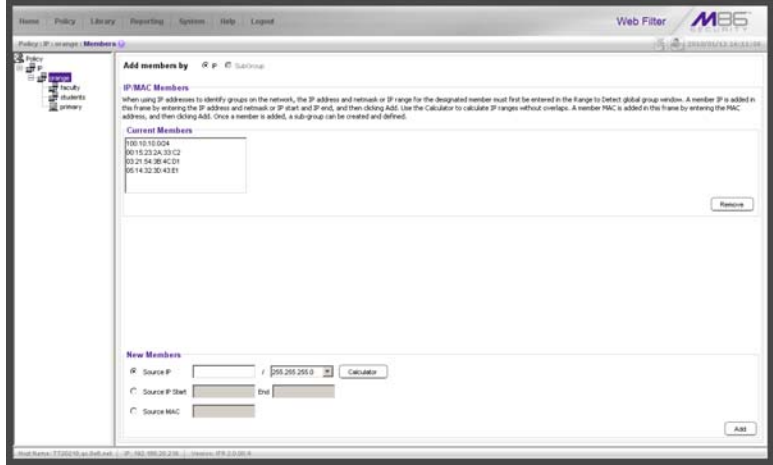

*Fig. D-2 Members window, master IP group with MAC addresses*

- 1. In the New Members frame, select "Source MAC".
- 2. Enter the member's MAC address.
- 3. Click **Add** to include the MAC address entry in the Current Members list box.

*NOTES: Follow steps 2-3 for each MAC address to be added. To remove a member from the Current Members list box, select the MAC address from the list box, and then click Remove.*

### **Select MAC Addresses for a Sub Group**

In the mobile mode, the sub-group Members window is used for selecting MAC addresses for inclusion in the subgroup.

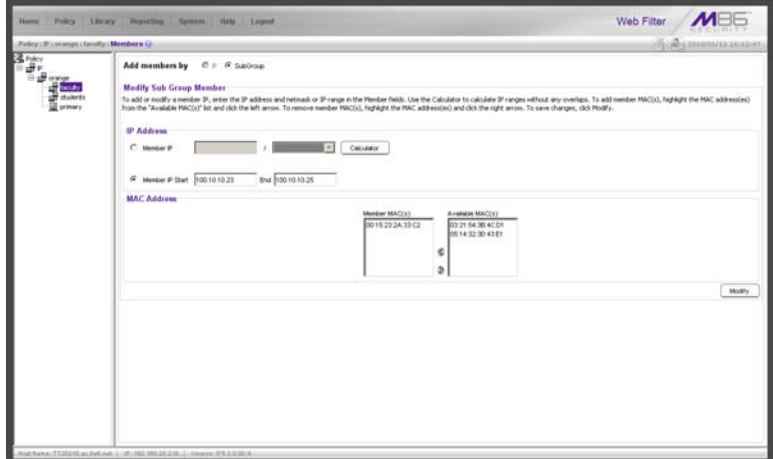

*Fig. D-3 Members window, sub-group with MAC addresses*

The Modify Sub Group Member frame is comprised of the IP Address and MAC Address frames.

- 1. In the MAC Address frame, Source MAC addresses previously added in the master IP group's Members window display in the Available MAC(s) and/or Member MAC(s) list box(es). Specify whether or not to add/ remove MAC addresses to/from the sub-group:
	- To add MAC addresses to the sub-group, select each sub-group by highlighting it in the Available MAC(s) list box, and then clicking the left arrow to move the item(s) to the Member MAC(s) list box.

• To remove MAC addresses from the sub-group, select each sub-group by highlighting it in the Member MAC(s) list box, and then clicking the right arrow to move the item(s) to the Available MAC(s) list box.

*TIPS: Multiple MAC addresses can be moved to a list box by clicking each MAC address while pressing the Ctrl key on your keyboard, and then clicking the arrow key pointing to that list box.*

*Blocks of MAC addresses can be moved to a list box by clicking the first MAC address, and then pressing the Shift key on your keyboard while clicking the last MAC address, and then clicking the arrow key pointing to that list box.*

2. Click **Modify** to apply your settings.

## **View Sub Group MAC Addresses**

When using the mobile mode, the Sub Group (IP Group) window is used for viewing this sub-group's MAC addresses previously added in the sub-group's Members window.

| <b>Hame</b>                                                                                                    | Policy Library Prescripts System Help Logod                                                   |                                                                                                    | <b>MB5</b><br>Web Filter |
|----------------------------------------------------------------------------------------------------|-----------------------------------------------------------------------------------------------|----------------------------------------------------------------------------------------------------|--------------------------|
| Perfect LR's retaining LEasterly LSale Group (IP Group) LP<br><b>2 February</b><br>÷<br>trange<br><b>NOLEN</b><br>shuderds.<br><b>B</b> primary | <b>Sub Group Details</b><br>Sub Oroug Name Blackly<br><b>IP Address</b><br><b>MAC Address</b> | ₩<br>100.10.10.004<br># Hange<br>Menter P<br>$\sim$<br>c<br>e<br>$-100.10.10.28$<br>100.10.10.23<br>Member MAC(x)<br>00112128-3312 | (б) были политика        |
|                                                                                                    |                                                                                               |                                                                                                    |                          |
|                                                                                                    | Hid:Natus: 7726210; as:Joll.nd; j .; 2P, 193, 196, 20, 236, j .; (respon; FR.2.0,00.4)        |                                                                                                    | 'Apply                   |

*Fig. D-4 Sub Group (IP Group) window, view MAC Addresses*

MAC addresses display in the Member MAC(s) list box in the MAC Address frame.

If the sub-group has been completely defined, IP address criteria was entered in the IP Address frame and saved in this window.

### **Add a MAC Address to an Individual Member**

When using the mobile mode, the Individual IP's Member window is used for selecting the member's MAC address for inclusion in the sub-group.

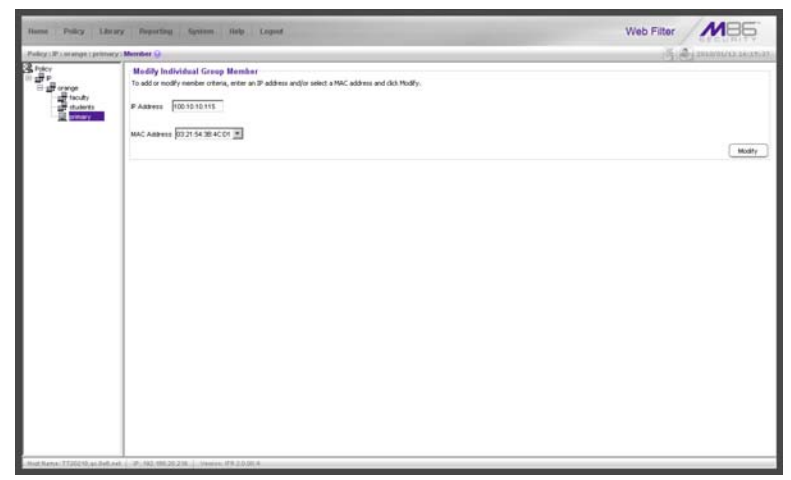

*Fig. D-5 Member window with MAC Address*

- 1. In the Modify Individual Group Member frame, select the member's **MAC Address** from the pull-down menu.
- 2. Click **Modify** to apply your changes.

## **Upload MAC Address File for IP Group**

A file containing multiple MAC addresses can be uploaded to the master IP group using the Upload/Download IP Profile window.

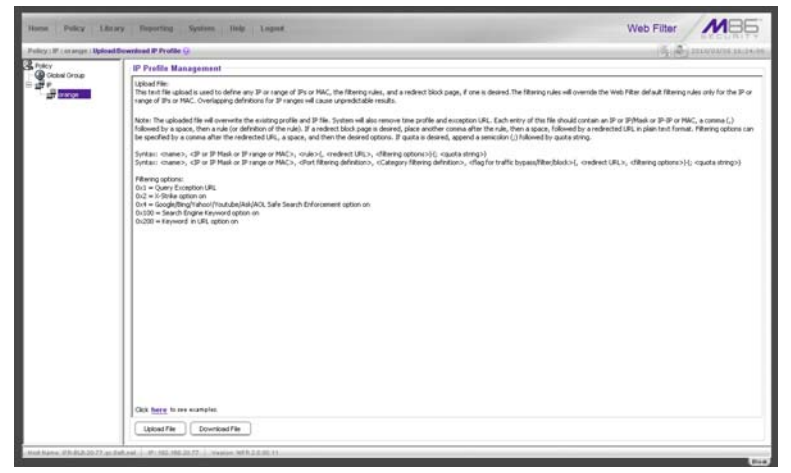

*Fig. D-6 Master IP group's Upload/Download IP Profile window*

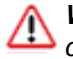

*WARNING: Any existing profiles will be overwritten by the contents of the uploaded file.*

If the end user has both an IP address and a MAC address, each profile should be entered on a separate line in the file.

For example, if end user "tlind" has the IP address 150.100.30.2 and MAC address 00:04:21:AF:33:E1, the following entries for that user's profile would be made on two separate lines in the master IP group's profile file:

*tlind,150.100.30.2,A,J CHAT R GPORN M I,1, ,0x103 tlind, 00:04:21:AF:33:E1,A,J CHAT R GPORN M I,1, ,0x103*

*NOTE: For other examples of entries to include in the profile file, go to [http://www.m86security.com/software/8e6/hlp/ifr/files/](http://www.m86security.com/software/8e6/hlp/ifr/files/2group_ipprofiles.html) [2group\\_ipprofiles.html](http://www.m86security.com/software/8e6/hlp/ifr/files/2group_ipprofiles.html).*

## **Troubleshoot MAC Addresses**

When using the mobile mode, the Active Profile Lookup is used for verifying whether an entity has an active filtering profile for his/her MAC address. This window also is used for troubleshooting synchronization on "target" Web Filters, to verify whether settings for user profiles match the ones synced over from the "source" Web Filter.

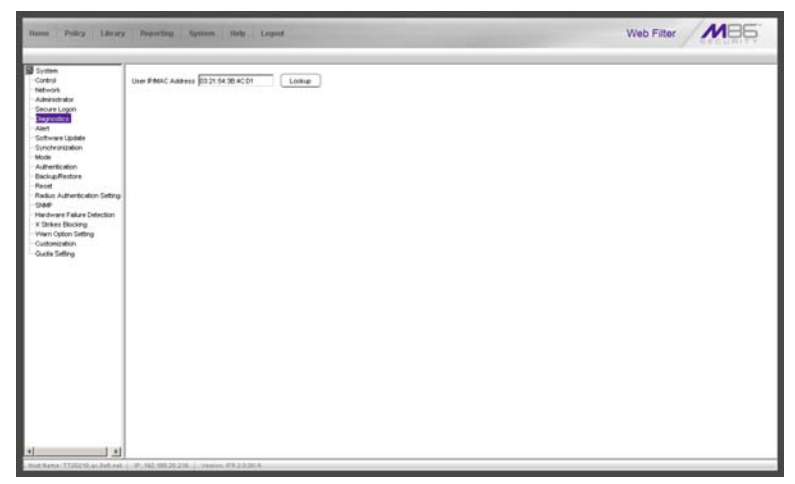

*Fig. D-7 Active Profile Lookup window with MAC Address*

**NOTE**: See Active Profile Lookup window in Chapter 1: System *screen from the WF Global Administrator Section for information on using the Active Profile Lookup window.*

# **Mobile Client Section**

The Mobile Client Section of this user guide contains information on how the Windows network administrator uses the Mobile Client Deployment Kit to install the Mobile Client on a Windows or Macintosh network, configure the Mobile Client via the Package Editor, deploy the Mobile Client to Windows or Macintosh OS X end user workstations, and uninstall the Mobile Client.

The Mobile Client Deployment Kit is comprised of the following resources:

• Unconfigured packages containing the Mobile Client software (8e6client.msi for Windows, and 8e6clientInstaller.mpkg.tar for Macintosh OS X)

*NOTE: The unconfigured 8e6clientInstaller.mpkg.tar package in this kit contains Mobile Client software for Macintosh OS X and should be used in a "Macintosh only" environment.*

- A tool for setting or modifying Mobile Client packages (the "package editor," Mc\_tool.exe)
- The optional Mobile Client Updater (MCU) component that updates Mobile Client binaries from your Mobile Server running M86 Web Filter software version 4.0 or higher, or from your own Web server (the "updater," 8e6winmcu.msi for Windows, and 8e6osxmcu.pkg.tar for Macintosh OS X)
- An .msi package that can be assigned via Group Policy to workstations to remove a previously-installed Mobile Client package (the "remover," 8e6purge.msi)
- Online help instructions for configuring, deploying, and removing the Mobile Client.

## **Download and Install the Deployment Kit**

To download the Mobile Client Deployment Kit to your machine:

1. Launch the M86 Mobile Client Web page, and then find and click the link for the Mobile Client Deployment Kit Installer (.msi file) you wish to download to your machine.

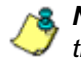

*NOTES: Please contact technical support if you need the link to the M86 Mobile Client Web page.*

*WARNING: If a prior version of the Mobile Client is installed on your workstation (i.e. software version 1.x or 2.x), you must uninstall that software before installing software version 3.0. (See Mobile Client Removal from Computers for information about using 8e6purge.msi to uninstall the Mobile Client.)*

2. Once the .msi file is downloaded to your machine, click that file to launch the Mobile Client Deployment Kit Setup Wizard:

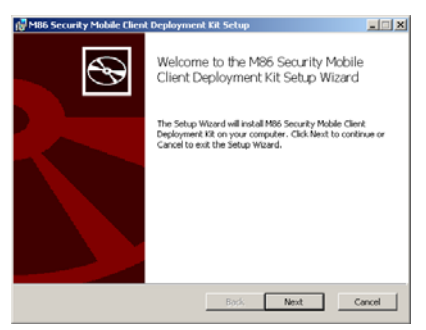

*Fig. D-8 Mobile Deployment Kit Setup Wizard*

3. Click **Next** to read the End User License Agreement and to accept its terms by clicking the checkbox corresponding to "I accept the terms in the License Agreement":

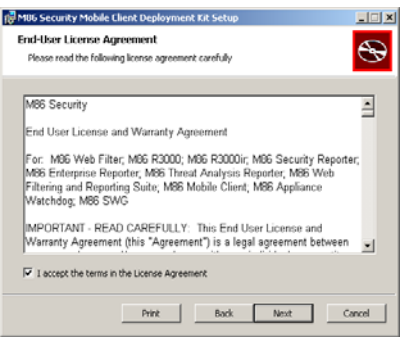

*Fig. D-9 End User License Agreement*

4. Click **Next** to go to the Choose Setup Type step, and select the setup option for installing the Mobile Client: "Typical", "Custom", "Complete":

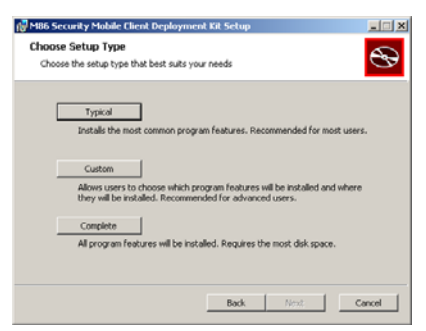

*Fig. D-10 Choose Setup Type*

5. Click **Next** to proceed with the option you selected for installing the application. If you chose the Custom option, you will need to specify where or how the main executable and support files will be installed on your machine, and/or where or how Windows and Macintosh packages for the Mobile Client will be installed for distribution to user workstations.

When your machine is ready to install the Deployment Kit, the page that confirms the installation process is ready to begin displays:
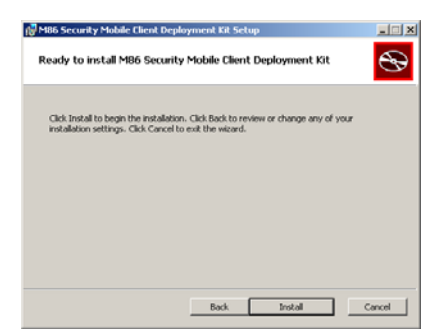

*Fig. D-11 Installation process ready to begin*

6. Click **Install** to begin the installation process. The following page displays when the installation process is complete:

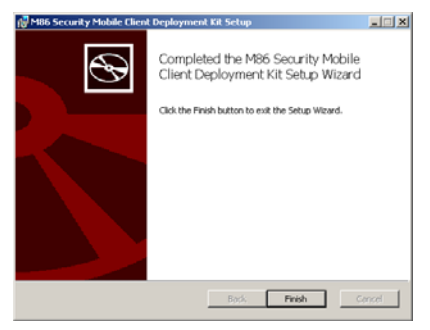

*Fig. D-12 Installation complete*

7. Click **Finish** to close the wizard dialog box.

## **Access the Mobile Client Deployment Tool window**

Once the Mobile Client Deployment Kit is installed on your machine, the Mobile Client Deployment Tool window (see Fig. D-13) and Package Configuration window (see Fig. D-15) are used for configuring packages for Windows or Macintosh.

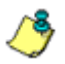

*NOTE: Refer to the instructions in this section of the user guide or consult the help topics via the Help link in the Mobile Client Deployment Tool for instructions on using these windows.*

The Mobile Client Deployment Tool window is accessible via **Start > All Programs > M86 Security Mobile Client Deployment Kit > Package Editor**:

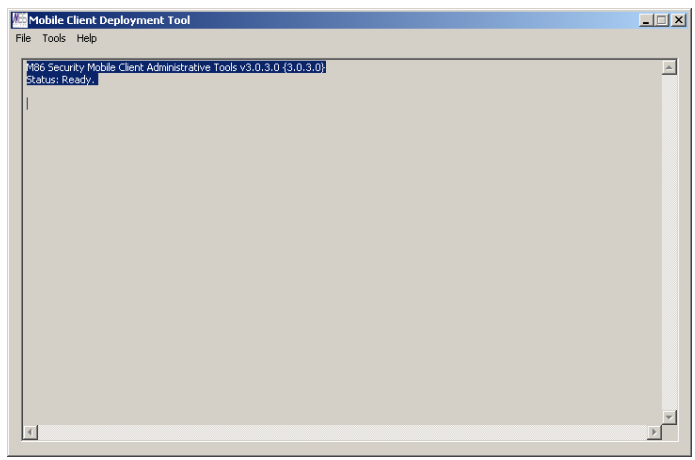

*Fig. D-13 Mobile Client Deployment Tool window*

The Mobile Client Deployment Tool's package editor log window displays the operations performed when creating and configuring packages.

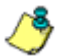

*NOTES: Before exiting the Mobile Client Deployment Tool and Package Configuration windows, be sure to save all entries you intend to save for packages you've configured. To exit the Mobile Client Deployment Tool window, with the Package Configuration window closed, go to File > Exit.*

## **Configure a New Package Set**

1. In the Mobile Client Deployment Tool window, go to **File > New Package...** to open the Choose Product Version dialog box:

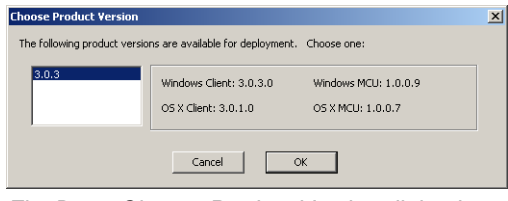

*Fig. D-14 Choose Product Version dialog box*

2. Select the Mobile Client software version from the available choices, and then click **OK** to close the Choose Product Version dialog box and to open the Package Configuration window:

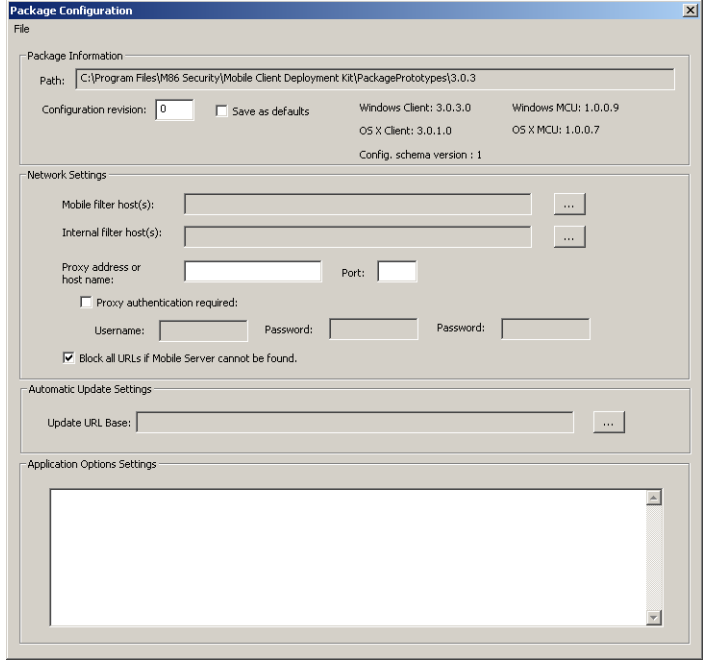

*Fig. D-15 Package Configuration window*

The Package Configuration window is comprised of the following frames: Package Information, Network Settings, Automatic Update Settings, and Application Options Settings.

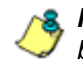

*NOTE: To exit the Package Configuration window at any time before saving your edits, select File > Cancel from the menu.*

## *Specify Package criteria*

The Package Information frame includes the following information: Path on the system where the current package is located, Configuration revision number, Configuration schema version number, and package version numbers.

The following fields are editable:

• **Configuration revision**: This number is automatically incremented by "1" each time changes made to the package configuration are saved. When deploying the Mobile Client to end user workstations, the installer uses this revision number to determine whether a newer configuration is already installed on the workstation.

*TIP: To ensure updates to end user workstations are properly applied, if you are making configuration-only changes, it is better to edit the previous package rather than create a new one.*

• **Save as defaults**: By checking this box, your configuration will be saved in a central defaults file for use in the next "Save" command.

*TIP: By enabling this feature, if creating a new package you can apply these saved default settings to the new package by choosing File > Apply Defaults from the menu.*

*NOTE: To edit the default settings, from the Mobile Client Deployment Tool window select Tools > Edit default configuration... (see Edit a Package Configuration: Edit default configuration settings for information about making edits to default settings).*

## *Configure Network Settings*

The Network Settings frame includes fields for entering IP addresses of host servers used for filtering mobile workstations and in-house workstations, and proxy server criteria the latter, if a proxy server is used with filtering servers on your network.

#### **Add, remove mobile filter host server**

1. Click the ellipses (...) button to the right of the **Mobile filter host(s)** field to open the Add/Remove Mobile Filter Host(s) dialog box:

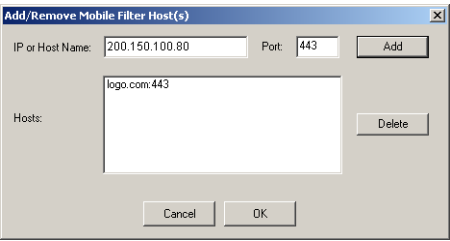

*Fig. D-16 Add/Remove Mobile Filter Host(s)*

- 2. In the **IP or Host Name** field, enter the public IP address or hostname of your mobile filter host server.
- 3. By default, *443* displays in the **Port** field and should not be modified unless the mobile filter host server is on another port.
- 4. Click **Add** to include the entry in the list box below.
- 5. After entering host criteria for each mobile filter, click **OK** to close the dialog box and to display your entries in the Mobile filter host(s) field of the Package Configuration window.

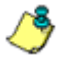

**NOTE**: To remove a mobile filter from the list, select the entry *from the Hosts list box, click Delete, and then click OK.*

#### **Add, remove internal filter host server**

*NOTE: Entries made in this portion of the user interface are optional. If you have one filter host server on your network, the IP address would be the same IP address you entered for the mobile filter host server.*

1. Click the ellipses (...) button to the right of the **Internal filter host(s)** field to open the Add/Remove Internal Filter Host(s) dialog box:

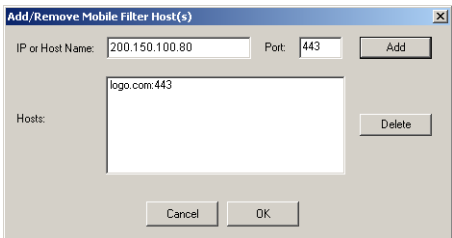

*Fig. D-17 Add/Remove Internal Filter Host(s)*

- 2. In the **IP or Host Name** field, enter the public IP address or hostname of your internal filter host server.
- 3. By default, *81* displays in the **Port** field and should not be modified unless the internal filter host server is using a different port.
- 4. Click **Add** to include the entry in the list box below.
- 5. After entering host criteria for each internal filter, click **OK** to close the dialog box and to display your entries in the Internal filter host(s) field of the Package Configuration window.

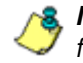

**NOTE**: To remove an internal filter from the list, select the entry *from the Hosts list box, click Delete, and then click OK.*

#### **Add proxy address or host name**

- 1. If your organization is using a proxy server on the network, in the **Proxy address or host name** field, enter the IP address or host name of your proxy server.
- 2. In the **Port** field, enter the port number for this proxy server.
- 3. If authentication is required for the Mobile Client to communicate with this proxy server, do the following:
	- a. Click the "Proxy authentication required" checkbox; this action activates the Username and Password fields.
	- b. Enter the proxy server **Username**.
	- c. Enter the proxy server **Password** twice.

#### **Optional: Block all URLs if Mobile Server cannot be found**

The "Block all URLs if Mobile Server cannot be found." checkbox is checked by default. This setting indicates that if the Mobile Client cannot detect the mobile filter host server, all URLs requested by the end user will be blocked.

Uncheck this box if the end user's workstation should be permitted unrestricted Internet access when the mobile filter host server is unavailable.

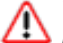

*WARNING: By deselecting this option, technically savvy end users may be able to bypass filtering permanently by disrupting communications between the workstation and the mobile filter host server.*

#### *Optional: Specify URL for Mobile Client Updates*

*NOTES: A URL directory entry is required in the Automatic Update Settings frame only if the Mobile Client Updater will be installed on end user workstations and a Web server will be used for deploying updated Mobile Client package configuration updates to these workstations.*

*You do not need to specify a URL directory entry if you wish to use the Web Filter (running software version 4.0 or higher) to deploy updates to end user workstations. However, please note that using the Web Filter to deploy updates could impact the performance of the server.*

*For more information about using a host server for the Mobile Client Updater, see MCU file preparations: Choose a deployment host for updates.*

1. In the Automatic Update Settings frame, click the ellipses (...) button to the right of the **Update URL Base** field to open the Add/Remove Update URL(s) dialog box:

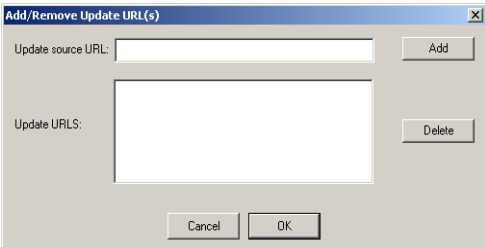

*Fig. D-18 Add/Remove Update URL(s)*

2. In the **Update source URL** field, enter the URL of the directory to be used for deploying Mobile Client package configuration updates to mobile workstations with the Mobile Client installed. The URL format should include the protocol (e.g. "http"), the port number (if a port other than port 80 is used), the host name, and directory name. For example: **http://www.mycompany.com/ mobile\_client\_updates**

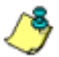

*NOTE: Only the HTTP protocol is supported at this time.*

- 3. Click **Add** to include the entry in the list box below.
- 4. After entering the URL, click **OK** to close the dialog box and to display your entries in the Update URL Base field of the Package Configuration window.

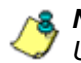

*NOTE: To remove a URL from the list, select the entry from the Update URLS list box, click Delete, and then click OK.*

## *Optional: Set up Application Options*

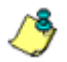

**NOTE**: Entries in the Application Options Settings frame are only *required if you need to modify the behavior of the Mobile Client in order to accommodate specific applications on your network.*

Both Windows and Macintosh OS X share a single set of Applications Options Settings. This is not a problem as long as you qualify the application(s) sufficiently to avoid any chance of ambiguity (e.g. "wget" is too short of a qualifier if you want to block it on Macintosh OS X but allow it on Windows).

Types of scenarios in which entries would be made in the Applications Options Settings frame for the Mobile Client include the following:

- Your organization uses a custom application which should never be filtered
- There are specific applications you would like to permanently and unconditionally block from accessing the Internet
- You wish to enable special log-verbosity settings for one or more applications—i.e. to troubleshoot possible conflicts between the Mobile Client and other network applications.

#### **Step 1: First line entry**

By default, the Application Options Settings field is empty. If you wish to add any options, you must first type in *Mode 0*  on the first line. For example:

```
Mode 0
{option #1}
{option #2}
…
```
#### **Step 2: Identify the name and path of the application**

Determine the name and path of the executable program for which network access should be blocked or granted unrestricted network access. For example: Program Files\Mozilla Firefox\Firefox.exe

#### **Step 3: Add an option line for the application**

Enter an option line for each application to be blocked or bypassed.

To block an application, for example:

```
block_firefox -c "c:\Program Files\Mozilla Firefox\Firefox.exe" -k
```
To bypass an application, for example:

```
bypass_myapp -c "c:\Program Files\MyCorporation\MyCus-
   tomApp\MyApp.exe" -b
```
To enabling verbose logging for an application, for example:

```
logall_IE -c "c:\Program Files\Internet Explorer\iexplore.exe"
   -xt *,0 -xl *,0
```
Here's an example of the entire set of entries to enable verbose logging for all applications, block Firefox for Windows, and grant unfiltered access to Myapp.exe:

```
Mode0
logall -c * -xl *,0 -xt *,0
block_firefox -c *\Program Files\Mozilla Firefox\Firefox.exe* -k
pass_myapp -c *\Program Files\MyCompany\MyApp\Myappl.exe* -b
```
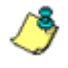

*NOTES: The first word of each option is an arbitrary "label"; you can use any name containing characters [a-z],[A-Z],[0-9], or an underscore ('\_').*

*The -c option specifies a partial command line match. You could, therefore, just specify "Firefox.exe" instead of listing the entire path. However, doing so could also make it easier for a sophisticated end user to exploit a bypass setting.*

#### **Line encryptor/decryptor...**

Other types of application qualifying arguments exist in addition to the examples provided in the previous paragraphs of this user guide. It is also possible to encrypt the Application Options Settings if you wish to obfuscate them from your users.

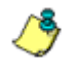

*NOTE: Contact M86 Technical Support for advanced information about Applications Options Settings.*

To encrypt or decrypt commands to be included in the Application Options Settings frame of the Package Configuration window:

1. From the Mobile Client Deployment Tool window, go to **Tools > Line encryptor/decryptor...** to open the **Line encryptor/decryptor** window:

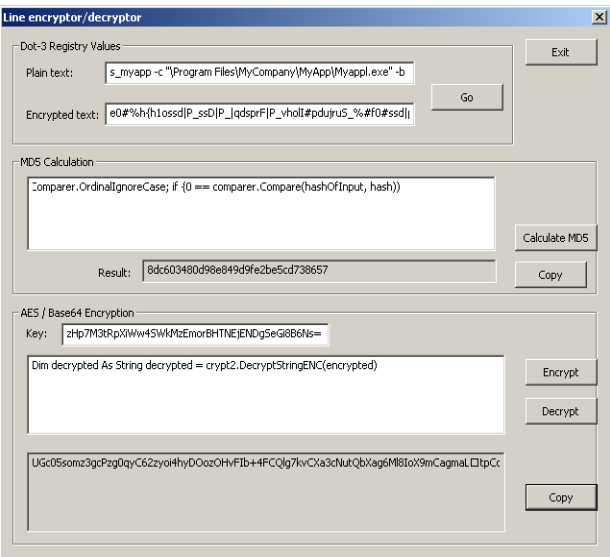

*Fig. D-19 Line encryptor/decryptor window*

The following frames are included in this window:

• Dot-3 Registry Values - use the tools in this frame to modify .3 registry entries.

- MD5 Calculation use the tools in this frame to generate an MD5 "digital thumbprint" for a file.
- AES / Base64 Encryption use the tools in this frame to generate Advanced Encryption Standard (AES) base64 encryption:
- 2. Click **Exit** to close this window.

## *Save configuration settings, download files*

In the Package Configuration window, the following options are available from the File menu for saving the package configuration:

- **Save** Saves the current package
- **Save as...** Launches the Save Package window in which you specify the **Package Name**, click **OK** and then **Yes** in a dialog box to close both the box and window
- **Save and Quit** Saves your edits and closes the Package Configuration window

When the package is saved the Configuration revision number in the Package Configuration window is automatically incremented to the next sequential number, and the Mobile Client Package Contents local Web page launches, providing a summary of package contents with links to various components generated in the package:

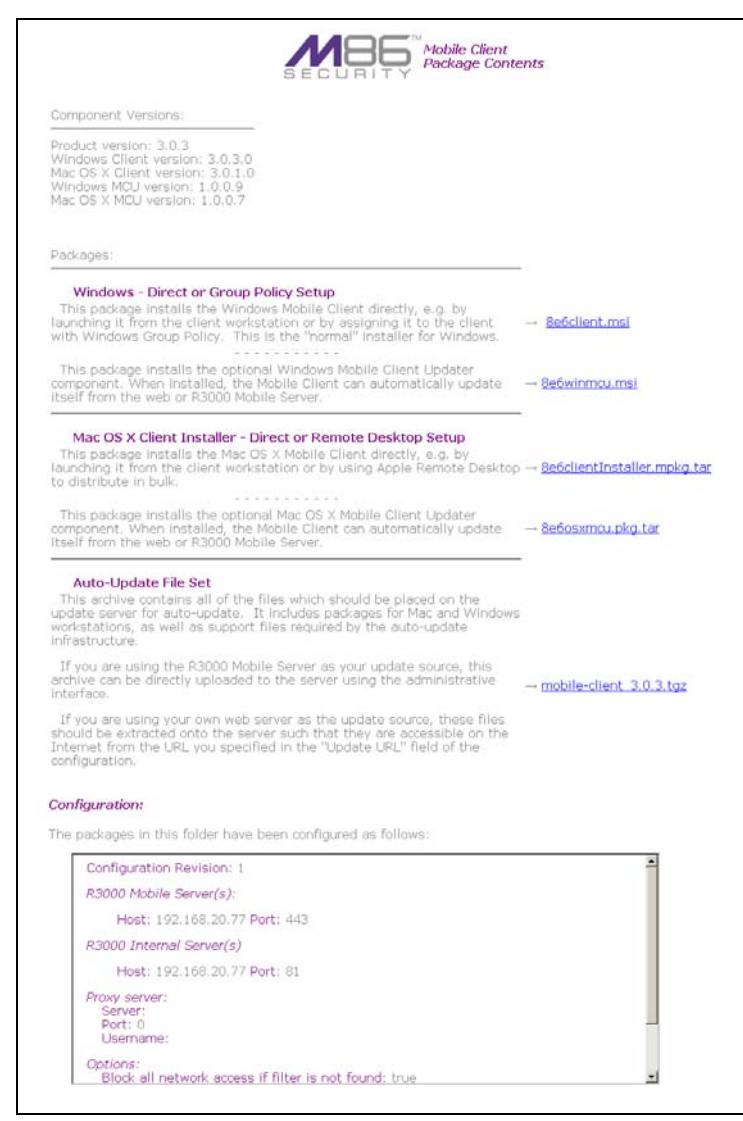

*Fig. D-20 Mobile Client Package Contents page*

The Mobile Client Package Contents page includes the following information:

- **Component Versions** The Mobile Client Windows and Macintosh version numbers and MCU version numbers
- **Packages** Links to downloadable components for:
	- Windows Direct or Group Policy Setup links for downloading the following components:
		- 8e6client.msi download the Mobile Client application installer file for installation on Windows end user workstations
		- 8e6winmcu.msi if using the optional Mobile Client Updater feature, download the MCU installer file for installation on Windows end user workstations
	- Mac OS X Client Installer Direct or Remote Desktop Setup links for accessing the following components:
		- 8e6clientInstaller.mpkg.tar download the compressed Mobile Client application installer package file and uncompress for installation on Macintosh end user workstations
		- <u>8e6osxmcu.pkg.tar</u> if using the optional Mobile Client Updater feature, download the compressed MCU installer package file and uncompress for installation on Macintosh end user workstations
	- Auto-Update File Set if using the optional MCU feature on a Web Filter running software version 4.0 or higher, download the mobile-client {version}.tgz compressed set of Mobile Client files, uncompress and extract files to the designated update server

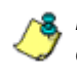

*NOTE: More information about these tools is provided in subsequent pages in this section of the user guide.*

- **Configuration** Mobile Client and server settings:
	- Configuration Revision number
	- Mobile Server Host IP address(es) and Port number(s)
	- Internal Server Host IP address(es) and Port number(s)
	- Proxy server Server host name or IP address, Port number, and Username if a proxy server was specified
	- Options Block all network access if filter is not found: true or false, and Update URL if using the Mobile Client Updater and a Web server was specified
	- AppOptions Application Options Settings entries, if any were made and saved

When you are finished reviewing the contents of the Mobile Client Package Contents page, click the "X' in the upper right corner to close the page.

**NOTE**: If you need to find the Mobile Client Package Contents *page after you close it, from the Mobile Client Deployment Tool window, go to File > Explore Packages... and then locate "Packages-View.html" inside the directory for the corresponding package.*

## **Edit a Package Configuration**

1. From the Mobile Client Deployment Tool window, select **File > Edit Package...** to open the Select Package window:

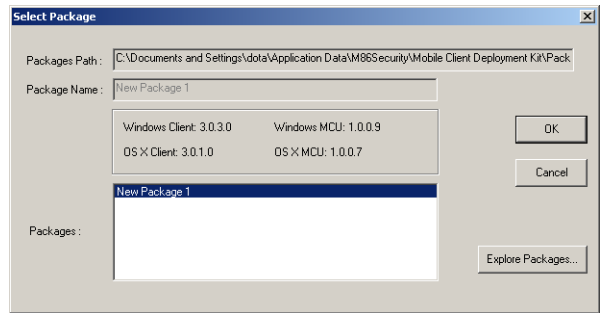

*Fig. D-21 Select Package window*

2. From the Packages list box, choose the package to be edited; this action populates the Packages Path and Package Name fields with pertinent criteria about the package. The Mobile Client Windows and Macintosh version numbers and MCU version numbers also display.

*TIP: Click Explore Packages... to open the Mobile Client Deployment Kit's Packages folder and choose the package to be edited from the available selections.*

3. Click **OK** to close the Select Package window and to launch the Package Configuration window displaying the last saved edits made for the package.

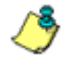

*NOTE: The "Configuration revision" is incremented to the next sequential revision number.*

4. After making your edits, choose a Save option for saving the configuration package.

## *Edit default configuration settings*

1. From the Mobile Client Deployment Tool window, select **Tools > Edit default configuration...** to open the Package Configuration window for default settings:

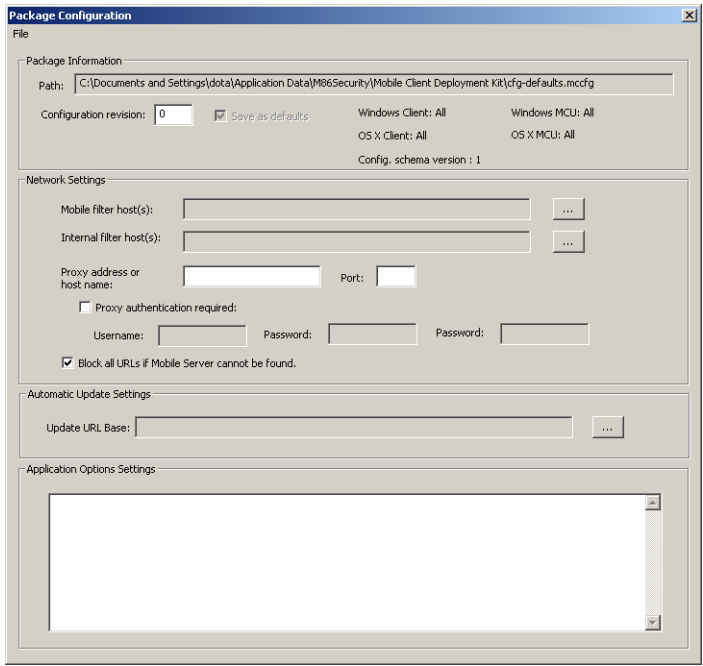

*Fig. D-22 Package Configuration window for default settings*

This window is similiar in appearance to the Package Configuration window used for adding a new package or editing an existing package, except the Package Information frame includes the following differences:

- a different Path is used with the filename "cfgdefaults.mccfg" specified
- "Save as defaults" is greyed-out
- Mobile Client and MCU components for Windows and Macintosh OS X show "All" instead of software version numbers.

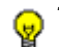

*TIP: Select File > Cancel to exit without saving your edits.*

2. Make your edits in this window and then select from the following options to save the default configuration: **File > Save** or **File > Save and Quit**.

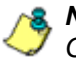

*NOTE: See Save configuration settings, download files in Configure a New Package Set for information about these Save options.*

## **View Package Configuration contents**

1. From the Mobile Client Deployment Tool, select **File > Explore Packages...** to open the Packages window:

| C:\Documents and Settings\dota\Application Data\M86Security\Mobile Client Deployment Kit\Packag            |                                  |                |             |                   | <b>Jolx</b>                                                 |
|----------------------------------------------------------------------------------------------------|----------------------------------|----------------|-------------|-------------------|-------------------------------------------------------------|
| File Edit<br>View<br>Favorites                                                                             | Tools<br>Help                    |                |             |                   | n,                                                          |
| $\bigcirc$ Back $\cdot$ $\bigcirc$ $\bigcirc$<br><b>C</b> b<br>$\omega_{\perp}$                            | Search<br><b>Folders</b>         | $\overline{m}$ |             |                   |                                                             |
| Address C:\Documents and Settings\dota\Application Datal/M86Security\Mobile Client Deployment Kit\Packages |                                  |                |             |                   | $\blacksquare$ $\blacksquare$ $\blacksquare$ $\blacksquare$ |
| <b>Folders</b>                                                                                             | Name -<br>$\mathbf x$            |                | Size Type   | Date Modified     |                                                             |
| : service<br>User                                                                                          | New Package 1<br>$\vert x \vert$ |                | File Folder | 4/5/2010 11:37 AM |                                                             |
| <b>Acation Data</b><br>Adobe                                                                               |                                  |                |             |                   |                                                             |
| Adobei.M                                                                                                   |                                  |                |             |                   |                                                             |
| Ahead                                                                                                    |                                  |                |             |                   |                                                             |
| Apple Computer                                                                                             |                                  |                |             |                   |                                                             |
| Audacity                                                                                                   |                                  |                |             |                   |                                                             |
| com.adobe.mauby.4075E02D9FB21E*                                                                            |                                  |                |             |                   |                                                             |
| Corel                                                                                                    |                                  |                |             |                   |                                                             |
| EDrawings                                                                                                  |                                  |                |             |                   |                                                             |
| Google                                                                                                    |                                  |                |             |                   |                                                             |
| GTek                                                                                                    |                                  |                |             |                   |                                                             |
| Help                                                                                                    |                                  |                |             |                   |                                                             |
| HPO                                                                                                    |                                  |                |             |                   |                                                             |
| IcoFX                                                                                                    |                                  |                |             |                   |                                                             |
| Identities                                                                                                 |                                  |                |             |                   |                                                             |
| <b>InterTrust</b>                                                                                          |                                  |                |             |                   |                                                             |
| Inbuit                                                                                                    |                                  |                |             |                   |                                                             |
| Lavasoft                                                                                                   |                                  |                |             |                   |                                                             |
| Leadertech                                                                                                 |                                  |                |             |                   |                                                             |
| M365ecurity                                                                                                |                                  |                |             |                   |                                                             |
| Mobile Client Deployment Kit                                                                               |                                  |                |             |                   |                                                             |
| <b>Packages</b>                                                                                            |                                  |                |             |                   |                                                             |
| New Package 1                                                                                              |                                  |                |             |                   |                                                             |
| <b>CALL BARRAS</b><br>Ĥ                                                                                    |                                  |                |             |                   |                                                             |

*Fig. D-23 Packages window*

**TIP**: The Packages window is also accessible from the Select Package window (see Fig. D-21) by clicking the **Explore Pack***ages... button.*

- 2. Double-click the selected package to display its contents.
- 3. When you are finished, click the "X" in the upper right corner of the window to close it.

## **MCU file preparations**

In order to use the optional Mobile Client Updater (MCU) component to distribute product or configuration updates to end users, you must first install the MCU on end user workstations. Then you must select the host server to deploy updates to end user workstations.

## *Step 1: Install MCU on end user workstations*

1. Access the appropriate MCU installer (8e6winmcu.msi for Windows and 8e6osxmcu.pkg.tar for Macintosh OS X) and copy it to respective user workstations.

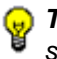

**TIP**: You might want to copy the installers to a master CD-ROM to *simplify the installation process.*

2. Install the installer as you would any other program. No configuration is required for the MCU component.

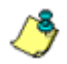

*NOTE: This is a one time operation; after this procedure the MCU will update itself when a new version is deployed.*

## *Step 2: Choose a deployment host for updates*

Decide where to host Mobile Client update files:

- A Web server you maintain
- Mobile Server Web Filter

#### **Host MC file on your Web server**

This choice is advantageous for environments with multiple Mobile Server appliances, since update files need to be copied to only one server instead of each Web Filter appliance.

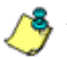

*NOTES: If you choose to host update packages on your own Web server:*

- *The Web server's URL must be specified in the Package Configuration window. If this URL changes at any point in time, before using the "new" server, you must first update the "old" server with the package containing the "new" URL, so that clients know where to get current updates. Thereafter, any newer packages should be uploaded to the "new" server.*
- *The MIME types map may need to be modified in order to support custom file extensions for .mcxml (text/xml) and .mccfg (text/xml).*

#### **Host MC files on the Mobile Server (Web Filter)**

This choice is convenient for hosting Mobile Client updates since this Web Filter is already accessible by the Mobile Client application. However, performance issues may arise when a new version of the Mobile Client is available and is being requested by multiple end user workstations simultaneously.

The MCU checks for Mobile Client updates after each successful synchronization attempt. By default, synchronization attempts occur once per hour (unless you have modified the Mobile Server configuration to specify otherwise). When a new Mobile Client version is detected, the MCU immediately attempts to download it. Because the clients do

not coordinate their synchronization attempts with each other, the timing of download attempts will follow a random statistical distribution. Nevertheless, it is conceivable that if you have 4,000 client workstations, they might all attempt to download the update within the first hour after it is posted, although the starting times of each download will vary.

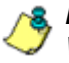

*NOTE: A full Mobile Client update file size is about 1.5 MB for Windows and 1.4 MB for Macintosh OS X (as of software version 3.0.5).*

## *Step 3: Post the latest files for MCU*

Next you must post the Mobile Client configuration files to the host server. After this initial posting, whenever changes are made to the client configuration, or whenever a new software version of the Mobile Client becomes available, you need to post the updated files to this designated host server.

#### **Post MC configuration files to a Web server**

If you are using your own Web server as an update host, extract the .tgz file into the host directory associated with the Update URL Base field entry made in the Package Configuration window for that package.

#### **Post MC configuration files to the Mobile Server**

If you are using the Mobile Server (Web Filter) as an update host:

- 1. With the Web Filter user interface launched, go to **System > Mode > Operation Mode** (see Fig. D1).
- 2. In the Mobile Client Control frame, at the Mobile Client Software Update field click **Upload** to open the Upload Mobile Client Software Package pop-up window:

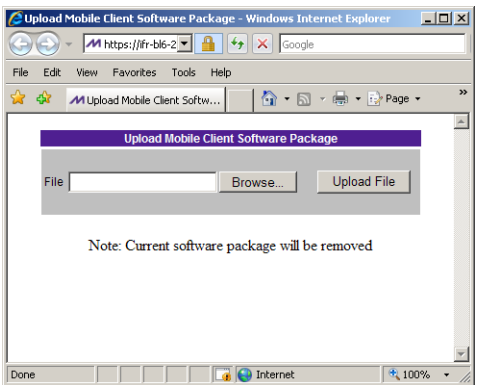

*Fig. D-24 Upload Mobile Client Software Package window*

3. Click **Browse...** to open the File Upload window and search for the .tgz file to be uploaded to the server.

*WARNING: Uploading subsequent packages of the Mobile Client to the server will overwrite the current file configuration.*

- 4. Once you have found the file, click **Upload File** to upload the file to the server. After the file has been uploaded a confirmation message displays.
- 5. Click the "X" in the upper right window of the message window to close it.

#### **How MCU updates clients**

The server will unpack the files into the default update location so that clients can find the update as expected. The default location is **http://{mobile\_server\_address}:81/** mobile client updates. To verify that your update files have been posted, go to the file **latest-manifest.mcxml** in this directory. Clients read this file to determine if applicable updates are available.

When the MCU reads available update information, it gives priority to new versions of the software. If a new version of the Mobile Client is available, it is downloaded and installed. Since the updated package contains an embedded copy of the latest configuration, this is adequate to ensure both the software and the configuration are updated. However, if the MCU finds no new software available, it checks to see if a new configuration is available. If the latter is available, that is downloaded and applied. Such updates are much smaller in size than updating an entire new version of the Mobile Client.

## **MC Deployment to Windows Computers**

## *Deployment to a group*

The modified 8e6client.msi file is distributed to multiple Windows workstations by creating a Group Policy Object (GPO) which assigns this software to the required computers on the network.

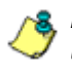

**NOTE**: The procedure suggested below presumes that you are *using the free add-on Group Policy Management Console (GPMC) provided by Microsoft.*

- 1. Make the distribution .msi file available to the target workstations on a network share (e.g. \\{servername}\8e6MobileClient\8e6client.msi) .
- 2. Create a new Group Policy Object (GPO):
	- a. in the GPMC, select **Group Policy Management > Forest > Domains > {domain name} > Group Policy Objects**.
	- b. Right-click and choose "New", then create a name for the policy (suggested name: "M86 Mobile Client Deployment"). Click **OK**.
	- c. In the Group Policy Object Editor, open the **{policy name} > Computer Configuration > Software Settings > Software installation node**.
	- d. Click the right panel and choose **New > Package**. Navigate to the distribution .msi file you shared in step 1, and then click "Open". When prompted, select "Assigned" for the deployment method. Click **OK**.
	- e. Right-click the new package and choose **Properties > Deployment**, and then check the "Uninstall this application when it falls out of the scope of management" box. Click **OK**.
	- f. Close the Group Policy Object Editor.
- 3. Link the new policy:
	- a. In the GPMC, select the domain or organizational unit for which the policy should be applied.
	- b. Right-click, choose "Link an existing GPO", and then select the new policy you created in step 2. Click **OK**.
	- c. Right-click the new policy in the tree, and then deselect the "Link Enabled" menu checkmark. (The link will be re-enabled later in this procedure.)
- 4. Create a filter for the policy:

A GPO filter limits the scope of the policy so that the Mobile Client is only installed on the appropriate computers. For example, you may want to install it on all workstations but not servers. There are two types of filters: Security filters and WMI filters.

#### **To create a Security filter**:

- a. Select the new policy link. Note the "Security Filtering" section in the Scope panel to the right.
- b. Click "Authenticated Users" and then "Remove".
- c. Click "Add...", and then click "Object Types". Check the "Computers" type and uncheck the "Users" type. Click **OK**.
- d. Enter the names of all the computers to receive the Mobile Client installation, separated by semicolons. (Alternatively, you can select a User or Computer group created previously—details of group creation are beyond the scope of this procedure. Click **OK**.

#### **To create a WMI filter**:

WMI filters are capable of applying very sophisticated selection criteria to set the scope of a policy. See Microsoft Knowledgebase article #555253 for details on creating WMI filters: *[http://support.microsoft.com/kb/](http://support.microsoft.com/kb/555253) [555253](http://support.microsoft.com/kb/555253)*

5. Enable the policy link:

Return to the new policy link in the GPMC for the target domain or Organizational Unit, right-click, and then choose "Link Enabled".

- 6. Test the deployment:
	- a. Select one of the workstations within the scope of the policy and refresh its policies by running gpupdate.exe.

*NOTE: By default, Windows periodically refreshes the group policy automatically. Using gpupdate allows you to force an immediate refresh for test purposes—this is not something all users on the network should be required to do.*

b. Reboot the workstation and log in.

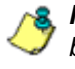

*NOTE: In some cases involving Windows XP workstations, it may be necessary to reboot twice for Group Policy processing to occur.*

c. Verify the Mobile Client is blocking access to unauthorized Web sites, and is allowing access to other sites.

#### *Installation on a single computer*

The Mobile Client is manually installed on a single Windows workstation by following these procedures:

1. Go to the folder in which the modified 8e6client.msi file was downloaded, and click the .msi file icon to launch the automatic installation process on the current workstation:

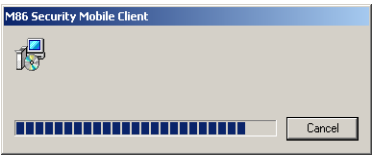

*Fig. D-25 Begin Mobile Client installation*

After the application has been installed, a dialog box opens asking if you wish to complete the installation process now or later:

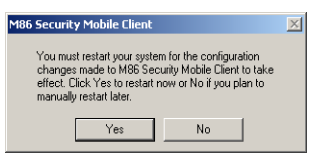

*Fig. D-26 Finish installation process*

2. To complete the installation process now, save any applications—if necessary, and then click **Yes** to shut down and restart the computer. Or, click **No** to complete the installation process later.

## **MC Deployment to Macintosh OS X Computers**

Apple Computer provides a product called Apple Remote Desktop (http://www.apple.com/remotedesktop/) that can be used to deploy Macintosh OS X Mobile Client software [version in bulk to many users simultaneously. Contact Apple](http://www.apple.com/remotedesktop/)  [for additional information about this product.](http://www.apple.com/remotedesktop/)

## **Mobile Client Removal from Computers**

## *Uninstallation from a Windows group*

If the Group Policy that was used for installing the Mobile Client on workstations is removed, the Mobile Client will still remain installed on target workstations. In order to use the Group Policy framework to uninstall the Mobile Client, the Mobile Client Remover (8e6purge.msi) must be deployed using the Group Policy, just as the installer was deployed. Follow the instructions for deploying the Mobile Client, but substitute 8e6purge.msi as the package to be deployed. When the Remover is deployed on the workstation, the Mobile Client will be uninstalled from end users' machines.

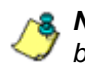

*NOTE: The Remover does not require configuration prior to distribution.*

You will probably want to change the name of the policy (e.g. "Remove M86 Mobile Client"). Once the new policy has been processed on all target machines and the Mobile Client has been removed, you can delete or unlink the removal policy with GPMC.

## *Uninstallation from an individual computer*

The Mobile Client can be removed from individual Windows or Macintosh OS X workstations.

To remove the Mobile Client from a Windows computer, follow these procedures:

- 1. On the Windows workstation that needs to have the Mobile Client removed, go to the taskbar and do the following, based on the type of Windows operating system:
	- Windows Vista / Windows 7: **Start icon > Control Panel > Programs > Programs and Features > {program} > Uninstall**
- Windows XP: **Start > Control Panel > Add or Remove Programs**
- 2. Find the Mobile Client program and click **Remove** to open the M86 Mobile Client - Uninstall dialog box:

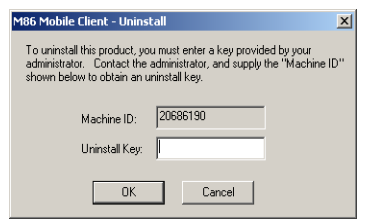

*Fig. D-27 Mobile Client Uninstall dialog box*

- 3. Copy the eight-digit number displayed in the **Machine ID** field. In this example: *20686190*
- 4. Access the Mobile Client Deployment Tool window, and go to **Tools > Create uninstall key...** to open the Create Uninstall Key pop-up window:

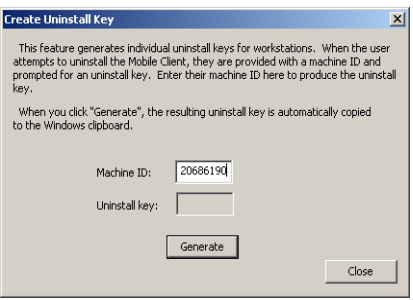

*Fig. D-28 Create Uninstall Key pop-up window*

In the **Machine ID** field, enter or paste the eight-digit ID number from the Uninstall dialog box. In this example: *20686190*

5. Click **Generate** to display the generated six-character Uninstall key:

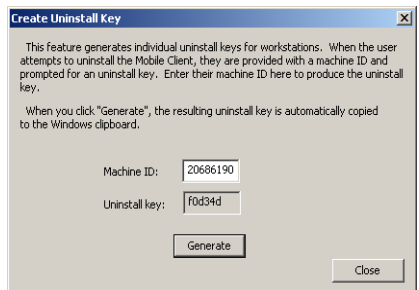

*Fig. D-29 Generate a key*

Copy this Uninstall key. In this example: *f0d34d*

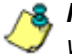

*NOTE: Click Close to close the Create Uninstall Key pop-up window.*

6. Access the M86 Mobile Client - Uninstall dialog box again, and enter the generated password key in the **Key**  field. In this example: *f0d34d*

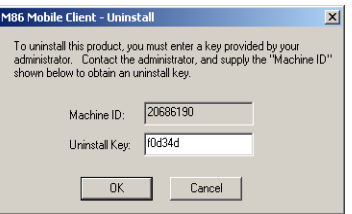

*Fig. D-30 Uninstall the Mobile Client*

7. Click **OK** to begin the uninstallation process. When the Mobile Client has been uninstalled, a message displays asking you to restart the machine:

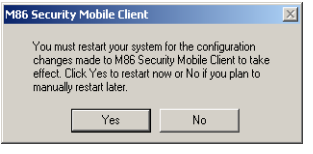

*Fig. D-31 Restart message*

8. Click **Yes** to restart the machine now, or **No** to restart the machine later.

# **Appendix E**

## *Glossary*

This glossary includes definitions for terminology used in this user guide.

**always allowed** - A filter category or port given this designation in a profile will be included in the white list. However, this setting in a library category is overridden if the minimum filtering level is set up to block that category.

**Approved Content** - A feature that lets users view only the videos posted to YouTube or SchoolTube that are approved for their profile. This feature requires the setup and maintenance of a Web portal, and/or access to VuSafe's portal.

**block setting** - A setting assigned to a service port or library category when creating a rule, or when setting up a filtering profile or the minimum filtering level. If an item is given a block setting, users will be denied access to it.

**custom category** - A unique library category that is created by an administrator, and can include URLs, URL keywords, and search engine keywords to be blocked. Group administrators create and manage custom library categories for their own group.

**filter setting** - A setting made for a service port. A service port with a filter setting uses filter settings created for library categories (block, open, warn, or always allow settings) to determine whether users should be denied or allowed access to that port.

**firewall mode** - A Web Filter set up in the firewall mode will filter all requests. If the request is appropriate, the original packet will pass unchanged. If the request is inappropriate, the original packet will be blocked from being routed through.

**global administrator** - An authorized administrator of the network who maintains all aspects of the Web Filter, except for managing master IP groups and their members, and their associated filtering profiles. The global administrator configures the Web Filter, sets up master IP groups, and performs routine maintenance on the server.

**group administrator** - An authorized administrator of the network who maintains a master IP group, setting up and managing members within that group. This administrator also adds and maintains customized library categories for the group.

**individual IP member** - An entity of a master IP group with a single IP address.

**instant messaging** - IM involves direct connections between workstations either locally or across the Internet. Using this feature of the Web Filter, groups and/or individual client machines can be set up to block the use of IM services specified in the library category.

**invisible mode** - A Web Filter set up in the invisible mode will filter all connections on the Ethernet between client PCs and the Internet, without stopping each IP packet on the same Ethernet segment. The unit will only intercept a session if an inappropriate request was submitted by a client.

**keyword** - A word or term used for accessing Internet content. A keyword can be part of a URL address or it can be a search term. An example of a URL keyword is the word "essex" in http://www.essex.com. An example of a search engine keyword is the entry "essex".

**library category** - A list of URLs, URL keywords, and search engine keywords set up to be blocked.

**LDAP** - One of two authentication method protocols used by the Web Filter. Lightweight Directory Access Protocol

(LDAP) is a directory service protocol based on entries (Distinguished Names).

**M86 supplied category** - A library category that was created by M86, and includes a list of URLs, URL keywords, and search engine keywords to be blocked.

**machine name** - Pertains to the name of the user's workstation machine (computer).

**master IP group** - An IP group set up in the tree menu in the Policy section of the console, comprised of sub-groups and/or individual IP filtering profiles.

**master list** - A list of additional URLs that is uploaded to a custom category's URLs window.

**minimum filtering level** - A set of library categories and service ports defined at the global level to be blocked or opened. If the minimum filtering level is established, it is applied in conjunction with a user's filtering profile. If a user does not belong to a group, or the user's group does not have a filtering profile, the default (global) filtering profile is used, and the minimum filtering level does not apply to that user. If the minimum filtering level is set up to block a library category, this setting will override an always allowed setting for that category in a user's profile. Minimum filtering level settings can be overridden by profile settings made in override accounts, exception URL settings, and use of the "bypass all" Rule setting.

**mobile mode** - The operations mode used on a Web Filter configured for filtering end users on machines located outside of the in-house network.

**name resolution** - A process that occurs when the Web Filter attempts to resolve the IP address of the authentication server with the machine name of that server. This continuous and regulated automated procedure ensures the connection between the two servers is maintained.

**net use** - A command that is used for connecting a computer to—or disconnecting a computer from—a shared resource, or displaying information about computer connections. The command also controls persistent net connections.

**NetBIOS** - Network Basic Input Output System is an application programming interface (API) that augments the DOS BIOS by adding special functions to local-area networks (LANs). Almost all LANs for PCs are based on the NetBIOS. NetBIOS relies on a message format called Server Message Block (SMB).

**Network Address Translation (NAT)** - Allows a single real IP address to be used by multiple PCs or servers. This is accomplished via a creative translation of inside "fake" IP addresses into outside real IP addresses.

**open setting** - A setting assigned to a service port or library category when creating a rule, or when setting up a filtering profile or the minimum filtering level. If an item is given an open (pass) setting, users will have access to it.

**override account** - An account created by the global group administrator or the group administrator to give an authorized user the ability to access Internet content blocked at the global level or the group level. An override account will bypass settings made in the minimum filtering level.

**peer-to-peer** - P2P involves communication between computing devices—desktops, servers, and other smart devices—that are linked directly to each other. Using this feature of the Web Filter, groups and/or individual client machines can be set up to block the use of P2P services specified in the library category.

**profile string** - The string of characters that define a filtering profile. A profile string can consist of the following components: category codes, service port numbers, and redirect URL.

**protocol** - A type of format for transmitting data between two devices. LDAP and SMB are types of authentication method protocols.

**proxy server** - An appliance or software that accesses the Internet for the user's client PC. When a client PC submits a request for a Web page, the proxy server accesses the page from the Internet and sends it to the client. A proxy server may be used for security reasons or in conjunciton with caching for bandwidth and performance reasons.

**quota** - The number of minutes configured for a passed library category in an end user's profile that lets him/her access URLs for a specified time before being blocked from further access to that category

**Radius** - This feature is used for controlling the filtering levels of dial-up users. The Radius accounting server determines which accounts will be filtered and how they will be filtered. The user profile in the Radius accounting server holds the filter definition for the user.

**Real Time Probe** - On the Web Filter, this tool is used for monitoring the Internet activity of specified users in real time. The report generated by the probe lets the administrator know whether end users are using the Internet appropriately.

**router mode** - A Web Filter set up in the router mode will act as an Ethernet router, filtering IP packets as they pass from one card to another. While all original packets from client PCs are allowed to pass, if the Web Filter determines that a request is inappropriate, a block page is returned to the client to replace the actual requested Web page or service.

**rule** - A filtering component comprised of library categories set up to be blocked, opened, always allowed, or set up with a warning and/or a time quota. Each rule created by the global administrator is assigned a number and a name that should be indicative of its theme. Rules are used when creating filtering profiles for entities on the network.
**search engine** - A program that searches Web pages for specified keywords and returns a list of the pages or services where the keywords were found.

**service port** - Service ports can be set up to blocked. Examples of these ports include File Transfer Protocol (FTP), Hyper Text Transfer Protocol (HTTP), Network News Transfer Protocol (NNTP), Secured HTTP Transmission (HTTPS), and Other ports such as Secure Shell (SSH).

**SMTP** - Simple Mail Transfer Protocol is used for transferring email messages between servers.

**SNMP** - For the Web Filter, a Simple Network Management Protocol is a third party product used for monitoring and managing the working status of the Web Filter's filtering on a network.

**sub-group** - An entity of a master IP group with an associated member IP address, and filtering profile.

**synchronization** - A process by which two or more machines run in parallel to each other. User filtering profiles and library configurations can be set up to be synchronized between multiple Web Filters. The clock on the Web Filter can be set up to be synchronized with a server on the Internet running Network Time Protocol (NTP) software.

**time profile** - A customized filtering profile set up to be effective at a specified time period for designated users.

**Traveler** - M86's executable program that downloads updates to your Web Filter on demand or at a scheduled time.

**URL** - An abbreviation for Uniform Resource Locator, the global address of Web pages and other resources on the Internet. A URL is comprised of two parts. The first part of the address specifies which protocol to use (such as "http"). The second part specifies the IP address or the domain name where the resource is located (such as "203.15.47.23" or "m86security.com").

**virtual IP address** - The IP address used for communicating with all users who log on the network.

**VLAN** - Virtual Local Area Network is a network of computers that may be located on different segments of a LAN but communicate as if they were on the same physical LAN segment.

**warn setting** - A setting assigned to a library category or uncategorized URLs when creating a rule, or when setting up a filtering profile. This designation indicates URLs in the library category or uncategorized URLs may potentially be in opposition to the organization's policies, and are flagged with a warning message that displays for the end user if a URL from that library category or an uncategorized URL is requested.

**white list** - A list of approved library categories for a specified entity's filtering profile.

# **SR INTRODUCTORY SECTION**

# **Security Reporter Overview**

M86's Security Reporter (SR) application is comprised of the System Configuration administrator console and Report Manager.

Using System Configuration screens, the global administrator configures the SR to accept log files from the M86 Web Filter—and the M86 Secure Web Gateway, if this filtering device is added to the device registry—"normalize" the transferred data, and insert them into a MySQL database the Report Manager accesses to provide snapshots of end user Internet and/or network activity.

Using the Report Manager, the global administrator sets up group administrator accounts and grants these users access to designated sections in the Report Manager and System Configuration console, as applicable.

Administrators consult Report Manager dashboards for a high level picture of real time network Internet traffic, and then drill down into the URL categories or bandwidth gauges to quickly identify the source of user-generated Web threats. For further investigation of end user Internet usage, administrators generate productivity report views and interrogate massive datasets until the desired view is obtained. This "view" can be memorized and saved to a user-defined report menu for repetitive, scheduled execution and distribution.

If using an M86 Secure Web Gateway (SWG) appliance with the WFR, security reports show potentially harmful end user Internet/network activity that was halted by the SWG.

The SR targets threats to your network, thus arming you with the capability to take immediate action for terminating the source and securing your network.

# **About this Portion of the User Guide**

The Security Reporter portion of the user guide primarily addresses the administrator designated to configure and manage the Security Reporter on the network. This administrator is referred to as the "global administrator" throughout this portion of the user guide. In part, this user guide also addresses administrators who manage user groups on the network. These administrators are referred to as "group administrators" throughout this user guide.

This portion of the user guide is organized into the following sections:

- **SR Introductory Section** This section introduces the SR product, explains how to access and use the SR and this user guide, and provides information on how to contact M86 Security technical support.
- **SR System Configuration Section**  This section pertains to information on configuring and maintaining the SR administration module.
- **SR Report Manager Administration Section**  This section pertains to configuring and maintaining the administration side of the SR's Report Manager application.
- **SR Productivity Reports Section**  Refer to this section for productivity reporting information.
- **SR Real Time Reports Section**  Refer to this section for real time report configuration and usage.
- **SR Security Reports Section**  Refer to this section for security report configuration and usage, if using a Secure Web Gateway appliance with the SR application in this WFR.

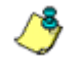

*NOTE: See the M86 Secure Web Gateway User Guide at [http://](http://www.m86security.com/support/Secure-Web-Gateway/Documentation.asp) [www.m86security.com/support/Secure-Web-Gateway/Docu](http://www.m86security.com/support/Secure-Web-Gateway/Documentation.asp)[mentation.asp](http://www.m86security.com/support/Secure-Web-Gateway/Documentation.asp) for information on the SWG.*

• **SR Appendices Section** - Appendix A of this section explains how to use the SR in the evaluation mode, and how to switch to the registered mode. Appendix B provides details on setting up and using the System Tray feature for real time gauge alerts. Appendix C features a glossary of technical terminology used in this portion of the user guide.

## *Terminology*

The following terms are used throughout this user guide. Sample images (not to scale) are included for each item.

**• accordion** - one of at least two or more like objects, stacked on top of each other in a panel, that expands to fill a box in a panel or collapses closed when clicked.

informs you about information pertaining to the execu-

tion of an action.

**• alert box** - a pop-up box that ERROR

 $\overline{OK}$ 

**• button** - an object in a dialog box, alert box, window, or panel that can be clicked with your mouse to execute a command.

box, window, or panel used for indi-

**• checkbox** - a small square in a dialog

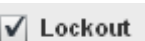

Search

cating whether or not you wish to select an option. This object allows you to toggle between two choices. By clicking in this box, a check mark or an "X" is placed, indicating that you selected the option. When this box is not checked, the option is not selected.

**• dialog box** - a box that opens in response to a command made in a window or panel, and

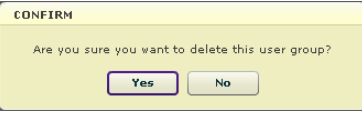

requires your input. You must choose an option by clicking a button (such as "Yes" or "No", or "Next" or "Cancel") to execute your command. As dictated by this box, you also might need to make one or more entries or selections prior to clicking a button.

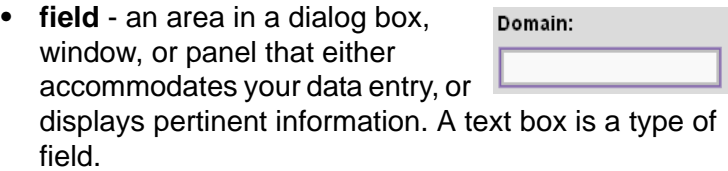

**• frame** - a boxed-in area in a dialog box, window, or panel that can include a group of objects such as fields, text boxes, list boxes, buttons, radio buttons, checkboxes, accordions, tables, tabs, and/or tables. Objects

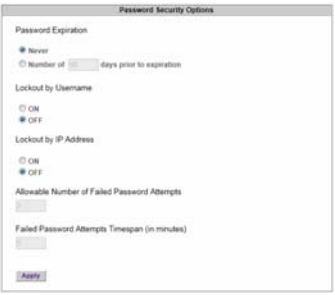

within a frame belong to a specific function or group. A frame often is labeled to indicate its function or purpose.

- **icon**  a small image in a dialog box, window, or screen that can be clicked. This object can be a button or an executable file.
- **list box**  an area in a dialog box, window, or panel that accommodates and/or displays entries of items that can be added or removed.
- **panel** the central portion of a screen that is replaced by a different view when clicking a pertinent link or button. A subpanel is a boxed-in section within a panel.

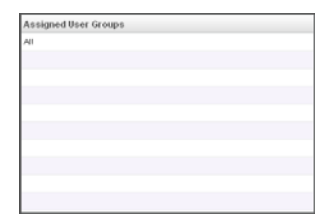

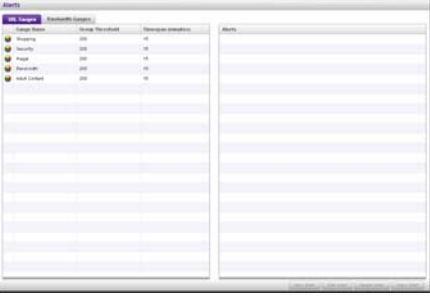

- **pop-up box** or **pop-up window**  a box or window that opens after you click a button in a dialog box, window, or panel. This box or window may display information, or may require you to make one or more entries. Unlike a dialog box, you do not need to choose between options.
- **pull-down menu**  a field in a dialog box, window, or panel that contains a down arrow to the right.

When you click the arrow, a menu of items displays from which you make a selection.

- **radio button** a small, circular object in a  $\bullet$  All dialog box, window, or screen used for selecting an option. This object allows you to toggle between two choices. By clicking a radio button, a dot is placed in the circle, indicating that you selected the option. When the circle is empty, the option is not selected.
- **re-size button**  positioned between two boxes in a panel, this button enlarges a section or makes that section narrower when clicked and dragged in a specific direction.
- **screen**  a main object of an application that displays across your monitor. A screen can contain panels, sub-panels, windows, frames, fields, tables, text

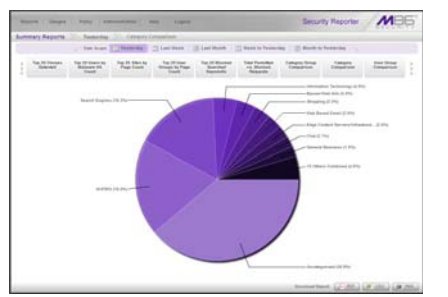

boxes, list boxes, icons, buttons, and radio buttons.

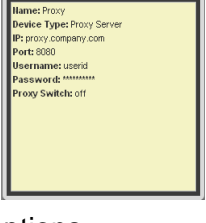

**Username** 

×

Proxy Serve

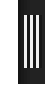

**• slider** - a small, Results Per Page: 25 triangular-shaped object—posi-

tioned on a line—that when clicked and dragged to the left or right decreases or increases the number of records displayed in the grid to which it pertains.

- **tab** one of at least two objects posi-**URL Gauges** tioned beside one another that display content specified to its label when clicked. A tab can display anywhere in a panel, usually above a box or list box.
- **table**  an area in a window or screen that contains items

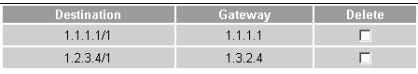

previously entered or selected.

- **text box**  an area in a dialog box, window, or screen that accommodates your data entry. A text box is a type of field. (See "field".)
- **thumbnail** a small image in a window or on a screen that when clicked displays the same image enlarged within a window or on the screen.
- **window**  can contain frames, fields, text boxes, list boxes, icons, buttons, and radio buttons. Types of windows include ones from the system such as the Save As window, pop-up windows, or login windows.

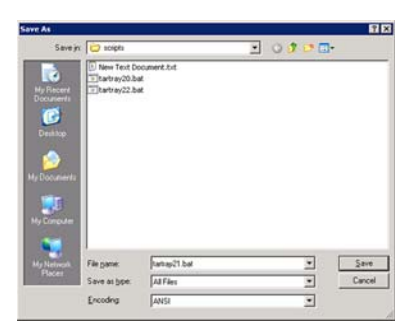

**Top 20 Categories** by Page Count

# **Getting Started**

## *Procedures for Logging In, Out*

### **Access the Security Reporter Login window**

The SR Report Manager user interface is accessible in one of two ways:

- by clicking the SR icon in the WFR Welcome window (see Access SR Report Manager from the WFR Portal)
- by launching an Internet browser window supported by the Security Reporter and then entering SR's URL in the Address field (see Enter Report Manager's URL in the Address field)

### **Access SR Report Manager from the WFR Portal**

Click the SR icon in the WFR Welcome window:

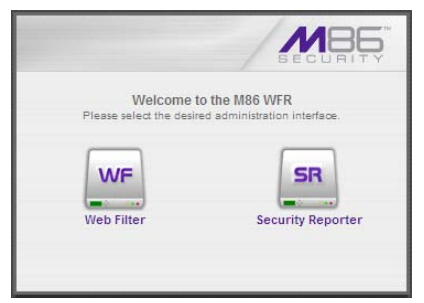

*Fig. 1:1-1 Security Reporter icon in WFR Welcome window*

*NOTE: If pop-up blocking software is installed on the workstation, it must be disabled. Information about disabling pop-up blocking software can be found in WFR Appendix I: Disable Pop-up Blocking Software.*

Clicking the SR icon launches a separate browser window/ tab containing the Security Reporter Login window (see Fig. 1:1-2).

#### **Enter Report Manager's URL in the Address field**

- 1. Launch an Internet browser window supported by the SR.
- 2. In the address line of the browser window, type in "https://" and the SR's IP address or host name, and use port number ":8443" for a secure network connection, appended by "/SR/".

For example, if your IP address is 210.10.131.34, type in **https://210.10.131.34:8443/SR/**. Using a host name example, if the host name is logo.com, type in **https:// logo.com:8443/SR/**.

With a secure connection, the first time you attempt to access the Report Manager user interface in your browser you will be prompted to accept the security certificate. In order to accept the security certificate, follow the instructions at: *[http://www.m86security.com/](http://www.m86security.com/software/8e6/docs/ig/misc/sec-cert-sr3.1.10.pdf) [software/8e6/docs/ig/misc/sec-cert-sr3.1.10.pdf](http://www.m86security.com/software/8e6/docs/ig/misc/sec-cert-sr3.1.10.pdf)*

3. After accepting the security certificate, click Go to open the Security Reporter Login window (see Fig. 1:1-2).

### **Log In**

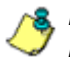

*NOTE: In this window, Security Reporter's software version number displays beneath the frame.*

To log in the application:

1. In the **Username** field, type in your username (the default username is *admin*). If you are logging in as the global administrator for the first time, enter the username registered during the wizard hardware installation procedures. If you are logging in as a group administrator, enter the username set up for you by the global administrator:

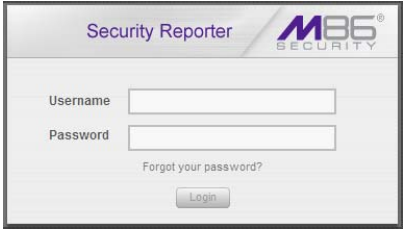

*Fig. 1:1-2 Security Reporter Login window*

*TIP: In any box or window in the application, press the Tab key on your keyboard to move to the next field. To return to a previous field, press Shift-Tab.*

2. In the **Password** field, type in your password (the default password is *testpass*). If you are logging in as the global administrator for the first time, enter the password registered during the wizard hardware installation procedures. If you are logging in as a group administrator, enter the password set up for you by the global administrator.

*TIP: M86 Security recommends administrators who access this application for the first time should change their account password. Administrator usernames and passwords are modified in Administration > Admin Profiles.*

3. Click **Login** to display the Summary Reports panel of the Report Manager user interface (if you have permissions to view this panel—see Fig. 1:1-3 for a sample panel), or the Drill Down Report Wizard Summary Report panel of the Report Manager user interface (if you do not have permission to view the Summary Report panel—see Fig. 1:1-4 for a sample panel):

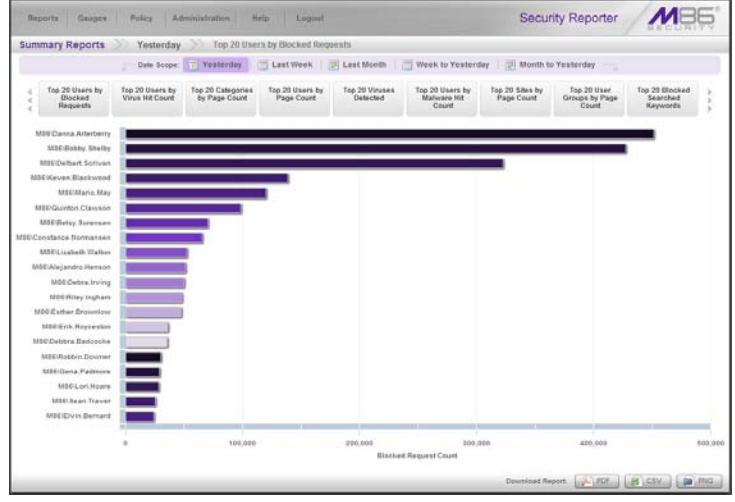

*Fig. 1:1-3 Top 20 Users by Blocked Requests Summary Report* 

*NOTES: On a newly installed unit, SR reporting data is inaccessible and will not display in the dashboard until the server is configured, logs are transferred to the SR, and the database is built—the latter process could take about 24 hours. If a software update was recently applied on an existing server, it could take several hours before data is available.*

*If the Block Request Count feature (set via System Configuration: Database > Optional Features) is disabled, the Top 20 Categories by Page Count Summary Report displays instead of Top 20 Users by Blocked Requests.*

*A maximum of eight users can use the SR user interface simultaneously. However, for optimum results, M86 Security recommends no more than four users generate reports at the same time.*

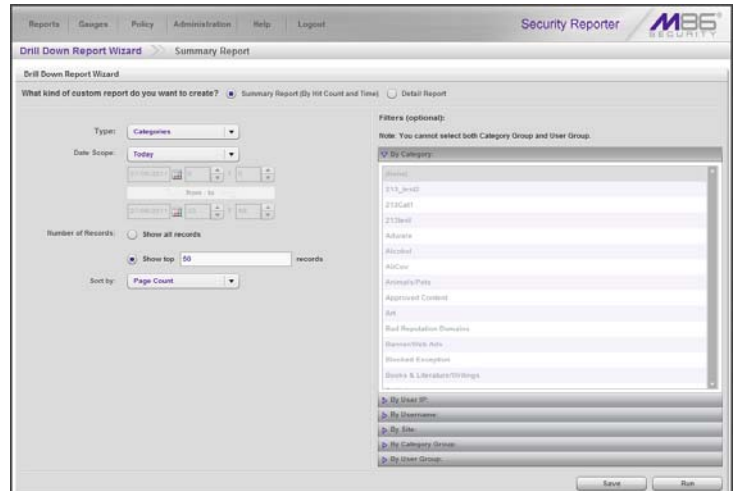

*Fig. 1:1-4 Drill Down Report Wizard Summary Report* 

### **Re-login**

Each session is timed so that it remains active as long as there is activity in the user interface within an eight hour period. You need to log into the application again after an eight hour period of inactivity, or in the event that the SR server was restarted.

If your session in the application is timed out, when you click a button, thumbnail, or menu item in the Report Manager, an alert box opens with a message notifying you that the session timed out.

To log in again, click **OK** to close the alert box; this action displays the Security Reporter login window where you will need to log in again.

#### **Expired Passwords**

If your password has been set by the global administrator to expire after a specified number of days (System Configuration: Database > Optional Features), upon clicking the **Login** button, the Update Password pop-up window opens:

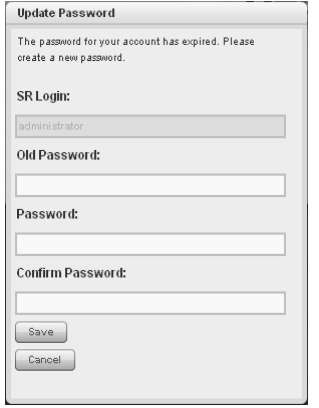

*Fig. 1:1-5 Update Password window*

- 1. Beneath your username displayed in the **SR Login** field, enter your **Old Password**.
- 2. In the **Password** and **Confirm Password** fields, enter eight to 20 characters for the new password, including at least one alpha character, one numeric character, and one special character. The password is case sensitive.
- 3. Click **Save** to close the pop-up window.
- 4. In the Security Reporter login window (see Fig. 1:1-2), enter your **Username** and new **Password**, and then click **Login** to access the user interface.

### **Forgot Your Password**

If you forgot your password, you can reset it on demand.

1. Click the **Forgot your password?** link in the login window (see Fig. 1:1-2) to open the Forgot Your Password? window:

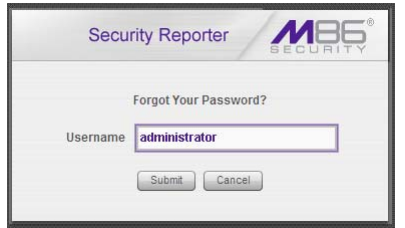

*Fig. 1:1-6 Forgot Your Password window*

**TIP**: At any point during the password reset process, if you wish *to cancel this request, click Cancel to cancel this request and display the original login window.*

- 2. Enter your **Username** and then click **Submit** to open an alert pop-up box informing you that "An email has been sent with instructions to reset your password."
- 3. Click **OK** to close the alert pop-up box and then check your email account (set up for your profile in Report Manager: Administration > Admin Profiles) for the "Security Reporter password reset" message.

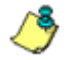

*NOTE: The action of clicking "OK" displays the original login window.*

4. Click the link in the email message to launch the Reset Your Password login window; the Username field displays your username greyed-out:

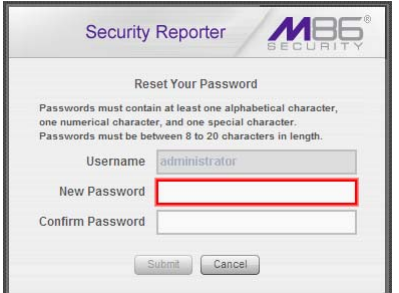

*Fig. 1:1-7 Reset Your Password window*

- 5. Enter a password comprised of eight to 20 characters (using at least one alpha, one numeric, and one symbol character) In the **New Password** and **Confirm Password** fields.
- 6. Click **Submit** to access the Security Reporter user interface.

### **User Interface Navigation**

Once you have logged into the Report Manager, use the navigation toolbar at the top of the screen to navigate to the section of the user interface you wish to use.

This toolbar provides a menu link to access the System Configuration administrator console (if permissions are granted by the global administrator to access this feature). A link to Web Filter is also available via a menu link.

Clicking "Security Reporter" or the M86 Security logo in the banner accesses the M86 Security Web site.

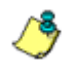

*NOTE: See Appendix A: Evaluation Mode for information about using the Security Reporter in evaluation mode and/or converting the application to registered mode.*

### **Links in the Report Manager Navigation Toolbar**

The navigation toolbar at the top of the Report Manager screen consists of the following links and menu topics for configuring and using the Report Manager:

- **Reports**  Hover over this link to open the Reports menu. Global and group administrators can click any Report menu item to view or generate a report, or schedule a report to run.
- **Gauges** Hover over this link to view menu options for setting and managing URL and bandwidth gauges, and end user Internet activity.
- **Policy** Hover over this link to view menu options for setting and maintaining policies used for triggering warnings when gauges approach their upper threshold limits.
- **Administration**  Hover over this link to view menu options for setting and maintaining administrator profiles and groups, maintaining the Report Manager, and managing the SR.
- **Help**  Hover over this link to view menu options for assisting you in configuring the SR:
	- **Online Help** Clicking this link accesses the Web page at M86Security.com containing links to the latest documentation in the .pdf format for this application
	- **About...** Clicking this link opens a pop-up window containing information about the current software Version, and hardware Serial number of the M86 WFR appliance. This criteria can be copied and pasted into an email or online form to be submitted to M86 Security for troubleshooting purposes. Click "Close" to close the pop-up window.
- **Logout**  Click this link to log out of the SR (see Log Out for details on log out procedures).

### *Navigation Tips and Conventions*

The following tips and list of conventions will help you navigate the Report Manager user interface:

- **Move a pop-up window** Click the toolbar of a pop-up window and simultaneously move your mouse to relocate the pop-up window to another area in the current browser window.
- **Scroll up and down, and across a list** If available, use the scrollbar to the right or along the bottom of a list box to view an entire list.

An extensive list can be viewed in its entirety by clicking the Previous and Next buttons.

- **Tab to the next field** Press the Tab key on your keyboard to advance to the next field in a panel.
- **Expand, contract a column** Columns can be expanded or contracted by first hovering over the

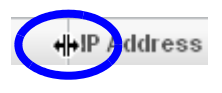

divider in the column header to display the arrow and double line characters (<-ll->). A column is then expanded or contracted by left-clicking the mouse and dragging the column bar to the right or left.

- **Browser back button, refresh button**  Clicking either the back button in the browser window or the refresh button in your browser will refresh the SR user interface and log you out of the application.
- **Select multiple items in specified windows**  In specified panels, when moving several items from one list box to another, or when deleting several items, the Ctrl and Shift keys can be used to expedite this task.
	- **Ctrl Key** To select multiple items from a list box, click each item while pressing the Ctrl key on your keyboard.
	- **Shift Key** To select a block of consecutive items from a list box, click the first item, and then press the Shift key on your keyboard while clicking the last item.

Once the group of items is selected, click the appropriate button to perform the action on the items.

- **Sort records by another column header** Records can often be sorted by a different column header by clicking the header for that column. This action sorts the records that display in descending order by that column. Clicking the same column header again sorts the records in ascending order by that column.
- **View tooltip information** To view information (i) about any object that has a circled "i" icon beside it, hover over the icon to display tooltips that explain how to use that button or field.

#### *Wildcard Searches*

1. When performing a search with wildcard(s), enter text in the following format: **%X%**, **%X**, or **X%** (in which "X" represents a partial or complete user IP address, username, site URL, or other specified search query item).

Examples:

- User IP: **%200.10.100.51%**, **%100**, or **192.168.%**
- Username: **%jsmith%**, **%t**, or **%qa**
- Site: **%yahoo%**, **%z**, or **cnn%**
- 2. Click the designated button to perform the wildcard search.
- 3. Make your selection from records returned by the search.

### **Links in the System Configuration Navigation Toolbar**

The navigation toolbar at the top of the System Configuration screen consists of the following menu topics and selections for configuring and using the SR:

- **Network**  Select a menu item to access its corresponding page used for creating and maintaining network configuration settings on the SR.
- **Server**  Select a menu item to access its corresponding page used for managing the SR administration module's software.
- **Database**  Select a menu item to access its corresponding page used for maintaining the SR database and Report Manager.
- **Help**  Click this link to launch a separate browser window or tab displaying the page containing links to the latest user guides (in the .pdf format) for this application.
- **Logout**  Click this link to log out of the SR (see Log Out for details on log out procedures).

### **Log Out**

To log out of the SR, click the **Logout** button in the navigation toolbar; this action re-displays the login window.

Click the "X" in the upper right corner of the logout window or tab to close the window/tab.

Exiting the SR application will log you out of the user interface, but will not log you out of the SR server, nor turn off the server.

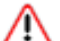

*WARNING: If you need to turn off the WFR server, follow the shut down procedures outlined in ShutDown window sub-section from the WF Global Administrator Section of the Web Filter portion of this user guide. Failure to properly shut down the server can result in data being lost or corrupted.*

# **SR SYSTEM CONFIGURATION SECTION**

# **Introduction**

The SR System Configuration Section of this portion of the user guide provides instructions to the global administrator on configuring and maintaining the SR.

The global administrator performs the following tasks:

- provides a suitable environment for the SR, including a high speed access to authorized client workstations
- adds new administrators
- sets up administrators for receiving automatic alerts
- analyzes SR statistics
- utilizes diagnostics for monitoring the SR status to ensure optimum functioning of the SR
- establishes and implements backup and restoration procedures for the SR

# **Chapter 1: Access System Configuration**

If your account profile is set up with privileges to access the System Configuration administrator console, its user interface is accessible by navigating in the Report Manager to **Administration > System Configuration**:

|                                                   |                                                                                                    |                     |                             |                             |                  |                             |                                                 |                          | <b>Security Reporter</b>                            |                    |            |                                                                                                    |  |
|---------------------------------------------------|----------------------------------------------------------------------------------------------------|---------------------|-----------------------------|-----------------------------|------------------|-----------------------------|-------------------------------------------------|--------------------------|-----------------------------------------------------|--------------------|------------|----------------------------------------------------------------------------------------------------|--|
|                                                   | Network<br>$\overline{ }$                                                                                                    | Server              |                             | $\overline{\phantom{a}}$    |                  | Database                    |                                                 | $\overline{\phantom{a}}$ |                                                     |                    |            | <b>O</b> Help Logout                                                                                                    |  |
|                                                   |                                                                                                    |                     |                             |                             |                  |                             | <b>Product Version:</b><br><b>Server Status</b> |                          | Current Version: Web Filter and Reporter 4.2.00.121 |                    |            |                                                                                                    |  |
|                                                   |                                                                                                    |                     |                             |                             |                  |                             | <b>CPU Utilization</b>                          |                          |                                                     |                    |            |                                                                                                    |  |
|                                                   | CPU Load Averages: 33.37, 33.40, 33.37<br>CPU states: 1.5%us, 1.4%sy, 0.0%ni, 81.3%id, 15.6%wa, 0.0%hi, 0.1%si, 0.0%st<br>Memory: 12325476k total, 12253852k used, 71624k free, 12k buffers<br>Swap: 2097148k total, 452k used, 2096696k free, 9709896k cached |                     |                             |                             |                  |                             |                                                 |                          |                                                     |                    |            |                                                                                                    |  |
| <b>FID</b>                                        | USER                                                                                                    | PR.                 | INT                         | VIRT RES                    |                  | <b>SHR</b>                  | s                                               | <b>NCPU</b>              | %MEM                                                | TIME+              | COMMAND    |                                                                                                    |  |
| 4981                                              | dbus                                                                                                    | 20                  | <b>o</b>                    | 21320 832                   |                  | 404                         | s                                               | 0.0                      | 0.0                                                 |                    |            | 0:00.00 dbus-daemon                                                                                                    |  |
| 5582                                              | root                                                                                                    | 20                  | ١a                          | 102m                        | 1648             | 956                         | s                                               | 0.0                      | 0.1                                                 | 0:00.03 dbcontrol  |            |                                                                                                    |  |
| 1k-blocks<br>Filesystem<br>dev/mapper/VG00-rootly |                                                                                                    |                     |                             |                             |                  |                             | Available<br>Used                               |                          | Use%                                                |                    | Mounted on |                                                                                                    |  |
| 30393855                                          |                                                                                                    |                     |                             |                             | 22691504         |                             | 7702352                                         |                          | 75%                                                 |                    |            |                                                                                                    |  |
| Obm/veh/                                          |                                                                                                    |                     |                             |                             | 94451<br>1030724 |                             | 38681                                           |                          | 50894                                               | 44%                |            | /boot                                                                                                    |  |
| tmpfs                                             |                                                                                                    |                     |                             |                             |                  |                             | o                                               |                          | 1030724                                             | 0%                 |            | /dev/shm                                                                                                    |  |
|                                                   |                                                                                                    |                     |                             |                             |                  |                             | <b>NFTSTAT</b>                                  |                          |                                                     |                    |            |                                                                                                    |  |
|                                                   | Proto Recv-Q Send-Q Local Address                                                                                                    |                     |                             |                             |                  |                             | <b>Foreign Address</b>                          |                          |                                                     | <b>State</b>       |            | <b>PID/Program Name</b>                                                                                                    |  |
| tco                                               | $\alpha$                                                                                                    | ō                   |                             | localhost.localdomain.mysol |                  |                             |                                                 |                          |                                                     |                    |            | localhost.localdomain:55237 ESTABLISHED 5360/mysold                                                                                       |  |
| tco                                               | lo.                                                                                                    | ö                   |                             | localhost.localdomain:55231 |                  |                             |                                                 |                          | localhost.localdomain:mysql                         | <b>ESTABLISHED</b> |            | 7372/lockout-manage                                                                                                    |  |
| too                                               | $\overline{a}$                                                                                                    | $\circ$             | localhost.localdomain:55241 |                             |                  | localhost.localdomain.mysql |                                                 |                          |                                                     |                    |            |                                                                                                    |  |
|                                                   |                                                                                                    |                     |                             |                             |                  |                             |                                                 |                          |                                                     | <b>ESTABLISHED</b> |            | 7366/flow-monitor                                                                                                    |  |
| too                                               | $\overline{a}$                                                                                                    | $\Omega$            |                             | localhost.localdomain:mysql |                  |                             |                                                 |                          | localhost.localdomain: 55240                        |                    |            | ESTABLISHED 5360/mysqld                                                                                                    |  |
| tco                                               | $\ddot{\text{o}}$                                                                                                    | o                   |                             | localhost.localdomain:mysql |                  |                             |                                                 |                          | localhost.localdomain: 52836                        | <b>ESTABLISHED</b> |            | 5360/mysqld                                                                                                    |  |
| tcp                                               | o                                                                                                    | $\circ$             |                             | localhost.localdomain:55230 |                  |                             |                                                 |                          | localhost.localdomain:mysql                         | <b>ESTABLISHED</b> |            | 7374/scoresummary                                                                                                    |  |
| top                                               | ō                                                                                                    | ō                   |                             | localhost.localdomain:mysol |                  |                             |                                                 |                          | localhost.localdomain:50391                         | <b>ESTABLISHED</b> |            | 5360/mysold                                                                                                    |  |
| tco                                               | $\alpha$                                                                                                    | $\circ$             |                             | localhost.localdomain:mysql |                  |                             |                                                 |                          | localhost.localdomain:55231                         |                    |            | ESTABLISHED 5360/mysqld                                                                                                    |  |
| tco                                               | $\alpha$                                                                                                    | $\Omega$            |                             | localhost.localdomain:55237 |                  |                             |                                                 |                          | localhost.localdomain:mysol                         |                    |            | ESTABLISHED 7370/fetchapent                                                                                                    |  |
| tco                                               | h                                                                                                    | $\circ$             |                             | localhost.localdomain:55240 |                  |                             |                                                 |                          | localhost.localdomain:mysql                         | <b>ESTABLISHED</b> |            | 7366/flow-monitor                                                                                                    |  |
| too                                               | $\circ$<br>$\sqrt{2}$                                                                                                    | ö<br>$\overline{a}$ |                             | localhost.localdomain:mysql |                  |                             |                                                 |                          |                                                     |                    |            | localhost.localdomain.55230 ESTABLISHED 5360/mysqld<br>Incelhost Inceldomain musel. Incelhost Inceldomain 50290 ESTABLISHED 5250 (musels) |  |

*Fig. 2:1-1 Server Status screen*

The System Configuration user interface launches in a separate window/tab (using port 8843) and displays the Server Status screen showing the current status of the SR.

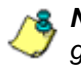

*NOTES: See Server Status screen in this Section of the user guide for information about this screen.*

*If using this product in the evaluation mode the SR Status pop-up window opens when accessing this screen. Please see Appendix A: Evaluation Mode for information about the evaluation mode.*

# **Chapter 2: Configuring the Server**

The System Configuration administrator console is comprised of Network, Server, and Database menu screens for configuring the SR and maintaining the Report Manager.

*TIP: When making a complete configuration in the System Configuration administrator console, M86 Security recommends you navigate from left to right (Network to Server to Database) in choosing your menu options.*

### *Network Menu*

The Network pull-down menu includes options for setting up and maintaining components to be used on the server's network. These options are: Box Mode, and Lockouts.

### **Box Mode screen**

The Box Mode screen displays when the Box Mode option is selected from the Network menu. The box mode indicates whether the server box is functioning in the "live" mode, or in the "archive" mode. When the box mode displays on the screen, you can view the current mode set for the server, and can change this setting, if necessary.

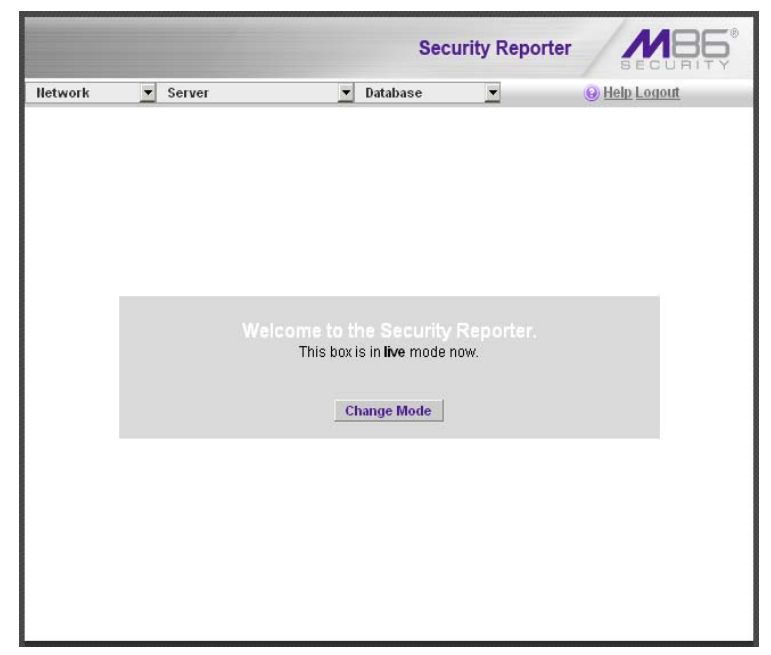

*Fig. 2:2-1 Box Mode screen*

### **Live Mode**

Once your server is configured and the server is set in the "live" mode, it will receive and process real time data from the Web Filter. The Report Manager can then be used to capture data and create views.

### **Archive Mode**

In the "archive" mode, the server solely functions as a receptacle in which historical, archived files are placed. In this mode, "old" files placed on the server can be viewed using the Report Manager.

### **Change the Box Mode**

1. Click the **Change Mode** button to display the two server box mode options on the screen:

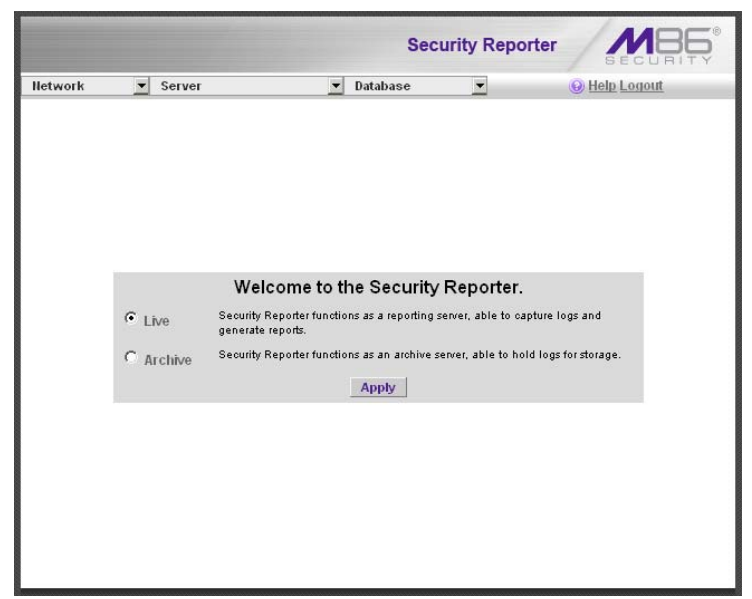

*Fig. 2:2-2 Change Box Mode*

- 2. Click the radio button corresponding to **Live** or **Archive**  to specify the mode in which the server should function:
	- choose **Live** if you wish the server to function in the "live" mode, receiving and processing real time data from the Web Filter.
- choose **Archive** if you wish the server to function in the "archive" mode, solely as a receptacle for historical, archived files.
- 3. Click **Apply** to confirm your selection. The mode you specify will immediately be in effect.

### **Locked-out Accounts and IPs screen**

The Locked-out Accounts and IPs screen displays when the Lockouts option is selected from the Network menu. This screen is used for unlocking accounts or IP addresses of administrators currently locked out of the SR user interface.

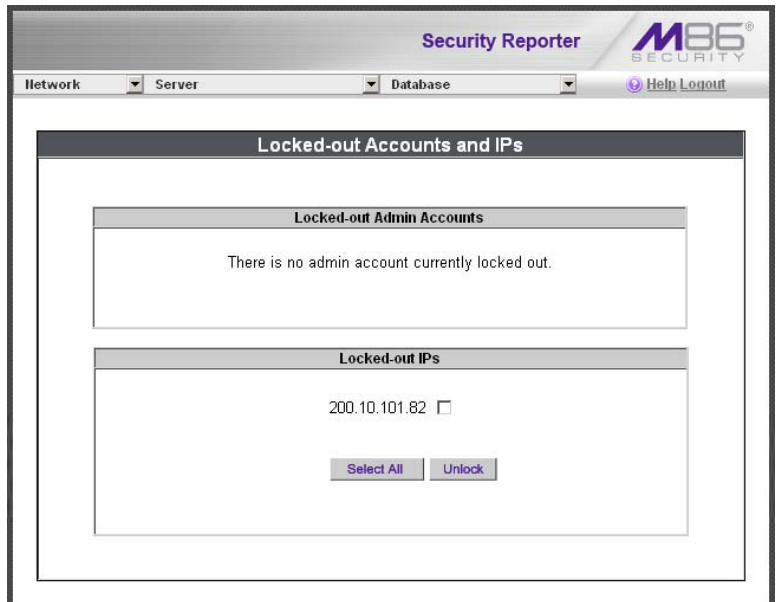

*Fig. 2:2-3 Locked-out Accounts and IPs screen*

*NOTE: An account or IP address becomes locked if the Password Security Options feature is enabled in the Optional Features screen (see Optional Features screen in this chapter), and a user is unable to log into the SR user interface due to an expired password, or having met the specified number of failed password attempts within the designated timespan.*

### **View Locked Accounts, IP addresses**

The frames in this screen display the following messages if there are no users currently locked out:

- **Locked-out Admin Accounts** There is no administrator account currently locked out.
- **Locked-out IPs** There is no IP currently locked out.

If there are any locked accounts/IP addresses in a frame, each locked username/IP address displays on a separate line followed by a checkbox. The Select All and Unlock buttons display at the bottom of the frame.

### **Unlock Accounts, IP addresses**

To unlock an account/IP address in a frame:

1. Click the checkbox corresponding to the username/IP address.

*TIP: To unlock all accounts/IPs in a frame, click Select All to populate all checkboxes in the frame with check marks.*

- 2. Click **Unlock** to unlock the specified accounts/IPs, and to display the message screen showing one of the following pertinent messages for each unlocked account/IP:
	- Admin account: 'xxx' has been successfully unlocked.
	- IP: 'x.x.x.x' has been successfully unlocked.

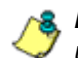

*NOTE: In the text above, 'xxx' and 'x.x.x.x' represents the unlocked username/IP address.*

3. Click **OK** to return to the Locked-out Accounts and IPs screen that no longer shows the accounts/IPs that have been unlocked.

### *Server Menu*

The Server pull-down menu includes options for setting up processes for maintaining the server. These options are: Backup, Self-Monitoring, Server Status, Secure Access, Shut Down, and Report Manager.

### **Backup screen**

The Backup screen displays when the Backup option is selected from the Server menu. This screen is used for setting up the password for the remote server's FTP account, for executing an immediate backup on the SR, and for performing a restoration to the database from the previous backup run.

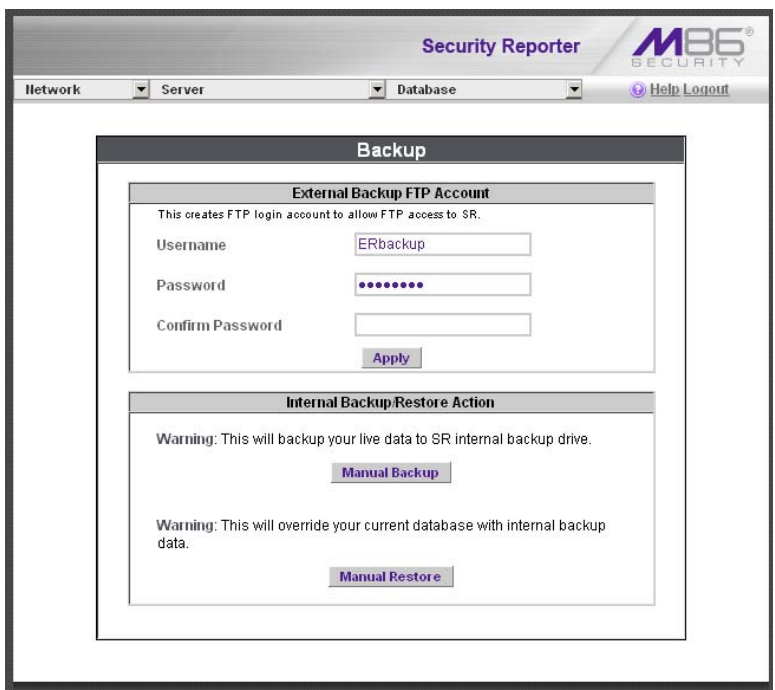

*Fig. 2:2-4 Backup screen*

### **Backup and Recovery Procedures**

*IMPORTANT: M86 Security recommends establishing backup and recovery procedures when you first begin using the SR. Please follow the advice in this section to ensure your SR is properly maintained in the event that data is lost and back up procedures need to be performed to recover data.*

Although automatic backups to a local SR hard drive are scheduled weekly by default, it is important that the SR administrator implements a backup policy to ensure data integrity and continuity in the event of any possible failure scenario. This policy should include frequent, remote backups, such that raw logs and SR database files are available for restoration without relying on the SR's hard drives.

In general, recovery plans involve (i) restoring the most recent backup of the database, and (ii) restoring raw logs to fill in the gap between the most recent backup of the database, and the current date and time.

Some scenarios and action plans to consider include the following:

- **The SR database becomes corrupted**  Correct the root problem. Restore the database from the most recent SR backup, and reprocess raw logs up to the current date and time.
- **The data drive fails**  Replace the data drive. Restore the database from the SR backup drive, and reprocess raw logs up to the current date and time.
- **The backup drive fails**  Replace the backup drive, and perform a manual backup.
- **Both data and backup drives are damaged**  Restore the database from the most recent remote backup, and reprocess raw logs up to the current date and time.

As you can see, it is critical that raw logs are available to bridge the gap between the last database backup and the present time, and more frequent backups (local and remote) result in less "catch-up" time required for reprocessing raw logs.

### **Set up/Edit External Backup FTP Password**

In order to back up the SR's database to a remote server, an FTP account must be established for the remote server.

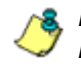

*NOTE: In the External Backup FTP Account frame, the login name that will be used to access the remote server displays in the Username field. This field cannot be edited.*

- 1. In the **Password** field, enter up to eight characters for the password. The entry in this field is alphanumeric and case sensitive.
- 2. In the **Confirm Password** field, re-enter the password in the exact format used in the Password field.
- 3. Click the **Apply** button to save your entries. The updated Account ID will be activated after two minutes.

### **Execute a Manual Backup**

In addition to performing on demand backups in preparation for a disaster recovery, you may wish to execute a manual backup under the following circumstances:

- **Power outage**  If there is a power outage at your facility and your system uses a backup battery, you might want to back up data before the battery fails.
- **Rolling blackout**  If your facility is subjected to rolling blackouts, and a blackout is scheduled during the time of your daily backup, you should back up your data before the blackout period, when the SR will be down.
- **Expiration about to occur**  If a data expiration is about to occur, you might want to back up your data before

losing the oldest data on the SR, prior to the daily backup process.

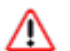

*WARNING: If corrupted data is detected on the SR, do not backup your data, as you may back up and eventually restore a corrupted database.*

When performing a manual backup, the SR's database is immediately saved to the internal backup drive. From the remote server, the backup database can be retrieved via FTP, and then stored off site.

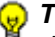

*TIP: M86 Security recommends executing an on demand backup during the lightest period of system usage, so the server will perform at maximum capacity.*

- 1. Click the **Manual Backup** button in the Internal Backup/ Restore Action frame to specify that you wish to back up live data to the SR's internal backup drive.
- 2. On the Confirm Backup/Restore screen, click the **Yes**  button to back up the database tables and indexes.

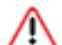

*WARNING: M86 Security recommends that you do not perform*  other functions on the SR until the backup is complete. The time it *will take to complete the backup depends on the size of all tables being saved.*

### **Perform a Remote Backup**

After executing the manual backup, a remote backup can be performed on your remote server.

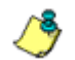

*NOTE: Before beginning this FTP process, be sure you have enough space on the remote server for storing backup data. The required space can be upwards of 200 gigabytes.*

- 1. Log in to your FTP account.
- 2. Use FTP to download the SR's backup database to the remote server. When you are in the DAILY, WEEKLY, or MONTHLY sub-directory, be sure to get all the \*.gz data files to include in your backup. You can then go to the

archive directory to get all the raw logs to include in your backup.

3. Store this backup data in a safe place off the remote server. If this backup database needs to be restored, it can be uploaded to the SR via FTP. (See Perform a Restoration to the SR.)

#### **Perform a Restoration to the SR**

There are two parts in performing a restoration of data to your SR. Part one requires data to be loaded on the remote server and then FTPed to the SR. Part two requires the FTPed data to be restored on the SR.

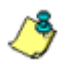

**NOTE**: Before restoring backup data to the SR, be sure you have *enough space on the SR. Data that is restored to the SR will automatically include indexes.*

Perform these steps on the remote server:

- 1. Load the \*.gz file backup data on your remote server.
- 2. Log in to your FTP account.
- 3. FTP the backup data to the SR's internal backup drive in the appropriate sub-directory: DAILY, WEEKLY, or MONTHLY.

On the SR Server's Backup screen:

- 1. Click the **Manual Restore** button in the Internal Backup/ Restore Action frame to specify that you wish to overwrite data on the live SR with data from the previous, internal backup run.
- 2. On the Confirm Backup/Restore screen, click the **Yes**  button to restore database tables and indexes to the SR.

*NOTE: The amount of time it will take to restore data to the SR depends on the combined size of all database tables being restored. M86 Security recommends that you do not perform other functions on the SR until the restoration is complete.*

### **Self Monitoring screen**

The Self Monitoring screen displays when the Self-Monitoring option is selected from the Server menu. This screen is used for setting up and maintaining e-mail addresses of contacts who will receive automated notifications if problems occur with the network. Possible alerts include situations in which a daemon stops running, software fails to run, corrupted files are detected, or a power outage occurs.

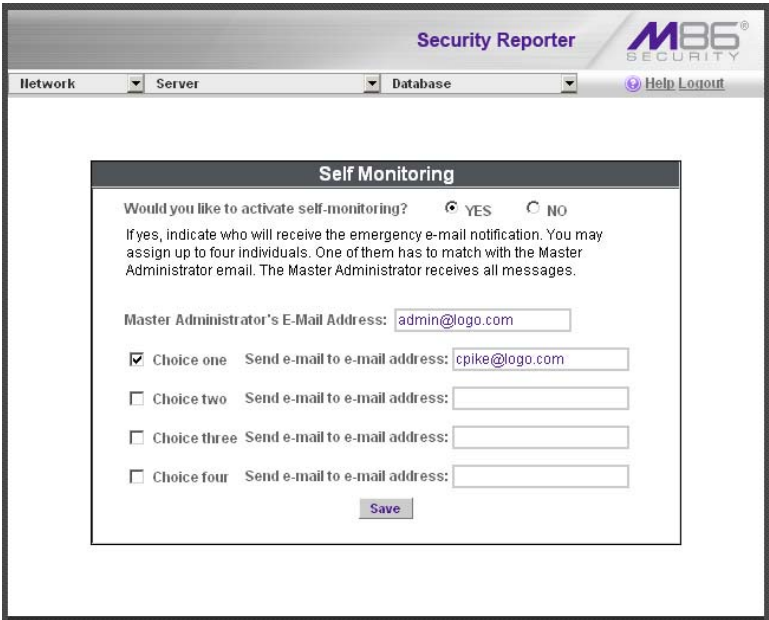

*Fig. 2:2-5 Self Monitoring screen*

As the administrator of the SR, you have the option to either activate or deactivate this feature. When the self-monitoring feature is activated, an automated e-mail message is dispatched to designated recipients if the SR identifies a failed process during its hourly check for new data.

### **View a List of Contact E-Mail Addresses**

If this feature is currently activated, the e-mail address of the Master Administrator displays on this screen, along with any other contacts set up as Choice one - four.

### **Set up and Activate Self-Monitoring**

- 1. Click the radio button corresponding to **YES**.
- 2. Enter the **Master Administrator's E-Mail Address**.
- 3. In the **Send e-mail to e-mail address** fields, enter at least one e-mail address of a person authorized to receive automated notifications. This can be the same address entered in the previous field. Entries in the three remaining fields are optional.
- 4. If e-mail addresses were entered in any of the four optional e-mail address fields, click in the **Choice one** - **Choice four** checkboxes corresponding to the e-mail address(es).
- 5. Click the **Save** button to activate self-monitoring.

### **Remove Recipient from E-mail Notification List**

- 1. To stop sending emergency notifications to an e-mail address set up in the list, remove the check mark from the checkbox corresponding to the appropriate e-mail address.
- 2. Click the **Save** button to remove the recipient's name from the e-mail list. The Master Administrator and any remaining e-mail addresses in the list will continue receiving notifications.

### **Deactivate Self-Monitoring**

- 1. Click the radio button corresponding to **NO**.
- 2. Click the **Save** button to deactivate self-monitoring.
#### **Server Status screen**

The Server Status screen displays when the Server Status option is selected from the Server menu. This screen, which automatically refreshes itself every 10 seconds, displays the statuses of processes currently running on the SR, and provides information on the amount of space and memory used by each process.

|                                                                                                    |                                                                            |                      |                             |                              |           |                              |                                                                                    | <b>Security Reporter</b> |                    |                                         |                         |                                                      |  |
|----------------------------------------------------------------------------------------------------|----------------------------------------------------------------------------|----------------------|-----------------------------|------------------------------|-----------|------------------------------|------------------------------------------------------------------------------------|--------------------------|--------------------|-----------------------------------------|-------------------------|------------------------------------------------------|--|
|                                                                                                    | Network                                                                    | $\cdot$<br>Server    |                             | $\overline{\phantom{a}}$     |           | Database                     |                                                                                    | $\overline{\phantom{a}}$ |                    |                                         |                         | <b>O</b> Help Logout                                 |  |
| <b>Product Version:</b><br>Current Version: Web Filter and Reporter 4.2.00.121<br><b>Server Status</b> |                                                                            |                      |                             |                              |           |                              |                                                                                    |                          |                    |                                         |                         |                                                      |  |
|                                                                                                    |                                                                            |                      |                             |                              |           |                              |                                                                                    |                          |                    |                                         |                         |                                                      |  |
| <b>CPU Utilization</b><br>CPU Load Averages: 33.37, 33.40, 33.37                                       |                                                                            |                      |                             |                              |           |                              |                                                                                    |                          |                    |                                         |                         |                                                      |  |
| CPU states: 1.5%us, 1.4%sy, 0.0%ni, 81.3%id, 15.6%wa, 0.0%hi, 0.1%si, 0.0%st                           |                                                                            |                      |                             |                              |           |                              |                                                                                    |                          |                    |                                         |                         |                                                      |  |
| Memory: 12325476k total, 12253852k used, 71624k free, 12k buffers                                      |                                                                            |                      |                             |                              |           |                              |                                                                                    |                          |                    |                                         |                         |                                                      |  |
| Swap: 2097148k total, 452k used, 2096696k free, 9709896k cached                                        |                                                                            |                      |                             |                              |           |                              |                                                                                    |                          |                    |                                         |                         |                                                      |  |
| <b>PID</b>                                                                                             | USER                                                                       | PR                   | NI                          | VIRT                         | RES       | SHR                          | s                                                                                  | <b>96CPU</b>             | %MEM               | TIME+                                   | <b>COMMAND</b>          |                                                      |  |
| 4981                                                                                                   | dbus                                                                       | $\overline{0}$<br>20 |                             |                              | 21320 832 |                              | s                                                                                  | 0.0                      | 0.0                |                                         |                         | 0:00.00 dbus-daemon                                  |  |
| 5562                                                                                                   | root                                                                       | 20                   | $\overline{0}$              | 102m                         | 1648      | 956                          | s                                                                                  | 0.0                      | 0.1                | $0:00.03$ dboontrol                     |                         |                                                      |  |
| <b>Disk drives status</b><br>Use%<br>Used                                                              |                                                                            |                      |                             |                              |           |                              |                                                                                    |                          |                    |                                         |                         |                                                      |  |
|                                                                                                    |                                                                            |                      |                             |                              |           |                              |                                                                                    |                          |                    |                                         |                         |                                                      |  |
| Filesystem<br>dev/mapper/VG00-rootlv                                                                   |                                                                            |                      |                             |                              | 1k-blocks |                              |                                                                                    |                          | Available          |                                         |                         | <b>Mounted on</b>                                    |  |
| 30393856                                                                                               |                                                                            |                      | 22691504                    |                              |           | 7702352                      | 75%                                                                                |                          |                    |                                         |                         |                                                      |  |
| dev/md0                                                                                                |                                                                            |                      | 94451                       |                              |           |                              | 50894                                                                              | 44%                      |                    | /boot                                   |                         |                                                      |  |
| tmofs                                                                                                  |                                                                            |                      | 1030724                     |                              |           |                              | 1030724                                                                            | 0%                       |                    | dev/shm                                 |                         |                                                      |  |
|                                                                                                    |                                                                            |                      |                             |                              |           |                              |                                                                                    |                          |                    |                                         |                         |                                                      |  |
| <b>NETSTAT</b>                                                                                         |                                                                            |                      |                             |                              |           |                              |                                                                                    |                          |                    |                                         |                         |                                                      |  |
| Proto                                                                                                  | Send-Q Local Address<br>Recv-Q                                             |                      |                             |                              |           |                              |                                                                                    | <b>Foreign Address</b>   |                    | <b>State</b>                            |                         | PID/Program Name                                     |  |
| tco                                                                                                    | $\circ$                                                                    | ö                    | localhost.localdomain:mysql |                              |           | localhost.localdomain:55237  |                                                                                    |                          |                    |                                         | ESTABLISHED 5360/mysqld |                                                      |  |
| tco                                                                                                    | $\circ$                                                                    | ö                    | localhost.localdomain:55231 |                              |           |                              | localhost.localdomain:mysql                                                        |                          |                    | <b>ESTABLISHED</b>                      |                         | 7372/lockout-manage                                  |  |
| tco                                                                                                    | $\overline{0}$                                                             | o                    | localhost.localdomain:55241 |                              |           |                              | localhost.localdomain:mysol                                                        |                          |                    | <b>ESTABLISHED</b><br>7366/flow-monitor |                         |                                                      |  |
| top                                                                                                    | $\overline{0}$                                                             | $\circ$              | localhost.localdomain:mysql |                              |           |                              | localhost.localdomain:55240                                                        |                          |                    | ESTABLISHED 5360/mysqld                 |                         |                                                      |  |
| tco                                                                                                    | O                                                                          | o                    | localhost.localdomain:mysql |                              |           |                              | localhost.localdomain:52836                                                        |                          |                    | <b>ESTABLISHED</b><br>5360/mysqld       |                         |                                                      |  |
| too                                                                                                    | $\circ$                                                                    | $\overline{0}$       | localhost.localdomain:55230 |                              |           |                              | localhost.localdomain:mysql                                                        |                          |                    | <b>ESTABLISHED</b>                      |                         | 7374/scoresummary                                    |  |
| tco                                                                                                    | $\overline{0}$<br>o<br>localhost.localdomain:mysql                         |                      |                             |                              |           |                              | localhost.localdomain:50391                                                        |                          |                    | <b>ESTABLISHED</b>                      |                         | 5360/mysold                                          |  |
| too                                                                                                    | $\overline{0}$<br>$\circ$<br>localhost.localdomain:mysql                   |                      |                             |                              |           | localhost.localdomain: 55231 |                                                                                    |                          | <b>ESTABLISHED</b> |                                         | 5360/mysqld             |                                                      |  |
| tco                                                                                                    | $\overline{0}$<br>o<br>localhost.localdomain:55237<br>ö                    |                      |                             |                              |           |                              | localhost.localdomain:mysql                                                        |                          |                    | ESTABLISHED                             |                         | 7370/fetchagent                                      |  |
| tco                                                                                                    | $\circ$<br>localhost.localdomain:55240<br>o<br>localhost.localdomain:mysql |                      |                             |                              |           |                              | localhost.localdomain:mysql<br>localhost.localdomain:55230 ESTABLISHED 5360/mysqld |                          |                    | <b>ESTABLISHED</b>                      |                         | 7366/flow-monitor                                    |  |
| top<br>ton                                                                                             | $\circ$<br>$\overline{a}$                                                  | $\Omega$             |                             | Incalhost Incaldomain: mysol |           |                              |                                                                                    |                          |                    |                                         |                         | Incelhost localdomain: 50390 ESTABLISHED 5360/mysold |  |

*Fig. 2:2-6 Server Status screen*

#### **View the Status of the Server**

The Product Version number of the software displays at the top of the screen, along with the date that software version was implemented. Status information displays in the following sections of this screen:

- CPU Utilization includes CPU process data and information on the status of the top command
- Disk drives status provides data on the status of each drive of the operating system
- NETSTAT displays the status of a local IP address

#### **Secure Access screen**

The Secure Access screen displays when the Secure Access option is selected from the Server menu. This screen is primarily used by M86 Security technical support representatives to perform maintenance on your server, if your system is behind a firewall that denies access to your server.

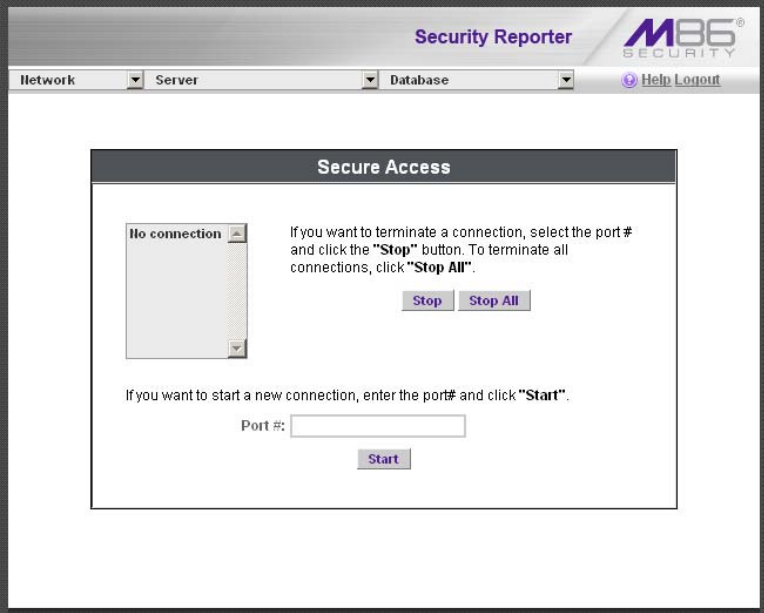

*Fig. 2:2-7 Secure Access screen*

#### **Activate a Port to Access the SR**

- 1. After the administrator at the customer's site authorizes you to use a designated port to access their server, enter that number at the **Port #** field.
- 2. Click the **Start** button to activate the port. This action enters the port number in the list box above, replacing the text: "No connection".

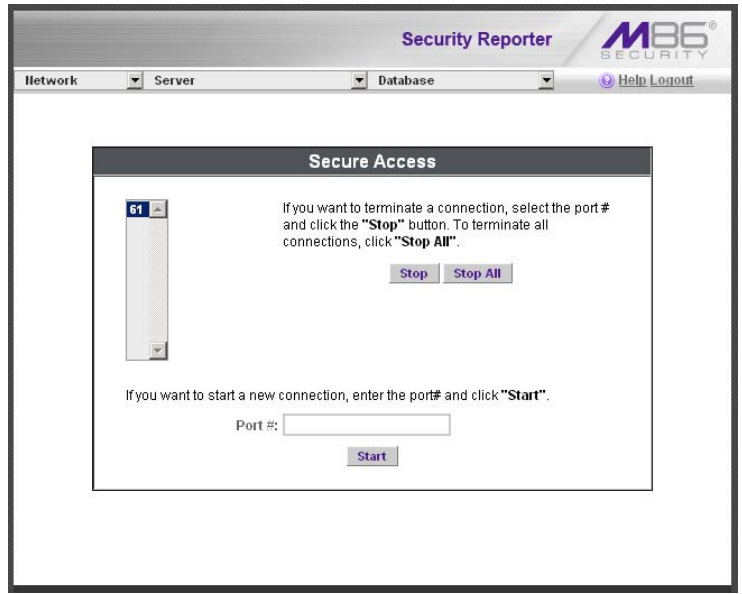

*Fig. 2:2-8 Port entries*

#### **Terminate a Port Connection**

- 1. After maintenance has been performed on the customer's server, select the active port number from the list box by clicking on it.
- 2. Click the **Stop** button to terminate the port connection. This action removes the port number from the list box.

#### **Terminate All Port Connections**

If more than one port is currently active on the customer's server and you need to terminate all port connections, click the **Stop All** button. This action removes all port numbers from the list box.

#### **Shut Down screen**

The Shut Down screen displays when the Shut Down option is selected from the Server menu. This screen is used to restart or shut down the SR's software.

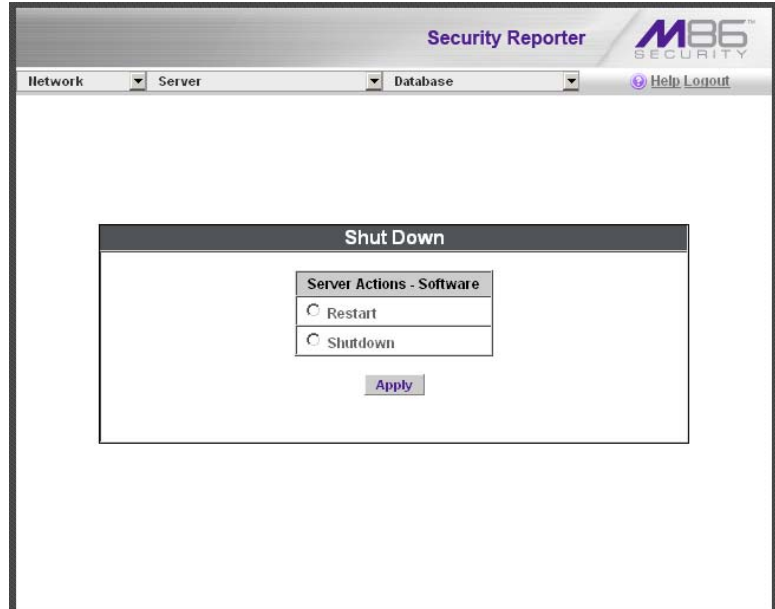

*Fig. 2:2-9 Shut Down screen*

#### **SR Action Selections**

- **Restart the SR's Software**  The Restart Software option should be selected if daemons fail to run and/or the database needs to be started again. When this option is selected, the MySQL database is rebooted.
- **Shut Down the SR's Software**  The Shutdown Software option should be selected if the MySQL database needs to be shut off and no files FTPed to the server.

#### **Perform a Server Action**

- 1. Click the radio button corresponding to the Server Action you wish to execute.
- 2. Click the **Apply** button to display the warning screen.
- 3. To proceed with your selection, click the **RESTART** or **SHUTDOWN** button on the warning screen. To change your selection, select the Shutdown from the Server menu again to return to the Shut Down screen.

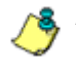

*NOTE: When the Restart Software option is selected, the SR will take five to 10 minutes to reboot. After this time, you can go to another screen or log off.*

## **Report Manager screen**

The Report Manager screen displays when the Report Manager option is selected from the Server menu. This screen is used for enabling specified features on the reporting side of the application.

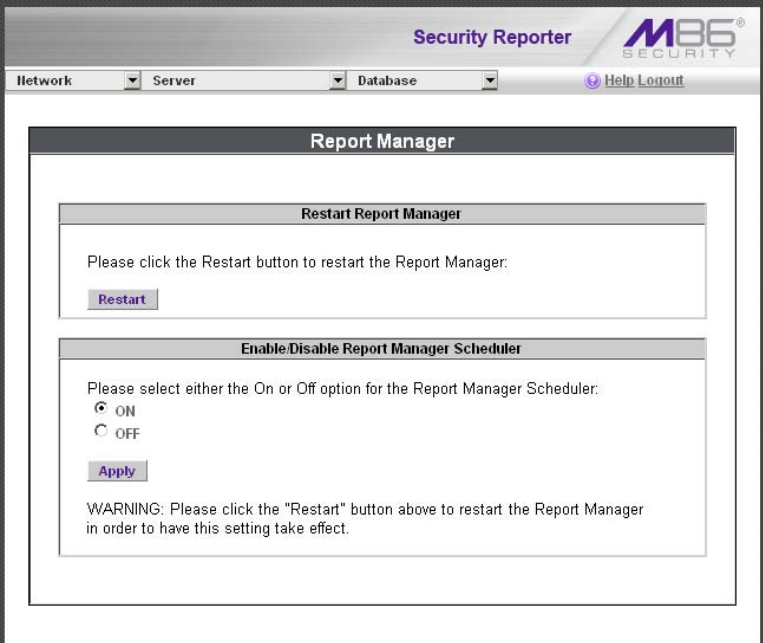

*Fig. 2:2-10 Report Manager screen*

#### **Restart the Report Manager**

1. In the Restart Report Manager frame, click **Restart** to restart the Report Manager application.

As a result of this action, a screen displays with the following message: "The Report Manager will restart in a few minutes."

2. Click **OK** to return to the Report Manager screen.

#### **Enable/Disable the Report Manager Scheduler**

- 1. In the Enable/Disable Report Manager Scheduler frame, click the appropriate radio button to specify whether or not to automatically run scheduled reports:
	- "ON" Choose this option to let the Report Manager automatically run scheduled reports.
	- "OFF" Choose this option if you do not want the Report Manager to run scheduled reports.
- 2. Click **Apply**.
- 3. Click **Restart** to restart the Report Manager application.

# *Database Menu*

The Database pull-down menu includes options for configuring the database. These options are: IP.ID, Elapsed Time, Page Definition, Tools, Expiration, Optional Features, and User Group Import.

# **User Name Identification screen**

The User Name Identification screen displays when the IP.ID option is selected from the Database menu. This screen is used for configuring the SR to identify users based on the IP addresses of their machines, their usernames, and/or their machine names. Information set up on this screen is used by the Report Manager when logging a user's Internet activity.

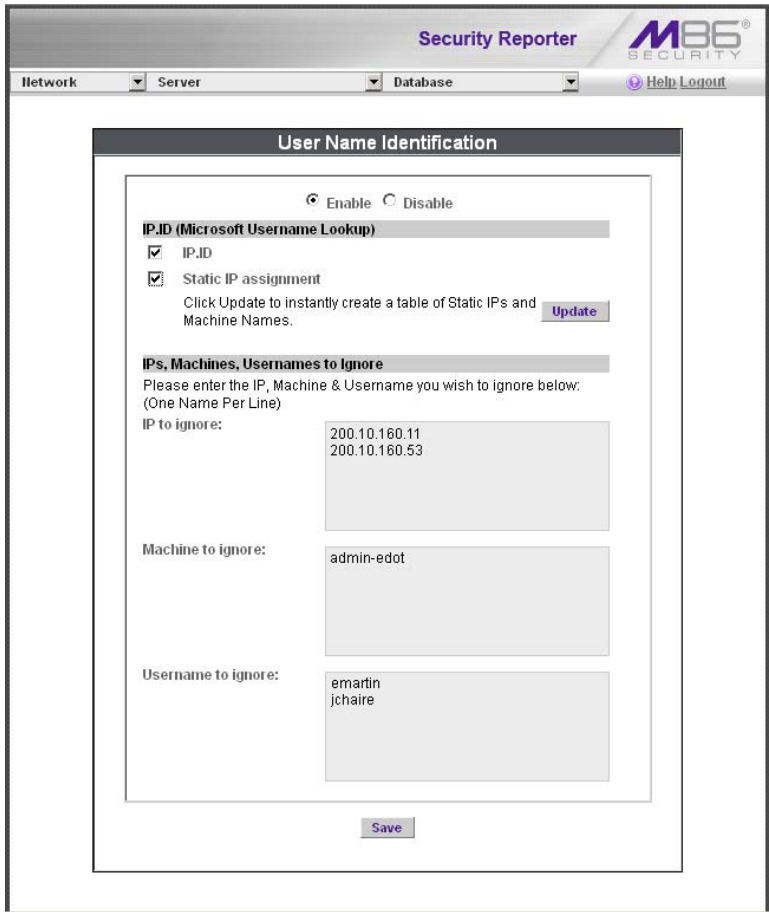

*Fig. 2:2-11 User Name Identification screen with IP.ID activated*

As the administrator of the SR, you have the option to either enable or disable this feature for logging users' activities by usernames, machine names, and/or IP addresses of machines.

# **WARNINGS**

*The SR will generate NetBIOS requests outside the network if IP.ID is activated and if no segment settings have been specified in the configuration of the Web Filter—causing it to log external traffic. To resolve this issue, the Web Filter should be modified to log activity only within the network. If a firewall is used, it should be set up to prevent logging NetBIOS requests outside the network.*

*Be sure the time zone specified for the SR is the same for each Web access logging device the SR uses (additional Web Filter and/or SWG). Failure in executing this setup will cause inconsistencies when users' logging times are reported, especially if IP.ID is activated. If multiple Web access logging devices are used, be sure to identify the subnets assigned to each of these devices, as users cannot be tracked solely by IP address.*

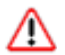

*If using IP.ID, note that user login times are established for set periods of 15 minutes, and if more than one user logs onto the same machine during that time period, the activity on that machine will be identified with the first user who logged onto that machine. For example, the first user logs on a machine for three minutes and then logs off. The second user logs on the same machine for 11 minutes and then logs off. The first user logs back on that machine for 16 minutes. All 30 minutes are logged as the first user's activity.*

#### **View the User Name Identification screen**

If user name identification is enabled, specified IP.ID criteria displays, and IP, Machine, and Username frames will be populated if entries were previously made in them.

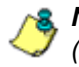

*NOTE: If this feature is disabled, checkboxes in the IP.ID (Microsoft Username Lookup) section display greyed-out.*

### **Configure the Server to Log User Activity**

- 1. In the area above the IP.ID (Microsoft Username Lookup) section of the screen, click the radio button corresponding to **Enable**. This action opens an alert box informing you that if usernames are enabled, these usernames will overwrite those that are being imported from the shadow log.
- 2. Click **OK** to close the alert box, and to activate the IP.ID and Static IP assignment checkboxes.
- 3. in the IP.ID (Microsoft Username Lookup) section of the screen, select one or both of the following options by clicking in the designated checkbox(es):
	- **IP.ID**  this option logs a user's activity by username (login ID).
	- **Static IP assignment**  this option logs a user's activity by the IP address of the machine used. When selecting this option, the Update button becomes activated.
		- a. Click the **Update** button to automatically generate a table of static IP addresses and machine names. After this table is created, the message screen displays to confirm the successful execution of this task.
		- b. Click the **Back** button to return to the User Name Identification screen.

## **Page View Elapsed Time screen**

The Page View Elapsed Time screen displays when the Elapsed Time option is selected from the Database menu. This screen is used for establishing the value—amount of time—that will be used when tracking the length of a user's stay at a given Web site, and the number of times the user accesses that site.

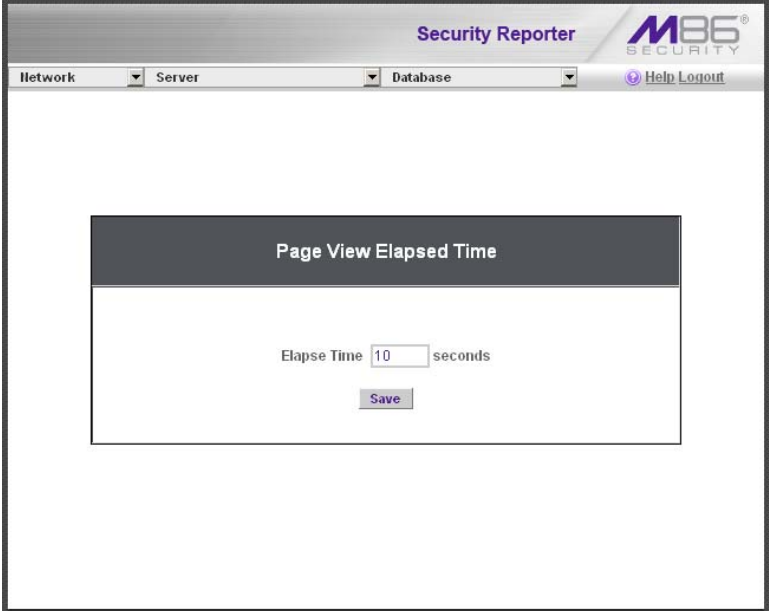

*Fig. 2:2-12 Page View Elapsed Time screen*

## **Establish the Unit of Elapsed Time for Page Views**

- 1. In the **Elapse Time** field, enter the number of seconds that will be used as the value when tracking a user's visit to a Web site.
- 2. Click the **Save** button.

#### **Elapsed Time Rules**

Each time a user on the network accesses a Web site, this activity is logged as one or more visit(s) to that site. The amount of time a user spends on that site and the number of times he/she accesses that site is tracked according to the following rules:

**•** A user will be logged as having visited a Web site one time if the amount of time spent on any pages at that site is equivalent to the value entered at the Elapse Time field, or less than that value.

For example, if the value entered at the Elapse Time field is 10 seconds, and if the user is at a site between one to 10 seconds—on the same page or on any other page within the same site—the user's activity will be tracked as one visit to that Web site.

**•** Each time the user exceeds the value entered at the Elapse Time field, the user will be tracked as having visited the site an additional time.

For example, if the value entered at the Elapse Time field is 10 seconds and the user remains at a Web site for 12 seconds, two visits to that site will be logged for him/her.

**•** Each session at a Web site is tracked as one or more visit(s), depending on the duration of the session. A session is defined as a user's activity at a site that begins when the user accesses the site and ends when the user exits the site.

For example, if the value entered at the Elapse Time field is 10 seconds and the user spends five seconds on a Web site, then exits, then returns to the same site for another 15 seconds, the user will have two sessions or three visits to that site logged for him/her (5 seconds  $= 1$ ) visit, 15 seconds = 2 visits, for a total of 3 visits).

## **Page Definition screen**

The Page Definition screen displays when the Page Definition option is selected from the Database menu. This screen is used for specifying the types of pages to be included in the detail report for Page searches.

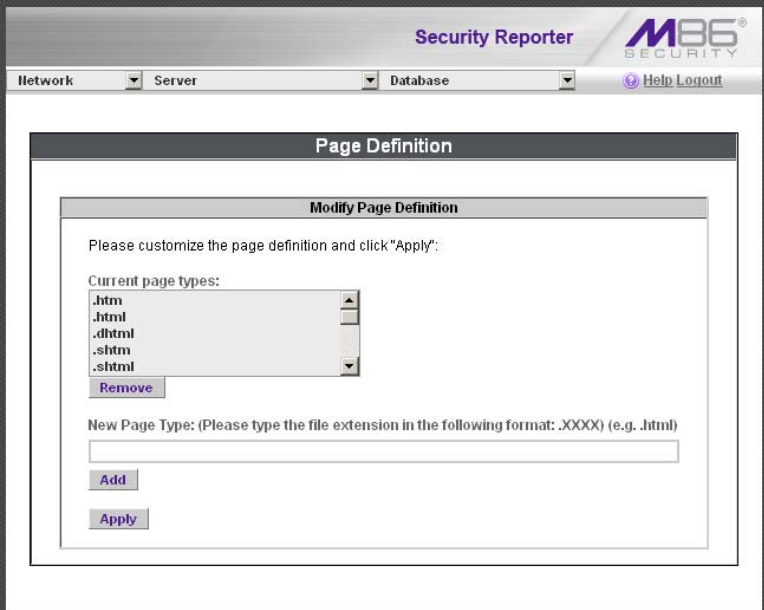

*Fig. 2:2-13 Page Definition screen*

#### **View the Current Page Types**

The Current page types list box contains the extensions of page types to be included in the detail report.

#### **Remove a Page Type**

To remove a page type from the detail report:

- 1. Select the page extension from the Current page types list box.
- 2. Click **Remove**.
- 3. Click **Apply**.

### **Add a Page Type**

To add a page type in the detail report:

- 1. Enter the **New Page Type** extension.
- 2. Click **Add** to include the extension in the Current page types list box.
- 3. Click **Apply**.

## **Tools screen**

The Tools screen displays when the Tools option is selected from the Database menu. This screen is used for viewing reports and logs to help you troubleshoot problems with the Report Manager application.

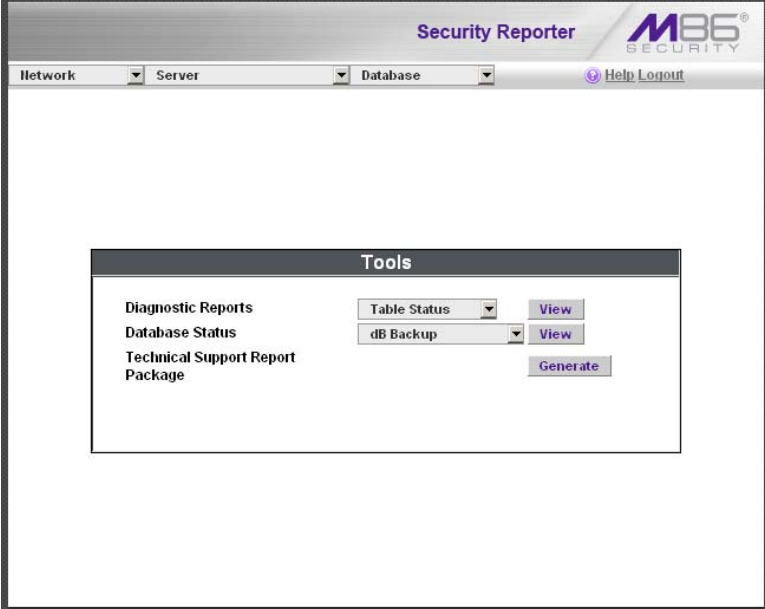

*Fig. 2:2-14 Tools screen*

The following options are available on this screen:

- View Diagnostic Reports
- View Database Status Logs
- Technical Support Report Package

#### **View Diagnostic Reports**

- 1. Choose a report from the pull-down menu (Table Status, Process List, Full Process List, Tables, or Daily Summary).
- 2. Click the **View** button to view the selected diagnostic report in a pop-up window:
	- • **Table Status**  This report contains a list of Client table names, and columns of statistics on each table, such as type, size, number of rows, and time created and updated.
	- • **Process List**  This report shows a list of current SQL queries in the database, in an abbreviated format.
	- • **Full Process List**  This report shows a list of current SQL queries in the database, in the full format that includes all columns of data.
	- • **Tables**  This report contains a list of the names of tables currently in the database.
	- **Daily Summary**  This report shows the date range of summary tables currently in the database.
- 3. Click the "X" in the upper right corner of the pop-up window to close the window.

#### **View Database Status Logs**

- 1. Choose a database status log from the pull-down menu.
- 2. Click the **View** button to view the selected database status log in a pop-up window:
	- **db Active**  This log indicates when client tables were last updated with hits objects and hits pages.
	- **db Backup**  This log provides information about the MySQL backup/restore operation.
	- **db Control** This log shows a list of actions performed by the SR process when processing log files.
- **db Identify**  This log provides information about the server's action of obtaining user/machine names from name log files and populating the database with these names.
- **db Ipgroups**  This log lists individual and group IP records that were added to—and deleted from—the client group lookup table.
- **db Logloader**  This log provides information about log file parsing and the number of valid and invalid records that are processed.
- **db Nbtlookup**  This log provides a list of user/ machine IP addresses from the NetBIOS lookup.
- **db Split**  This log contains information pertaining to the formation of the hits objects/hits pages tables.
- **db Staticip**  This log provides information about settings on the server for the static IP assignment option.
- **db Support**  This log includes a list of temporary tables that were created for the formation of the hits tables.
- **db Tool**  This log shows information about system checks performed on disk usage, free memory, unprocessed files, and daemons.
- **db Traffic**  This log provides information about the daily traffic table.
- **Error Entry Web Filter**  This log displays a list of Web Filter query errors.
- **File Watch Log**  This log shows a list of records that were imported from one machine to another.
- **MYSQL Log**  This log provides information pertaining to the MySQL server.
- **Partitioner**  This log displays results of server partitioning for database expiration.
- **Software Installation Log** This log gives information about the most recently applied software update.
- **Software Download Log**  This log gives information about recent software updates that have downloaded to this SR.
- **Summarization**  This log shows a summarization of activities from the summarizer database tool.
- **SWG Log Importing** (for SWG) If using an SWG, this log displays results of SWG archive log importation.
- 3. Click the "X" in the upper right corner of the pop-up window to close the window.

#### **Generate Technical Support Report Package**

When troubleshooting the SR unit with M86 Security Technical Support, a diagnostic report can be generated and submitted to M86 Security for further analysis. This report contains files with information about the 'health' of the unit.

- 1. At the **Techncal Support Report Package** field, click **Generate** to begin generating the report package.
- 2. After the package has generated, the "Successfully generated tech support log" pop-up window opens with the message: "Please download the file to email to M86 tech support." Click **Download** to download the .tgz package to your machine.
- 3. Email the package to M86 Technical Support as instructed by your M86 technical support representative.

## **Expiration screen**

The Expiration screen displays when the Expiration option is selected from the Database menu. This screen shows statistics on the amount of data currently stored on the SR, and provides an estimated date when that data will expire.

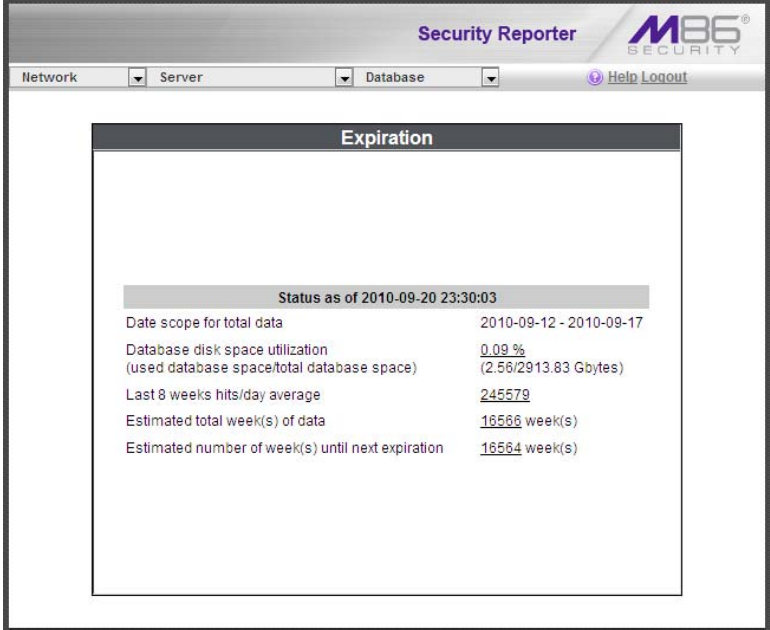

*Fig. 2:2-15 Expiration screen*

*NOTES: Though the database is backed up automatically each week, under certain circumstances you may need to perform a manual backup to the internal backup drive, and then save this data off site. (See the Server Menu Backup screen section for information on establishing backup procedures, and backing up and restoring data on the SR.)*

*See the Server Information panel in the Report Manager Administration Section for more information about expired data. See also Appendix A: Evaluation Mode for information about using the SR in the evaluation mode.*

### **Expiration Rules**

The SR calculates the maximum number of weeks of data it can store, based on the storage capacity of the hard drive and the average number of end user hits per day within the last eight weeks.

Each night at 11:30 p.m., the SR checks to see if it will soon be running out of storage capacity—by finding the week with the highest end user hit activity and assuming this may be the trend for future end user activity—then determines whether it will have enough storage space for the current week and the following week.

If the SR anticipates it may run out of allocated data storage space by the next week, the oldest week's data (Sunday through Saturday period) stored on the server is expired i.e. deleted from the database.

Once data expires, it cannot be recovered.

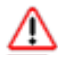

*WARNING: Storage capacity maintenance is performed each evening between 11:30 p.m. and midnight. During this period, the database will be locked.*

## **View Data Storage Statistics**

In the Status section of this screen, the date and time of the last database expiration check displays in the Status bar. The date displays in the YYYY-MM-DD format, and the time displays in military time (01-24 hours) using the HH:MM:SS time format.

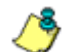

*NOTE: The Status date and time does not display if the server is newly installed or has been reset to factory default settings. (See Reset to Factory Defaults panel in Chapter 2 of the Report Manager Administration Section for information about resetting the server to factory default settings.)*

The following data that displays is current as of the most recent database expiration check:

**Date scope for total data** - The first line in this field displays the range of weeks of data stored on the server, represented in the YYYY-MM-DD - YYYY-MM-DD format.

*NOTE: If the server has not yet expired any data, the first date and time in the range is represented by "0" (zeroes).*

- **Database disk space utilization**  The percentage of space currently being used on the hard drive for data storage.
- **(used database space/total database space)**  The amount of space in Gigabytes currently being used on the hard drive for data storage, and the total amount of space in Gigabytes (Gbytes) on the hard drive allocated to database storage.
- **Last 8 weeks hits/day average**  The average number of end user hits per day, based on the last eight weeks of data stored on the server.

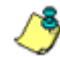

*NOTE: If the server has not yet expired any data, a "0" (zero) displays in this field.*

- **Estimated total week(s) of data**  The estimated number of weeks of data the server will store. This number is affected by end user hits/day and the storage capacity of the server.
- **Estimated number of week(s) until next expiration**  The estimated number of weeks from this week that data on the server will expire, based on the hits/day and storage capacity of the server.

*NOTE: See Appendix A: Evaluation Mode for information about viewing the Expiration screen in the evaluation mode.*

# **Optional Features screen**

The Optional Features screen displays when Optional Features is selected from the Database menu. This screen is used for specifying any of the following options to be available in the Report Manager when generating specified types of reports: Search String Reporting, Block Request Count, Blocked Searched Keywords, Time Usage, Object Count. This screen also is used for enabling and configuring the password security feature to be used for the System Configuration administrator console and Report Manager (see Fig. 2-2:16).

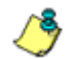

*NOTE: Optional features can be enabled or disabled at any time.*

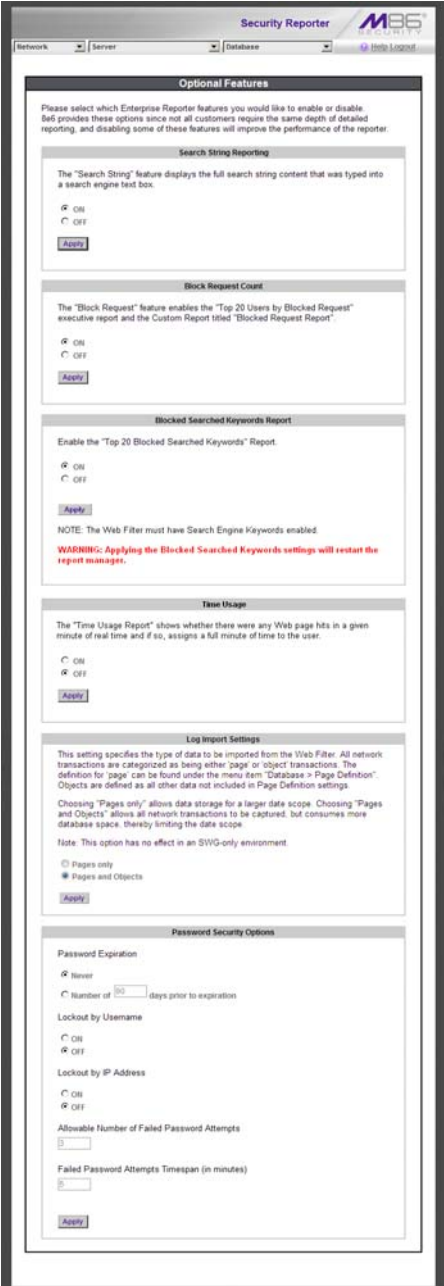

*Fig. 2:2-16 Optional Features screen*

#### **Enable Search String Reporting**

If Search String Reporting is enabled, detail drill down reports display the full search string content typed into a search engine text box for search sites such as Google, Bing, Yahoo!, MSN, AOL, Ask.com, YouTube.com, and MySpace.com.

- 1. Click the radio button corresponding to "ON" to let search string entries display in drill down reports.
- 2. Click **Apply** to apply your setting.

#### **Enable Block Request Count**

If Block Request Count is enabled, the Top 20 Users by Blocked Requests Summary Report can be generated by the administrator.

- 1. Click the radio button corresponding to "ON" to make the Top 20 Users by Blocked Requests report selection available in an administrator's Summary Reports menu.
- 2. Click **Apply** to apply your setting.

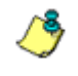

*NOTE: Since Summary Reports are processed each night, any changes made to settings today will not effective until the following day.*

#### **Enable Blocked Searched Keywords**

If Blocked Seached Keywords is enabled, the Top 20 Blocked Searched Keywords Summary Report can be generated by the administrator.

- 1. Click the radio button corresponding to "ON" to make the Top 20 Users by Blocked Requests report selection available in an administrator's Summary Reports menu.
- 2. Click **Apply** to apply your setting.

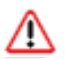

*WARNING: Applying this setting restarts the Report Manager.*

*NOTE: Since Summary Reports are processed each night, any changes made to settings today will not effective until the following day.*

#### **Enable Time Usage reports**

If Time Usage Report is enabled, Time Usage reports can be generated by the administrator. These reports use the time usage algorithm to calculate the amount of time an end user spent accessing a given page or object—disregarding the number of seconds from each hit and counting each unique minute of Web time as one minute. Using this algorithm, an end user could never have more than 24 hours of Web time within a given 24-hour period.

- 1. Click the radio button corresponding to "ON" to make the Time Usage Report selection available in an administrator's Custom Reports menu.
- 2. Click **Apply** to apply your setting.

*NOTE: Since Time Usage reports are processed each night, any changes made to settings today will not effective until the following day.*

#### **Enable Page and/or Object Count**

In the Log Import Settings frame, indicate whether drill down, Time Usage reports, and scheduled custom reports will include Web page hits only, or both Web page and object hits. Objects include images, graphics, multimedia items, and text item object files.

*WARNING: If "Pages only" is selected, all records of objects accessed by end users will be lost for the time period in which this option was enabled. Even if there were objects accessed by end users during that time period, zeroes ("0") will display for object activity in generated reports.*

1. Select one of two radio buttons to specify the type of hits to be included in drill down, Time Usage reports, and scheduled custom reports:

- "Pages only" Choose this option to include *only* Web page hits in reports.
- "Pages and Objects" Choose this option to include *both* Web page and object hits in reports.
- 2. Click **Apply** to apply your setting.

#### **Enable, Configure Password Security Option**

In the Password Security Options frame, passwords for accessing the SR user interface can be set to expire after a specified number of days, and/or lock out the user from accessing the SR after a specified number of failed password entry attempts within a defined interval of time.

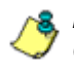

*NOTE: User accounts can be manually unlocked via System Configuration: Network > Lockouts > Locked-out Accounts and IPs (see Locked-out Accounts and IPs screen in this chapter).*

- 1. Enable any of the following options:
	- At the **Password Expiration** field, click the radio button corresponding to either password expiration option:
		- **Never** Choose this option if passwords will be set to never expire.
		- **Number of 'x' days prior to expiration** Choose this option if password will be set to expire after 'x' number of days (in which 'x' represents the number of days the password will be valid).

*NOTES: The maximum number of days that can be entered is 365.*

*If a user's password has expired, when he/she enters his/her Username and Password in the login screen and clicks Login, he/ she will be prompted to re-enter his/her Username and enter a new password in the Password and Confirm Password fields.*

- At the **Lockout by Username** field, click the radio button corresponding to either of the following options:
	- **ON** Choose this option to lock out the user by username if the incorrect password is entered—for the number of times specified in the Allowable Number of Failed Password Attempts field—within the interval defined in the Failed Password Attempts Timespan (in minutes) field.
	- **OFF** Choose this option if the user will not be locked out by username after entering the incorrect password.
- At the **Lockout by IP Address** field, click the radio button corresponding to either of the following options:
	- **ON** Choose this option to lock out the user by IP address if the incorrect password is entered—for the number of times specified in the Allowable Number of Failed Password Attempts field—within the interval defined in the Failed Password Attempts Timespan (in minutes) field.
	- **OFF** Choose this option if the user will not be locked out by IP address after entering the incorrect password.
- **Allowable Number of Failed Password Attempts** With the Lockout by Username and/or Lockout by IP Address option(s) enabled, enter the number of times a user can enter an incorrect password during the interval defined in the Failed Password Attempts Timespan (in minutes) field before being locked out of the SR user interface.

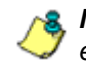

*NOTE: The maximum number of failed attempts that can be entered is 10.*

• **Failed Password Attempts Timespan (in minutes)** - With the Lockout by Username and/or Lockout by IP Address option(s) enabled, enter the number of minutes that defines the interval in which a user can enter an incorrect password—as specified in the Allowable Number of Failed Password Attempts field before being locked out of the SR user interface.

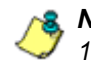

*NOTE: The maximum number of minutes that can be entered is 1440.*

2. Click **Apply** to apply your settings.

#### **User Group Import screen**

The User Group Import screen displays when the User Group Import option is selected from the Database menu. This screen is used for specifying the Web Filter(s) to send LDAP user group membership information to this SR, for performing a user group import on demand, and for viewing on demand user group import criteria.

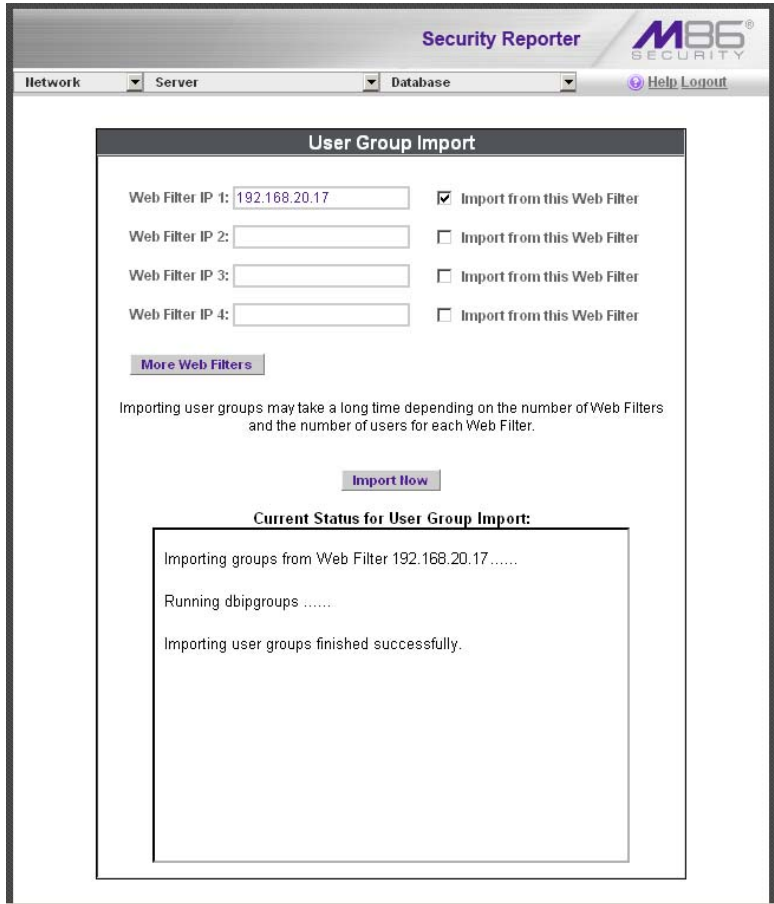

*Fig. 2:2-17 User Group Import screen*

#### **Import User Groups**

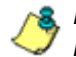

*NOTE: Web Filter IP fields are populated by default if one or more Web Filter servers are connected to this SR.*

- 1. Specify the **Web Filter IP** address of each Web Filter to send LDAP user group membership data to this SR.
- 2. Click the checkbox corresponding to "Import from this Web Filter".

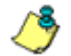

*NOTE: If additional Web Filter servers need to be specified, click More Web Filters to display the next four sets of entry fields.*

3. After specifying all Web Filter servers from which to import user group data, click **Import Now** to begin the data importation process. The status of this process displays in the Current Status for User Group Import box that opens at the bottom of this screen when the Import Now button is clicked.

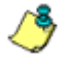

*NOTE: User groups will be imported in the exact format defined on the Web Filter.*

# **SR REPORT MANAGER ADMINISTRATION SECTION**

# **Introduction**

This section of the user guide provides instructions to the global administrator on configuring and managing the administration portion of the Report Manager for use with the Web Filter—and an SWG appliance, if applicable—and to the group administrator on using the SR to manage end user Internet and network activity.

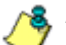

*NOTES: Before configuring the Report Manager, the global administrator must fully configure the SR via the System Configuration administrator console (as described in the previous section of this user guide), and the Structured Query Language (SQL) server must be installed on the network and connected to the Web access logging device(s).*

The Report Manager's Administration menu consists of the following options described in these chapters:

- Chapter 1: Group, Profile Management This chapter explains how to set up user groups whose Internet activity will be monitored by group administrators; how to set up permissions so that an administrator in your group will only be able to access areas of the SR console that you specify; and how to set up a group administrator account.
- Chapter 2: Database Management This chapter explains how to configure the server to use a secure network connection; view a list of user profiles; view administrator activity; manage the profiles of devices connected to the server; maintain Report Manager processes; analyze data storage on the server; and remove all profiles and configuration settings in the Report Manager.

• Chapter 3: Report Configuration - This chapter explains how to create and manage Custom Category Groups used for monitoring end user Internet activity, and configure general report settings.

# **Chapter 1: Group, Profile Management**

The following panels from the Administration menu of the Report Manager are described in this chapter: User Groups, Admin Groups, and Admin Profiles.

# *User Groups panel*

On a new SR, the global administrator should first set up user groups—whose Internet activity will be monitored by group administrators.

A group administrator should set up user groups once he/ she is given an account by the global administrator with permissions to access User Groups, as detailed in the next chapters in this section.

- 1. In the navigation toolbar, hover over the Administration menu link to display topics available to you.
- 2. Click **User Groups** to display the User Groups panel, which is comprised of User Groups sub-panel to the left and its Group Members target sub-panel to the right:

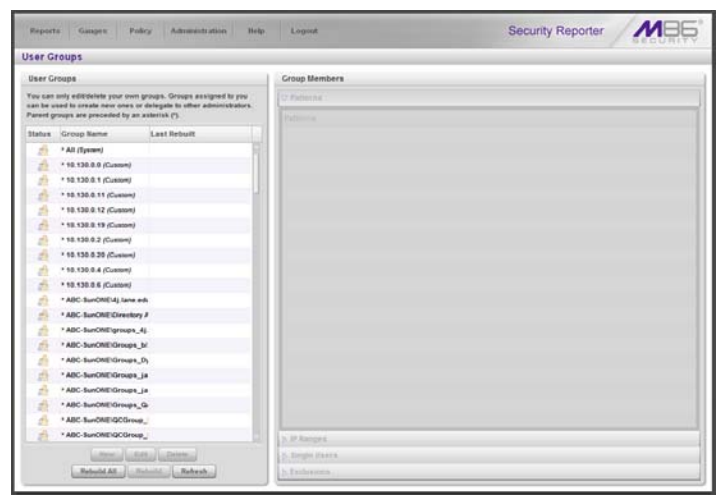

*Fig. 3:1-1 User Groups panel*

Names of user groups previously added by the administrator and corresponding user group types ("System", "Custom", "LDAP", or "SWG") display in black text—the latter information italicized and in parentheses—in the User Groups sub-panel.

For the global administrator—and any group administrator assigned this user group by the global administrator—"\* All *(System)*" displays as the first record in the list by default. This user group and type pertains to all user groups on this SR, both imported and non-imported. The "Custom" user group type displays for any nonimported user group created by an administrator, "LDAP" displays for an LDAP user group used by the Web Filter or SWG, and "SWG" displays for an SWG user group.

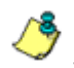

*NOTES: A global administrator will see all user groups, and a group administrator will only see user groups assigned to him/ her. A user group name preceded by an asterisk ( \* ) indicates that user group is a parent group.*

*A Custom user group name appended by "-DUPLICATE" indicates that this SWG user group no longer exists on the SWG, but was still found on the SR. In this scenario, the administrator should confirm that this user group record is no longer needed, and then delete it from the list of user groups in the User Groups sub-panel.*

From this panel you can view information about an existing user group, or click a button to add a user group, modify or delete an existing user group, rebuild a user group on demand, or refresh the display of the current list.
*NOTES: The SR will import user groups from the Web Filter or SWG using IP group authentication or the following LDAP server types:*

- *Active Directory*
- *Novell eDirectory*
- *Sun One*
- *Open Directory*

*For the Web Filter:*

- *Active Directory Mixed Mode and Active Directory Native Mode are supported.*
- *Open LDAP usernames will be included in user profiles only if those users generate network traffic.*

### **View User Group Information**

For each group in the User Groups sub-panel, the following information displays: Status icon, Group Name, and the date the user group was Last Rebuilt on demand (YYYY-MM-DD HH:SS)—if the latter is applicable.

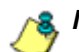

*NOTE: User groups are automatically rebuilt daily.*

#### **User group status key**

- The user groups icon indicates the group has been updated and is ready to be rebuilt.
- $\Box$  The lock icon indicates the user group is currently being rebuilt.
- The user groups icon with an exclamation point indicates the user group cannot be rebuilt on demand.

#### **View a list of members in a user group**

To view a list of members that belong to an existing user group:

- 1. Select the user group from the User Groups sub-panel by clicking its Group Name to highlight that record. Based on this selection, the Group Members sub-panel to the right becomes activated along with the following buttons in the section below, based on the status of the user group:
	- If the selected user group is ready to be rebuilt, this action activates all buttons (New, Edit, Delete, Rebuild, Rebuild All, Refresh).
	- If the selected user group was not imported and cannot be rebuilt on demand, this action activates the New, Edit, Delete, Rebuild All, and Refresh buttons.
	- If the selected user group was imported and cannot be rebuilt on demand, this action activates the New, Rebuild All, and Refresh buttons only.
- 2. Click an accordion in the Group Members sub-panel to open it and view pertinent information:
	- Patterns accordion view patterns previously set up for that user group.
	- IP Ranges accordion view Starting IP and Ending IP ranges previously added for that user group.
	- Single Users accordion view a list of User Names and IP Addresses for individual users previously selected from the Available Users list for that user group.
	- Exclusions accordion view a list of User Names and IP Addresses for individual users previously selected from the Available Users list to be excluded from that user group.

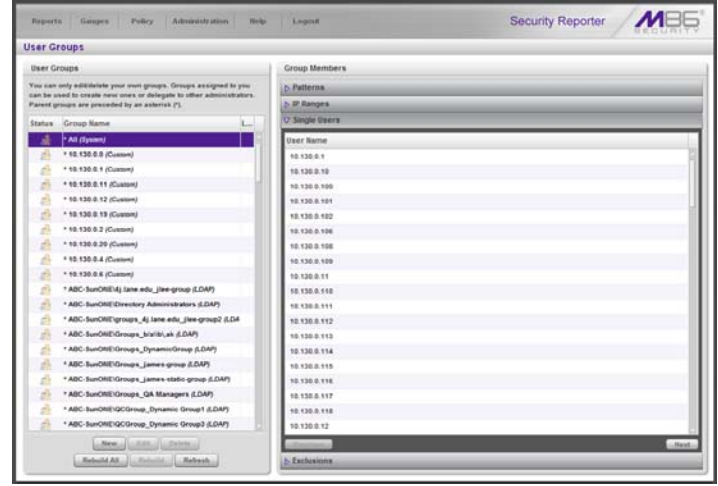

*Fig. 3:1-2 View user group information, Single Users accordion*

*NOTE: If using the LDAP user authentication method, user names display in the User Name column. If using IP groups, IP addresses of user machines display instead of user names.*

# **Add a User Group**

To add a new user group:

- 1. From the User Groups list, select an existing user group to be used as the base group for creating the new user group.
- 2. Click **New** to display the New User Group panel:

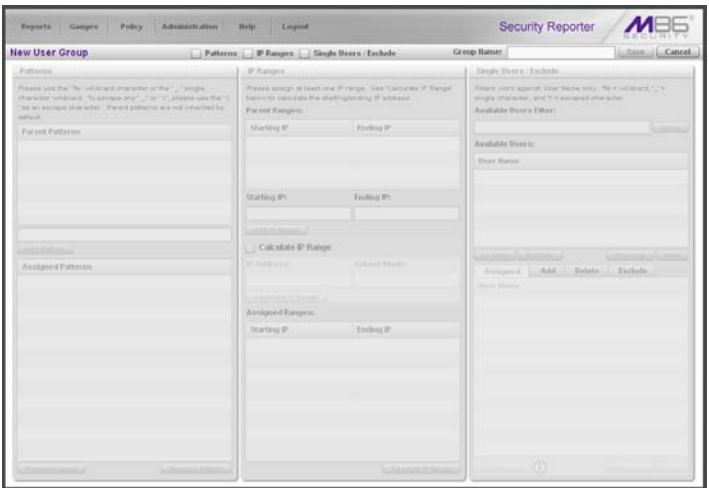

*Fig. 3:1-3 New User Group panel*

At the top of this panel are the Patterns, IP Ranges, Single Users/Exclude checkboxes, Group Name field, and Save and Cancel buttons. Greyed-out sub-panels corresponding to the checkboxes display below. The only checkboxes that are activated are the ones pertinent to the selected user group.

- 3. Enter at least three characters for the **Group Name** to be used for the new user group; this action activates the Save button.
- 4. Click the checkbox(es) to activate the pertinent corresponding box(es) below: **Patterns**, **IP Ranges**, **Single Users/Exclude**.

*<sub>u</sub></sub> TIP: At any time before saving the new user group, if you need to cancel the entry of the new user group, click the Cancel button to return to the main User Groups panel.*

5. After making entries in the pertinent sub-panels—as described in the following sub-sections—click **Save** to save your edits, and to redisplay the User Groups panel where the user group you added now displays in the User Groups sub-panel.

#### **Patterns sub-panel**

When creating a user group, the Patterns sub-panel is used for adding one or more patterns in order to narrow the list of users to be included in the new group. A pattern consists of a wildcard, or a wildcard plus one or more alphanumeric characters.

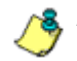

*NOTE: Since user group data is stored by 'domain\username', the pattern search will return all results found in that format.*

#### *Add a new pattern*

To add a pattern to the new user group:

- 1. Do one of the following:
	- To add a pattern included in the base group, select the pattern from the Parent Patterns box to display that pattern in the field below.
	- To add a new pattern, enter the pattern in the field beneath the Parent Patterns box. For example: Enter *200.10.100.3%* to include all IP addresses with "200.10.100.3" as part of the IP address.
- 2. Click **Add Pattern** to include the pattern in the Assigned Patterns list box below.

*TIP: Follow steps 1 and 2 above to include additional patterns for the new user group.*

#### *View users resolved by the pattern*

To view a list of users resolved by the pattern you added:

- 1. Select the pattern from the Assigned Patterns list box.
- 2. Click **Preview Users** to open the Preview Pattern Users pop-up window that shows the Patterns box to the left and the Resolved Users box to the right:

| <b>Preview Pattern Ilsers</b> | ×                            |      |
|-------------------------------|------------------------------|------|
| <b>Patterns</b>               | <b>Resolved Users:</b>       |      |
|                               | <b>User Name</b>             |      |
|                               | <b>ADNativeValexander</b>    |      |
|                               | <b>M86\Mindy Alexander</b>   |      |
|                               | <b>M86\Carroll Alexander</b> |      |
|                               | <b>M86\Corliss Alexander</b> |      |
|                               | <b>M86V</b> ouje Alexander   |      |
|                               | <b>M86V</b> vnn Alexander    |      |
|                               | <b>M86\Domingo Alexander</b> |      |
|                               | <b>M86V</b> avne Alexander   |      |
|                               | <b>M86\Pauline Alexander</b> |      |
|                               | <b>M86Warina Alexander</b>   |      |
|                               | <b>M86\Skin Alexander</b>    |      |
|                               | M86\Carmen Alexander         |      |
|                               | <b>M86\Kitty Alexander</b>   |      |
|                               | <b>Previous</b>              | Next |

*Fig. 3:1-4 Add user group Patterns, Preview Pattern Users*

The Patterns box displays the pattern you added to the Assigned Patterns list box. The Resolved Users box includes a list of each user resolved by the pattern, including that user's User Name for LDAP authentication or IP address for IP group authentication.

3. Click the "X" in the upper right corner to close this pop-up window.

#### *Remove a pattern*

To remove a pattern in the Assigned Patterns list box:

- 1. In the Patterns box, select the pattern from the Assigned Patterns list box to highlight it.
- 2. Click **Remove Pattern** to remove that pattern from the list box.

### **IP Ranges sub-panel**

When creating a user group, the IP Ranges sub-panel is used for specifying IP ranges to be used by the new group. The top portion of this sub-panel includes a box with Parent Ranges. Beneath this section are fields for entering a Starting IP and Ending IP range. Beneath those fields is a section in which you can Calculate an IP Range by entering a single IP Address and Subnet Mask. At the bottom portion of this sub-panel is the Assigned Ranges list box that includes any IP ranges that have been added.

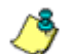

*NOTE: If using IP group authentication, parent ranges do not display in this sub-panel unless an IP range was originally set up*  for this user group's parent user group. To set up the first parent *user group to include an IP range, "All" user groups must be used as the base group.*

| <b>New User Group</b>                                                                                                    | Patterns (J. P Ranges   Single Daers / Exclude                                                                                               |                             | Group Name: 15 Auto                                                                                                    | Line Licencel |  |
|----------------------------------------------------------------------------------------------------|----------------------------------------------------------------------------------------------------|-----------------------------|----------------------------------------------------------------------------------------------------|---------------|--|
| Patieine                                                                                                    | <b>IP Ranges</b>                                                                                                    |                             | : Single Users / Enclose                                                                                                    |               |  |
| Please are the "fa" withhird plurative or the "" kingle.<br>character wildcard. To excupe any 1 1 or 111 places use 111 or<br>art procase situalizator. Parant patientry are not inherited by<br>deluce. | Please assign at least one IP range. Use 'Calculate IP Range'<br>below to calculate the starting/ending IP address.<br><b>Parent Ranges:</b> |                             | Filters mech against University and Chrystolian Committee<br>pharacter, and 10 managed character.<br>Available Union Fifter: |               |  |
| <b>Palent Petterne</b>                                                                                                    | Starting IP:                                                                                                    | Ending IP                   |                                                                                                    | $-1000$       |  |
|                                                                                                    | 8.0.0.0                                                                                                    | 265,255,255,255             | Available tiners:                                                                                                    |               |  |
|                                                                                                    |                                                                                                    |                             | <b>Ulase Barnet</b>                                                                                                    |               |  |
|                                                                                                    | <b>Starting IP:</b>                                                                                                    | Ending IP:                  |                                                                                                    |               |  |
|                                                                                                    | 132 0.0.0                                                                                                    | 192 255 255 255             |                                                                                                    |               |  |
|                                                                                                    | Add St Range (c)                                                                                                    |                             |                                                                                                    |               |  |
| <b>State Products 1.0</b>                                                                                                    | V Calculate IP Range                                                                                                    |                             |                                                                                                    |               |  |
| Ansigned Patterna                                                                                                    | IP Address:                                                                                                    | Suttered Mask:              | Likeshmid<br><b>TOLOGICA</b><br>Benda Exclude<br>3.5 arguments<br><b>Haier Stamm</b>                                         |               |  |
|                                                                                                    | 132108.00                                                                                                    | 255.0.0.0                   |                                                                                                    |               |  |
|                                                                                                    | Calculate IP Range                                                                                                    |                             |                                                                                                    |               |  |
|                                                                                                    | Assigned Ranges:                                                                                                    |                             |                                                                                                    |               |  |
|                                                                                                    | Starting IP                                                                                                    | <b>Ending</b> <sup>19</sup> |                                                                                                    |               |  |
|                                                                                                    |                                                                                                    |                             |                                                                                                    |               |  |
| <b>All Contract Contract</b>                                                                                                    |                                                                                                    | Chemical Managers           |                                                                                                    |               |  |

*Fig. 3:1-5 Add user group, IP Ranges sub-panel*

#### *Specify an IP range*

To add an IP address range:

- 1. Do one of the following:
	- To make a selection from Parent Ranges, click the row in the Parent Ranges box to highlight and select that row, and also to add that Starting IP and Ending IP range in the Starting IP and Ending IP fields below. If necessary, edits can be made to these fields.
	- To add an IP address range without selecting from the Parent Ranges sub-panel:
		- a. Enter the **Starting IP** address.
		- b. Enter the **Ending IP** address.
	- To calculate an IP address range:
		- a. Click the **Calculate IP Range** checkbox to activate the IP Address and Subnet Mask fields below.
		- b. Enter the **IP Address**.
		- c. Enter the **Netmask** which activates the Calculate Range button.
		- d. Click **Calculate IP Range** to display the Starting IP and Ending IP in the fields above.
- 2. Click **Add IP Range** to include that IP range in the Assigned Ranges list box below:

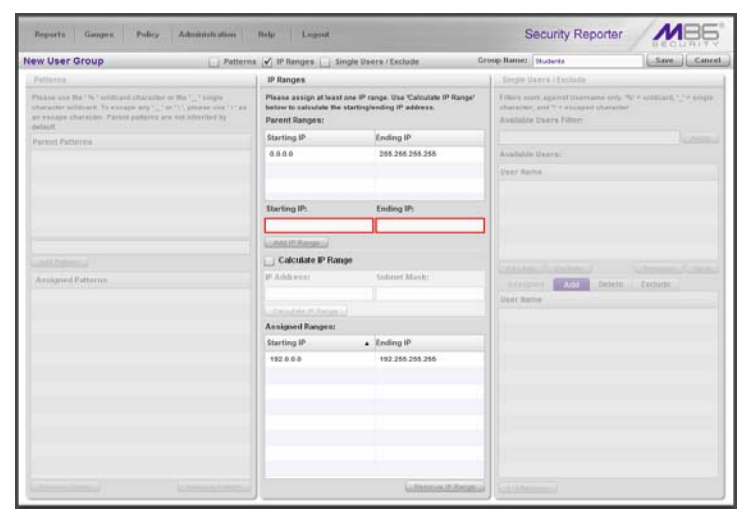

*Fig. 3:1-6 Add user group, IP range added*

#### *Remove an IP address range*

To remove an IP address range from the Assigned Ranges list box:

- 1. Click the row to highlight and select it; this action activates the Remove IP Range button below.
- 2. Click **Remove IP Range** to remove the IP address range from the list box.

#### **Single Users/Exclude sub-panel**

When creating a user group, the Single Users/Exclude subpanel is used for adding one or more users to the group. This sub-panel includes the Available Users Filter field to be used with the Available Users box that is populated with individual users from the base user group. For each record in the list, the User Name or IP address displays. The list box below includes the target Assigned, Add, Delete, and Exclude tabs. The Add tab displays by default and the Assigned tab displays greyed-out until the user group is saved.

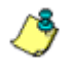

*NOTES: Only users previously selected from the base user group will be included in the Available Users list.*

*A user name preceded by an asterisk ( \* ) indicates an autoassigned user that can only be removed by adjusting the pattern or IP range for that user's group.*

| <b>New User Group</b>                                                                                                    | Patterns     IP Ranges   v Single thiers   Exclude                                                                                       |                       | Group Name:                                                                                                    | Service Cancel     |
|----------------------------------------------------------------------------------------------------|----------------------------------------------------------------------------------------------------|-----------------------|----------------------------------------------------------------------------------------------------|--------------------|
| Patterns.                                                                                                    | дейзациев.                                                                                                    |                       | Single Users / Exclude                                                                                                    |                    |
| Photos land the 1591 will downfurther letter at the 11 Talingte.<br>sharacter volutions. To exclude una 1, 1 at 151 please sole the 15<br>as en excesse sharactur. Threat patterns are not interfect to<br>diefnadt. | Phease lessity of least one IP range. See 'Calculate IP Range'.<br>Jelsin to establish the startingeniting IT address.<br>Parent Rangest |                       | Filters work against Username only. "N' = wildcard, " " = single<br>sharaster, and "/ = essaped sharaster.<br>Available Users Filter: |                    |
| Parent Patteries                                                                                                    | Starting IP                                                                                                    | <b>Diding</b> IP      |                                                                                                    | Apply              |
|                                                                                                    |                                                                                                    |                       | Available Users:                                                                                                    |                    |
|                                                                                                    |                                                                                                    |                       | <b>Hanchlame</b>                                                                                                    |                    |
|                                                                                                    |                                                                                                    |                       | 192 165 20.79                                                                                                    |                    |
|                                                                                                    | <b>Starting IP:</b>                                                                                                    | Indian Ft.            | 132, 165, 200, 100                                                                                                    |                    |
|                                                                                                    |                                                                                                    |                       | 192 165 200 102                                                                                                    |                    |
|                                                                                                    |                                                                                                    |                       | 122 165 200 107                                                                                                    |                    |
|                                                                                                    | LONELS Avenue                                                                                                    |                       | 132, 165, 200, 11                                                                                                    |                    |
| <b>CHARLES AND ARTISTS</b>                                                                                                    | Culculate IP Stange                                                                                                    |                       | Lide LAARLUIS Enclude:                                                                                                    | <b>CRANING COM</b> |
| Assigned Patterns                                                                                                    | <b>IP EASYSTE</b>                                                                                                    | <b>TARTIFERED LES</b> | Add<br>Delete<br>Assigned:                                                                                                    | Exclude            |
|                                                                                                    | Link Tree Trees<br>Assigned Rattors:                                                                                                    |                       | User Name                                                                                                    |                    |
|                                                                                                    |                                                                                                    |                       | 150.168.20.75                                                                                                    |                    |
|                                                                                                    |                                                                                                    |                       | 152 165 20.78                                                                                                    |                    |
|                                                                                                    | <b>STATTING IF</b>                                                                                                    | Librativid Mt.        | 150 165 20.75                                                                                                    |                    |
|                                                                                                    |                                                                                                    |                       | 460.468.90.74                                                                                                    |                    |
|                                                                                                    |                                                                                                    |                       | 150 165 20.72                                                                                                    |                    |
|                                                                                                    |                                                                                                    |                       | 152.165.20.71                                                                                                    |                    |
|                                                                                                    |                                                                                                    |                       | 152 165 20.152                                                                                                    |                    |
|                                                                                                    |                                                                                                    |                       | 152 165 26 226                                                                                                    |                    |
|                                                                                                    |                                                                                                    |                       | 152.165.20.220                                                                                                    |                    |
|                                                                                                    |                                                                                                    |                       | 192 165 20 210                                                                                                    |                    |
|                                                                                                    |                                                                                                    |                       | 132.165.20.212                                                                                                    |                    |
| College and Patricks<br><b>CONTRACTOR</b>                                                                                                    |                                                                                                    | Linksmoke Schedule    | [ [-] Remove.                                                                                                    |                    |

*Fig. 3:1-7 Add user group, Single Users sub-panel*

#### *Add one or more individual users*

To add users to the Assigned Users list, make your selections from the Available Users list. If the Available Users list is long, you can reduce the number of results that display in this list by using the Available Users Filter.

#### **Use the filter to narrow Available Users results**

#### To use the **Available Users Filter**:

- 1. Enter filter terms to narrow the selection of Available Users. For example: Type in *150%* to only display results matching an IP address that begins with "150".
- 2. Click **Apply** to display filtered results in the Available Users sub-panel.

#### **Select users to add to the Assigned Users list**

To make selections from the Available Users sub-panel:

- 1. Select one or more IPs from the list to highlight the record(s).
- 2. Click **[+] Add** to include the selected user(s) in the Add tab.

*NOTE: Users added to the Add tab will still be listed in the Available Users list. After saving the entries in the New User Group panel, the users added to the Add tab display in the Assigned tab.*

#### *Remove users from the Add tab*

To remove users from this user group:

1. Select the user(s) from the Add tab; this action activates the [-] Remove button:

| <b>Reports</b><br>Police<br><b><i><u>Gasspen:</u></i></b>                                                                                                    | Administration<br>Help. | Logard                                                                                                    |                         | <b>Security Reporter</b>                                                                                                    |                    |
|----------------------------------------------------------------------------------------------------|-------------------------|----------------------------------------------------------------------------------------------------|-------------------------|----------------------------------------------------------------------------------------------------|--------------------|
| <b>New User Group</b>                                                                                                    |                         | Patterns       P Rangen   J Single Users / Exclude                                                                                       |                         | Group Hanner                                                                                                    | Library Cancel     |
| Patisina                                                                                                    |                         | MT.Ranges                                                                                                    |                         | Single Users / Exclude                                                                                                    |                    |
| Please are the "fa" sold-last plumpiler or the "  " kingle"<br>character wildcard. To excupe any * " he "1", please size "1" as<br>art protages situationity. Parent patients are not interfect by<br>deliver. |                         | Pinase arrange at Marit one IP range. One Catristate IP Range"<br>befour to calculate the starting/ending IP address.<br>Parent Barroes: |                         | Filters work against Username anty. "Is' = wildcard, "  single<br>character, and Y = escaped character.<br>Available Users Filter: |                    |
| <b>Falent Fattente</b>                                                                                                    |                         | <b>Starting IR</b>                                                                                                    | Ending IP               |                                                                                                    | Li Aestal          |
|                                                                                                    |                         |                                                                                                    |                         | Available Uners:                                                                                                    |                    |
|                                                                                                    |                         |                                                                                                    |                         | User Name                                                                                                    |                    |
|                                                                                                    |                         |                                                                                                    |                         | 152,168,20.79                                                                                                    |                    |
|                                                                                                    |                         | <b>Marting IP:</b>                                                                                                    | Ending IP:              | 192.168.200.100                                                                                                    |                    |
|                                                                                                    |                         |                                                                                                    |                         | 192.168.200.102                                                                                                    |                    |
|                                                                                                    |                         |                                                                                                    |                         | 192,168,200,107                                                                                                    |                    |
|                                                                                                    |                         | <b>CARD FOREST</b>                                                                                                    |                         | 132.168.200.11                                                                                                    |                    |
| could Profess LLC                                                                                                    |                         | Calculate IP Range                                                                                                    |                         | LEASANAGE AND HOME                                                                                                    | Litterment Litted. |
| Analyted Patterne                                                                                                    |                         | ST. Automaker                                                                                                    | <b>Tarry of Tilling</b> | <b>Add Delete Exclude</b><br>Assumed                                                                                               |                    |
|                                                                                                    |                         | Assigned Ranges:                                                                                                    |                         | User <b>Name</b><br>193, 168, 20.75                                                                                                |                    |
|                                                                                                    |                         |                                                                                                    |                         |                                                                                                    |                    |
|                                                                                                    |                         |                                                                                                    |                         | blarting IP                                                                                                    | Ending IP          |
|                                                                                                    |                         |                                                                                                    |                         |                                                                                                    |                    |
|                                                                                                    |                         |                                                                                                    |                         | 192, 168, 20.72                                                                                                    |                    |
|                                                                                                    |                         |                                                                                                    |                         | 192, 168, 20.71                                                                                                    |                    |
|                                                                                                    |                         |                                                                                                    |                         | 192.168.29.238                                                                                                    |                    |
|                                                                                                    |                         |                                                                                                    |                         | 192.168.20.225                                                                                                    |                    |
|                                                                                                    |                         |                                                                                                    |                         | 192.168.20.220                                                                                                    |                    |
|                                                                                                    |                         |                                                                                                    |                         | 155, 165, 20, 218                                                                                                    |                    |
|                                                                                                    |                         |                                                                                                    |                         | 192,168,20,212                                                                                                    |                    |
|                                                                                                    | <b>Litterature</b>      |                                                                                                    | 11 Records & Field      | Life1Hammen.i.                                                                                                    |                    |

*Fig. 3:1-8 Add user group, remove user from Add tab*

2. Click **[-] Remove** to remove the user(s) from the Add tab.

# **Edit a User Group**

*NOTE: Global and group administrators can only edit user groups they have created, and cannot edit their base groups or imported user groups.*

To edit a user group:

- 1. From the main User Groups panel, select the user group from the list in the User Groups sub-panel.
- 2. Click **Edit** to display the User Group panel showing activated sub-panels—i.e. if the Patterns sub-panel had settings made in it, that sub-panel is activated; if the Single Users sub-panel was the only sub-panel with settings made in it, that sub-panel is activated. Any subpanel without settings made in it displays greyed-out.
- 3. Make any of these edits:
	- To make entries in a sub-panel that is not yet activated, click the available checkbox to activate that sub-panel: **Patterns**, **IP Ranges**, **Single Users/Exclude**.
	- Make any of these edits in a sub-panel:
		- Patterns sub-panel add or remove a pattern.
		- IP Ranges sub-panel add or remove an IP address range.
		- Single Users/Exclude sub-panel add or remove one or more users.

*NOTE: When editing the Single Users/Exclude sub-panel, users who are added display in the Add tab, and users who are removed display in the Delete tab.*

- If necessary, edit the name of the user group in the **Group Name** field.
- 4. Click **Save** to save your edits and to return to the User Groups panel.

### **Rebuild the User Group**

After editing the user group, the user group profile should be rebuilt.

- 1. In the User Groups sub-panel, select the user group to be rebuilt.
- 2. Click **Rebuild** to initiate the rebuild process for that user group.
- 3. After a few minutes, click the **Refresh** button to refresh the display in the panel. Note that the Last Rebuilt column for user group you rebuilt now displays the date and time of the rebuild.

# **Delete a User Group**

*NOTES: A user group can only be deleted by the administrator who added it. A base group cannot be deleted. After deleting a user group, the Rebuild function should be executed.*

To delete a user group:

- 1. In the User Groups sub-panel, select the user group from the User Groups list.
- 2. Click **Delete** to open the Confirm dialog box asking if you want to delete this user group.

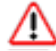

*WARNING: If the user group to be deleted has been delegated to an administrator, that user group will be removed from that administrator's User Groups list as well as your User Groups list.*

*TIP: Click No to close the dialog box and to return to the User Groups panel.*

3. Click **Yes** to close the dialog box, and to remove the user group from the User Groups list.

# *Admin Groups panel*

Once you have set up user groups, you are ready to create a set of management permissions (administrator group or admin group), so that a group administrator you set up will only be able to access areas of the SR console that you specify.

This function is available to a group administrator only if permissions were granted by the administrator who set up his/her account, as detailed in this chapter.

In the navigation toolbar, hover over the Administration menu link and select **Admin Groups** to open the Admin Groups panel, comprised of the Administrator Groups subpanel to the left and the Group Privileges sub-panel to the right:

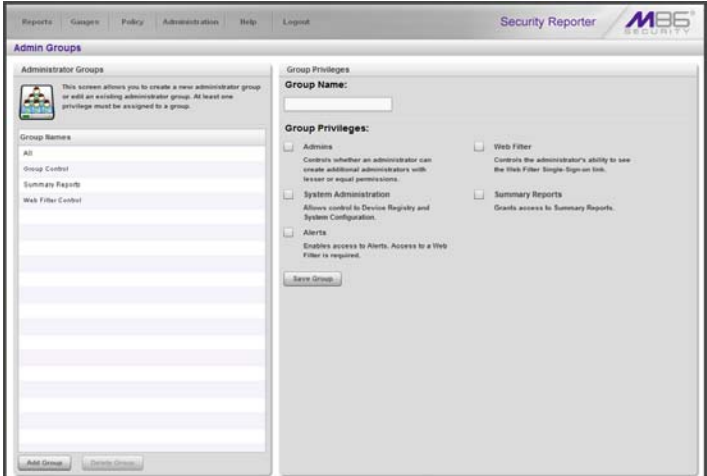

*Fig. 3:1-9 Admin Groups panel*

*NOTES: Any administrator groups previously set up display in the Group Names list box in the Administrator Groups sub-panel.*

In this panel, you can add an administrator group, view information for an existing administrator group, and modify or delete that group, as necessary.

# **Add a Group**

- 1. At the bottom of the Administrator Groups sub-panel, Click **Add Group**.
- 2. At the top of the Group Privileges sub-panel, type in up to 32 characters for the **Group Name**.

*TIP: You may want to name the group for the type of permissions to be assigned. This will distinguish the name from other names, such as those set up for user groups.*

3. In the Group Privileges section, click the appropriate checkbox(es) to specify the type of access the administrator group will be granted on the SR administrator console or its related devices:

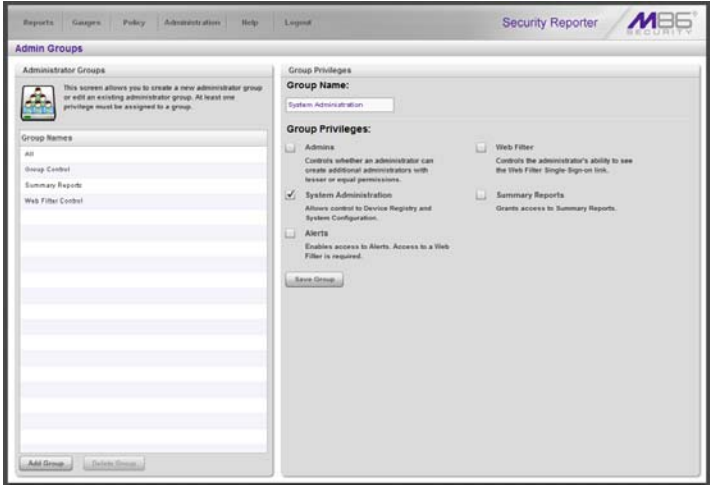

*Fig. 3:1-10 Add a new Group*

- **Admins** This privilege lets the administrator create another administrator account with equal or lesser privileges as that administrator.
- **System Administration** This privilege gives the administrator access to the Device Registry and System Configuration administrator console.
- **Alerts** This privilege lets the administrator manage alerts that indicate if URL or bandwidth gauges (driven by end user Internet/network activity) are close to—or have reached—their established upper thresholds.
- **Web Filter**  This privilege gives the administrator access to the Web Filter via a link in the Administration menu.
- **Summary Reports** This privilege lets the administrator access Summary Reports from the Report menu.

*TIP: To remove a checkmark from any active checkbox containing a checkmark, click the checkbox.*

4. Click **Save Group** to save your entries and to add the new administrator group name in the Group Names list box.

### **View, Edit Administrator Group Permissions**

#### **View Administrator Group settings**

In the Administrator Groups sub-panel, click the name of the administrator group to highlight the group name, activate all buttons, and to populate the Group Privileges sub-panel with previously-saved settings:

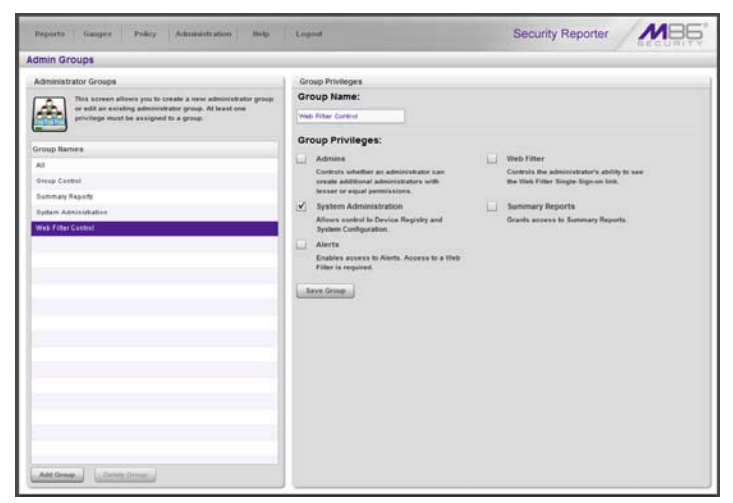

*Fig. 3:1-11 Administrator Groups group selections*

With the Group Privileges sub-panel populated, you can now make edits as described in the following sub-section.

### **Edit Administrator Group settings**

- 1. In the Group Privileges sub-panel, perform any of the following actions:
	- Modify the **Group Name**
	- Add functions to be monitored by the administrator group
	- Remove functions to be monitored by the administrator group
- 2. Click **Update Group** to save your settings and to clear all selections in the Group Privileges sub-panel.

### **Delete an Administrator Group**

- 1. In the Group Names list box, click the name of the administrator group to highlight the group name, activate all buttons, and to populate the Group Privileges sub-panel with previously-saved settings.
- 2. Click **Delete Group** to open the Confirm dialog box with a message asking if you want to delete this administrator group.
- 3. Click **Yes** to close the dialog box and to remove the administrator group from the Group Names list box.

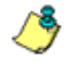

*NOTE: Clicking Cancel closes the dialog box without removing the administrator group.*

# *Admin Profiles panel*

After permission sets have been created, profiles of group administrators can be set up to monitor user groups.

In the navigation toolbar, hover over the Administration menu link and select **Admin Profiles** to display the Admin Profiles panel:

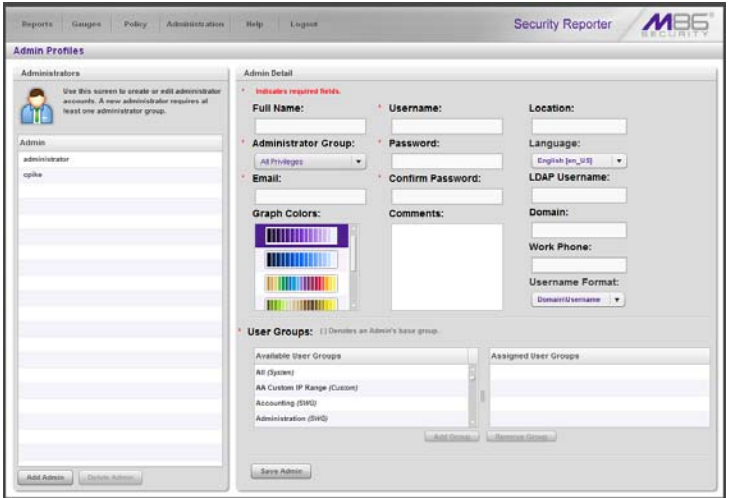

*Fig. 3:1-12 Admin Profiles panel, global administrator view*

If logged in as the global administrator, or as a group administrator with privileges to create other administrator profiles, at the left side of this panel, the Admin list box in the Administrators sub-panel displays usernames of administrator accounts previously set up in this panel (see Fig. 3:2-4).

*NOTE: In addition to seeing usernames set up and saved by the administrator in this panel, a global administrator will also see the username established during the wizard hardware installation process.*

At the right side of this panel is the Admin Detail sub-panel, used for adding a group administrator profile, viewing an

existing administrator's account information, and modifying or deleting a group administrator profile, as necessary.

If logged in as a group administrator without privileges to create other administrator profiles, only the Admin Detail sub-panel displays, as in the sample screen below:

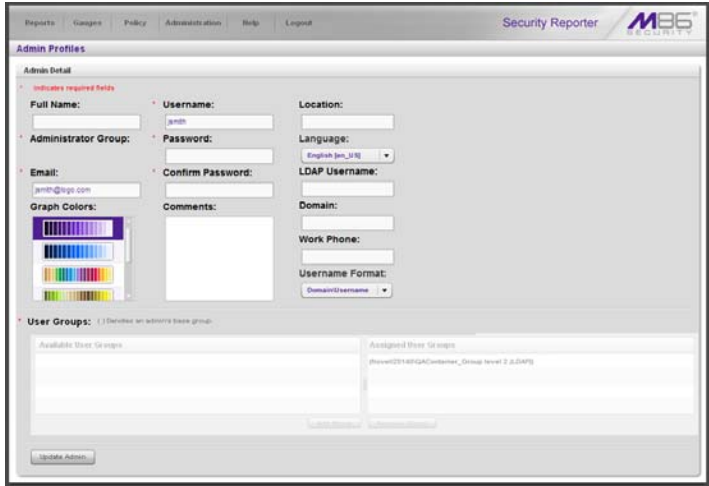

*Fig. 3:1-13 Admin Profiles panel, group administrator view*

### **Add an Administrator Profile**

- 1. If privileges are granted for you to create a group administrator profile, at the bottom of the Administrators subpanel, click **Add Admin** to clear and reset the Admin Detail sub-panel.
- 2. In the Admin Detail sub-panel, make the following entries or selections as appropriate:

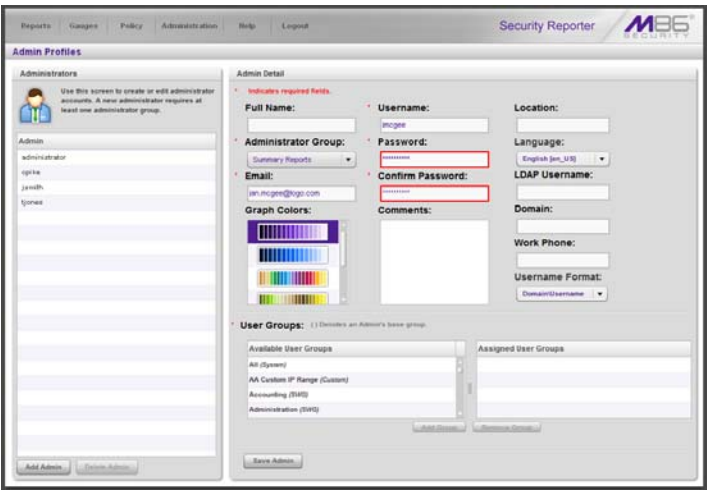

*Fig. 3:1-14 New administrator information entered but not yet saved*

- Optional: Type in the group administrator's **Full Name**.
- Select the **Administrator Group** (previously set up in the Admin Groups panel) from the available choices in the pull-down menu.
- Type in the group administrator's **Email** address.
- Optional: Select another report color scheme from the available **Graph Colors** choices.
- Type in the **Username** the group administrator will use to access the SR user interface. This entry will display in the Admin list when the record is saved.
- Type in the **Password** the group administrator will use in conjunction with the Username, and enter that same password again in the **Confirm Password** field. These entries display as asterisks for security purposes.
- Optional: Type in any **Comments** to be associated with the group administrator's account.
- Optional: Type in identifying information about the group administrator's physical office **Location**.
- Optional: If necessary, select the language from the **Language** menu (English, Simplified Chinese, Traditional Chinese).

*NOTE: If English, Simplified Chinese or Traditional Chinese is set to display in your browser, the SR user interface will display that language setting by default.*

- Optional: If the administrator has an Active Directory LDAP account, user name, and domain, type in the alphanumeric group administrator's **LDAP Username** exactly as set up on the Active Directory domain in which he/she is registered.
- Optional: If an entry was made in the LDAP Username field, type in the exact characters for the LDAP Active Directory **Domain** name in which the group administrator is registered.

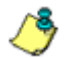

*NOTE: If the group administrator will be using the System Tray feature—that triggers an alert in his/her System Tray if an end user's Internet usage has reached the upper threshold established for a gauge's alert—the LDAP Username and Domain entered in these fields should be the same as the username and password the group administrator uses to authenticate on his/her workstation. (See SR Real Time Reports Section: Alerts, Lockout Management and Appendix B: System Tray Alerts: Setup, Usage for details on setting up and using the System Tray feature.)*

• Optional: Type in the group administrator's **Work Phone** number, without entering special characters such as parentheses (), a hyphen (-), a period (.), or a left slash (/).

- Optional: If necessary, specify the **Username Format**  used on the LDAP server by making a selection from the available choices—Domain\Username, Username\Domain, Username, Domain.
- 3. In the User Groups section, select the user group(s) to be monitored by the group administrator:
	- In the Available User Groups list box, click the user group(s) to highlight your selection(s), and to activate the Add Group button.
	- Click **Add Group** to include the user group(s) in the Assigned User Groups list box.

*TIP: To remove any user group from the Assigned User Groups list box, select the user group(s), and then click Remove Group to remove the user group(s).*

4. After selecting each user group to be assigned to the group administrator, click **Save Admin** to add the Username for the new administrator to the Admin list box.

# **View, Edit Admin Detail**

### **View Admin Details**

For an account with permissions to create other administrator profiles, in the Admin list box, select the administrator's Username to populate that user's profile information in the Admin Detail sub-panel:

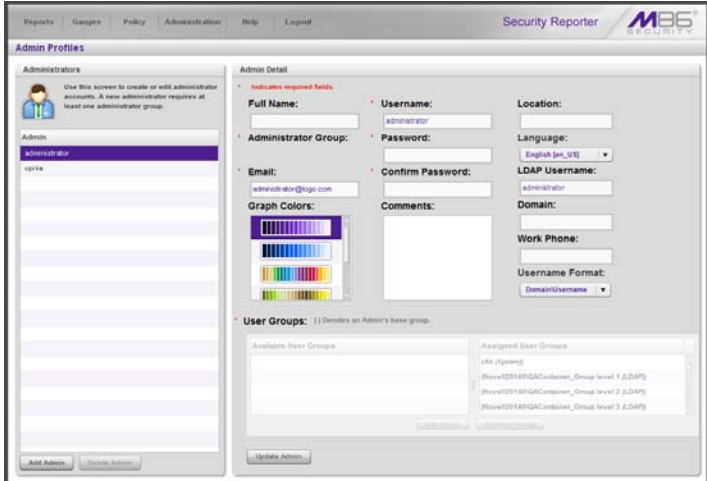

*Fig. 3:1-15 Admin selection*

*NOTE: Administrator accounts with permissions to create other user profiles display at minimum the Email address, Graph Colors selection, Username, Language selection, LDAP Username, Username Format selection, and all user groups greyed-out in the Assigned User Groups list box.*

For an account without permission to create other user profiles, the Admin Detail sub-panel displays at minimum that user's Email address, Graph Colors selection, Username, Language selection, Username Format selection, and Assigned User Groups selection(s) greyed-out:

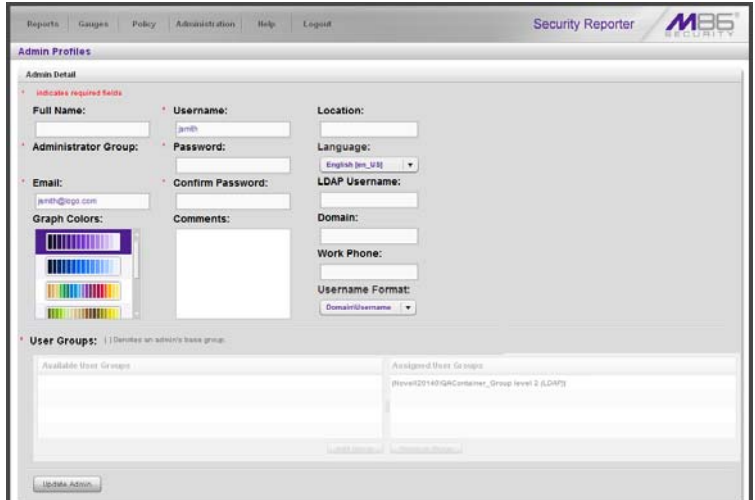

*Fig. 3:1-16 Admin Detail sub-panel*

#### **Edit Account Info**

- 1. In the populated Admin Detail sub-panel:
	- The following information can be updated: Email address, Graph Colors, Username, Password and Confirm Password entries, Language selection, and Username Format selection.
	- The following information can be added, modified, or deleted: Full Name, Comments, Location information, and LDAP Username or Domain name—the latter two fields are available if using LDAP—and Work Phone number.
	- An administrator account with permissions to create other user accounts also has the ability to modify the Administrator Group selection, and User Groups selections for user accounts he/she set up.
- 2. After making any modifications, click **Update Admin** to save your edits.

*NOTE: If the administrator whose password was changed is currently logged into SR, he/she will need to log out and log back in again using the new password.*

## **Delete Admin**

Only an administrator with privileges to create another user profile can delete a user profile he/she created.

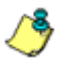

*NOTE: The global administrator account established during the wizard hardware installation process can be modified but cannot be deleted.*

- 1. In the Admin list box, select the group administrator's Username.
- 2. Click **Delete Admin** to open the Confirm dialog box with a message asking if you want to delete this administrator profile.

**TIP**: Clicking Cancel closes the dialog box without removing the *group administrator profile.*

3. Click **Yes** to close the dialog box and to remove the administrator's username from the list.

# **Chapter 2: Database Management**

The following panels from the Administration menu of the Report Manager are described in this chapter: HTTPS Configuration, User Profiles, Activity View, Device Registry, Database Processes List, Server Information, and Reset to Factory Defaults.

# *HTTPS Configuration panel*

The global administrator uses the HTTPS Configuration panel to generate a Secured Sockets Layer (SSL) selfsigned certificate or a trusted SSL certificate for administrator workstations so that the WFR will be recognized as a valid server with which they can communicate.

In the navigation toolbar, hover over the Administration menu link and select **HTTPS Configuration** to open the HTTPS Configuration panel, comprised of Self-Signed, Trusted, and Download/Delete Certificate tabs used for creating, uploading, downloading, and/or deleting selfsigned or third party SSL certificates:

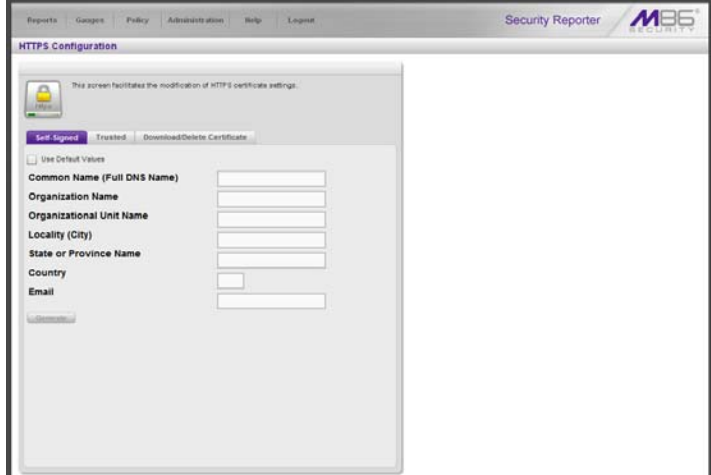

*Fig. 3:2-1 HTTPS Configuration panel, Self-Signed tab*

## **Generate a Self-Signed Certificate for the SR**

On the Self-Signed tab, you generate a Secure Socket Layer certificate that ensures secure exchanges between the SR and group administrator workstation browsers.

*WARNING: Generating the self-signed certificate will restart the Report Manager. If the DNS name of the WFR changes, a new certificate must be created and possibly added to each client workstation's trusted certificate list.*

- 1. Do the following:
	- click the checkbox corresponding to **Use Default Values** to grey-out the tab, or
	- make entries in these fields:
		- a. **Common Name (Full DNS Name)** Hostname of the server, such as *logo.com*.
		- b. **Organization Name** Name of your organization, such as *Logo*.
		- c. **Organizational Unit Name** Name of your department, such as *Administration*.
		- d. **Locality (City)** Name of your organization's city or principality, such as *Orange*.
		- e. **State or Province Name** Full name of your state or province, such as *California*.
		- f. **Country** Two-character code for your country, such as *US*.
		- g. **Email** Your email address.
- 2. Click **Create** to generate the SSL certificate to be stored on the SR, and to restart the Report Manager. Hereafter, group administrators must accept the security certificate on their workstations in order for their machines to communicate with the Report Manager and/or System Configuration administrator console.

*NOTES: Once the SSL certificate has been created, the Generate button displays greyed-out. Although the Security Reporter login window may re-display right away, the service will take a few minutes before it starts up again.*

## **Create, Upload a Third Party Certificate**

On the Trusted tab, you create a Certificate Signing Request for the WFR's digital identity certificate, download, save or delete a CSR, and upload a trusted SSL certificate.

#### **Step A: Create a CSR**

*WARNING: Generating the CSR will restart the Report Manager. If the DNS name of the WFR changes, a new certificate must be created and possibly added to each client workstation's trusted certificate list.*

1. Click the Trusted tab:

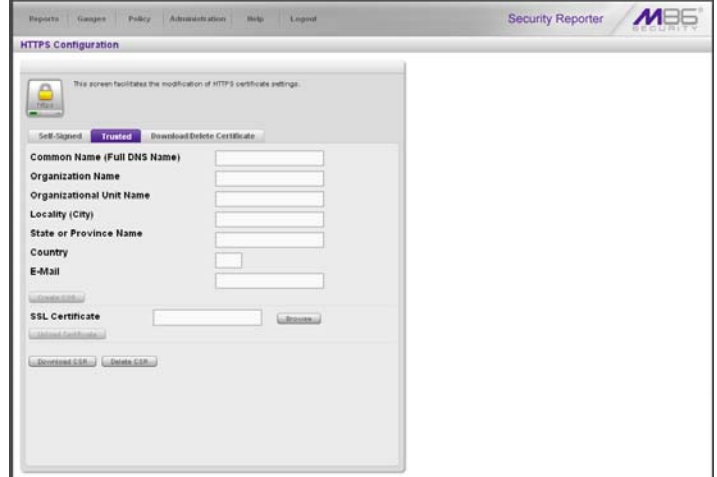

*Fig. 3:2-2 HTTPS Configuration panel, Trusted tab*

- 2. Make entries in these fields:
	- a. **Common Name (Full DNS Name)** Hostname of the SR server, such as *logo.com*.
- b. **Organization Name** Name of your organization, such as *Logo*.
- c. **Organizational Unit Name** Name of your department, such as *Administration*.
- d. **Locality (City)** Name of your organization's city or principality, such as *Orange*.
- e. **State or Province Name** Full name of your state or province, such as *California*.
- f. **Country** Two-character code for your country, such as *US*.
- g. **Email** Your email address.
- 3. Click **Create CSR** to generate the Certificate Signing Request and to restart the Report Manager.

*NOTE: Once the CSR has been created, the Create CSR button displays greyed-out and the Browse, Save CSR, and Delete CSR buttons become activated.*

### **Step B: Download the CSR, Submit to Agency**

1. In the Trusted tab, click **Download CSR** to download the CSR you created to your machine.

When the CSR is downloaded to your machine, the Download CSR button toggles to Save CSR.

2. Click **Save CSR** to save the CSR to your machine.

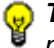

*TIP: Click Delete CSR to remove the CSR you created on your machine.*

3. Submit the CSR to a trusted third party agency authorized to sign SSL certificates.

### **Step C: Upload the Signed SSL Certificate to SR**

When the SSL certificate is emailed back to you with the authorized signature, do the following:

- 1. Launch Notepad on your machine.
- 2. Copy and paste the contents of the certificate into Notepad in the following order:
	- a. SSL certificate
	- b. Intermediate certificate(s)—this step is not required if you have a Single Root SSL Certificate
	- c. Root certificate
- 3. Save the contents of the Notepad file with a .cer extension.
- 4. In the Trusted tab, go to the **SSL Certificate** field and click **Browse** to find the .cer file you just saved.
- 5. Click **Upload** to load the certificate on the SR.

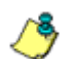

**NOTE**: Do not click this button until performing the actions in the *following steps.*

*TIP: Click Cancel in the dialog box to cancel the procedure.*

### **Download, Delete a Third Party Certificate**

If a trusted certificate was generated and uploaded to the SR, the Download/Delete Certificate tab shows the Download and Delete buttons enabled:

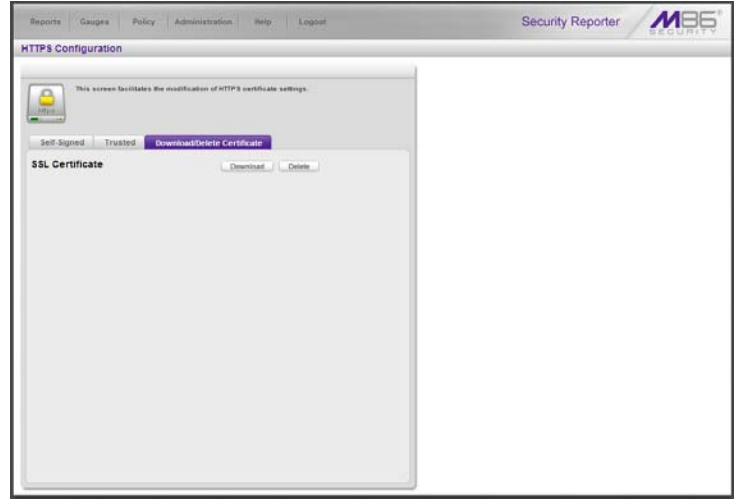

*Fig. 3:2-3 HTTPS Configuration panel, Trusted tab*

### **Download the SSL Certificate**

To download the WFR's third party SSL certificate to your workstation, go to the Download/Delete Certificate tab and click **Download** to download the certificate to your machine.

The certificate can now be distributed to group administrator workstations.

### **Delete the SSL Certificate**

To delete the third party certificate from the SR, go to the Download/Delete Certificate tab and click **Delete** to remove the certificate from the SR.

# *User Profiles panel*

If using a Web Filter, the User Profiles panel lets you view the list of users that is created when the SR first communicates with the source Web Filter. This list is used for verifying that the list of active end users on the source Web Filter matches the list of end users on the SR application. If there are any discrepancies, synchronization can be forced between the two servers (see Device Registry panel in this chapter).

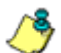

*NOTE: The User Profiles panel is available to a group administrator only if permissions were granted by the administrator who set up his/her account.*

In the navigation toolbar, hover over the Administration menu link and select **User Profiles** to open the User Profiles panel:

| Report/Analysis<br>Administration<br><b>Gauges</b><br>Policy | <b>Bloks</b><br><b><i><u><i><u>L</u></i></u></i></b> ирия | Security Reporter |                 |
|--------------------------------------------------------------|-----------------------------------------------------------|-------------------|-----------------|
| <b>User Profiles</b>                                         |                                                           |                   |                 |
| Username                                                     | <sup>32</sup> Address                                     |                   |                 |
| 132, 168 1.1                                                 | 192,168.1.1                                               |                   |                 |
| 192.168.1.100                                                | 192,169, 1,100                                            |                   |                 |
| 192.188.1.104                                                | 192.189.1.104                                             |                   |                 |
| 192, 189, 1.85                                               | 192,169.1.65                                              |                   |                 |
| 192, 188, 10, 155                                            | 192.169.10.103                                            |                   |                 |
| 192.188.10.104                                               | 192,189, 10, 104                                          |                   |                 |
| 192.189.10.118                                               | 192,489,10.118                                            |                   |                 |
| 132.168.10.222                                               | 192,169.10.222                                            |                   |                 |
| 192.168.120.1                                                | 192,169,120.1                                             |                   |                 |
| 132.169.120.2                                                | 192,169,120.2                                             |                   |                 |
| 182,168,167.0                                                | 192,169,167.0                                             |                   |                 |
| 192, 188, 197, 1                                             | 192,169,187.1                                             |                   |                 |
| 192.168.167.2                                                | 192,169,167.2                                             |                   |                 |
| 182.168.567.23                                               | 192,168,167.23                                            |                   |                 |
| 192,198,198.0                                                | 192,169,168.0                                             |                   |                 |
| 132.168.168.107                                              | 192,168.188.107                                           |                   |                 |
| 192.168.168.11                                               | 182.168.168.11                                            |                   |                 |
| 122.169.169.112                                              | 182,168,188,112                                           |                   |                 |
| 192.169.168.140                                              | 182.168.168.140                                           |                   |                 |
| 192.168.168.161                                              | 192, 168, 168, 161                                        |                   |                 |
| 192, 169, 168, 163                                           | 182,168,168,163                                           |                   |                 |
| 192, 169, 168, 164                                           | 192,168,168,164                                           |                   |                 |
| 192.169.168.166                                              | 192.168.168.166                                           |                   |                 |
| 132, 168, 188, 190                                           | 192,168,168,190                                           |                   |                 |
| 192 168 168 200                                              | 197, 168, 168, 200                                        |                   |                 |
|                                                              |                                                           | Etevizia          | <b>District</b> |

*Fig. 3:2-4 User Profiles panel*

By default, this panel is comprised of rows of end user records, sorted in ascending order by Username (IP address). For each username in the list, the corresponding end user IP Address displays.

At the bottom left of the panel is the Search Options menu that lets you search for a specific user by Username or IP Address. At the bottom right of the panel is the User Summary button takes you to the User Summary panel for the selected user.

## **Search the User Database**

- 1. Specify search criteria by making a selection from the **Search Options** pull-down menu:
	- **Username** This selection performs a search by an end user's username.
	- **IP Address** This selection performs a search by an end user's IP address.
- 2. Make an entry in the blank field to the right:
	- If Username was selected, enter a username
	- If IP Address was selected, enter an IP address.
- 3. Click **Search** to display a record that matches your criteria.

*TIPS: After performing a search, if you wish to re-display all end users records in the list again—or import new users and new user groups from the LDAP server—click Import Now.*

*To display more end user records at a time than the default 25 user records, move the slider to the right and specify the maximum number of records to display in the list: 50, 75, 100, 125, 150, 175, 200, 225, 250.*

### **View End User Activity**

- 1. To drill down and view additional information about an end user's activity, select the user's record to highlight it.
- 2. Click **User Summary** to open the User Summary panel, and perform any of the actions described for this panel in the Real Time Reports Section.

# *Activity View panel*

The Activity View panel is used for viewing the most recent administrative activity performed on the SR.

In the navigation toolbar, hover over the Administration menu link and select **Activity View** to display the Activity View panel:

| <b>Activity View</b>      |             |          |        |           |
|---------------------------|-------------|----------|--------|-----------|
| <b>Activities</b>         | Admin llame | Activity | Target | Timestamp |
| AR                        |             |          |        |           |
| Admin Legin Sunnessful    |             |          |        |           |
| Admin Login Unsurrerssful |             |          |        |           |
| <b><i>Réd Admin</i></b>   |             |          |        |           |
| Edit Adress               |             |          |        |           |
| Delete Admin              |             |          |        |           |
| Add Admin Group           |             |          |        |           |
| Edit Admin Group          |             |          |        |           |
| Detete Admin Group        |             |          |        |           |
| <b>Add Alert</b>          |             |          |        |           |
| <b>Est Alart</b>          |             |          |        |           |
| Detate Alam               |             |          |        |           |
| Add Bandwidth Gauge       |             |          |        |           |
| Edit Bandwidth Gauge      |             |          |        |           |
| Delete Bandwidth Gauge    |             |          |        |           |
| <b>Device Registry</b>    |             |          |        |           |
| Add URL Gauge             |             |          |        |           |
| Edit URL Gauge            |             |          |        |           |
| Delate URL Gauge          |             |          |        |           |
| Add User Group            |             |          |        |           |
| Edit User Group           |             |          |        |           |
| <b>Delete User Group</b>  |             |          |        |           |
| <b>User Profiles</b>      |             |          |        |           |

*Fig. 3:2-5 Activity View panel*

The Activities sub-panel displays to the left and the empty target sub-panel displays to the right. Below these subpanels is the Date Range field, the administrator usernames menu, and Search button.
# **Perform a Search on a Specified Activity**

To perform a search on a specified activity:

1. Select the type of Activity from available choices in the list: All, Admin Login Successful, Admin Login Unsuccessful, Add Admin, Edit Admin, Delete Admin, Add Admin Group, Edit Admin Group, Delete Admin Group, Add Alert, Edit Alert, Delete Alert, Add Bandwidth Gauge, Edit Bandwidth Gauge, Delete Bandwidth Gauge, Device Registry, Add URL Gauge, Edit URL Gauge, Delete URL Gauge, Add User Group, Edit User Group, Delete User Group, User Profiles.

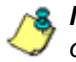

*NOTE: The Activities list will only display activity types performed on SR within the past 30 days.*

2. In the **Date Range** field, click the  $\mathbf{H}$  calendar icon on the left to open the larger calendar for the current month, with today's date highlighted.

*TIP: To view the calendar for the previous month, click the left arrow. To view the calendar for the next month, click the right arrow.*

- 3. Click the starting date to select it and to close the calendar pop-up window. This action populates the field to the left of the calendar icon with the selected date.
- 4. Click the  $\equiv$  calendar icon on the right to open the larger calendar for the current month, with today's date highlighted.
- 5. Click the ending date to select it and to close the calendar pop-up window. This action populates the field to the left of the calendar icon with the selected date.
- 6. To view the activity of a specified administrator, select the username from the pull-down menu.

7. Click **Search** to display the specified records for the selected dates in the results list:

| <b>Activity View</b>     |               |                               |        |                     |
|--------------------------|---------------|-------------------------------|--------|---------------------|
|                          |               |                               |        |                     |
| Activities               | Admin Name    | Activity                      | Target | Timestamp           |
| Ail                      | administrator | Admin Login Successful        |        | 2010-09-09 10:58:31 |
| Admin Login Successful   | administrator | Admin Login Successful        |        | 2010-09-09 09:06:52 |
| Admin Logie Unsuccessful | administrator | <b>Admin Lagin Successful</b> |        | 2510-09-08 08:54:45 |
| Add Admin                | administrator | Admin Login Unsuccessful      |        | 2010-09-08 08:34:25 |
| E.6H A.6min              | administrator | Admin Login Successful        |        | 2010-09-08 10:33:09 |
| Defete Admin             |               |                               |        |                     |
| Add Admin Group          |               |                               |        |                     |
| Edit Admin Group         |               |                               |        |                     |
| Detete Admin Group       |               |                               |        |                     |
| <b>Boold About</b>       |               |                               |        |                     |
| Edit Alert               |               |                               |        |                     |
| Delate Alert             |               |                               |        |                     |
| Add Bandwidth Gauge      |               |                               |        |                     |
| Edit Bandwidth Gauge     |               |                               |        |                     |
| Delete Bandwidth Gauge   |               |                               |        |                     |
| Device Registry          |               |                               |        |                     |
| Add URL Gauge            |               |                               |        |                     |
| Edit URL Gauge           |               |                               |        |                     |
| Detete URL Gauge         |               |                               |        |                     |
| And User Group           |               |                               |        |                     |
| Edit User Group          |               |                               |        |                     |
| Defete User Group        |               |                               |        |                     |
| User Profiles            |               |                               |        |                     |

*Fig. 3:2-6 Activity View results*

### **Search results**

When populated with rows of records, the results list includes data in the following columns: Admin Name (entry from the Username field in the login window); Activity; Target (administrator group name or group administrator name, if applicable), and Timestamp (using the YYYY-MM-DD HH:MM:SS format).

The information that displays in these columns differs depending on the type of search performed, and if an administrator name was selected from the drop-down menu.

The Target field displays information only as applicable for any of the following actions executed by the administrator (Admin Name), such as:

- administrator name for Add/Edit/Delete Admin
- group name for Add/Edit/Delete Admin Group
- alert name for Add/Edit/Delete Alert
- gauge name for Add/Edit/Delete URL/Bandwidth Gauge.

# *Device Registry panel*

The Device Registry panel is used for viewing information about devices connected to the SR, synchronizing the SR with user groups and libraries from the source Web Filter, editing M86 appliance criteria, and adding/deleting an additional Web Filter, or adding/deleting an SWG or LDAP server to/from the registry.

This function is available to a group administrator only if permissions were granted by the administrator who set up his/her account, as detailed in Admin Groups panel in Chapter 1.

in the navigation toolbar, with the Administration tab selected, click **Device Registry** to display the Device Registry panel:

| <b>Device Registry</b>      |                          |                         |                        |                    |                        |
|-----------------------------|--------------------------|-------------------------|------------------------|--------------------|------------------------|
| <b>Box 74</b>               | <b>Security Reporter</b> | <b>SMTP</b>             | <b>Software Update</b> | Proxy              | <b>NTP</b>             |
| <b>NMF</b><br>192.168.20.74 | 192.168.20.78            | mall.ora.m86security.c. |                        | ргоху.company.com  | 0.0e0tech.pool.ntp.org |
| <b>Edit</b> Delete          | Lat                      | View.                   | Werw                   | <b>View</b>        | <b>View</b>            |
| NTP                         | <b>NTP</b>               | <b>NTP</b>              | <b>Box 166</b>         | <b>Box 141</b>     |                        |
| 1.tie6tech.pool.ntp.org     | 2.8e6tech.pool.ntp.org   | 3.6e6tech.pool.itp.org  | -SWC<br>192.168.20.166 | 192.168.20.141     |                        |
| View                        | View                     | View.                   | Edit Delete            | Edit Delete Import |                        |
|                             |                          |                         |                        |                    |                        |
|                             |                          |                         |                        |                    |                        |
|                             |                          |                         |                        |                    |                        |
|                             |                          |                         |                        |                    |                        |

*Fig. 3:2-7 Device Registry*

This panel is comprised of icons representing devices set up to communicate with the WFR. Except for the source Web Filter device, all other device icons include at least one link describing the action(s) that can be performed on that device: View, Edit, Delete.

At the bottom of the panel the following buttons display:

- **Refresh View** Click this button if any icon representing a device does not properly display in the user interface.
- **Refresh Settings** Click this button to synchronize Web Filter library Categories, and/or User Groups.
- **New Web Filter** Click this button to add a Web Filter to the device registry.
- **New SWG Policy Server** Click this button to add an SWG policy server to the device registry.
- **New LDAP Server** (enabled only if an SWG has been added to the device registry) - Click this button to add an LDAP server to the device registry.

# **Removing/adding Web Filter, SWG devices**

Please note the following conditions that occur if removing a Web Filter and/or SWG device, and/or adding another device of either of these types:

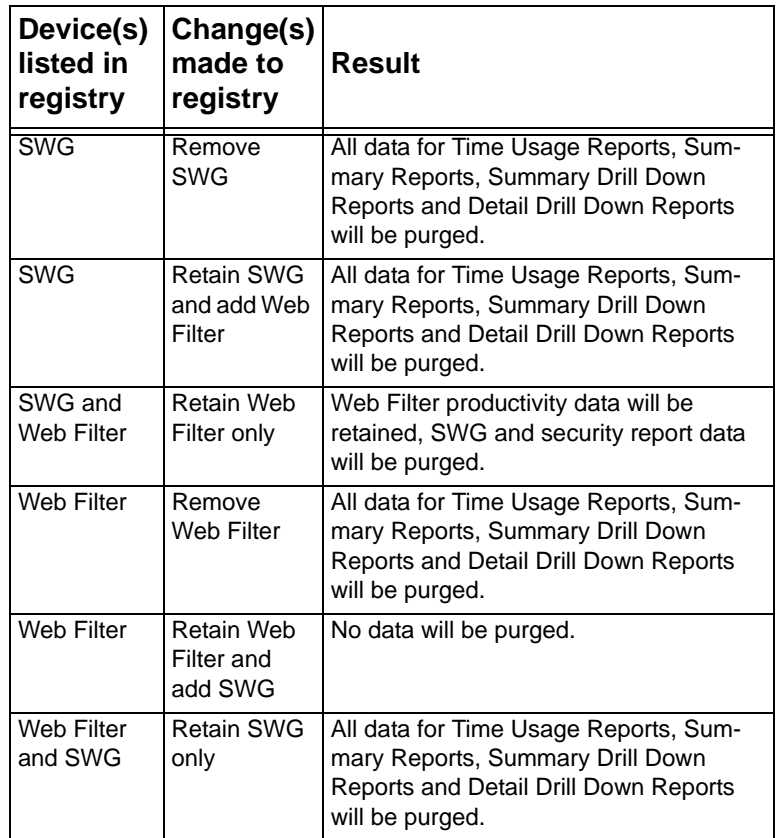

*WARNING: For any scenario specified above that would result in data being purged from the Security Reporter, M86 recommends backing up and saving current SR data off the server before adding or removing the designated device from the device registry. If this is a WFR unit with RAID, please refer to the Backup screen sub-section from Chapter 2 of the SR System Configuration Section of this User Guide for information about backing up data.*

## **Web Filter Device Maintenance**

*NOTE: Web Filter device criteria is only accessible on a Web Filter added after the wizard hardware installation process.*

### **Add a Web Filter to the device registry**

1. At the bottom of the Device Registry panel, click **New Web Filter** to open the New Web Filter pop-up window:

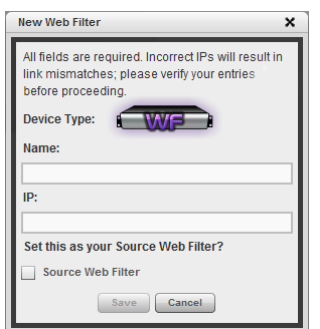

*Fig. 3:2-8 New Web Filter pop-up window*

- 2. Type in the server **Name**.
- 3. Type in the **IP** address of the server.
- 4. If this Web Filter will be the source server, click the **Source Web Filter** checkbox.

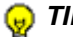

*TIP: Click Cancel to close this pop-up window.*

5. Click **Save** to save and process your information, and to return to the Device Registry panel where an icon representing the Web Filter device you added now displays.

### **View, edit Web Filter device criteria**

1. Go to the Web Filter server icon in the Device Registry panel and click **Edit** to open the Web Filter pop-up window:

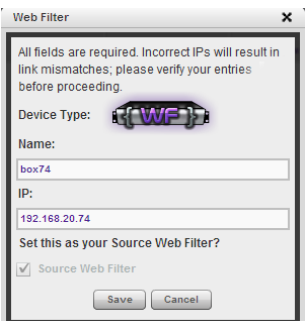

*Fig. 3:2-9 Web Filter pop-up window*

The Device Type (WF) displays and cannot be edited.

- 2. Edit any of the following:
	- **Name** Name of the application.
	- **IP** IP address of the server.
	- **Source Web Filter** If this checkbox is not populated and the Web Filter will now be the source Web Filter, click in the checkbox to place a check mark here.

*TIP: Click Cancel to close this pop-up window.*

3. Click **Save** to save your edits and to close the pop-up window.

#### **Delete a Web Filter from the device registry**

1. Go to the Web Filter server icon in the Device Registry panel and click **Delete** to open the CONFIRM dialog box with a message asking if you want to delete this device.

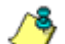

- *NOTE: Click No to close the dialog box.*
- 2. Click **Yes** to delete the Web Filter device from the registry, and to remove the Web Filter server icon from the Device Registry panel.

*TIPS: The WFR must always have a designated source Web Filter. If the current source Web Filter needs to be replaced, please use the edit function to specify a different Web Filter as the source server before deleting the Web Filter currently designated as the source server. A source Web Filter cannot be deleted until all target Web Filters have been removed.*

## **Security Reporter Maintenance**

#### **View SR device criteria**

Go to the SR server icon in the Device Registry panel and click **Edit** to open the Security Reporter pop-up window:

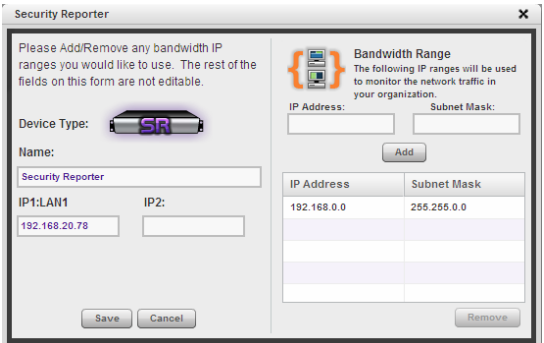

*Fig. 3:2-10 Security Reporter pop-up window*

The following displays at the left side of this window: Device Type (SR), Name of the application (Security Reporter), and IP1:LAN1 and IP2:LAN2 address(es), if entered during—or subsequently to—the wizard hardware installation process.

The following displays at the right side of this window: Bandwidth Range IP Address and Subnet Mask fields, and buttons for adding or removing a range of IP addresses the SR application will monitor for network traffic. Any IP Address and Subnet Mask previously entered in this window displays in the list box.

#### **Add, remove a bandwidth range**

- 1. Do the following in the Bandwidth Range section:
	- To add a bandwidth IP address range:
		- a. Type in the **IP Address**.
		- b. Type in the **Subnet Mask**.
		- c. Click **Add** to add the bandwidth IP range in the list box.
	- To remove a bandwidth IP address range:
		- a. Select the IP address range from the list box; this action activates the Remove button.
		- b. Click **Remove** to remove the IP address range.

*TIP: Click Cancel to close the pop-up window without saving your entries.*

2. After making all modifications in this window, click **Save** to save your edits and to close the pop-up window.

## **View Other Device Criteria**

View only actions are permitted in the Device Registry panel for the following devices: SMTP, Patch Server, NTP Server, and Proxy Server.

#### **View SMTP device criteria**

1. Go to the image of the SMTP server in the Device Registry panel and click **View** to open the SMTP Server pop-up window:

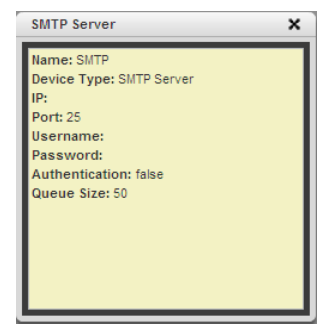

*Fig. 3:2-11 SMTP window*

The following information displays: Name of server, Device Type (SMTP), IP address, Port number (if applicable), Username (if applicable), Password (if applicable), Authentication ("true" or "false"), Queue Size.

2. Click the "X" in the upper right corner to close this pop-up window.

### **View Patch Server device criteria**

- 1. Go to the image of the Patch Server in the Device Registry panel and click **View** to open the Patch Server pop-up window. The following information displays: Name of server, Device Type (Patch Server), IP address, Username (if applicable), Password (if applicable, asterisks display), HTTPS ("on" or "off"), Transfer Mode ("active" or "passive").
- 2. Click **Close** to close this pop-up window.

### **View Proxy Server device criteria**

1. Go to the image of the Proxy Server in the Device Registry panel and click **View** to open the Proxy Server pop-up window. The following information displays: Name of server (Proxy Server), Device Type (Proxy Server), IP address, Port number, Username (if applicable), Password (if applicable, asterisks display), Proxy Switch ("on" or "off").

2. Click **Close** to close this pop-up window.

#### **View NTP Server device criteria**

- 1. Go to the image of the NTP Server in the Device Registry panel and click **View** to open the NTP Server pop-up window. The following information displays: Name of server (NTP Server), Device Type (NTP Server), IP address.
- 2. Click **Close** to close this pop-up window.

# **Refresh Settings**

If using a Web Filter, a forced synchronization should be performed on the SR unit if any of the source Web Filter's related devices listed in the device registry are updated.

1. Click **Refresh Settings** to open the Refresh Settings pop-up window:

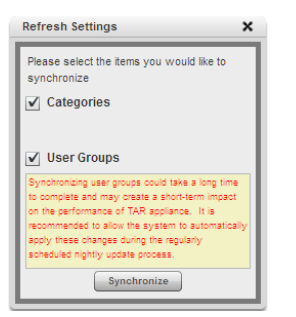

*Fig. 3:2-12 Refresh Settings*

- 2. Check the checkbox(es) pertaining to information to be synchronized between the Web Filter and SR devices, and to activate the Synchronize button:
	- **Categories** Make this selection to synchronize M86 supplied library category updates and custom library categories from the source Web Filter to the SR.

• **User Groups** - Make this selection to synchronize LDAP user group information on the source Web Filter to the SR.

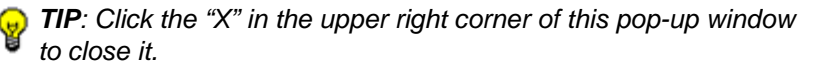

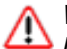

*WARNING: The User Groups synchronization process may be langthy and thus may create an impact on the SR's performance.* 

3. Click **Synchronize** to close the pop-up window and to begin the synchronization process.

## **SWG Policy Server Device Maintenance**

#### **Add the first Policy Server to the device registry**

1. If an SWG Policy Server will be used with this SR and was not added during the SR Wizard installation process—nor subsequently added to this device registry—click **New SWG Policy Server** at the bottom of the Device Registry panel to open the New SWG Policy Server pop-up window:

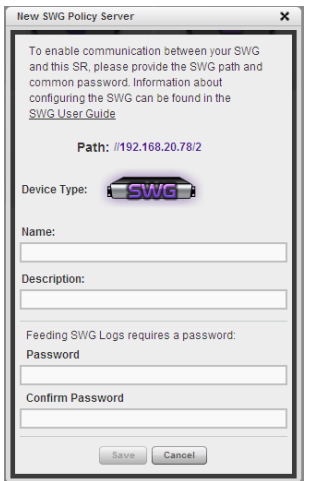

*Fig. 3:2-13 Add New SWG Policy Server*

The following information displays and cannot be edited: Device Type (SWG), ID, Username.

- 2. Enter a **Name** for the device and/or a **Description** for the device.
- 3. Enter the **Password** this SR will use for communicating with this SWG and any other SWG subsequently added to the device registry. Make this same entry again in the **Confirm Password** field.

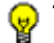

- *TIP: Click Cancel to close this pop-up window.*
- 4. Click **Save** to save and process your information, and to return to the Device Registry panel where an icon representing the SWG device you added now displays.

#### **Add another Policy Server to the device registry**

1. If adding an additional SWG Policy Server to the device registry, click **New SWG Policy Server** at the bottom of the Device Registry panel to open the New SWG Policy Server pop-up window:

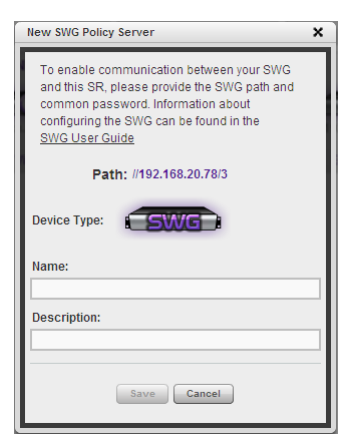

*Fig. 3:2-14 Add another New SWG Policy Server*

The following information displays and cannot be edited: Device Type (SWG), ID, Username.

2. Enter a **Name** for the device and/or a **Description** for the device.

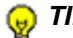

- *TIP: Click Cancel to close this pop-up window.*
- 3. Click **Save** to save and process your information, and to return to the Device Registry panel where an icon representing the SWG device you added now displays.

## **Edit Policy Server criteria, change password**

1. Go to the SWG server icon in the Device Registry panel and click **Edit** to open the Edit SWG Policy Server popup window:

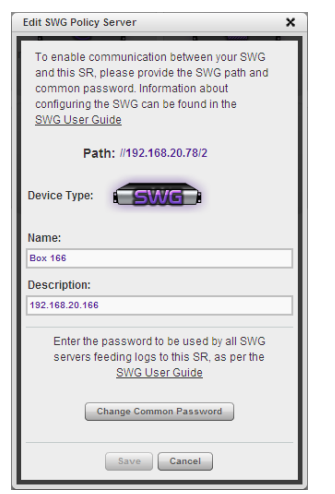

*Fig. 3:2-15 Edit SWG Policy Server pop-up window*

The following information displays and cannot be edited: Device Type (SWG), ID, Username.

- 2. The following actions can be performed in this window:
	- Make entries or edits in the following fields:
		- **Name**  Name for the device.
		- **Description** Description of the device.

*TIP: Click Cancel to close this pop-up window.*

• Click **Change Common Password** to open the Change SWG Policy Server(s) Password pop-up window:

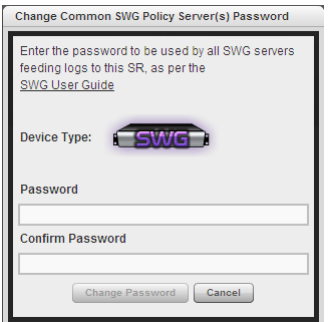

*Fig. 3:2-16 Change Common Password pop-up window*

- a) Enter the **Password** this SR will use for accessing any SWG server entered in this device registry. The password must be comprised of eight to 20 characters, and include at least one alpha, numeric, and special character.
- b) Enter the same password again in the **Confirm Password** field; this action activates the Change Password button.

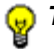

*TIP: Click Cancel to close this pop-up window.*

- c) Click **Change Password** to save your entries, close this pop-up window, and return to the Edit SWG Policy Server pop-up window.
- 3. Click **Save** to save your edits and to close the pop-up window.

## **Delete a Policy Server from the device registry**

1. Go to the SWG server icon in the Device Registry panel and click **Delete** to open the CONFIRM dialog box with a message asking if you want to delete this device.

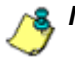

- *NOTE: Click No to close the dialog box.*
- 2. Click **Yes** to delete the SWG device from the registry, and to remove the SWG server icon from the Device Registry panel.

## **LDAP Server Device Management**

If using an SWG, any LDAP server used with the SWG should be added to the device registry.

## **Add an LDAP Server to the device registry**

1. At the bottom of the Device Registry panel, click **New LDAP Server** to open the LDAP server pop-up window:

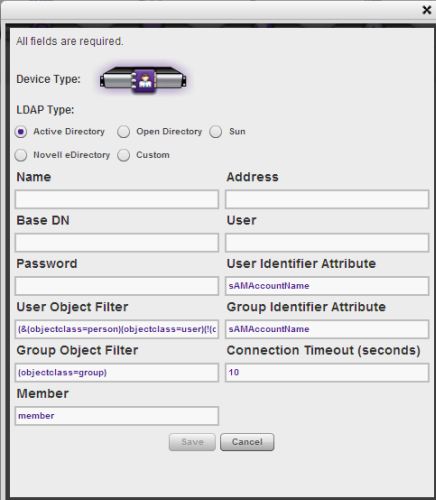

*Fig. 3:2-17 Add LDAP server*

The Device Type image displays.

- 2. Make entries in the following fields:
	- **LDAP Type**: Active Directory, Open Directory, Sun, Novell eDirectory, Custom
	- **Name** Label assigned to the LDAP server
	- **Base DN** Root of the LDAP database to be queried using the LDAP syntax, e.g. *DC=domain,DC=com*, or *o=server-org*. The entry in this field is case sensitive.
	- **Password** LDAP server password
	- **User Object Filter** Identify user objects, if necessary
	- **Group Object Filter** Identify group objects, if necessary
	- **Member** Specify membership attributes, if necessary
	- **Address** LDAP server IP address
	- **User** Enter the authorized user's full LDAP Distinguished Name. For example, enter the entire string in a format such as:

*cn=Administrator,cn=Users,dc=qa,dc=local*

or

*cn=admin,o=logo-org*

- **User Identifier Attribute** Specify attributes used for identifying a user, if necessary
- **Group Identifier Attribute** Specify attributes used for identifying a group, if necessary
- **Connection Timeout (seconds)** Default is 10 seconds for connecting to the LDAP server

*TIP: Click Cancel to close this pop-up window.*

3. Click **Save** to save and process your information, and to return to the Device Registry panel where an icon representing the LDAP server device you added now displays.

## **Import LDAP Group profiles**

- 1. Go to the LDAP server icon in the Device Registry panel and click **Import** to begin importing group profiles from the LDAP server.
- 2. After the alert box opens to specify whether or not the LDAP group importation process was successful, click **OK** to close the pop-up box.

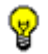

*TIP: If the importation process failed, make edits in the LDAP server pop-up window and run the import process again.*

#### **View, edit LDAP Server device criteria**

1. Go to the LDAP server icon in the Device Registry panel and click **Edit** to open the pop-up window:

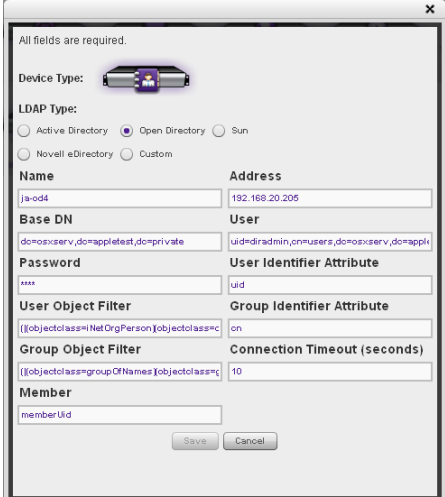

*Fig. 3:2-18 LDAP Server pop-up window*

The Device Type image for the LDAP server displays, along with entries previously made and saved in this window.

2. Edit any of the fields in this pop-up window.

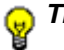

*TIP: Click Cancel to close this pop-up window.*

3. Click **Save** to save your edits and to close the pop-up window.

#### **Delete an LDAP Server from the device registry**

1. Go to the LDAP server icon in the Device Registry panel and click **Delete** to open the CONFIRM dialog box with a message asking if you want to delete this device.

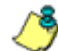

- *NOTE: Click No to close the dialog box.*
	- 2. Click **Yes** to delete the LDAP server device from the registry, and to remove the LDAP server icon from the Device Registry panel.

# *Database Processes List panel*

The global administrator uses the Database Process List panel to view a list of processes currently running on the SR or to halt a process that is currently running.

In the navigation toolbar, hover over the Administration menu link and select **Database Processes List** to display the Database Processes List panel:

| 10<br>Time<br>Server Info<br>Host<br>Command<br>$_{22}$<br>Incalhost 52478<br><b>Sinep</b><br>0 Seconds<br>23<br>Incalhood 52488<br>4 Seconds<br>ISSERT IGNORE INTO usergauge SELECT userid.paugeid FROM vincludeusers<br>Query<br>20<br>25 Seconds<br>Incalhost<br><b>Sloop</b><br>Incalhout 47718<br>38 Seconds<br>41<br>Sleep<br>zż<br><b>37 Seconds</b><br>localhost.C7719<br><b>Steep</b><br>7410<br>lacalhost 14141<br><b>Sleep</b><br>62 Seconds<br>7415<br>4 Minutes<br>localhost 50419<br><b>Sinep</b><br>7420<br><b>8 Hours</b><br>localhost 50420<br><b>Sleep</b><br>7421<br>MealTrivet 50421<br>6 Hours<br>Sleep<br>8734<br>localhoat 47215<br>Query<br>0 Seconds<br>/ conn_id=8734 % SHOW PROCESSLIST | <b>Database Processes List</b> |  |                       |
|----------------------------------------------------------------------------------------------------|--------------------------------|--|-----------------------|
|                                                                                                    |                                |  | Terminate             |
|                                                                                                    |                                |  | <b>CAST DIRECTOR</b>  |
|                                                                                                    |                                |  | A Terrorista          |
|                                                                                                    |                                |  |                       |
|                                                                                                    |                                |  | <b>All Free</b>       |
|                                                                                                    |                                |  | <b>X</b> Terminally   |
|                                                                                                    |                                |  | <b>X</b> Terminals    |
|                                                                                                    |                                |  | <b>X Terminal</b>     |
|                                                                                                    |                                |  | <b>X</b> Terminal     |
|                                                                                                    |                                |  |                       |
|                                                                                                    |                                |  | <b>X</b> Territoriale |
|                                                                                                    |                                |  |                       |

*Fig. 3:2-19 Database Processes List window*

## **View Details on a Process**

Each row in the list includes the following information: process identification number (ID) on the MySQL server; Hostname or IP address of the server, and port connected to the database; the state of the last Command issued by the user ("Query" or "Sleep"); the amount of Time in seconds the process has remained in its current state, and SQL statement for a process currently running (Server Info). At the end of each row is the Terminate option.

*TIP: Click the Refresh button to refresh the list of records.*

# **Terminate a Process**

Select the process to be terminated and click **Terminate**.

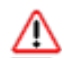

*WARNING: Be sure that you do not terminate the wrong process.*

# *Server Information panel*

The global administrator uses the Server Information panel to obtain details about data storage on the SR Server, the time the Report Manager was last restarted, and the SR Server's IP address and current software version number.

In the navigation toolbar, hover over the Administration menu link and select **Server Information** to display the Server Information panel:

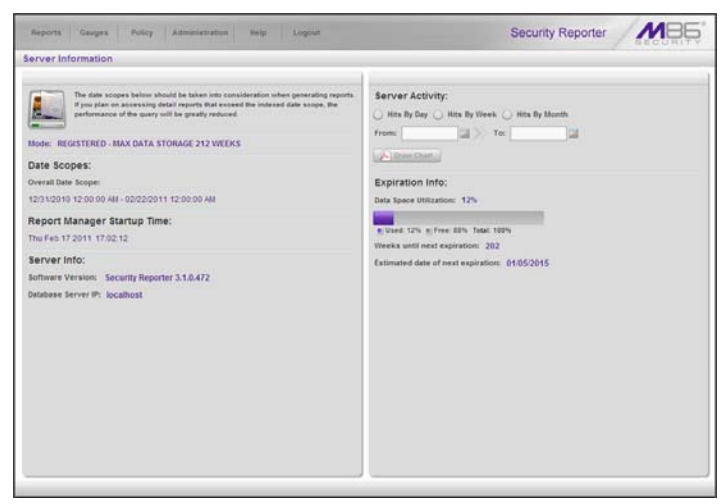

*Fig. 3:2-20 Server Information panel*

The panel is comprised of six sections: Mode (this section does not display for an SR in evaluation mode), Date Scopes, Report Manager Startup Time, Server Info, Server Activity, and Expiration Info.

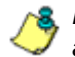

*NOTE: If the WFR unit is newly installed, server statistics will be available after they are initially correlated for the SR, immediately after midnight. If this problem persists, please contact your system administrator.*

## **Mode**

#### **Registered Mode and Evaluation Mode**

The Mode section displays information about an SR in registered mode: "REGISTERED" followed by the maximum number of weeks of data storage ("MAX DATA STORAGE 'X' WEEKS"—in which 'X' represents the number of weeks).

Registered mode pertains to an SR that has been activated online and registered by M86 Security. An SR in registered mode will store as much data as allocated for data storage on its hard drive—and on its attached storage device, if applicable to the hardware model of the SR server. When the SR is close to reaching its maximum capacity of data storage—as determined by the SR when making its routine 30-minute check of available storage space—the oldest week of data (from Sunday through Saturday) is dropped from the database.

Evaluation mode is used during the evaluation period of an SR, a maximum of three weeks by default. Since data is expired from the server in full weekly increments from Sunday through Saturday, if a newly installed SR is up and running on any day of the week after a Sunday (i.e. on a Monday through a Saturday), the evaluation period would be less than three weeks. For example, if the SR was installed on Wednesday, January 5, 2011, the evaluation period would run from that day until Saturday, January 22, 2011.

**NOTES**: See the Expiration screen in the System Configuration *Section for more information about data expiration. See also Appendix A: Evaluation Mode for information about using the SR in the evaluation mode.*

## **Date Scopes**

The Date Scopes section displays the Overall Date Scope of data stored on the SR. This date scope includes the range for the period of stored data, using the MM/DD/YYYY HH:MM:SS AM/PM format.

# **Report Manager Startup Time**

The Report Manager Startup Time section contains the following information pertaining to the last time the Report Manager was restarted: Day of the week and month name abbreviation, day, year (YYYY), and military time (HH:MM:SS).

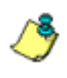

*NOTE: This information is useful for troubleshooting manually generated reports. If your reports are not displaying, it may be that the Report Manager has restarted and terminated the report generation process.*

# **Server Info**

The Server Info section contains the following WFR server information: **Software Version** number and **Database Server IP** address—or the label "localhost" that designates the SR administration module as the host server for the Report Manager.

# **Server Activity**

In the Server Activity section, specify the type of chart you wish to generate that provides details on the number of hits within a designated time period. A "hit" is any page and/or object an end user accesses as the result of entering a URL in his/her browser window.

- 1. Specify the time period for the chart you wish to draw by doing the following:
	- a. Click the radio button corresponding to **Hits By Day**, **Hits By Week**, or **Hits By Month**.
	- b. At the **From** and **To** fields, make a selection for the date range using the calendar icons:
		- Click the  $\mathbb{H}$  calendar icon to open the larger calendar for the current month, with today's date highlighted.

**TIP**: To view the calendar for the previous month, click the left *arrow. To view the calendar for the next month, click the right arrow.*

- Click the date to select it and to close the calendar pop-up window. This action populates the field to the left of the calendar icon with the selected date.
- 2. Click the **Draw Chart** button to open a window that displays the chart of your selection in the PDF file format.

The header section includes the title of the chart and date range. The footer section includes the date and time the chart was generated (shown in the MM/DD/YYYY HH:MM AM/PM format), the login ID of the person who generated the chart (Generated by) and the Page number and page range.

The chart image includes a graph illustrating the general Number of Hits (in purple) and Number of IPs that generated those hits (in blue) for each unit of Time in the specified period.

Rows of report details indicate the time measurement (Day, Week, or Month), the exact Number of Hits corresponding to each unit of time, and the Total Records.

Depending on the time frame specified, this chart may be several pages in length.

**• Hits Per Day** - If you selected Hits By Day, days within the date range are plotted on the graph, grouped into equal time intervals. The summary shows the Number of Hits (in purple) and Number of IPs (in blue) for a specified Day (MM/DD/YYYY).

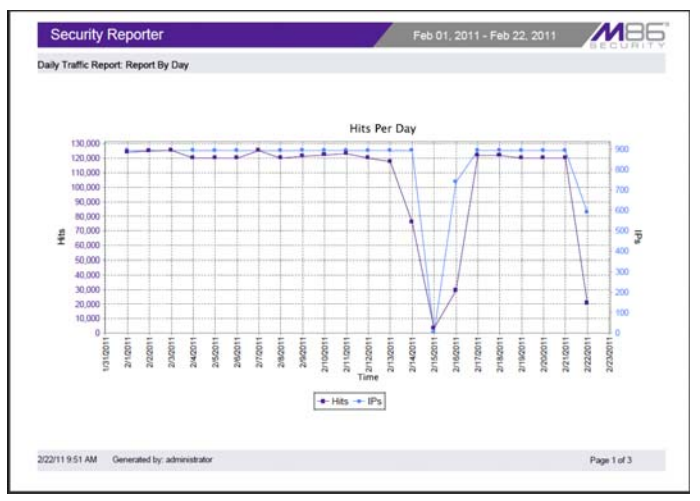

*Fig. 3:2-21 Hits Per Day chart*

**• Hits Per Week** - If you selected Hits By Week, each week within the date range is plotted on the graph. The summary shows the general Number of Hits (in purple) and Number of IPs that generated those hits (in blue) for a specified Week (YYYY-WW). Weeks are numbered 01-52. For example, 2011-05 indicates the fifth week in the year 2011—or the first week of February 2011, which included days 1-5.

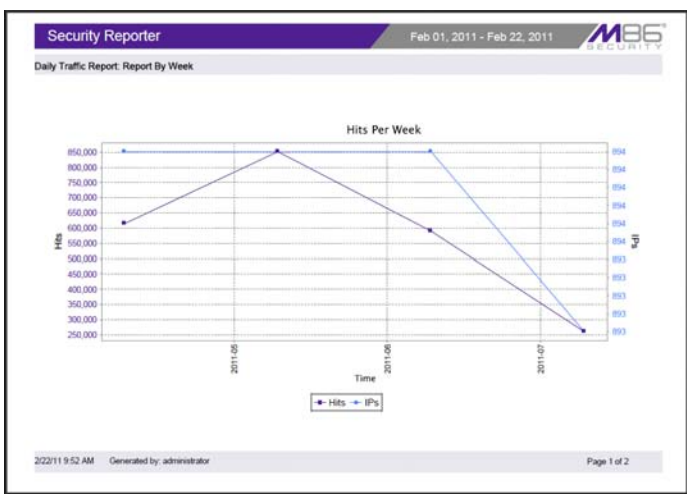

*Fig. 3:2-22 Hits Per Week chart*

**• Hits Per Month** - If you selected Hits By Month, each month within the date range is plotted on the graph. The summary shows the general Number of Hits (in purple) and Number of IPs that generated those hits (in blue) for a specified Month (Month 'YY). Month names are abbreviated.

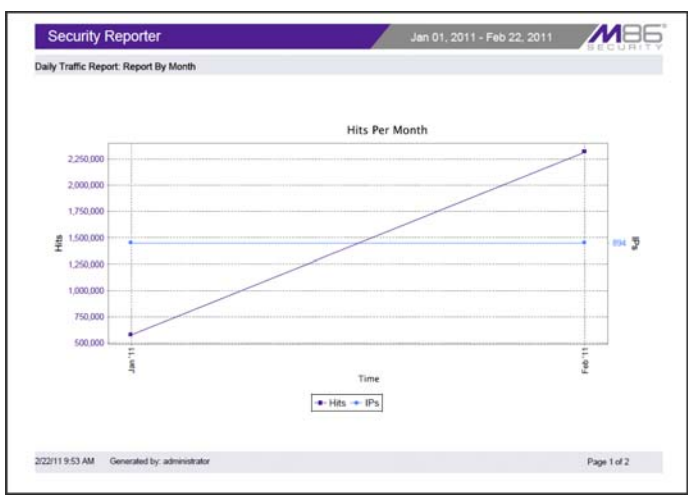

*Fig. 3:2-23 Hits Per Month chart*

- 3. You now have the option to do any of the following:
	- Print the chart Click the print in icon to open the Print dialog box, and proceed with standard print procedures.
	- Save the chart Click the save  $\Box$  icon to open the Save a Copy dialog box, and proceed with standard save procedures.
	- Close the chart window Click the "X" in the upper right corner to close the chart window.
	- Generate a new chart Make new entries in the Server Information panel.

# **Expiration Info**

In the Expiration Info section, the following data displays:

- **Data Space Utilization**  The percentage of database storage space currently being used on the SR. Beneath this line is a colored bar depicting the percentage of data "Used" (purple) and "Free" (grey). A key displays beneath the colored bar to indicate the percentage of data both "Used" and "Free", and "Total" data percentage.
- **Weeks until next expiration**  The number of weeks from this week that data on the SR will expire.

*NOTE: If using the SR in evaluation mode, the text "(IF REGIS-TERED)" is included in the label to indicate the number of weeks of data that would be stored on the SR if the server was activated and running in registered mode. (See Registered Mode and Evaluation Mode in this sub-section.)*

**Estimated date of next expiration** - the date scheduled for the next automatic database expiration (MM/DD/ YYYY format).

*NOTE: If using the SR in evaluation mode, the text "(IF REGIS-TERED)" is included in the label to indicate the number of weeks of data that would be stored on the SR if the SR was activated and running in registered mode. (See Registered Mode and Evaluation Mode in this sub-section.)*

# *Reset to Factory Defaults panel*

The global administrator uses the Reset to Factory Defaults panel, if necessary, to restore the SR to default settings for the current software update level of the application.

In the navigation toolbar, hover over the Administration menu link and select **Reset to Factory Defaults** to display the Reset to Factory Defaults panel:

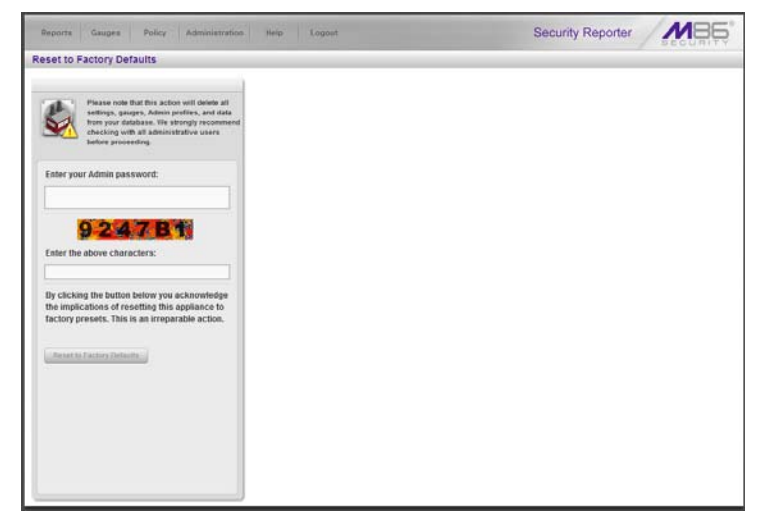

*Fig. 3:2-24 Reset to Factory Defaults panel*

*WARNING: When using this option, all settings made on the SR—including administrator, group, and real time gauge configuration settings and alerts—will be purged and cannot be restored. The SR will also be set to evaluation mode.*

## **Reset SR to factory defaults**

- 1. **Enter your Admin password** that was created during the WFR wizard hardware installation process.
- 2. **Enter the above characters** displayed beneath the Admin password security characters.
- 3. Click **Reset to Factory Defaults** to reset the SR application and to display the WFR's End User License Agreement window:

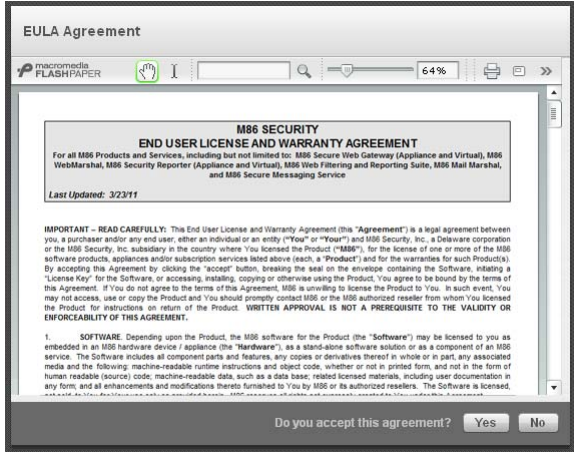

*Fig. 3:2-25 End User License Agreement*

4. After reading the contents of the EULA, click **Yes** to accept it and to go to the Wizard Login window:

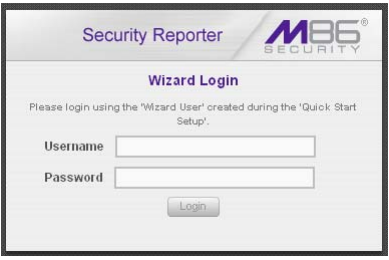

*Fig. 3:2-26 Wizard Login window*

# **Wizard panel**

- 1. In the Wizard Login window, type in the **Username** created during the wizard hardware installation process.
- 2. Type in the **Password** created for the Username during the wizard hardware installation process.
- 3. Click **Login** to display the wizard panel:

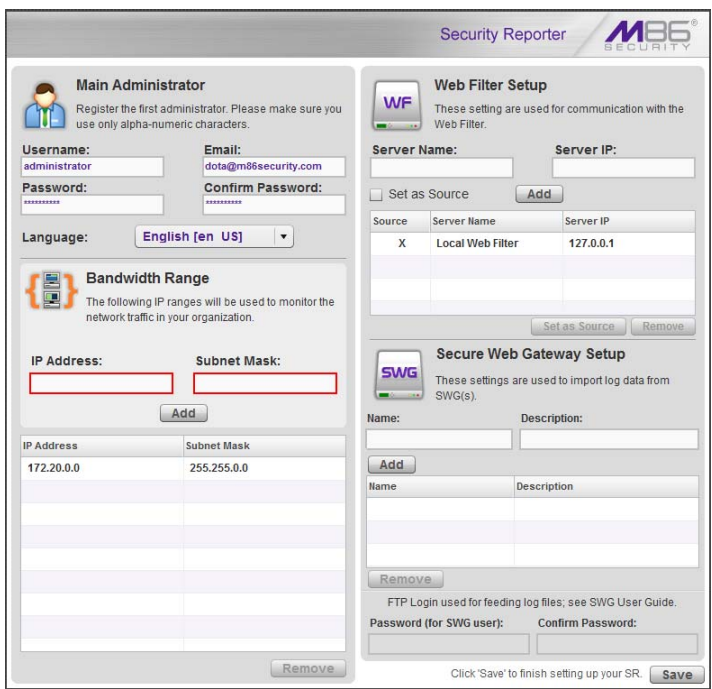

*Fig. 3:2-27 Wizard panel*

#### **Main Administrator**

1. In the Main Administrator section, type in the following information: **Username**, **Email** address, **Password**, **Confirm Password**.

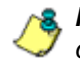

*NOTE: The username 'admin' cannot be used, since it is the default username.*

2. Make a selection from the **Language** pull-down menu if you wish to change the language that currently displays in the user interface to another language included in the menu: English, Simplified Chinese, and Traditional Chinese.

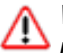

*WARNING: If choosing another language from this menu, the new language will immediately display in the user interface upon saving your entries in this panel.*

*TIP: The Language setting field is also available in the Admin Profiles panel, accessible to each administrator and sub-administrator. See Admin Profiles panel in Chapter 1 of this Section for information about making Language setting changes.*

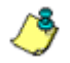

*NOTE: Click Save in the lower right corner of this panel after making your entries and settings in this panel.*

## **Bandwidth Range and Web Filter Setup**

1. In the Bandwidth Range section, type in the **IP Address** and **Subnet Mask**, and then click **Add** to include the bandwidth IP address range in the list box below.

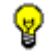

*TIP: To remove the IP address range, select it from the list box and then click Remove.*

2. In the Web Filter Setup section, by default the first row in the table is populated with an "X" in the Source column and the Server Name and Server IP address of the Local Web Filter.

To add another Web Filter, type in the **Server Name** and **Server IP** address, and then click **Add** to include the server criteria in the table below.

**TIPS**: To remove a Web Filter from the table, select it and then *click Remove. To make another Web Filter the Source server, select the Web Filter from the table and then click Set as Source.*

## **Secure Web Gateway Setup**

*NOTE: Secure Web Gateway Setup entries are pertinent only to Secure Web Gateway Policy Servers to be used with this SR. If one or more Policy Servers will be used with this SR, these*  entries are not required during this Wizard setup process, but if *not entered during this process, must be configured in the device registry in order to use the SR on your network, as described in the Device Registry panel sub-section of this chapter.*

1. In the Secure Web Gateway Setup section, type in the **Name** and/or **Description** for the Secure Web Gateway server, and then click **Add** to include the server criteria in the list box below.

*TIP: To remove the SWG from the list box, select it and then click Remove.*

2. Type in the **Password (for SWG user)**—which is the password to be used by this SR and any SWG added to this SR's device registry—and type this same password again in the **Confirm Password** field. The password entered in these fields will be used by all SWG Policy Servers set up in the Device Registry panel, so the SWGs can send logs to this SR.

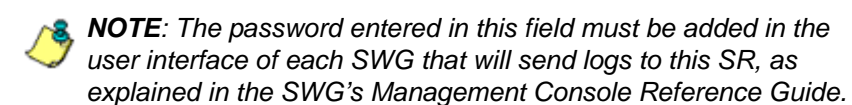

### **Save Entries**

Click **Save** to save your entries and to go to the SR login window:

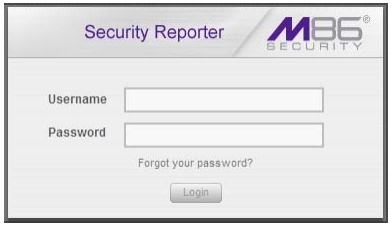

*Fig. 3:2-28 SR Login window*
# **Chapter 3: Report Configuration**

The following panels from the Administration menu of the Report Manager are described in this chapter: Default Report Settings, and Custom Category Groups.

# *Default Report Settings panel*

The global administrator uses the Default Report Settings panel for specifying various settings to be used in reports.

In the navigation toolbar, hover over the Administration menu link and select **Default Report Settings** to display the Default Report Settings panel:

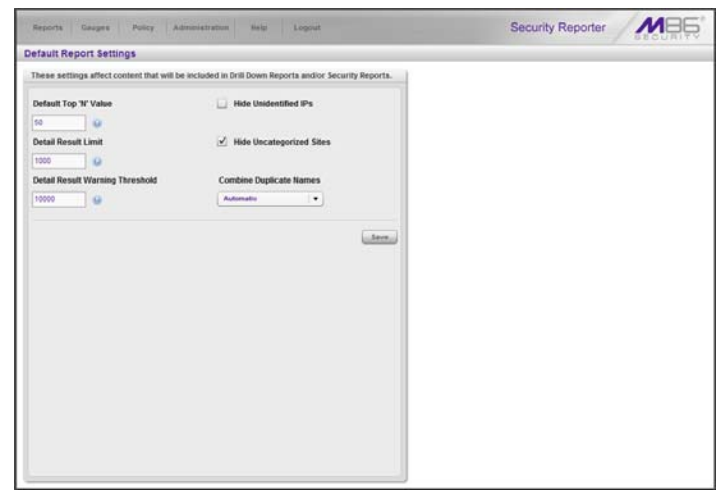

*Fig. 3:3-1 Default Report Settings panel*

## **Set New Defaults**

- 1. Enter the **Default Top 'N' Value** of records that will be generated for summary reports. The default is "50" records.
- 2. Enter the maximum number of records that will be included in a detail report's **Detail Result Limit**. If the number of records from a query exceeds the limit established in this field, the overflow will be included in the next set of records. The default is "1000" records per set.
- 3. Enter the maximum number of records that can be returned by a detail report query before triggering the **Detail Result Warning Threshold** message. This warning message indicates that the number of records exceeds the number specified in this field. The default is "10000" records.
- 4. By default, the **Hide Unidentified IPs** checkbox is deselected. This feature indicates that activity on machines not assigned to specific users will be included in reports.

If you wish to exclude activity from machines not assigned to specific users, click in the checkbox to enter a check mark.

5. The **Hide Uncategorized Category** checkbox is selected by default. This indicates that uncategorized sites will not be displayed or counted in drill down reports.

If you wish to include uncategorized sites in drill down reports, click in the checkbox to remove the check mark.

6. If using one or more SWG policy servers with this SR being configured, make a selection from the **Combine Duplicate Names** pull-down menu:

- Automatic This default selection indicates that duplicate name entries found in SWG log feeds will be combined under one record entry in the generated security report, whether from one SWG or multiple policy servers.
- Force combination This selection indicates that duplicate name entries from log feeds of all SWGs collectively will be combined under one record entry in the generated report.
- Do not combine names This selection indicates that duplicate name entries from log feeds of all SWGs collectively will remain as separate record entries in the generated report.

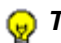

*TIP: Click Cancel to exit without saving your entries.*

7. Click the **Save** button to save your settings in the Default Report Settings panel.

# *Custom Category Groups panel*

The Custom Category Groups option is used for defining a customized group of filter categories or ports, if you wish to run reports only using certain filter categories or ports.

In the navigation toolbar, hover over the Administration menu link and select **Custom Category Groups** to display the Custom Category Groups panel:

| <b>Custom Category Groups</b>                                          |                                                 |                                  |
|------------------------------------------------------------------------|-------------------------------------------------|----------------------------------|
| Custom Category Group                                                  | Custom Category Group Detail                    |                                  |
| This screen allows the creation and edit of<br>Custom Category Groups. | Category Group Name<br><b>Member Categories</b> | * Service Type . URL . Bandwidth |
|                                                                        | Available Categories                            | Assigned Categories              |
| Custom Category Group                                                  | Advance                                         |                                  |
|                                                                        | Alcohol                                         |                                  |
|                                                                        | Anaheim Dycks NHL                               |                                  |
|                                                                        | Animals Pets                                    |                                  |
|                                                                        | Art                                             |                                  |
|                                                                        | <b>Bad Reputation Domains</b>                   |                                  |
|                                                                        | <b>BannerWeb Ads</b>                            |                                  |
|                                                                        | <b>Blocked Exception</b>                        |                                  |
|                                                                        | Books & Literature-Writings                     |                                  |
|                                                                        | <b>Dottet</b>                                   |                                  |
|                                                                        | Chat                                            |                                  |
|                                                                        | Child Pomography                                |                                  |
|                                                                        | Comics                                          |                                  |
|                                                                        | Community Organizations                         |                                  |
|                                                                        | Criminal Skills                                 |                                  |
|                                                                        | Cults                                           |                                  |
|                                                                        | Dating Personals                                |                                  |
|                                                                        | <b>Domain Landing</b>                           |                                  |
|                                                                        | <b>Dubines Unsavory</b>                         |                                  |
|                                                                        |                                                 | Long Linesse                     |

*Fig. 3:3-2 Custom Category Groups panel*

The Custom Category Groups panel is comprised of two sub-panels used for setting up and maintaining category groups: Custom Category Group, and Custom Category Group Detail.

## **Add a Custom Category Group**

- 1. At the bottom of the Custom Category Group sub-panel, click **Add**.
- 2. In the Custom Category Group Detail sub-panel, type in the **Category Group Name**.
- 3. Specify the **Service Type** to use: "URL" or "Bandwidth".
- 4. Include the following **Member Categories** based on the Service Type selection:
	- URL Select Available Categories from the list and click **Add** to move the selection(s) to the Assigned Categories list box.
	- Bandwidth In the **Port Number** field, type in a specific value in the pre-populated field, and/or use the up/ down arrow buttons to increment/decrement the current value by one, and then click **Add Port** to move the selection to the Assigned Ports list box.

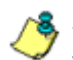

*NOTE: At least one library category/protocol/port must be selected when creating a gauge.*

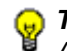

*G* TIP: To remove one or more library categories or ports from the *Assigned Categories/Ports list box, make your selection(s), and then click Remove to remove the selection(s).*

5. Click **Save** to save your settings and to include the name of the group you added in the Custom Category Group list.

## **Modify a Custom Category Group**

- 1. Select the Custom Category Group name from the list box by clicking on your choice to highlight it.
- 2. Make your edits:
	- To modify the Custom Category Group name, edit the **Category Group Name** in the Custom Category Group Detail sub-panel.
	- To update the assigned selections in the list box, select the item to select it, and then click **Remove** to remove it.
- 3. Click **Update** to save your modification(s).

## **Delete a Category Group**

- 1. Select the Custom Category Group name from the list box by clicking on your choice to highlight it.
- 2. Click **Delete** to remove the Custom Category Group name from the list box.

# **SR PRODUCTIVITY REPORTS SECTION**

# **Introduction**

This section of the user guide provides instructions to administrators on how to utilize the Report Manager to generate productivity report views and interpret results. Productivity report views are generated via selections made from the Reports menu.

The Reports menu consists of the following options described in these chapters:

- Chapter 1: A High Level Overview This chapter shows you how to view productivity report data in the Dashboard, canned Summary Reports, and Sample Reports that provide a high level overview of end user Internet and network activity.
- Chapter 2: Drill Down Reports This chapter provides instructions on using tools to generate summary and detail Drill Down Reports that give you more information on specific end user activity.
- Chapter 3: Customize, Maintain Reports This chapter tells you how to generate customized reports using the Report Wizard, maintain Saved Reports for ongoing usage, and set up a Report Schedule for running reports on a regular basis.
- Chapter 4: Specialized Reports This chapter informs you of three specialized types of reports you can generate: Executive Internet Usage Summary Reports, Blocked Request Reports, and Time Usage Reports.

# **Chapter 1: A High Level Overview**

The following productivity reporting topics from the Reports menu of the Report Manager are described in this chapter: Dashboard, Summary Reports, and Sample Reports. These tools give you a high level overview of how end users are currently using the Internet and network resources.

# *Dashboard*

The Dashboard provides statistics and bar charts depicting the top end user requests in various productivity report categories.

The Dashboard displays by selecting **Reports > Dashboard** in the navigation toolbar:

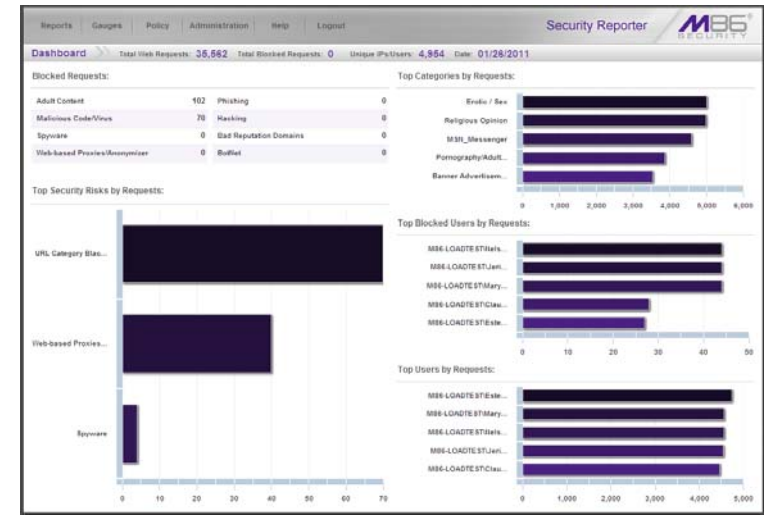

*Fig. 4:1-1 Dashboard panel*

*NOTE: If using an SWG with the Web Filter, only Web Filter log results display.*

At the top of the panel, the following information displays for the current period: Total Web Requests, Total Blocked

Requests, Unique IPs/Users, and Date (MM/DD/YYYY format).

The following information displays in the center of the panel:

- **Blocked Requests** Top eight blocked library categories requested by end users, and the corresponding number of end user requests.
- **Top Categories by Requests** Top five requested library categories and a bar chart depicting the number of end user requests.
- **Top Security Risks by Requests** Top five requested Security group library categories and a bar chart depicting the number of end user requests.
- **Top Blocked Users by Requests** Top five end users with blocked library category requests and a bar chart depicting the number of these end user requests.
- **Top Users by Requests** Top five end users with library category requests and a bar chart depicting the number of these end user requests.

**TIP**: Hover over each bar in the bar graph to view the name of *graph entry and number of requests for that entry.*

Once you have a high level overview of end user productivity report activity on the network, you can use productivity reports to obtain more information about specific end user trends and activity.

## *Summary Reports*

Summary Reports are "canned" productivity reports that use pre-generated data to display bar charts or pie charts of end user Internet/network activity for a specified report type within a designated period of time prior to today.

Summary Reports are available to group administrators assigned the privilege to access the **Reports > Summary Reports** menu selection. By default, yesterday's report view showing the Top 20 Users by Blocked Requests displays in the panel:

|                                               | Date Scope:                                | T Yesterday                        | <b>Ent Week</b>               | <b>IT Last Month</b>       | Week to Yesterday                              | <b>El Month to Yesterday</b>  |                                        |                                        |        |
|-----------------------------------------------|--------------------------------------------|------------------------------------|-------------------------------|----------------------------|------------------------------------------------|-------------------------------|----------------------------------------|----------------------------------------|--------|
| Top 20 Users by<br><b>Ulocked</b><br>Requests | Top 20 Users by<br><b>Virgin Hit Count</b> | Top 20 Categories<br>by Page Count | Top 20 Users by<br>Page Court | Top 20 Viruses<br>Detected | Top 20 Users by<br><b>Malware Hit</b><br>Count | Top 20 Sites by<br>Page Count | Top 20 User<br>Groups by Page<br>Count | Top 20 Bloched<br>Searched<br>Keywords | ٠<br>š |
| <b>MSEQuina Arterberry</b>                    |                                            |                                    |                               |                            |                                                |                               |                                        |                                        |        |
| <b>MIE-Bobby Shelby</b>                       |                                            |                                    |                               |                            |                                                |                               |                                        |                                        |        |
| MBE/Delbert Scriven                           |                                            |                                    |                               |                            |                                                |                               |                                        |                                        |        |
| MSQViaven Blackwood                           |                                            |                                    |                               |                            |                                                |                               |                                        |                                        |        |
| <b>MSGMario.May</b>                           |                                            |                                    |                               |                            |                                                |                               |                                        |                                        |        |
| MBE-Quinton, Clavreon                         |                                            |                                    |                               |                            |                                                |                               |                                        |                                        |        |
| MBEIBetsy.Sorensen                            |                                            |                                    |                               |                            |                                                |                               |                                        |                                        |        |
| <b>MSEConstance Normansen</b>                 |                                            |                                    |                               |                            |                                                |                               |                                        |                                        |        |
| MBELIsabeth Walton                            |                                            |                                    |                               |                            |                                                |                               |                                        |                                        |        |
| M&EU/Jejandro Hanson                          |                                            |                                    |                               |                            |                                                |                               |                                        |                                        |        |
| MSEIDebra.inving                              |                                            |                                    |                               |                            |                                                |                               |                                        |                                        |        |
| MBE/Riley. Ingham                             |                                            |                                    |                               |                            |                                                |                               |                                        |                                        |        |
| MIS Esther Brownlow                           |                                            |                                    |                               |                            |                                                |                               |                                        |                                        |        |
| Möti@rik.Reyceston                            |                                            |                                    |                               |                            |                                                |                               |                                        |                                        |        |
| <b>1200 Debbra Badoocke</b>                   |                                            |                                    |                               |                            |                                                |                               |                                        |                                        |        |
|                                               |                                            |                                    |                               |                            |                                                |                               |                                        |                                        |        |
| <b>MEEURabbin Downer</b>                      |                                            |                                    |                               |                            |                                                |                               |                                        |                                        |        |
| M66/Gena.Pattnore                             |                                            |                                    |                               |                            |                                                |                               |                                        |                                        |        |
| <b>MBELon Hoare</b>                           |                                            |                                    |                               |                            |                                                |                               |                                        |                                        |        |
| MS61Sean Traver                               |                                            |                                    |                               |                            |                                                |                               |                                        |                                        |        |

*Fig. 4:1-2 Yesterday's Top 20 Users by Blocked Requests Report*

*NOTES: On a newly installed WFR unit, the panel will not show any thumbnail images or bar chart report. If there was no activity for a given report type, the message "No Data to display." displays in the panel.*

*If the Blocked Requests Report feature is disabled in System Configuration > Database > Optional Features > Blocked Request Count frame, yesterday's Top 20 Categories report view displays by default instead.*

*TIPS: Click the left arrows or right arrows at the edges of the dashboard to display thumbnail images that are currently hidden. Click the tab for the specified time period (Yesterday, Last Week, Last Month, Week to Yesterday, Month to Yesterday) to change the Date Scope. Hover over each bar in the bar graph to view the name of graph entry and number of requests for that entry.*

## **Summary Report types**

Available Summary Reports are as follows by clicking the thumbnail for the corresponding report type:

- **Top 20 Users by Blocked Requests** Bar chart report depicting each top end user's total Page Count for Blocked and Warn Blocked requests. This report is available if the Block Request Count feature is enabled in the Optional Features screen in the System Configuration administrator console.
- **Top 20 Users by Virus Hit Count** (for SWG) Bar chart report depicting each top end user's total Virus Count (both Blocked and Permitted) detected by the anti-virus engine.
- **Top 20 Categories by Page Count**  Bar chart report depicting the total Page Count in the top requested filtering library categories.
- **Top 20 Users by Page Count**  Bar chart report depicting each top end user's total Page Count.
- **Top 20 Viruses Detected** (for SWG) Bar chart report depicting the top viruses and Virus Count detected by the anti-virus engine.
- **Top 20 Users by Malware Hit Count**  Bar chart report depicting each top end user's total "Blocked" and "Permitted" Hit Count from the following categories in the Security, Internet Productivity, and Internet Communication (Instant Messaging) category groups: BotNet, Mali-

cious Code/Virus, Bad Reputation Domains, Spyware, Adware, and IRC.

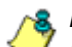

*NOTE: For SWG users, results that display in the Top 20 Users by Malware report reflect library contents mapped to the M86 Supplied Categories.*

- **Top 20 Sites by Page Count** Bar chart report depicting the total Page Count for the most popular sites accessed by end users.
- **Top 20 User Groups by Page Count** Bar chart report depicting the total Page Count for the top scoring user groups.
- **Top 20 Blocked Searched Keywords** Bar chart report depicting the total top blocked keyword requests. This report is only available if the Block Searched Keywords Report feature is enabled in the Optional Features screen in the System Configuration administrator console.
- **Total Permitted vs. Blocked Requests** Pie chart report depicting the total Page Count for all filtering categories Permitted to pass and all filtering categories set up to be Blocked.
- **Category Group Comparison** Pie chart report depicting the total Page Count in each top scoring filtering category group.
- **Category Comparison** Pie chart report depicting the total Page Count in each top scoring filtering category.
- **User Group Comparison**  Pie chart report depicting the total Page Count in each top scoring user group.

## **Modify the Summary Report view**

The report view displays either a bar chart or pie chart graph based on the selected report type.

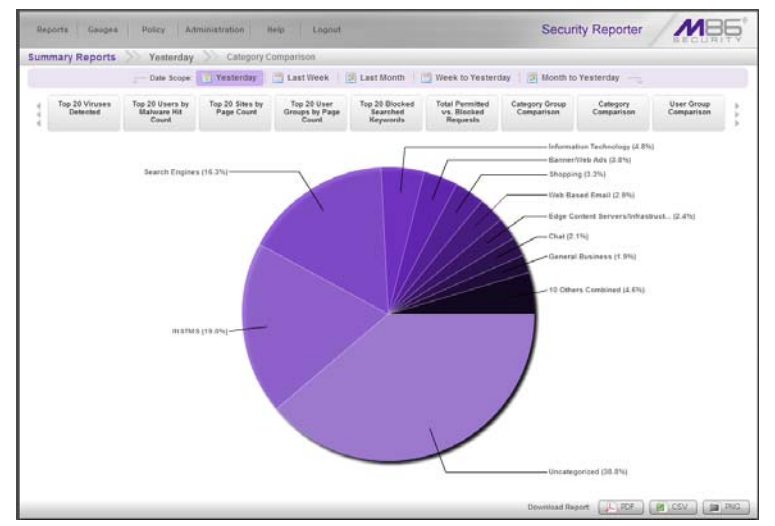

*Fig. 4:1-3 Yesterday's Category Comparison Report*

Use any the following tools to modify the report view:

- **Date Scope** Click one of these tabs at the top of the panel to display data for another period: Yesterday (default), Last Week, Last Month, Week to Yesterday, or Month to Yesterday
- Report type thumbnails Click one of the report type thumbnails beneath the Date Scope to display that report view.

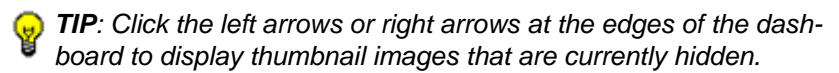

## **Download, Export a Summary Report**

At the bottom of the report view, click a **Download Report** option for PDF, CSV, or PNG to generate a report in the specified file format (.pdf, .csv, or .png).

## **PDF format**

#### *Download the report in the PDF format*

Clicking the **PDF** button opens a separate browser window containing the Summary Report in the .pdf format:

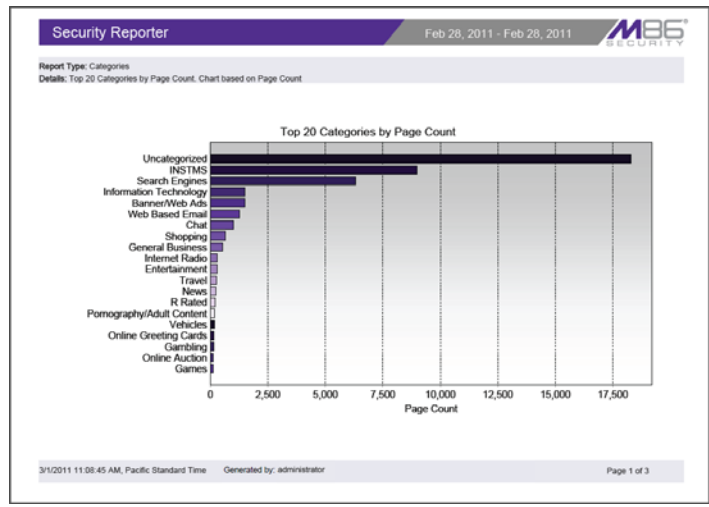

*Fig. 4:1-4 Sample Summary Report in the PDF format*

The header of the generated report includes the date range, Report Type, and Details criteria.

The footer of the report includes the date and time the report was generated (M/D/YY, HH:MM:SS AM/PM), administrator login ID (Generated by), and Page number and page range.

The body of the first page of the report includes the following information:

- Bar chart Name of category, username, username path, URL or site IP address, user group name, or blocked user request, and corresponding bar graph. Beneath the bar graph are count indicators and a label describing the type of Count used in the report.
- Pie chart Color-coded pie graph showing a maximum of 15 categories or user groups. Any categories or user groups with page counts totalling less than one percent are grouped together under the "Others Combined" label.

The body of the pages following the first page of the bar or pie chart report includes the following information:

- Top 20 Users by Blocked Requests report User NAME and corresponding BLOCKED REQUEST COUNT which includes Blocked and Warn Blocked requests. Total Records and Total Number of Blocked Requests for this Date Scope display at the end of the report.
- Top 20 Blocked Searched Keywords report Blocked Keywords and corresponding Blocked Count. A Grand Total of Blocked Count displays at the end of the report.
- All other reports Count columns and corresponding totals for all reports. Grand Total and Count display at the end of the report.

The report can be exported by printing it or saving it to your machine.

## **CSV format**

#### *Download the report in the CSV format*

Clicking the **CSV** button opens a separate browser window containing the Summary Report in the .csv format:

| $\overline{A}$                                     | $\mathbf{H}$                     | c      | $\mathbf{D}$   | ¥      |            | G.                                                                                   | H       |                | ٠ |
|----------------------------------------------------|----------------------------------|--------|----------------|--------|------------|--------------------------------------------------------------------------------------|---------|----------------|---|
| Categories                                         |                                  |        |                |        |            |                                                                                      |         |                |   |
|                                                    |                                  |        |                |        |            |                                                                                      |         |                |   |
| Top 20 Categories by Page Count                    | sorted by Page Count, descending |        |                |        |            |                                                                                      |         |                |   |
| From: 2/28/2011 12:00:00 AM, Pacific Standard Time |                                  |        |                |        |            |                                                                                      |         |                |   |
| To: 2/28/2011 12:00:00 AM, Pacific Standard Time   |                                  |        |                |        |            |                                                                                      |         |                |   |
|                                                    |                                  |        |                |        |            |                                                                                      |         |                |   |
| Categories                                         | IP Count                         |        |                |        |            | User Count Site Count Page Count Object Count Time (HH:MM:SS) Hit Count Blocked Hits |         |                |   |
| Uncabegorized                                      | 613                              | 9.524  | 275            | 18,289 | 28,194     | 21:34:50                                                                             | 46,483  | o              |   |
| <b>INSTMS</b>                                      | 64                               | 1,104  | 260            | 8,993  | 1,680      | 16:21:10                                                                             | 10.673  | $\circ$        |   |
| 10 Search Engines                                  | 200                              | 3,303  | 25             | 6,304  | 4,428      | 7:38:30                                                                              | 10,732  | $\circ$        |   |
| 11 Information Technology                          | $\overline{2}$                   | 1.056  | 16             | 1.501  | 1,259      | 2:06:50                                                                              | 4,760   | $\circ$        |   |
| 12 Banner/Web Ads                                  | ts.                              | 1,229  | 44             | 1.452  | 3,851      | 2:40:00                                                                              | 5,343   | o              |   |
| 13 Web Based Email                                 | 48                               | 752    | 12             | 1.265  | 1,233      | 2:38:50                                                                              | 2,498   | $\theta$       |   |
| 54 Chat                                            | 11                               | 552    | ÷              | 997    | 48         | 2:22:30                                                                              | 1,045   | $\circ$        |   |
| 15 Shopping                                        | 17                               | 282    | 15             | 643    | 674        | 1:01:10                                                                              | 1,317   | $\circ$        |   |
| 16 General Business                                | 57                               | 1,011  | 25             | 536    | 8,203      | 1:08:00                                                                              | 8,739   | $\circ$        |   |
| 37 Internet Radio                                  | 11                               | 200    | ٠              | 304    | 488        | 0:26:10                                                                              | 792     | $\circ$        |   |
| 18 Entertainment                                   | 17                               | 783    | 14             | 286    | 1,154      | 0.29:10                                                                              | 1,440   | o              |   |
| 19 Travel                                          | 11                               | 206    | 11             | 257    | 3,154      | 0:20:50                                                                              | 3,411   | $\circ$        |   |
| 20 News                                            | 32                               | 476    | 24             | 237    | 3,052      | 0:26:30                                                                              | 3,289   | o              |   |
| 21 R Rated                                         |                                  | 22     | $\overline{z}$ | 210    | $^{\circ}$ | 0:23:50                                                                              | 210     | $\circ$        |   |
| 22 Pornography/Adult Content                       | z                                | 149    | 10             | 193    | 1,022      | 0:25:20                                                                              | 1,215   | $\circ$        |   |
| 23 Vehicles                                        |                                  | 57     | x              | 167    | 536        | 0.08:20                                                                              | 701     | $\theta$       |   |
| 34 Online Greeting Cards                           |                                  | 42     | $\mathbf{z}$   | 149    | 2,936      | 0:12:00                                                                              | 3,085   | $\circ$        |   |
| 25 Gambling                                        |                                  | 34     | $\mathbf{1}$   | 141    | 22         | 0:15:50                                                                              | 163     | $\ddot{\rm o}$ |   |
| 26 Online Auction                                  | ×                                | 110    | 6              | 133    | 1,075      | 0:22:10                                                                              | 1,208   | $\circ$        |   |
| 27 Games                                           |                                  | 106    | 5              | 130    | 348        | 0:13:40                                                                              | 378     | $\circ$        |   |
| 38                                                 |                                  |        |                |        |            |                                                                                      |         |                |   |
| 29 Grand Total                                     | 1,255                            | 20,538 | 779            | 42.227 | 65,157     | 61:15:40                                                                             | 107,184 | $^{\circ}$     |   |
| 30 Category Count: 20                              |                                  |        |                |        |            |                                                                                      |         |                |   |
| 31                                                 |                                  |        |                |        |            |                                                                                      |         |                |   |
| 32 3/1/2011 11:01:49 AM, Pacific Standard Time     | <b>Security Reporter</b>         |        |                |        |            |                                                                                      |         |                |   |
| 33 Filter: None                                    |                                  |        |                |        |            |                                                                                      |         |                |   |
| 34 Generated by: administrator                     |                                  |        |                |        |            |                                                                                      |         |                |   |
| 35                                                 |                                  |        |                |        |            |                                                                                      |         |                |   |

*Fig. 4:1-5 Sample Summary Report in the CSV format*

The header of the generated report includes the Report Type, report description, sort criteria, From/To date and time range (MM/D/YYYY HH:MM:SS AM/PM format), and time zone for the reporting period and location.

The body of the report includes a row containing column labels, followed by rows of user data with values corresponding to each column.

The Grand Total and Counts display after the last row of user data.

The footer of the report includes the date, time, and time zone in which the report was generated (MM/D/YYYY HH:MM:SS AM/PM, time zone code), product name, Filter specifications, and the login ID of the user who generated the report (Generated by).

The report can be exported by printing it or saving it to your machine.

#### **PNG format**

#### *Download the report in the PNG format*

Clicking the **PNG** button opens a separate browser window containing the Summary Report in the .png format:

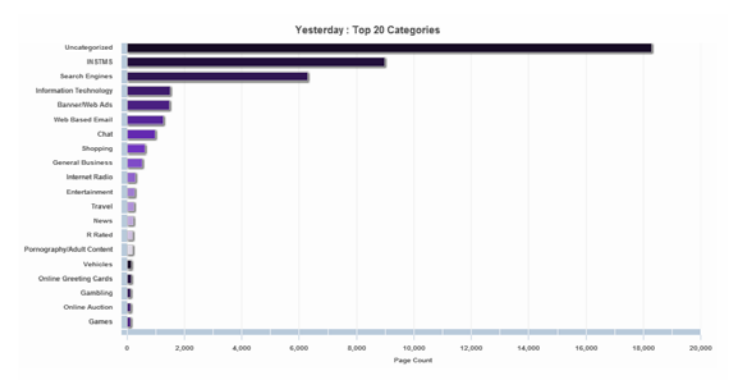

*Fig. 4:1-6 Sample Summary Report in the PNG format*

The generated report includes the report title followed by a graphical chart image:

- Bar chart Name of category, username, username path, URL or site IP address, user group name, or blocked user request, and corresponding bar graph. Beneath the bar graph are count indicators and a label describing the type of Count used in the report.
- Pie chart Color-coded pie graph showing a maximum of 15 categories or user groups. Any categories or user groups with page counts totalling less than one percent are grouped together under the "Others Combined" label.

The report can be exported by printing it or saving it to your machine.

# *Sample Reports*

Sample Reports are productivity reports in the PDF format that contain today's data for a specified reporting topic. These types of reports are accessible by navigating to **Reports > Sample Reports** and clicking one of the thumbnails in the panel:

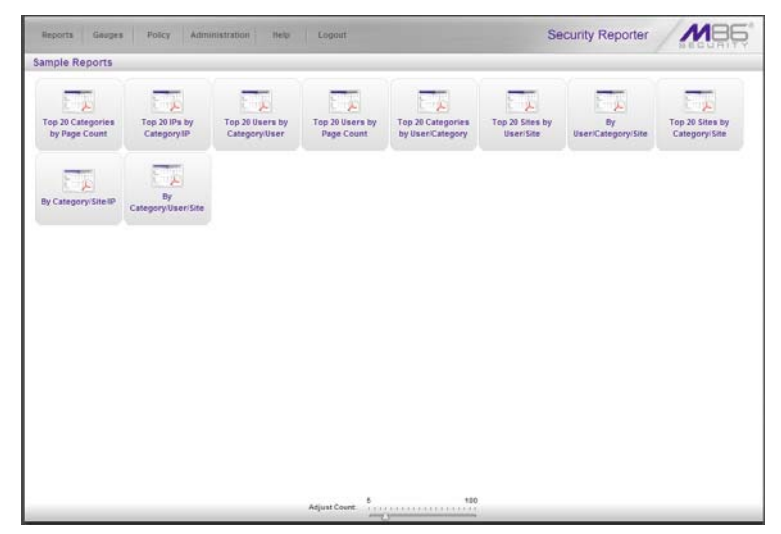

*Fig. 4:1-7 Sample Reports*

## **Sample Report types**

Available Sample Report types are as follows:

- **Top 20 Categories by Page Count** Top library categories end users accessed
- **Top 20 IPs by Category/IP** Top end user IP addresses in each library category
- **Top 20 Users by Category/User** Top usernames in each library category
- **Top 20 Users by Page Count** Top end users who accessed library categories
- **Top 20 Categories by User/Category** Top library categories each end user accessed
- **Top 20 Sites by User/Site** Top sites each end user accessed
- **By User/Category/Site** For each end user, the sites he/ she visited in each library category
- **Top 20 Sites by Category/Site** Top sites end users accessed in each library category
- **By Category/Site/IP** For each library category, the sites end users accessed, and IP address of each end user
- **By Category/User/Site** For each library category, the end users with activity in that library category, and the sites each end user accessed

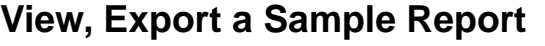

|                                                                  |            |               |               | Categories    |                        |                         |             |                         |  |  |
|------------------------------------------------------------------|------------|---------------|---------------|---------------|------------------------|-------------------------|-------------|-------------------------|--|--|
| Top 20 Categories by Page Count sorted by Page Count, descending |            |               |               |               |                        |                         |             |                         |  |  |
| Categories                                                       | P<br>Count | User<br>Count | Site<br>Court | Page<br>Court | Object<br><b>Count</b> | Time<br><b>JOHN SSL</b> | Ht<br>Court | Riocked<br><b>Julia</b> |  |  |
| <b>Advertisements and Pop-Ups</b>                                | 10,515     | 10,515        | 3.129         | 1,042,413     | 1,207,612              | 3579:3.0                | 3.150.026   | 181,225                 |  |  |
| Search Engines                                                   | 14,904     | 14,904        | 1,722         | 1,325,466     | 491,963                | 2041:52:30              | 1,817,429   | 23,903                  |  |  |
| Computing and Internet                                           | 16,795     | 16,705        | 7,975         | 972.112       | 054,248                | 1757:14:30              | 1,826,360   | 167,977                 |  |  |
| Other                                                            | 14,015     | 14.015        | 17,602        | 934,239       | 402.123                | 939:37:20               | 1,326,362   | 14,004                  |  |  |
| News                                                             | 6.582      | 6.562         | 2,707         | 003.011       | 418,588                | 1335:11:50              | 1,222,399   | 15,372                  |  |  |
| Seyware                                                          | 6,676      | 6,676         | 587           | 735,808       | 1,354,500              | 647.7:40                | 2,000,308   | 2,090,398               |  |  |
| <b>Streaming Media</b>                                           | 6.717      | 6,717         | 1,117         | 083.087       | 412,608                | 707:29:20               | 1,008,205   | 7,006                   |  |  |
| Games                                                            | 4.550      | 4.550         | 2.636         | 564.133       | 454, 157               | 830.55.50               | 1,018,290   | 14,353                  |  |  |
| <b>Photo Searches</b>                                            | 1,690      | 1,890         | 189           | 546,708       | 6.817                  | 205:24:40               | 662,626     | 1.834                   |  |  |
| Education                                                        | 6.951      | 4.951         | 6,418         | 485,529       | 373,196                | 76514-40                | 050.725     | 14,300                  |  |  |
| Web-hased Email                                                  | 7,421      | 7,421         | 458           | 409.124       | <b>M. 602</b>          | 810-9:40                | 404,726     | 1.179                   |  |  |
| infrastructure                                                   | 10,720     | 10,720        | 506           | 379,576       | 304,077                | 599:41:50               | 683.653     | 6,867                   |  |  |
| Shopping                                                         | 7,413      | 7,413         | 6,772         | 334,583       | 632,814                | 576 52:30               | 967,397     | 18,387                  |  |  |
| <b>Business</b>                                                  | 8,653      | 8,653         | 6,628         | 260,844       | 237,481                | 428 58 0                | 408.325     | 6,381                   |  |  |
| Entertainment                                                    | 6,381      | 6,361         | 6.941         | 236,311       | 387,310                | 424.38.40               | 623.621     | 12,721                  |  |  |
| <b>Sports</b>                                                    | 3.921      | 3,921         | 3,305         | 223,588       | 184,920                | 381:47:30               | 408,508     | 7,530                   |  |  |
| Downloads                                                        | 7.137      | 7.137         | 1,221         | 174,530       | 76,832                 | M3-22-0                 | 251,371     | 32, 857                 |  |  |
| Reference                                                        | 4.180      | 4.180         | 1,813         | 131.198       | 70,679                 | 175:21:0                | 201,874     | 1,611                   |  |  |
| Ohat                                                             | 3,845      | 3,845         | 202           | 112,815       | 73,965                 | 215:43:40               | 186,780     | 612                     |  |  |
| Blogs and Forums                                                 | 3,355      | 3,355         | 2.138         | 109.801       | 58,935                 | 198:23:50               | 168,726     | 2.318                   |  |  |
| <b>Grand Total</b>                                               | 150,410    | 150.410       | 73.186        | 11,566,283    | 8.087.506              | 17062-8-0               | 10.443.780  | 2802234                 |  |  |
| Count 20                                                         |            |               |               |               |                        |                         |             |                         |  |  |
|                                                                  |            |               |               |               |                        |                         |             |                         |  |  |
|                                                                  |            |               |               |               |                        |                         |             |                         |  |  |

*Fig. 4:1-8 Sample Categories report*

#### **View Sample Report contents**

The report header contains the following information: "Security Reporter" and date range for today's date; report name; description for that report type, including the sort order and **Page Count, descending**.

The body of the report contains rows of records and is comprised of one or more sections.

For each record, end user statistics display in columns such as: Category Count, IP Count, Site Count, Page Count, Object Count, Time (HH:MM:SS), Hit Count, and Blocked Hits.

Total counts display at the end of each section.

The Grand Total and total Count for all sections display at the end of the report.

The footer on each page contains the following information: today's date (M/D/YYYY), time (HH:MM:SS AM/PM), and

time zone in which the report was generated; **Generated by**: manager's login ID; **Filter: None**; **Page** number and page range.

## **Export the Sample Report**

#### *PDF file window*

- 1. From the open PDF file window, the Sample Report can be exported in some of the following ways:
	- Print the report Click the print  $\Box$  icon to open the Print dialog box, and proceed with standard print procedures.
	- Save the report Navigate to **File > Save a Copy** to open the Save a Copy dialog box, and proceed with standard save procedures.
- 2. Click the "X" in the upper right corner of the PDF file window to close it.

## *PDF opened in browser tab*

- 1. From the open PDF in the browser window tab, the Sample Report can be exported in some of the following ways:
	- Print the report Navigate to the **Print** selection to open the Print dialog box, and proceed with standard print procedures.
	- Save the report Navigate to the **Save (Page) As...**  selection to open the Save As window, and proceed with standard save procedures.
- 2. Click the "X" in the upper right corner of the tab to close it.

# **Chapter 2: Drill Down Reports**

This chapter provides information about generating drill down productivity reports that let you query the database to access more detailed information about end user Internet activity.

The two basic productivity reports administrators can generate with customizations are the summary drill down report and the detail drill down report. Report views for these reports are executed via **Reports > Drill Down Reports** from the Report Manager user interface:

- **Categories** Includes data in each filter category that was set up for monitoring user activity.
- **IPs** Includes Internet activity by user IP address.
- **Users** Includes Internet activity by username.
- **Sites** Includes activity on Web sites users accessed.
- **Category Groups** Includes activity by Category Groups.
- **User Groups** Includes activity by User Groups.

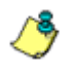

*NOTE: The Report Wizard feature for drill down reports is discussed in detail in Chapter 3: Customize, Maintain Reports.*

Once you have generated a drill down report view, you can customize your view, save the view, export the view, and/or schedule the report to run at a designated time.

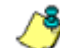

*NOTE: Before you begin generating report views for these reports, we recommend that you review this chapter in order to become familiar with the organization of these report views, and how report view tools and components are used in creating summary drill down reports and detail drill down reports customized to your specifications.*

## *Generate a Drill Down Report*

To generate a drill down productivity report:

1. Choose one of the following topics from the **Reports > Drill Down Reports** menu for the type of summary drill down report you wish to view: Categories, IPs, Users, Sites, Category Groups, User Groups.

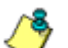

*NOTES: As the report is generating, the processing message displays. After the report has finished being generated, if no records are available an alert box opens with a message informing you that no records were returned.*

2. Once the generated summary drill down report has loaded in the panel, use the tools in the panel to create the desired drill down view.

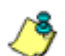

*NOTE: A detail drill down report view is generated by clicking a link in the Page Count or Object Count column corresponding to a specific record displayed in the current summary drill down report view.*

3. The drill down view can be exported, saved, modified and re-run, and/or scheduled to run at a specified time.

# *Summary Drill Down Report View*

The summary drill down productivity report view provides a snapshot of end user activity for a specified report type and defined date of activity recorded by the SR.

For each report type, by default the top portion of the report view includes tabs for all productivity Report Types (Categories, IPs, Users, Sites, Category Groups, and User Groups). The following information displays beneath this row of tabs: report type, Display criteria, Date, Filter criteria, and Sort by criteria. Beneath this row, a bar chart depicts the first six records for the current report type.

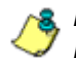

*NOTE: Hovering over a bar in the chart displays the name of the record along with the total count used in that record.*

Beneath the bar chart is a table containing rows of records. Columns of pertinent statistics display for each record.

The bottom portion of the report view panel includes tools for modifying the current report view, exporting or saving the report, and/or scheduling the report to run at a specified time.

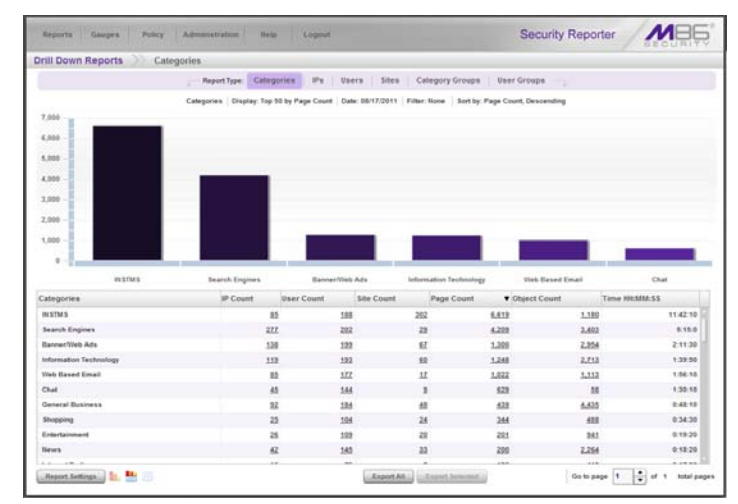

*Fig. 4:2-1 Default Summary Drill Down Report view*

*TIP: To refresh the current report view, select Reports > Drill Down Reports and choose the report type again.*

## **Summary Report View Tools and Tips**

## **Report Type tabs**

Report Type tabs let you generate another summary drill down report view by clicking that tab (Categories, IPs, Users, Sites, Category Groups, or User Groups).

#### **Summary Drill Down Report Settings menu**

Hover over **Report Settings** to display a menu of reporting options: Run, Save, Limit Detail Result (see Report View Navigation and Usage).

#### **Report view option icons**

Click the following report view icon to change the report view display:

**L** Click this icon to display only the top six bars:

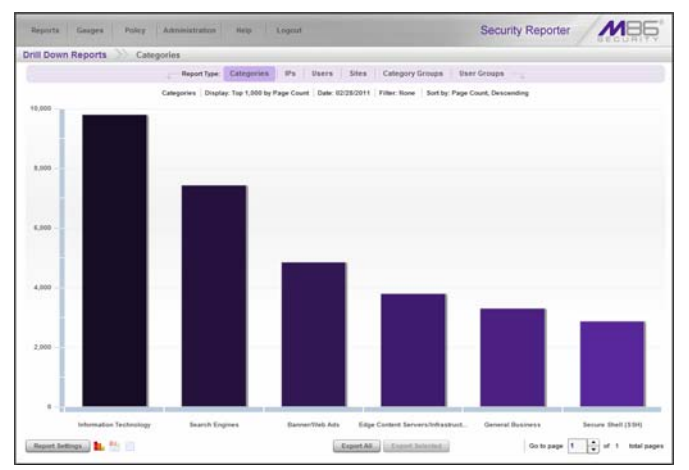

*Fig. 4:2-2 Sample top six bars view*

- **Form** Click this icon to display the top six bars and table of records (see Fig. 4:2-1).
- $\Box$  Click this icon to display the table of records only:

| <b>Drill Down Reports</b><br><b>Categories</b> |                                                                                                    |                   |                         |                                        |                |             |         |
|------------------------------------------------|----------------------------------------------------------------------------------------------------|-------------------|-------------------------|----------------------------------------|----------------|-------------|---------|
|                                                | <b>Report Type Categories</b>                                                                                   | We                |                         | Daers Dies Category Groups Deer Groups |                |             |         |
|                                                | Categories Citatiny Top 1,000 by Page Count   Date: 02/28/2011   Filter: None   Sort by: Page Count, Descending |                   |                         |                                        |                |             |         |
| Categories.                                    | <b>IP Count</b>                                                                                                 | <b>Uner Count</b> | <b>Site Count</b>       | <b>Page Count</b>                      | V Object Count | Time HAMASS |         |
| Information Textimilagy                        |                                                                                                    | Ħ                 | 119                     | 248                                    | 9,804          | 9,842       | 15,44.0 |
| <b>Search Engines</b>                          |                                                                                                    | E                 | 22                      | £                                      | E.435          | 2.937       | 4,43.58 |
| <b>Basser/Web Ads</b>                          |                                                                                                    | s                 | 52                      | 172                                    | 4,835          | 19,257      | 7.17.29 |
| Edge Content Servers/Infrastructure            |                                                                                                    | <b>KS</b>         | ss.                     | $^{46}$                                | 3,882          | 2.726       | 2.14.50 |
| General Business                               |                                                                                                    | 14                | 15                      | 152                                    | 2,298          | 3,865       | 9:12:18 |
| Secure Shell (5.5H)                            |                                                                                                    | ¥                 | ٠                       | ×                                      | 2,879          | P           | 2,44.40 |
| Financial Institution                          |                                                                                                    | zz                | 22                      | 41                                     | 2,752          | 236         | 3.19.10 |
| Web Based Storage                              |                                                                                                    | 12                | 12                      | š                                      | 2,289          | 24          | 6.29.50 |
| Uncategorized                                  |                                                                                                    | $\mathbf{u}$      | 329                     | 442                                    | 1,816          | 4,476       | 2.34.26 |
| PROD1                                          |                                                                                                    | $\overline{36}$   | $_{26}$                 | 2                                      | 1,435          | 123         | 2,36.8  |
| Web Based Email                                |                                                                                                    | 35                | 35                      | 18                                     | 1,424          | 4.75        | 2.28.36 |
| Flash Vules                                    |                                                                                                    | 11                | $_{11}$                 | 101                                    | 3,382          | ×           | 2,138   |
| Shipping                                       |                                                                                                    | 24                | 24                      | st                                     | 1.120          | 3,468       | 3.58.58 |
| Reference                                      |                                                                                                    | 28                | 28                      | 24                                     | 1,623          | 531         | 1.2.9   |
| Vahous PM                                      |                                                                                                    | ٠                 | ×                       | 18                                     | 333            | ٠           | 2.27.38 |
| Web Logs/Personal Pages                        |                                                                                                    | $_{22}$           | $\overline{\mathbf{z}}$ | 48                                     | 212            | 1.136       | 1.5.45  |
| Portals                                        |                                                                                                    | 42                | 43                      | $\overline{13}$                        | 804            | 1,266       | 1:12:18 |
| <b>Heirs</b>                                   |                                                                                                    | 30                | $_{11}$                 | $\mathbf{u}$                           | 529            | 3,429       | 0.43.10 |
| Employment                                     |                                                                                                    | 12                | 12                      | 13                                     | 553            | 1,432       | 9.25.25 |
| Online Communities                             |                                                                                                    | $_{12}$           | 11                      | 23                                     | 380            | 1,334       | 348.29  |
| Transmit                                       |                                                                                                    | 11                | 11                      | 25                                     | 354            | 203         | 9,13.0  |
| Entertainment                                  |                                                                                                    | 28                | 22                      | 24                                     | 318            | 854         | 8.12.9  |

*Fig. 4:2-3 Sample records only view*

## **Count columns and links**

Count columns (Category Count, IP Count, User Count, Site Count, Page Count, Object Count) display after the column containing the record name. Clicking a specific link in a record's Count column gives more in-depth analysis on a given record displayed in the current view. Clicking a link in the Page Count or Object Count column generates a detail drill down report view.

**• Category Count** - Displays the number of categories a user has visited, or the number of categories included within a given site. It is possible for a site to be listed in more than one category, so even if a user has visited only one site, this column may count the user's visit in two or three categories.

- **IP Count**  Displays the number of sites or categories visited by the IP address for a user's machine.
- **User Count**  Displays the number of individuals who have visited a specific site or category.
- **Site Count**  Displays the number of sites a user has visited, or the number of sites in a category. This figure is based on the root name of the site. For example, if a user visits www.espn.com, www.msn.com, and www.foxsports.com, that user will have visited three pages. If that same user additionally visits www.espn.com/scores, the total number of sites visited would still count as three and not as four—because the latter page is on the original ESPN site that was already counted.
- **Page Count**  Displays the total number of pages visited. A user may visit only one site, but visit 20 pages on that site. If a user visits a page with pop-up ads, these items would add to the page count. If a page has banner ads that link to other pages, these items also would factor into the page count. In categories that use a lot of pop-up ads—porn, gambling, and other related sites—the page count usually exceeds the number of objects per page.

By clicking the link in this column, the detail report view displays data for all pages accessed, including hyperlinks to those pages.

**• Object Count** - Displays the number of objects on a Web page. All images, graphics, multimedia items, and text items count as objects. The number of objects on a page is generally higher than the number of pages a user visits.

However, if an advertisement or banner ad (an object on the page) is actually a page from another site, this item would not be classified as an object but as a page, since it comes from a different server.

By clicking the link in this column, the detail report view displays data for all objects accessed, including hyperlinks to those objects.

*NOTE: If "Pages only" was specified in the Log Import Settings frame of the Optional Features screen in the System Configuration user interface, all records of objects accessed by end users will be lost for the time period in which this option was enabled. Even if there were objects accessed by end users during that time period, zeroes ("0") will display in the Object Count column in the report. See the Optional Features sub-section of the System Configuration Section for information about Log Import Settings frame options.*

#### **Time column**

In a summary drill down report view, the Time column provides additional information about a record.

**• Time HH:MM:SS** - Displays the amount of time a user spent at a given site. Each page detected by a user's machine adds to the count. If a browser window is opened to a certain page and left there for an extended time period, and that page is refreshed by either the user or a banner ad, the counter starts again and continues as long as Web activity is detected. If that Web page contains an active banner ad that refreshes the page every 10 to 30 seconds, a user could show an incredibly high page count and many minutes, even though only one page was opened by that user.

## **Column sorting tips**

To sort summary report view records in ascending/ descending order by a specified column, click that column's header: Category Count, IP Count, User Count, Site Count, Page Count, Object Count, or Time HH:MM:SS.

Click the same column header again to sort records for that column in the reverse order.

Click another column header to sort records by that specified column.

#### **Summary Drill Down Record exportation**

In a summary drill down report view, all records are selected for exportation by default. Clicking **Export All** opens the Export pop-up window in which you specify criteria for the report to be generated and distributed (see Export a Productivity Report).

To select only specific records to export, click the first column of selected record rows in the table, and then click **Export Selected** to open the Export pop-up window (see Export a Productivity Report).

#### **Other navigation tips**

See Report View Navigation and Usage for information about navigating the current report view using breadcrumb trails and the **Go to page 'x' of 'x' total pages** field.

# *Detail Drill Down Report View*

The detail drill down productivity report view provides information on pages or objects accessed by end users within a specific time period and is horizontally organized into a similar format as the summary drill down report view:

|                           |                    | Policy                                      | <b>Administration</b>             | <b>Statut</b><br>Logout           |                 |                    |                                                                                      |    | Security Reporter                           |  |
|---------------------------|--------------------|---------------------------------------------|-----------------------------------|-----------------------------------|-----------------|--------------------|--------------------------------------------------------------------------------------|----|---------------------------------------------|--|
| <b>Drill Down Reports</b> |                    | Web Based Email                             |                                   | Page Detail                       |                 |                    |                                                                                      |    |                                             |  |
|                           |                    |                                             | Report Type: Categories           | $1P\alpha$                        | Uners Lites     |                    | Category Groups<br><b>User Groups</b>                                                |    |                                             |  |
|                           |                    |                                             |                                   |                                   |                 |                    | Categories Display: All records Date: 08/17/2011 Filter: NA Sort by: Date: Ascending |    |                                             |  |
| Date                      | A Category User IP |                                             | User                              | Side:                             | Filter Action   | Content            | Content                                                                              | s. | lues                                        |  |
|                           |                    | 8/17/2011 12:0. Vieb Base., 142.117.174.59. |                                   | textDomainVillae geternall.sympa. | Allowed         | <b>SARK</b>        | http://getemail.sympat                                                               |    | http://geternail.sympatico.ca/GetTos?f?age  |  |
|                           |                    | 6/17/2011 12:0. Web Base., 142 124 185 31.  | testDomain(Use google.com)        |                                   | Allowed         | LABI.              | http://mail.google.com/                                                              |    | http://mail.google.com/mail/?/k-b00e3d35a   |  |
|                           |                    | 8/17/2011 12:0. Web Base., 142 183 188 97   | textDomain(Use., google.com       |                                   | Atloyed         | LIRS.              | http://mail.google.com/                                                              |    | Mix Unail coople command for East (145)     |  |
|                           |                    |                                             | testDomainWae. google.com         |                                   | Atlasged        | <b>LINX</b>        | http://mail.google.com/                                                              |    | http://mail.google.com/mail/7/k=28688ed4f   |  |
|                           |                    | 6/17/2011 12:0. Vieb Base __ 142.127.133.54 | testDomain'ijse _ google.com      |                                   | Allowed         | sales.             | http://mail.google.com/                                                              |    | http://mail.google.com/mail/channel/bind?a  |  |
|                           |                    | 8/17/2011 12:0. Web Base., 142.183.123.32   | testDomain/Use google.com         |                                   | Allowed         | 1891               | unos algores ilaminata                                                               |    | http://mail.coogle.com/mail/channel/bind?a  |  |
|                           |                    | 8/17/2011 12:0 Vish Rass 1/2 100 18 248     | textboxatellas man com            |                                   | Allowad         | <b>LURS</b>        | http://by10.4ht.hay10.4                                                              |    | http://by104M.hay104.hotmail.msn.com/col    |  |
|                           |                    | 8/17/2011 12:0. Web Base., 142.122.218.85   | testDomainlilse vahoo.com         |                                   | Allowed         | <b>Villadicand</b> | http://* MAIL.pahoo.co                                                               |    | http://f520.mail.yahoo.com/ym/login7.rand=  |  |
|                           |                    | 8/17/2011 12:0. Vieb Base., 142.180.197.91  | testDomainVJse  google.com        |                                   | Allowed         | 1891               | http://mail.google.com/                                                              |    | http://mail.coogle.com/mail/channel/bind?a  |  |
|                           |                    | SH7/2011 12:0 Web Base 142 127 135 79       | lestDomain(Use., 142,183,19.28.   |                                   | <b>Allowand</b> | <b>SMS</b>         | https://mail.google.co                                                               |    | https://142.182.19.28                       |  |
|                           |                    | 8/17/2011 12:0. Web Base., 142.117.159.70   | testDomainWae google.com          |                                   | Allowad         | LINI.              | Into algoogle com/                                                                   |    | http://mail.google.com/mail/channel/test7at |  |
|                           |                    | 8/17/2011 12:0. Viet-Rase., 142.127.135.79  | brstDomain(Use., 142.182.19.28)   |                                   | Atlawed         | <b>URL</b>         | Max /mail google co                                                                  |    | Max //142.182.19.28                         |  |
|                           |                    | 8/17/2011 12:0. Visb Rase, 142 127 125 79   | bratthemain(disp., 142,182,19.28) |                                   | Atlantad        | <b>URL</b>         | . 44 alpoid Saml Jack                                                                |    | https://142.182.19.28                       |  |
|                           |                    | 8/17/2011 12:0. Web Base., 172.26.144.117   | testDomainlijse yahoo.com         |                                   | Allowed         | <b>Wildcard</b>    | http://! MAIL.pahoo.co                                                               |    | http://mail.xahoo.com/                      |  |
|                           |                    |                                             | testDomain(Use_opogle.com         |                                   | Allowad         | LIGT.              | http://mail.poogle.com/                                                              |    | Mtg (Imail socole commail/7/k=20da607eb.    |  |
|                           |                    | 8/17/2011 12:0. Web Base., 142.117.155.70   | textDomain(Use., google.com       |                                   | Athleprend      | <b>URL</b>         | Marilmail google com/                                                                |    | Mar limail scolate community/s-790x47ead.   |  |
|                           |                    |                                             | testDomainWae google.com          |                                   | Allowed         | LIRK.              | http://mail.google.com/                                                              |    | http://mail.google.com/mail/channel/bind?a  |  |
|                           |                    | 8/17/2011 12:0 Vish Base 142 127 133 54     | testDomain(Use., google.com       |                                   | <b>Allowed</b>  | LNRS.              | http://mail.googla.com/                                                              |    | http://mail.google.com/mail/?/k=5ea4fa5cc   |  |
|                           |                    | 8/17/2011 12:0. Web Rase., 172.26.150.72    | testDomain/Lise google.com        |                                   | <b>Allowed</b>  | URL                | http://mail.google.com/                                                              |    | http://mail.coogle.com/mail/channel/bind?a  |  |
|                           |                    | 8/17/2011 12:0. Web Base 142.117.159.70     | testDomain/Use google.com         |                                   | Allowed         | LIRK.              | http://mail.google.com/                                                              |    | http://mail.google.com/mail/7/k=792647ea6   |  |
|                           |                    | 8/17/2011 12-5 Web Base 142 117 159 70      | testDomainVise google.com         |                                   | Allowad         | <b>URL</b>         | http://mail.google.com/                                                              |    | http://mail.google.com/mail/channel/bind?a  |  |
|                           |                    | 8/17/2011 12:0 Vish Rase 142.122.84.68      | testDomain/Use google.com         |                                   | <b>Allowed</b>  | <b>URL</b>         | http://mail.google.com/                                                              |    | Mix limail spools commatishance/bind?a      |  |

*Fig. 4:2-4 Detail Drill Down Report view* 

As in the summary drill down report view, the top portion of the detail drill down report view includes tabs for all productivity Report Types, followed by a row of criteria about the report view contents.

By default, the following columns display for each record in the table: Date, Category, User IP, User name, Site, Filter Action, and URL—as well as Content Type, Content criteria, and Search String. Any of these columns can be hidden by unchecking the corresponding title in the Column Visibility checkbox.

The bottom portion of the report view panel includes tools for modifying the current report view, exporting, and/or saving the report.

## **Detail Report View Tools and Tips**

## **Report Type tabs**

Report Type tabs let you generate a summary drill down report view by clicking that tab (Categories, IPs, Users, Sites, Category Groups, or User Groups).

#### **Detail Drill Down Report Settings menu**

Hover over **Report Settings** to display a menu of reporting options: Run, Save (see Report View Navigation and Usage).

#### **Page/Object Detail columns**

By default all Page/Object Detail column(s) display. Any of these columns can be hidden from view by clicking the **Column Visibility** button at the bottom of the panel to open the Column Visibility pop-up window, and de-selecting the checkbox corresponding to that column:

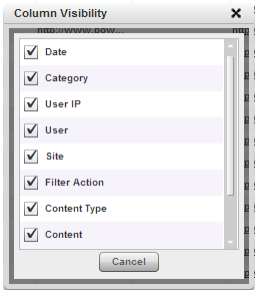

*TIP: After making your modifications, click Close to close the Column visibility pop-up window.*

- **Date** Displays the date in the M/D/YYYY H:M:S AM/PM format
- **Category**  Displays the category name (e.g. "Alcohol").
- **User IP**  Displays the IP address of the user's machine (e.g. "200.10.101.80").
- **User**  Displays any of the following information: username, user IP address, or the path and username (e.g. "logo\admin\jsmith").
- **Site**  Displays the URL the user attempted to access (e.g. "coors.com").
- **Filter Action**  Displays the type of filter action used by the Web Filter in creating the record: "Allowed", "Blocked", "Warn Blocked" (for the first warning page that displayed for the end user), "Warn Allowed" (for any subsequent warning page that displayed for the end user), "Quota Blocked" (if a quota blocked the end user), "X-Strike", or "N/A" if the filter action was unclassified at the time the log file was created.
- **Content Type** Displays the method used by the Web Filter in creating the record: "Search KW" (Search Engine Keyword), "URL KW" (URL Keyword), "URL", "Wildcard", "Https High" (HTTPS Filtering Level set at High), "Xstrike" (X Strikes Blocking), "Pattern" (Proxy Pattern Blocking), "File Type", "Https Medium" (HTTPS Filtering Level set at Medium), or "N/A" if the content was unclassified at the time the log file was created.
- **Content** Displays criteria used for determining the categorization of the record, or "N/A" if unclassified.
- **Search String** Displays the full search string the end user typed into a search engine text box in search sites such as Google, Bing, Yahoo!, MSN, AOL, Ask.com, YouTube.com, and MySpace.com—if the Search Engine Reporting option is enabled in the Optional Features screen of the System Configuration administrator console user interface.

*NOTE: Refer to the Optional Features screen sub-section of the System Configuration Section for information about the Search String feature.*

• **URL** - Displays the link for the page/object accessed by the end user.

## **Column sorting tips**

To sort detail report view records in ascending/descending order by a specified column, click that column's header: Date, Category, User IP, User name, Site, Filter Action, Content Type, Content criteria, Search String, or URL.

Click the same column header again to sort records for that column in the reverse order.

Click another column header to sort records by that specified column.

## **Page/Object viewing tip**

Click the URL for a specified record to view the page or object currently indexed in the SR's memory.

## **Truncated data viewing tip**

To view the entire text that displays truncated in a detail report view column, hover over the column to view the entire string of data in the column for a given record:

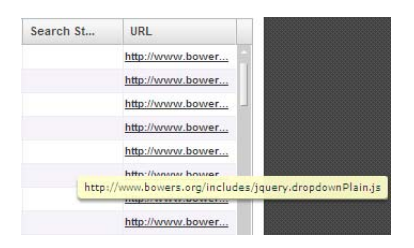

## **Detail Drill Down Record exportation**

In a detail drill down report view, all records are selected for exportation by default. Clicking **Export All** opens the Export pop-up window in which you specify criteria for the report to be generated and distributed (see Export a Productivity Report).

#### **Other navigation tips**

See Report Navigation and Usage for information about navigating the current report view using breadcrumb trails and the **Go to page 'x' of 'x' total pages** field.

# *Report View Navigation and Usage*

Understanding how to use report view tools is paramount to generating a report containing relevant content, since the usage of these tools determines the results of your query.

As you will learn from the rest of this chapter, report view tools along with report view components help you create the desired report view. This report view can then be exported, saved, and/or scheduled to run at a specified time.

## **Navigation Tips**

#### **Report view breadcrumb trail links**

When generating a report view and modifying that report view to create another report view, a trail of breadcrumb links remain in the row beneath the navigation toolbar. Clicking a specified level in the trail link returns you to that prior report view.

## **Page navigation**

At the bottom right of the panel, the **Go to page** field displays: Go to page 1  $\frac{1}{2}$  of 2 total pages

If more than one page of records displays for the total pages returned, enter a page number within that range to navigate to that page of records, or use the up/down arrow(s) to specify the page you want displayed.

## **Usage Tools**

The bottom panel contains objects that let you customize, export, and/or save the current report view using pop-up boxes and/or panels accessible via the Report Settings menu and the Export button(s).

*NOTES: Information on using the fields in these pop-up boxes or panels can be found in the Report View Components sub-section. Information on using the Export and Export All pop-up boxes can be found in the Export a Productivity Report sub-section, and information about Column visibility can be found in Detail Report View Tools and Tips.*

## **Report Settings menu options**

Hover over the Report Settings object at the bottom left of the panel to open its menu containing the following selections:

- **Run** Clicking this selection opens the Run Report popup box that lets you choose different criteria to display in the report view.
- **Save** Clicking this selection opens the Save Report pop-up box that lets you modify the current report view and save it, and/or email the report or schedule it to run at a specified time.
- **Limit Detail Result** (available in summary drill down report menus) - Clicking this selection in a summary drill down report opens the Limit Detail Result pop-up box that lets you specify the default number of records to include in the report view for detail drill down reports.
#### *Modify a report via the Run option*

The Run option lets you modify the current report view by changing any of the following: Date Scope, maximum number of Records to be included other than the number entered in Default Report Settings, or sort column.

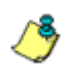

*NOTE: For summary drill down reports, if specifying a Sort By the first column, summary results must be limited to the top count for another designated column.*

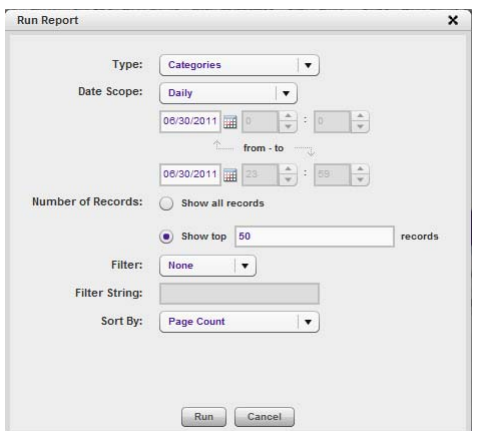

*Fig. 4:2-5 Summary drill down Run Report pop-up box*

Selection of a different report Type or execution of a search for specific text can also be performed for summary drill down reports.

If the summary drill down report view is currently grouped by more than one report type (e.g. Category/Site), choosing the Run option opens a Run Report pop-up box that does not include the Type and Date Scope selections:

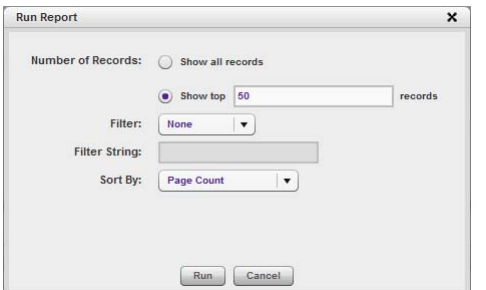

*Fig. 4:2-6 Run Report pop-up box for multi-report group selection*

For detail drill down reports, you have the additional option to specify whether blocked records or all returned records both blocked and non-blocked—will display.

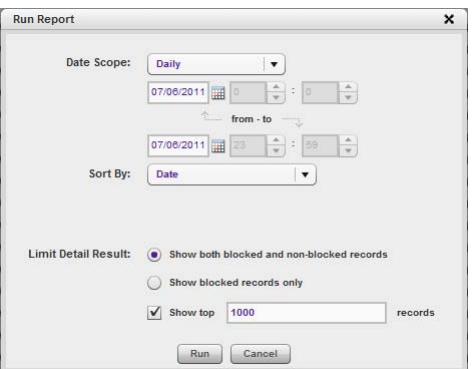

*Fig. 4:2-7 Detail drill down Run Report pop-up box*

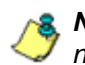

*NOTE: After all modifications are made, click Run to generate the new report view and to close the pop-up box.*

#### *Save report option*

The Save option lets you save the current report view so a report using these customizations can be run again later at a designated time. Basic Options requirements include a report Save Name, Description, Date Scope, Email and Output Type and Format criteria, and whether unidentified IPs should be included.

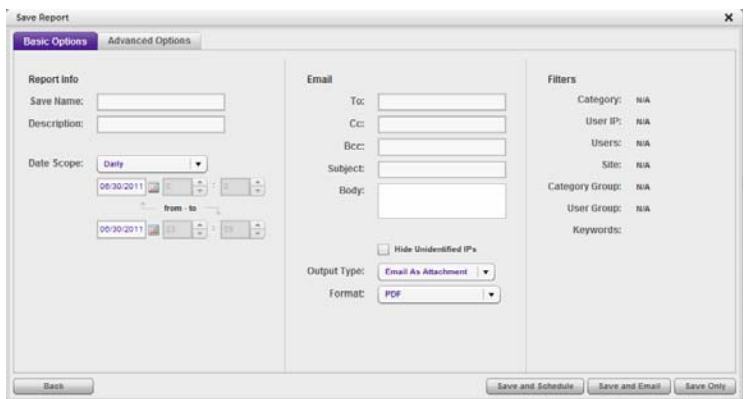

*Fig. 4:2-8 Save Report pop-up window for summary reports*

*TIP: The Copy (Ctrl+C) and Paste (Ctrl+V) functions can be used in the fields in the Save Report pop-up window. Clicking Back closes the pop-up window.*

The Advanced Options tab lets you specify additional criteria for the report.

For a summary drill down report, Advanced Options include Group By sorting options, and pie and bar chart criteria.

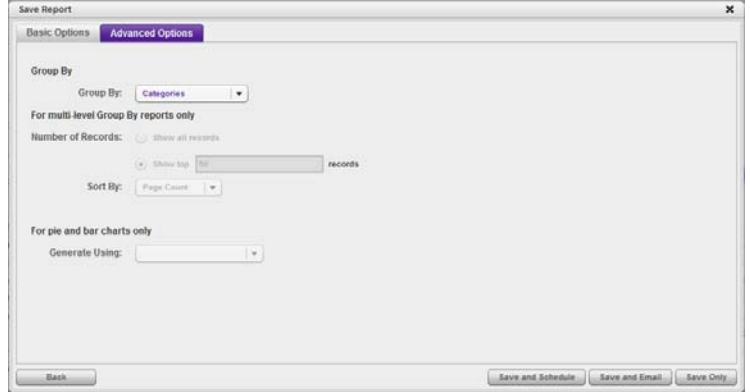

*Fig. 4:2-9 Save Report, Advanced Options tab for summary reports*

For a detail drill down report, Advanced Options include Group By, column selection, and record type criteria.

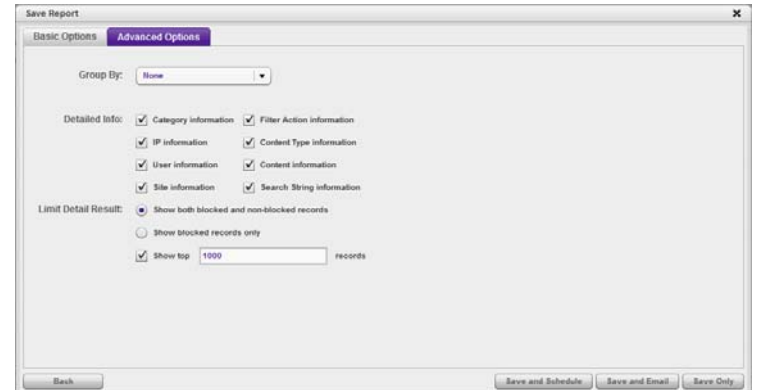

*Fig. 4:2-10 Save Report, Advanced Options tab for detail reports*

After all modifications are made, click one of the save option buttons:

• **Save and Schedule** to open the Schedule Report popup window where a schedule can be set up for running the report:

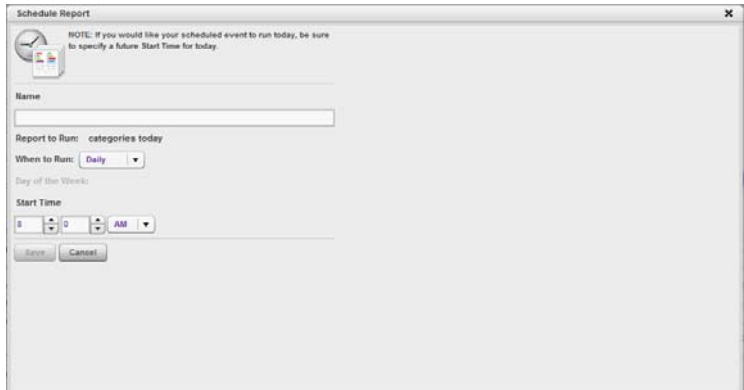

*Fig. 4:2-11 Save Report, Schedule Report option*

- **Save and Email** to save the report in the specified format and then email it to the designated email address(es).
- **Save Only** to save the report.

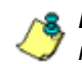

*NOTE: See Report Wizard and Report Schedule in Chapter 3 for information about using these report options.*

### *Limit Detail Result option*

The Limit Detail Result option lets you specify the maximum number of records to be included in a detail drill down report view, instead of the default number entered in Default Report Settings.

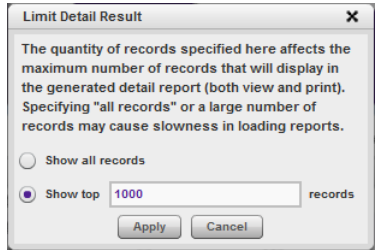

*Fig. 4:2-12 Limit Detail Result pop-up box*

*NOTE: After all modifications are made, click Apply to save your settings and to close the pop-up box. If generating a detail drill down report, the number of records specified in this box will display in the Run Report and Export pop-up boxes and in the generated report view.*

### **Export records option**

The Export All or Export Selected option lets you Email or Download the current report view in the specified Group By and output Format.

For summary drill down reports, if specifying a drill down Group By selection, indicate the records to be exported, and the Count column to be used for sorting these records.

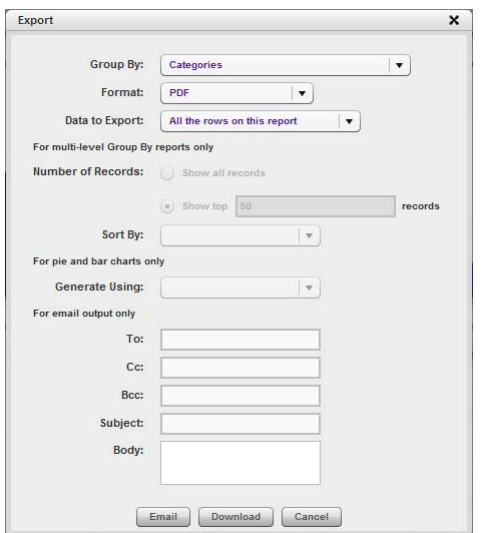

*Fig. 4:2-13 Summary drill down Export pop-up box*

For detail drill down reports, you have the option to specify the quantity of records, and whether blocked records or all returned records—both blocked and non-blocked—will be included.

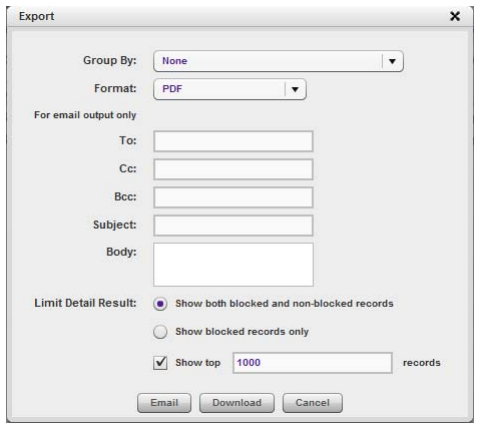

*Fig. 4:2-14 Detail drill down Export pop-up box*

*NOTES: After all modifications are made, click Email to dispatch the report to the email recipient, or click Download to launch a separate browser window or tab containing the generated report in the specified format.*

- *See Export a Productivity Report in this chapter for information about using the Email option to email a report.*
- *See View and Print Options in this chapter for information about using the View option to view and print a generated report, and for sample reports.*

# *Report View Components*

## **Report Fields and Usage**

The following fields are used in the summary and detail drill down productivity Report Wizard, Save Report, and/or summary or detail report views and pop-up boxes linked to report views.

### **Type field**

The Type field is used for specifying the report type for the summary report to be generated.

At the **Type** field, make a selection from the pull-down menu for one of the following report types:

- **Categories**  This option performs a query on filter categories accessed by end users.
- **IPs**  This option performs a query on Internet activity by end user IP address.
- **Users**  This option performs a query on end user Internet activity by username.
- **Sites**  This option performs a query on Web sites visited by end users.
- **Category Groups** This option performs a query on end user Internet activity in Category Groups and Custom Category Groups, the latter which are set up using the Custom Category Groups option from the Administration menu.
- **User Groups** This option performs a query on Internet activity of User Groups. User Groups are set up using the User Groups option from the Administration menu.

### **Date Scope and date fields**

The Date Scope field is used for specifying the period of time to be included in the generated report view. Reports can be run for any data saved in the SR's memory.

At the **Date Scope** field, make a selection from the pulldown menu for the time frame you wish to use in your query (depending on the scope selected, the from and to date fields are used in conjunction with this field):

- **Today**  This option generates the report view for today only, if logs from the Web access logging device have been received and processed.
- **Month to Date**  This option generates the report view for the range of days that includes the first day of the current month through today.
- **Monthly**  Selecting this option activates the **from** and **to**  date fields where you specify the date range using the calendar icons.
- **Year to Date**  This option generates the report view for the range of days that includes the first day of the current year through today.
- **Daily**  Selecting this option activates the **from** and **to**  date fields where you specify the date range using the calendar icons. The generated report view includes data for the specified days only, if the data for these days are stored on the SR.
- **Yesterday**  This option generates the report view for yesterday only.
- **Month to Yesterday**  This option generates the report view for the range of days that includes the first day of the current month through yesterday.
- **Year to Yesterday**  This option generates the report view for the range of days that includes the first day of the current year through yesterday.
- **Last Week**  This option generates the report view for all days in the past week, beginning with Sunday and ending with Saturday.
- **Last Weekend**  This option generates the report view for the past Saturday and Sunday.
- **Current Week**  This option generates the report view for today and all previous days in the current week, beginning with Sunday and ending with Saturday.
- **Last Month**  This option generates the report view for all days within the past month.

For detail reports, the following fields are additionally available:

- **Part of Today**  This option generates the report view for today within a specified time range. Make a selection for the hour (1-24) and minutes (0-59).
- **Part of Yesterday**  This option generates the report view for yesterday, within a specified time range. Make a selection for the hour (1-24) and minutes (0-59).
- **Part of Specific Day**  This option generates the report view for the date specified via the calendar icon. In the time fields, make a selection for the hour (1-24) and minutes (0-59).
- **User Defined**  This option generates the report view for the specified time range within the specified date range. In the **from** and **to** fields, use the calendar icons to make selections for the date range. In the time fields, specify the hour (1-24) and minute (0-59) time ranges.

### **Number of Records fields**

The Number of Records fields are used for specifying the number of records from the query you wish to include in the summary drill down report view, and how these records will be sorted.

In the **Number of Records** field, indicate whether the report view should "Show all records" or "Show top 'x' records". If the latter selection is made, the value that displays in this field may have come from the Default Report Settings panel and can be modified.

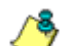

**NOTE**: The Default Top 'N' Value entry is modified in the Default *Report Settings panel, accessible via the Administration menu. See the Default Report Settings panel sub-section in Chapter 3: Report Configuration from the Report Manager Administration Section for information about the Default Top 'N' Value.*

# **Filter and Filter String fields**

The filter fields are used for narrowing results that display in the current summary drill down report view.

At the **Filter** field, make a selection from the pull-down menu for the filter term to be used: "None", "Contains", "Starts with", "Ends with".

The **Filter String** field displays greyed-out if "None" was selected at the Filter field. If any other selection was made at that field, enter text in this field corresponding to the type of filter term to be used.

### **Sort By and Limit summary result to fields**

The sort fields are used for specifying the report view column by which the generated report will be sorted.

For summary drill down reports, at the **Sort By** field, make a selection from the pull-down menu for one of the available sort options: "Category Count", "IP Count", "User Count", "Site Count", "Page Count", "Object Count", "Time", "Hit

Count", "Bandwidth"—the latter available for an SWG only environment.

If the "Name of 'x'" option is selected, the **Limit summary result to** field displays. Make a selection from the pull-down menu for one of the available choices for which the summary report results will be limited: "Top Category Count", "Top IP Count", "Top User Count", "Top Site Count", "Top Page Count", "Top Object Count", "Top Time", "Top Hit Count", "Top Bandwidth".

For detail drill down reports, at the **Sort By** field, make a selection from the pull-down menu for one of the available sort options: "Date", "Category", "User IP", "User", "Site", "Filter Action", "Content Type", "Content", "Search String", "URL".

### **Limit Detail Result fields**

Limit Detail Result fields are used for specifying the maximum number of records to be included in the detail report view.

Select the appropriate radio button:

- **Show all records** Click this radio button to include all records returned by the report query.
- **Show top** 'x' **records** Click this radio button to only include the top number of records returned by the report query, and make an entry to specify the maximum number of records in that set.
- **Show both blocked and non-blocked records** Click this radio button to include records for URLs that were blocked, as well as those that were not blocked.
- **Show blocked records only** Click this radio button to only include records for URLs that were blocked.

The **Show top** 'x' **records** checkbox is included with the "Show both blocked and non-blocked records" and "Show blocked records only" options. When this checkbox is enabled and the top number of records is entered in the field, no more than the specified quantity of the selected record type (both blocked and non-blocked, or blocked only) will be included in the results.

### **Group By field**

The Group By field is used for indicating the manner in which records will display for the current report view when exported.

Choose from the available report selections at the **Group By** pull-down menu. Based on the current report view displayed, the selections in this menu might include the main report type such as "Sites", double-combination report types such as "Users/Sites", triple-combination report types such as "User/Category/IPs", or pie or bar charts.

## **Format field**

The Format field is used for specifying the manner in which text from the report view will be outputted.

At the **Format** pull-down menu, choose the format for the report: "MS-DOS Text", "PDF", "Rich Text Format", "HTML", "Comma-Delimited Text", "Excel (Chinese)", "Excel (English)".

### **Data to Export field**

The Data to Export field is used for specifying which records will be exported when the generated summary drill down report is emailed or viewed.

At the **Data to Export** field pull-down menu, specify the amount of data to be exported: "All the rows on this report", "Only rows on this page", or "Only selected rows on this page".

### **For multi-level Group By reports only**

The Number of Records and Sort By fields are used when exporting multi-combination summary drill down reports and are deactivated by default.

### *Number of Records field*

The Number of Records field is used for specifying the number of records that will display for the selected sort option. By default, this field displays greyed-out and becomes activated when a different Group By option is selected.

In the activated **Number of Records** field, indicate whether to "Show all records" or "Show top 'x' records".

### *Sort By field*

The Sort By field is used for specifying the report view column by which the generated report will be sorted.

For summary drill down reports, at the **Sort By** field, make a selection from the pull-down menu for one of the available sort options: "Category Count", "IP Count", "User Count", "Site Count", "Page Count", "Object Count", "Time", "Hit Count".

## **For pie and bar charts only**

### *Generate Using field*

The Generate Using field is used when exporting a drill down Categories, Category Group, or User Group pie chart or bar chart report, and determines by which column the report will be sorted. By default, the field displays greyedout and becomes activated when a pie or bar chart report is selected from the Group By pull-down menu.

At the activated **Generate Using** field, make a selection from the pull-down menu for the sort option to be used: "Category Count", IP Count", "User Count", "Site Count", "Page Count", "Object Count", "Time", "Hit Count".

# **Output Type field**

The Output Type field is used for specifying how the generated report will be sent to the recipient(s).

At the **Output Type** field, choose either "Email As Attachment", or "Email As Link".

### **Hide Unidentified IPs checkbox**

The Hide Unidentified IPs checkbox is used for specifying whether or not IP addresses of workstations that are not assigned to a designated end user will be included in reports. This checkbox is deselected by default if the checkbox by this same name was de-selected in the Default Report Settings panel.

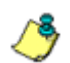

*NOTE: The Default Report Settings panel is accessible via the Administration menu. See the Default Report Settings panel subsection in Chapter 3 of the Report Manager Administration Section for more information about the Hide Unidentified IPs option.*

To change the selection in this field, click the **Hide Unidentified IPs** checkbox to remove—or add—a check mark in

the checkbox. By entering a check mark in this checkbox, activity on machines not assigned to specific end users will not be included in report views. Changing this selection will not affect the setting previously saved in the Default Report Settings panel.

### **Email / For email output only fields**

Email fields are used for entering email criteria pertinent to the report to be sent to the designated addressee(s).

Specify the following in the **Email** or **For Email output only** fields:

- **To** Enter the email address of each intended report recipient, separating each address by a comma (,) and a space.
- **Subject**  Type in a brief description about the report.
- **Cc** (optional) Enter the email address of each intended recipient of a carbon copy of this message, separating each address by a comma (,) and a space.
- **Bcc** (optional) Enter the email address of each intended recipient of a blind carbon copy of this message, separating each address by a comma (,) and a space.
- **Body** Type in text pertaining to the report.

## **Detailed Info fields**

Detailed Info fields are used for specifying which columns of data will be excluded from detail drill down reports.

In the **Detailed Info** fields, by default all checkboxes corresponding to detail drill down report columns are selected. Click the checkbox corresponding to any of the following options to remove the check marks and thereby exclude those columns of information from displaying in the report:

- **Category information** Click this checkbox to exclude the column that displays the library category name.
- **IP information** Click this checkbox to exclude the column that displays the end user IP address.
- **User information** Click this checkbox to exclude the column that displays the username.
- **Site information** Click this checkbox to exclude the column that displays the IP addresses or URLs of sites.
- **Filter Action information** Click this checkbox to exclude the column that displays the type of filter action used by the Web Filter in creating the record: "Allowed", "Blocked", "Warn Blocked" (for the first warning page that displayed for the end user), "Warn Allowed" (for any subsequent warning page that displayed for the end user), "Quota Blocked" (if a quota blocked the end user), "X-Strike", or "N/A" if the filter action was unclassified at the time the log file was created.
- **Content Type information** Click this checkbox to exclude the column that displays the method used by the Web Filter in creating the record: "Search KW" (Search Engine Keyword), "URL KW" (URL Keyword), "URL", "Wildcard", "Https High" (HTTPS Filtering Level set at High), "X-strike" (X Strikes Blocking), "Pattern" (Proxy Pattern Blocking), or "N/A" if the content was unclassified at the time the log file was created.
- **Content information** Click this checkbox to exclude the column that displays criteria used for determining the categorization of the record, or "N/A" if unclassified.
- **Search String information** Click this checkbox to exclude the column that displays the full search string the end user typed into a search engine text box. This column displays pertinent information only if the Search Engine Reporting option is enabled in the Optional Features screen of the System Configuration administrator console user interface.

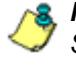

**NOTE**: Refer to the Optional Features screen sub-section of the *System Configuration Section for information about the Search String feature.*

# *Export a Productivity Report*

The email option for exporting drill down reports lets you electronically send the report in the specified file format to designated personnel.

*WARNING: If using a spam filter on your mail server, email messages or attachments might not be delivered if these messages contain keywords that are set up to be blocked. Consult with the administrator of the mail server for work around solutions between the spam filter and mail server.*

- 1. In the Export pop-up box, enter the following information:
	- **To** field Type in the email address of each intended report recipient, separating each address by a comma (,) and a space.
	- **Subject** field (optional) Type in a brief description about the report.
	- **Cc** field (optional) Type in the email address of each intended recipient of a carbon copy of this message, separating each address by a comma (,) and a space.
	- **Bcc** field (optional) Type in the email address of each intended recipient of a blind carbon copy of this message, separating each address by a comma (,) and a space.
	- **Body** field (optional) Type in text pertaining to the report.
- 2. Click **Email** to send the report to the designated recipient(s).

*WARNING: Large reports might not be sent due to email size restrictions on your mail server. The maximum size of an email message is often two or three MB. Please consult your mail server administrator for more information about email size restrictions.*

# *View and Print Options*

The view and print options for exporting drill down reports let you view/print the report in the specified file format. The view option lets you make any necessary adjustments to your report file settings prior to printing the report. To print the report, you must have a printer configured for your workstation.

In the Export pop-up box, click the **Download** button to generate and download the report in the specified file format.

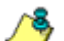

*NOTE: Reports generated in the format for MS-DOS Text, Comma-Delimited Text, or Excel (Chinese or English) will display a single row of text for each record. Reports generated in all other formats (PDF, Rich Text Format, HTML) will display any lengthy string of text wrapped around below.*

# **View and Print Tools**

In the browser window containing the report, the tools available via the toolbar let you perform some of the following actions on the open report file:

#### **File:**

- **Save** (Ctrl+S) or **Save (Page) As** Save the report file to your local drive.
- **Print** (Ctrl+P) Open the Print dialog box where specifications can be made before printing the report file, such as changing the orientation of the printed page by selecting **Portrait** (vertical) or **Landscape** (horizontal).

#### **Edit:**

- **Select All** Highlight the entire text (Ctrl+A), and then Copy (Ctrl+C) and Paste (Ctrl+V) this text in an open file
- Perform a search for text > **Find**  Search for specific text in the file (Ctrl+F)

# **Sample Report File Formats**

The following report file formats are available for emailing and viewing drill down reports: MS-DOS Text, PDF, Rich Text Format, HTML, Comma-Delimited Text, Excel (Chinese), Excel (English).

*NOTES: M86 Security recommends using the PDF and HTML file formats over other file format selections—in particular for detail reports—since these files display and print in a format that is easiest to read. Lengthy text in PDF, HTML, and Rich Text Format files wraps around within the column so all text is captured without displaying truncated.*

*Comma-Delimited Text and Excel report columns may display with truncated text, but an entire column can be viewed by manipulating the column width in the generated report file. These reports can then be printed at a smaller percentage than normal size in order to accommodate all text.*

*For MS-DOS Text reports, text may display truncated—in particular for lengthy usernames and URLs in detail reports—but an entire column can be viewed by scrolling to the right. Since there is no way to manipulate text in the generated report file, the printed report may display with truncated text. However, the maximum amount of text can be captured by printing the report in the landscape format.*

### **MS-DOS Text**

This is a sample of the Category Groups detail report in the MS-DOS Text format, saved with a .txt file extension:

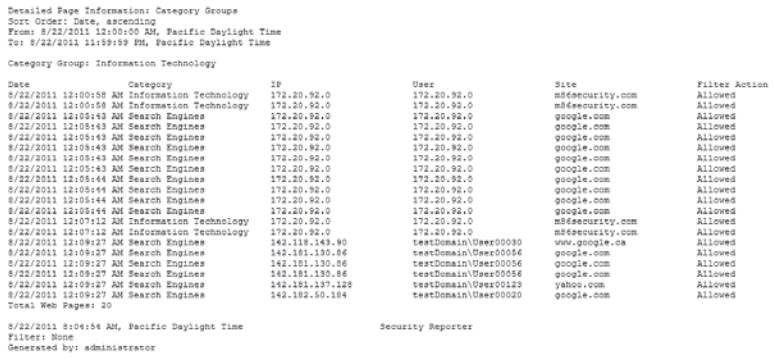

*Fig. 4:2-15 Category Groups detail report, MS-DOS Text file format*

### **PDF**

This is a sample of the Category Groups detail report in the PDF format, saved with a .pdf file extension:

| Sort Order: Date, ascending                                                                                                    |                                                | Category Groups |                      |                         |                         |                           |                                                                                                    |
|----------------------------------------------------------------------------------------------------|------------------------------------------------|-----------------|----------------------|-------------------------|-------------------------|---------------------------|----------------------------------------------------------------------------------------------------|
| Category Group: Information Technology                                                                                                    |                                                |                 |                      |                         |                         |                           |                                                                                                    |
| Date:<br>8/22/2011 12:00:58 AM                                                                                                    | Category<br>Information Technology 172 20:02:0 |                 | Lisar<br>172.20.02.0 | Site<br>môčsecurity.com | Fiber Action<br>Allowed | Content Type<br>Wärtenerd | Content.<br>Fitter String<br>https://*.mb6security.co<br>m/                                                                                                    |
| https://mail.ora.m06security.com                                                                                                    |                                                |                 |                      |                         |                         |                           |                                                                                                    |
| 8/22/2011 12:00:58 AM<br>https://mail.ora.modsecurity.com                                                                                   | Information Technology 172.20.92.0             |                 | 172.20.92.0          | môlsecurity.com         | Allowed                 | Wärtnard                  | https://t.mbbsequrity.co.<br><b>WW</b>                                                                                                    |
| 8/22/2011 12:05:43 AM<br>http://safebrowsing-cache.google.com/safebrowsing/rd/ChNrib29riLW1hbHdhoniUtc2hhdmFyEAEYwMbDIMDJAzIFwOQAAAE        | Search Engines                                 | 172.20.92.0     | 172.20.92.0          | google com              | Allowed                 | Wädcard                   | http://*.google.com/                                                                                                    |
| 8/22/2011 12:05:43 AM<br>XvgR7fSIKH3fY6Pj6n_U9gyUd3UBP6sinkg==                                                                              | <b>Search Engines</b>                          | 172.30.92.0     | 172.20.92.0          | google com              | Allowed                 | Wädeard                   | http://*.google.com/<br>http://safebrowsing.clents.google.com/safebrowsing/downloads7dient=navdien6-auto-flox3acover=5.0&over=2.2&wstrev3AKExNivyZEAYQ6XZ94mDb6XI7y33w9rfhLT-1yYO8do4A852FckXTLUvBM-   |
| 8/22/2011 12:05:43 AM<br>http://safebrowsing-cache.google.com/safebrowsing/rd/ChNnb29nLW1hbHdhomUtc2hhdmf-yEAEYwckDHDMAyosw-QAAP;           | Search Engines                                 | 172.20.92.0     | 172.20.92.0          | google.com              | Alcused                 | Wädcard                   | http://*.google.com/<br><b>JOVBUHLAAAD</b>                                                                                                    |
| 8/22/2011 12:05:43 AM<br>http://safebrowsing-cache.google.com/safebrowsing/rd/ChNnb29nLW1hbHdhcmLNc2hhdmFyEAEYwMBDIMDJAzIFwOQAAAE           | Search Engines                                 | 172 20 92 0     | 172.20.92.0          | google com              | Allowed                 | Wildcard                  | http://*.google.com/                                                                                                    |
| 8/22/2011 12:05:43 AM<br>http://safebrowsing-cache.google.com/safebrowsing/rd/ChNnb29nLW1hbHdhcmUtc2hhdmFyEAEYwdLDIIDMAyosw-QAAP            | Search Engines                                 | 172.20.92.0     | 172.20.92.0          | google.com              | Allowed                 | Wildcard                  | http://*.google.com/<br><b>ZByBCHRAAAD</b>                                                                                                    |
| 8/22/2011 12:05:43 AM<br>XvgR75SINH3frVPj6n_U9gyUd3UBP6sinkg --                                                                             | Search Engines                                 | 172.20.92.0     | 172.20.92.0          | google.com              | Allowed                 | Wildcard                  | http://*.google.com/<br>http://safebrowsing.clients.google.com/safebrowsing/downloads?client-mavclient-auto-ffox&appver=5.0&pver=2.2&wt.ey=AKEgNivu2EAYQ8X2B4mDb6X7IV33wfHfhLT-1vYO8dg4A8E3FpkXTLUyBM- |
| 8/23/2011 12:05:44 AM<br>http://safebrowsing-cache.google.com/safebrowsing/rd/ChFr&29rd.XBoa336d.XB6YXZhdhAAGKPGCSCs.rgkgB55AgADMgYjYwIA_wA | <b>Search Finalnes</b>                         | 172.20.92.0     | 172.20.92.0          | google.com              | Allmend                 | Wildsard                  | http://*.google.com/                                                                                                    |
| 8/23/2011 12:05:44 AM<br>http://safebrowsing.cache.google.com/safebrowsing/rd/ChNnb29nLW1hbHdhomLitz2hhdmPyEAAYy.8CINTvAioFz7cAAD8yBcu3AAAP | Search Engines                                 | 172.35.62.6     | 172.20.02.0          | google.com              | Allmend                 | Wädnard                   | http://*.google.com/                                                                                                    |
| 8/22/2011 12:05:44 AM<br>http://safebrowsing-cache.google.com/safebrowsing/rd/ChFnb29nLXBoaXNoLX04oVXZhchAAGKPGCSCsxgkgB5tiAgADMgVjVwIA_wA  | Search Engines                                 | 172.20.92.0     | 172.20.92.0          | google.com              | Allmend                 | Wildeard                  | http://*.google.com/                                                                                                    |
| 8/22/2011 12:05:44 AM<br>http://safebrowsing-cache.google.com/safebrowsing/rd/ChNnb29nLWHbHidhcmLitc2hhdmFyEAAYy-8CINTvAioFz7cAAD8yBcu3AAAP | Search Engines                                 | 172.20.92.0     | 172.20.92.0          | google.com              | Allowed                 | Wildcard                  | http://*.google.com/                                                                                                    |

*Fig. 4:2-16 Category Groups detail report, PDF format*

### **Rich Text Format**

É

This is a sample of the Category Groups detail report in the Rich Text file Format, saved with a .rtf file extension:

| Bot Caler Date amending                 | Pany AGIVIN'S (2000) AM, Pacific Davis New                                         |               | Category Groups | To: 6/22/2011 11:09:03 PM, Pacific Davisekt Toyal |               |                    |                                                  |             |                                                                                                    |
|-----------------------------------------|------------------------------------------------------------------------------------|---------------|-----------------|---------------------------------------------------|---------------|--------------------|--------------------------------------------------|-------------|----------------------------------------------------------------------------------------------------|
| Date                                    | SE CITERIO GITTE Information. Technology<br>Calveran                               | n.            | Ums             | 254                                               | Films Action. | Courses Type       | Contest                                          | Films Daing | URL.                                                                                                    |
| R/03/2011                               | Information                                                                        | 172, 20, 92.0 | 172, 29, 92, 9  | shiseourity.com Allowed                           |               | <b>Tildeard</b>    | https://k.siliaacu                               |             | Imac Head, op. rebleverally som-                                                                                                    |
| 12:48-58 XX<br>8/22/2011                | Technology<br>Information                                                          | 172, 20, 92.0 | 172, 20192.0    | #SSsecurity.com Allowed                           |               | Tildrard           | Fifty, com/<br>https://K.willaams                |             | kman/froad, can relition many seem                                                                                                    |
| 12:00:58 18<br>8/22/2011<br>12:05:43 AW | Technology<br>Search Engines 172.20.92.0                                           |               | 172, 55, 95.0   | google.com                                        | Allowed       | <b>Fildrard</b>    | Fitt.cm/<br>http://k.gogla.c<br>ma/              |             | kttp://jadahaweta.p-sacha.google.com/infals.<br>owning/aUChMa3c9ad.WTLMMhcod3u2hM<br>HEATS AND RESIDENCE AND                                                                                                    |
| 8/22/3911<br>12:05-43 AW                | Search Engines 172.20.92.0                                                         |               | 172, 28, 92.0   | gongle.com                                        | A11cem5       | Wildcard           | http://W.google.c.<br><b>CRACK COMMUNICATION</b> |             | Impolled about the plants good about<br>Between maritant standard technology<br>onlinepress 5.0drpmas 2.2drwdwys AVJIg36<br>willAYO63234mE8x32fVd3w@EBLE-1v<br>ТОМАЧИЕ2" «АКТLU-DM- ХУКРЕСК<br>HOTOGYA UNOUGHURPhilakeun                          |
| 8/22/2011<br>12:05:43 AW                | Search Engines 172, 20.92.0                                                        |               | 172, 20, 92. 0. | google.com                                        | Allowed       | <b>Tildcard</b>    | http://W.google.c.<br>OR/                        |             | kto //sdehovning-osche google.com/sdeh-<br>owing/sNCMbh29sLWIMBfbc=0%2Md<br>HPHAITWAESEMAYORY OME.                                                                                                    |
| 8/22/2011<br>12:05:45 AW                | Search Engines 172, 20, 92.0                                                       |               | 172, 25, 92, 0  | google.com                                        | Allowed       | <b>Tildcard</b>    | http://#.google.c<br>mar.                        |             | stylk-TDAAAD<br>kty.//sch/tervisage.sele.google.com/sdels<br>owning/al/CMSh32/k2 WTISHMemDe2Mal<br>INVADO-RANDBEDMARTH                                                                                                    |
| 8/22/2011<br>12:05:43 AT                | Search Engines 172.20.02.0                                                         |               | 172, 25, 92. 6  | google.com                                        | Allowed       | Fildcard           | http://#.gogle.c<br>on!                          |             | http://sedehorenzag-cache.google.com/sedeh-<br>owning/aUCLINATOME WITANGEL-ATM/2024<br>=PriMTwiCEMAyor=OAAP.                                                                                                    |
| 8/22/2011<br>12:05:43.4W                | Search Engines 172, 20, 92.0                                                       |               | 172, 20, 92, 0  | google.com                                        | Allowed       | Wildcard           | http://W.google.c.<br>ing.                       |             | -A-B-REAAAD<br>http://indeb.cov.mg.clients.google.com/indeb<br>B-owning threat rises in classical gainers<br>onlineprout 5 Oltprout 2 24 volume AX Earl-<br>w250AVOID254-E64207-93-4983.T-1v<br>TOM-AMEPAKTLINEM. NycKNERS.<br>HMWA UkoUUUNalakee |
| 8/22/2011<br>12:05:44 AW                | Search Engines 172.20.02.0                                                         |               | 172, 25, 82.8   | google.com                                        | Allman!       | Tildrard           | http://R.gogle.c.<br>$m^2$                       |             | My //sidebavesing eachs google revoludeb.<br>coming/difficults/2012/28-a204-1204-3202<br>LAAGEPOCSCouldENALATM/V/F<br><b>WEA WA</b>                                                                                                    |
| 8/22/2011<br>12:05:44 AW                | Search Engines 172, 20, 92.0                                                       |               | 172, 20, 92.0   | google.com                                        | Allowed       | <b>Tildcard</b>    | http://#.gogla.c<br>(4)                          |             | kty./hdehovning-suiks grogle.com/ndsh<br>MCMANAGEMENT DAY INSTRUMENT<br>nPrEAATs-ACMTsAirPaCoAACErFirst<br>AAAP.                                                                                                    |
| B/22/2011                               | Search Engines 172, 20.92.0                                                        |               | 172.20.92.0     | gongla.com                                        | Allowed       | Til Monro          | http://#.google.c                                |             | kttp://safehowsing-cocke.google.com/mfeh-                                                                                                    |
|                                         | 822001 E 07 10 AM Pacific Devision Time<br>Filter Noss. Generated by advantations. |               |                 | Darriotte Reproduc-                               |               | <b>Wich Page 1</b> |                                                  |             |                                                                                                    |

*Fig. 4:2-17 Category Groups detail report, RTF format*

### **HTML**

This is a sample of the Category Groups detail report in the HTML format, saved with a .html file extension:

|                         | From 6/22/2011 12:00:00 AM, Pacific Daytont Time<br>To 6/22/2011 11:59:59 PM. Pacific Devlope Time |             |              |                       |                 |                  |                                             |                 |                                                                                                    |
|-------------------------|----------------------------------------------------------------------------------------------------|-------------|--------------|-----------------------|-----------------|------------------|---------------------------------------------|-----------------|----------------------------------------------------------------------------------------------------|
| Category Group          | Information Technology                                                                             |             |              |                       |                 |                  |                                             |                 |                                                                                                    |
| Date                    | Category                                                                                           | s           | User         | <b>Tube</b>           | Filteri Achion  | Content Type     | Cortest                                     | Fiter Stong URL |                                                                                                    |
| 5/22/2011 12:00:55 AM   | Inflamedian Technolo                                                                               | 172,20.92.0 | 172,2010.0   | militans units com-   | Albert          | VANDARE          | <b>How it midsecust</b><br>y com/           |                 | https://mail.jps.mildweiselly.com                                                                                                    |
| 6/22/2011 12:05:58 AM   | Information Technolo                                                                               | 172,20.92.0 | 172,20.92.0  | middledgualfu.com     | Allowed         | VARIE-MY         | <b><i>INDIA IT HIGGANGER</i></b><br>a core/ |                 | hitting Jimaal, care militibancustly a cen-                                                                                                    |
| 5/22/2011 12:05:43 AM   | Search Engines                                                                                     | 172.00.92.0 | 172-20 82.0  | poodle com            | <b>Altranet</b> | Videount         | http:/* google.com/                         |                 | http://aafebrowang.cache.google.com/aafebrowang/<br>RECHNICINEATREH/INVESTIGATION/ENDING/AUTOSTACO<br><b>AAAE</b>                                                                                                    |
| 5/22/2011 12:05:43 AM   | Search Engines                                                                                     | 172,20102.0 | 172,20.92.0  | poodle tram           | Allowed         | Wittwet          | http:/* google.com/                         |                 | http://safebrowsing.clients.google.com/safebrowsin.<br>gittowntowds7client+rasiclient-auto-floxiacquer+5.06<br>pver=2 2&wites=AKEst@v/2EAYQEX294HOIKF/TV33wFeNL<br>T-1/10Bdg4ASDFpkXTLUyBM- XugR75SHXH2friBPAIn_LBgy<br>UZŠLIBP6almkov+ |
| 5/22/2011 12:05:43 AM   | Search Engines                                                                                     | 172.20.92.0 | 1722092.0    | pocide Jun            | <b>Altrest</b>  | <b>Video ard</b> | http://* google.com/                        |                 | http://aafetbrowaing-sacha-google-convisablesowaing/<br>(D-asculated four) 1943 / Payment of Janeira Policies (2) and Departure<br>AAP.                                                                                                 |
|                         |                                                                                                    |             |              |                       |                 |                  |                                             |                 | __ ISVEN-BAAAD                                                                                                    |
| 5/22/2011 12:05:43 AM   | Search Engines                                                                                     | 172.20.92.0 | 172:20:82.0  | poope zon             | Addressed       | <b>JUNE AVE</b>  | http://*.google.com/                        |                 | http://wafeturowsing.cache.google.com/safetyrowsing/<br>KEONWEIZSKLWIREK@conLife2Nk@nPvEAEYaA&DIMDJActFwOQ<br>AAAE                                                                                                    |
| MA CH 20201112          | Search Engines                                                                                     | 172.20.92.0 | 172.20.82.0  | poople com            | <b>Altreso</b>  | <b>ORNERS</b>    | <b>Hita: JP gongle conv</b>                 |                 | http://aafetivisesing.cache.google.com/aafetivisesing/<br>D.executibility/3L3/1994/01/2020 at History/MCBCARS/INT/AP<br>AAP.<br><b>___ zfyBU BAAAD</b>                                                                                  |
| MA CA 2011 12:00:43 AM  | Seach Engines                                                                                      | 172.35 82.5 | 172.35.92.8  | pocupe com            | Attend          | <b>INSOCAUS</b>  | http://*.google.com/                        |                 | http://safebrowsing.clients.google.com/safebrowsin<br>griburioeds?cleritwisvclent-auto-flockappverw5.05.<br>pver=2 2&wmrv=4KEsNkv/ZEAVQEXZS4mDtttVTV33wffrfhc<br>Τ-1+/108ap4At0PpkXTLUyBM_XupU1@tikxcth1BPate_USpy<br>UdSUBPENINGs -    |
| 6/22/2011 12:05:44 AM   | Search Engines                                                                                     | 172,20.92.0 | 1722032.0    | <b>DOODR 1:019</b>    | Allowed         | VARIE-MIE        | <b><i>RIPLE OF GOODS CORPS</i></b>          |                 | http://aufebroasing.cache.google.com/lathtprovang/<br>ro/Oh/Int/SkrLidba//Noj.i/Nath/ZhchAAGHPGCSCarpks@SNojA<br>Distribution and                                                                                                    |
| MA 84 2011 12:05 \$4.88 | Seatth Engines                                                                                     | 172,20.92.0 | 172,20.82.0  | planche a core        | Advent          | <b>ISBUS AVE</b> | Information and the control                 |                 | http://wafety/pasing.cache.google.com/safety/cashg/<br>HECREALSHLW HEAVENING TO SHOW VEAKY + SCINT HANTICTL<br>AADMINISAAAP                                                                                                    |
| 5/22/2011 12:05:44 AM   | Search Engines                                                                                     | 172.20.92.0 | 172,2010.0   | poople zum            | Athresid        | VARIE AVE        | http://*.jpoople.com/                       |                 | http://aafetxraeang.cache.google.com/aafetxraeang/<br>HECRPHEZIALXBoxXFAILXX401XZheNAASKROCSCavakeRSbAoA<br><b>CARCITYMIA</b> MA                                                                                                    |
| 6/22/2011 12:00 44 AM   | Search Engines                                                                                     | 172.35.92.0 | 172,2010.00  | poople som            | <b>Allment</b>  | Volument         | Http://* google.com/                        |                 | http://ashtmaning.cache.google.com/ashtmaning/<br>HACMANZSHLW198ANNAKULZMASHFyEAAYy-BC/NTxAa/FzTz<br><b>AADIMINGSAAAP</b>                                                                                                    |
| 5/22/2011 12:07:12 AM   | Information Tachmoto<br>$\alpha$                                                                   | 172,30,82.0 | 172.2010.0   | <b>HOTAMARTA LORE</b> | Althead         | Weber            | <b>Most IT militarcult</b><br><b>VIDEN</b>  |                 | https://med.org.m00eecurity.com                                                                                                    |
| 5/22/2011 12:07:12 AM   | Information Technology<br>$\sim$                                                                   | 172.20.92.0 | 172, 20 82.0 | mblascuttu.com        | Altrent         | VARIE NOT        | htps://.mblsecurit<br>y cars/               |                 | https://mail.org.mil/lasturily.com                                                                                                    |

*Fig. 4:2-18 Category Groups detail report, HTML file format*

# **Comma-Delimited Text**

This is a sample of the Category Groups detail report in the Comma-Delimited Text format, saved with a .csv file extension:

|                                |                                                      |                 |                                  |                          |           |                                    |                             |                   |                                    |                                                         | ď. |
|--------------------------------|------------------------------------------------------|-----------------|----------------------------------|--------------------------|-----------|------------------------------------|-----------------------------|-------------------|------------------------------------|---------------------------------------------------------|----|
| Category Groups                |                                                      |                 |                                  |                          |           |                                    |                             |                   |                                    |                                                         |    |
| Sort Order: Date, ascending    |                                                      |                 |                                  |                          |           |                                    |                             |                   |                                    |                                                         |    |
|                                | From: 8/22/2011 12:00:00 AM, Pacific Daylight Time   |                 |                                  |                          |           |                                    |                             |                   |                                    |                                                         |    |
|                                | To: 8/22/2011 11:59:59 PM, Pacific Davlight Time     |                 |                                  |                          |           |                                    |                             |                   |                                    |                                                         |    |
|                                |                                                      |                 |                                  |                          |           |                                    |                             |                   |                                    |                                                         |    |
|                                | Category Group: Information Technology               |                 |                                  |                          |           |                                    |                             |                   |                                    |                                                         |    |
|                                |                                                      |                 |                                  |                          |           |                                    |                             |                   |                                    |                                                         |    |
| Date                           | Category                                             | 10 <sup>2</sup> | <b>Liver</b>                     | total                    |           | Filter Action Content Type Content |                             | Filter String URL |                                    |                                                         |    |
|                                | 8/22/2011 0:00 information Technology 172.20.52.0    |                 | 172,20.93.0                      | mätsecurity.com Allowed  |           | Wildcard                           | https://*.mdisecurity.com/  |                   | https://mail.ors.mildoecurity.com  |                                                         |    |
|                                | 10 8/22/2011 0:00 information Technology 172.20.92.0 |                 | 172,20.93.0                      | miltoscurity.com Allowed |           | Wildcard                           | https://*.mdduecurity.com/  |                   | https://mail.ors.mildoecurity.com  |                                                         |    |
|                                | 11 8/22/2011 0:05 Search Engines                     | 172,20.92.0     | 172,20.93.0                      | google.com               | Allowed   | Wildcard                           | http://*.google.com/        |                   |                                    | http://udebrowsing-cache.google.com/safebrowsing/rd/    |    |
|                                | 12 8/22/2011 0:05 Search Engines                     | 172, 20, 92.0   | 172,20.93.0                      | poogle.com               | Allowed   | Wildcard                           | http://".google.com/        |                   |                                    | http://udebrowsing.clients.google.com/udebrowsing/dc    |    |
|                                | 13 8/23/2011 0:05 Search Engines                     | 172,20.93.0     | 172, 20, 93.0                    | google.com               | Allowed   | Wildcard                           | http://".google.com/        |                   |                                    | http://lafebrowsing-cathe.google.com/safebrowsing/rd/   |    |
|                                | 18 8/22/2011 0:05 Search Engines                     | 172.20.93.0     | 172,20.92.0                      | google.com               | Allowed   | Wildcard                           | http://*.google.com/        |                   |                                    | http://safebrowsing-cache.google.com/safebrowsing/rd/   |    |
|                                | 15.8/22/2011 0:05 Search Engines                     | 172,20.92.0     | 172,20.93.0                      | google.com               | Allowed   | Wildcard                           | http://*.google.com/        |                   |                                    | http://safebrowsing.cathe.google.com/safebrowsing/rd/   |    |
|                                | 16 8/22/2011 0:05 Search Engines                     | 172,20.92.8     | 172,20.92.0                      | google.com               | Allowed   | Wildcard                           | http://*.anogle.com/        |                   |                                    | http://safebrowsing.clients.google.com/safebrowsing/dc  |    |
|                                | 17 8/22/2011 0:05 Search Engines                     | 172,20.92.0     | 172,20.92.0                      | google.com               | Allowed   | Wildcard                           | http://".google.com/        |                   |                                    | http://safebrowsing-cache.google.com/safebrowsing/rd/   |    |
|                                | 18 8/22/2011 0:05 Search Engines                     | 172,20.92.0     | 172,20.92.0                      | google.com               | Allowed   | wildcard                           | http://*.apogle.com/        |                   |                                    | http://safetyowsing-cache.google.com/safetyowsing/rd/?  |    |
|                                | 19 8/22/2011 0:05 Search Engines                     | 172,20.92.0     | 172,20.92.0                      | google.com               | Allowed   | Wildcard                           | http://".google.com/        |                   |                                    | http://iafebrowsing-cache.google.com/safebrowsing/rd/   |    |
|                                | 30 8/23/2011 0:05 Search Engines                     | 172, 20, 93.0   | 172, 20.92.0                     | google.com               | Allowed   | Wildcard                           | http://".google.com/        |                   |                                    | http://uafebrowsing-cache.google.com/safebrowsing/rd/   |    |
|                                | 21 8/22/2011 0:07 information Technology 172.20.92.0 |                 | 172.20.93.0                      | mätkecunty.com Allowed   |           | Wildcard                           | https://*.milibecurity.com/ |                   | https://mail.ora.militercurity.com |                                                         |    |
|                                | 33 8/23/2011 0:07 information Technology 172.20.93.0 |                 | 172,20.93.0                      | mätuscurity.com Allowed  |           | Wildcard                           | https://*.mbloecurity.com/  |                   | https://mail.ora.militeecunity.com |                                                         |    |
|                                | 23 8/22/2011 0:09 Search Engines                     | 142.118.141.90  | testDonumUzun00030 www.google.ca |                          | Allowed   | URL                                | http://www.google.ca/       |                   |                                    | http://www.google.ca/pageat/ich?savi&ai=BfQ0YFpBbRa     |    |
|                                | 38 8/22/2011 0:09 Search Engines                     | 142.181.130.86  | testDomain\User00056_poogle.com  |                          | Allowed   | Wildcard                           | http://*.google.com/        |                   |                                    | http://kh.google.com/flatfile?f1c-03105231213120-d.1318 |    |
|                                | 25 8/22/2011 0:09 Search Engines                     | 142,181,150.86  | testDomainUser00056 poogle.com   |                          | Allowed   | Wildcard                           | http://*.google.com/        |                   |                                    | http://kh.google.com/flatfile?f1-03103231212001-1118    |    |
|                                | 26 8/22/2011 0:09 Search Engines                     | 142,181,130.88  | testDomain\User00056_google.com  |                          | Alkhankfl | Wildcard                           | http://*.google.com/        |                   |                                    | http://kh.google.com/flatfile/f1-0310323121312-1118     |    |
|                                | 27 8/22/2011 0:09 Search Engines                     | 142.181.117.128 | testDomainUser00123 vahoo.com    |                          | Allowed   | Wildcard                           | http://*.yahoo.com/         |                   |                                    | http://us.bc.yahoo.com/b?P+WwkectibyIQldHDRNtsPgDf      |    |
|                                | 8/22/2011 0:09 Search Engines                        | 142.182.50.184  | testDomain\User00020_google.com  |                          | Allowed.  | Wildcard                           | http://"_google.com/        |                   |                                    | http://mt2.google.com/mt?n=404&v=w2.29&x=571&y=745      |    |
| 29 Total Web Paper: 20         |                                                      |                 |                                  |                          |           |                                    |                             |                   |                                    |                                                         |    |
|                                |                                                      |                 |                                  |                          |           |                                    |                             |                   |                                    |                                                         |    |
|                                | 11 8/22/2011 E.11 Security Reporter                  |                 |                                  |                          |           |                                    |                             |                   |                                    |                                                         |    |
| 32 Filter: None                |                                                      |                 |                                  |                          |           |                                    |                             |                   |                                    |                                                         |    |
| 33 Generated by: administrator |                                                      |                 |                                  |                          |           |                                    |                             |                   |                                    |                                                         |    |
|                                |                                                      |                 |                                  |                          |           |                                    |                             |                   |                                    |                                                         |    |
|                                |                                                      |                 |                                  |                          |           |                                    |                             |                   |                                    |                                                         |    |
|                                |                                                      |                 |                                  |                          |           |                                    |                             |                   |                                    |                                                         |    |
|                                | all puede reporter (RV                               |                 |                                  |                          |           |                                    | <b>STAT</b>                 |                   |                                    |                                                         |    |

*Fig. 4:2-19 Category Groups detail report, Comma-Delimited Text file*

# **Excel (English)**

This is a sample of the Category Groups detail report in the Excel (English) format, saved with a .xls file extension:

|                                |                                                      |                   | $\circ$                                        |                           |                 | ×                                  |                             |                   |  |                                                       | N      |
|--------------------------------|------------------------------------------------------|-------------------|------------------------------------------------|---------------------------|-----------------|------------------------------------|-----------------------------|-------------------|--|-------------------------------------------------------|--------|
| Category Groups                |                                                      |                   |                                                |                           |                 |                                    |                             |                   |  |                                                       |        |
| Sort Order: Date, ascending    |                                                      |                   |                                                |                           |                 |                                    |                             |                   |  |                                                       |        |
|                                | From: 8/23/2011 12:00:00 AM, Pacific Daylight Time   |                   |                                                |                           |                 |                                    |                             |                   |  |                                                       |        |
|                                | To: 8/22/2011 11:59:59 PM, Pacific Daylight Time     |                   |                                                |                           |                 |                                    |                             |                   |  |                                                       |        |
|                                |                                                      |                   |                                                |                           |                 |                                    |                             |                   |  |                                                       |        |
|                                | Category Group; Information Technology               |                   |                                                |                           |                 |                                    |                             |                   |  |                                                       |        |
|                                |                                                      |                   |                                                |                           |                 |                                    |                             |                   |  |                                                       |        |
| Date                           | Category                                             |                   | User                                           | Site                      |                 | Filter Action Content Type Content |                             | Filter String URL |  |                                                       |        |
|                                | 8/22/2011 0:00 Information Technology 172.20.92.0    |                   | 172.20.92.0                                    | milduicurity.com Allowed  |                 | Wildramt                           | https://*.mbbsecurity.com/  |                   |  | http://mail.ora.mbbiecurity.com                       |        |
|                                | 8/22/2011 0:00 Information Technology 172.20.92.0    |                   | 172,35.92.0                                    | millioncurity.com Allowed |                 | Wildcard                           | https://*.milisecurity.com/ |                   |  | https://mail.ora.mlikiecurity.com                     |        |
|                                | II 8/22/2011 0:05 Search Engines                     | 172, 30, 92.0     | 172,30.93.0                                    | google.com                | Allmared        | Wildcard                           | http://*.apogle.com/        |                   |  | http://safebrowsing-cache.google.com/safebrowsing/    |        |
|                                | 12 8/22/2011 0:05 Search Engines                     | 172,20.92.0       | 172.30.92.0                                    | google.com                | Allowed         | Wildcard                           | http://*.google.com/        |                   |  | http://safebrowsing.clients.google.com/safebrowsing   |        |
|                                | 13 8/22/2011 0:05 Search Engines                     | 172,20.93.0       | 172,30.92.0                                    | google.com                | Allowed         | Wildcard                           | http://*.google.com/        |                   |  | http://safebrowsing-cache.google.com/safebrowsing/.   |        |
|                                | 14 8/22/2011 0:05 Search Engines                     | 172,20.92.0       | 172, 30, 92.0                                  | google.com                | Allowed         | Wildcard                           | http://*.google.com/        |                   |  | http://safebrowsing-cache.google.com/safebrowsing/    |        |
|                                | 15 8/22/2011 0:05 Search Engines                     | 172,20.92.0       | 172,30.92.0                                    | google.com                | Allowed         | Wildcard                           | http://*.google.com/        |                   |  | http://safebrowsing-cache.google.com/safebrowsing/    |        |
|                                | 16 8/22/2011 0:05 Search Engines                     | 172,20.92.0       | 172.30.92.0                                    | google.com                | Allmand         | Wildcard                           | http://*.google.com/        |                   |  | http://udebrowsing.clients.google.com/udebrowsing     |        |
|                                | 17 8/22/2011 0:05 Search Engines                     | 172, 30, 93.0     | 172,30.92.0                                    | google.com                | Allowed         | Wildcard                           | http://*.google.com/        |                   |  | http://uzfebrowsing-cache.google.com/uzfebrowsing/@   |        |
|                                | 18 8/22/2011 0:05 Search Engines                     | 172,20.92.0       | 172, 20, 92.0                                  | google.com                | Allowed         | Wildcard                           | http://*.google.com/        |                   |  | http://safebrowsing-cache.google.com/safebrowsing/    |        |
|                                | 33 8/22/2011 0:05 Search Engines                     | 172, 20.93.0      | 172, 30, 92.0                                  | google.com                | Allowed         | Wildcard                           | http://*.google.com/        |                   |  | http://udebrowsing-cache.google.com/udebrowsing/      |        |
|                                | 8/22/2011 0:05 Search Engines                        | 172, 20.92.0      | 172,30.92.0                                    | google.com                | Allowed         | Wildcard                           | http://*.aoogle.com/        |                   |  | http://safebroorsing-cache.google.com/safebrowsing/   |        |
|                                | 21 8/22/2011 0:07 Information Technology 172,20.92.0 |                   | 172,20.92.0                                    | mildsecurity.com Allowed  |                 | Wildcard                           | https://*.mddsecurity.com/  |                   |  | https://mail.ora.militiesurity.com                    |        |
|                                | 33 8/22/2011 0:07 Information Technology 172.20.92.0 |                   | 172, 30, 92.0                                  | määsecurity.com Allowed   |                 | Wildcatc                           | https://*.mbbsecurity.com/  |                   |  | https://mail.ora.mildsecurity.com                     |        |
|                                | 23 8/22/2011 0:09 Search Engines                     | 142.118.143.90    | testDomain\User00030 www.google.ca             |                           | Allowed         | LIRL.                              | http://www.google.ca/       |                   |  | http://www.google.ca/pagead/icfk?sa=l&ai=8fQ01Fp8     |        |
|                                | 34 8/22/2011 0:09 Search Engines                     | 143, 181, 110, 86 | testDomain\User00056_google.com                |                           | Allowed         | Wildcard                           | http://*.google.com/        |                   |  | http://kh.google.com/flatfile?f1c-03103331213130-d.1  |        |
|                                | 25 8/22/2011 0:09 Search Engines                     | 142, 181, 130, 86 | testDomain\User00056 google.com                |                           | Allowed         | Wildcard                           | http://*.google.com/        |                   |  | http://kh.google.com/flatfile?f1-03103231212001-i.118 |        |
|                                | 8/22/2011 0:09 Search Engines                        | 142,181,130.06    | testDomainUser00056 google.com                 |                           | Allowed         | Wildcard                           | http://*.google.com/        |                   |  | http://kh.google.com/flatfile?f1-0310323121312-1.118  |        |
|                                | 27 8/22/2011 0:09 Search Engines                     |                   | 142.181.137.128 testDomain\User00123 yahoo.com |                           | Allowed         | Wildcard                           | http://*.yahoo.com/         |                   |  | http://us.bc.yahoo.com/67P=WwkectsbytQldr4DRNtsIR     |        |
|                                | 8/22/2011 0:09 Search Engines                        |                   | 142.182.50.184 hestOomain\User00020 google.com |                           | <b>Allmoved</b> | Wildcard                           | http://*.google.com/        |                   |  | http://mt2.google.com/mt?n=404&v=w2.29&x=573&y=       |        |
| 29 Total Web Pages: 30         |                                                      |                   |                                                |                           |                 |                                    |                             |                   |  |                                                       |        |
|                                |                                                      |                   |                                                |                           |                 |                                    |                             |                   |  |                                                       |        |
|                                | 11 8/22/2011 8:13: Security Reporter                 |                   |                                                |                           |                 |                                    |                             |                   |  |                                                       |        |
| 32 Filter: None                |                                                      |                   |                                                |                           |                 |                                    |                             |                   |  |                                                       |        |
| 11 Generated by: administrator |                                                      |                   |                                                |                           |                 |                                    |                             |                   |  |                                                       |        |
|                                |                                                      |                   |                                                |                           |                 |                                    |                             |                   |  |                                                       |        |
|                                | H. 4. 9. H. Details (2203149 / Short) / F2           |                   |                                                |                           |                 |                                    | <b>FT41</b>                 |                   |  |                                                       | $+51.$ |

*Fig. 4:2-20 Category Groups detail report, Excel (English) file format*

*NOTES: The Excel (English) option supports up to 65,000 rows of exported data. If exporting more than 65,000 rows of data, M86 Security recommends using another format.*

*The Excel (Chinese) option supports up to 10,000 rows of exported data. If exporting more than 10,000 rows of data, M86 Security recommends using the PDF format option.*

*The number of rows that can be exported varies with each file format.*

# **Chapter 3: Customize, Maintain Reports**

The following report topics from the Reports menu of the Report Manager are described in this chapter: Report Wizard, Saved Reports, and Report Schedule.

# *Report Wizard*

Report Wizard lets you generate a customized drill down report, querying the database for hits, pages, or objects viewed by end users.

In the navigation toolbar, hover over the Reports menu link and navigate to **Drill Down Reports > Report Wizard** to display the Drill Down Report Wizard panel:

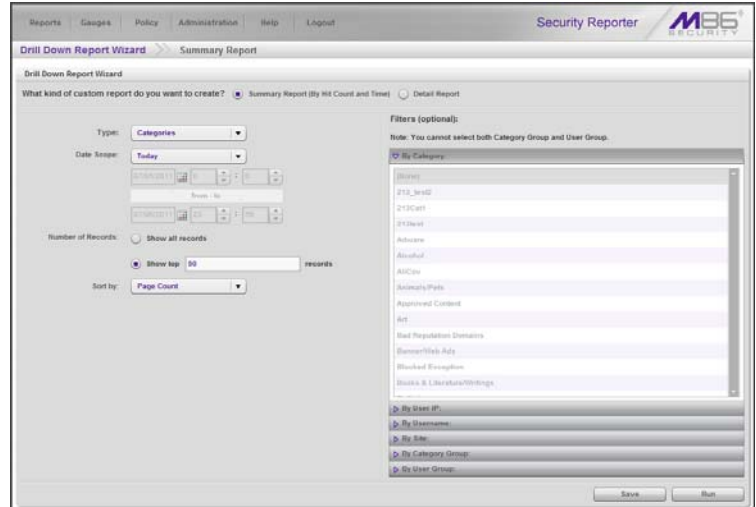

*Fig. 4:3-1 Drill Down Report Wizard panel for summary reports*

# **Step A: Select the Report Option**

Select one of two available custom drill down report options:

- **Summary Report (By Hit Count and Time)** This report provides a synopsis of specified end user Internet activity by hit count and time for a designated period.
- **Detail Report** This report provides information about end user Web page or Web object access for a specified time period.

The fields that display in this panel depend upon whether a summary report or a detail report is selected.

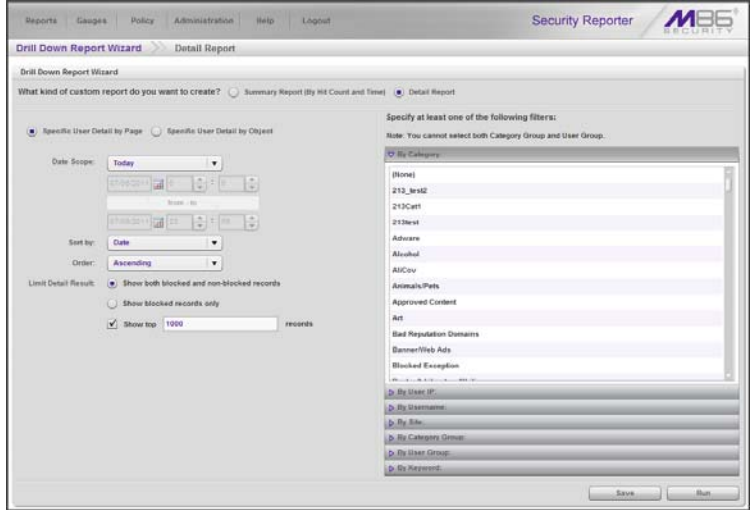

*Fig. 4:3-2 Drill Down Report Wizard panel for detail reports*

# **Step B: Specify the Report Type**

#### **Summary report**

Make a choice for the **Type** of report to be generated: "Categories", "IPs", "Users", "Sites", "Category Groups", "User Groups".

To narrow your results, use the appropriate **Filters (optional)** accordions to the right, described in Step C.

### **Detail report**

- 1. Choose the type of detail report to use in the query:
	- **Specific User Detail by Page** Includes viewed page results
	- **Specific User Detail by Object**  Includes viewed object results
- 2. **Specify at least one of the following filters** in the accordions at right to narrow your search, described in Step C.

# **Step C: Specify Filters**

This step is optional for summary drill down reports, but required for detail drill down reports.

• **By Category** - If selecting this filter, choose the category to filter your report query results.

*TIP: To de-select a Category choose "(None)" from the list.*

• **By User IP** - If selecting this filter, enter the end user IP address for filtering your results—using the '%' wildcard to return multiple IP addresses—and then click **Search** to display query results in the list box below.

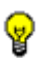

*TIP: Click Reset to remove the IP address(es) from the list box.*

• **By Username** - If selecting this filter, enter the end username to filter your results—using the '%' wildcard to return multiple usernames—and then click **Search** to display query results in the list box below.

For a detail drill down report, select the username and click the right arrow  $($  >  $)$  to move the username into the Added usernames list box. Additional searches can be performed to include other usernames in the list box.

*TIP: For a summary drill down report, click Reset to remove entries and query results from this box. For a detail drill down report, select a username and use the left arrow ( < ) to remove the username from the list box.*

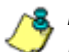

*NOTE: If more than one username is entered, the following message displays at the bottom of this panel: 'NOTE: This report is very processor and time intensive and may take several minutes to complete.' The report must now be saved and run at a later time.*

• **By Site** - If selecting this filter, enter the site name to filter your results—using the '%' wildcard to return multiple site names—and then click **Search** to display query results in the list box below.

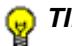

*TIP: Click Reset to remove the site(s) from the list box.*

• **By Category Group** - If selecting this filter, choose the Category Group to filter your report query results.

*TIP: To de-select a Category Group, choose "(None)" from the list.*

• **By User Group** - If selecting this filter, choose the User Group to filter your report query results.

*TIP: To de-select a User Group, choose "(None)" from the list.*

• **By Keyword** - This selection is available for detail drill down reports only. If selecting this filter, enter a keyword from three to 255 characters to filter your results, and then click **Add** to include your keyword term in the list

box below. More than one keyword can be included in the list box.

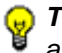

*TIP: To remove a keyword, select the keyword from the list box and click Remove.*

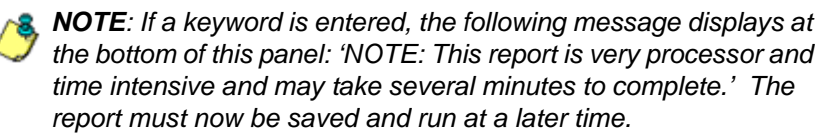

# **Step D: Specify Other Report Components**

Specify criteria for the remaining components to be used in the report:

• **Date Scope** - Choose the date scope to be included in the results.

*NOTE: For detail reports, if more than one username or if any keyword is entered in this panel, the following Date Scope choices are the only choices available: "Yesterday" (default), "Previous 7 Days", selections for Previous 6, 5, 4, 3, or 2 Days, and "Daily".*

- **Number of Records** For a summary drill down report, specify the number of records to be returned in the results.
- **Sort by** Select column by which the results will be sorted and displayed in the report.
- **Order** For a detail drill down report, indicate whether results will be sorted in "Ascending" or "Descending" order.
- **Limit Detail Result** For a detail drill down report, specify the number of records to be returned in the results, and if these records will only include records of blocked end user queries, or also records of non-blocked end user queries.

## **Step E: Specify when to Generate the Report**

Indicate the next step in the wizard by selecting one of two choices that specify when the report will be generated:

• **Run** - Click this button to generate and view the drill down report now in the specified report view format.

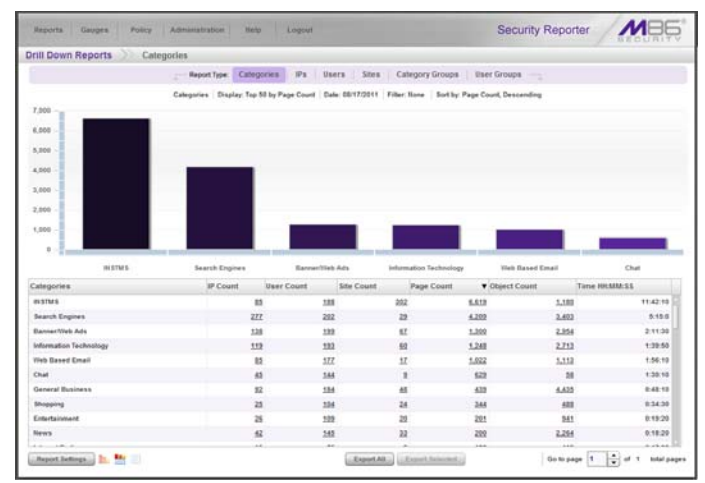

*Fig. 4:3-3 Summary drill down report*

| Drill Down Reports                         |            | Web Based Email                             |                                | Page Detail                  |                 |              |                                                                                            |                                                      |
|--------------------------------------------|------------|---------------------------------------------|--------------------------------|------------------------------|-----------------|--------------|--------------------------------------------------------------------------------------------|------------------------------------------------------|
|                                            |            |                                             | <b>Report Type: Categories</b> | $IP_3$                       | <b>Users</b>    | Stes.        | Category Groups<br><b>User Groups</b>                                                      |                                                      |
|                                            |            |                                             |                                |                              |                 |              | Calegories   Display All records   Dale 00/17/2011   Filter N.A.   Sort by Cale, Assenting |                                                      |
| Date                                       | A Category | <b>User</b> IP                              | User.                          | Side                         | Filter Action   | Content      | Contest                                                                                    | $5 - 1$<br>isses.                                    |
|                                            |            | 8/17/2011 12:8 Viet Base 142.117.174.55     |                                | textDonainUse getemail.sunpa | Atlanta         | URL.         | http://geternail.sympat                                                                    | http://peternall.compatico.ca/GetTips?f?age          |
|                                            |            | 8/17/2011 12:0. Vish Base., 142.124.185.21. | textDomainUsa google.com       |                              | <b>Allmored</b> | <b>LIBIL</b> | Ma limail google com/                                                                      | http://mail.google.com/mail/7/k=600x3d35a            |
|                                            |            | \$117/2011 12:0. Vist Base., 142.183.188.97 | testDomainUse google.com       |                              | Alfonso         | URL.         | Migr://mail.google.com/                                                                    | Mix Unsal, poogle, comman/7/k-Saa4416f0              |
| 8/17/2011 12:0 Vieb Base 142 117 27:93     |            |                                             | testDomainUse google.com       |                              | <b>Allowed</b>  | URL.         | http://mail.google.com/                                                                    | 16th 1868/5/10 million of stocked along Lamit called |
|                                            |            | 8/17/2011 12:0 Viel Slase __ 142.127.133.54 | testOomainUse google.com       |                              | Allowed         | LISH.        | <b>Milan alphout Santington</b>                                                            | Mio (Insail google communichance) bind?a             |
|                                            |            | 8/17/2011 12:0. Vish Base., 142.183.123.32. | textDomainillse google.com     |                              | Atlanta         | <b>LIBIL</b> | http://mail.google.com/                                                                    | http://mail.google.com/mail/channel/bind?a           |
|                                            |            | 8/17/2011 12:0 Vish Rase 142,180.18.248     | textDomain(Use., man.com.      |                              | Allmand         | URL.         | http://by104M.hay104                                                                       | http://by104M.kay104.hotmail.msn.com/cgi             |
|                                            |            | 8/17/2011 12:0. Web Base., 142.122.218.85.  | lesEonaivitise yahoo.com       |                              | Atlantad        | Wildsamt     | http://*.MAIL.yahoo.co                                                                     | http://f520.mail.yahoo.com/ym/login7.rand=           |
|                                            |            |                                             | testDomainWea google.com       |                              | Allmand.        | ABRIL.       | http://mail.google.com/                                                                    | http://mail.google.com/mail/channel-bind7a           |
|                                            |            | 8/17/2011 12:0. Vist Base., 142.127.135.79  | textDomain(Use 147.187.19.28)  |                              | Allowad         | LIREL        | <b>Allon Timail google on</b>                                                              | https://142.182.19.28                                |
|                                            |            | 8/17/2011 12:0 Vieb Base 142 117 159 70     | testOomainilisa google.com     |                              | <b>Allowed</b>  | <b>LIBRO</b> | http://mail.google.com/                                                                    | http://mail.google.com/mail/channel/test7at          |
|                                            |            | 8/17/2011 12:0. Viel-Rase., 142.127.135.79  | textDomain(Use 122.182.19.28)  |                              | Allowed         | 11811        | https://mail.google.co                                                                     | Max.(142,182.19.28)                                  |
|                                            |            | 8/17/2011 12:0 Viels Base 142.127.135.79    | les@unairiUse 142.182.19.28    |                              | Alawed          | <b>URL</b>   | https://mail.google.co                                                                     | https://142.152.19.28                                |
|                                            |            | 8/17/2011 12:0 Vish Rase 172.26.144.117     | testDomainUse vahoo.com        |                              | Alternat        | Wildcard     | http://*.MAIL.vahoo.co                                                                     | http://mail.cahoo.com/                               |
|                                            |            | 8/17/2011 12:0. Vish Base., 142,113,116,70. | lesEionair/Use google.com      |                              | <b>Attacked</b> | <b>URL</b>   | http://mail.google.com/                                                                    | http://mail.coople.com/mail/7/k=20da507eb            |
|                                            |            | 8/17/2011 12:0. Web Base., 142.117.159.70   | textDomain(Use_ooople.com      |                              | Allowed         | URL          | <b>Men algoogli illesini</b>                                                               | http://www.coople.com/mail/7/k=7f6b47ea4             |
| 8/17/2011 12:0. Viels Base., 142.122.68.24 |            |                                             | testDomainUse google.com       |                              | Alfound         | LIREL.       | <b>Man alphout listering</b>                                                               | http://mail.google.com/mail/shannel/bind?a           |
|                                            |            | 8/17/2011 12:0 Web Base 142.127.133.54      | textDomainUse google.com       |                              | Atlantist       | URL          | Mar://mail.google.com/                                                                     | http://mart.cologie.com/mari/"/h=9ea4fa5cc           |
|                                            |            | 8/17/2011 12:0., Vieb Base., 172.26.150.72. | testDomainUse google.com       |                              | Allmard         | <b>LIBEL</b> | Into alpoop liamic staff                                                                   | http://mail.google.com/mail/channel/bind?a           |
|                                            |            | 8/17/2011 12:0 Vish Base 142.117.159.70     | testDumainUse google.com       |                              | Atlanta         | <b>URL</b>   | http://mail.google.com/                                                                    | http://mail.scorple.com/mail/?/k=7Nb47ea4            |
|                                            |            | 8/17/2011 12:0. Web Base. 142.117.155.70    | testDomainUse_ google.com      |                              | Allowed         | <b>MEN</b>   | http://mail.google.com/                                                                    | Mip limail google commatichannel bind?a              |
| 8/17/2011 12:0 Viet-Base 142.122.84.68     |            |                                             | testDomainUse google.com       |                              | Attaced         | URL.         | <b>Max Joseph Associate</b>                                                                | http://mail.google.com/mail/channel3rind?a           |

*Fig. 4:3-4 Detail by page drill down report*

• **Save** - Click this button to go to the Save Report panel where you save your report criteria now but generate your report later (see Step F and Saved Reports).

# **Step F: Save Report panel**

1. Click the **Save** button to display the Basic Options tab of the Report Wizard > Save Report panel:

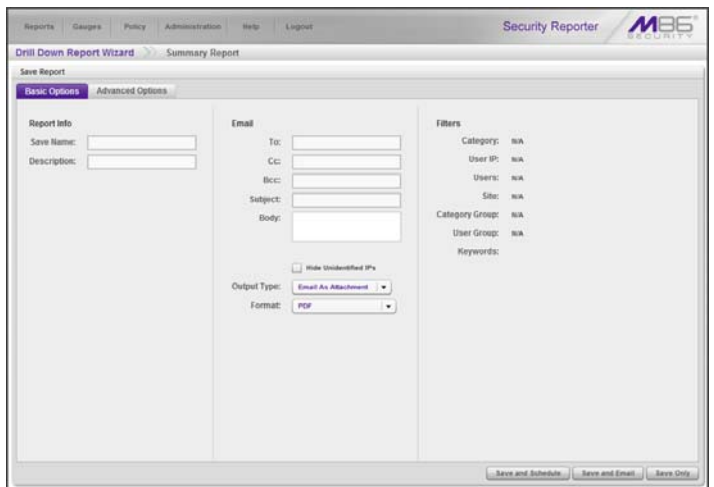

*Fig. 4:3-5 Report Wizard's Save Report panel Basic Options tab*

This panel is similar in design to the Save Report pop-up window that displays when saving a drill down report (see Chapter 2: Drill Down Reports). However, the Date Scope does not display in this panel.

2. In the **Save Name** field, enter a name for the report. This name will display in the Reports > Saved Reports list box.

**TIP**: The Copy (Ctrl+C) and Paste (Ctrl+V) functions can be used *in the fields in this screen.*

- 3. In the **Description** field, enter the report description.
- 4. Specify **Email** criteria:
- **To** and **Subject**, and optional fields for Body, Cc, and Bcc.
- **Hide Unidentified IPs** checkbox is de-selected by default if the "Hide Unidentified IPs" checkbox is deselected in the Default Report Settings panel.

*NOTE: The Default Report Settings panel is accessible via Administration > Default Report Settings. See the Default Report Settings sub-section in Chapter 3 of the Report Manager Administration Section for more information about the Hide Unidentified IPs option.*

- **Output Type** Choose either "Email As Attachment", or "Email As Link".
- **Format** Choose from available output format selections in the pull-down menu.

*NOTE: Any selected filter options display to the right.*

- 5. Click the Advanced Options tab for additional options:
	- **Group By** Available selections are based on the type of report specified.
	- For summary drill down reports:
		- at the **For multi-level Group By reports only**  field, if a selection was made in the Group By field, specify the top count option to be used in the **Number of Records** and **Sort By** fields.
		- at the **For pie and bar charts only** section, the activated **Generate Using** field lets you select the count column sort option.
	- For detail drill down reports, specify any of the following options:
		- **Detailed Info** Uncheck any checkbox corresponding to a column that should not be included in the report.
		- **Limit Detail Result** Indicate the maximum number of records to be included in the report, and

whether these records will only include blocked end user queries, or also records of non-blocked end user queries.

- 6. Specify the next—or final—step in the wizard by selecting one of three choices:
	- **Save and Schedule** Click this button to save your entries and to go to the Schedule Report panel where you set up a schedule for running the drill down report:

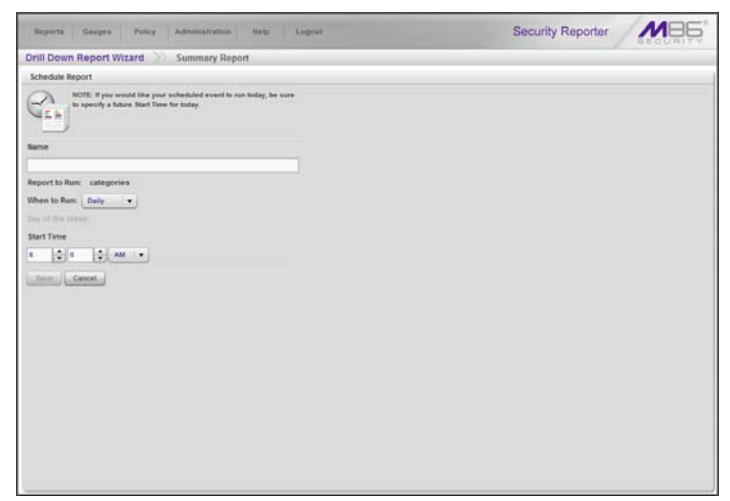

*Fig. 4:3-6 Report Wizard's Schedule Report panel*

- a. Enter a **Name** for the event.
- b. Select the **Report to Run** from the list.
- c. Select the frequency **When to Run** from the pulldown menu (Daily, Weekly, or Monthly).

If Weekly, specify the **Day of the Week** from the pull-down menu (Sunday - Saturday).

If Monthly, specify the **Day of the Month** from the pull-down menu (1 - 31).

d. Select the **Start Time** for the report: 1 - 12 for the hour, 0 - 59 for the minutes, and AM or PM.

*NOTE: The default Start Time is 8:00 AM. If you wish to run a report today and this time has already passed, be sure to select a future time.*

> e. Click **Save** to save your report schedule settings and to go to the Report Schedule panel where the report is now included in the list (see Fig. 4:3-13).

*TIP: Click Cancel to save the report and to return to the Report Wizard panel without scheduling a time for running the report.*

• **Save and Email** - Click this button to save your entries and to email the generated report to the designated recipient(s). After the report is emailed, the Saved Reports panel displays if you need to run this report again or another report.

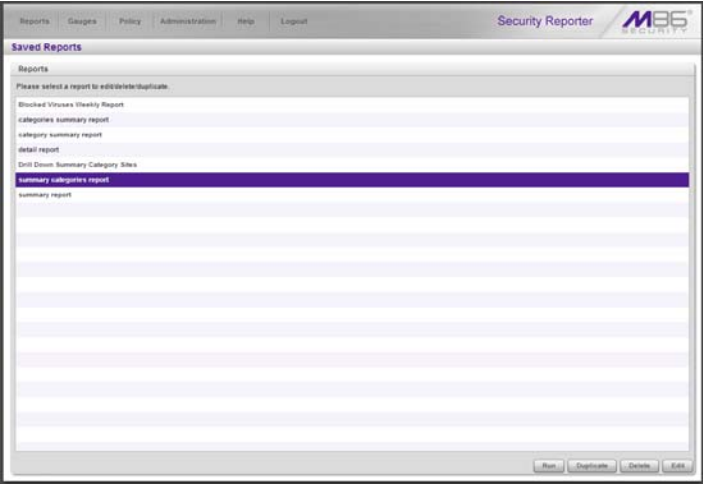

*Fig. 4:3-7 Saved Reports panel*

*NOTE: If more than one username or if any keyword was entered in the Report Wizard for a detail report, the Save and Email button is greyed-out.*

> • **Save Only** - Click this button to save your entries and to go to the Saved Reports panel where you can delete, edit, or run this report or another report.

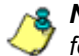

*NOTE: See Report Schedule and Saved Reports in this chapter for information on using these options.*

# *Saved Reports*

The Saved Reports option lets you view, copy, or edit data in a report you created, run a report, or delete a report.

In the navigation toolbar, hover over the Reports menu link and select **Saved Reports** to display the Saved Reports panel that displays any drill down reports or security reports you saved:

| Gaupes<br>Policy<br>Administration<br><b>Malp</b><br>Logout<br>Reports | Security Reporter         |
|------------------------------------------------------------------------|---------------------------|
| <b>Saved Reports</b>                                                   |                           |
| Reports                                                                |                           |
| Please select a report to editidelete/duplicate                        |                           |
| <b>Blocked Viruses Weekly Report</b>                                   |                           |
| categories summary report                                              |                           |
| detail report                                                          |                           |
| Drift Down Summary Category Sites                                      |                           |
|                                                                        |                           |
|                                                                        | Run Duplicate Colete List |

*Fig. 4:3-8 Saved Reports panel*

To perform any action in this panel, select the report name from the list to activate the buttons at the bottom right corner.

*TIP: On the Save Report panel discussed in this sub-section, click Back to return to the Saved Reports panel without saving your edits or performing any other action.*
*NOTES: Refer to Report View Components in Chapter 2: Drill Down Reports for information on using the fields in the Save Report panel discussed on the following pages in this subsection. Refer to the Security Reports Section for information on security reports.*

#### **Edit a Report**

#### **Edit a Drill Down Report**

1. To edit a drill down report, click **Edit** to display the Save Report panel where you edit report settings for a saved report:

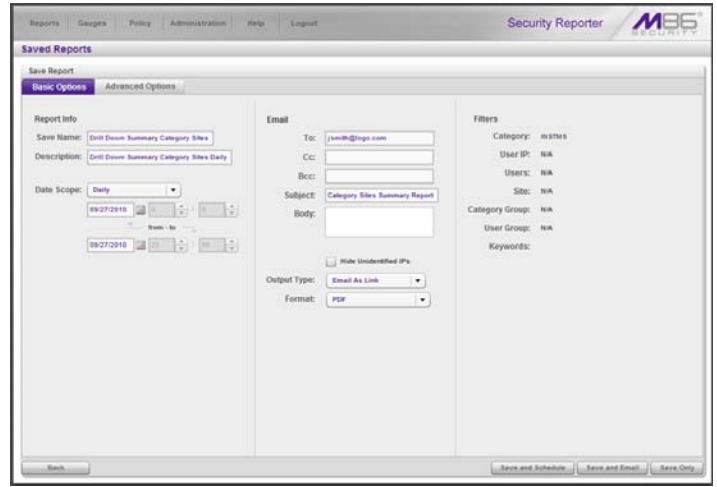

*Fig. 4:3-9 Save Report, edit summary drill down report*

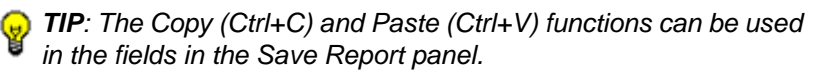

2. After making your selections and entries on the Basic Options tab and Advanced Options tab (as described in Save Report panel in this chapter, and for the Save button option in Chapter 2), click **Save Only**.

#### **Edit a Security Report**

1. To edit a security report, click **Edit** to display the Security Report Wizard panel where you edit report settings for a saved report:

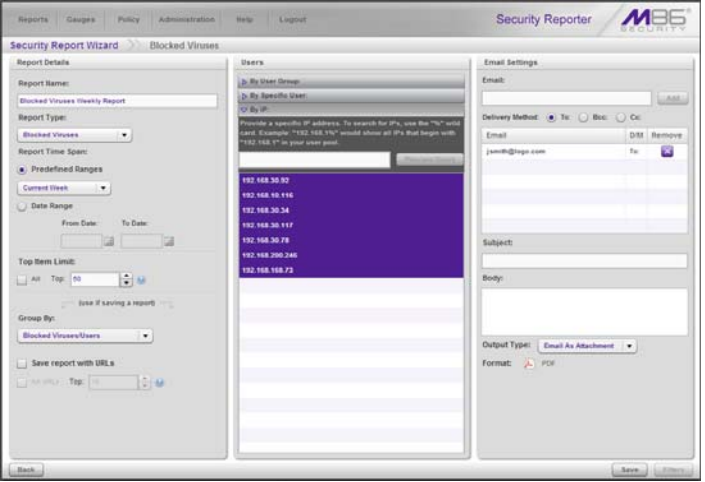

*Fig. 4:3-10 Save Report, edit Security Report*

**TIP**: The Copy (Ctrl+C) and Paste (Ctrl+V) functions can be used *in the fields in this panel.*

2. After making your selections and entries in the Report Details, Users, and Email Settings sub-panels—and Filters panel, if available for use—(as described in Chapter 2: Security Report Wizard from the Security Reports Section), click **Save**.

#### **Copy a Saved Report**

The copy feature is a great time saver, letting you use settings from a saved drill down report.

- 1. In the Saved Reports panel, select the report from the list.
- 2. Click **Duplicate** to display the panel for the specified report:
	- Save Report panel for a drill down report:

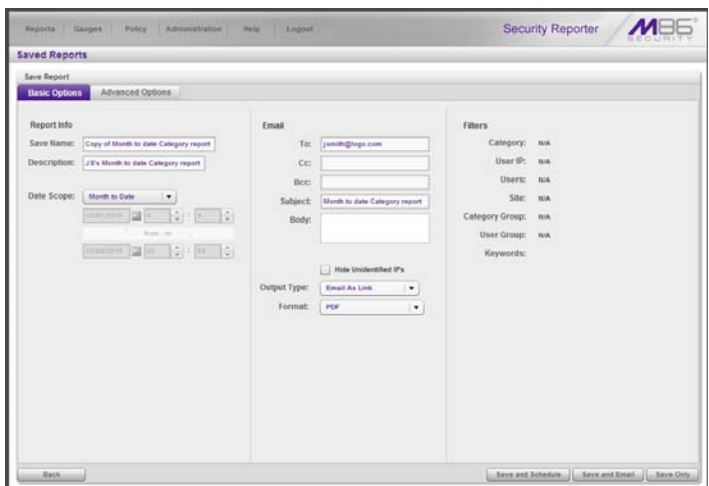

*Fig. 4:3-11 Save Report, duplicate report*

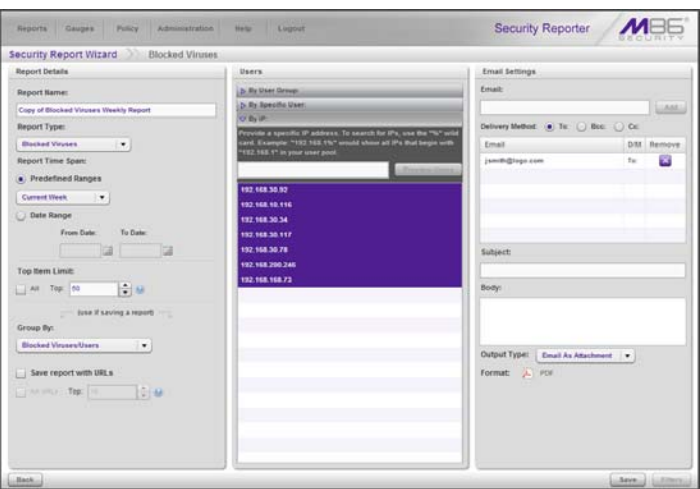

• Security Report Wizard panel for a security report:

*Fig. 4:3-12 Security Report Wizard, duplicate report*

*NOTE: The Report Name field displays the text "Copy of 'X'", in which 'X' represents the report name of the report being copied. Edit this text if you wish to modify this report name.*

- 3. After making your selections and entries in the panel:
	- Click **Save Only** in the Save Report panel.
	- Click **Save** in the Security Report Wizard panel.

#### **Run a Saved Report**

- 1. In the Saved Reports panel (see Fig. 4:3-8), select the report from the list.
- 2. Click **Run** to generate the report view and email the report to the specified recipient(s).

#### **Delete a Report**

To remove the report from choices available in the Report Name list, and the list in the Report Schedule panel:

- 1. In the Saved Reports panel (see Fig. 4:3-8), select the report from the list.
- 2. Click **Delete** to open the Confirmation dialog box with a message asking if you wish to delete the report, and notifying you that in doing so any associated event schedule will also be deleted.
- 3. Click **Yes** to close the dialog box and delete the report.

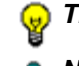

*TIP: Click No to close the dialog box without deleting the report.*

*NOTE: If a report is scheduled to run via the Report Schedule option, deleting the report removes it from the Report Schedule list.*

### *Report Schedule*

The Report Schedule option is used for maintaining a schedule for generating a customized drill down or security report.

In the navigation toolbar, hover over the Reports menu link and select **Report Schedule** to display the Report Schedule panel:

| <b>Report Schedule</b>                       |          |                       |                       |                                      |            |
|----------------------------------------------|----------|-----------------------|-----------------------|--------------------------------------|------------|
| Click on a schedule to edit.                 |          |                       |                       |                                      |            |
| Name                                         | Interval | Last Run              | Next Run              | <b>Custom Report Name</b>            | Start Time |
| <b>Blooked Viruses Viewity Report Weekly</b> |          | 10/08/2010 2:00:00 PM | 10/15/2010 2/05/00 PM | <b>Blocked Viruses Weekly Report</b> | 2.05 PM    |
| Instant Message Summary Repc Weekly          |          |                       | 10/12/2010 9:00:00 AM | Drill Down Summary Calegory Sites:   | 9:00 AM    |
| Daily Summary Sites Report                   | Daily    |                       | 10/12/2010 8:30:00 AM | <b>Sites Report</b>                  | 8:30 AM    |
|                                              |          |                       |                       |                                      |            |
|                                              |          |                       |                       |                                      |            |
|                                              |          |                       |                       |                                      |            |
|                                              |          |                       |                       |                                      |            |
|                                              |          |                       |                       |                                      |            |
|                                              |          |                       |                       |                                      |            |
|                                              |          |                       |                       |                                      |            |
|                                              |          |                       |                       |                                      |            |
|                                              |          |                       |                       |                                      |            |
|                                              |          |                       |                       |                                      |            |
|                                              |          |                       |                       |                                      |            |
|                                              |          |                       |                       |                                      |            |
|                                              |          |                       |                       |                                      |            |
|                                              |          |                       |                       |                                      |            |
|                                              |          |                       |                       |                                      |            |
|                                              |          |                       |                       |                                      |            |
|                                              |          |                       |                       |                                      |            |
|                                              |          |                       |                       |                                      |            |

*Fig. 4:3-13 Report Schedule panel*

In the Report Schedule panel, reports scheduled to be run display as rows of records. The following information is included for each record: Name assigned to the scheduled report, Interval when the report is scheduled to run, date and time of the Last Run, date and time of the Next Run, Custom Report Name, and Start Time (H:MM AM/PM) for the report to run.

*NOTES: Records in this panel may include drill down reports and security reports. Security reports are scheduled to run via the Schedule Settings option in the Security Report Wizard (see the Security Reports Section for more information about the Security Report Wizard).*

Click the **Refresh** button to refresh the list of records and to scroll to the top of the list.

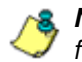

*NOTE: Refer to these sub-sections for information about the following topics:*

- *To save drill down reports, see the Saved Reports sub-section and the Save Report panel from the Report Wizard sub-section in this chapter, and the Save button sub-section in Chapter 2: Drill Down Reports.*
- *To save security reports, see the Security Reports Section— Save a Security Report in Chapter 1, and Chapter 2: Security Report Wizard.*
- *To enable or disable the Report Manager to run scheduled reports, see the Report Manager screen sub-section of the System Configuration Section in this User Guide.*

#### **View Details for a Scheduled Report Run Event**

To view additional information on a scheduled report run event, select the record from the list to display the report schedule details sub-panel to the right of the table of report records:

| <b>Report Schedule</b>       |          |          |                                   |                                                                           |                   |                                                                                                  |
|------------------------------|----------|----------|-----------------------------------|---------------------------------------------------------------------------|-------------------|--------------------------------------------------------------------------------------------------|
| Click on a schedule to edit. |          |          |                                   |                                                                           |                   |                                                                                                  |
| Stamus                       | Interval | Lest Run | Next Dun                          | Custom Report Name                                                        | <b>Start Time</b> | NOTE: If you would like your subeduled event.<br>to run today, be sure to specify a future Start |
| Blocked Viruses Tike, Weekly |          |          |                                   | 10/06/2010 2:05:00 P. 10/15/2010 2:05:00 P. Blocked Viruses Weekly Report | 2-05 PM           | <b>Time for today</b>                                                                            |
| Instant Message Sun Weekly   |          |          |                                   | 10/12/2010 9:00:00 A Chill Down Summary Calegory Sites 3:00 AM            |                   |                                                                                                  |
| Daily Summary Stes Daily     |          |          | 10/12/2010 8:30:00 A Siles Report |                                                                           | 8:30 AM           | liame                                                                                            |
|                              |          |          |                                   |                                                                           |                   | Instant Message Summary Report                                                                   |
|                              |          |          |                                   |                                                                           |                   | Report to Runc                                                                                   |
|                              |          |          |                                   |                                                                           |                   | <b>Blocked Viruses Weekly Report</b>                                                             |
|                              |          |          |                                   |                                                                           |                   | categories summary report                                                                        |
|                              |          |          |                                   |                                                                           |                   | Drill Down Summary Calegory Sites                                                                |
|                              |          |          |                                   |                                                                           |                   | <b>Sites Report</b>                                                                              |
|                              |          |          |                                   |                                                                           |                   |                                                                                                  |
|                              |          |          |                                   |                                                                           |                   |                                                                                                  |
|                              |          |          |                                   |                                                                           |                   |                                                                                                  |
|                              |          |          |                                   |                                                                           |                   |                                                                                                  |
|                              |          |          |                                   |                                                                           |                   |                                                                                                  |
|                              |          |          |                                   |                                                                           |                   |                                                                                                  |
|                              |          |          |                                   |                                                                           |                   |                                                                                                  |
|                              |          |          |                                   |                                                                           |                   |                                                                                                  |
|                              |          |          |                                   |                                                                           |                   |                                                                                                  |
|                              |          |          |                                   |                                                                           |                   | When to Run:<br>Weekly<br>法律                                                                     |
|                              |          |          |                                   |                                                                           |                   | Day of the Week:<br>:Tuesday<br>٠                                                                |
|                              |          |          |                                   |                                                                           |                   | <b>Start Time</b>                                                                                |
|                              |          |          |                                   |                                                                           |                   | $\frac{1}{2}$ $\frac{1}{2}$<br>$-1$ $\mu$<br>×                                                   |

*Fig. 4:3-14 View report schedule details*

The following information displays in this sub-panel: Name assigned to the scheduled event; selected Report to Run; interval When to Run the report; Day of the Week the report will run if the report is a daily report, or Day of the Month the report will run if the report is a monthly report, and Start Time to run.

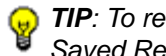

*TIP: To remove a report from the Report to Run list, go to the Saved Reports panel and delete that report from the list.*

#### **Edit a Scheduled Report Run Event**

- 1. To edit criteria for a report scheduled to run, do the following in the report schedule details sub-panel:
	- change the **Name** of the report
	- make different selections as necessary from the pulldown menus for **Report to Run**, **When to Run**, and/or **Day of the Week** or **Day of the Month**
	- change the **Start Time** for running the report

*TIP: Click Cancel if you wish to return to the Report Schedule panel without saving your edits.*

2. Click **Save** to display the updated criteria in the Report Schedule panel.

#### **Add a Report Run Event to the Schedule**

1. In the Report Schedule panel, click **Add Event** to display the report schedule details sub-panel to the right side of the panel:

| <b>Report Schedule</b>       |           |          |                                  |                                                                     |                   |                                                                                                    |
|------------------------------|-----------|----------|----------------------------------|---------------------------------------------------------------------|-------------------|----------------------------------------------------------------------------------------------------|
| Click on a schedule to edit. |           |          |                                  |                                                                     |                   |                                                                                                    |
| <b>Same</b>                  | Interval. | Last Dun | Next Run                         | Custom Report Name                                                  | <b>Start Time</b> | NOTE: If you would like your scheduled event.<br>to run today, be sure to spendy a future Start      |
| Blocked Virgory V. Weekly    |           |          |                                  | 10/06/2010 2:05:01 10/15/2010 2:05:01 Blocked Viruses Weekly Report | 2.05 PM           | Time for Soday                                                                                       |
| Instant Message 1 Weekly     |           |          |                                  | 10/12/2010 9:00:01 Drill Down Summary Category Sites                | 3.00 AM           |                                                                                                    |
| Weekly Summary - Weekly      |           |          | 10/12/2010 8:30 Dr. Siles Report |                                                                     | 8.30 AM           | liame                                                                                                |
|                              |           |          |                                  |                                                                     |                   | <b>Report to Runc</b>                                                                                |
|                              |           |          |                                  |                                                                     |                   | <b>Blocked Viruses Weekly Report</b>                                                                 |
|                              |           |          |                                  |                                                                     |                   | categories summary report                                                                            |
|                              |           |          |                                  |                                                                     |                   | Drill Down Summary Category Sites                                                                    |
|                              |           |          |                                  |                                                                     |                   | Stes Report                                                                                          |
|                              |           |          |                                  |                                                                     |                   |                                                                                                    |
|                              |           |          |                                  |                                                                     |                   | When to Run: Daily<br>۰<br>Departmenties.<br><b>Start Time</b><br>$-1$ $\mu$ $\rightarrow$<br>÷<br>× |

*Fig. 4:3-15 Add an event to the schedule*

- 2. Enter a **Name** for the report run event you are scheduling.
- 3. Select the **Report to Run** from the list.
- 4. Select the frequency **When to Run** from the pull-down menu (Daily, Weekly, or Monthly).

If Weekly, specify the **Day of the Week** from the pulldown menu (Sunday - Saturday).

If Monthly, specify the **Day of the Month** from the pulldown menu (1 - 31).

5. Select the **Start Time** for the report: 1 - 12 for the hour, 0 - 59 for the minutes, and AM or PM.

*NOTE: The default Start Time is 8:00 AM. If you wish to run a report today and this time has already passed, be sure to select a future time.*

*TIP: Click Cancel to return to the Report Schedule panel without saving your edits.*

6. Click **Save** to add the scheduled event to the list of reports to run.

#### **Delete a Scheduled Report Run Event**

- 1. In the Report Schedule panel, select the report record from the list and click the **Delete**; this action opens a dialog box with a message asking if you wish to delete this event.
- 2. Click **Yes** to close the dialog box and remove the record from the list.
- *TIP: Click Cancel to return to the Report Schedule panel without deleting the record from the list of reports scheduled to run.*

## **Chapter 4: Specialized Reports**

The following types of productivity reports from the Reports menu of the Report Manager are described in this chapter: Executive Internet Usage Summary Reports, Blocked Request Reports, and Time Usage Reports.

## *Executive Internet Usage Summary*

The Executive Internet Usage Summary option is used for specifying email addresses of users authorized to receive daily, weekly, and/or monthly bar and line chart productivity reports showing activity in library category groups or user groups of your choice.

In the navigation toolbar, hover over the Reports menu link and select **Executive Internet Usage Summary** to display the Executive Internet Usage Summary panel:

| <b>Executive Internet Usage Summary</b>                                                                  |                                   |                                                         |       |                       |             |
|----------------------------------------------------------------------------------------------------|-----------------------------------|---------------------------------------------------------|-------|-----------------------|-------------|
| Reports                                                                                                  | Report Details                    |                                                         |       |                       |             |
| This report requires at least one entail<br><b>GENERA</b><br>address with a selected schedule<br>$2 - 5$ | <b>Report Name:</b>               | <b>Email Subject</b><br>. Essains Interet Usage Summary |       |                       |             |
|                                                                                                    | Deliver report in email as        | 0                                                       |       |                       |             |
| Reports                                                                                                  | $(1)$ URL Link                    | Hide Unidentified IPs:                                  |       |                       |             |
| All User Groups                                                                                          | () Attechment (includes URL Link) | // Hille Unidersified IPs:                              |       |                       |             |
| Category Groups                                                                                          |                                   |                                                         |       |                       |             |
|                                                                                                    | <b>O'Email Recipients</b>         |                                                         |       |                       |             |
|                                                                                                    | Email                             |                                                         |       |                       | <b>June</b> |
|                                                                                                    | Ernall                            |                                                         | Daily | Weekly Monthly Remove |             |
|                                                                                                    |                                   |                                                         |       |                       |             |
|                                                                                                    |                                   |                                                         |       |                       |             |
|                                                                                                    |                                   |                                                         |       |                       |             |
|                                                                                                    |                                   |                                                         |       |                       |             |
|                                                                                                    |                                   |                                                         |       |                       |             |
|                                                                                                    |                                   |                                                         |       |                       |             |
|                                                                                                    |                                   |                                                         |       |                       |             |
|                                                                                                    |                                   |                                                         |       |                       |             |
|                                                                                                    |                                   |                                                         |       |                       |             |
|                                                                                                    |                                   |                                                         |       |                       |             |
|                                                                                                    |                                   |                                                         |       |                       |             |
|                                                                                                    | <b>D. Category Groves</b>         |                                                         |       |                       |             |

*Fig. 4:4-1 Executive Internet Usage Summary panel*

This panel contains the Reports sub-panel listing saved report names, and the Report Details sub-panel used for configuring reports.

#### **View, Edit Report Settings**

1. In the Reports sub-panel, select the report name to display report setting criteria in the Report Details subpanel.

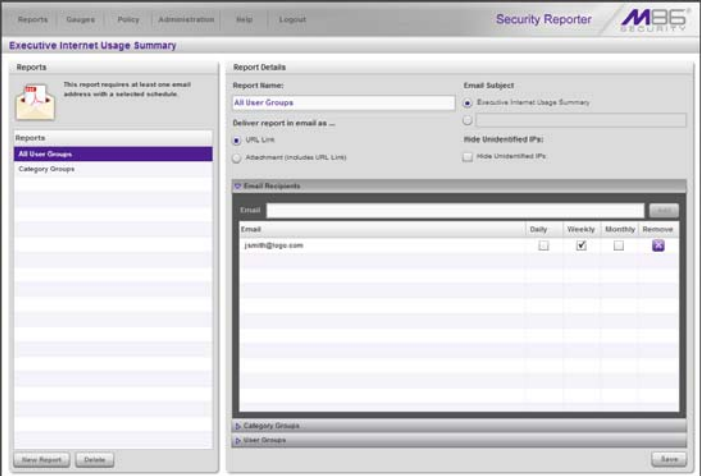

*Fig. 4:4-2 Executive Internet Usage Summary report details*

The following information displays and can be viewed and edited: Report Name, Email Subject criteria, Deliver report in email as... selection, Hide Unidentified IPs choice, Email Recipients list and report delivery schedule, and Category Groups and/or User Groups selection(s).

2. Click **Save** to update any modifications made to these report settings.

#### **Add a New Report**

- 1. At the bottom of the Reports sub-panel, click **New Report** to clear the panel.
- 2. At the top of the Report Details sub-panel, enter the **Report Name** to be used.
- 3. In the **Deliver report in email as...** section, by default the "URL Link" option is selected, indicating the email will only include a URL link to the report.

To specify that both a URL link to the report and an attachment of the report will be included in the email, choose the "Attachment (includes URL Link)" option.

4. In the **Email Subject** section, by default the "Executive Internet Usage Summary" option is selected, indicating the subject line to be used in the email.

To create a custom subject line for the email, select the radio button to the left of the blank field below, and make an entry in the text box for the subject line to be used in the email.

5. In the **Hide Unidentified IPs** section, by default the **Hide Unidentified IPs** checkbox is de-selected. This indicates that activity on machines not assigned to specific users will be included in reports.

If you wish to exclude activity from machines not assigned to specific users, click in the checkbox to enter a check mark.

*NOTE: If enabling this feature, the generated report will only hide hit counts for IP addresses in sections of the report labeled "Users." IP hit counts will be included for all other sections of the report, such as those labeled "Categories", "Category Groups", etc.*

6. In the Email Recipients accordion, specify the user(s) to receive the report and the frequency of delivery.

- a. Click in the empty field and type in the **Email** address.
- b. Click **Add** to clear the field and to add the email address in the list box below.
- c. By default, checkmarks populate the frequency checkboxes: **Daily**, **Weekly**, **Monthly**. This indicates reports will be emailed to the recipient at the specified intervals.

To change these settings, click the checkbox to remove the selection.

Follow the steps above to add additional recipients.

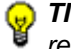

*TIP: To remove a recipient from the list of users authorized to receive reports, click the 'X' in the Remove column.*

- 7. Click to open the Category Groups and/or User Groups accordion(s) and specify groups for inclusion in the report:
	- In the Category Groups accordion, select the category group(s) from the Available M86 Category Groups and Custom Category Groups, and then click **Add Category Group** to move the selection(s) to the Selected list box.

By default, the following categories are included in the Selected list box: Adult Content, Security, and Illegal/ Questionable.

*TIPS: Multiple category groups can be selected by clicking each category group while pressing the Ctrl key on your keyboard. Blocks of category groups can be selected by clicking the first category group, and then pressing the Shift key on your keyboard while clicking the last category group.*

*To remove a category group from the Selected list box, select the category group and then click Remove Category Group*.

• In the User Groups accordion, select the user group(s) from the Available User Groups, and then click **Add User Group** to move the selection(s) to the Selected list box.

*TIPS: Multiple user groups can be selected by clicking each user group while pressing the Ctrl key on your keyboard. Blocks of user groups can be selected by clicking the first user group, and then pressing the Shift key on your keyboard while clicking the last user group.*

*To remove a user group from the Selected list box, select the user group and then click Remove User Group.*

8. Click **Save** to save all settings made in this panel and to include the new report in the Reports list box.

#### **Sample Executive Internet Usage report**

The recipient of the Executive internet Usage Summary report receives an email containing a link to the report, and a .pdf attachment of the report, if specified (if the size of the .pdf file is within the limits).

Links are available for the following time frame:

- Daily reports (14 days)
- Weekly reports (30 days)
- Monthly reports (90 days)

The header of the generated report includes the title and date range. The footer includes the page number and page range.

The first page includes statistics for the following: Total Web Requests, Total Blocked Requests, Unique IPs/Users.

Total Blocked Requests are given for the following library categories: Malicious Code/Virus, Botnets/Malicious Code Command, Spyware, Bad Reputation Domains, Adult Content, Blended Threats, Phishing, Web-based Proxies/ Anonymizers, Hacking.

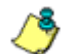

*NOTE: Blended Threats is not currently used and displays "N/A."*

Bar charts for Top Security Risks (library categories), Top Categories, Top Blocked Users, and Top Users show the top five categories/users and their corresponding total Requests.

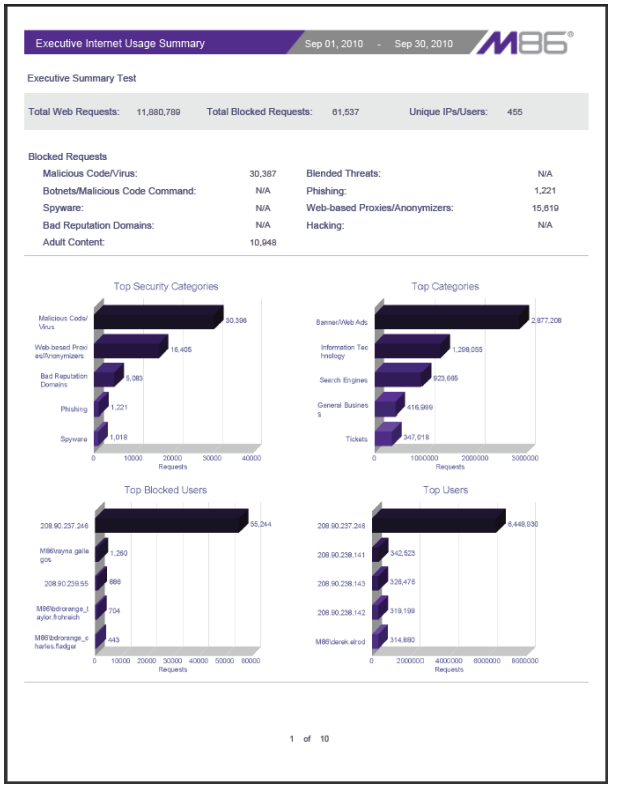

*Fig. 4:4-3 Executive Internet Usage Summary monthly report, page 1*

The second page includes a pie chart depicting Total Web Requests for M86 Category Groups. Each category group in the chart is represented by a pie slice and shows the number of requests and overall percentage for that pie slice.

For Weekly and Monthly reports, the bottom half of the second page includes a line chart for Daily Web Requests by Category Groups. Each category group in the chart is represented by a colored symbol that can be identified by

the key at the bottom of the page. The range of Requests is shown to the left of the chart, and the days (M/D/YY) are shown beneath the chart.

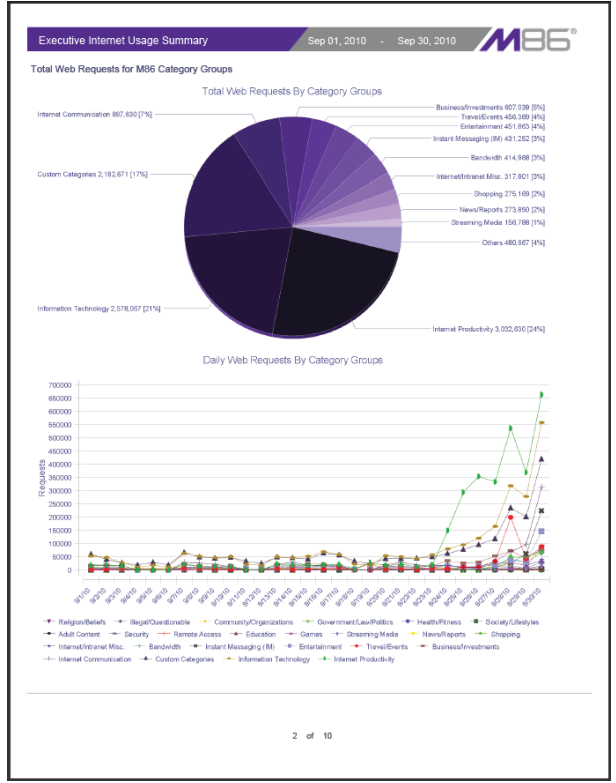

*Fig. 4:4-4 Executive Internet Usage Summary monthly report, page 2*

The third page includes a bar chart depicting Top Web Requests By Categories In Group 'X', in which 'X' represents the name of the category group. The top 15 affected library categories in the group are named in the Categories list to the left, and each library category is represented in the chart by a bar and corresponding number of requests. The range of Requests is shown beneath the chart.

For Weekly and Monthly reports, the bottom half of the third page includes a line chart for Top Daily Web Requests by

Categories in Group. Each library category in the chart is represented by a colored symbol that can be identified by the key at the bottom of the page. The range of Requests is shown to the left of the chart, and the days (M/D/YY) are shown beneath the chart.

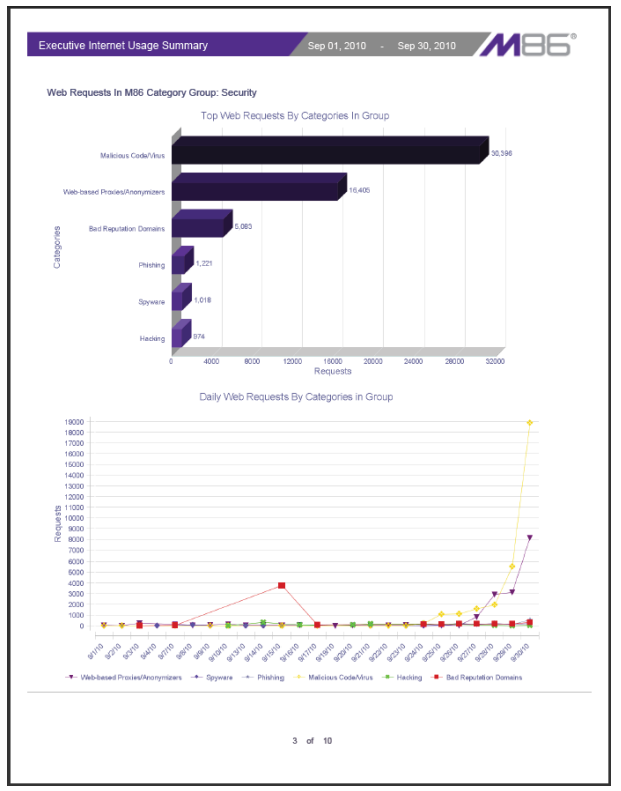

*Fig. 4:4-5 Executive Internet Usage Summary monthly report, page 3*

For Daily reports, the bottom half of the third page includes a chart showing the Top 10 Users In Category Group 'X', in which 'X' represents the name of the category group. The top 10 Users are listed in this chart, along with each user's corresponding Page Count, IP Count, Site Count, Category Count, Time HH:MM:SS, and Hit Count.

For Weekly and Monthly reports, the fourth page includes the Top 10 Users In Category Group 'X' chart:

| 46,647<br>1<br>491<br>1635<br>6<br>11:21:10<br>48,282<br>3,739<br>1<br>1<br>o<br>1<br>3,739<br>05:06:30<br>1<br>$\,$<br>534<br>158<br>1<br>00:05:20<br>692<br>258<br>3<br>$22\,$<br>7<br>3<br>00:19:40<br>265<br>153<br>1<br>13<br>$\scriptstyle\rm 3$<br>209<br>56<br>00:00:50<br>$\overline{2}$<br>1<br>1<br>39<br>150<br>00:01:50<br>189<br>182<br>$\overline{\mathbf{2}}$<br>$\bar{2}$<br>o<br>1<br>00:11:50<br>182<br>$\mathbf{1}$<br>$\overline{2}$<br>13<br>73<br>00:05:20<br>102<br>175<br>4<br>35<br>5<br>121<br>3<br>00:03:20<br>156<br>o<br>134<br>5<br>$\,$ 3 $\,$<br>1<br>00:06:30<br>134 | 208.90.238.36<br>MB6\leah.roberts<br>208.90.237.7<br>QA213\superman<br>M86\ray.burgess<br>208.90.237.26<br>M80\Juis.curet<br>M86\patrice.ender | <b>Users</b>    | Page Count IP Count Site Count |  | <b>Object Count</b> | Category<br>Count | Time<br>HH:MM:SS | <b>Hit Count</b> |
|----------------------------------------------------------------------------------------------------|----------------------------------------------------------------------------------------------------|-----------------|--------------------------------|--|---------------------|-------------------|------------------|------------------|
|                                                                                                    |                                                                                                    | 208.90.237.246  |                                |  |                     |                   |                  |                  |
|                                                                                                    |                                                                                                    |                 |                                |  |                     |                   |                  |                  |
|                                                                                                    |                                                                                                    | QA213\jfranklin |                                |  |                     |                   |                  |                  |
|                                                                                                    |                                                                                                    |                 |                                |  |                     |                   |                  |                  |
|                                                                                                    |                                                                                                    |                 |                                |  |                     |                   |                  |                  |
|                                                                                                    |                                                                                                    |                 |                                |  |                     |                   |                  |                  |
|                                                                                                    |                                                                                                    |                 |                                |  |                     |                   |                  |                  |
|                                                                                                    |                                                                                                    |                 |                                |  |                     |                   |                  |                  |
|                                                                                                    |                                                                                                    |                 |                                |  |                     |                   |                  |                  |
|                                                                                                    |                                                                                                    |                 |                                |  |                     |                   |                  |                  |
|                                                                                                    |                                                                                                    |                 |                                |  |                     |                   |                  |                  |

*Fig. 4:4-6 Executive Internet Usage Summary monthly report, page 4*

The balance of the report is comprised of statistics for each of the remaining category groups, represented by report page 3, and page 4 for Weekly and Monthly reports.

### *Blocked Request Reports*

The Blocked Request Reports option is used for obtaining results of blocked URLs end users attempted to access within a specified time period.

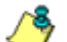

*NOTE: The Blocked Request Reports option does not display if the Block Request Count feature is disabled in the System Configuration administrator console. Refer to the Optional Features screen sub-section of the System Configuration Section of this user guide for information about enabling or disabling the Block Request Count feature.*

In the navigation toolbar, hover over the Reports menu link and select **Blocked Request Reports** to display the Blocked Request Reports panel:

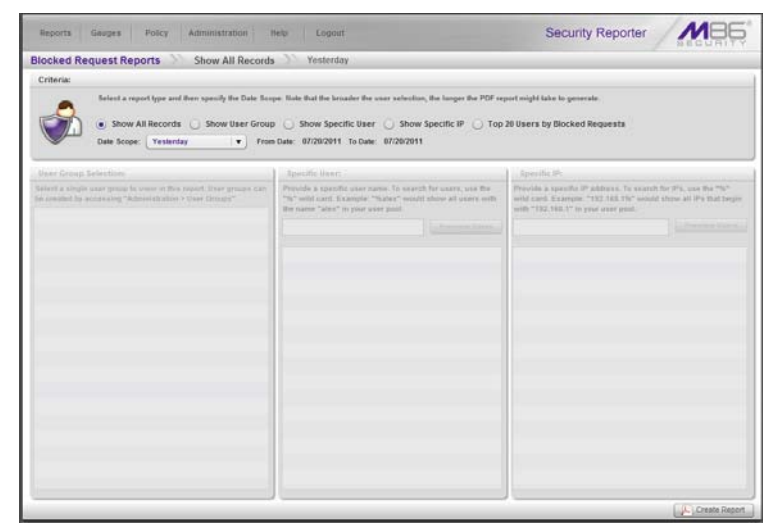

*Fig. 4:4-7 Blocked Request Reports panel*

#### **Generate a Blocked Request Report**

To generate a Blocked Request Report:

- 1. In the Criteria sub-panel, specify the type of report to be generated by clicking the radio button corresponding to that option, and—if necessary—making entries/selections in pertinent fields:
	- **Show All Records** If choosing this option, the Date Scope field displays "Yesterday" and yesterday's date.
	- **Show User Group** If choosing this option, select the user group from the User Group Selection list box below. The Date Scope field displays "Yesterday" and yesterday's date.
	- **Show Specific User** If choosing this option, enter the username—or a portion of the username with the '%' wildcard—in the Specific User sub-panel, and then click **Preview Users** to display results in the list box below. Select the user, and then make a selection from the **Date Scope** field to display the date range for that time period: Yesterday, Last Week, Last Month, Week to Yesterday, Month to Yesterday.
	- **Show Specific IP** If choosing this option, enter the IP address—or a portion of the IP address with the '%' wildcard—in the Specific IP sub-panel, and then click **Preview Users** to display results in the list box below. Select the user IP address, and then make a selection from the **Date Scope** field to display the date range for that time period: Yesterday, Last Week, Last Month, Week to Yesterday, Month to Yesterday.
	- **Top 20 Users by Blocked Requests**  If choosing this option, make a selection from the **Date Scope** field to display the date range for that time period: Yesterday, Last Week, Last Month, Week to Yesterday, Month to Yesterday.

2. Click **Create Report** to generate the report view in the PDF format.

As with other reports exported in the PDF format, this report can be saved and/or printed.

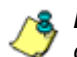

*NOTES: If there is no data available—or if data is available for only a partial number of days within the date scope range—a message displays indicating that no records are available.*

*If a new user group with existing usernames or IP addresses was added, data for that user group will not be available for viewing on the current day. Data for the following viewing options are available according to this schedule:*

- *Yesterday, Week to Yesterday, and Month to Yesterday available by the next day*
- *Last Week available by the next Sunday*
- *Last Month available by the first of next month.*

*If a new user group with new users was added, by the next day only the "Yesterday" viewing option will contain data available for viewing. All other viewing options will not be available until the full length of time indicated by the viewing option has transpired.*

#### **View the Blocked Request Report**

The header of the generated Blocked Request Report includes the date range, Report Type, and criteria Details.

'RESULTS FOR: the date' displays above the NAME column header if the report criteria is other than "Top 20 Users by Blocked Requests".

In the body of the report, rows of records display beneath the following column headers: end user NAME, IP address (if the report criteria is other than "Top 20 Users by Blocked Requests"), and Blocked Count quantity.

If the report was generated for any criteria other than "Top 20 Users by Blocked Requests", the Total for Day count displays beneath each section.

The footer of the report includes the Date and Time the report was generated, and Page number.

The Total Count for all blocked requests displays at the end of the report.

| <b>NAME</b><br>M89Iva.Simms                                             | <b>Blocked Count</b><br>44 |             |
|-------------------------------------------------------------------------|----------------------------|-------------|
| M86Ava Bernardsen                                                       | 44                         |             |
| M86Johanna Scriven                                                      | 44                         |             |
| M86\Scotty Richardson                                                   | 44                         |             |
| M86\Stanford.Jones                                                      | 44                         |             |
| M56Wto Vamham                                                           | 44                         |             |
| M86Marion Herbertsson                                                   | 44                         |             |
| M86/Darell Andrewson                                                    | 44                         |             |
| MBSJ.Jack Honeysett                                                     | 44                         |             |
| M86Audrey.Rev                                                           | 28                         |             |
| M86Uanell.Toft                                                          | 28                         |             |
| M99 Ricky Chapman                                                       | 28                         |             |
| M86/Reynaldo.Banister                                                   | 27                         |             |
| M89Audie.Edwardson                                                      | 27                         |             |
| M86Jody Arterberry                                                      | 27                         |             |
| M86Leona Harris                                                         | 23                         |             |
| M86/Hilda Dahl                                                          | 23                         |             |
| M99/Yvette.Seymour                                                      | 23                         |             |
| M86/Zoe Minsky                                                          | 22                         |             |
|                                                                         |                            |             |
| M99Johnnie Scrivenor<br>Total Records: 20<br><b>Total Count:</b><br>674 | $\overline{22}$            |             |
|                                                                         |                            | Page 1 of 1 |

*Fig. 4:4-8 Blocked Request Report for Top 20 Users*

### *Time Usage Reports*

The Time Usage Reports option is used for obtaining end user Internet usage activity for a specified time period, based on the Time Usage algorithm. This algorithm calculates the amount of time an end user spent accessing a given page or object, disregarding the number of seconds per hit, and counting each unique minute of Web time as one minute. Using this algorithm, an end user could never have more than 24 hours of Web time within a given 24-hour period.

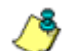

*NOTE: The Time Usage Reports option does not display if the Time Usage feature is disabled in the System Configuration administrator console. Refer to the Optional Features screen subsection of the System Configuration Section of this user guide for information about enabling or disabling the Time Usage feature.*

In the navigation toolbar, hover over the Reports menu link and select **Time Usage Reports** to display the Time Usage Reports panel:

| <b>Show All Records</b><br><b>Time Usage Reports</b>                                                                              | Yesterday                                                                                                    |                                                                                                    |
|----------------------------------------------------------------------------------------------------|----------------------------------------------------------------------------------------------------|----------------------------------------------------------------------------------------------------|
| Criteria:                                                                                                    |                                                                                                    |                                                                                                    |
| Date Scope:<br>Yesterday                                                                                                    | Select a report type and then specify the Date Scope. Hote that the broader the user selection, the longer the PDF report might take to generate.<br>. Show All Records . Show User Group . Show Specific User . Show Specific IP . Top 20 Users by Time Usage<br>. From Date: 07/20/2011 To Date: 07/20/2011 |                                                                                                    |
| <b>Uner Group Selections</b>                                                                                                    | Specific Vaen.                                                                                                    | <b>Specific IPs</b>                                                                                                    |
| Tellect a single user group to your tribis report. User groups car-<br>he covancil by annexing "Alterninization is then through". | Provide a specific user same. To exact for users, use the<br>"%" wild pard. Example: "Sales" small show at more will<br>the issue "ates" in your user post-                                                                                                    | Provide a specific IP address. To search for IPs, one the "%"<br>wild used. Example: "192 168.1%" would whose 40 lPs that heger.<br>with "192 143 1" in your user post |

*Fig. 4:4-9 Time Usage Reports panel* 

#### **Generate a Time Usage Report**

To generate a Time Usage report:

- 1. In the Criteria sub-panel, specify the type of report to be generated by clicking the radio button corresponding to that option, and—if necessary—making entries/selections in pertinent fields:
	- **Show All Records** If choosing this option, the Date Scope field displays "Yesterday" and yesterday's date.
	- **Show User Group** If choosing this option, select the user group from the User Group Selection list box below. The Date Scope field displays "Yesterday" and yesterday's date.
	- **Show Specific User** If choosing this option, enter the username—or a portion of the username with the '%' wildcard—in the Specific User sub-panel, and then click **Preview Users** to display results in the list box below. Select the user, and then make a selection from the **Date Scope** field to display the date range for that time period: Yesterday, Last Week, Last Month, Week to Yesterday, Month to Yesterday.
	- **Show Specific IP** If choosing this option, enter the IP address—or a portion of the IP address with the '%' wildcard—in the Specific IP sub-panel, and then click **Preview Users** to display results in the list box below. Select the user IP address, and then make a selection from the **Date Scope** field to display the date range for that time period: Yesterday, Last Week, Last Month, Week to Yesterday, Month to Yesterday.
	- **Top 20 Users by Time Usage**  If choosing this option, make a selection from the **Date Scope** field to display the date range for that time period: Yesterday, Last Week, Last Month, Week to Yesterday, Month to Yesterday.

2. Click **Create Report** to generate the report view in the PDF format.

As with other reports exported in the PDF format, this report can be saved and/or printed.

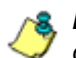

*NOTES: If there is no data available—or if data is available for only a partial number of days within the date scope range—a message displays indicating that no records are available.*

*If a new user group with existing usernames or IP addresses was added, data for that user group will not be available for viewing on the current day. Data for the following viewing options are available according to this schedule:*

- *Yesterday, Week to Yesterday, and Month to Yesterday available by the next day*
- *Last Week available by the next Sunday*
- *Last Month available by the first of next month.*

*If a new user group with new users was added, by the next day only the "Yesterday" viewing option will contain data available for viewing. All other viewing options will not be available until the full length of time indicated by the viewing option has transpired.*

#### **View the Time Usage Report**

The header of the generated Time Usage report includes the date range, Report Type, and Details criteria.

The body of the report includes the end user NAME, TIME USAGE time totals in days, hours, and minutes, and any other relative criteria, such as username path or IP address.

The Total Records displays at the end of each section.

The footer of the report includes the Date and Time the report was generated, and Page number.

The Total Time for this Date Scope in days, hours, and minutes displays at the end of the report.

| <b>NAME</b>                  | <b>TIME USAGE</b>          |  |
|------------------------------|----------------------------|--|
| MB5\Shirlene.Moore           | 0 days 00 hours 32 minutes |  |
| M86/Reynaldo Banister        | 0 days 00 hours 32 minutes |  |
| M96Audie Edwardson           | 0 days 00 hours 32 minutes |  |
| <b>MBS/Frederic Ness</b>     | 0 days 00 hours 32 minutes |  |
| M86Wito Varnham              | 0 days 00 hours 32 minutes |  |
| <b>MSSMarion Herbertsson</b> | 0 days 00 hours 32 minutes |  |
| M86\Zoe.Minsky               | 0 days 00 hours 32 minutes |  |
| <b>MW-Johnnie Scrivenor</b>  | 0 days 00 hours 32 minutes |  |
| M86Uody Arterberry           | 0 days 00 hours 32 minutes |  |
| MSSAleta Arnesen             | 0 days 00 hours 32 minutes |  |
| M86Uack Honeysett            | 0 days 00 hours 32 minutes |  |
| <b>MBSILeona Harris</b>      | 0 days 00 hours 31 minutes |  |
| M66\Esperanza Rowntree       | 0 days 00 hours 31 minutes |  |
| M86\Audrey.Rev               | 0 days 00 hours 31 minutes |  |
| M96/Garland Afkinson         | 0 days 00 hours 31 minutes |  |
| M86\Kathrine Christisen      | 0 days 00 hours 31 minutes |  |
| M86UanelLToft                | 0 days 00 hours 31 minutes |  |
| M86VHida Dahl                | 0 days 00 hours 31 minutes |  |
| M86VRicky.Chapman            | 0 days 00 hours 31 minutes |  |
| M86\Sally.Naur               | 0 days 00 hours 31 minutes |  |
| Total Records: 20            |                            |  |

*Fig. 4:4-10 Sample Time Usage Report for Top 20 Users*

#### **Time Usage algorithm**

For each end user included in the report, the number of seconds from the log is dropped, and each unique minute within a given hour counts as one minute.

In the following example, the end user shows a total of seven minutes of Time Usage:

- 12:00:01 www.m86security.com
- 12:00:10 www.abc.com
- 12:01:00 www.m86security.com
- 12:02:04 www.whitepages.com
- 12:05:58 www.yellowpages.com
- 12:05:58 www.yellowpages.com/714.jsp
- 12:05:59 www.yellowpages.com/phone\_number.gif
- 12:07:03 www.google.com
- 12:07:33 www.yahoo.com
- 12:08:23 www.news.com
- 12:08:30 www.usatoday.com
- 12:08:59 www.usatoday.com/usa.gif
- 12:09:00 www.usatoday.com/ca.gif
- 12:09:01 www.yahoo.com
- 12:09:02 http://200.100.10.65:88
- 12:09:03 www.abc.com
- 12:09:04 www.nbc.com

The total for this end user is based on a nine-minute time span that includes 17 entries in the log, and seven unique minute entries: 00, 01, 02, 05, 07, 08, and 09.

# **REAL TIME REPORTS SECTION**

## **Introduction**

This section of the user guide provides instructions to administrators on how to utilize data from Web Filter logs for monitoring end user Internet and network activity in real time.

- Chapter 1: Gauge Components This chapter describes the types of gauges, the components of a gauge, how to read a gauge, and how to perform shortcuts using gauges.
- Chapter 2: Custom Gauge Setup, Usage This chapter explains how gauges are configured and monitored.
- Chapter 3: Alerts, Lockout Management This chapter explains how alerts are set up and used, and how to manage end user lockouts.
- Chapter 4: Analyze Usage Trends This chapter explains how trend charts are used for assessing end user Internet/network activity.
- Chapter 5: Identify Users, Categories This chapter explains how to perform a custom search on Internet/ network usage by a specified user, or for a specified category or category group.

## **Chapter 1: Gauge Components**

## *Types of Gauges*

There are two types of gauges that are used for monitoring user activity on the network: URL gauges and bandwidth gauges.

Either gauge type is referred to as a "gauge group" if it is comprised of a group of library categories or protocol(s)/port numbers.

#### **URL gauges**

A URL gauge is comprised of library categories and monitors a targeted user group's access of URLs in a specified library category.

When clicking **Gauges** in the navigation toolbar, the URL gauges Dashboard panel displays showing overall activity in URL gauges:

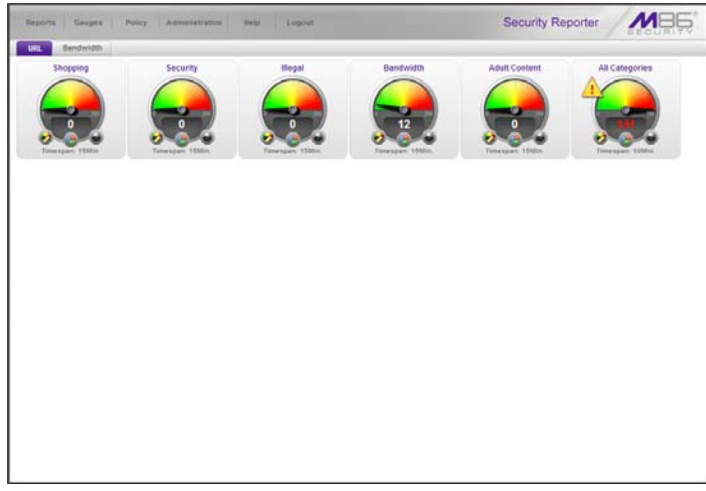

*Fig. 5:1-1 URL gauges Dashboard*

#### **Bandwidth gauges**

A bandwidth gauge is comprised of protocols/port numbers and monitors a targeted user group's inbound/outbound network traffic generated for specified protocols/port numbers.

With the URL gauges Dashboard displayed, click the Bandwidth tab—located beside the URL tab—to display the Bandwidth gauges Dashboard panel showing overall activity in bandwidth gauges:

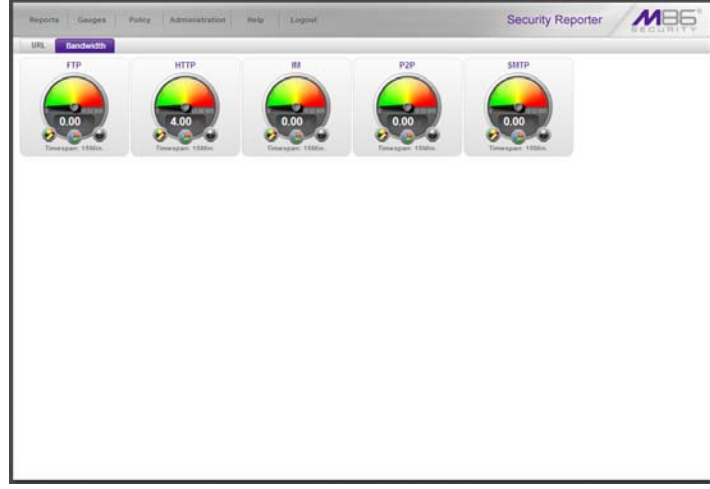

*Fig. 5:1-2 Bandwidth gauges Dashboard*

### *Anatomy of a Gauge*

Understanding the anatomy of a gauge will help you better configure and maintain gauges to monitor network threats.

The illustration below depicts a URL gauge and a bandwidth gauge and some of their components:

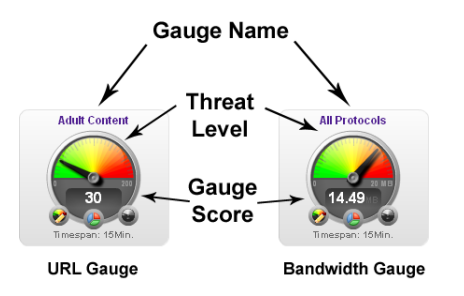

*Fig. 5:1-3 URL and bandwidth gauge anatomy*

**Gauge Name**: The name of the gauge displays above the gauge icon.

**Timespan**: The Timespan for the gauge's activity displays beneath the gauge icon.

**Threat Level**: The top portion of the gauge is comprised of three colored sections, one in which the gauge's dial is positioned: green (safe) section, yellow (warning) section, or red (network threat) section. This position of the dial represents the current threat level for the gauge.

**Gauge Score**: The bottom portion of the gauge contains a numerical score, based on the Timespan, activity of end users assigned to the gauge, and type of gauge:

- URL gauge score includes the total number of end user hits (page count plus blocked object count) for all library categories the gauge monitors.
- Bandwidth gauge score includes the total number of bytes (kB, MB, GB) of inbound/outbound end user traffic for all protocols/ports the gauge monitors.

## *How to Read a Gauge*

Gauges become active when end users access URLs/ports included in that gauge. Activity is depicted by the position of the dial within one of three sections in the gauge—green, yellow, or red—and by the gauge's score.

The score will always reflect activity from the most recent past number of specified minutes set up in the Timespan, unless gauge settings were manually changed and saved, at which point the gauge is reset.

If the threat for a gauge is currently low or medium, the score displays in white text.

The image to the right shows a URL gauge with its score displayed in white text and the dial positioned in the green section of the gauge, indicating there is no immediate threat for the library categories in this gauge group.

If the threat level for a gauge is high (exceeding 66 percent of the ceiling established for a gauge), the score displays in red text with a flashing yellow triangle containing a red exclamation point. However, if the score drops below 66 percent within the Timespan set up for the gauge, the text changes from red to solid white again.

The image to the right shows a URL gauge that has exceeded its threshold limit. The source of the threat can be investigated by drilling down into the gauge. It may be that one or more library categories within the

gauge currently have a high score, and that one or more end users are responsible for this threat.

For bandwidth gauges, if the total byte score reaches the threshold limit, the score displays in red text and the triangle flashes.

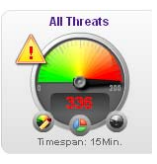

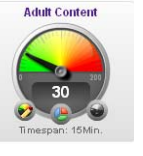

### *Bandwidth Gauge Components*

Incoming/outgoing bandwidth gauges include the following gauges and ports (TCP and/or UDP) to monitor:

• **HTTP** - Hyper Text Transfer Protocol gauge monitors the protocol used for transferring files via the World Wide Web or an intranet

This protocol gauge is comprised of gauges for monitoring the following ports by default:

- **80** HTTP TCP port used for transferring and listening
- **443** HTTPS TCP/UDP port used for encrypted transmission over TLS/SSL
- **8080** HTTP Alternate (http-alt) TCP port used under the following conditions: when running a second Web server on the same machine (the other is using port 80), as a Web proxy and caching server, or when running a Web server as a non-root user. This port is used for Tomcat.
- **FTP** File Transfer Protocol gauge monitors the protocol used for transferring files from one computer to another on the Internet or an intranet.

This protocol gauge is comprised of gauges for monitoring the following ports by default:

- **20** FTP TCP/UDP data port for file transfer
- **21** FTP TCP/UDP control (command) port for file transfer
- **SMTP** Simple Mail Transfer Protocol gauge monitors the protocol used for transferring email messages from one server to another.

This protocol gauge is comprised of gauges for monitoring the following ports by default:

- **25**  SMTP TCP/UDP port used for email routing between mail server email messages
- **110** POP3 (Post Office Protocol version 3) TCP port used for sending/retrieving email messages
- **P2P** Peer-to-Peer gauge monitors the protocol used for communication between computing devices—desktops, servers, and other smart devices—that are linked directly to each other.

This protocol gauge is comprised of gauges for monitoring the following ports by default:

- **1214** TCP/UDP port for Kazaa, Morpheous, Grokster, etc.
- **4662** TCP/UDP port for eMule, eDonkey, etc.
- **4665** TCP/UDP port for eDonkey 2000
- **6346** TCP/UDP port for Gnutella file sharing (Frost-Wire, LimeWire, BearShare, etc.)
- **6347** TCP/UDP port for Gnutella
- **6699** UDP port for Napster
- **6881** TCP/UDP port for BitTorrent
- **IM** Instant Messaging gauge monitors the protocol used for direct connections between workstations either locally or across the Internet.

This protocol gauge is comprised of gauges for monitoring the following ports by default:

- **1863** TCP/UDP port for MSN Messenger
- **5050** TCP/UDP port for Yahoo! Messenger
- **5190** TCP/UDP port for ICQ and AOL Instant Messenger (AIM)
- **5222** TCP/UDP port for Google Talk, XMPP/Jabber client connection

## *Gauge Usage Shortcuts*

The following shortcut actions can be performed in the gauges dashboard:

• **View Gauge Ranking** - Clicking a gauge or right-clicking a gauge and selecting this topic from the menu displays the Gauge Ranking panel. The table in this panel contains a list of library categories/protocols/ports that comprise the gauge, along with the list of current users driving the gauge's score. (See View End User Gauge Activity in Chapter 2.)

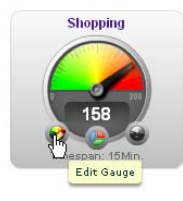

•**Edit Gauge** - Clicking the left icon at the bottom of a gauge—or right-clicking a gauge and then selecting this menu topic—displays the panel that lets you edit the gauge's components. This is a shortcut to use instead of going to the

Add/Edit Gauges panel, selecting the gauge, and then clicking Edit Gauge. (See Modify a Gauge in Chapter 2.)

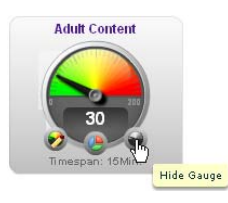

•**Hide Gauge** - Clicking the right icon at the bottom of a gauge—or rightclicking a gauge and then selecting this menu topic—lets you remove the gauge from the dashboard. This is a shortcut to use instead of going to

Dashboard Settings, selecting the gauge from the list, and then clicking the Hide Gauge icon. (See Hide, Disable, Delete, Rearrange Gauges in Chapter 2.)

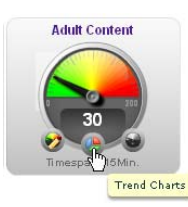

•**Trend Charts** - Clicking the middle icon at the bottom of a gauge—or rightclicking a gauge and then selecting this menu topic—displays a Trend Chart for this particular gauge that lets you analyze the gauge's activity. (See View Trend Charts in Chapter 4.)
- **Disable Gauge** Right-clicking a gauge and then selecting this menu topic lets you disable a gauge. This is a shortcut to use instead of going to Dashboard Settings, selecting the gauge from the list, and then clicking the Disable Gauge icon. (See Hide, Disable, Delete, Rearrange Gauges in Chapter 2.)
- **Delete Gauge** Right-clicking a gauge and then selecting this menu topic lets you delete a gauge. This is a shortcut to use instead of going to Dashboard Settings, selecting the gauge from the list, and then clicking the Delete Gauge icon. (See Hide, Disable, Delete, Rearrange Gauges in Chapter 2.)

# **Chapter 2: Custom Gauge Setup, Usage**

Once an account for the group administrator is set up, he/ she can begin setting up gauges for monitoring end users' Internet activity.

1. In the navigation toolbar, hover over the the Gauges menu link and select **Add/Edit Gauges** to open the Add/ Edit Gauges panel:

| Reports Gauges         | Policy<br>Annimatration                               | Help<br>Logost     | Security Reporter                                                 |
|------------------------|-------------------------------------------------------|--------------------|-------------------------------------------------------------------|
| <b>Add/Edit Gauges</b> |                                                       |                    |                                                                   |
| <b>URL Gauges</b>      | <b>Bandwidth Gauges</b>                               |                    | Super Category Group [11] Category Class [11] Category Group<br>n |
| Gauge Name             | Group Threshold                                       | Timespan (minutes) | <b>Gauge Components</b>                                           |
| <b>Shopping</b>        | 200                                                   | 15                 |                                                                   |
| Security               | 208                                                   | 15                 |                                                                   |
| <b>Illegal</b>         | 200                                                   | 15                 |                                                                   |
| <b>Bandwidth</b>       | 250                                                   | 15                 |                                                                   |
| <b>Adult Content</b>   | 200                                                   | 15                 |                                                                   |
| All Categories         | 188                                                   | 10                 |                                                                   |
|                        |                                                       |                    |                                                                   |
|                        |                                                       |                    |                                                                   |
|                        |                                                       |                    |                                                                   |
|                        |                                                       |                    |                                                                   |
|                        |                                                       |                    |                                                                   |
|                        |                                                       |                    |                                                                   |
|                        |                                                       |                    |                                                                   |
|                        |                                                       |                    |                                                                   |
|                        |                                                       |                    |                                                                   |
|                        |                                                       |                    |                                                                   |
|                        |                                                       |                    |                                                                   |
|                        |                                                       |                    |                                                                   |
|                        |                                                       |                    |                                                                   |
|                        |                                                       |                    |                                                                   |
|                        |                                                       |                    |                                                                   |
|                        |                                                       |                    |                                                                   |
|                        |                                                       |                    |                                                                   |
|                        |                                                       |                    |                                                                   |
|                        | New Geogetty   Clinic Geogetty   Collegetty Geography |                    |                                                                   |

*Fig. 5:2-1 Add/Edit Gauges panel*

By default, a sub-panel containing the URL Gauges and Bandwidth Gauges tabs displays to the left, and the empty, target Gauge Components sub-panel displays to the right.

- 2. Do the following to view the contents in the tab to be used:
	- Click **URL Gauges** if this tab currently does not display. By default, this tab includes the following list of Gauge Names: Shopping, Security, Illegal, Bandwidth, Adult Content.

For each Gauge Name in this list, the following information displays: Group Threshold (*200*), Timespan (minutes)—*15* by default.

• Click **Bandwidth Gauges** to view the contents of this tab. By default, this tab includes the following list of Gauge Names: FTP, HTTP, IM, P2P, SMTP.

For each Gauge Name in this list, the following information displays: Group Threshold (*20 MB*), Timespan (minutes)—*15* by default.

*NOTE: Up to five bandwidth gauges can be used at a time. If a different bandwidth gauge is needed, one of the default bandwidth gauges must be deleted before a new bandwidth gauge can be added.*

3. Select a Gauge Name to display a list of its library categories/protocols/ports in the Gauge Components subpanel:

| Gauges<br><b>Reports</b> | Policy<br>Aminatratico | Help<br>Logost     | <b>Security Reporter</b>                                |
|--------------------------|------------------------|--------------------|---------------------------------------------------------|
| <b>Add/Edit Gauges</b>   |                        |                    |                                                         |
| <b>URL Gauges</b>        | flandwidth Gauges      |                    | Super Category Group Category Class Category Group<br>□ |
| Gauge Name               | Group Threshold        | Timespan (minutes) | <b>Gauge Components</b><br>٠                            |
| Shopping<br>ω            | 200                    | 18                 | <b>All Categories</b>                                   |
| Security                 | 208                    | 15                 |                                                         |
| <b>Hegal</b>             | 200                    | 18                 |                                                         |
| <b>Bandwidth</b>         | 200                    | 16                 |                                                         |
| <b>Adult Content</b>     | 200                    | 15                 |                                                         |
| All Calegories           | 100                    | 10 <sub>1</sub>    |                                                         |
|                          |                        |                    |                                                         |
|                          |                        |                    |                                                         |
|                          |                        |                    |                                                         |
|                          |                        |                    |                                                         |
|                          |                        |                    |                                                         |
|                          |                        |                    |                                                         |
|                          |                        |                    |                                                         |
|                          |                        |                    |                                                         |
|                          |                        |                    |                                                         |
|                          |                        |                    |                                                         |
|                          |                        |                    |                                                         |
|                          |                        |                    |                                                         |
|                          |                        |                    |                                                         |
|                          |                        |                    |                                                         |
|                          |                        |                    |                                                         |
|                          |                        |                    |                                                         |
|                          |                        |                    |                                                         |
|                          |                        |                    |                                                         |
|                          |                        |                    |                                                         |
|                          |                        |                    |                                                         |
|                          |                        |                    |                                                         |
|                          |                        |                    |                                                         |
|                          |                        |                    |                                                         |
|                          |                        |                    |                                                         |
|                          |                        |                    |                                                         |

*Fig. 5:2-2 Gauge Components sub-panel populated*

# *Add a Gauge*

In the Add/Edit Gauge panel, click **New Gauge** to display URL Gauge panel:

| <b>URL Gauge</b>                                               |                                                                                                    |         |                            |  |
|----------------------------------------------------------------|----------------------------------------------------------------------------------------------------|---------|----------------------------|--|
| Gauge Information                                              |                                                                                                    |         |                            |  |
| This screen atlants you to                                     | <b>U Gauge Components</b>                                                                                                    |         |                            |  |
| create a new gauge or will an                                  | Colored men represent Calegory Groups/Classes, others represent Calegories. Only noe group can be assigned or up to 15 calegories. |         |                            |  |
| estating geoge                                                 | Super Category Group Category Class Category Group                                                                                 |         |                            |  |
| Gauge Name:                                                    | Available Categories/Groups                                                                                                    | $\cdot$ | Assigned Categories/Groups |  |
|                                                                | <b>Adult Content</b>                                                                                                    |         |                            |  |
|                                                                | Adverse                                                                                                    |         |                            |  |
| Group Threshold:                                               | Atasher                                                                                                    |         |                            |  |
| I÷.<br>200                                                     | Anaheim Ducks 1945.                                                                                                    |         |                            |  |
|                                                                | Animals/Pets                                                                                                    |         |                            |  |
| Timespan (minutes):<br>10 20 30 40 50 60                       | <b>Art</b>                                                                                                    |         |                            |  |
| 5 minimi distant strategi material industrializio indonen habi | <b>Bad Republice Domains</b>                                                                                                    |         |                            |  |
| $-15$                                                          | <b>Bandynam</b>                                                                                                    |         |                            |  |
| Gauge Method:                                                  | <b>Bandwidth</b>                                                                                                    |         |                            |  |
| All Chers C Pattern                                            | Banner Web Ads                                                                                                    |         |                            |  |
| [.] Search Engine Keyword                                      | <b>Blashed Exception</b>                                                                                                    |         |                            |  |
| URL Keyword URL                                                | Books & Literature/Writings                                                                                                    |         |                            |  |
| [.] HTTP:3-Filtering-High [.] Wildsard                         | Buttlet                                                                                                    |         |                            |  |
| ( ) HTTPS Filtering - Madium ( ) X Strike                      | <b>Business fove strients</b>                                                                                                    |         |                            |  |
|                                                                | Chat                                                                                                    |         |                            |  |
|                                                                | <b>Child Pernography</b>                                                                                                    |         |                            |  |
|                                                                | <b>CIPA</b>                                                                                                    |         |                            |  |
|                                                                | Contras                                                                                                    |         |                            |  |
|                                                                |                                                                                                    |         | CAMO L'Avenuez             |  |
|                                                                | <b>b.</b> theer Membership                                                                                                    |         |                            |  |

*Fig. 5:2-3 Add a new gauge*

This panel includes the Gauge Information sub-panel to the left and accordions for Gauge Components and User Membership to the right.

When adding a new gauge, do the following:

- Name the gauge, and specify group threshold limits, timespan values, and the method(s) to be used by the gauge (see Specify Gauge Information).
- Select the library categories/protocols/ports for the gauge to monitor (see Define Gauge Components).
- Assign user groups whose end users' Internet/network activity will be monitored by the gauge (see Assign User Groups).

## **Specify Gauge Information**

In the Gauge Information sub-panel:

- 1. Type in at least two characters for the **Gauge Name** using upper and/or lowercase alphanumeric characters, and spaces, if desired.
- 2. Specify the **Group Threshold** ceiling of gauge activity. The default and recommended value is *200* for a URL gauge and *20 MB* for a bandwidth gauge. This ceiling can be adjusted after using SR for awhile and evaluating activity levels at your organization.

To modify information in this field, type a specific value in the pre-populated field, and/or use the up/down arrow buttons to increment/decrement the current byte value by one. Make a selection from the pull-down menu if you need to change the byte unit (kB, MB, GB).

- 3. Use the slider tool to specify the **Timespan (minutes)** for tracking gauge activity (1 - 60 minutes). The default and recommended value is *15* minutes. The timespan will always keep pace with the current time period, so that if a timespan of 15 minutes is specified, the gauge will always reflect the most recent end user activity from the past 15 minutes.
- 4. If necessary, specify a different **Gauge Method** to be used for tracking gauge activity:
	- For a URL gauge **All** (default), **Others** (all gauge methods, not including Keywords or URLs), **Pattern**, **Search Engine Keyword**, **URL Keyword**, **URL**, **HTTPS Filtering - High**, **HTTPS Filtering - Medium**, **Wildcard**, **X Strike**.
	- For a bandwidth gauge **Inbound, Outbound**, **Both** (default).

*NOTE: If the selected gauge method is "Search Engine Keyword" or "URL Keyword", Filter Options for end user profiles on the source Web Filter used with this SR must have "Search Engine Keyword Filter Control" or "URL Keyword Filter Control" enabled.*

## **Define Gauge Components**

Next, specify which library categories/protocols/ports the gauge will use for monitoring end user activity.

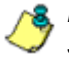

*NOTE: At least one library category/protocol/port must be selected when creating a gauge. The maximum number of library categories/ports that can be selected/added is 15.*

1. From the Available Categories/Groups list in the Gauge Components accordion, select an available Category Group/Class or library categories/ports the end user should not access.

For bandwidth gauges, to modify criteria in the **Port Number** field, type a specific value in the pre-populated field, and/or use the up/down arrow buttons to increment/ decrement the current value by one.

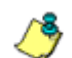

*NOTES: For the global administrator, Available Categories/ Groups include All Categories and CIPA selections for URL gauges, and All Protocols and Common Protocols selections for bandwidth gauges, if these selections are not currently in use by another gauge. Common Protocols include: FTP, HTTP, IM, P2P, and SMTP.*

*Even though a group administrator does not have the Common Protocols bandwidth selection available when creating a gauge, this Super Category Group is available to him/her via the User*  Summary Panel. Thus, he/she will have the ability to lock out all *users (assigned to him/her) who are currently using FTP, HTTP, IM, P2P and SMTP protocols. (See Monitor, Restrict End User Activity.)*

2. Click **Add** (for URL gauges) or **Add Port** (for bandwidth gauges) to move the selection(s) to the Assigned Categories/Groups list box.

**TIP**: To remove one or more library categories from the Assigned *Categories/Groups list box, make your selection(s), and then click Remove to move the selection(s) back to the Available Categories/Groups list.*

## **Assign user groups**

To assign user groups to be monitored by the gauge:

1. Click the User Membership accordion to open it and to display a list of Available User Groups in the list to the left:

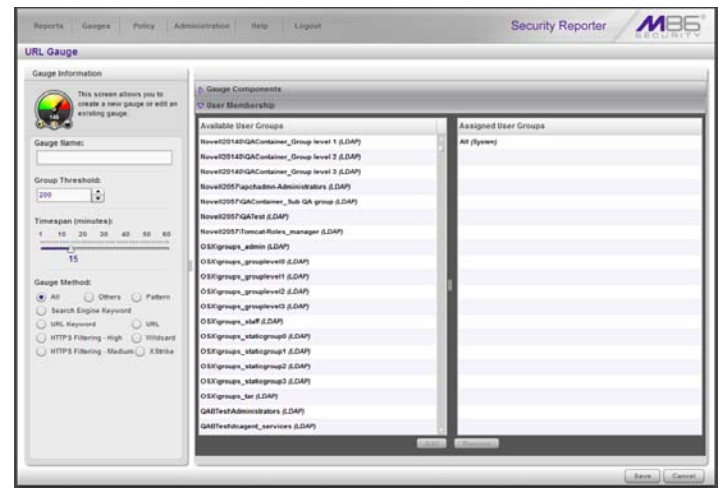

*Fig. 5:2-4 User Membership accordion opened*

*NOTE: The base group displays in the Assigned list box by default but can be removed. This group consists of all end users whose network activities are set up to be monitored by the designated group administrator.*

2. From the Available User Groups list, select the user group to highlight it.

3. Click **Add** to move the user group to the Assigned User Groups list box.

*TIP: To remove a user group from the Assigned User Groups list box, click the user group to highlight it, and then click Remove to move the group back to the Available User Groups list.*

#### **Save gauge settings**

After adding users, click **Save** to return to the Add/Edit Gauges panel that now includes the name of the gauge you just added:

| <b>Add/Edit Gauges</b> |                  |                    |                                                        |  |
|------------------------|------------------|--------------------|--------------------------------------------------------|--|
| UHL Gauges             | Bandwidth Gauges |                    | Super Category Group   Category Class   Category Group |  |
| Gauge Name             | Group Threshold  | Timespan (minutes) | <b>Gauge Components</b>                                |  |
| <b>Shepping</b><br>u   | 200              | <b>16</b>          |                                                        |  |
| Security.              | 200              | 15                 |                                                        |  |
| <b>Slegal</b>          | 299              | 15                 |                                                        |  |
| Bandwidth              | 200              | 15                 |                                                        |  |
| <b>Adult Content</b>   | 100              | 15                 |                                                        |  |
| All Categories         | 103              | 10                 |                                                        |  |
| Anaheim Ducks NHL<br>w | 200              | 15.                |                                                        |  |
|                        |                  |                    |                                                        |  |
|                        |                  |                    |                                                        |  |
|                        |                  |                    |                                                        |  |
|                        |                  |                    |                                                        |  |
|                        |                  |                    |                                                        |  |

*Fig. 5:2-5 New gauge added*

# *Modify a Gauge*

## **Edit gauge settings**

- 1. In the Add/Edit Gauge panel, click the URL Gauges or Bandwidth Gauges tab.
- 2. Select the gauge from the list to activate all buttons below and populate the Gauge Components sub-panel to the right:

| Gauges<br><b>Reports</b>     | Policy)<br>Aminatration<br>٠ | Help<br>Logost     | <b>Security Reporter</b>                                     |
|------------------------------|------------------------------|--------------------|--------------------------------------------------------------|
| <b>Add/Edit Gauges</b>       |                              |                    |                                                              |
| <b>URL Gauges</b>            | <b>Bandwidth Gauges</b>      |                    | Super Category Group [11] Category Class [11] Category Group |
| Gauge Name                   | Group Threshold              | Timespan (minutes) | <b>Gauge Components</b>                                      |
| <b>Shopping</b>              | 200                          | 15                 | Anaheim Ducks 1941                                           |
| Security                     | 208                          | 15                 |                                                              |
| <b>Illegal</b>               | 200                          | 15                 |                                                              |
| <b>Bandwidth</b>             | 200                          | 18                 |                                                              |
| <b>Adult Content</b>         | 200                          | 15                 |                                                              |
| All Categories               | 100                          | 10                 |                                                              |
| <b>The Anatoim Ducks NHL</b> | 200                          | 16                 |                                                              |
|                              |                              |                    |                                                              |
|                              |                              |                    |                                                              |
|                              |                              |                    |                                                              |
|                              |                              |                    |                                                              |
|                              |                              |                    |                                                              |

*Fig. 5:2-6 Select the gauge to be edited*

3. Click **Edit Gauge** to display the URL Gauge or Bandwidth Gauge panel showing the Gauge Information subpanel to the left and the Gauge Components sub-panel to the right, populated with settings previously saved for the gauge:

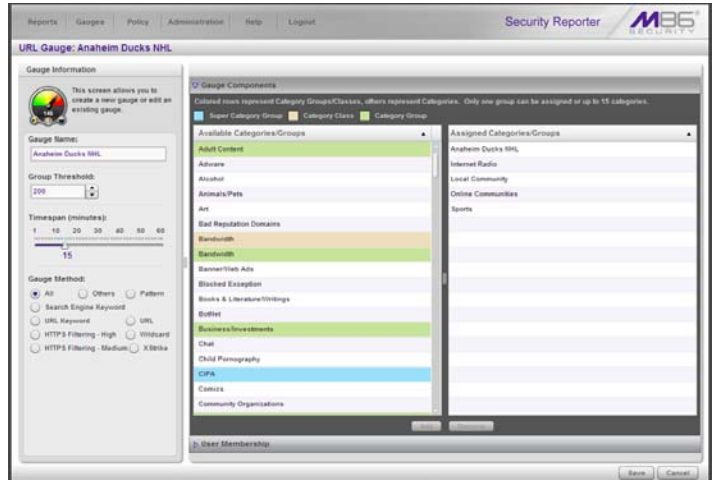

*Fig. 5:2-7 Edit gauge settings*

*TIP: This panel is also accessible from the gauges dashboard by clicking the Edit Gauge icon at the bottom left of the gauge.*

- 4. Edit any of the following criteria, as necessary:
	- Gauge Information Gauge Name, Group Threshold, Timespan in minutes, Gauge Method (see Specify Gauge Information).
	- Gauge Components (see Define Gauge Components).
	- User Membership (see Assign user groups).
- 5. Click **Save** to save your edits and return to the Add/Edit Gauges panel.

# *Hide, Disable, Delete, Rearrange Gauges*

If you want to view certain gauges in the dashboard, options are available to hide, disable, or delete a specified gauge. You can also manipulate the order in which gauges display in the dashboard.

*TIP: In addition to the instructions provided in this sub-section, gauges can be hidden, disabled, and deleted from the gauges dashboard by right-clicking the gauge to display its menu, and then choosing the appropriate topic. See Gauge Usage Shortcuts in Chapter 1.*

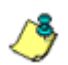

*NOTE: If the global administrator hides or disables a gauge, this will not affect the dashboard view for a group administrator who has been assigned to monitor this gauge.*

1. In the navigation toolbar, hover over the Gauges menu link and select **Dashboard Settings** to display the Dashboard Settings panel:

| Reports                   | Gauges<br>Policy <sup>1</sup><br>Aminatration | Help<br>Logost |                         |                   | $M \Box$<br><b>Security Reporter</b> |
|---------------------------|-----------------------------------------------|----------------|-------------------------|-------------------|--------------------------------------|
| <b>Dashboard Settings</b> |                                               |                |                         |                   |                                      |
| <b>URL Gauges</b>         |                                               |                | <b>Bandwidth Gauges</b> |                   |                                      |
| <b>State</b>              | Gauge Name                                    | Actions        | State                   | <b>Gauge Name</b> | Actions                              |
| a                         | Shopping                                      | <b>DB</b>      | G<br>63.63              | ETA               | oox                                  |
| - 5                       | Security                                      | <b>GIVIS</b>   | ٠<br>$-1/2$             | <b>MTTP</b>       |                                      |
| $\Theta$                  | Illegal                                       | 888            | $\Theta$<br>Θ           | m                 | 000<br>000<br>000<br>000             |
| ol lo                     | Bandwidth                                     | <b>OOB</b>     | $\bullet$ and and       | P2P               |                                      |
| $\overline{u}$            | <b>Adult Content</b>                          | <b>DOB</b>     | 900                     | same              |                                      |
| ٠                         | All Categories                                |                |                         |                   |                                      |
| o                         | Anaheim Ducks 1941                            | 888            |                         |                   |                                      |
|                           |                                               |                |                         |                   |                                      |
|                           |                                               |                |                         |                   | <b>Save Changes</b>                  |

*Fig. 5:2-8 Dashboard Settings panel*

This panel shows the URL Gauges tab to the left and the Bandwidth Gauges tab to the right. In each of these tabs, a list of gauges displays with the following information:

- State A gauge icon displays in one of three columns to indicate the current status of the gauge, with the other two columns greyed-out:
	- (visible) This icon in the first column indicates the gauge displays in the dashboard.
	- (hidden) This icon in the second column indicates the gauge does not display in the dashboard.
	- (disabled) This icon in the third column indicates the gauge does not display in the dashboard. This gauge most likely has not been deleted because it will be used on a later occasion.

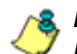

*NOTE: Statistics for gauges that are hidden or disabled will not be included in trend reports.*

- Gauge Name The name given to the gauge.
- Actions Icons display for performing any one of the following actions on the gauge as necessary: Move the gauge up or down in the current list in order to change the position in which that gauge displays the dashboard, or delete the gauge.
- 2. After making all necessary Dashboard Settings modifications—hide, disable, show, rearrange, or delete a gauge—defined in the following sub-sections, click **Save Changes** to save your edits.

## **Hide a gauge**

To hide a gauge from displaying in the dashboard:

- 1. Select the gauge in the URL Gauges or Bandwidth Gauges tab.
- 2. In the State column, click the icon in the second column (Hide Gauge) to change the gauge's status to "hidden."

## **Disable a gauge**

To disable a gauge:

- 1. Select the gauge in the URL Gauges or Bandwidth Gauges tab.
- 2. In the State column, click the icon in the third column (Disable Gauge) to change the gauge's status to "disabled."

## **Show a gauge**

To re-display a gauge in the dashboard again:

- 1. Select the gauge in the URL Gauges or Bandwidth Gauges tab.
- 2. In the State column, click the icon in the first column (Show Gauge) to change the gauge's status to "show."

## **Rearrange the gauge display in the dashboard**

To rearrange the order in which gauges display in the dashboard:

- 1. Select the gauge in the URL Gauges or Bandwidth Gauges tab.
- 2. In the Actions column, perform any of the following actions:
- Click the "up" arrow icon in the first column to move the Gauge Name up one row in this tab, and one position forward in the dashboard.
- Click the "down" arrow icon in the second column to move the Gauge Name down one row in this tab, and one position backward in the dashboard.

*TIP: These actions can be performed multiple times in order to move the gauge to the desired position in the dashboard.*

## **Delete a gauge**

To delete a gauge:

- 1. Select the gauge in the URL Gauges or Bandwidth Gauges tab.
- 2. In the Actions column, click the "X" icon in the far right column to open the Confirm dialogue box with a message informing you that deleting the gauge will remove all alerts associated with the gauge, and asking if you wish to proceed.

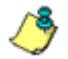

*NOTE: Deleting a gauge also deletes any associated alerts set up for that gauge.*

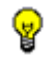

*TIP: Clicking Cancel closes the dialog box without removing the gauge.*

3. Click **Yes** to close the dialog box and to remove both the Gauge Name from the tab and the gauge from the dashboard.

# *View End User Gauge Activity*

There are two types of gauge activity you will want to view and monitor:

- Overall Ranking Use this option for a snapshot of end user activity for all gauges, ranked in order by the highest to lowest end user score.
- Gauge Ranking Use this option for a snapshot of a specific gauge's end user activity, ranked in order by the highest to lowest end user score.

Either option lets you drill down and view information on a specific end user's activity, and lets you lock out the end user, if necessary.

# **View Overall Ranking**

1. In the navigation toolbar, hover over the Gauges menu link and select **Overall Ranking** to open the Overall Ranking panel:

| Gauges<br>Policy<br><b>Administration</b><br><b>Beports</b> | Help<br>Lognit |                    | Security Reporter |            |
|-------------------------------------------------------------|----------------|--------------------|-------------------|------------|
| Overall Ranking Clus the usemane to view the user summary   |                |                    |                   |            |
| <b>UNI</b>                                                  |                | <b>Bendwidth</b>   |                   |            |
| <b>Username</b>                                             | Score          | <b>Username</b>    | <b>Inbound</b>    | Outbound   |
| 192.168.200.201                                             | 2967           | 132,168,168,71     | 5.54 MB           | 526 18     |
| 192, 168, 200, 45                                           | 1015           | 192, 168, 200, 169 | 530 18            | 176 187    |
| 192, 168, 30, 170                                           | 983            | 192.100.200.31     | 679 18            | 00 kg      |
| 192.168.30.177                                              | 607            | 192, 168, 41.1     | 349 kB            | 7138       |
| 192,169,20.33                                               | 221            | 192,188,30.95      | 26118             | 16.18      |
| 192.108.20.204                                              | 105            | 192, 160, 200, 200 | <b>SATAB</b>      | 102 kg     |
| 192.488.200.51                                              | the            | 192 108 30 46      | 145 10            | $8 + 10$   |
| 192,168,41.1                                                | $10 - 4$       | 192,168,20,143     | 81.48             | 2118       |
| 192, 168, 30.05                                             | 34             | 192 168,20.90      | 7410              | 16.10      |
| 192, 166, 200, 206                                          | 14             | 192, 168, 200, 86  | 56 3 9            | 22 kg      |
| 192, 198, 20.06                                             | tΩ             | 192.168.200.225    | 10 3 81           | 65 kB      |
| 192,598,20,143                                              | ä.             | 192, 198, 20.84    | <b>DE 18</b>      | 17.68      |
| 192, 103, 20.00                                             | ×              | 192.168.200.95     | 13 1.9            | 40 kg      |
| 192, 168, 200, 86                                           | ×              | 192.108.200.90     | 43 1.9            | 918        |
| 192 169 200 225                                             | ÷              | 192,168,200,131    | $32 + 0$          | 10.48      |
| 192, 168, 30.84                                             | ×              | 192, 168, 44, 12   | 38.16             | 738        |
|                                                             |                | 192, 168, 30, 67   | 14 kB             | 4.4.95     |
|                                                             |                | 192, 169, 20, 170  | 118               | 16.48      |
|                                                             |                | 192.168.200.201    | 13 kB             | 638        |
|                                                             |                | 192.168.200.45     | 9.68              | 本当期        |
|                                                             |                | 192.168.00.170     | 1130              | 310        |
|                                                             |                | 192, 168, 30, 177  | $R$ kdf           | 6 18       |
|                                                             |                | 192, 166, 30, 33   | 6.85              | 1.4.93     |
|                                                             |                | 192, 108, 20, 204  | 618               | <b>SAR</b> |
|                                                             |                | 192 168 20 213     | 0.48              | 1.698      |

*Fig. 5:2-9 Overall Ranking panel*

The URL sub-panel displays to the left and the Bandwidth sub-panel displays to the right, containing the User Name (or IP address) and Score for each user currently affecting one or more gauges.

In the URL tab, this Score includes the number of hits the user made in library categories. In the Bandwidth tab, this score includes the end user's byte total for Inbound/ Outbound protocols/ports.

- 2. To drill down and view additional information about an end user's activity, click the **User Name** in the appropriate tab to access the User Summary panel (see Monitor, Restrict End User Activity).
- 3. In the User Summary panel, you can view URLs visited by the end user and lock out that user from accessing designated areas of the Internet/network.

### **View a Gauge Ranking table**

1. In the gauges dashboard, click a gauge to open the Gauge Ranking panel:

| <b>Gauge Ranking: All Categories</b><br>Liability.<br>Bandwidth<br>Others:<br>Productivity<br>Security<br><b>Username</b><br>GANFrenklin<br>z<br>122<br>$\mathbf Q$<br>¢<br>$\mathfrak{W}$<br>192, 168, 30.97<br>$\Omega$<br>$\mathbf{Q}$<br>z<br>$\underline{10}$<br>$\overline{\mathbf{M}}$<br>192,169,30.90<br>$\ddot{a}$<br>40<br>g.<br>$34$<br>20<br>$\mathbf{Q}$<br>192,169,20.85<br>s.<br>$\mathbf Q$<br>19<br>102.103.20.00<br>ó<br>$\overline{\mathbf{M}}$<br>$\alpha$<br>d.<br>ź<br>$\mathbb Q$<br>192 169 30 TA<br>ä<br>ä<br>$_{25}$<br>ä<br>192 169 30.64<br><b>Q</b><br>ü.<br>$\overline{Q}$<br>$\mathbf{Q}$<br>t<br>Novembogo musical<br>$\mathbf{Q}$<br>$\alpha$<br>$\mathbf{Q}$<br>¢.<br>$\mathbb{Z}$ : | Reports | Gauges<br>Policy | Ammistration | Help. | Logout | Security Reporter |
|----------------------------------------------------------------------------------------------------|---------|------------------|--------------|-------|--------|-------------------|
|                                                                                                    |         |                  |              |       |        |                   |
|                                                                                                    |         |                  |              |       |        | Total v           |
|                                                                                                    |         |                  |              |       |        | 126               |
|                                                                                                    |         |                  |              |       |        | $^{91}$           |
|                                                                                                    |         |                  |              |       |        | $\mathbf{a}$      |
|                                                                                                    |         |                  |              |       |        | 52                |
|                                                                                                    |         |                  |              |       |        | $\mathbf{r}$      |
|                                                                                                    |         |                  |              |       |        | 16                |
|                                                                                                    |         |                  |              |       |        |                   |
|                                                                                                    |         |                  |              |       |        |                   |
|                                                                                                    |         |                  |              |       |        |                   |
| Renatts Per Page: 25 /                                                                                                    |         |                  |              |       |        |                   |

*Fig. 5:2-10 Gauge Ranking table*

*NOTE: The Gauge Ranking panel is also accessible by rightclicking a dashboard gauge and then selecting View Gauge Ranking from the pop-up menu.*

This panel includes rows of records for each end user who is affecting the gauge. For each record in the list, the following information displays: Username (or IP address), gauge name and end user score, and the end user's Total score for all gauges he/she affected. End users are ranked in descending order by their Total score.

- 2. Perform one of two drill-down actions from here:
	- Access the User Summary panel by clicking the **Username** (see Monitor, Restrict End User Activity: View User Summary data). In the User Summary panel, you can view URLs visited by the end user and lock out that user from accessing designated areas of the Internet/network.
	- Access the Category View User panel by clicking a user's score for a gauge (see Monitor, Restrict End User Activity: Access the Category View User panel). In the Category View User panel, you view current details for the gauge.

# *Monitor, Restrict End User Activity*

#### **View User Summary data**

The User Summary panel contains the following subpanels:

- User Detail Information sub-panel to the left that includes the Group Membership and Lockout accordions. The Group Membership accordion is expanded by default and displays a list of groups in which the end user belongs.
- Gauge Readings sub-panel to the right that includes the URL Gauges and Bandwidth Gauges tabs, each showing the Gauge Name and end user's Total score for each gauge in the dashboard.

| Gauges<br>Policy<br>Aminatration<br><b>Reports</b>                            | Security Reporter<br>Help<br>Logost     |              |    |
|-------------------------------------------------------------------------------|-----------------------------------------|--------------|----|
| User Summary Threat Annesoment Levels for User: 192.168.30.92 # 192.168.20.92 |                                         |              |    |
| <b>User Detail Information</b>                                                | Gauge Readings                          |              |    |
| O Group Membership                                                            | Bandwidth Gauges:<br><b>UIII</b> Gauges |              |    |
| All (System)                                                                  | Gauge Barne                             | Total        | ٠  |
|                                                                               | All Categories<br>o                     |              | 12 |
|                                                                               | Bandwidth                               |              | e  |
|                                                                               | Hegal                                   |              |    |
|                                                                               | <b>Adult Content</b><br>u               |              |    |
|                                                                               | <b>Sheeping</b><br>w                    |              |    |
|                                                                               | Security<br>G.                          |              |    |
|                                                                               |                                         |              |    |
| <b>b</b> Lockout                                                              | <b>Calvairi/Viele)</b>                  | Score Total: | 12 |

*Fig. 5:2-11 User Summary panel*

In this panel you can perform the following actions:

• Access the Category View User panel to see which of the gauge's library categories/ports the end user accessed

and the score (see Access the Category View User panel).

• Access the Lockout option to lock out the end user from specified Internet/network privileges (see Manually lock out an end user).

## **Access the Category View User panel**

- 1. In the User Summary panel, make sure the appropriate tab (URL Gauges or Bandwidth Gauges) is selected, then click a Gauge Name with a score to activate the Category View button.
- 2. Click **Category View** to display the Category View User panel which includes criteria that is based on the type of gauges to be viewed (URL or bandwidth).

#### **URL Gauges tab selection**

For URL gauges, the Category View User panel displays the Categories sub-panel to the left, showing a list of current library categories that were accesssed and the Total score of each category for that end user. The target URLs subpanel displays to the right.

1. Select a category from the list, which populates the URLs sub-panel with URLs accessed by that end user for that category:

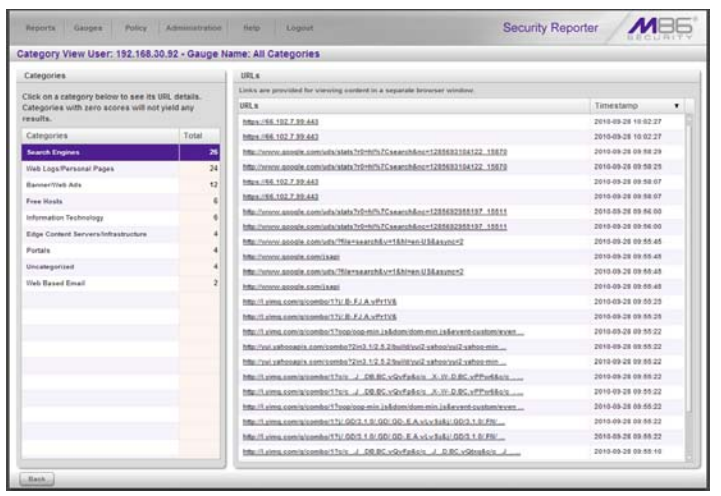

*Fig. 5:2-12 Category View User panel for URL Gauges tab selection*

For each URL included in the list, the Timestamp displays using military time in the YYYY-MM-DD HH:MM:SS format.

2. Click a URL from the list to open a separate browser window or tab displaying the contents of that URL.

#### **Bandwidth Gauges tab selection**

For Bandwidth gauges, the Category View User panel contains the Categories sub-panel showing the Ports column and corresponding Inbound/Outbound bandwidth usage by the end user for that port, and the combined Total inbound and outbound bandwidth usage by the end user for that port:

| Category View User: 192.168.200.191 - Gauge Name: All Protocols |                            |           |
|-----------------------------------------------------------------|----------------------------|-----------|
| Categories                                                      |                            |           |
| Ports                                                           | <i>inhound</i><br>Outbound | Total     |
| 443                                                             | 157.00 kB<br>292.00 kB     | 449.00 kS |
| Other Ports                                                     | 38.00 km<br>15,0016        | 54.00 kB  |
| 10                                                              | 11.00 km<br>4.00 km        | 15.00 kB  |
| 118                                                             | 3.00 km<br>3.00 kB         | 6.00 kB   |
|                                                                 |                            |           |
|                                                                 |                            |           |
|                                                                 |                            |           |
|                                                                 |                            |           |
|                                                                 |                            |           |
|                                                                 |                            |           |
|                                                                 |                            |           |
|                                                                 |                            |           |
|                                                                 |                            |           |
|                                                                 |                            |           |
|                                                                 |                            |           |
|                                                                 |                            |           |
|                                                                 |                            |           |
|                                                                 |                            |           |
|                                                                 |                            |           |
|                                                                 |                            |           |
|                                                                 |                            |           |
|                                                                 |                            |           |

*Fig. 5:2-13 Category View User panel for Bandwidth tab selection*

### **Manually lock out an end user**

1. In the User Summary panel, in the User Detail Information sub-panel, click the Lockout accordion to open it:

| Aminatration<br>Reports<br>Gauges<br>Policy.                                   | <b>Help</b><br>Logout                   | Security Reporter |            |
|--------------------------------------------------------------------------------|-----------------------------------------|-------------------|------------|
| User Summary Threat Assessment Levels for User: 192.168.30.92 #1 192.168.30.92 |                                         |                   |            |
| User Detail Information                                                        | Gauge Readings                          |                   |            |
| b Group Membership                                                             | Bendwidth Geoges:<br><b>UIII</b> Gauges |                   |            |
| <b>V Lockout</b>                                                               | Gauge Barne                             |                   | Total<br>۰ |
| <b>College Street Ford</b><br>Duration pointest: 15                            | All Categories                          |                   | ×          |
| Severity: (Low requires categories/groups assignment)                          | Bandwidth                               |                   | ø          |
|                                                                                | Hegal                                   |                   | ø          |
| $(4)$ Line $(1)$ . Medium $(1)$ High                                           | <b>Adult Content</b>                    |                   | $\theta$   |
| [ Their Calegory Group [ ] Calegory Class [ ] Calegory Group                   | <b>Shipping</b>                         |                   | ö          |
| Bandwidth<br>um.                                                               | Security                                |                   | ö          |
| Available Categories/Groups<br>٠                                               |                                         |                   |            |
| <b>Adult Content</b>                                                           |                                         |                   |            |
| Advance                                                                        |                                         |                   |            |
| Alenhari                                                                       |                                         |                   |            |
| Anaheim Ducks HHL                                                              |                                         |                   |            |
| Animals Pets                                                                   |                                         |                   |            |
| 4x                                                                             |                                         |                   |            |
| <b>Bad Reputation Domains</b>                                                  |                                         |                   |            |
| Eandwidth                                                                      |                                         |                   |            |
| Exeritation                                                                    |                                         |                   |            |
| <b>EannerVilleb Ads</b>                                                        |                                         |                   |            |
| <b>Booked Exception</b>                                                        |                                         |                   |            |
| <b>Books &amp; Literature/Virtings</b>                                         |                                         |                   |            |
| <b>Bottlet</b>                                                                 |                                         |                   |            |
| <b>Eusiness Investments</b>                                                    |                                         |                   |            |
| Lockod.                                                                        | Category/View)                          | Score Total:      |            |

*Fig. 5:2-14 User Summary panel, Lockout accordion expanded*

2. Specify the **Duration** (minutes) of the lockout (the default is "15" minutes), or click the "Unlimited" checkbox.

*NOTES: If "Unlimited" is selected, the end user remains locked out of the specified areas on the Internet/network until the administrator unlocks his/her workstation. To "unlock" the end user, go to the Gauges > Lockouts panel. For information on this feature, see Chapter 3: Alerts, Lockout Management.*

- 3. Specify the **Severity** of the lockout from the radio button choices:
	- **Low** This selection lets you choose which library categories/ports the end user will not be able to access (see Low severity lockout).
	- **Medium** This selection locks out the end user from access to the World Wide Web (see Medium and High severity lockout).
- **High** This selection locks out the end user from all network access via a TCP connection (see Medium and High severity lockout).
- 4. After performing the additional steps based on the chosen lockout Severity level, click **Lockout** at the bottom of the sub-panel to open the Info alert box with a message informing you that the user has been locked out.
- 5. Click **OK** to close the alert box and to lock out the user from the designated library categories/ports for the specified duration of time.

### **Low severity lockout**

If a "Low" Severity lockout was selected, the Available Categories/Groups box displays. Do the following:

- If using the URL tab, choose the library category/categories from the list. Up to 15 categories or one category group/class can be added.
- If using the Bandwidth tab, make a selection from the protocols in the list.

You can also enter a port number in the **Port Number**  field, or modify the value in that field by clicking the up/ down arrows to increment/decrement the current value by one, and then click **Add Port** to include the port number in the Assigned Categories/Groups sub-panel. Up to 15 port numbers can be added.

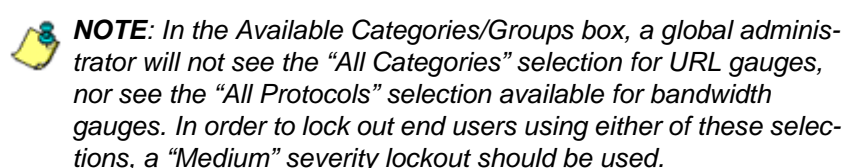

#### **Medium and High severity lockout**

If a "Medium" or "High" Severity lockout was selected, the **Type** field displays. Click either "Medium" or "High" to select that lockout level.

#### **End user workstation lockout**

There are two different scenarios that can occur for end users when they are locked out, based on the severity of the lockout (low, medium, or high), and the gauge type (URL or bandwidth).

#### *Low severity URL, medium URL/bandwidth lockout*

In a low or medium severity URL lockout, or a medium severity bandwidth type lockout, when an end user attains the User Threshold established for a gauge, and that end user attempts to access a category/port or category group set up to be monitored by that gauge, the following lockout page displays for the end user.

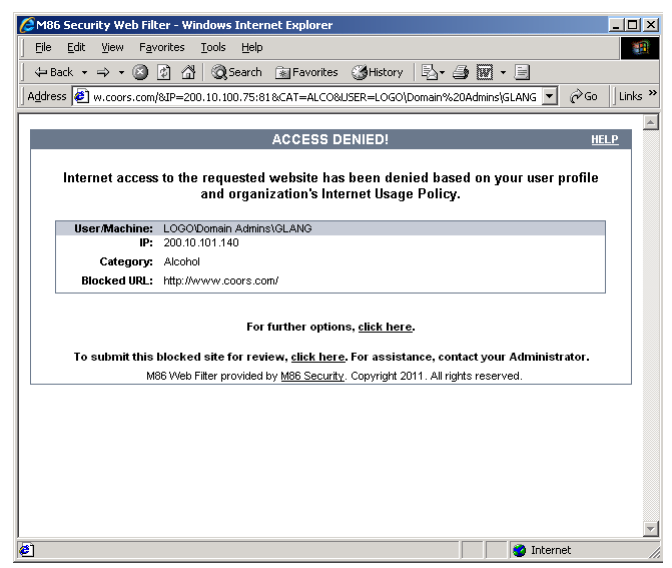

*Fig. 5:2-15 Low, medium level URL, medium bandwidth lockout page*

This page contains the following information: header "ACCESS DENIED!", User/Machine name for an LDAP user (blank for an IP group user), user's IP address, library Category in which the URL resides, and the Blocked URL the user attempted to access.

By default, the following standard links are included in the block page: HELP; M86 Security; For further options, click here; To submit this blocked site for review, click here.

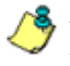

*NOTE: Please refer to the Global Administrator Section of the M86 Web Filter User Guide or M86 IR Web Filter User Guide for information about fields in the block page and how to use them.*

#### *High severity URL, low/high bandwidth lockout*

In a high severity URL lockout, or a low or high severity bandwidth type lockout, when an end user attains the User Threshold established for a gauge, and that end user attempts to access a URL for a threat category/port or category group set up to be monitored by that gauge, the following lockout page displays for the end user:

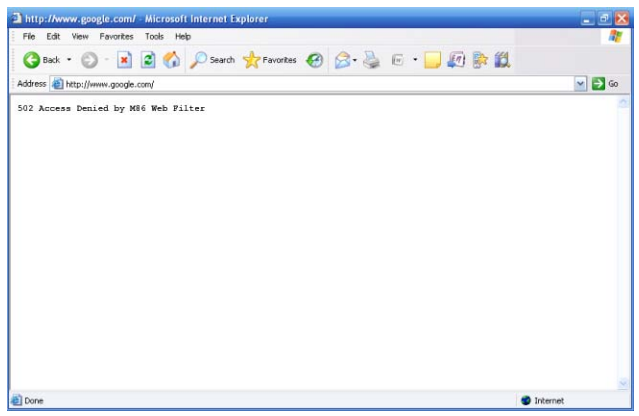

*Fig. 5:2-16 High level URL, low and high bandwidth lockout page*

This page contains the following information: "502 Access Denied by M86 Web Filter".

# **Chapter 3: Alerts, Lockout Management**

After setting up gauges for monitoring end user Internet activity, notifications for Internet abuse should be set up in the form of policy alerts. These messages inform the administrator when an end user has triggered an alert for having reached the threshold limit established for a gauge. If the end user was locked out of Internet/network for an indefinite time period as a result of his/her Internet activity, the administrator can determine when to unlock that end user's workstation.

These functions are available to a group administrator only if permissions were granted by the administrator who set up his/her account.

1. In the navigation toolbar, hover over the Policy menu link and select **Alerts** to open the Alerts panel:

| Gauges Policy<br>Reports | Aminatration            | Help<br>Logost     |        | <b>Security Reporter</b> |  |
|--------------------------|-------------------------|--------------------|--------|--------------------------|--|
| Alerts                   |                         |                    |        |                          |  |
| <b>URL Gauges</b>        | <b>Bandwidth Gauges</b> |                    |        |                          |  |
| Gauge Name               | Group Threshold         | Timespan (minutes) | Alerts |                          |  |
| <b>Shopping</b><br>ŵ     | 200                     | 15                 |        |                          |  |
| Security<br>ы            | 208                     | 15                 |        |                          |  |
| <b>Illegal</b>           | 200                     | 15                 |        |                          |  |
| <b>Bandwidth</b>         | 200                     | 18                 |        |                          |  |
| <b>Adult Content</b>     | 200                     | 10                 |        |                          |  |
| All Categories           | 100                     | 10                 |        |                          |  |
| Anaheim Duck's 10HL<br>ы | 208                     | 16                 |        |                          |  |
|                          |                         |                    |        |                          |  |
|                          |                         |                    |        |                          |  |
|                          |                         |                    |        |                          |  |
|                          |                         |                    |        |                          |  |
|                          |                         |                    |        |                          |  |
|                          |                         |                    |        |                          |  |
|                          |                         |                    |        |                          |  |

*Fig. 5:3-1 Alerts panel*

This panel includes a sub-panel to the left that contains the URL Gauges and Bandwidth Gauges tabs, and the empty, target Alerts sub-panel to the right.

- 2. Do the following to view the contents in the tab to be used:
	- Click **URL Gauges** if this tab currently does not display. By default, this tab includes the following list of Gauge Names: Shopping, Security, Illegal, Bandwidth, Adult Content.

For each Gauge Name in this list, the following information displays: Group Threshold (*200*), Timespan (minutes)—*15* by default.

• Click **Bandwidth Gauges** to view the contents of this tab. By default, this tab includes the following list of Gauge Names: FTP, HTTP, IM, P2P, SMTP.

For each Gauge Name in this list, the following information displays: Group Threshold (*20 MB—64 MB for "HTTP"*), Timespan (minutes)—*15* by default.

# *Add an Alert*

- 1. From the left sub-panel, select the gauge for which an alert will be created; this action activates the New Alert button.
- 2. Click **New Alert** to open the panel for that gauge:

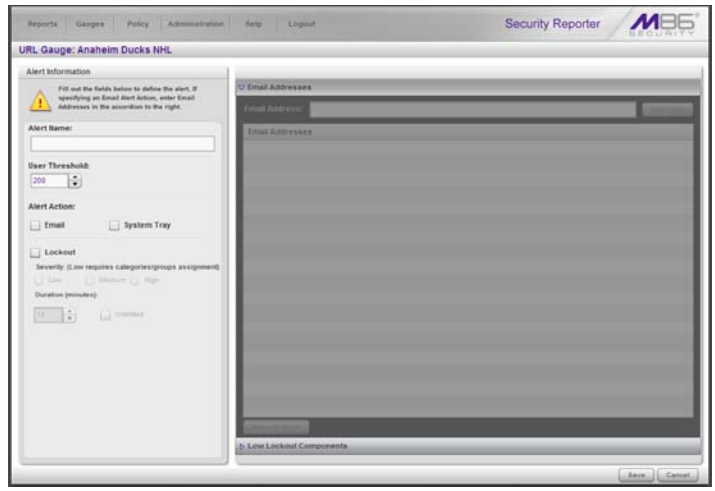

*Fig. 5:3-2 Add a new Alert*

In this panel, the Alert Information sub-panel displays to the left and the greyed-out target panel displays to the right containing the Email Addresses and Low Lockout Components accordions.

- 3. In the Alert Information sub-panel, type in the **Alert Name** to be used for the alert that will be delivered to the group administrator.
- 4. Specify the **User Threshold** ceiling of gauge activity that will trigger the alert.

**NOTE**: An alert is triggered for any end user whose current score *for a gauge matches the designated threshold limit. (See How to Read a Gauge in Chapter 1 for information on how scoring is defined.)*

- 5. In the Alert Action section, specify the mode(s) to use when an alert is triggered:
	- **Email** An email alert notifies a group administrator via email if an end user has reached the threshold limit set up in a gauge alert.
	- **System Tray** An SR Alert message notifies a group administrator via his/her workstation's System Tray if an end user has reached the threshold limit set up in a gauge alert.
	- **Lockout** The Lockout function locks out an end user from Internet/network access if he/she reaches the threshold limit set up in a gauge alert.

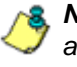

*NOTE: The System Tray alert feature is only available for an administrator with an Active Directory LDAP account, user name, and domain, and is not available if using IP groups.*

6. After making all entries in this panel, click **Save** to save your entries and to activate your alert.

# **Email alert function**

## **Configure email alerts**

To set up the email alert function:

- 1. In the Alert Action section of the Alert Information subpanel, click the checkbox corresponding to **Email** to open the Email Addresses accordion in the target subpanel to the right.
- 2. Type in the **Email Address**.
- 3. Click **Add Email** to include the address in the Email Addresses list box.

Follow steps 2 and 3 for each email address to be sent an alert.

*TIP: To remove an email address from the list box, select the email address and then click Remove Email. Click Submit to save your settings.*

#### **Receive email alerts**

If an alert is triggered, an email message is sent to the mailbox address(es) specified. This message includes the following information:

- Subject: Alert triggered by user (username/IP address).
- Body of message: User (username/IP address) has triggered the (Alert Name) alert with a threshold of 'X' (in which "X" represents the alert threshold) on the (gauge name) gauge.

Beneath this information, the date and time (YYYY-MM-DD HH:MM:SS), and clickable URL display for each URL accessed by the user that triggered this alert.

## **System Tray alert function**

If using LDAP with an Active Directory user name, account, and domain, to set up the feature for System Tray alerts, click the checkbox corresponding to **System Tray** and follow the instructions in Appendix D: System Tray Alerts: Setup, Usage.

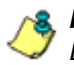

*NOTE: In order to use this feature, the LDAP User Name and Domain set up in the administrator's profile account must be the same ones he/she uses when logging into his/her workstation.*

## **Lockout function**

To set up the lockout function:

- 1. Click the checkbox corresponding to **Lockout** to activate the Severity and Duration (minutes) fields.
- 2. Specify the **Severity** of the end users' lockout:
	- **Low** Choosing this option opens the Low Lockout Components accordion containing the Available Categories/Groups and Assigned Categories/Groups subpanels.

Select the library category/categories or protocol(s) the end user should not access.

For bandwidth gauges, to specify a port number the user should not access, type a specific value in the **Port Number** field, and/or use the up/down arrow buttons to increment/decrement the current value by one.

Click **Add** (for URL gauges) or **Add Port** (for bandwidth gauges) to move the selection(s) to the Assigned Categories/Groups list box.

**TIP**: To remove one or more library categories/ports from the *Assigned Categories/Groups list box, make your selection(s), and then click <remove to move the selection(s) back to the Available Categories/Groups list.*

- **Medium** Choosing this option will lock out an end user from World Wide Web access if he/she reaches the threshold limit set up for the gauge.
- **High** Choosing this option will lock out an end user from network access via a TCP connection if he/she reaches the threshold limit set up for the gauge.
- 3. Specify the **Duration** (minutes) of the lockout (the default is "15" minutes), or click the "Unlimited" checkbox.

*NOTE: If "Unlimited" is specified, the end user will remain locked out from Internet/network access until the group administrator unlocks his/her workstation using the Gauges > Lockouts panel.*

*TIP: After making your selections, click Save to save your settings.*

## *View, Modify, Delete an Alert*

- 1. In the Alerts panel, select the URL Gauges or Bandwidth Gauges tab.
- 2. Select the gauge for which an alert will be viewed and/or modified. This action populates the Alerts sub-panel list box with any existing alerts created for that gauge.
- 3. Select the alert to be viewed or modified by clicking on it to highlight it; this action activates all buttons below the Alerts sub-panel (Add Alert, Edit Alert, Delete Alert, View Alert):

| Alerts                      |                  |                    |                          |  |
|-----------------------------|------------------|--------------------|--------------------------|--|
| <b>UII</b> t Gauges         | Bendwidth Gauges |                    |                          |  |
| Gauge Name                  | Group Threshold  | Timespan (minutes) | Alerts                   |  |
| <b>Shopping</b>             | 200              | 15                 | <b>Anaheim Ducks NHL</b> |  |
| Security                    | 208              | 15                 |                          |  |
| <b>Illegal</b>              | 200              | 15                 |                          |  |
| Bandwidth                   | 200              | $+8$               |                          |  |
| <b>Adult Content</b>        | 200              | $10 - 10$          |                          |  |
| All Categories              | 100              | 10                 |                          |  |
| <b>T. Anatoim Ducks NHL</b> | 10               | l٠.                |                          |  |
|                             |                  |                    |                          |  |
|                             |                  |                    |                          |  |
|                             |                  |                    |                          |  |
|                             |                  |                    |                          |  |
|                             |                  |                    |                          |  |

*Fig. 5:3-3 Alert added*

## **View alert settings**

1. Beneath the Alerts sub-panel, click **View Alert** to open the alert viewer pop-up window:

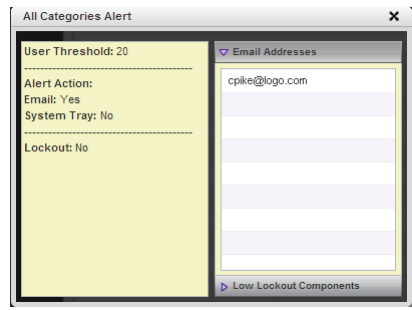

*Fig. 5:3-4 View an alert*

The following information displays to the left of this window:

- User Threshold amount
- Alert Action criteria (Yes/No): Email, System Tray
- Lockout (Yes/No)

If a Lockout was set up for the alert, the following information displays below "Lockout":

- Severity (Low, Medium, High)
- Duration (minutes)

To the right of this window, the Email Addresses and Low Lockout Components accordions display. Click an accordion to expand it, and view the contents—if any—within that accordion.

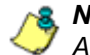

**NOTE**: The System Tray alert feature is only available if using *Active Directory LDAP, and is not available if using IP groups.*

2. Click the "X" in the upper right corner of the alert viewer pop-up window to close it.

## **Modify an alert**

- 1. In the Alerts panel, click the URL Gauges or Bandwidth Gauges tab.
- 2. Select the gauge from the list to populate the Alerts subpanel with alerts for that gauge, and to activate all buttons beneath the sub-panel.
- 3. Click **Edit Alert** to open the edit Alert panel:

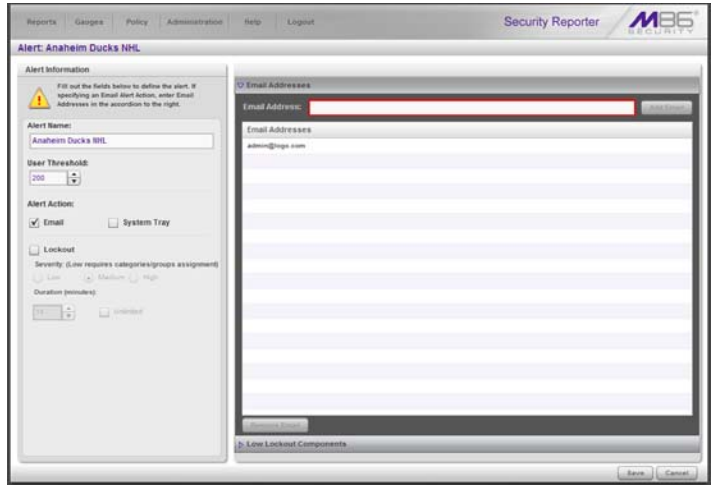

*Fig. 5:3-5 Edit an alert*

- 4. The following items can be edited:
	- Alert Name
	- User Threshold
	- Alert Action selections: Email, System Tray—the latter is only functional for Active Directory LDAP—and **Lockout**
	- Lockout Severity selection (Low, Medium, High)
	- Duration (minutes) selection
	- Email Addresses
	- Low Lockout Components

5. Click **Save** to save your edits, and to return to the main Alerts panel.

### **Delete an alert**

- 1. In the Alerts panel, click the URL Gauges or Bandwidth Gauges tab.
- 2. Select the gauge from the list to populate the Alerts subpanel with alerts for that gauge, and to activate all buttons beneath the sub-panel.
- 3. Click **Delete Alert** to open the Confirm dialog box with a message asking if you want to delete the alert.

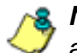

*NOTE: Clicking No closes the dialog box without removing the alert, and returns you to the main Alerts panel.*

4. Click **Yes** to close the Confirm dialog box and to remove the alert from the list.

# *View the Alert Log*

After alerts are sent to an administrator, a list of alert activity is available for viewing in the Alert Logs panel.

- 1. In the navigation toolbar, hover over the Policy menu link and select **Alert Logs** to open the Alert Logs panel.
- 2. Select the URL Gauges or Bandwidth Gauges tab to display its contents:

| Gauges<br>Reports    | Policy <sup>1</sup><br>Aminatration<br>Help <sup>7</sup> | Logost          |                 | Security Reporter  |              |
|----------------------|----------------------------------------------------------|-----------------|-----------------|--------------------|--------------|
| Alert Logs           |                                                          |                 |                 |                    |              |
| <b>URL Gauges</b>    | Bendwidth Gauges                                         |                 |                 |                    |              |
| Alert liame          | Timestamp                                                | Unername        | <b>PAddress</b> | Gauge Name         |              |
| All Categories Alart | 2010/09/28 11:21:51                                      | 192.168.30.92   | 192,168,30.92   | All Categories     |              |
| All Categories Alert | 2010-00-28 11:01:47                                      | 192, 168, 38.92 | 192, 168, 30.92 | All Categories     |              |
|                      |                                                          |                 |                 |                    |              |
|                      |                                                          |                 |                 |                    |              |
|                      |                                                          |                 |                 |                    |              |
|                      |                                                          |                 |                 |                    |              |
|                      |                                                          |                 |                 |                    |              |
|                      |                                                          |                 |                 |                    |              |
|                      |                                                          |                 |                 |                    |              |
|                      |                                                          |                 |                 |                    |              |
|                      |                                                          |                 |                 |                    |              |
|                      |                                                          |                 |                 |                    |              |
|                      |                                                          |                 |                 |                    |              |
|                      |                                                          |                 |                 |                    |              |
|                      |                                                          |                 |                 |                    |              |
|                      |                                                          |                 |                 |                    |              |
|                      |                                                          |                 |                 |                    |              |
|                      |                                                          |                 |                 |                    |              |
|                      |                                                          |                 |                 |                    |              |
|                      |                                                          |                 |                 |                    |              |
|                      |                                                          |                 |                 |                    |              |
|                      |                                                          |                 |                 |                    |              |
|                      |                                                          |                 |                 | <b>Connecticut</b> | <b>Mark</b>  |
|                      |                                                          |                 |                 |                    |              |
|                      |                                                          |                 |                 |                    | Lisbon Alert |

*Fig. 5:3-6 Alert Logs panel*

The alert log contains a list of alert records for the most recent 24-hour time period. Each record displays in a separate row. For each row in the list, the following information displays: Alert Name, Timestamp (using the YYYY-MM-DD HH:MM:SS military time format), Username (or IP address), IP Address, Gauge Name.

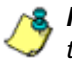

*NOTE: If an alert was deleted during the most recent 24-hour time period, any records associated with that alert will be removed from the alert log.*

3. To view details on an alert, select the alert record in the list to highlight it.
4. Click **View Alert** to open the alert viewer pop-up window:

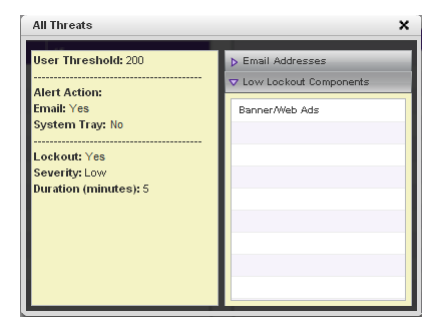

*Fig. 5:3-7 View an alert*

The following information displays to the left of this window:

- User Threshold amount
- Alert Action criteria (Yes/No): Email, System Tray
- Lockout (Yes/No)

If a Lockout was set up for the alert, the following information displays below "Lockout":

- Severity (Low, Medium, High)
- Duration (minutes)

To the right of this window, the Email Addresses and Low Lockout Components accordions display. Click an accordion to expand it, and view the contents—if any—within that accordion.

5. Click the "X" in the upper right corner of alert viewer popup window to close it.

# *Manage the Lockout List*

An end user who is manually or automatically locked out for an "Unlimited" period of time—from accessing designated content on the Internet or using the network—can only have his/her workstation unlocked by an administrator.

To view the current lockout list:

- 1. In the navigation toolbar, hover over the Gauges menu link and select **Lockouts** to open the Lockouts panel.
- 2. Select the URL Gauges or Bandwidth Gauges tab to display its contents:

| Lockouts            |                    |                           |          |          |                |                     |
|---------------------|--------------------|---------------------------|----------|----------|----------------|---------------------|
|                     |                    |                           |          |          |                |                     |
| <b>URL Lockouts</b> | Bindwidth Lockouts |                           |          |          |                |                     |
| Username            | IP Address         | <b>Duration</b> iminutes) | Severity | Cause    | Source         | <b>Start Time</b>   |
| 192.100.20.87       | 192, 169, 30.67    | Unlimited                 | Lim      | Manuel   | TJones         | 2009-12-10 17:01:19 |
| QATestert           | 192, 188, 30.92    | Unlimited                 | Medium   | Alen     | All Eategories | 2008-12-10 12:26:14 |
| 102.000.0030.101    | 122.168.30.35      | 30                        | 1.046    | $A0 + 1$ | $0$ ss-ap50    | 2009-1210 10:56:36  |
|                     |                    |                           |          |          |                |                     |
|                     |                    |                           |          |          |                |                     |
|                     |                    |                           |          |          |                |                     |
|                     |                    |                           |          |          |                |                     |
|                     |                    |                           |          |          |                |                     |
|                     |                    |                           |          |          |                |                     |
|                     |                    |                           |          |          |                |                     |
|                     |                    |                           |          |          |                |                     |
|                     |                    |                           |          |          |                |                     |
|                     |                    |                           |          |          |                |                     |
|                     |                    |                           |          |          |                |                     |
|                     |                    |                           |          |          |                |                     |
|                     |                    |                           |          |          |                |                     |
|                     |                    |                           |          |          |                |                     |
|                     |                    |                           |          |          |                |                     |
|                     |                    |                           |          |          |                |                     |
|                     |                    |                           |          |          |                |                     |
|                     |                    |                           |          |          |                |                     |
|                     |                    |                           |          |          |                |                     |
|                     |                    |                           |          |          |                |                     |

*Fig. 5:3-8 View Lockouts*

The lockout list contains records for all end users currently locked out of the Internet/network. Each end user's record displays in a separate row. For each row in the list, the following information displays: Username (or IP address); IP address; Duration (minutes); Severity of the lockout (Low, Medium, High); Cause of the lockout (Manual, Automatic); Source of the lockout (username of the administrator who locked out the end user in a

Manual lockout, or name of the alert in an Automatic lockout); Start Time for the alert (using the YYYY-MM-DD HH:MM:SS format).

### **View a specified time period of lockouts**

If the lockout list is populated with many records, using the Date Range feature will only show you records within the range of dates you specify.

1. At the **Date Range** field, click the  $\mathbf{r}$  calendar icon located to the right of the first date field; this action opens the larger calendar for the current month, with today's date highlighted:

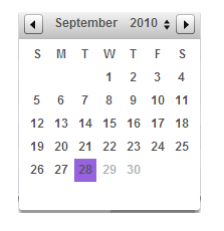

*TIP: To view the calendar for the previous month, click the left arrow at the top left of the box. To view the calendar for the next month, click the right arrow at the top right of the box.*

- 2. Click the starting date to select it and to close the calendar pop-up window. This action populates the field with the selected date.
- 3. At the **Date Range** field, click the **E** calendar icon located to the right of the second date field; this action opens the larger calendar for the current month, with today's date highlighted.
- 4. Click the ending date to select it and to close the calendar pop-up window. This action populates the field with the selected date.

5. Click **Search By Dates** to display records for only the selected dates.

*TIP: Click Refresh to clear all records returned by the search query, and to display the default records (all lockout records) in the panel.*

#### **Unlock workstations**

- 1. In the populated Lockouts panel, click each record to highlight it.
- 2. Click **Unlock** to unlock the end user(s) and to remove the record(s) from the list.

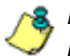

*NOTE: By unlocking an end user's workstation, all records in this list pertaining to that end user are removed from the list.*

## **Access User Summary details**

- 1. To access details about an end user's online activity, first click the user's record to highlight it.
- 2. Next, click **User Summary** to display the User Summary panel where you can monitor that end user's online activity and lock him/her out of designated areas of the Internet/network. (See Monitor, Restrict End User Activity for details about using the User Summary panel.)

# **Chapter 4: Analyze Usage Trends**

When analyzing end user Internet usage trends, trend charts help you configure gauges and alerts so you can focus on current traffic areas most affecting the network.

If more information is required in your analysis, the Web Filter application, Report Manager tools, and System Configuration administrator console should be consulted so you can generate customized reports to run for a time period of your specifications.

# *View Trend Charts*

There are three basic types of trend charts that can be generated on demand to show total gauge score averages for a specified, limited time period:

- Pie trend chart for an individual URL or bandwidth gauge
- Pie trend chart for all collective URL or bandwidth gauges
- Line chart showing details for a pie chart

### **View activity for an individual gauge**

To view activity for any individual URL or bandwidth gauge:

- 1. If the gauges dashboard does not currently display, choose **Dashboard** from the Gauges menu in the navigation toolbar.
- 2. Be sure the dashboard of your choice (URL or Bandwidth gauges) displays. If not, click the URL or Bandwidth button above the dashboard to display the dashboard of your choice.
- 3. Find the gauge for which the trend chart will be generated, and then click the Trend Charts icon at the bottom middle of that gauge:

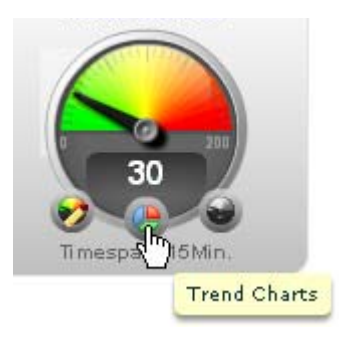

This action of clicking the Trend Charts icon displays the Gauge Trend Chart panel:

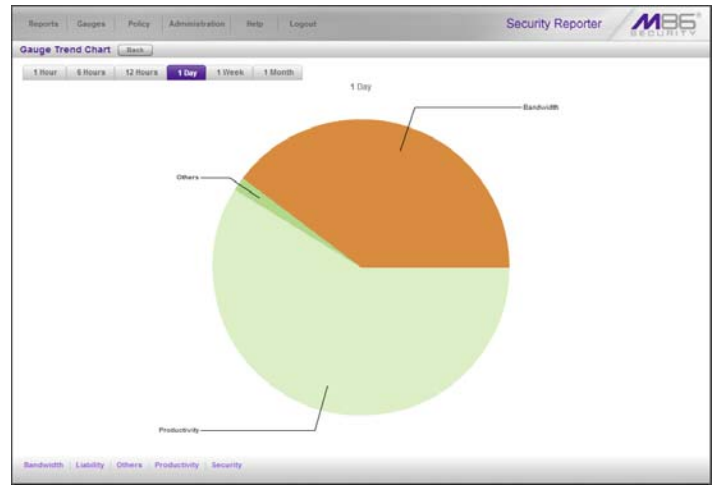

*Fig. 5:4-1 Pie trend chart for an individual URL gauge*

The pie trend chart that displays in the middle of this panel includes the following information:

- For a URL gauge By default, each slice of the pie represents the percentage of end user hits in a library category during the last hour; the total for all categories in that gauge equaling 100 percent.
- For a Bandwidth gauge By default, each slice of the pie represents the percentage of end user traffic for a port during the last hour; the total for all ports in that gauge equaling 100 percent.

The top and bottom sections of this panel contain tabs.

Information about all actions that can be performed in this panel appears in the Navigate a trend chart sub-section.

### **View overall URL or bandwidth gauge activity**

1. In the navigation toolbar, hover over the Reports menu link and select either the **URL Trend Charts** to display the URL Trend Charts panel, or select **Bandwidth Trend Charts** to display the Bandwidth Trend Charts panel:

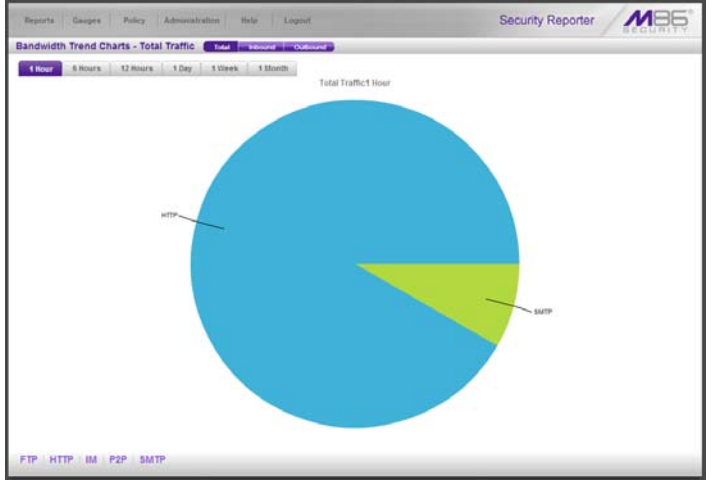

*Fig. 5:4-2 Overall Bandwidth Trend Chart, Total Traffic*

The pie trend chart that displays in the middle of this panel includes the following information:

- For URL gauges By default, each slice of the pie represents that URL gauge's percentage of end user scores during the last hour; the total for all URL gauges in the dashboard equaling 100 percent.
- For Bandwidth gauges By default, each slice of the pie represents that bandwidth gauge's percentage of end user traffic during the last hour; the total for all bandwidth gauges in the dashboard equaling 100 percent.

The top and bottom sections of this panel contains tabs. For the bandwidth trend chart, buttons display above this panel.

Information about all actions that can be performed in this panel appears in the Navigate a trend chart sub-section.

#### **Navigate a trend chart**

The following actions can be performed in this panel:

- View gauge activity for a different time period (1 Hour, 6 Hours, 12 Hours, 1 Day, 1 Week, 1 Month)
- Analyze gauge activity in a pie chart
- Analyze gauge activity in a line chart
- View Inbound, Outbound bandwidth gauge activity
- Print a trend chart from an IE browser window

#### **View gauge activity for a different time period**

To view a pie chart showing activity for a different time period of gauge activity, click the appropriate tab above the pie chart diagram:

- **1 Hour** This selection displays the gauge URL/byte average score in 10 minute increments for the past 60 minute time period
- **6 Hours** This selection displays the gauge URL/byte average score in 30 minute increments for the past sixhour time period
- **12 Hours** This selection displays the gauge URL/byte average score in one hour increments for the past 12 hour time period
- **1 Day** This selection displays the gauge URL/byte average score in one hour increments for the past 24 hour time period
- **1 Week** This selection displays the gauge URL/byte average score in 12 hour increments for the past sevenday time period

• **1 Month** - This selection displays the gauge URL/byte average score in one-day increments for the past month's time period

Once you've selected the time period you wish to view, you can analyze the activity for that gauge (see Analyze gauge activity in a pie chart), and drill down into a slice of the pie to view a line chart for that given time period (see Analyze gauge activity in a line chart).

#### **Analyze gauge activity in a pie chart**

Once a pie chart displays in the panel, its pieces can be analyzed by hovering over that slice of the pie chart.

The following information displays for that pie slice: gauge component name, percentage of that pie slice (based on a total of 100 percent for all pie slices), and total end user score for that pie slice.

That slice of the pie can be further analyzed by drilling down into it (see Analyze gauge activity in a line chart).

#### **Analyze gauge activity in a line chart**

- 1. To view a line chart showing activity for a slice of the pie chart, do either of the following:
	- Click that slice of the pie chart
	- Click the specified tab beneath the pie chart

Either action displays the line Trend Chart:

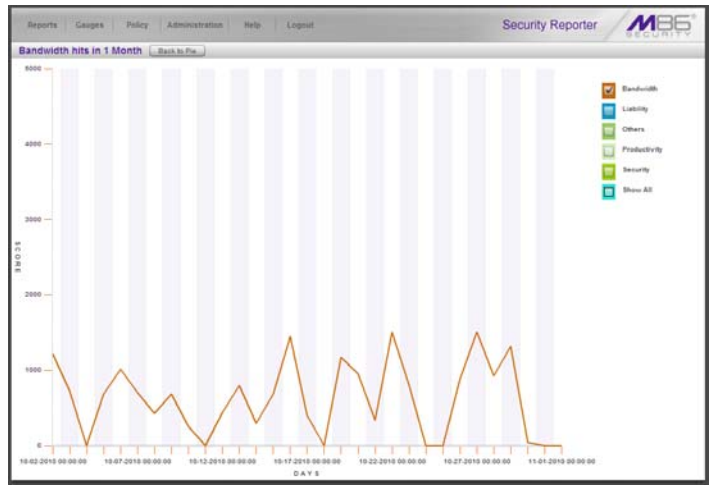

*Fig. 5:4-3 Drill into a pie slice to display a line Trend Chart* 

By default, this chart contains the following information: linear depiction of the total end user SCORE in fixed time increments (using the MM-DD-YYYY HH:MM:SS format) for MINUTES or HOURS included in the specified time period for the gauge component, and the checkbox populated for the selected library category/protocol/port.

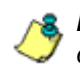

*NOTE: See View gauge activity for a different time period for a definition of MINUTES or HOURS included in the current chart.*

- 2. Perform any of the following actions in this chart:
	- To include other gauge component activity in this line chart, click the checkboxes corresponding to the gauge names.

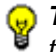

*TIP: Click a populated checkbox to remove the check mark and the line showing activity for that gauge.*

• To view information about a specific point in the line chart, hover over that point in the chart:

If the chart includes more than one line, and more than one point is located in the area of the hover pointer, a separate box appears for each point in that section of the chart.

Each box includes the following information: gauge component name, Score for that point, and Minutes or Hours for that fixed time increment (using the MM-DD-YYYY HH:MM:SS format).

- To return to the pie chart, click **Back to Pie** in the upper right portion of the panel.
- To print this trend chart, if using an IE browser, see Print a trend chart from an IE browser window.

#### **View In/Outbound bandwidth gauge activity**

By default, the total inbound and outbound bandwidth activity is included in the overall Bandwidth Trend Chart. To view only Inbound or Outbound activity, click the **Inbound** or **Outbound** button above the pie chart, to the right of the Total button.

#### **Print a trend chart from an IE browser window**

A trend chart can be printed from an IE browser window by using the browser window's toolbar and going to **File > Print** and proceeding with the print commands.

# **Chapter 5: Identify Users, Categories**

If there are certain end users who are generating excessive, unwanted traffic on the network, or if some library categories containing URLs against your organization's policies are persistently being frequented, you can target offending entities by performing a custom search to identify which users, URLs, and port are being accessed.

# *Perform a Custom Search*

In the navigation toolbar, hover over the Reports menu link and select **Real-time Category Summary** to display the Real-time Category Summary panel:

| Reports: Gauges<br>Pelicy                                                                      | Administration<br><b>Help</b><br>Logout |          | Security Reporter |             |
|------------------------------------------------------------------------------------------------|-----------------------------------------|----------|-------------------|-------------|
| Real-time Category Summary                                                                     |                                         |          |                   |             |
| Search Criteria                                                                                | Results                                 |          |                   |             |
| Select at least one user, category/group, timespan, and<br>result type to enecute this search. |                                         |          |                   |             |
| U Users                                                                                        | User.                                   | Category | Score             |             |
| All Users                                                                                      |                                         |          |                   |             |
| Uners                                                                                          |                                         |          |                   |             |
| 132, 148, 10, 104                                                                              |                                         |          |                   |             |
| 132,168,10.116                                                                                 |                                         |          |                   |             |
| 132.161.10.222                                                                                 |                                         |          |                   |             |
| 192, 168, 129.1                                                                                |                                         |          |                   |             |
| 192,168,167.0                                                                                  |                                         |          |                   |             |
| 132,168,167.1                                                                                  |                                         |          |                   |             |
| 192.168.167.2                                                                                  |                                         |          |                   |             |
| 152,168,168.6                                                                                  |                                         |          |                   |             |
| 132,161,161,109                                                                                |                                         |          |                   |             |
| 132,163,168,11                                                                                 |                                         |          |                   |             |
| 132.168.168.110                                                                                |                                         |          |                   |             |
| 132,168,168,120                                                                                |                                         |          |                   |             |
| 192.168.168.121                                                                                |                                         |          |                   |             |
| 192.168.168.125                                                                                |                                         |          |                   |             |
| <b>APPENDANCE</b>                                                                              | Liness.                                 |          |                   |             |
| b. Available Categories/Groups.                                                                |                                         |          |                   |             |
| 98<br>$-50$<br>20<br>30 40<br>Timespan (minutes):                                              | 46                                      |          |                   |             |
| 32<br>Top Results:                                                                             | 100                                     |          |                   |             |
| <b>Search</b>                                                                                  |                                         |          |                   | Mass Balaka |

*Fig. 5:5-1 Real-time Category Summary, Users accordion opened*

This panel displays the Search Criteria sub-panel to the left with the open Users accordion and closed Available Categories/Groups accordion, Timespan and Top Results sliders, Search button; and to the right, the empty Results target sub-panel.

## **Specify Search Criteria**

- 1. In the **Users** accordion, do one of the following:
	- To identify users with the highest scores Click the **All Users** checkbox to select all users in the list and to grey-out the list.
	- To identify the activities of a specific user Select the user name/IP address from the list to highlight it.
- 2. Click the Available Categories/Groups accordion to open it.
- 3. Select either the **URL Categories** or **Bandwidth Categories** tab to display its list of library categories/protocols, and do either of the following:
	- To identify library categories or protocols with the highest scores - Select a category group or protocol that includes as many of categories/ports as possible.
	- To identify activities for a specific class/group Select that class or group.

For bandwidth gauges, to query activities for a specific port number, click the **Port Number** checkbox to activate the port field and to deactivate the listed bandwidth protocol selections. Type a specific value in the pre-populated field, and/or use the up/down arrow buttons to increment/decrement the current value by one.

- 4. Use the **Timespan (Minutes)** slider to specify the time period in which the threat(s)/group(s) were accessed: last 10, 20, 30, 40, 50, 60 minutes.
- 5. If a user selection other than "All Users" was specified in the Users accordion, the **Top Results** slide becomes activated and you can make a selection for the maximum number of records to return in the results for that user: top 10, 20, 30, 40, 50, 60, 70, 80, 90, 100 records.

6. Click **Search** to display records returned by the query in the Results sub-panel at the right side of the panel:

| Gauges<br>Administration<br>Peiter<br>Heporta                                                  | <b>Help</b><br>Logout     |                     |                 | Security Reporter |            |
|------------------------------------------------------------------------------------------------|---------------------------|---------------------|-----------------|-------------------|------------|
| Real-time Category Summary                                                                     |                           |                     |                 |                   |            |
| Search Criteria                                                                                | Results                   |                     |                 |                   |            |
| Select at least one user, category/group, timespan, and<br>result type to execute this search. | tisser                    | Ports.              | <i>lithound</i> | Outbound          | Total .    |
|                                                                                                | 152,588,42.27             | Other Ports         | ×               | 1761              | 1701       |
| <b>Sillsezs</b>                                                                                | 132,148,200.14            | m                   | 553             | 24                | 466        |
| <b>D'Available Categories/Groups</b>                                                           | 192.148.200.191           | 443                 | 138             | 288               | 427        |
| <b>URL Categories</b><br><b>Bandwidth Categories</b>                                           | 132,168,20,165            | 11                  | 218             | 77                | 396        |
| Avaiable Categories/Groups<br>٠                                                                | 192 168 200 191           | m                   | 221             | <b>NB</b>         | 172        |
| <b>All Protocols</b>                                                                           | 192.148.35.10             | 88                  | 289             | 48                | 328        |
| <b>ALLOTHERS</b>                                                                               | 132.148.200.209           | 8060                | 179             | 48.               | 225        |
| Common Protocols                                                                               | 132,168,200.36            | 89                  | 122             | 64                | 203        |
| <b>FTP</b>                                                                                     | 192.168.168.200           | <b>Other Ports</b>  | 88              | 26                | 109        |
| HTTP<br><b>IM</b>                                                                              | 192, 168, 200, 158        | 443                 | 23              | 51                | 74         |
| <b>P2P</b>                                                                                     | 192, 168, 200, 231        | <b>BM</b>           | 24              | 28                | 51         |
| SARTIF                                                                                         | 192, 148, 200, 191        | <b>Cities Ports</b> | 25              | m                 | 40         |
|                                                                                                | 132, 168, 200, 246        | 443                 | $\pm 1$         | 12                | 21         |
|                                                                                                | 132,168,200.3             | <b>Other Ports</b>  | $\overline{z}$  | <b>1E</b>         | 20         |
|                                                                                                | 132,146,35.10             | 443                 | $\tau$          | 12                | <b>ts</b>  |
|                                                                                                | <b>492, 668, 200, 443</b> | m                   | 93              | ×                 | $\sqrt{7}$ |
|                                                                                                | 192.188.200.198           | <b>Other Ports</b>  | ٠               | 16                | 15         |
|                                                                                                | 152,168,44,171            | to                  | 15              | ï                 | $+4$       |
| e<br>Port Number                                                                               | 192,146,200,190           | <b>nn</b>           | 16              | ÷                 | 15         |
| 40 55<br>30<br>20<br>44<br>Timespan (minutes):                                                 | 192, 148, 55, 88          | tà.                 | $\tau$          | ×                 | $+5$       |
| Top Results:                                                                                   | 132.148.30.78             | 443                 | 12              | ×                 | t5         |
|                                                                                                | 152,168,30.92             | 443                 | 15              | ٠                 | $+5$       |
| <b>Search</b>                                                                                  | 152.168.20.0              | 445                 | 12              |                   | 15         |

*Fig. 5:5-2 Search results for Bandwidth Categories*

For each record in the table, the following information displays:

- For a URL search User (user name/IP address), Category name, and the end user's total Score for that record.
- For a bandwidth search User (user name/IP address), Ports number, Inbound score, Outbound score, and the end user's Total score for that record.

For a URL search, you can drill down even further by selecting a user's record and then viewing the URLs that user accessed (see View URLs within the accessed category).

#### **View URLs within the accessed category**

In the Results sub-panel, do the following to view a specific URL:

- 1. Click the User name/IP address to highlight that user's record and to activate the View Details button.
- 2. Click **View Details** to display a list of URLs and corresponding Timestamp (using the YYYY-MM-DD HH:MM:SS format) for each URL in the library category accessed by the end user within the specified time period:

| Real-time Category Summary                                                                     |                            |                      |
|------------------------------------------------------------------------------------------------|----------------------------|----------------------|
|                                                                                                |                            |                      |
| Search Criteria                                                                                | Results                    |                      |
| Select at least one user, category/group, timespan, and<br>result type to execute this search. | URL s                      | Timestamp            |
| <b>Sillsezs</b>                                                                                | 106,89-107-003-126-00      | 2010-05-28 12:36:36  |
| D' Available Categories/Groups                                                                 | pattern: (68.134.48.34)    | 2010-06-28 13:34:41  |
| <b>URL Categories</b><br>Bandwidth Categories                                                  | 120 St. 2011 100 n146      | 12103-05-28 12:37:37 |
| Available Categories/Groups<br>٠                                                               | 04/04/07/1918 12:5.48.90/  | 2010/05/28 13:37:37  |
| 2NDL-9FE                                                                                       | 100.03.3Cf. 901.meters     | 2010/03/28 12:28:27  |
| <b>Adult Cardent</b><br>Advance                                                                | pattern.(98,126.48.26)     | 2010-00-28 13:38:37  |
| Alcohol                                                                                        | uatern/98.124.48.92        | 2010-03-28 12:38:37  |
| Animals/Pets                                                                                   |                            |                      |
| <b>Approved Content</b>                                                                        | UATMYK (198, 126, 48, 26)  | 1010-09-28 12:38:37  |
| Art                                                                                            | pattern (198, 124, 48, 99) | 2010/03/28 13:29:24  |
| <b>Bad Reputation Domains</b>                                                                  | pattern/198, 126, 48, 261  | 11/02/20 22:02:01    |
| <b>Bandwidth</b>                                                                               | pattern.(98,124,48.99)     | 2010/03/28 12:40:28  |
| <b><i><u>Randwidth</u></i></b><br>BannerWeb Ads                                                | pattern.(23.124.48.26)     | 9010-09-01 12:40:38  |
| <b>Blocked Exception</b>                                                                       |                            |                      |
| <b>Books &amp; Librature/Writings.</b>                                                         | pattern (198, 124, 48, 90) | 2010/03/28 12:41:28  |
| <b>Boltist</b>                                                                                 | pattern (193, 134, 48, 36) | 2015-05-28 13:41:28  |
| <b>Business tovestownts</b>                                                                    | pallern (198, 134, 48, 95) | 2015-05-28 13:42:35  |
| 20 30 40 50<br>40<br>Timespan (minutes):                                                       | pattern (191, 126, 42, 26) | 2010/05/28 13:42:40  |
| <b>Top Results:</b>                                                                            | pattern.198.136.48.99/     | 2010/09/28 12:42:36  |

*Fig. 5:5-3 List of URLs visited by the user*

*TIP: Click Back to results to return to the previous page where you can perform another query.*

You can now print the results displayed in this window if using an IE browser window, or access another selected URL.

# **SECURITY REPORTS SECTION**

# **Introduction**

This section of the user guide provides instructions to administrators on how to utilize data from SWG logs for monitoring end user Internet and network usage via security reports.

- Chapter 1: Security Reports This chapter explains how to use the four basic security reports: Blocked Viruses, Security Policy Violations, Traffic Analysis, and Rule Transactions.
- Chapter 2: Security Report Wizard This chapter explains how to use the Report Wizard to create your own customized security reports.

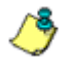

*NOTES: If the SR is connected to an SWG running software version 9.2.X, reports may not be accurate since bypass transactions (e.g. streaming) are not logged for the SR to process.*

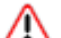

*WARNING: To prevent requested security reports from being blocked by your email client, be sure to whitelist the SR's source email address in your email client. The source email address can be found in System Configuration > Server > SMTP Server Setting, in the "From Email Address" field.*

# **Chapter 1: Security Reports**

Security Reports are accessible by navigating to **Reports > Security Reports** and selecting the report type from the menu:

- **Blocked Viruses** This report displays details for each instance of each blocked virus detected from end user Internet/network activity:
- **Security Policy Violations** This report provides information on each instance in which an end user breached a security policy.
- **Traffic Analysis** This report shows activity for end user access of objects utilizing an excessive amount of network bandwidth.
- **Rule Transactions** This report lists each instance in which an end user triggered a threshold in an SWG Security Policy.

*NOTE: Once you have generated one of the four basic security report views, you can use the Report Wizard to customize your view, save the view, export the view, and/or schedule the report to run at a designated time. The Report Wizard feature for security reports is discussed in detail in Chapter 2: Security Report Wizard.*

# *Security Report Format*

For each report type, by default the top portion of the report view includes tabs for all security Report Types. The following information displays beneath this row of tabs: report type, Display criteria, Date (MM/DD/YYYY format), and Sort by criteria. Beneath this row, a bar chart depicts the first six records for the current report type.

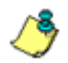

*NOTE: Hovering over a bar in the chart displays the name of the record along with the total hit count or bandwidth used in that record. The Rule Transactions report also includes Actions and Policies information.*

Beneath the bar chart is a table containing rows of records. Columns of pertinent statistics display for each record (e.g. IP Count, User Count, etc.).

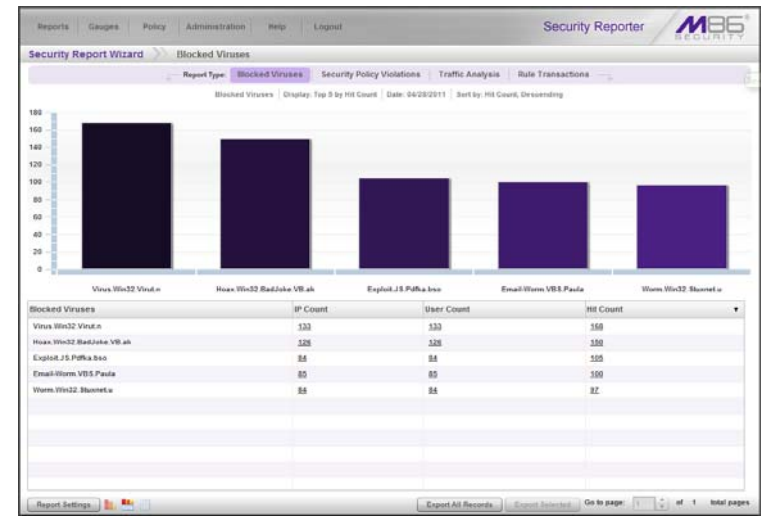

*Fig. 6:1-1 Sample Blocked Viruses report view*

The bottom portion of the report view panel includes tools for modifying and exporting the report view, and/or saving or scheduling the report to run at a specified time.

Clicking an IP Count or User Count link in a column for a specific record displays additional information about that record in a similar report view format (as depicted in Fig. 6:1-1). However, this second or third level drill down report view cannot be re-run, saved, or scheduled to run at a designated time.

Clicking a link in the Hit Count or Bandwidth column generates a detail report view with only a table of records and not a bar chart, as shown in the sample report below:

| <b>Security Report Wizard</b> |                     | Virus, Win32, Virut.n<br><b>Report Details</b> |                                                                                      |                                                      |
|-------------------------------|---------------------|------------------------------------------------|--------------------------------------------------------------------------------------|------------------------------------------------------|
|                               | Report Type:        | <b>Blocked Viruses</b>                         | Security Policy Violations<br>Traffic Analysis                                       | <b>Role Transactions</b>                             |
|                               |                     |                                                | Blocked Viruses Display: Top 1,000 by Oate Date: 04/25/2011 Sort by: Date, Ascending |                                                      |
| Date                          | $\triangle$ User IP | User                                           | Site                                                                                 | URL.                                                 |
| 4/28/2011 12:45:43 AM         | 10.130.0.221        | MSS' Damon Carver                              | 0307753.000                                                                          | http://eggress.com/coresearcher/images/toppu         |
| 4/28/2011 12:52:00 AM         | 10.130.2.171        | M55 Cecile Robinson                            | cardomain.net                                                                        | http://cardomain.net/member_images/7/web/42          |
| 4/28/2011 12:55:59 AM         | 10.130.0.6          | MSEQuova.Arterberry                            | nastproject.org                                                                      | http://eastproject.org?f.crum/HeaderGraphicstr       |
| 4/28/2011 1:03:42 AM          | 10.130.0.1          | MBC/Elvin Bernard                              | nimendo.com                                                                          | http://nintendo.com/wendys/images/home_03.jpg        |
| 4/28/2011 1:12:05 AM          | 10.130.0.41         | MREVeril Remardssen                            | missouri edu                                                                         | http://missouri.edu/themes/Careerlinages/bg-         |
| 4/20/2011 1-12-10 AM          | 10.130.0.17         | MINIMARY Abrams                                | akamai net                                                                           | http://akamai.net/7/1568/1600/20030917000731         |
| 4/20/2011 1:14:31 AM          | 10.130.7.43         | <b>MSELJansene</b> Flaming                     | constraint                                                                           | http://unn.net/con/.element/img/1.0/main/at_unn      |
| 4/20/2011 1:14:39 AM          | 10.130.0.59         | MBELAntonia Victorsson                         | <b>Bis.gov</b>                                                                       | http://bls.gov/images/curve-wh-right.gif             |
| 4/28/2011 1:17:45 AM          | 10,130,3.76         | <b>MSCMonica Herbertsson</b>                   | ask now                                                                              | http://ask.com/i/j/ajf/resh/jeevesAns.gif            |
| 4/28/2011 1:22-51 AM          | 10.130.6.172        | MSSTERendell Herbertssen                       | aims net                                                                             | http://wirrig.net/ims/thm/warthlink_wdgf_hdr_ift.gif |
| ACROSS 1:31:47 AM             | 10.130.21.178       | <b>MRKIGave Daniels</b>                        | fathershands com                                                                     | http://fathershands.com/letter/welcomehome.jpg       |
| 4/28/2011 1:31:58 AM          | 10.130.0.28         | MSSIDena Padmore                               | glancoe.com                                                                          | http://glencoe.com/sec/science/lep_science/ph_       |
| 4/25/2011 1:37:05 AM          | 18.130.0.51         | MBE/Roberta, Seymour                           | sū bowho us                                                                          | http://a0.bpwho.us/BP/w/C/b/A/ /ChA riz Mall/        |
| 4/28/2011 1:38:51 AM          | 10.130.3.8          | MSSWelley.Goode                                | cobra com                                                                            | http://cobra.com/images/stideshow04/17.rpg           |
| 4/29/2011 1:50:20 AM          | 10.130.2.133        | MOEIRoger.Summers                              | dell.com                                                                             | http://dell.com/images/global/masthead/menu i        |
| 4/28/2011 2:18:26 AM          | 10.130.7.177        | MOEVidela Jeanes                               | ulu com                                                                              | Mar./Ma.som/mages/modules/view/NIVideos.gdf          |
| 4/20/2011 2-13-50 AM          | 10.130.52.120       | MGGGeorgina.Jeffers                            | match.com                                                                            | http://match.com/sthumbnalls/05/37/42398537          |
| 4/25/2011 2:24:37 AM          | 10 130 0 6          | MSEIDanna Arterberry                           | rob evan com                                                                         | http://cola.escan.com/Rob37_mini.jpg                 |
| 4/38/2011 2:55:34 AM          | 10:130.0.00         | MODIFICATION                                   | nhic com                                                                             | http://nbc.com/images/navbg_005500_040px.gif         |
| <b>ARRISTS 2 31 33 AM</b>     | 10,130.2.40         | MSCLScotty Robbins                             | instanting                                                                           | http://insuar.org/arlimages/wilpard_3.pif            |
| 4/20/2011 2:37:52 AM          | 10.130.2.70         | MBELJacky Abbey                                | homestead com                                                                        | http://homestead.com/files/ficus14.jpg               |
| 4/28/2011 2:43:10 AM          | 18.130.21.57        | MRGIFISHM Column                               | sheejla.com                                                                          | http://shopjin.com/swatches/355.gif                  |
| AISSISTED FRONTIES            | 10.130.10.3         | nonnat, newlattication                         | WAR COR                                                                              | http://msn.com/10.1.0323.0/session/images/co         |

*Fig. 6:1-2 Blocked Viruses detail report view for Hit Count*

The bottom portion of this panel only includes tools for hiding columns and exporting all records.

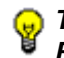

*TIP: To refresh the report view displayed in the panel, select Reports > Security Reports and choose the report type again.*

# *Security Report Types*

#### **Blocked Viruses report view**

The Blocked Viruses report view is accessible via **Reports > Security Reports > Blocked Viruses** (see Fig. 6:1-1).

The following statistics display for each Blocked Virus record in the table: IP Count and User Count of end users who encountered the blocked virus, and the Hit Count for all instances of this blocked virus encounter.

Click a link in any of these columns to drill down into the specified record and create a new report view (see Drill Down into a Security Report).

## **Security Policy Violations report view**

The Security Policy Violations report view is accessible via **Reports > Security Reports > Security Policy Violations**:

| Report Type: Blocked Viruses      | Traffic Analysis             |                                  |                                                                                                    |
|-----------------------------------|------------------------------|----------------------------------|----------------------------------------------------------------------------------------------------|
|                                   |                              |                                  |                                                                                                    |
|                                   |                              |                                  |                                                                                                    |
|                                   |                              |                                  |                                                                                                    |
|                                   |                              |                                  |                                                                                                    |
|                                   |                              |                                  |                                                                                                    |
|                                   |                              |                                  |                                                                                                    |
|                                   |                              |                                  |                                                                                                    |
|                                   |                              |                                  |                                                                                                    |
|                                   |                              |                                  |                                                                                                    |
|                                   |                              |                                  |                                                                                                    |
|                                   |                              |                                  |                                                                                                    |
|                                   |                              |                                  |                                                                                                    |
| RDS Cross Zone Scripting Valnera  |                              | IE WMI Scriptutes createObject v |                                                                                                    |
| Microsoft Internet Explorer MHTM. | IE ROS ActiveX Vulnerability |                                  | IE createObject vulnerability                                                                                                    |
| IP Count                          | <b>Veer Count</b>            | 19t Count                        |                                                                                                    |
| 259                               | 249                          | 1918                             |                                                                                                    |
| 163                               | 172                          | 230                              |                                                                                                    |
| 112                               | 115                          | 178                              |                                                                                                    |
| 112                               | 115                          | 178                              |                                                                                                    |
| 51                                | 52                           | 92                               |                                                                                                    |
| b1                                | 55                           | 63                               |                                                                                                    |
|                                   |                              |                                  |                                                                                                    |
|                                   |                              |                                  |                                                                                                    |
|                                   |                              | Security Policy Violations       | Rule Transactions<br>Security Policy Violations   Display: Top 50 by Hit Count   Date: 07/06/2011   Sort Dy: Hit Count, Descending |

*Fig. 6:1-3 Security Policy Violations report view*

The following statistics display for each Security Policy Violation record in the table: IP Count, User Count, and Hit Count for end users who breached that security policy, and the Hit Count for all instances of this type of security breach.

Click a link in any of these columns to drill down into the specified record and create a new report view (see Drill Down into a Security Report).

## **Traffic Analysis report view**

The Blocked Viruses report view is accessible via **Reports > Security Reports > Traffic Analysis**:

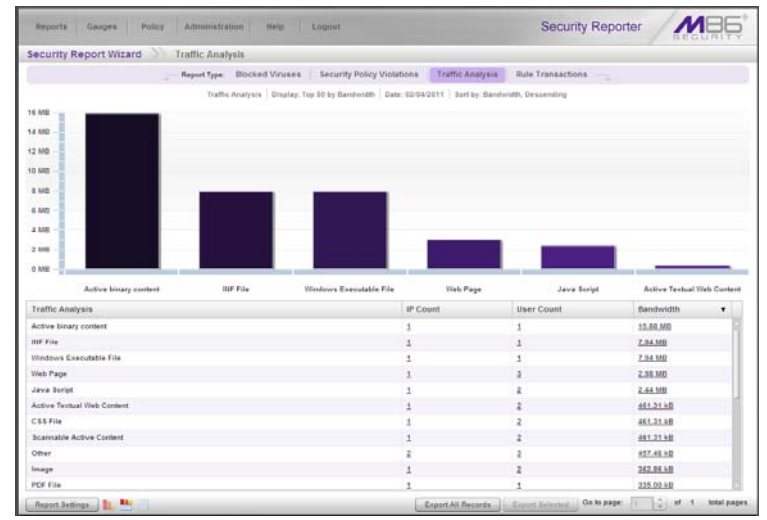

*Fig. 6:1-4 Traffic Analysis report view*

The following statistics display for each Traffic Analysis record in the table: IP Count and User Count of end users who accessed the high bandwidth usage object, and the Bandwidth used in all occurrences of accessing this object.

Click a link in any of these columns to drill down into the specified record and create a new report view (see Drill Down into a Security Report).

#### **Rule Transactions report view**

The Blocked Viruses report view is accessible via **Reports > Security Reports > Rule Transactions**:

| <b>Security Report Wizard</b><br><b>Rule Transactions</b>                                                                                          |                                                                                                    |                                  |                  |                               |                                    |   |
|----------------------------------------------------------------------------------------------------|----------------------------------------------------------------------------------------------------|----------------------------------|------------------|-------------------------------|------------------------------------|---|
|                                                                                                    | Report Type: Blocked Viruses                                                                       | Security Policy Violations       | Traffic Analysis | <b>Rule Transactions</b>      |                                    |   |
|                                                                                                    | Rule Transactions   Display Top 80 by Hit Count   Date: 87/07/2011   Sort by Hit Count, Descending |                                  |                  |                               |                                    |   |
| 188                                                                                                    |                                                                                                    |                                  |                  |                               |                                    |   |
| 160                                                                                                    |                                                                                                    |                                  |                  |                               |                                    |   |
| 140                                                                                                    |                                                                                                    |                                  |                  |                               |                                    |   |
| 126                                                                                                    |                                                                                                    |                                  |                  |                               |                                    |   |
| 100                                                                                                    |                                                                                                    |                                  |                  |                               |                                    |   |
| 2 <sup>2</sup>                                                                                                    |                                                                                                    |                                  |                  |                               |                                    |   |
| cn                                                                                                    |                                                                                                    |                                  |                  |                               |                                    |   |
|                                                                                                    |                                                                                                    |                                  |                  |                               |                                    |   |
|                                                                                                    |                                                                                                    |                                  |                  |                               |                                    |   |
|                                                                                                    |                                                                                                    |                                  |                  |                               |                                    |   |
|                                                                                                    |                                                                                                    |                                  |                  |                               |                                    |   |
| 40<br>24<br>a                                                                                                    |                                                                                                    |                                  |                  |                               |                                    |   |
| GA Allow Trusted Sites + Bypass                                                                                                    | GA Block Access to Spyware Sites                                                                   |                                  |                  | QA Mosk Alcohol Rule . Block. |                                    |   |
| GA Block Access to High Risk Sit                                                                                                    |                                                                                                    | GA Block Kniven Viruses (McAfee) |                  |                               | GA Block Access to Blacklisted S., |   |
|                                                                                                    | Actions                                                                                            | Policies.                        | IP Count         | <b>User Count</b>             | Hit Count                          |   |
|                                                                                                    | <b>Rypass scanning</b>                                                                             | <b>GA Medium Policy</b>          | $\overline{z}$   |                               | 162                                |   |
| <b>Bules</b><br>GA Allow Trusted Sites<br>QA Block Access to High Risk Site Categories                                                             | <b>Black</b>                                                                                       | <b>GA Medium Policy</b>          | $\mathcal{I}$    | 1                             | 23                                 |   |
|                                                                                                    | Blazie                                                                                             | <b>GA Medium Policy</b>          | 1                | 1                             | f.                                 |   |
|                                                                                                    | <b>Rinck</b>                                                                                       | <b>GA Medium Policy</b>          |                  |                               |                                    |   |
|                                                                                                    | Black                                                                                              | <b>GA Medium Policy</b>          |                  |                               |                                    |   |
|                                                                                                    | <b>Block</b>                                                                                       | <b>GA Medium Policy</b>          | 1                |                               |                                    |   |
|                                                                                                    |                                                                                                    |                                  |                  |                               |                                    |   |
| GA Block Access to Spyware Sites<br><b>QA Block Known Viruses (McAfee)</b><br>GA block Alcubal Rule<br><b>QA Block Access to Blacklisted Sites</b> |                                                                                                    |                                  |                  |                               |                                    | ٠ |
|                                                                                                    |                                                                                                    |                                  |                  |                               |                                    |   |

*Fig. 6:1-5 Rule Transactions report view*

The following statistics display for each Rule Transactions record in the table: In the Actions column, the action performed by the SWG regarding the rule applied to that transaction; in the Policies column, the policy from the SWG applied to that transaction; the IP Count and User Count of end users who triggered that rule, and the Hit Count of all user encounters for that record.

Click a link in any of the Count columns to drill down into the specified record and create a new report view (see Drill Down into a Security Report).

# *Drill Down into a Security Report*

In the current report view, more details about a record can be obtained by drilling down into a column for that record.

For Blocked Viruses, Security Policy Violations, and Rules Transactions reports:

• Clicking an IP Count column link displays a report view with columns for IPs, User Count, and Hit Count.

From this report view, clicking a User Count column link displays a report view with columns for Users and Hit Count.

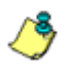

*NOTE: Clicking a Hit Count link displays a detail report view with columns for Date (M/D/YYYY H:MM:SS AM/PM format), User IP, User name path, Site name, and URL.*

• Clicking a User Count column link displays a report view with columns for Users, IP Count, and Hit Count.

From this report view, clicking an IP Count column link displays a report view with columns for IPs and Hit Count.

For Traffic Analysis reports:

• Clicking an IP Count column link displays a report view with columns for IPs, User Count, and Bandwidth.

From this report view, clicking a User Count column link displays a report view with columns for Users and Bandwidth.

*NOTE: Clicking a Bandwidth link displays a detail report view with columns for Date (M/D/YYYY H:MM:SS AM/PM format), User IP, User name path, Site name, Bandwidth, and URL.*

• Clicking a User Count column link displays a report view with columns for Users, IP Count, and Bandwidth.

From this report view, clicking an IP Count column link displays a report view with columns for IPs and Bandwidth.

## *Security Report Tools*

#### **Security Report Type tabs**

**Report Type** tabs (Blocked Viruses, Security Policy Violations, Traffic Analysis, and Rule Transactions) display at the top of the panel. Click one of these tabs to display the specified report view.

#### **Report Settings menu**

For basic Security Report types, hover over **Report Settings** at the bottom of the panel to display a menu of reporting options: Run, Save, Schedule (see Report Settings Options).

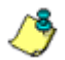

*NOTE: The Report Settings menu is not available for second and third level report views.*

## **Report view icons**

Click the following report view icon to change the report view display:

**Follo** Click this icon to display only the top six bars:

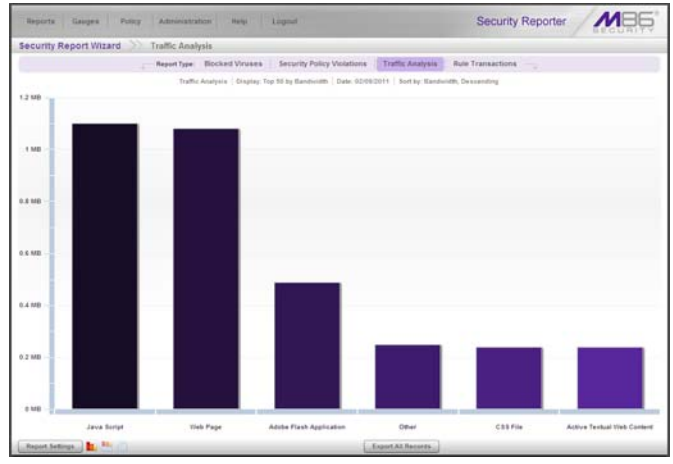

*Fig. 6:1-6 Sample top six bars view*

Note that the graph only report view footer does not include the Export Selected button and page navigation field.

• **Click this icon to display the top six bars and table of** records:

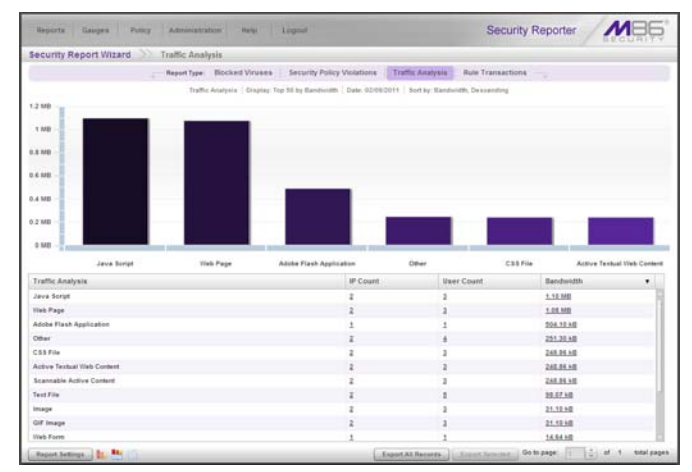

*Fig. 6:1-7 Sample top six bars and report records view (default view)*

 $\Box$  Click this icon to display the table of records only:

| Security Report Wizard<br><b>Traffic Analysis</b> |                                                                                                    |                          |           |   |
|---------------------------------------------------|----------------------------------------------------------------------------------------------------|--------------------------|-----------|---|
|                                                   |                                                                                                    |                          |           |   |
|                                                   | Report Type: Blocked Viruses Security Policy Violations Traffic Analysis                            | <b>Rule Transactions</b> | ۰         |   |
|                                                   | Traffic Analysis   Display: Top 55 by Bandwill   Date: 02/09/2011   Sort by: Eardwildth, Descending |                          |           |   |
| Traffic Analysis                                  | IP Count                                                                                            | <b>User Count</b>        | Bandwidth | ٠ |
| Java Soriet                                       |                                                                                                    |                          | 1.15.550  |   |
| <b>Web Page</b>                                   | ź                                                                                                   | $\overline{z}$           | 1.58.982  |   |
| Adobe Flash Application                           |                                                                                                    | f.                       | 504,12.48 |   |
| Other                                             | z                                                                                                   | ×                        | 251,30 kg |   |
| $C88$ File                                        |                                                                                                    |                          | 241,8410  |   |
| Active Textual Viab Content                       |                                                                                                    |                          | 248,8410  |   |
| Scannable Active Content                          |                                                                                                    |                          | 248.84.40 |   |
| Taxd Film                                         | z                                                                                                   | š                        | 38,67 kg  |   |
| Image                                             |                                                                                                    | ٠                        | 31.10 kg  |   |
| GIF Image                                         |                                                                                                    | ä                        | 21,12.60  |   |
| Web Form                                          |                                                                                                    |                          | 14,64.58  |   |
| XML File                                          |                                                                                                    | ä                        | 2,72.18   |   |
| <b>Zip Jan Anchive</b>                            |                                                                                                    |                          | 2,37.68   |   |
| Archive                                           |                                                                                                    | ä                        | 2,27.58   |   |
|                                                   |                                                                                                    |                          |           |   |
|                                                   |                                                                                                    |                          |           |   |
|                                                   |                                                                                                    |                          |           |   |
|                                                   |                                                                                                    |                          |           |   |
|                                                   |                                                                                                    |                          |           |   |
|                                                   |                                                                                                    |                          |           |   |
|                                                   |                                                                                                    |                          |           |   |
|                                                   |                                                                                                    |                          |           |   |

*Fig. 6:1-8 Sample records only view*

#### **Security Report Exportation**

Click **Export All Records** to open the Export Report pop-up window in which you specify criteria for the report to be generated and distributed (see Export a Security Report).

After selecting one or more records in the table by clicking the first column to select records, click **Export Selected** to open the Export Report pop-up window (see Export a Security Report).

#### **Navigating Pages of Records**

At the bottom right of the panel, the **Go to page** field displays: Go to page 1  $\frac{1}{2}$  of 2 total pages

If more than one page of records displays for the total pages returned, enter a page number within that range to navigate to that page of records, or use the up/down arrow(s) to specify the page you want displayed.

## **Detail Report Column Visibility**

By default all report view column(s) display. For a detail report view created by drilling down into a Hit Count or Bandwidth column, you can hide a column by clicking the **Column Visibility** button at the bottom of the panel to open the Column Visibility pop-up window, and then de-selecting the checkbox corresponding to that column:

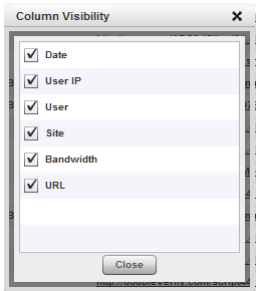

*TIP: After making your modifications, click Close to close the Column Visibility pop-up window.*

- **Date** Displays the date in the M/D/YYYY H:M:S AM/PM format
- **User IP**  Displays the IP address of the user's machine (e.g. "200.10.101.80").
- **User**  Displays any of the following information: username, user IP address, or the path and username (e.g. "logo\admin\jsmith").
- **Site**  Displays the URL the user attempted to access (e.g. "coors.com").
- **Bandwidth** (for Bandwidth detail results only) Displays the amount of bandwidth (in MB or GB) used by the end user.
- **URL**  Displays the link for the item accessed by the end user.

# *Security Report Tips*

### **Breadcrumb trail**

When generating a report view and modifying that report view to create another report view, a trail of breadcrumb links remain in the row beneath the navigation toolbar. Clicking a specified level in the trail link returns you to that prior report view.

## **Column sorting tips**

To sort report view records in ascending/descending order by a specified column, click that column's header: report type name, IP Count, User Count, Bandwidth, Hit Count, Rules, Actions, Policies, Date, User IP, User name, Site, or URL.

Click the same column header again to sort records for that column in the reverse order.

Click another column header to sort records by that specified column.

## **URL viewing tip**

In a URL column, click the URL for a specified record to view the item currently indexed in the SR's memory.

# *Report Settings Options*

## **Run a Security Report**

1. In the security report view, hover over **Report Settings** and choose **Run** to display the Security Report Wizard panel for that report:

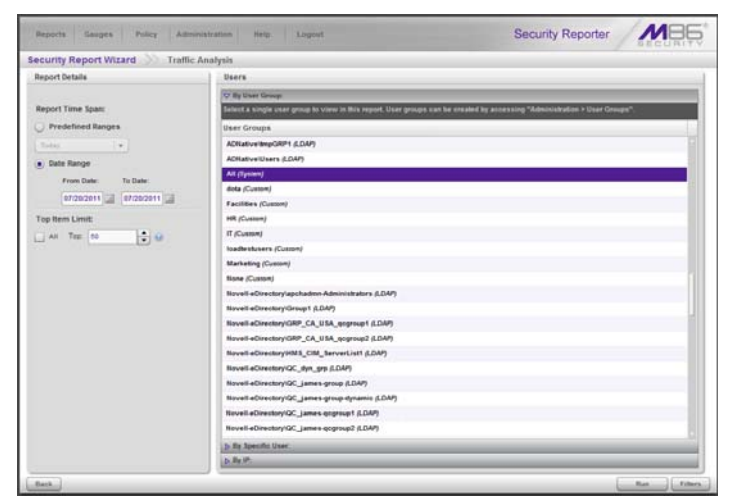

*Fig. 6:1-9 Report Settings Run option*

- 2. In the Report Details sub-panel:
	- a. Specify the **Report Time Span** by choosing one of two options:
		- **Predefined Ranges**  If selecting this option, make a choice from the pull-down menu: "Today" (default), "Month to Date", "Year to Date", "Yesterday", "Month to Yesterday", "Year to Yesterday", "Last Week", "Last Weekend", "Current Week", "Last Month".
		- **Date Range** (default) If selecting this option, use the calendar icons to set the date range.

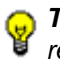

*TIP: At the bottom left of the panel, click Back at any time to return to the previous Security Report panel.*

- b. Indicate the **Top Item Limit** to be included in the report; by default the **Top** number of items specified in "Default Top 'N' Value" from Administration > Default Report Settings is selected. To modify this selection, uncheck this box and specify "All".
- 3. In the Users sub-panel, select one of the accordions and indicate criteria to include in the report to be generated:
	- **By User Group** If selecting this option, choose the User Group for your report query results.
	- **By Specific User** If selecting this option, enter the end user name—using the '%' wildcard to return multiple usernames—and then click **Preview Users** to display query results in the list box below.
	- **By IP** If selecting this option, enter the end user IP address for filtering your results—using the '%' wildcard to return multiple IP addresses—and then click **Preview Users** to display query results in the list box below.

For a Traffic Analysis or Rule Transactions report, you can narrow your search result by including filters:

a. Click **Filters** at the bottom right of the panel to display the filter results panel:

|                                         |                                                | $M \in \mathbb{R}$<br>Security Reporter |
|-----------------------------------------|------------------------------------------------|-----------------------------------------|
| Security Report Wizard Traffic Analysis |                                                |                                         |
|                                         |                                                |                                         |
| <b>D. Policies</b><br><b>b. Rutes</b>   |                                                |                                         |
| <b>b</b> Actions:                       |                                                |                                         |
| <b>V Content Type</b>                   |                                                |                                         |
| Airsitable:                             | Assigned:                                      |                                         |
| BSIT Image                              | 24                                             |                                         |
| CAR FIG.                                |                                                |                                         |
| <b>SIF Image</b>                        |                                                |                                         |
| Jack Class                              |                                                |                                         |
| Embadded Java Class                     |                                                |                                         |
| JPES Image                              |                                                |                                         |
| Jera Bargo                              |                                                |                                         |
| <b>VB Solut</b>                         |                                                |                                         |
| Standalone Java Solot                   |                                                |                                         |
| Standalons VII Sand                     |                                                |                                         |
| <b>M3 Employed Java Suites</b>          |                                                |                                         |
| <b>ME Englished VE Square</b>           |                                                |                                         |
| <b>Coltrad Data</b>                     |                                                |                                         |
| <b>SIME CURRY</b>                       |                                                |                                         |
| Middell Office Dictiment                |                                                |                                         |
| Massett Word Document                   |                                                |                                         |
| <b>Mossift Exal Dramers</b>             |                                                |                                         |
|                                         | <b>TZ</b> Assign ALL <b>AND ALL BELLEVILLE</b> |                                         |

*Fig. 6:1-10 Report Filters option*

- b. Choose a filter type from an available accordion (Policies, Rules, Action, Content Type) and indicate criteria to use in the filter:
	- Select one or more records from the Available list box and click **Add** to move the record(s) to the Assigned list box.

*TIPS: Multiple records can be selected by clicking each record while pressing the Ctrl key on your keyboard. Blocks of records can be selected by clicking the first record, and then pressing the Shift key on your keyboard while clicking the last record.*

*To remove the record(s), select the record(s) from the Assigned list box and click Remove.*

- Click the "Assign All" checkbox to select all records and grey-out the panel.
- c. Click **Back** to return to the Security Report Wizard panel.
- 4. Click **Run** to generate the security report view:

| Security Report Wizard<br>œ<br>220<br>200<br>180<br>160<br>140<br>120<br>1347<br>80<br>60<br>40<br>30<br>٠<br>GA Allow Trusted Sites . Bygges<br><b>Bules</b><br>QA Altow Trusted Sites<br><b>GA Blook Access to High Risk Site Categories</b><br><b>QA Block Access to Spynare Sites</b> | Rule Transactions<br>Report Type: Blocked Viruses Security Policy Violations Traffic Analysis Bulle Transactions<br>Rule Transactions   Display Top 50 by Hit Count   Date 02/09/2011   Sort by Hit Count, Descending<br>GA Block Access to Spynare Sites<br>GA Block Access to High-Risk Sit | GA block Ateshed Rule + Block +<br>Policies | <b>IP Count</b> | GA Block Known Viruses (McAfee) | GA Block Access to Blacktrated 3. |   |
|----------------------------------------------------------------------------------------------------|----------------------------------------------------------------------------------------------------|---------------------------------------------|-----------------|---------------------------------|-----------------------------------|---|
|                                                                                                    |                                                                                                    |                                             |                 |                                 |                                   |   |
|                                                                                                    |                                                                                                    |                                             |                 |                                 |                                   |   |
|                                                                                                    |                                                                                                    |                                             |                 |                                 |                                   |   |
|                                                                                                    |                                                                                                    |                                             |                 |                                 |                                   |   |
|                                                                                                    | <b>Artises</b>                                                                                                    |                                             |                 | <b>Baar Count</b>               | <b>Hit Count</b>                  | ٠ |
|                                                                                                    | <b>Bypass scanning</b>                                                                                                    | <b>QA Medium Policy</b>                     |                 |                                 | 214                               |   |
|                                                                                                    | Elect                                                                                                    | <b>GA Medium Policy</b>                     |                 | $\overline{z}$                  | 12                                |   |
|                                                                                                    | <b>Dioch</b>                                                                                                    | QA Medium Policy                            |                 |                                 | 24                                |   |
| GA block Alcohol Rule                                                                                                    | <b>Block</b>                                                                                                    | <b>QA Medium Policy</b>                     | t               |                                 | 13                                |   |
| QA Block Known Viruses (McAles)                                                                                                    | Black                                                                                                    | <b>QA Medium Policy</b>                     | Í.              |                                 | ż                                 |   |
| <b>GA Block Access to Blackfished Sites</b>                                                                                                    | Black                                                                                                    | <b>GA Medium Policy</b>                     |                 |                                 |                                   |   |
|                                                                                                    |                                                                                                    |                                             |                 |                                 |                                   |   |

*Fig. 6:1-11 Generated Security Report view*

The report can now be exported by selecting one of the export options (see Export a Security Report).

## **Save a Security Report**

1. In the security report view, hover over **Report Settings** and choose **Save** to display the Security Report Wizard panel for that report:

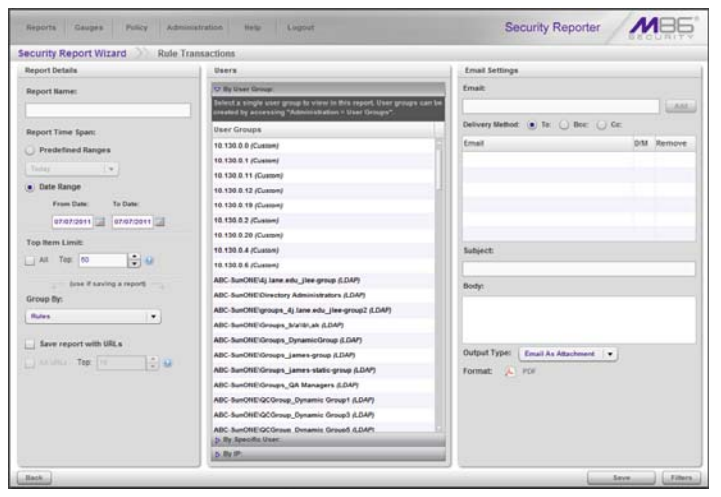

*Fig. 6:1-12 Report Settings Save option*

- 2. In the Report Details sub-panel:
	- a. Type in the **Report Name**.
	- b. Specify the **Report Time Span** by choosing one of two options:
		- **Predefined Ranges**  If selecting this option, make a choice from the pull-down menu: "Today" (default), "Month to Date", "Year to Date", "Yesterday", "Month to Yesterday", "Year to Yesterday", "Last Week", "Last Weekend", "Current Week", "Last Month".
		- **Date Range** If selecting this default option, use the calendar icons to set the date range.

c. Indicate the **Top Item Limit** to be included in the report; by default the **Top** number of items specified in "Default Top 'N' Value" from Administration > Default Report Settings is selected. To modify this selection, uncheck this box and specify "All".

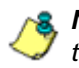

**NOTE**: Choosing "All" records may take a long time for the report *to generate, depending on the number of records to be included.*

- d. Specify the **Group By** report type selection from the available choices in the pull-down menu, if the report will be grouped by more than one report type.
- e. By default, **Save report with URLs** is de-selected. Click this checkbox to select this option, and then specify the number of URLs to save:
	- **All URLs** Check this checkbox to save all URLs
	- **Top** Specify the number of top URLs to be saved
- 3. In the Users sub-panel, select one of the accordions and indicate criteria to include in the report to be generated:
	- **By User Group** If selecting this option, choose the User Group for your report query results.
	- **By Specific User** If selecting this option, enter the end user name—using the '%' wildcard to return multiple usernames—and then click **Preview Users** to display query results in the list box below.
	- **By IP** If selecting this option, enter the end user IP address for filtering your results—using the '%' wildcard to return multiple IP addresses—and then click **Preview Users** to display query results in the list box below.

For a Traffic Analysis or Rule Transactions report, you can narrow your search result by including filters:

a. Click **Filters** at the bottom right of the panel to display the filter results panel (see Fig. 6:1-10).

*TIP: At the bottom left of the panel, click Back at any time to return to the Security Report Wizard panel.*

- b. Choose a filter type from an available accordion (Policies, Rules, Action, Content Type) and indicate criteria to use in the filter:
	- Select one or more records from the Available list box and click **Add** to move the record(s) to the Assigned list box.

**TIPS**: Multiple records can be selected by clicking each record *while pressing the Ctrl key on your keyboard. Blocks of records can be selected by clicking the first record, and then pressing the Shift key on your keyboard while clicking the last record. To remove the record(s), select the record(s) from the Assigned list box and click Remove.*

- Click the "Assign All" checkbox to select all records and grey-out the panel.
- c. Click **Back** to return to the Security Report Wizard panel.
- 4. In the Email Settings sub-panel:
	- a. Enter at least one **Email** address and then click **Add** to include the email address in the list box below.
	- b. Specify the **Delivery Method** for the email address: "To" (default), "Bcc", or "Cc".

*TIP*: To remove an email address, click the "*X*" in the **Remove** *column of the list box.*

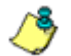

*NOTE: Follow the above procedures for each email to be added.*

- c. Type in the **Subject** for the email message.
- d. If you wish, enter text to be included in the **Body** of the message.
- e. Specify the **Output Type** to be used for the PDF report file in the email: "Email As Attachment" or "Email As Link".

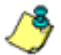

*NOTE: The report will be generated in the PDF Format and emailed to the address(es) provided.*
5. Click **Save** at the bottom of the Security Report Wizard panel to save your settings and to add the report to the Saved Reports panel (see Saved Reports in Chapter 3 of the Productivity Reports Section).

#### **Schedule a Security Report to Run**

1. In the security report view, click **Report Settings** and choose **Schedule** to display the Security Report Wizard panel for scheduling the report to run:

| <b>Security Report Wizard</b>                 | Rule Transactions                                                                                                    |                                          |
|-----------------------------------------------|----------------------------------------------------------------------------------------------------|------------------------------------------|
| <b>Report Details</b>                         | <b>Users</b>                                                                                                    | <b>Email Settings</b>                    |
| Report Name:                                  | U Hy Used Group                                                                                                    | Email                                    |
|                                               | Defect a single user group to view in this report. User groups can be<br>maked by accessing "Administration > User Groups" | Lidukati.                                |
| Report Time Span:                             | <b>User Groups</b>                                                                                                    | Delivery Method: (a) Ta: (-) Boo: (-) Cc |
| Predefined Ranges                             | 10.120.0.0 (Custom)                                                                                                    | <b>Email</b><br>D/M Remove               |
|                                               | 10.130.0.1 (Custom)                                                                                                    |                                          |
| Today<br>$\sim$                               | 10.130.0.11 (Custom)                                                                                                    |                                          |
| . Date Range                                  | 50.530.0.52 (Custom)                                                                                                    |                                          |
| From Date:<br>To Date                         | 10.130.0.19 (Custom)                                                                                                    |                                          |
| 07/07/2011 3<br>criptizost a                  | 10.130.0.2 (Custom)                                                                                                    |                                          |
|                                               | 10.130.0.20 (Custom)                                                                                                    |                                          |
| Top Hem Linut:                                | 10.130.0.4 (Custom)                                                                                                    | Subject                                  |
| $\div$<br>All Tag to                          | 10.130.0.6 (Custom)                                                                                                    |                                          |
| fire if saving a report                       | ABC-SunOUE\4) lane edu_jiee group (LOAP)                                                                                   | <b>Body:</b>                             |
| <b>Group By:</b>                              | ABC-SunONE\Directory Administrators (LDAP)                                                                                 |                                          |
| <b>Hules</b><br>٠                             | ABC-SunONE\proups 4) lane adu jiee-group2 (LDAP)                                                                           |                                          |
|                                               | ABC-SunOttE\Groups_b/allist_ak (LDAP)                                                                                      |                                          |
| Save report with URLs                         | ABC-SunONE\Groups_DynamicGroup (LGAP)                                                                                      |                                          |
|                                               | ABC-SunONE\Groups_james-group (LDAP)                                                                                       | Output Type:<br>Email As Attachment      |
| $-19$<br><b>SAN UPLA</b> The <b>The State</b> | ABC-SunONE/Groups james-static-group (LDAP)                                                                                | Format: A PDF                            |
|                                               | ABC-SunONE/Groups_GA Managers (LDAP)                                                                                       |                                          |
|                                               | ABC-SunONE/GCGroup_Dynamic Group1 (LDAP)                                                                                   |                                          |
|                                               | ABC-SunDNE\QCGroup_Dynamic Group3 (LDAP)                                                                                   |                                          |
|                                               | ABC SunONE\QCGroup Dynamic Group5 E.DAFI<br>D. By Specific liner.                                                          |                                          |
|                                               | D. By JP                                                                                                    |                                          |

*Fig. 6:1-13 Report Settings Schedule option*

2. After specifying criteria for saving the report, go to the lower right corner of the panel and click **Schedule Settings** to open the Schedule Settings pop-up window:

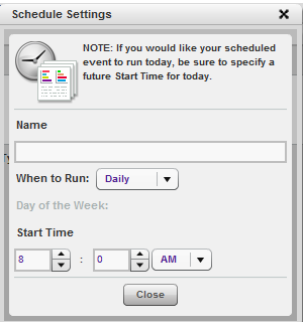

*Fig. 6:1-14 Schedule Settings*

- 3. Enter a **Name** for the report run event you are scheduling.
- 4. Select the frequency **When to Run** from the pull-down menu (Daily, Weekly, or Monthly).

If Weekly, specify the **Day of the Week** from the pulldown menu (Sunday - Saturday).

If Monthly, specify the **Day of the Month** from the pulldown menu (1 - 31).

5. Select the **Start Time** for the report: 1 - 12 for the hour, 0 - 59 for the minutes, and AM or PM.

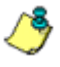

**NOTE**: The default Start Time is 8:00 AM. If you wish to run a *report today and this time has already passed, be sure to select a future time.*

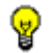

*TIP: Click Cancel to close the pop-up window without saving a schedule.*

6. Click **Save** at the bottom of the Security Report Wizard panel to save your settings and to add the report to the schedule to be run (see Report Schedule in Chapter 3 of the Productivity Reports Section).

# *Export a Security Report*

At the bottom of the security report view panel, click either **Export All Records** or **Export Selected** to open the Export Report pop-up window:

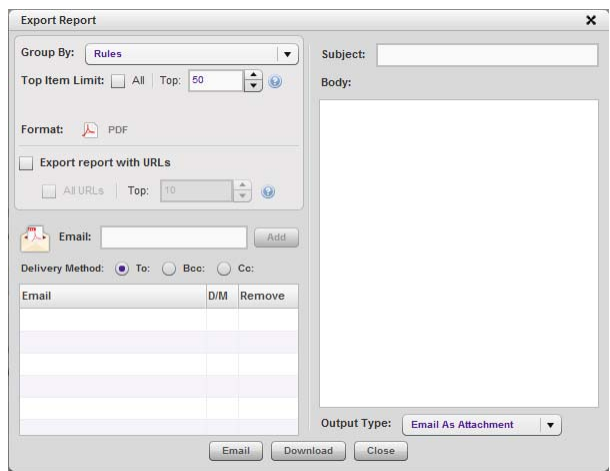

*Fig. 6:1-15 Export Report pop-up window, Export All Records option*

*TIP: Click Cancel to close the pop-up window without executing any of the export functions.*

- 1. Specify the **Group By** report type selection from the available choices in the pull-down menu.
- 2. At **Top Item Limit**:
	- If the Export All Records option was selected, the **Top** number of items specified in the "Default Top 'N' Value" field from Administration > Default Report Settings displays and can be modified by either editing the displayed value or choosing "All".

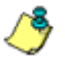

*NOTE: "All" records may take a long time for the report to generate, depending on the number of records to be included.*

- If the Export Selected option was selected, "All" is greyed-out. Specify the **Top** number of items to be included in the exported report.
- 3. For the basic four Security Report types, by default, **Export report with URLs** is de-selected. Click this checkbox to select this option, and then specify the number of URLs to export:
	- **All URLs** Check this checkbox to export all URLs
	- **Top** Specify the number of top URLs to be exported

For Bandwidth or Hit Count detail drill down report views, the Export report with URLs checkbox displays selected and greyed-out.

For all other drill down report views, the Export report with URLs checkbox does not display.

- 4. To download the report in the PDF format without emailing it, click **Download**. To email the report, proceed to step 5.
- 5. If the report will be emailed instead of downloaded:
	- a. Enter at least one **Email** address and then click **Add** to include the email address in the list box below.
	- b. Specify the **Delivery Method** for the email address: "To" (default), "Bcc", or "Cc".

**TIP**: To remove an email address, click the "**X**" in the **Remove** *column of the list box.*

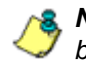

*NOTE: Follow the above procedures in step 5 for each email to be added.*

- c. Enter the **Subject** for the email message.
- d. If you wish, enter text to be included in the **Body** of the message.
- e. Specify the **Output Type** to be used for the PDF report file in the email: "Email As Attachment" or "Email As Link".

f. Click **Email Report** to send the report in the PDF format via email to the specified recipient(s).

# *Security Report Format*

The generated Security Report PDF file includes the following information:

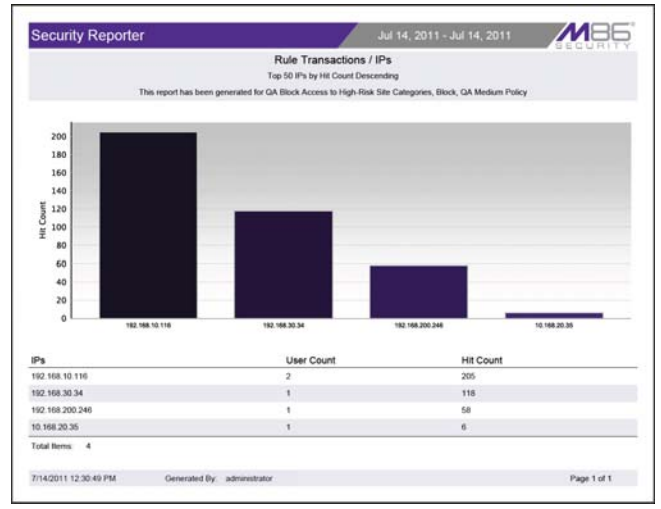

*Fig. 6:1-16 Sample PDF for Rule Transactions report, page 1*

The header of the generated report includes the date range, report type, report criteria, and report description.

The footer of the report includes the date and time the report was generated (M/D/YYYY, HH:MM:SS AM/PM), administrator login ID (Generated By), and Page number and page range.

The body of a basic report includes a bar chart showing the top six graphs with count indicators, and the report name. Following the bar chart is a list of records, with the corresponding Item Count for each record. For Rule Transaction reports, Actions and Policies column data precede Item Count column data.

For Bandwidth or Hit Count detail report views, the body of the report includes columns set up to be visible. These columns might include Date (M/DD/YYYY H:MM:SS AM/PM format), IP, User name path, Site, bandwidth Size (e.g. kB), and URL, as in the sample below:

| <b>Security Reporter</b>                                                                              |                   |                                                                                                    | Mar 08, 2011 - Mar 08, 2011                                                                                                    |             |
|----------------------------------------------------------------------------------------------------|-------------------|----------------------------------------------------------------------------------------------------|----------------------------------------------------------------------------------------------------|-------------|
|                                                                                                    |                   | <b>Traffic Analysis</b>                                                                                                    |                                                                                                    |             |
|                                                                                                    |                   | Top 1000 Traffic Analysis. Group by None, Sort by Date, Ascending                                                                                                    |                                                                                                    |             |
|                                                                                                    |                   | This report has been generated for Web Page                                                                                                    |                                                                                                    |             |
| Date                                                                                                  | IP                | User                                                                                                    | Site                                                                                                    | Size        |
| 3/08/2011 3:47:09 AM                                                                                  | 152,168,10.116    | Chaul Chau Chau<br>http://ok.com/uab/1.0.0.152.259/en/gettalsstannismen/-0.0.0.1526uhashi 15bs930e401s2c527s54s1115b56d6u4google-chronic.notificnit.case/everpresent                                                                                                    | skype com                                                                                                    | 0.29 kB     |
| 3/08/2011 7:47:08 AM                                                                                  | 192, 168, 10, 116 | ChaulChau Chau<br>http://akupa.com/ukD5.8.8.152.259am/patizionharsonver-5.8.8.152Au/cash+15b350b401s2tt6c527t5461316dot0b&oogle.chronix.notoNinedr.com/kwebseter                                                                                                    | skype.com                                                                                                    | 0.29 kB     |
| 3/08/2011 9:42:40 AM<br>http://bing.com/usarchg-sax.com/LFCRM-AMAZIO3.pc-AMAZI                        | 192.168.200.246   | admin                                                                                                    | bing com                                                                                                    | 20.75 k的    |
| 3/08/2011 9:42:46 AM<br>Ordinated D.P.S. Syvidation prints and                                        | 192 168 200 246   | admin                                                                                                    | bing com                                                                                                    | 2.16kB      |
| 3/08/2011 9:58:15 AM<br>http://ukatoday.com                                                           | 192.168.10.116    | ChaulChau Chrome                                                                                                    | usatoday.com                                                                                                    | 119.473.6   |
| 3/08/2011 9:58:19 AM                                                                                  | 192.168.10.116    | ChaulChau Chrome<br>http://adsonar.com/adserving/peblids.jop8ptacementid=1269148Appt=3425Spp=42422225Lnw=368Azt=305Audi-http://www.yoaloday.com/Ba+5AstrehzhAds=1                                                                                                    | adsonar com                                                                                                    | 3.51 kB     |
| 3/08/2011 9:58:28 AM                                                                                  | 192.168.10.116    | ChaulChau Chrome<br>especial colors/heme-torit&heater-futur&heater-155&hraf-http://www.facebook.com/usainday&incale-wn                                                                                                    | facebook.com<br>My /facebook compluges/likebox phpchanes/-http://static.ak.floote.netronnectivd. proxy.php?verseas-OR(b-f35pD/2004/ange-http://www.okatoday.com/f165kst334/&velatox-sprent purent&hangeof-postme | 5.32 kB     |
| 3/08/2011 9:53:44 AM<br>http://atdnt.com/actor/adopn_ApplieousDemoActor/Tag_1                         | 192.168.10.116    | ChaulChau Chrome                                                                                                    | atdeed com-                                                                                                    | 1.11 kB     |
| <b>MB/2011 5:58:54 AM</b><br>http://usatoday.com/tews/world/afgharestan/2011-03-06-talitanOf_ST_N.htm | 192,168,10,116    | Chaul/Chau Chrome                                                                                                    | usatoday.com                                                                                                    | 48.91.46    |
| 3/08/2011 9:59 04 AM<br>http://outbran.con/utbaging.terekandom=0.46438920147078955                    | 192.168.10.116    | ChautChau Chrome                                                                                                    | outbrain.com                                                                                                    | 1.01 kB     |
| 3/08/2011 9:59:06 AM                                                                                  | 192, 168, 10, 116 | ChaulChau Chrome<br>http://tacs/book.com/pluges/like.php/inst-http://www.usatoday.com/hears/world/afghanatan/2011-23-28-<br>(attorick) at a trenjuga/tolked/post-button countdation fores-fatedaxity-125&action-recommend&coorpcteme-light&height-21                         | facebook.com                                                                                                    | $3.83$ kB   |
| MA 30 02 01 105/800                                                                                   | 192 168 10 116    | ChaulChau Chrome<br>http://beitter.com/webpelsi/tweet_button.html =1290607231686&counti-horizontal⟨=enddexl=LLS_ Raats tusies taken out 900 Talitsan leaders -<br>USATODAY.com&urlints: /www.usatobay.com/news/world/attravelar/2011-03-06 fallsands_97_N.fttrutyau-USATODAY | heither com                                                                                                    | 4.33 kB     |
| 3/08/2011 11:39:37 AM                                                                                 |                   | Generated By, administrator                                                                                                    |                                                                                                    | Page 1 of 9 |

*Fig. 6:1-17 Sample PDF for detail Security Report*

At the end of the report, the Total Items display for all records.

# **Chapter 2: Security Report Wizard**

The Security Report Wizard lets you customize any of the basic four Security Reports, and schedule these reports to run on a regular basis.

In the navigation toolbar, hover over the Reports menu link, choose Security Reports, and then select **Report Wizard** to open the Security Report Wizard panel:

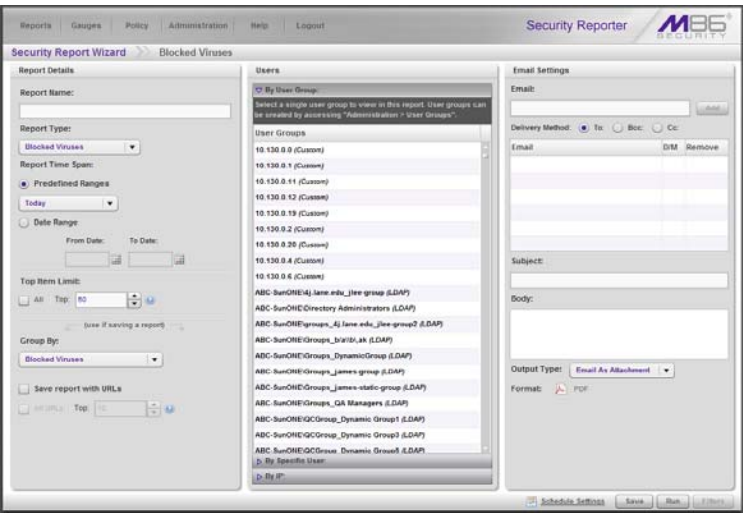

*Fig. 6:2-1 Security Report Wizard panel*

### *Create a Custom Security Report*

#### **Specify Report Details**

In the Report Details sub-panel, specify general information for the security report to be generated:

- 1. Type in the **Report Name**.
- 2. Choose the **Report Type** from the pull-down menu ("Blocked Viruses", "Security Policy Violations", "Traffic

Analysis", "Rule Transactions"); by default "Blocked Viruses" displays.

- 3. Specify the **Report Time Span** by choosing one of two options:
	- **Predefined Ranges**  If selecting this default option, make a choice from the pull-down menu: "Today" (default), "Month to Date", "Year to Date", "Yesterday", "Month to Yesterday", "Year to Yesterday", "Last Week", "Last Weekend", "Current Week", "Last Month".
	- **Date Range** If selecting this option, use the calendar icons to set the date range.
- 4. Indicate the **Top Item Limit** to be included in the report; by default the **Top** number of items specified in "Default Top 'N' Value" from Administration > Default Report Settings displays but can be modified by either editing this displayed value or by selecting "All".

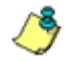

*NOTE: "All" records may take a long time for the report to generate, depending on the number of records to be included.*

- 5. If necessary, specify the **Group By** report type selection from the available choices in the pull-down menu.
- 6. By default, **Save report with URLs** is de-selected. Click this checkbox to select this option, and then specify the number of URLs to save:
	- **All URLs** Check this checkbox to save all URLs
	- **Top** Specify the number of top URLs to be saved

#### **Select Users**

In the Users sub-panel, select one of the accordions and indicate criteria to include in the report to be generated:

- **By User Group** If selecting this option, choose the User Group for your report query results.
- **By Specific User** If selecting this option, enter the end user name—using the '%' wildcard to return multiple usernames—and then click **Preview Users** to display query results in the list box below.
- **By IP** If selecting this option, enter the end user IP address for filtering your results—using the '%' wildcard to return multiple IP addresses—and then click **Preview Users** to display query results in the list box below.

For a Traffic Analysis or Rule Transactions report, you can narrow your search result by including filters:

a. Click **Filters** at the bottom right of the panel to display the filter results panel:

| Pulley<br>Gauges<br>Administration<br><b>Reports</b> | Security Reporter<br><b>Help</b><br>Lugout | <b>MRE</b> |
|------------------------------------------------------|--------------------------------------------|------------|
| Security Report Wizard Traffic Analysis              |                                            |            |
|                                                      |                                            |            |
| <b>D. Policies</b>                                   |                                            |            |
| <b>D. Rutes</b>                                      |                                            |            |
| <b>b</b> : Actions                                   |                                            |            |
| <b>Content Type</b>                                  |                                            |            |
| Available:                                           | Assigned:                                  |            |
| BSIT Image                                           | 22                                         |            |
| CAR FIG.                                             |                                            |            |
| <b>SIF Image</b>                                     |                                            |            |
| Jack Class                                           |                                            |            |
| Embadded Java Class                                  |                                            |            |
| JPES Image                                           |                                            |            |
| Jera Bargo                                           |                                            |            |
| <b>VB Solut</b>                                      |                                            |            |
| Slandalone Java Soloti                               |                                            |            |
| Standalone VB Strict                                 |                                            |            |
| <b>M3 England Java Solut</b>                         |                                            |            |
| <b>ME Engines VE Sourc</b>                           |                                            |            |
| <b>Upinet Data</b>                                   |                                            |            |
| <b>SIME CURRY</b>                                    |                                            |            |
| Middell Office Dictiment                             |                                            |            |
| <b>Ideoutt View Document</b>                         |                                            |            |
| <b>Mariett Erail Dramers</b>                         |                                            |            |
|                                                      | <b>EZ AMORAL ANTIQUES 19</b>               |            |
|                                                      |                                            |            |

*Fig. 6:2-2 Security Report Wizard Filters option*

*TIP: At the bottom left of the panel, click Back at any time to return to the Security Report Wizard panel.*

- b. Choose a filter type from an available accordion (Policies, Rules, Action, Content Type) and indicate criteria to use in the filter:
	- Select one or more records from the Available list box and click **Add** to move the record(s) to the Assigned list box.

*TIPS: Multiple records can be selected by clicking each record while pressing the Ctrl key on your keyboard. Blocks of records can be selected by clicking the first record, and then pressing the Shift key on your keyboard while clicking the last record.*

*To remove the record(s), select the record(s) from the Assigned list box and click Remove.*

- Click the "Assign All" checkbox to select all records and grey-out the panel.
- c. Click **Back** to return to the Security Report Wizard panel.

### **Specify Email Settings**

In the Email Settings sub-panel:

- 1. Enter at least one **Email** address and then click **Add** to include the email address in the list box below.
- 2. Specify the **Delivery Method** for the email address: "To" (default), "Bcc", or "Cc".

*TIP: To remove an email address, click the "X" in the Remove column of the list box.*

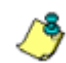

*NOTE: Follow the above procedures for each email to be added.*

- 3. Type in the **Subject** for the email message.
- 4. If you wish, enter text to be included in the **Body** of the message.
- 5. Specify the **Output Type** to be used for the PDF report file in the email: "Email As Attachment" or "Email As Link".

## *Schedule, Run a Report using the Wizard*

Once security report settings have been made using the Security Report Wizard, choose one of two reporting options by clicking the button at the bottom right of the panel:

- **Schedule Settings** Click this button to open the Schedule Settings pop-up window (see Fig. 6:1-14) and follow the procedures in Report Settings Options: Schedule a Security Report to Run from Chapter 1.
- **Run** Click this button to generate the security report. The finished report view displays in the panel:

| Administration<br>Benorts.<br><b>Gauges</b> .<br>Policy                                                                                                    | <b>Shelts</b><br>Logout                                                                               |                                             |          | <b>Security Reporter</b>                             |                                                        |   |
|----------------------------------------------------------------------------------------------------|----------------------------------------------------------------------------------------------------|---------------------------------------------|----------|------------------------------------------------------|--------------------------------------------------------|---|
| Security Report Wizard Rule Transactions                                                                                                    |                                                                                                    |                                             |          |                                                      |                                                        |   |
|                                                                                                    | Report Type: Blocked Viruses   Security Policy Violations   Traffic Analysis                          |                                             |          | <b>Rute Transactions</b>                             |                                                        |   |
|                                                                                                    | Rule Transactions   Display: Top fit by Hit Count   Date: 02/09/2011   Sent by: Hit Count, Descending |                                             |          |                                                      |                                                        |   |
| 160<br>1.40<br>120<br>180<br>80<br>60                                                                                                    |                                                                                                    |                                             |          |                                                      |                                                        |   |
|                                                                                                    |                                                                                                    |                                             |          |                                                      |                                                        |   |
| GA Allow Trusted Sites . Bygass<br>GA Block Access to High-Rish Sit                                                                                                    | GA Block Access to Spyware Sites<br><b>Actions</b>                                                    | GA block Alcohol Rule + Block +<br>Policies | IP Count | GA Block Known Viruses (McAlee)<br><b>User Count</b> | QA Block Access to Blacklisted S.,<br><b>Hit Count</b> | ٠ |
|                                                                                                    | <b>Bypass scanning</b>                                                                                | <b>QA Medium Policy</b>                     |          |                                                      | 214                                                    |   |
|                                                                                                    | Elect                                                                                                 | <b>GA Medium Policy</b>                     | x        | 2                                                    | 12                                                     |   |
|                                                                                                    | <b>Diock</b>                                                                                          | QA Medium Policy                            |          |                                                      | 24                                                     |   |
|                                                                                                    | <b>Block</b>                                                                                          | <b>QA Medium Policy</b>                     | ×        | э                                                    | 13                                                     |   |
|                                                                                                    | Eleck                                                                                                 | <b>QA Medium Policy</b>                     | ž.       |                                                      | ž                                                      |   |
| 40<br>26<br>٠<br><b>Bules</b><br><b>QA Allow Trusted Stess</b><br>QA Blook Access to High-Risk Site Categories<br>QA Block Access to Spycare Sites<br>GA block Alcohol Rule<br>QA Block Known Viruses (McAlee)<br><b>GA Block Access to Blackfished Sites</b> | Black                                                                                                 | <b>QA Medium Policy</b>                     |          |                                                      |                                                        |   |
|                                                                                                    |                                                                                                    |                                             |          |                                                      |                                                        |   |

*Fig. 6:2-3 Generated Security Report view*

The report can now be:

- Exported by selecting one of the export options (see Export a Security Report in Chapter 1), and a PDF of the report downloaded to your machine.
- Saved by going to the Report Settings menu and selecting the Save option (see Report Settings Options: Save a Security Report in Chapter 1).

# **SR APPENDICES SECTION**

# **Appendix A**

# *Evaluation Mode*

By default, the SR is set to evaluation mode. This appendix explains how to use the SR in evaluation mode, and how to register the SR to function in registered mode.

### **Report Manager Banner**

In evaluation mode, the Report Manager banner displays 'EVALUATION MODE' beneath the Security Reporter name/link:

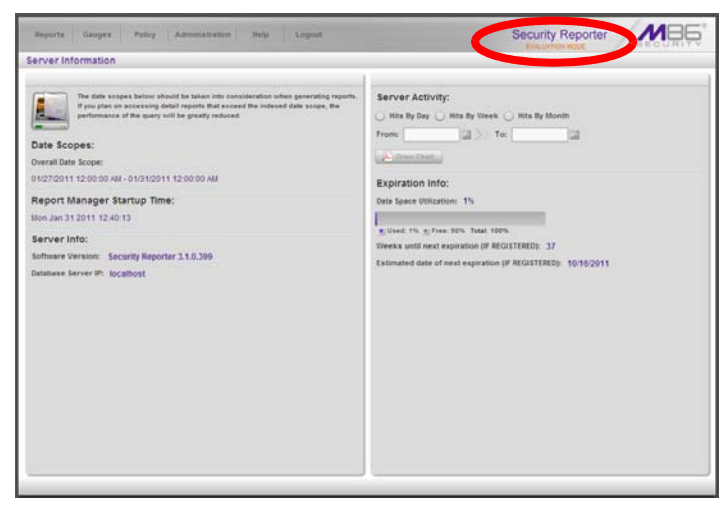

*Fig. A-1 Server Information panel in evaluation mode*

Hover over the '**EVALUATION MODE**' link to display a definition of 'Evaluation Mode'. Click this link to launch the SR Server Status screen of the System Configuration administrator console and Status pop-up box (see Fig. A-2) as described in the next sub-section.

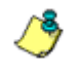

*NOTE: The System Configuration administrator console is only available to users with permissions set up to access it.*

#### **System Configuration Console**

For an SR unit currently in evaluation mode, whenever the **Server > Server Status** screen is accessed, the SR Status pop-up box opens:

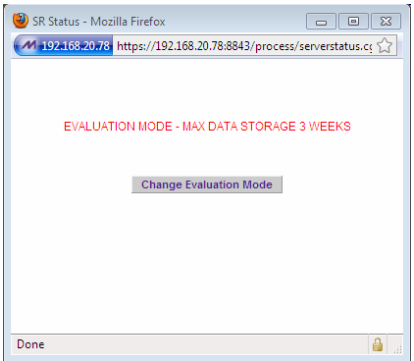

*Fig. A-2 SR Status pop-up box*

The SR will store data for the period specified in the pop-up box: "EVALUATION MODE - MAX DATA STORAGE 'X' WEEKS"—in which 'X' represents the maximum number of weeks in the SR's data storage scope.

You have the option to either use the SR in the evaluation mode, or change the evaluation mode in one of two ways by extending the evaluation period, or by registering the SR so that it can be used in the registered mode.

*NOTE: The message: "EVALUATION MODE - MAX DATA STORAGE 'X' WEEKS" also displays at the top of the Expiration screen in the System Configuration console. Refer to the Expiration screen sub-section in Chapter 2 of the System Configuration Section for more information about data storage and expiration.*

#### **Use the Server in the Evaluation Mode**

To use the unit in evaluation mode, click the "X" in the upper right corner of the SR Status pop-up box to close it.

#### *Expiration screen*

When navigating to **Database > Expiration**, the Expiration screen displays additional information in evaluation mode:

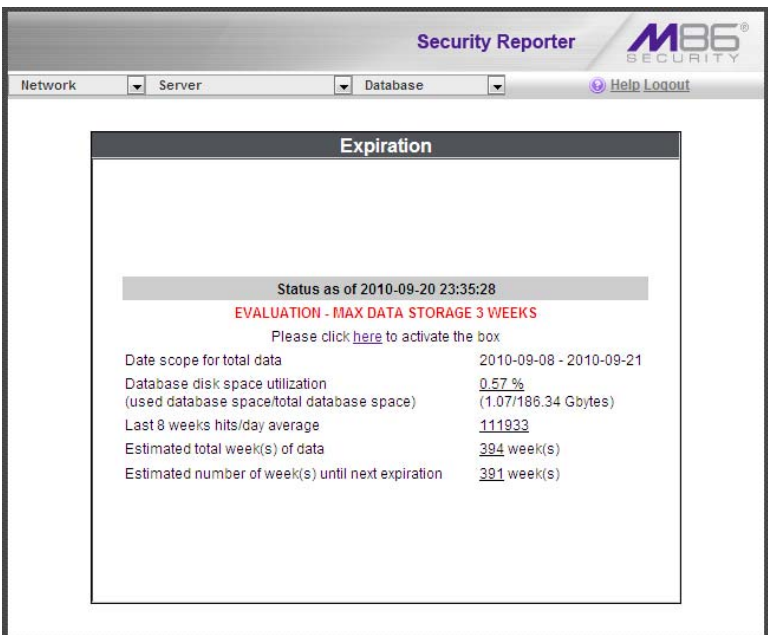

*Fig. A-3 Expiration screen*

The following message displays beneath the Status bar: "EVALUATION – MAX DATA STORAGE 'X' WEEKS" (in which 'X' represents the maximum number of weeks in the SR's data storage scope). This message is followed by a line stating: "Please click here to activate the box."

Clicking the link "here" is used for activating the SR to function in registered mode.

*NOTE: The Status date and time and EVALUATION message do not display on a newly installed server, or a server that has just been reset to factory default settings. (See Reset to Factory Defaults panel in Chapter 2 of the SR Report Manager Administration Section for information about resetting the server to factory default settings.)*

#### **Change the Evaluation Mode**

After the designated evaluation period has expired, you may extend your evaluation period, or register the unit and use it in the registered mode. There are two ways to change the evaluation mode from the System Configuration console:

- in the SR Status pop-up box (see Fig. A-1), click **Change Evaluation Mode**
- in the Evaluation screen, click the link ("here") in the message at the top of the screen: "Please click here to activate the box".

By clicking the button or link, the Activation Page pop-up box opens:

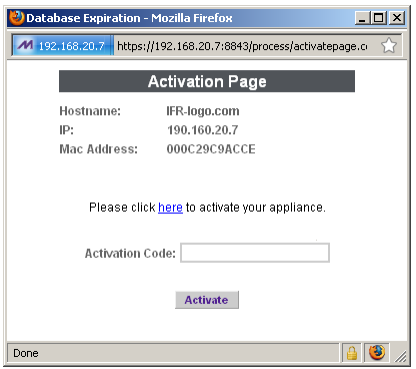

*Fig. A-4 Activation Page pop-up box*

#### *Activation Page*

- 1. In the Activation Page pop-up box, the **Hostname** of the Server, **IP** address, and **Mac Address** (Media Access Control address) display.
- 2. In the message "Please click here to activate your appliance.", click the link '**here**' to open the Product Activation page at the M86 Security Web site.
- 3. In this Web page:
	- a. Enter your following information: Contact Details, Company Information, and Security Reporter Information.
	- b. Choose the Activation Type: "Evaluation Extension" or "Full Activation."
- 4. Click **Send Information**. After M86 obtains your information, a technical support representative will issue you an activation code.
- 5. Return to the Activation Page (see Fig. A-4) and enter the activation code in the **Activation Code** field.
- 6. Click **Activate** to display the confirmation message in the Activation Page pop-up box:
	- If extending the evaluation period for the unit, the following message displays: "It is now in evaluation mode ('X' weeks)!" in which 'X' represents the number of weeks in the new evaluation period.
	- If registering the unit, the following message displays: "Your box has been activated!"
- 7. Click the 'X' in the upper right corner to close the Activation Page pop-up box.

# **Appendix B**

# *System Tray Alerts: Setup, Usage*

This appendix explains how to set up and use the feature for System Tray alerts. An SR Alert is triggered in an administrator's System Tray if an end user's Internet usage has reached the upper threshold established for a gauge set up by that administrator.

This feature is only available to administrators using an LDAP username, account, and domain, and is not available if using IP groups authentication.

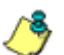

*NOTE: In order to use this feature, the LDAP Username and Domain set up in the administrator's profile account (see Admin Profiles panel from Chapter 1 of the Report Manager Administrator Section) must be the same one he/she uses when logging into his/her workstation.*

#### **LDAP server configuration**

#### **Create the System Tray logon script**

Before administrators can use the System Tray Alert feature, an administrator with permissions on the LDAP server must first create a logon script on the LDAP server for authenticating administrators.

1. From the taskbar of the LDAP server, go to: **Start > Run** to open the Run dialog box:

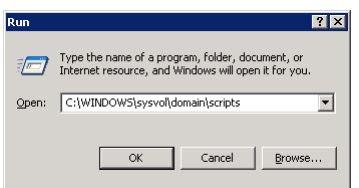

*Fig. B-1 Run dialog box*

- 2. In the Run dialog box, type in the path to the scripts folder: **C:\WINDOWS\sysvol\domain\scripts**.
- 3. Click **OK** to open the scripts folder:

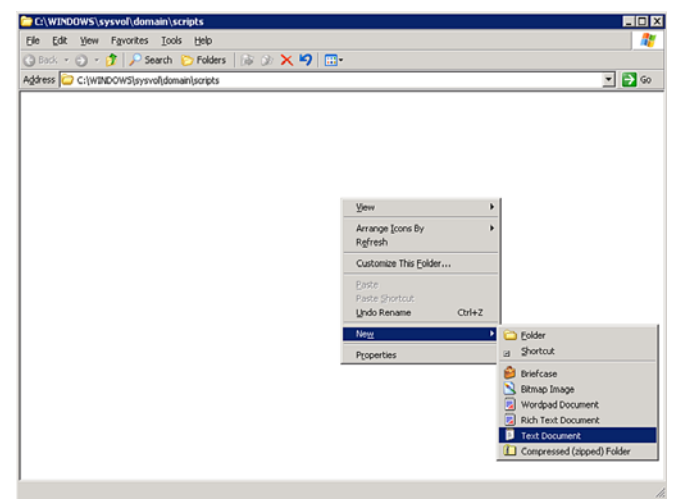

*Fig. B-2 C:\WINDOWS\sysvol\domain\scripts window*

4. Right-click in this Windows folder to open the pop-up menu.

5. Select **New > Text Document** to launch a New Text Document:

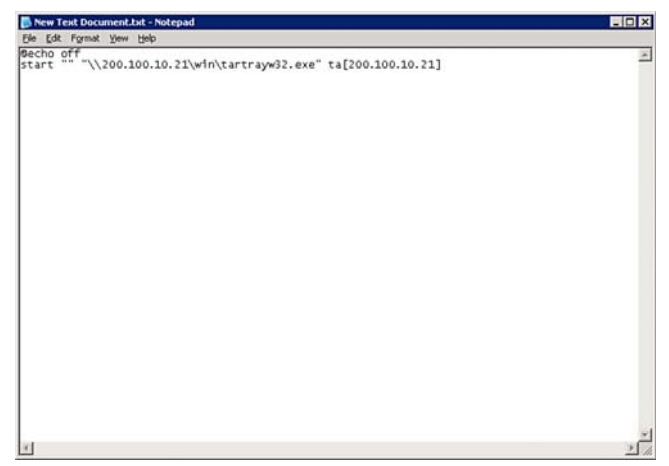

*Fig. B-3 New Text Document*

6. Type the following text in the blank document file:

#### *@echo off start "" "\\X.X.X.X\win\tartrayw32.exe" ta[X.X.X.X]*

in which "X.X.X.X" represents the IP address of the SR server, and "\win\tartrayw32.exe" refers to the location of the SR Tray Alert executable file on the SR server.

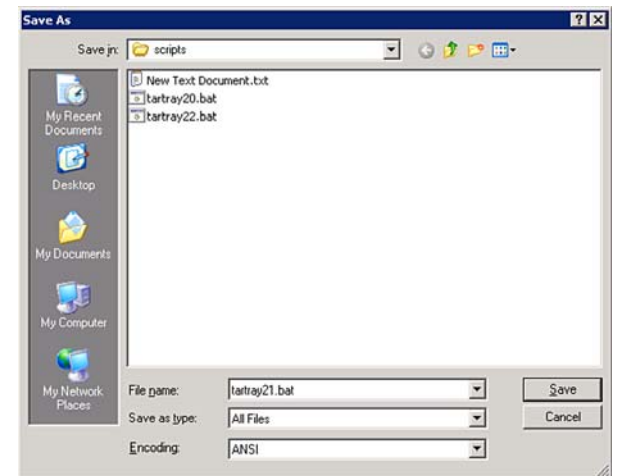

7. Go to: **File > Save As** to open the Save As window:

*Fig. B-4 Save As dialog box*

8. In the **File name** field, type in the name for the file using the "filename.bat" format. For example: *tartray21.bat*.

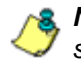

*NOTE: Be sure that the Save as type field has "All Files" selected.*

9. Click **Save** to save your file and to close the window.

#### **Assign System Tray logon script to administrators**

With the ".bat" file created, the administrator with permissions on the LDAP server can now begin to assign the System Tray logon script to as many administrators as needed.

1. From the taskbar of the LDAP server, go to: **Start > Programs > Administrative Tools > Active Directory Users and Computers** to open the Active Directory Users and Computers folder:

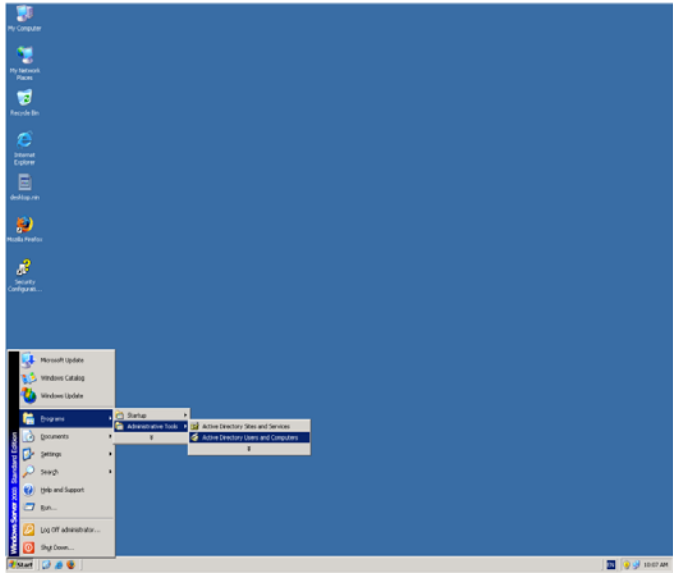

*Fig. B-5 Programs > Administrative Tools > Active Directory Users*

2. In the Active Directory Users and Computers folder, double-click the administrator's Name in the Users list to open the Properties dialog box for his/her profile:

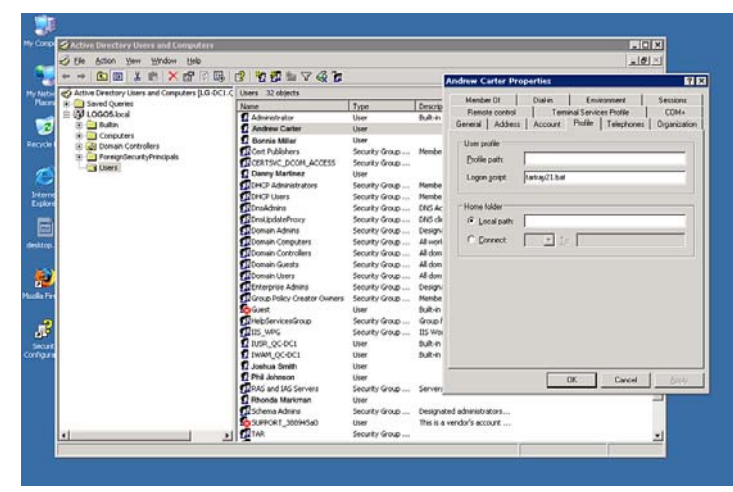

*Fig. B-6 Properties dialog box, Active Directory Users folder*

- 3. In the Properties dialog box, click the Profile tab to display its contents.
- 4. In the **Login script** field, type in the ".bat" filename. For example: *tartray21.bat*.
- 5. Click **Apply** to save your entry.
- 6. Click **OK** to close the dialog box.
- 7. Click the "X" in the upper right corner of the folder to close the window.

#### **Administrator usage of System Tray**

Once the System Tray logon script has been added to the administrator's profile, when the administrator logs on his/ her workstation, the System Tray Alert icon (pictured to the far left in the image below) automatically loads in his/her System Tray:

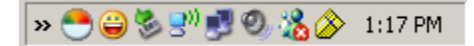

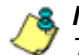

*NOTE: The System Tray Alert icon will not load in the System Tray if the SR server is not actively running.*

#### **Use the System Tray Alert icon's menu**

When right-clicking the System Tray Alert icon, the following pop-up menu items display:

- SR Admin Interface clicking this menu selection launches a browser window containing the SR user interface's login window.
- Reconnect clicking this menu selection re-establishes the System Tray Alert icon's connection to the SR, resetting the status of the System Tray Alert icon to the standard setting.
- Exit clicking this menu selection removes the System Tray Alert icon from the System Tray.

#### **Status of the System Tray Alert icon**

If there are no alerts for any gauges set up by the administrator, the following message displays when hovering over the standard System Tray Alert icon: "Connected. No Alerts."

However, if an alert is triggered, the System Tray Alert icon changes in appearance from the standard gauge to a yellow gauge (pictured to the far left in the image below):

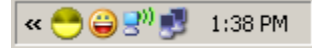

The following message appears briefly above the yellow gauge: "New M86 SR Alert!" The following message displays whenever hovering over this icon: "New M86 SR Alert".

If more than one alert is triggered for the administrator, the message reads: "New M86 SR Alert! (X Total)", in which "X" represents the total number of new alerts. The following message displays whenever hovering over this icon: "X New M86 SR Alerts", in which "X" represents the total number of new alerts.

#### **View System Tray alert messages**

1. Double-click the SR Tray Alert notification icon to open the SR Alert box:

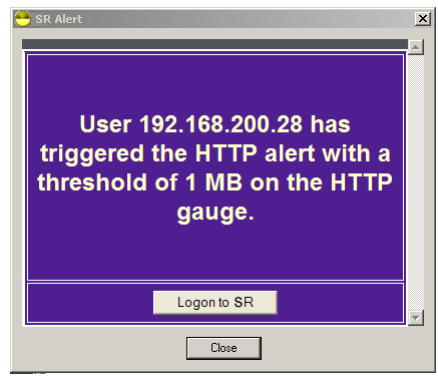

*Fig. B-7 SR Alert*

This box contains the following message: "User (username/IP address) has triggered the (Alert Name) alert with a threshold of X (in which "X" represents the alert threshold) on the (URL dashboard gauge name) gauge."

The Logon to SR button displays beneath this message, followed by the Close button.

If more than one alert was triggered, the alert box includes the following message and button to the right of the Close button: "X more alerts" (in which "X" represents the number of additional alerts), and the Next >> button.

2. Click **Logon to SR** to launch the SR login window (see Fig. 1:1-2).

If there are additional alerts, click **Next >>** to view the next SR Alert. Each time the Next >> button is clicked, the number of remaining alerts to be viewed decreases by one. The Next >> button no longer displays after the last alert is viewed.

3. Click **Close** to close the SR Alert box.

# **Appendix C**

# *Glossary*

This glossary includes definitions for terminology used in this user guide.

**base group** - A user group consisting of end users whose network activities are monitored by the designated group administrator(s). Only the creator of the base group can modify the base group, delegate the base group to another group administrator, or delete the base group.

**canned report** - A pre-processed report that includes statistics of end user Internet/network traffic prior to the current day.

**custom category** - A unique library category on the Web Filter that includes URLs, URL keywords, and/or search engine keywords to be blocked. On the SR, global administrators can create and manage custom library categories and sync them to the source Web Filter.

**detail drill down report** - One of two types of basic reports—the other report type being a "summary drill down report"—that provides information on objects or pages an end user viewed within the specified time period.

**FTP** - File Transfer Protocol is used for transferring files from one computer to another on the Internet or an intranet.

**global administrator** - An authorized administrator of the network who maintains all aspects of the SR. The global administrator configures the SR, sets up user groups, administrator groups and group administrators, and performs routine maintenance on the server.

**group administrator** - An authorized administrator of the SR who maintains user group, administrator groups, group administrator profiles, and gauges.

**group by report type** - A report that includes two or more sets of report type criteria, such as User/Sites or Category/ IPs or Category/Site/Users.

**hit count** - the number of pages and/or objects end users access as the result of entering URLs in a browser window.

**HTTP** - Hyper Text Transfer Protocol is used for transferring files via the World Wide Web or an intranet.

**instant messaging** - IM involves direct connections between workstations either locally or across the Internet.

**library category** - A list of URLs, URL keywords, and search engine keywords set up to be blocked.

**LDAP** - One of two authentication method protocols that can be used with the SR. Lightweight Directory Access Protocol (LDAP) is a directory service protocol based on entries (Distinguished Names). The other authentication method that can be used with the SR is IP groups.

**object count** - The number of objects end users access on a Web page, including images, graphics, multimedia items, and text items. The number of objects on a page is generally higher than the number of pages a user visits.

**page count** - The number of Web pages end users access, which can exceed the number of objects per page in categories that use a lot of pop-up ads (porn, gambling, and other related sites). A user may visit only one site, but visit 20 pages on that site if the page has pop-up ads or banner ads that link to other pages.

**peer-to-peer** - P2P involves communication between computing devices—desktops, servers, and other smart devices—that are linked directly to each other.

**protocol** - A type of format for transmitting data between two devices. LDAP is a type of authentication method protocol.

**search engine** - A program that searches Web pages for specified keywords and returns a list of the pages or services where the keywords were found.

**SMTP** - Simple Mail Transfer Protocol is used for transferring email messages between servers.

**summary drill down report** - One of two types of basic reports—the other report type being a "detail drill down report"—that provides a synopsis of end user Internet activity for the specified time period.

**synchronization** - A process by which two or more machines run in parallel to each other. User filtering profiles and library configurations on the source Web Filter can be set up to be synchronized between the source Web Filter and the SR.

**TCP** - An abbreviation for Transmission Control Protocol, one of the core protocols of the Internet protocol suite. Using TCP, applications on networked hosts can create connections to one another, over which streams of data can be exchanged.

**time count** - The amount of time end users spend on a given Web page, including the number of times that page is refreshed by either the user or a banner ad.

**Time Usage Report count** - The amount of time end users spend on the Internet, based on the Time Usage algorithm. For each user, the number of seconds from the log is dropped, and any unique minute within a given hour counts as one minute.

**Traveler** - M86 Security's executable program that downloads updates to the SR at a scheduled time.

**UDP** - An abbreviation for User Data Protocol, one of the core protocols of the Internet protocol suite. Using UDP, programs on networked computers can send short messages (sometimes known as datagrams) to one another.

**URL** - An abbreviation for Uniform Resource Locator, the global address of Web pages and other resources on the Internet. A URL is comprised of two parts. The first part of the address specifies which protocol to use (such as "http"). The second part specifies the IP address or the domain name where the resource is located (such as "203.15.47.23" or "m86security.com").

**Web access logging device** - The device feeding logs to the SR—e.g. M86 Web Filter or M86 Secure Web Gateway (SWG).

# **WFR APPENDICES SECTION**

# **Appendix I**

# *Disable Pop-up Blocking Software*

An administrator with pop-up blocking software installed on his/her workstation will need to disable pop-up blocking in order to use the System Configuration console.

This appendix provides instructions on how to disable popup blocking software for the supported browser types (Internet Explorer, Firefox, Chrome, and Safari) and the following products: Yahoo! Toolbar, Google Toolbar, AdwareSafe, and Windows XP Service Pack 2 (SP2).

### **Browser Pop-up Blockers**

#### **Internet Explorer 8.0**

In the Internet Explorer toolbar, navigate to **Tools > Pop-up Blocker**.

If you wish to disable all pop-up blocking, be sure the **Turn Off Pop-up Blocker** selection is enabled.

If you wish to block all pop-ups except those from URLs you choose to whitelist, enable **Turn On Pop-up Blocker** and then navigate to **Pop-up Blocker Settings**, adding the SR's URL in the Allowed sites list box.

#### **Mozilla Firefox 6.0**

- 1. In the Firefox toolbar, navigate to **Tools > Options... > Content** tab.
- 2. Uncheck the "Block pop-up windows" checkbox, or click **Exceptions...** and then add the SR's URL in the Allowed Sites - Pop-ups window.

#### **Google Chrome 13.0**

- 1. In the Chrome toolbar, navigate to the **'wrench' icon > Options > Under the Hood** tab.
- 2. Click **Content settings... > Pop-ups**.
- 3. Choose either:
	- **Allow all sites to show pop-ups**

or

• **Do not allow any site to show pop-ups (recommended) > Exceptions...**, adding the SR's URL to the Pop-up Exceptions box.

#### **Safari 5.1**

In the Safari toolbar, navigate to the Safari menu and deselect "Block Pop-Up Windows" to disable pop-up blocking.

# *Yahoo! Toolbar Pop-up Blocker*

#### **Add the Client to the White List**

If the Client was previously blocked by the Yahoo! Toolbar, it can be moved from the black list and added to the white list so that it will always be allowed to pass. To do this:

1. Go to the Yahoo! Toolbar and click the pop-up icon to open the pop-up menu:

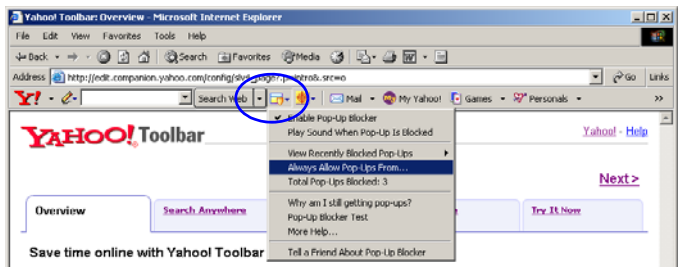

*Fig. I-1 Select menu option Always Allow Pop-Ups From*

2. Choose Always Allow Pop-Ups From to open the Yahoo! Pop-Up Blocker dialog box:

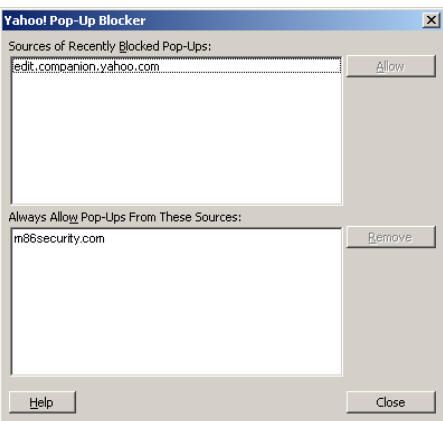

*Fig. I-2 Allow pop-ups from source*

- 3. Select the source from the Sources of Recently Blocked Pop-Ups list box to activate the Allow button.
- 4. Click **Allow** to move the selected source to the Always Allow Pop-Ups From These Sources list box.
- 5. Click **Close** to save your changes and to close the dialog box.

# *Google Toolbar Pop-up Blocker*

#### **Add the Client to the White List**

To add the Client to the white list so that it will always be allowed to pass, go to the Google Toolbar and click the Popup blocker button:

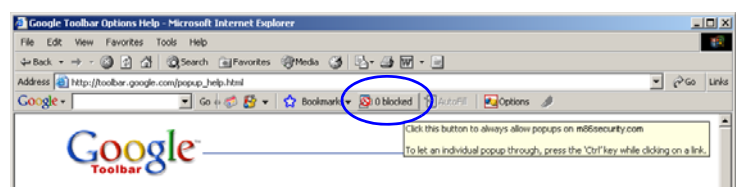

*Fig. I-3 Pop-up blocker button enabled*

Clicking this icon toggles to the Pop-ups okay button, adding the Client to your white list:

| Google Toolbar Options Help - Microsoft Internet Explorer                                                |         | $-10X$                   |
|----------------------------------------------------------------------------------------------------|---------|--------------------------|
| View<br>Favorites Tools Help<br>Edit<br>File                                                             |         |                          |
| 4-Back → → - ◎ 日 企   ③Search (@Favorites @Media ④   区 - ④ 同 - 回                                          |         |                          |
| Address [8] http://toolbar.google.com/popup_help.html                                                    | ᅱ<br>26 | Links                    |
| ● Go + 6 图 → 全 Bookmarks ( Di Popups okay → DALCOFI   Mg Options 2<br>Google -                           |         |                          |
| Allowing popups for m06security.com<br>Click this button to block popups on this site<br><b>Toolbark</b> |         | $\overline{\phantom{a}}$ |

*Fig. I-4 Pop-ups okay button enabled*

# *AdwareSafe Pop-up Blocker*

#### **Disable Pop-up Blocking**

AdwareSafe's SearchSafe toolbar lets you toggle between enabling pop-up blocking (# popups blocked) and disabling pop-up blocking (Popup protection off) by clicking the popup icon.

- 1. In the IE browser, go to the SearchSafe toolbar and click the icon for # popups blocked to toggle to Popup protection off. This action turns off pop-up blocking.
- 2. After you are finished using the Client, go back to the SearchSafe toolbar and click the icon for Popup protection off to toggle back to # popups blocked. This action turns on pop-up blocking again.
# *Mozilla Firefox Pop-up Blocker*

# **Add the Client to the White List**

- 1. From the Firefox browser, go to the toolbar and select **Tools > Options** to open the Options dialog box.
- 2. Click the Content tab at the top of this box to open the Content section:

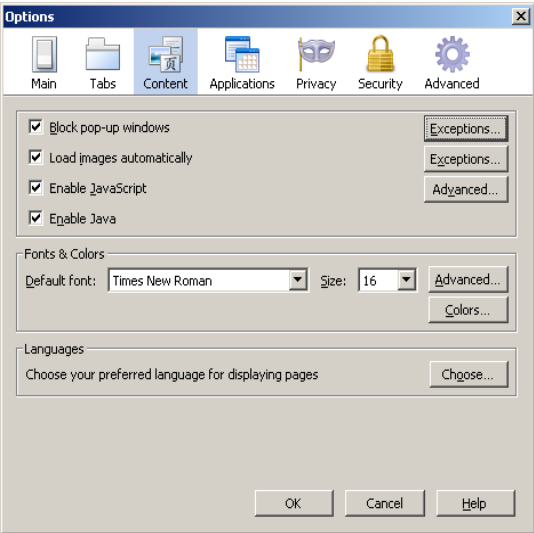

*Fig. I-5 Mozilla Firefox Pop-up Windows Options*

3. With the "Block pop-up windows" checkbox checked, click the **Exceptions...** button at right to open the Allowed Sites - Pop-ups box:

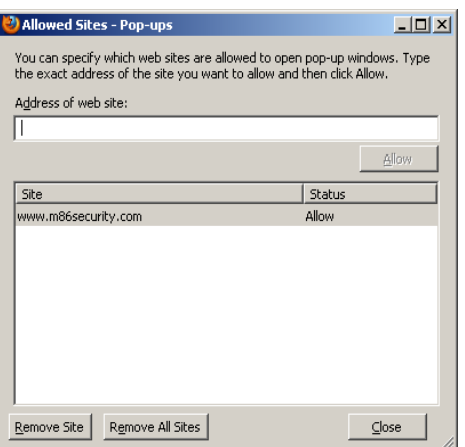

*Fig. I-6 Mozilla Firefox Pop-up Window Exceptions*

- 4. Enter the **Address of the web site** to let the client pass.
- 5. Click **Allow** to add the URL to the list box section below.
- 6. Click **Close** to close the Allowed Sites Pop-ups box.
- 7. Click OK to close the Options dialog box.

# *Windows XP SP2 Pop-up Blocker*

This sub-section provides information on setting up pop-up blocking and disabling pop-up blocking in Windows XP SP2.

# **Set up Pop-up Blocking**

There are two ways to enable the pop-up blocking feature in the IE browser.

# **Use the Internet Options dialog box**

- 1. From the IE browser, go to the toolbar and select **Tools > Internet Options** to open the Internet Options dialog box.
- 2. Click the Privacy tab:

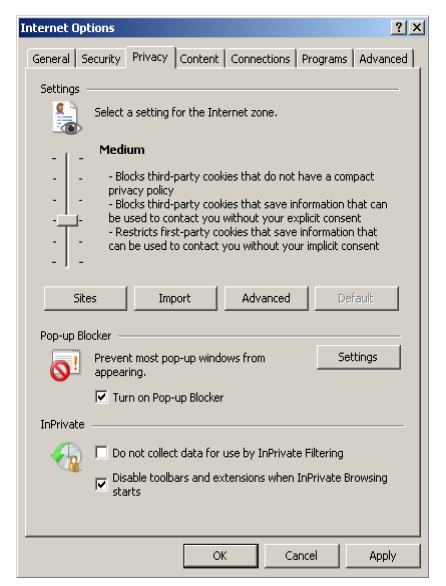

*Fig. I-7 Enable pop-up blocking*

3. In the Pop-up Blocker frame, check "Turn on Pop-up Blocker".

4. Click **Apply** and then click **OK** to close the dialog box.

# **Use the IE Toolbar**

In the IE browser, go to the toolbar and select **Tools > Popup Blocker > Turn On Pop-up Blocker**:

| G<br>Microsoft Office Online: Installation Troubleshooter - Microsoft Internet Explorer |                                                   |                                                                                                    |
|-----------------------------------------------------------------------------------------|---------------------------------------------------|----------------------------------------------------------------------------------------------------|
| File<br>Edit<br>Favorites<br><b>View</b>                                                | Help<br>Tools                                     |                                                                                                    |
| $\bigcirc$ Back $\cdot$ $\bigcirc$ $\cdot$ $\vert \mathbf{x} \vert$                     | Mail and News<br>Pop-up Blocker                   | $\rightharpoonup$ $\rightharpoonup$ pogle $\cdot$<br>Search Web<br>$\checkmark$<br>Turn On Pop-up Blocker |
| Address <b>&amp; http://office.microso</b><br>Links @ 8e6 @ Source @ 0                  | Manage Add-ons<br>Synchronize<br>Windows Update   | Pop-up Blocker Settings<br>8e6 Channel Partners Newsletter e 8 TurboPipe 8 8e6 Website User Management    |
| <b>United States</b><br><b>Boffice Online</b>                                           | Windows Messenger<br>ICO Lite<br>Sun Java Console | Microsoft.com Home   Site Map                                                                             |
|                                                                                         | Internet Options<br>learch:                       | Go<br>$\checkmark$<br>Downloads                                                                           |

*Fig. I-8 Toolbar setup*

When you click Turn On Pop-up Blocker, this menu selection changes to Turn Off Pop-up Blocker and activates the Pop-up Blocker Settings menu item.

You can toggle between the On and Off settings to enable or disable pop-up blocking.

# **Add the Client to the White List**

There are two ways to disable pop-up blocking for the Client and to add the Client to your white list.

# **Use the IE Toolbar**

1. With pop-up blocking enabled, go to the toolbar and select **Tools > Pop-up Blocker > Pop-up Blocker Settings** to open the Pop-up Blocker Settings dialog box:

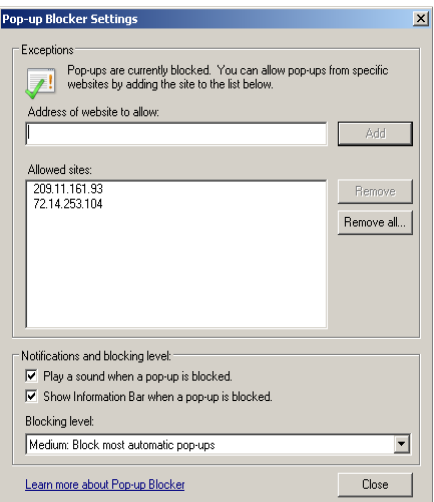

*Fig. I-9 Pop-up Blocker Settings*

2. Enter the **Address of website to allow**, and click **Add** to include this address in the Allowed sites list box. Click **Close** to close the dialog box. The Client has now been added to your white list.

# **Use the Information Bar**

With pop-up blocking enabled, the Information Bar can be set up and used for viewing information about blocked popups or allowing pop-ups from a specified site.

### *Set up the Information Bar*

- 1. Go to the toolbar and select **Tools > Pop-up Blocker > Pop-up Blocker Settings** to open the Pop-up Blocker Settings dialog box (see Fig. I-9).
- 2. In the Notifications and Filter Level frame, click the checkbox for "Show Information Bar when a pop-up is blocked."
- 3. Click **Close** to close the dialog box.

## *Access the Client*

1. Click the Information Bar for settings options:

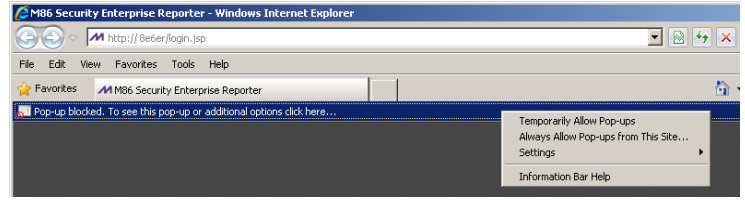

*Fig. I-10 Information Bar menu options*

2. Select Always Allow Pop-ups from This Site—this action opens the Allow pop-ups from this site? dialog box:

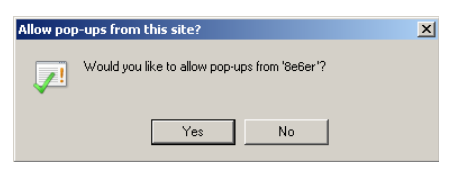

*Fig. I-11 Allow pop-ups dialog box*

3. Click **Yes** to add the Client to your white list and to close the dialog box.

*NOTE: To view your white list, go to the Pop-up Blocker Settings dialog box (see Fig. I-9) and see the entries in the Allowed sites list box.*

# **Appendix II**

# *RAID and Hardware Maintenance*

This appendix is divided into three parts: Hardware Components, Server Interface, and Troubleshooting—in the event of a failure in one of the drives, power supplies, or fans.

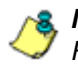

*NOTE: As part of the ongoing maintenance procedure for your RAID server, M86 recommends that you always have a spare drive and spare power supply on hand.*

Contact M86 Technical Support for replacement hard drives and power supplies.

# **Part 1: Hardware Components**

A 300 series model and 500 series model chassis consist of the following components:

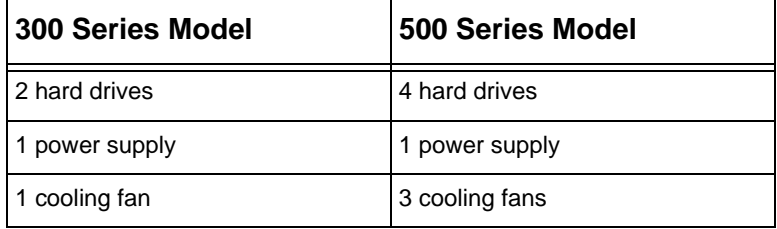

# **Part 2: Server Interface**

# **Front Control Panel on a 300 Series Unit**

The keypad on the front of the server is used for performing basic server functions.

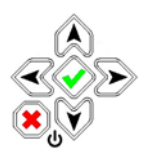

- **Boot up** Depress and hold the checkmark key for 3 seconds.
- **Reboot** Depress and hold the checkmark key for 10 seconds.
- **Shut down** Depress and hold the 'X' key for 10 seconds.

# **Front control panel on the 500 series model**

Control panel buttons, icons, and LED indicators display on the right side of the 500 series model front panel. The buttons let you perform a function on the unit, while an LED indicator corresponding to an icon alerts you to the status of that feature on the unit.

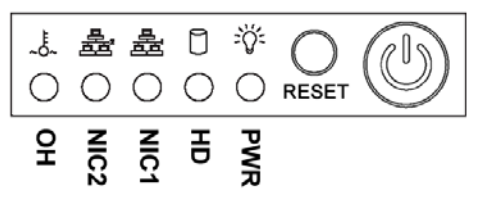

*500 series model chassis front panel*

The buttons and LED indicators for the depicted icons function as follows:

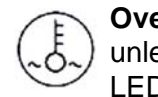

**Overheat/Fan Fail** (icon) – This LED is unlit unless the chassis is overheated. A flashing red LED indicates a fan failure. A steady red LED (on and not flashing) indicates an overheating condition, which may be caused by cables obstructing the airflow in the system or the ambient room temperature being too warm.

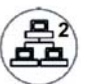

**NIC2** (icon) – A flashing green LED indicates network activity on LAN2. The LED is a steady green with link connectivity, and unlit if there with no link connectivity.

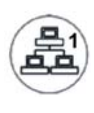

**NIC1** (icon) – A flashing green LED indicates network activity on LAN1. The LED is a steady green with link connectivity, and unlit if there with no link connectivity.

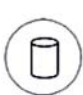

**HDD** (icon) – In addition to displaying in the control panel, this icon also displays on the front panel on each hard drive carrier. Hard drive activity is indicated by a flashing amber LED in the control panel, and a flashing green LED on a drive carrier. An unlit LED on a drive carrier may indicate a hard drive failure. (See Hard drive failure in the Troubleshooting sub-section for information on detecting a hard drive failure and resolving this problem.)

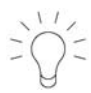

**Power** (icon) – The LED is unlit when the server is turned off. A steady green LED indicates power is being supplied to the unit's power supplies. (See also Rear of chassis.) (See Power supply failure in the Troubleshooting sub-section for information on detecting a power supply failure and resolving this problem.)

**Power** (button) – When the power button is pressed, the main power to the server is turned on. When the power button is pressed again, the main power to the server is removed but standby power is still supplied to the server.

# **Part 3: Troubleshooting**

The text in this section explains how the server alerts the administrator to a failed component, and what to do in the event of a failure.

# **Hard drive failure**

## *Step 1: Review the notification email*

If a hard drive fails, a notification email is sent to the administrator of the server. This email identifies the failed hard drive by its number (HD 1 or HD 2 on a 300 series model, or HD 1 through HD 4 on a 500 series model). Upon receiving this alert, the administrator should verify the status of the drives by first going to the Hardware Failure Detection window in the Web Filter Administrator console.

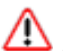

*WARNING: Do not attempt to remove any of the drives from the unit at this time. Verification of the failed drive should first be made in the Administrator console before proceeding, as data on the server will be lost in the event that the wrong drive is removed from the unit.*

# *Step 2: Verify the failed drive in the Admin console*

The Hardware Failure Detection window in the Web Filter Administrator console is accessible via the **System > Hardware Failure Detection** menu selection:

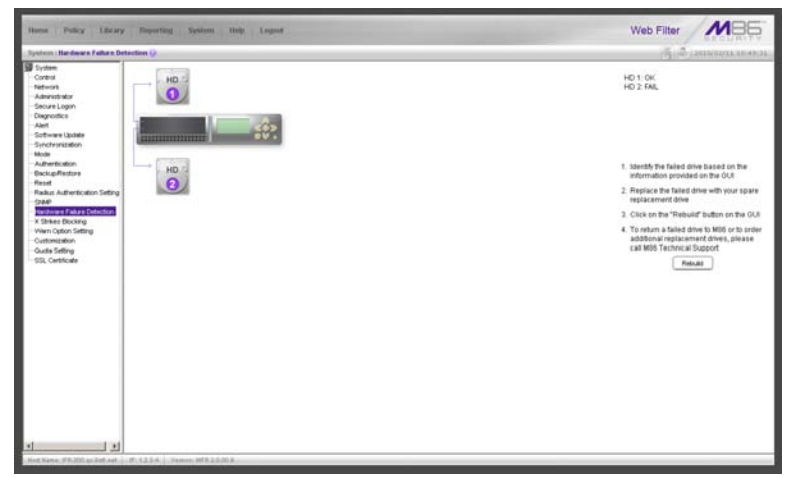

*Fig. II-1 Hardware Failure Detection window on a 300 series model*

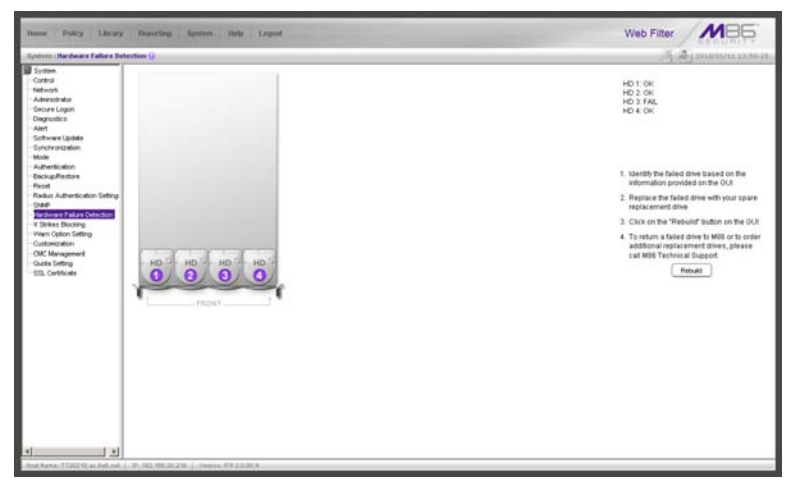

*Fig. II-2 Hardware Failure Detection window on a 500 series model*

The Hardware Failure Detection window displays the current RAID Array Status for all the hard drives (HD) at the right side of the window.

Normally, when all hard drives are functioning without failure, the text "OK" displays to the right of the hard drive number, and no other text displays in the window.

However, if a hard drive has failed, the message "FAIL" displays to the right of the hard drive number.

Before taking any action in this window, proceed to Step 3.

### *Step 3: Replace the failed hard drive*

After verifying the failed hard drive in the Administrator console, go to the server to replace the drive.

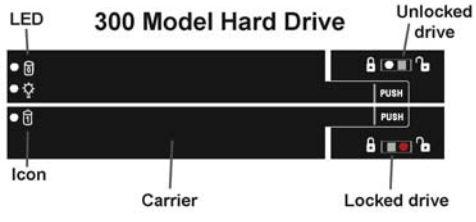

*300 series model hard drive carrier*

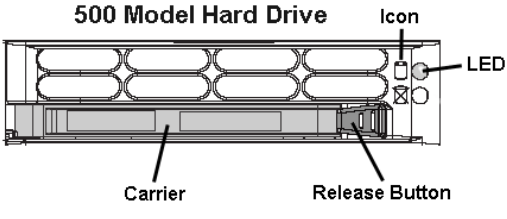

*500 series model hard drive carrier*

On a 300 series model, be sure the carrier is unlocked, then press the section on the carrier handle labeled PUSH to release the carrier handle. On a 500 series model, press the red release button to release the carrier handle.

Extend the carrier handle fully by pulling it out towards you. Pull out the failed drive and replace it with your spare replacement drive. Push the drive into its slot, and press the carrier back in place.

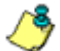

*NOTE: Contact Technical Support if you have any questions about replacing a failed hard drive.*

### *Step 4: Rebuild the hard drive*

Once the failed hard drive has been replaced, return to the Hardware Failure Detection window in the Administrator console, and click **Rebuild** to proceed with the rebuild process.

*WARNING: When the RAID array reconstruction process begins, the Administrator console will close and the hard drive will become inaccessible.*

## *Step 5: Contact Technical Support*

Contact Technical Support to order a new replacement hard drive and for instructions on returning your failed hard drive to M86.

# **Power supply failure**

## *Step 1: Verify the power supply has failed*

The administrator of the server is alerted to a power supply failure on the 500 series chassis by an audible alarm and an amber power supply LED—or an unlit LED—on the front of the chassis.

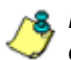

*NOTE: A steady amber power supply LED on a 500 series chassis also may indicate a disconnected or loose power supply cord. Verify that the power supply cord is plugged in completely before removing a power supply.*

# *Step 2: Contact Technical Support*

Contact Technical Support for assistance with installing the replacement power supply, or to order a new replacement power supply, or for instructions on returning your failed power supply to M86.

# **Fan failure**

### *Identify a fan failure*

A flashing red LED on a 500 series model indicates a fan failure. If this displays on your unit, contact Technical Support for an RMA (Return Merchandise Authorization) number and for instructions on returning the unit to M86.

A steady red LED (on and not flashing) on a 500 series model indicates an overheating condition, which may be caused by cables obstructing the airflow in the system or the ambient room temperature being too warm. Check the routing of the cables and make sure all fans are present and operating normally. The LED will remain steady as long as the overheating condition exists.

# **INDEX**

# **A**

accordion, terminology *[518](#page-545-0)* account password security *[106](#page-133-0)* setup *[103](#page-130-0)* Active connections diagnostic tool *[117](#page-144-0)* active filtering profiles *[30](#page-57-0)* Active Profile Lookup window *[124](#page-151-0)* Activity View panel *[620](#page-647-0)* Additional Language Support window *[291](#page-318-0)* Admin Audit Trail window *[128](#page-155-0)* Admin Groups panel *[599](#page-626-0)* Admin Profiles panel *[604](#page-631-0)* Administrator window *[103](#page-130-1)* alert box, terminology *[13](#page-40-0)*, *[518](#page-545-1)* Alert Settings window *[131](#page-158-0)* always allowed *[34](#page-61-0)* definition *[508](#page-535-0)* Appliance Watchdog *[151](#page-178-0)*, *[242](#page-269-0)* Approved Content *[390](#page-417-0)* Real Time Probe *[341](#page-368-0)*, *[343](#page-370-0)* Approved Content portal setup *[275](#page-302-0)*, *[393](#page-420-0)* Approved Content Settings entries *[393](#page-420-1)* Approved Content Settings window *[274](#page-301-0)*, *[392](#page-419-0)*, *[406](#page-433-0)*, *[410](#page-437-0)* Approved Content, definition *[508](#page-535-1)* authentication *[167](#page-194-0)* Authentication menu *[167](#page-194-1)*

### **B**

back up SR data internal on demand backup *[544](#page-571-0)* to remote server *[545](#page-572-0)* backup SR procedures *[543](#page-570-0)* backup procedures *[169](#page-196-0)* Backup screen *[542](#page-569-0)*

Backup/Restore window *[168](#page-195-0)* bandwidth gauge *[758](#page-785-0)*, *[759](#page-786-0)* base group *[588](#page-615-0)*, *[771](#page-798-0)* definition *[863](#page-890-0)* Beta *[136](#page-163-0)* block page *[20](#page-47-0)*, *[22](#page-49-0)*, *[29](#page-56-0)*, *[30](#page-57-1)*, *[90](#page-117-0)*, *[101](#page-128-0)*, *[161](#page-188-0)* custom *[437](#page-464-0)* route table *[101](#page-128-1)* Block Page Authentication window *[86](#page-113-0)* Block Page Customization window *[211](#page-238-0)* Block Page Device *[161](#page-188-1)* Block Page Route Table window *[101](#page-128-2)* Block Request Count *[574](#page-601-0)* block setting *[34](#page-61-1)* definition *[508](#page-535-2)* Blocked Request Reports *[748](#page-775-0)* Blocked Searched Keywords *[574](#page-601-1)* Blocked Viruses report view *[821](#page-848-0)* Box Mode screen *[538](#page-565-0)* button, terminology *[13](#page-40-1)*, *[518](#page-545-2)*

# **C**

calculator in R3000 *[74](#page-101-0)* canned report, definition *[863](#page-890-1)* category codes *[435](#page-462-0)* custom categories *[414](#page-441-0)* custom category *[32](#page-59-0)* library *[32](#page-59-1)* M86 supplied category *[315](#page-342-0)* category codes *[435](#page-462-1)* Category Groups menu *[314](#page-341-0)* category profile global *[256](#page-283-0)* minimum filtering level *[278](#page-305-0)* Category Weight System window *[307](#page-334-0)* Centralized Management Console *[44](#page-71-0)*, *[148](#page-175-0)* charts hits per day, week, month *[646](#page-673-0)* checkbox, terminology *[13](#page-40-2)*, *[518](#page-545-3)*

CMC Management *[148](#page-175-1)*, *[152](#page-179-0)* CMC Management menu *[227](#page-254-0)* Column Visibility *[687](#page-714-0)*, *[828](#page-855-0)* Common Customization window *[205](#page-232-0)* components *[4](#page-31-0)* Configuration window *[287](#page-314-0)* contact e-mail addresses *[131](#page-158-1)* Control menu *[80](#page-107-0)* Conventions *[3](#page-30-0)* Copy a Saved Report *[731](#page-758-0)* count columns *[682](#page-709-0)* CPU Usage diagnostic tool *[118](#page-145-0)* Ctrl key *[73](#page-100-0)*, *[532](#page-559-0)* Current memory usage diagnostic tool *[118](#page-145-1)* custom categories *[32](#page-59-0)*, *[414](#page-441-1)*, *[417](#page-444-0)* delete *[432](#page-459-0)* menu *[417](#page-444-1)* Custom Categories menu *[414](#page-441-2)* custom category definition *[508](#page-535-3)*, *[863](#page-890-2)* Custom Category Groups panel *[660](#page-687-0)* Customer Feedback Module window *[303](#page-330-0)* Customization menu *[204](#page-231-0)*

# **D**

Daily Peaks usage report graph *[348](#page-375-0)* data storage setup *[569](#page-596-0)* Data to Export field *[706](#page-733-0)* Database Menu *[557](#page-584-0)* database outage period *[570](#page-597-0)* Database Processes List panel *[641](#page-668-0)* database status logs *[565](#page-592-0)* Date Scope *[701](#page-728-0)* Expiration screen *[569](#page-596-1)* Server Information *[645](#page-672-0)* username or keyword entries *[722](#page-749-0)* Default Report Settings panel *[657](#page-684-0)* Default Top 'N' Value in reports *[658](#page-685-0)* delete a gauge *[775](#page-802-0)* detail drill down report, definition *[863](#page-890-3)*

Detail Result Warning Limit *[658](#page-685-1)* Detailed Info fields *[709](#page-736-0)* Device Registry panel *[624](#page-651-0)* diagnostic reports *[565](#page-592-1)* Diagnostics menu *[114](#page-141-0)* dialog box, terminology *[13](#page-40-3)*, *[518](#page-545-4)* disable gauge *[775](#page-802-1)* pop-up blockers *[867](#page-894-0)* Disk Usage diagnostic tool *[119](#page-146-0)* DMZ *[466](#page-493-0)* Draw Chart button *[646](#page-673-1)*

# **E**

edit Security Report *[730](#page-757-0)* summary or detail report *[729](#page-756-0)* Email fields *[708](#page-735-0)* Emergency Update Log window *[297](#page-324-0)* End User License Agreement *[652](#page-679-0)* environment requirements Mobile Client *[464](#page-491-0)* EULA *[229](#page-256-0)* evaluation mode *[849](#page-876-0)* exception URL *[89](#page-116-0)*, *[281](#page-308-0)*, *[389](#page-416-0)*, *[436](#page-463-0)* Exception URL window *[374](#page-401-0)*, *[405](#page-432-0)*, *[409](#page-436-0)* Executive Internet Usage Summary *[739](#page-766-0)* expand or contract a column *[531](#page-558-0)* expiration *[570](#page-597-1)* Expiration Info *[650](#page-677-0)* Expiration screen *[569](#page-596-2)* expire data from server *[569](#page-596-3)* passwords *[576](#page-603-0)* export reports *[685](#page-712-0)*, *[711](#page-738-0)* Export button *[698](#page-725-0)*

#### **F**

field, terminology *[13](#page-40-4)*, *[519](#page-546-0)* Filter field *[703](#page-730-0)* filter option codes *[436](#page-463-1)* filter options global group *[260](#page-287-0)* filter setting *[35](#page-62-0)* definition *[508](#page-535-4)* Filter String field *[703](#page-730-1)* Filter window *[80](#page-107-1)* filtering *[435](#page-462-1)* category codes *[435](#page-462-2)* hierarchy diagram *[37](#page-64-0)* profile components *[31](#page-58-0)* rules *[35](#page-62-1)* search engine keyword *[262](#page-289-0)* static profiles *[29](#page-56-1)* URL keyword *[263](#page-290-0)* filtering profile types *[27](#page-54-0)* Firefox *[5](#page-32-0)*, *[464](#page-491-1)* firewall mode *[23](#page-50-0)* bandwidth module affected in TAR *[161](#page-188-2)* definition *[508](#page-535-5)* For email output only field *[708](#page-735-1)* For multi-level Group By reports only *[706](#page-733-1)* For pie and bar charts only *[707](#page-734-0)* Forgot Your Password *[528](#page-555-0)* Format field *[705](#page-732-0)* frame, terminology *[14](#page-41-0)*, *[519](#page-546-1)* From Date field *[701](#page-728-1)* FTP bandwidth gauge *[762](#page-789-0)* CFM *[303](#page-330-1)* Change Log FTP Setup *[129](#page-156-0)* definition *[863](#page-890-4)* proxy setting *[288](#page-315-0)* FTP (File Transfer Protocol) *[544](#page-571-1)*, *[545](#page-572-1)*, *[546](#page-573-0)*

### **G**

General Availability *[136](#page-163-1)*

generate Blocked Request Report *[749](#page-776-0)* drill down report *[679](#page-706-0)* Server Activity charts *[646](#page-673-2)* static table of IP addresses, machine names *[560](#page-587-0)* Time Usage Report *[753](#page-780-0)* Generate Using field *[707](#page-734-1)* global administrator *[11](#page-38-0)*, *[516](#page-543-0)* add account *[103](#page-130-2)* definition *[509](#page-536-0)*, *[863](#page-890-5)* global administrator, definition *[515](#page-542-0)* global filtering profile *[30](#page-57-2)* global group *[25](#page-52-0)* category profile *[256](#page-283-1)* default redirect URL *[259](#page-286-0)* filter options *[260](#page-287-1)* menu *[241](#page-268-0)* override account *[264](#page-291-0)* port profile *[258](#page-285-0)*, *[280](#page-307-0)* Global Group Profile window *[255](#page-282-0)* Google Chrome *[5](#page-32-1)* Google Web Accelerator *[84](#page-111-0)* Google/Bing/Yahoo!/Youtube/Ask/AOL Safe Search Enforcement global group filter option *[261](#page-288-0)* grid, terminology *[14](#page-41-1)* group create IP group *[283](#page-310-0)* global *[25](#page-52-1)* IP *[283](#page-310-1)* types of R3000 groups *[25](#page-52-2)* group administrator *[11](#page-38-1)*, *[516](#page-543-1)* definition *[509](#page-536-1)* group administrator, definition *[515](#page-542-1)*, *[863](#page-890-6)* Group By field *[705](#page-732-1)* group by report, definition *[864](#page-891-0)* Group Profile window *[366](#page-393-0)*

### **H**

hardware *[4](#page-31-1)* Hardware Failure Detection window *[186](#page-213-0)* Help screen *[63](#page-90-0)* Help Topics for R3000 *[64](#page-91-0)* hide a gauge *[775](#page-802-2)* Hide Unidentified IPs *[658](#page-685-2)*, *[707](#page-734-2)*, *[741](#page-768-0)* hit count, definition *[864](#page-891-1)* hit, definition *[646](#page-673-3)* How to access Saved Custom Reports *[728](#page-755-0)* access the Add/Edit Gauges panel *[766](#page-793-0)* add a Custom Category Group *[661](#page-688-0)* add a new alert *[792](#page-819-0)* add a new gauge *[768](#page-795-0)* add a user group *[588](#page-615-1)* configure filtering *[80](#page-107-2)* configure the Minimum Filtering Level *[277](#page-304-0)* Bypass Options *[281](#page-308-1)* create a custom Security Report *[843](#page-870-0)* create a detail Object Count report from a summary report *[683](#page-710-0)* create a detail Page Count report from a summary report *[683](#page-710-1)* create a new report from the current report view *[701](#page-728-2)* customize pages *[204](#page-231-1)* display only a specified number of records *[703](#page-730-2)* drill down into a gauge *[780](#page-807-0)* drill down into a Security Report *[824](#page-851-0)* edit a saved report *[729](#page-756-1)* email a productivity report *[711](#page-738-1)* email a report *[711](#page-738-0)* export a detail report *[698](#page-725-1)* export a Security Report *[839](#page-866-0)* export a summary Drill Down Report *[698](#page-725-2)* generate a Custom Category Group report *[679](#page-706-1)* generate a Drill Down Report *[679](#page-706-2)* generate a Summary Report *[666](#page-693-0)* modify a Drill Down Report *[693](#page-720-0)* run a Security Report *[830](#page-857-0)* save a productivity report *[694](#page-721-0)* save a Security Report *[834](#page-861-0)* schedule a report to run *[737](#page-764-0)* schedule a Security Report to run *[837](#page-864-0)* schedule or run a report in the Security Report Wizard *[848](#page-875-0)* set up a custom category *[414](#page-441-3)*

set up a Time Profile *[380](#page-407-0)* set up an Override Account Global Group *[264](#page-291-1)* Group profile *[357](#page-384-0)* set up email alert notifications *[793](#page-820-0)* set up Exception URLs *[374](#page-401-1)* set up pattern detection whitelisting *[312](#page-339-0)* set up profile options Global Group Profile *[260](#page-287-2)* Group or member Profile *[371](#page-398-0)* Override Account profile *[270](#page-297-0)*, *[363](#page-390-0)* Time Profile *[388](#page-415-0)* set up Quotas *[232](#page-259-0)* set up Real Time Probes *[331](#page-358-0)* set up Search Engine Keywords Custom Categories *[430](#page-457-0)* M86 Supplied Categories *[325](#page-352-0)* set up URL Keywords Custom Categories *[427](#page-454-0)* M86 Supplied Categories *[321](#page-348-0)* set up URLs in categories Custom Categories *[419](#page-446-0)* M86 Supplied Categories *[316](#page-343-0)* set up X Strikes Blocking *[188](#page-215-0)* use count columns and links *[682](#page-709-1)* use Gauges and Policy menu selections *[757](#page-784-0)* use library categories in a profile Global Group Profile *[256](#page-283-2)* Group or member profile *[366](#page-393-1)* Override Account profile *[266](#page-293-0)*, *[359](#page-386-0)* Time Profile *[386](#page-413-0)* use rules *[251](#page-278-0)* use Security Report tools *[825](#page-852-0)* use the four basic Security Report types *[821](#page-848-1)* use the Report Wizard to generate a productivity report *[718](#page-745-0)* view an email alert *[794](#page-821-0)* view and print a report *[712](#page-739-0)* view end user gauge activity *[779](#page-806-0)* view URLs a user visited *[779](#page-806-1)* HTTP bandwidth gauge *[762](#page-789-1)*

definition *[864](#page-891-2)* HTTPS *[5](#page-32-2)* login *[7](#page-34-0)*, *[58](#page-85-0)*, *[523](#page-550-0)* port numbers *[434](#page-461-0)* proxy environment *[166](#page-193-0)* HTTPS Configuration panel *[612](#page-639-0)* HTTPS Filtering *[83](#page-110-0)*

### **I**

icon, terminology *[519](#page-546-2)* IM bandwidth gauge *[763](#page-790-0)* Individual IP *[408](#page-435-0)* individual IP member add to group *[399](#page-426-0)* definition *[509](#page-536-2)* delete *[410](#page-437-1)* profile type *[29](#page-56-2)* Individual IP Profile window *[409](#page-436-1)* Installation Guide *[7](#page-34-1)* instant messaging *[38](#page-65-0)*, *[315](#page-342-1)* definition *[509](#page-536-3)*, *[864](#page-891-3)* Internet Explorer *[5](#page-32-3)*, *[464](#page-491-2)* invisible mode *[20](#page-47-1)* definition *[509](#page-536-4)* IP group *[26](#page-53-0)*, *[283](#page-310-2)* authentication method *[854](#page-881-0)* create *[283](#page-310-3)* delete *[400](#page-427-0)* IP Profile Management window *[395](#page-422-0)* IP.ID *[557](#page-584-1)*

# **J**

Java Plug-in *[6](#page-33-0)*, *[464](#page-491-3)* Java Virtual Machine *[6](#page-33-1)*, *[464](#page-491-4)* JavaScript *[6](#page-33-2)*, *[464](#page-491-5)*

### **K**

keyword definition *[509](#page-536-5)* search engine, custom category *[430](#page-457-1)* search engine, M86 supplied category *[325](#page-352-1)* update *[289](#page-316-0)* URL, custom category *[427](#page-454-1)* URL, M86 supplied category *[321](#page-348-1)*

# **L**

LAN Settings window *[96](#page-123-0)* LDAP *[579](#page-606-0)*, *[854](#page-881-1)* definition *[509](#page-536-6)*, *[864](#page-891-4)* server types supported in SR *[585](#page-612-0)* user authentication in SR *[587](#page-614-0)* library full URL update *[290](#page-317-0)* lookup *[299](#page-326-0)*, *[412](#page-439-0)* manual updates *[289](#page-316-1)* search engine keywords, custom category *[430](#page-457-2)* search engine keywords, M86 supplied category *[325](#page-352-2)* software update *[290](#page-317-1)* update categories *[289](#page-316-2)* update logs *[292](#page-319-0)* URL keywords, custom category *[427](#page-454-2)* URL keywords, M86 supplied category *[321](#page-348-2)* URLs, custom category *[419](#page-446-1)* URLs, M86 supplied category *[316](#page-343-1)* weekly update *[289](#page-316-3)* library categories *[32](#page-59-2)* category codes list *[435](#page-462-1)* custom *[414](#page-441-4)* definition *[509](#page-536-7)*, *[864](#page-891-5)* M86 supplied *[314](#page-341-1)* Library Details window *[315](#page-342-2)*, *[417](#page-444-2)* Library Lookup window *[299](#page-326-1)*, *[412](#page-439-1)* Library screen *[62](#page-89-0)* Library Update Log window *[292](#page-319-1)* Limit Detail Result *[697](#page-724-0)* field *[704](#page-731-0)* pop-up box *[692](#page-719-0)* Limit summary result to field *[703](#page-730-3)* Limited Availability *[136](#page-163-2)*

Linux OS *[4](#page-31-2)* list box, terminology *[14](#page-41-2)*, *[519](#page-546-3)* Listening Device *[161](#page-188-3)* Local Software Update window *[136](#page-163-3)*, *[177](#page-204-0)*, *[290](#page-317-2)* lock page *[190](#page-217-0)* Lock Page Customization window *[208](#page-235-0)* lock profile *[28](#page-55-0)* profile type *[30](#page-57-3)* Locked-out Accounts and IPs screen *[540](#page-567-0)* lockout *[577](#page-604-0)*, *[607](#page-634-0)*, *[790](#page-817-0)* automatic lockout *[795](#page-822-0)* end user workstation *[788](#page-815-0)* list management *[802](#page-829-0)* manual lockout *[787](#page-814-0)* unlock workstations *[804](#page-831-0)* lockout profile *[36](#page-63-0)* log backup/restore *[179](#page-206-0)* database status *[566](#page-593-0)* emergency software update *[297](#page-324-1)* in *[524](#page-551-0)* library update *[292](#page-319-2)* out *[534](#page-561-0)* out of the R3000 *[63](#page-90-1)* realtime traffic, usage *[120](#page-147-0)* software updates *[143](#page-170-0)* log in Web Filter Administrator console *[59](#page-86-0)* log out Web Filter *[76](#page-103-0)* Logon Management window *[110](#page-137-0)* logon script path block page authentication *[88](#page-115-0)* Logon Settings window *[106](#page-133-1)* lookup library *[299](#page-326-2)*, *[412](#page-439-2)*

### **M**

M86 supplied category *[32](#page-59-3)*, *[315](#page-342-3)* definition *[510](#page-537-0)* M86 Web Filter and Reporter (WFR) server *[7](#page-34-2)* machine name, definition *[510](#page-537-1)* Macintosh *[6](#page-33-3)*, *[464](#page-491-6)* mail server *[711](#page-738-2)* Manual Backup button *[544](#page-571-2)* Manual Update to M86 Supplied Categories *[289](#page-316-4)* Manual Update window *[289](#page-316-5)* master IP group *[26](#page-53-1)* definition *[510](#page-537-2)* filtering profile *[29](#page-56-3)* setup *[283](#page-310-4)* master list *[325](#page-352-3)* definition *[510](#page-537-3)* Member window Individual IP MAC address *[471](#page-498-0)* Member window, Individual IP *[408](#page-435-1)* Members window *[403](#page-430-0)* mobile mode *[468](#page-495-0)*, *[469](#page-496-0)* Minimum Filtering Categories categories profile *[278](#page-305-1)* minimum filtering level *[33](#page-60-0)*, *[277](#page-304-1)* bypass options *[281](#page-308-2)* definition *[510](#page-537-4)* Minimum Filtering Level window *[277](#page-304-2)* categories profile *[278](#page-305-2)* port profile *[280](#page-307-1)* Mobile Client *[463](#page-490-0)* Deployment Kit *[474](#page-501-0)* mobile mode *[355](#page-382-0)*, *[402](#page-429-0)*, *[403](#page-430-1)*, *[408](#page-435-2)*, *[463](#page-490-1)* definition *[510](#page-537-5)* Mode menu *[160](#page-187-0)* mouse use to view truncated data *[689](#page-716-0)* MySQL *[4](#page-31-3)*, *[515](#page-542-2)*, *[553](#page-580-0)*

### **N**

name resolution, definition *[510](#page-537-6)* NAS *[4](#page-31-4)* NAT *[45](#page-72-0)*, *[150](#page-177-0)*, *[153](#page-180-0)* definition *[511](#page-538-0)* navigation panel

terminology *[14](#page-41-3)* navigation panel in R3000 user interface *[67](#page-94-0)* navigation tips *[62](#page-89-1)* net use definition *[511](#page-538-1)* NetBIOS definition *[511](#page-538-2)* Network Address Translation (NAT), definition *[511](#page-538-3)* Network Menu *[537](#page-564-0)* Network menu *[96](#page-123-1)* network requirements *[5](#page-32-4)*, *[465](#page-492-0)* Network Time Protocol (NTP) *[98](#page-125-0)* NIC Configuration diagnostic tool *[117](#page-144-1)* NNTP Newsgroup window *[310](#page-337-0)* NTP Servers window *[98](#page-125-1)* Number of Records *[703](#page-730-4)* Number of Records field *[706](#page-733-2)*

### **O**

Object Count *[575](#page-602-0)* object count, definition *[864](#page-891-6)* open setting *[34](#page-61-2)* definition *[511](#page-538-4)* Operation Mode window *[160](#page-187-1)* mobile mode *[467](#page-494-0)* Optional Features screen *[572](#page-599-0)* Options page *[90](#page-117-1)* Output Type field *[707](#page-734-3)* override account AdwareSafe popup blocking *[455](#page-482-0)* block page authentication *[87](#page-114-0)* definition *[511](#page-538-5)* global group *[264](#page-291-2)* Google Toolbar popup blocking *[454](#page-481-0)* Mozilla Firefox popup blocking *[456](#page-483-0)* override popup blockers *[451](#page-478-0)* profile type *[30](#page-57-4)* Windows XP SP2 popup blocking *[458](#page-485-0)* Yahoo! Toolbar popup blocking *[452](#page-479-0)* Override Account window *[264](#page-291-3)*, *[357](#page-384-1)*

#### **P**

P2P bandwidth gauge *[763](#page-790-1)* definition *[511](#page-538-6)*, *[864](#page-891-7)* Page Count *[575](#page-602-1)* page count, definition *[864](#page-891-8)* Page Definition screen *[563](#page-590-0)* Page navigation *[691](#page-718-0)*, *[827](#page-854-0)* Page View Elapsed Time screen *[561](#page-588-0)* panel, terminology *[519](#page-546-4)* password create on SR for remote server's FTP account *[544](#page-571-3)* expiration *[59](#page-86-1)*, *[107](#page-134-0)*, *[527](#page-554-0)* security option *[576](#page-603-1)* unlock IP address *[112](#page-139-0)* unlock username *[111](#page-138-0)* Password reset *[528](#page-555-1)* Pattern Detection Whitelist window *[312](#page-339-1)* peer-to-peer *[38](#page-65-1)* definition *[511](#page-538-7)*, *[864](#page-891-9)* Ping *[116](#page-143-0)* Policy screen *[62](#page-89-2)* pop-up blocking, disable *[451](#page-478-1)*, *[867](#page-894-1)* pop-up box/window, terminology *[15](#page-42-0)*, *[520](#page-547-0)* port 8843 *[536](#page-563-0)* port profile global *[258](#page-285-1)*, *[280](#page-307-2)* minimum filtering level *[280](#page-307-3)* Print Kernel Ring Buffer diagnostic tool *[119](#page-146-1)* Print report *[712](#page-739-1)* Process list diagnostic tool *[116](#page-143-1)* profile global group *[255](#page-282-1)* group *[366](#page-393-2)* individual IP member *[409](#page-436-2)* minimum filtering level *[277](#page-304-3)* sub-group *[404](#page-431-0)* Profile Control window *[219](#page-246-0)* profile string definition *[511](#page-538-8)* elements *[434](#page-461-1)*

protocol bandwidth gauge *[758](#page-785-0)* definition *[864](#page-891-10)* protocol, definition *[512](#page-539-0)* Proxy Environment Settings window *[165](#page-192-0)* proxy server *[165](#page-192-1)*, *[483](#page-510-0)* definition *[512](#page-539-1)* pull-down menu, terminology *[15](#page-42-1)*, *[520](#page-547-1)*

### **Q**

quota definition *[512](#page-539-2)* format *[436](#page-463-2)* Quota Block Page Customization window *[221](#page-248-0)* Quota Notice Page Customization window *[224](#page-251-0)* Quota Setting window *[232](#page-259-1)*

### **R**

radio button, terminology *[15](#page-42-2)*, *[520](#page-547-2)* **Radius** definition *[512](#page-539-3)* Radius Authentication Settings window *[181](#page-208-0)* Radius profile *[28](#page-55-1)* RAID *[186](#page-213-1)* Range to Detect Settings window *[151](#page-178-1)* Range to Detect window *[241](#page-268-1)* Real Time Probe *[512](#page-539-4)* Real Time Probe window *[331](#page-358-1)* realtime traffic logs *[120](#page-147-1)* rearrange the gauge display *[775](#page-802-3)* re-authentication block page authentication *[87](#page-114-1)* Reboot window *[94](#page-121-0)* Recent Logins diagnostic tool *[118](#page-145-2)* Recent Trend usage report graph *[347](#page-374-0)* records exportation *[685](#page-712-1)* sort by another column *[685](#page-712-2)*, *[689](#page-716-1)*, *[829](#page-856-0)* redirect URL

global group *[259](#page-286-1)* refresh the R3000 user interface *[72](#page-99-0)* Regional Setting window *[100](#page-127-0)* Registered Mode and Evaluation Mode *[644](#page-671-0)* re-login *[526](#page-553-0)* remote filtering components *[465](#page-492-1)* remote server backup on SR *[545](#page-572-2)* report Date Scope field *[701](#page-728-3)* delete a report *[733](#page-760-0)* detail drill down report *[686](#page-713-0)* edit a report *[729](#page-756-2)* export *[685](#page-712-3)* run a saved report *[732](#page-759-0)* sample file formats *[713](#page-740-0)* sample, Comma-Delimited Text *[716](#page-743-0)* sample, Excel (English) *[717](#page-744-0)* sample, HTML *[716](#page-743-1)* sample, MS-DOS Text *[714](#page-741-0)* sample, PDF *[714](#page-741-1)* sample, Rich Text Format *[715](#page-742-0)* Server Activity *[646](#page-673-4)* summary drill down report *[680](#page-707-0)* Report Configuration window *[330](#page-357-0)* Report Manager screen *[555](#page-582-0)* Report Manager Startup Time *[645](#page-672-1)* Report Schedule *[734](#page-761-0)* Report Settings Options *[830](#page-857-1)* Report Wizard Save Report panel *[724](#page-751-0)* Reporting screen *[62](#page-89-3)* reports diagnostic *[566](#page-593-1)* Reset to Factory Defaults panel *[651](#page-678-0)* Reset window *[180](#page-207-0)* resize button, terminology *[520](#page-547-3)* restore download a file *[176](#page-203-0)* perform a restoration *[177](#page-204-1)* settings *[168](#page-195-1)* restore data from previous SR backup *[546](#page-573-1)*

router mode *[22](#page-49-1)* definition *[512](#page-539-5)* Routing table diagnostic tool *[117](#page-144-2)* rule *[33](#page-60-1)* definition *[512](#page-539-6)* Rule Transactions report view *[823](#page-850-0)* rules elapsed time *[562](#page-589-0)* expiration *[570](#page-597-1)* Rules window *[251](#page-278-1)* Run Report pop-up box *[692](#page-719-1)*

### **S**

Safari *[6](#page-33-4)*, *[464](#page-491-7)* Save report *[694](#page-721-1)* Save Report pop-up box *[692](#page-719-2)* screen, terminology *[15](#page-42-3)*, *[520](#page-547-4)* search engine definition *[513](#page-540-0)*, *[865](#page-892-0)* search engine keyword custom category *[430](#page-457-3)* M86 supplied category *[325](#page-352-4)* Search Engine Keyword Filter Control global group filter option *[262](#page-289-1)* search engine keyword filtering *[262](#page-289-2)* Search Engine Keywords window *[325](#page-352-5)* custom category *[430](#page-457-4)* Search String Reporting *[574](#page-601-2)* Secure Access screen *[551](#page-578-0)* Secure Logon menu *[106](#page-133-2)* Security Policy Violations report view *[821](#page-848-2)* Security Report drill down results *[824](#page-851-1)* Security Report format *[819](#page-846-0)*, *[841](#page-868-0)* Self Monitoring screen *[547](#page-574-0)* self-monitoring process *[131](#page-158-2)* server restart *[553](#page-580-1)* shut down *[553](#page-580-2)* Server Activity, hits on server *[646](#page-673-5)*

Server Information panel *[643](#page-670-0)* Server Menu *[542](#page-569-1)* Server Status screen *[549](#page-576-0)* service port *[33](#page-60-2)* definition *[513](#page-540-1)* Setup window *[149](#page-176-0)* Shadow Log Format window *[349](#page-376-0)* Shift key *[73](#page-100-1)*, *[532](#page-559-1)* shut down IFR server *[93](#page-120-0)* Shut Down screen *[553](#page-580-3)* shutdown WFR server *[534](#page-561-1)* ShutDown window *[93](#page-120-1)* Single Sign-On *[9](#page-36-0)* slider, terminology *[521](#page-548-0)* SMTP bandwidth gauge *[762](#page-789-2)* definition *[513](#page-540-2)*, *[865](#page-892-1)* SMTP Server Settings window *[134](#page-161-0)* SNMP definition *[513](#page-540-3)* SNMP window *[184](#page-211-0)* software *[4](#page-31-5)* emergency update logs *[297](#page-324-2)* update logs *[143](#page-170-1)* software update *[290](#page-317-3)* Software Update Log window *[143](#page-170-2)* Software Update Management window *[227](#page-254-1)* Software Update menu *[136](#page-163-4)* software updates *[136](#page-163-5)* Sort By field *[703](#page-730-5)*, *[706](#page-733-3)* sort records *[532](#page-559-2)*, *[685](#page-712-2)*, *[689](#page-716-1)*, *[829](#page-856-0)* Source mode *[44](#page-71-1)*, *[80](#page-107-3)*, *[150](#page-177-1)* spam filter *[711](#page-738-3)* SR perform manual backup *[544](#page-571-4)* SSL Certificate window *[238](#page-265-0)* Stand Alone mode *[44](#page-71-2)*, *[80](#page-107-4)*, *[148](#page-175-2)* static filtering profiles *[29](#page-56-4)* Status window *[155](#page-182-0)* Status window, CMC Management *[230](#page-257-0)*

storage capacity maintenance *[570](#page-597-2)* Sub Group (IP Group) window *[401](#page-428-0)* MAC addresses *[470](#page-497-0)* Sub Group Profile window *[404](#page-431-1)* sub-group *[401](#page-428-1)* add to master IP group *[398](#page-425-0)* copy *[407](#page-434-0)* definition *[513](#page-540-4)* delete *[407](#page-434-1)* paste *[400](#page-427-1)* sub-panel, definition *[519](#page-546-5)* sub-topic terminology *[16](#page-43-0)* summary drill down report, definition *[865](#page-892-2)* SWG *[1](#page-28-0)*, *[5](#page-32-5)*, *[515](#page-542-3)*, *[516](#page-543-2)*, *[581](#page-608-0)*, *[624](#page-651-1)*, *[625](#page-652-0)*, *[664](#page-691-0)* add to Device Registry *[633](#page-660-0)* archive logs *[568](#page-595-0)* LDAP Server *[637](#page-664-0)* user group importation *[585](#page-612-1)* SWG Management Console Reference Guide *[655](#page-682-0)* synchronization *[148](#page-175-3)* backup procedures *[54](#page-81-0)* definition *[513](#page-540-5)*, *[865](#page-892-3)* delays *[48](#page-75-0)* overview *[43](#page-70-0)* server maintenance *[54](#page-81-1)* Setup window *[149](#page-176-1)* Status window *[155](#page-182-1)* sync items *[49](#page-76-0)* update device registry *[624](#page-651-2)* user list update *[618](#page-645-0)* Synchronization menu *[148](#page-175-4)* synchronization setup *[45](#page-72-1)* System Command window *[114](#page-141-1)* System Performance diagnostic tool *[118](#page-145-3)* system requirements *[5](#page-32-6)* System screen *[62](#page-89-4)* System Tray *[854](#page-881-2)* System uptime diagnostic tool *[119](#page-146-2)*

### **T**

tab, terminology *[521](#page-548-1)* table, terminology *[521](#page-548-2)* TAR profile *[28](#page-55-2)* Target mode *[44](#page-71-3)*, *[153](#page-180-1)* **TCP** definition *[865](#page-892-4)* port *[762](#page-789-3)* technical support *[551](#page-578-1)* Terminology *[518](#page-545-5)* text box, terminology *[16](#page-43-1)*, *[521](#page-548-3)* Threat Analysis Reporter *[36](#page-63-1)* thumbnail, terminology *[521](#page-548-4)* Time column *[684](#page-711-0)* time count, definition *[865](#page-892-5)* time profile add *[381](#page-408-0)* definition *[513](#page-540-6)* profile type *[30](#page-57-5)* Time Profile window *[380](#page-407-1)*, *[405](#page-432-1)*, *[409](#page-436-3)* Time Usage algorithm *[756](#page-783-0)* Time Usage Report count, definition *[865](#page-892-6)* Time Usage Reports *[752](#page-779-0)* Time Usage reports *[575](#page-602-2)* time-based profile *[87](#page-114-2)* timed out session *[526](#page-553-1)* timespan *[769](#page-796-0)* timespan for gauges *[774](#page-801-0)* To Date field *[701](#page-728-4)* tolerance timer *[191](#page-218-0)*, *[261](#page-288-1)*, *[271](#page-298-0)*, *[364](#page-391-0)*, *[372](#page-399-0)* Tools screen *[565](#page-592-2)* tooltip information *[532](#page-559-3)* tooltips in R3000 *[65](#page-92-0)* TOP CPU processes diagnostic tool *[117](#page-144-3)* topic terminology *[16](#page-43-2)* Trace Route *[116](#page-143-2)* Traffic Analysis report view *[822](#page-849-0)* Traveler *[314](#page-341-2)* definition *[513](#page-540-7)*, *[865](#page-892-7)*

tree terminology *[17](#page-44-0)* tree in R3000 user interface *[69](#page-96-0)* Troubleshooting Mode window *[122](#page-149-0)* Type field *[700](#page-727-0)*

## **U**

UDP definition *[865](#page-892-8)* port *[762](#page-789-4)* update add software update to server *[136](#page-163-6)* emergency software updates *[297](#page-324-3)* library categories *[292](#page-319-3)* scheduled event *[736](#page-763-0)* software *[143](#page-170-3)* Updates menu *[287](#page-314-1)* Upload/Download IP Profile *[395](#page-422-1)* Upload/Download IP Profile window MAC addresses *[472](#page-499-0)* UPS *[5](#page-32-7)* Upstream Failover Detect *[242](#page-269-1)* URL definition *[866](#page-893-0)* gauges *[758](#page-785-1)* URL Keyword Filter Control global group filter option *[263](#page-290-1)* URL keyword filtering *[263](#page-290-2)* URL Keywords window *[321](#page-348-3)* custom category *[427](#page-454-3)* M86 supplied category *[321](#page-348-4)* URL, definition *[513](#page-540-8)* URL, same URL in multiple categories *[307](#page-334-1)* URLs window *[316](#page-343-2)* custom category *[419](#page-446-2)* M86 supplied category *[316](#page-343-3)* Usage Graphs window *[346](#page-373-0)* usage logs *[120](#page-147-2)* User Group Import screen *[579](#page-606-1)* User Groups panel *[583](#page-610-0)*

User Name Identification screen *[557](#page-584-2)* User Profiles panel *[618](#page-645-1)* usernames and passwords *[10](#page-37-0)*

# **V**

view

diagnostic reports *[566](#page-593-2)* record data truncated in a column *[689](#page-716-2)* Server Activity charts *[646](#page-673-6)* View Log File window *[120](#page-147-3)* View report *[712](#page-739-2)* virtual IP address, definition *[514](#page-541-0)* VLAN *[514](#page-541-1)* VuSafe *[274](#page-301-1)*, *[508](#page-535-6)*

### **W**

Warn Option Setting window *[202](#page-229-0)* Warn Page Customization window *[215](#page-242-0)* warn setting *[34](#page-61-3)* definition *[514](#page-541-2)* Web access logging *[38](#page-65-2)* Web access logging device *[581](#page-608-1)*, *[701](#page-728-5)* definition *[866](#page-893-1)* Web Filter *[11](#page-38-2)*, *[579](#page-606-2)* end user lockout *[795](#page-822-1)* Web-based authentication block page authentication *[87](#page-114-3)* white list definition *[514](#page-541-3)* wildcard *[299](#page-326-3)*, *[316](#page-343-4)*, *[319](#page-346-0)*, *[413](#page-440-0)*, *[419](#page-446-3)*, *[422](#page-449-0)* wildcard searches *[533](#page-560-0)* window, terminology *[17](#page-44-1)*, *[521](#page-548-5)* Windows 7 *[5](#page-32-8)* Windows Vista *[5](#page-32-9)* Windows XP *[5](#page-32-10)* wizard *[7](#page-34-3)* installation procedures *[524](#page-551-1)*, *[604](#page-631-1)*, *[629](#page-656-0)* Wizard panel *[653](#page-680-0)* workstation requirements *[5](#page-32-11)*
Mobile Client *[464](#page-491-0)*

## **X**

X Strikes Blocking global group filter option *[261](#page-288-0)* X Strikes Blocking window *[188](#page-215-0)*